# Analizador de espectro óptico

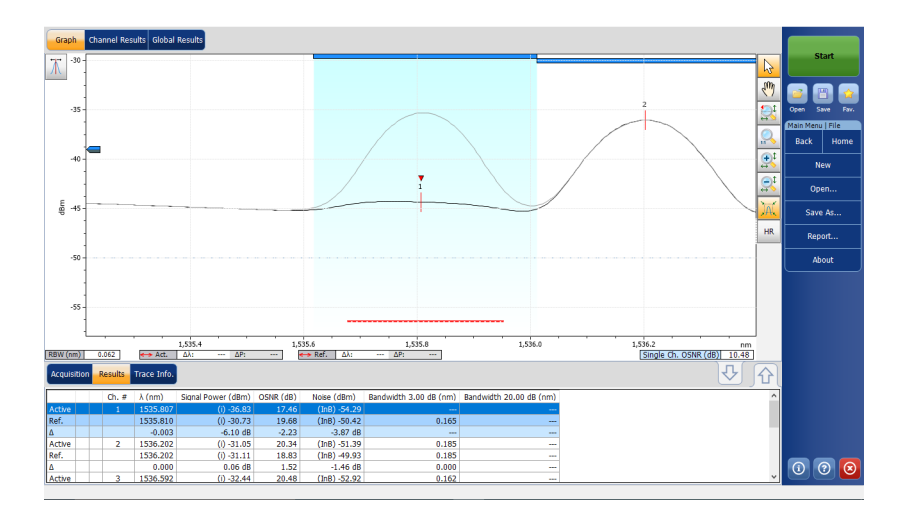

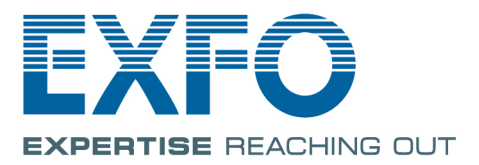

www.EXFO.com Telecom Test and Measurement Copyright © 2009–2018 EXFO Inc. Todos los derechos reservados. No está autorizada la reproducción total o parcial de esta publicación, su almacenamiento en un sistema de recuperación ni su transmisión por ningún medio, ya sea electrónico, mecánico o cualquier otro, tal como, entre otros, fotocopias y grabación, sin el permiso previo y por escrito de EXFO Inc. (EXFO).

Se estima que la información suministrada por EXFO es precisa y fiable. Sin embargo, EXFO no asume ninguna responsabilidad por su uso ni por el incumplimiento de patentes u otros derechos de terceras partes que puedan derivarse de su uso. No se concede licencia alguna de forma implícita ni por otros medios con arreglo a cualquier derecho de patente de EXFO.

EXFO posee el código 0L8C3 para entidades gubernamentales y mercantiles (CAGE) en la Organización del Tratado del Atlántico Norte (OTAN).

La información incluida en la presente publicación está sujeta a cambios sin previo aviso.

#### *Marcas comerciales*

EXFO posee marcas comerciales y estas han sido identificadas como tales. Sin embargo, la presencia o ausencia de dicha identificación no tiene efecto alguno sobre el estatus legal de ninguna marca comercial.

#### *Unidades de medida*

Las unidades de medida de la presente publicación están en conformidad con las normas y prácticas del SI.

#### *Patentes*

Las funciones de este producto están protegidas por una o más de las siguientes patentes: Patente de EE. UU. 8 373 852; patente de EE. UU. 6 636 306 y patentes equivalentes pendientes y concedidas en otros países; patente de EE. UU. 8 358 930 y patentes equivalentes pendientes y concedidas en otros países; patente de EE. UU. 8 787 753; patente de EE. UU. 8 364 034 y patentes equivalentes pendientes y concedidas en otros países; patente de EE. UU. 9 438 336 y patentes equivalentes pendientes y/o concedidas en otros países; patente de EE. UU. 9 112 604 y patentes equivalentes pendientes y/o concedidas en otros países; patente de EE. UU. 9 596 027; solicitud de patente US 2014/0086574 A1; solicitud de patente US 2016/0127074 A1 y patentes equivalentes pendientes y/o concedidas en otros países; patentes de diseño de EE. UU. D737 429 y D798 171.

Número de versión: 14.0.1.1

## Contenido

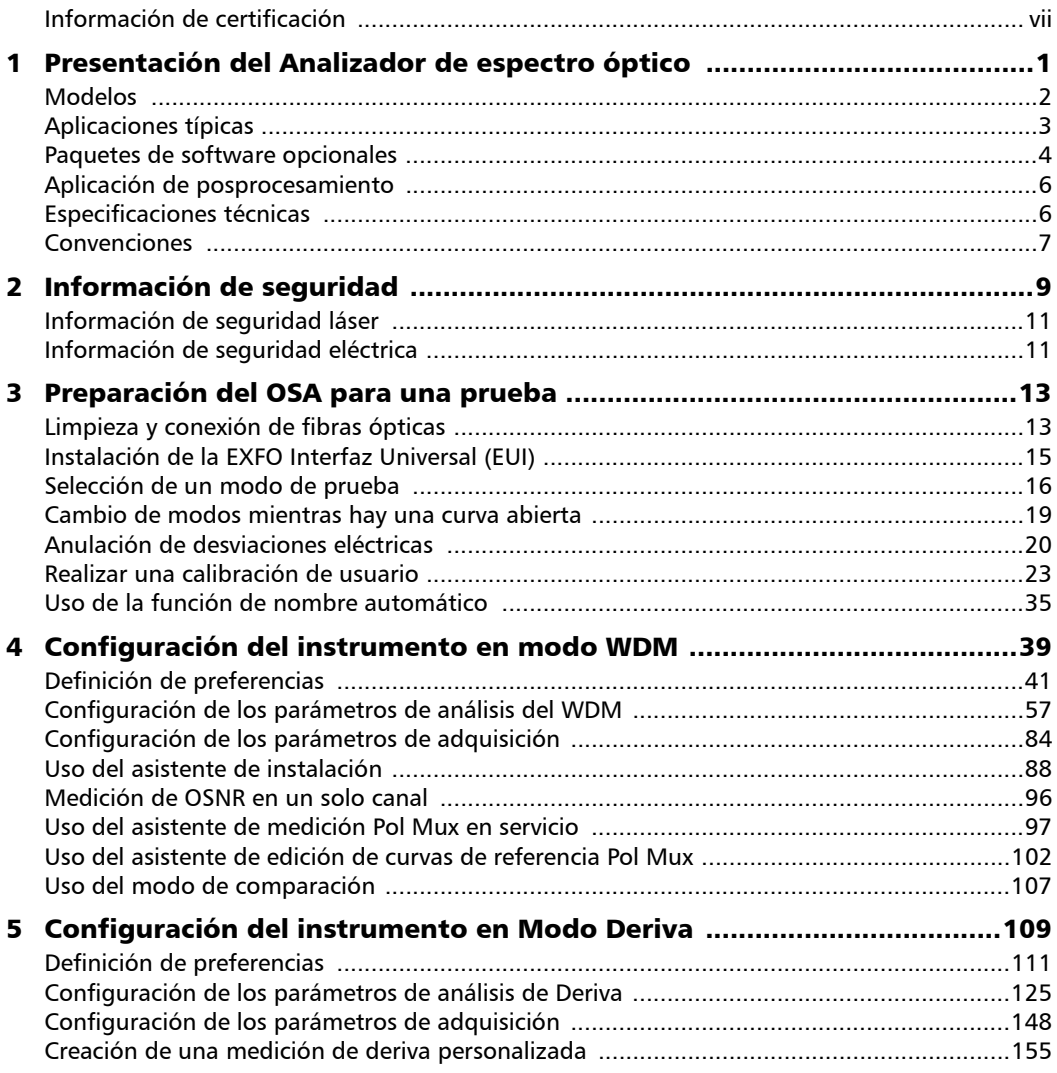

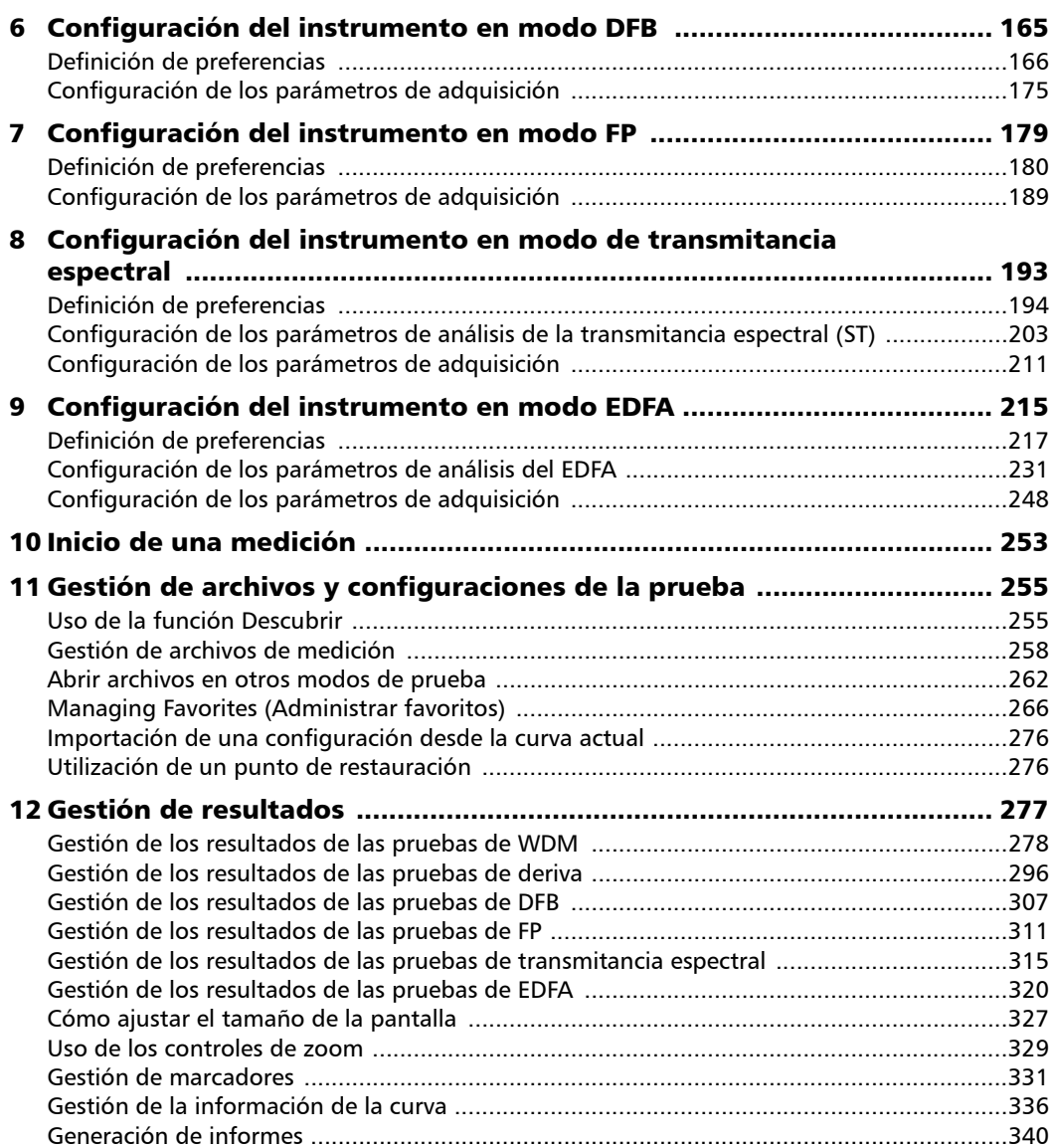

**Contract Contract Contract** 

#### Contenido

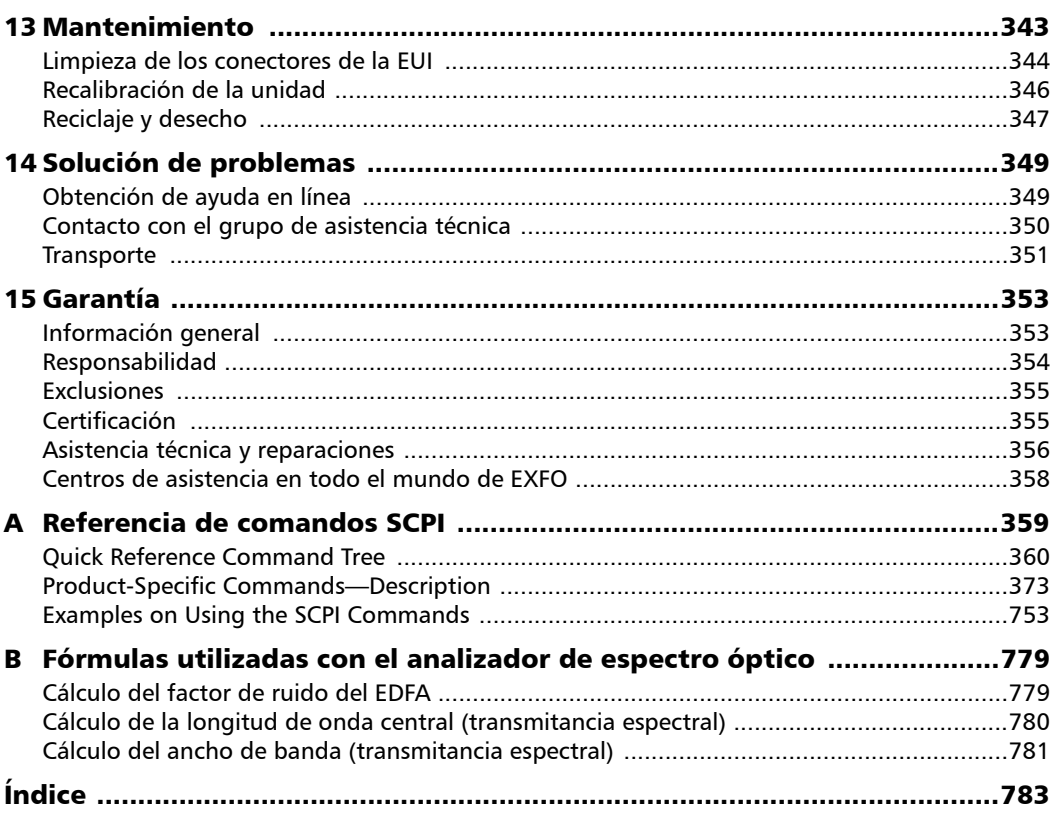

**Contract Contract Contract** 

### <span id="page-6-0"></span>Información de certificación

#### Declaración normativa de Norteamérica

Esta unidad ha sido certificada por una agencia aprobada en Canadá y Estados Unidos de América. Se ha evaluado de acuerdo con los estándares aprobados en Norteamérica aplicables a la seguridad de productos para su utilización en Canadá y Estados Unidos.

Los equipos electrónicos de medición y pruebas quedan exentos del cumplimiento de la Parte 15, subparte B, de la FCC en Estados Unidos y de la ICES-003 en Canadá. Sin embargo, EXFO Inc. hace el mayor de los esfuerzos para garantizar el cumplimiento de las normas aplicables.

Los límites establecidos por estas normas están pensados para proporcionar una protección adecuada frente a interferencias dañinas cuando el equipo se utiliza en un entorno comercial. Este equipo genera, emplea y puede irradiar energía de radiofrecuencia y, si no se instala y se utiliza de acuerdo con la guía del usuario, puede causar interferencias dañinas a las radiocomunicaciones. El funcionamiento de este equipo en zonas residenciales puede causar interferencias dañinas, en cuyo caso la corrección de la interferencia estará a cargo del usuario.

Las modificaciones que no estén expresamente aprobadas por el fabricante pueden anular la autoridad del usuario para utilizar el equipo.

#### Declaración de conformidad de la Comunidad Europea

Advertencia: este es un producto de clase A. En un entorno doméstico, este producto puede causar interferencias de radio, en cuyo caso puede que el usuario deba tomar las medidas necesarias.

El texto completo de la declaración de conformidad de la UE se encuentra disponible en la siguiente dirección de Internet: *www.exfo.com/library*.

## <span id="page-8-0"></span>*1 Presentación del Analizador de espectro óptico*

El Analizador de espectro óptico (OSA) está diseñado para medir la potencia óptica como función de la longitud de onda o la frecuencia y la relación señal óptica-ruido (OSNR).

El OSA proporciona una caracterización espectral para la fabricación y comprobación de componentes de red CWDM/DWDM y la validación de red (así como su puesta en marcha), y ofrece además mediciones de relación señal óptica-ruido (OSNR) InBand para ROADM y redes y señales a 40 Gbit/s, así como OSNR Pol Mux para redes de 40 G/100 G/200 G coherentes.

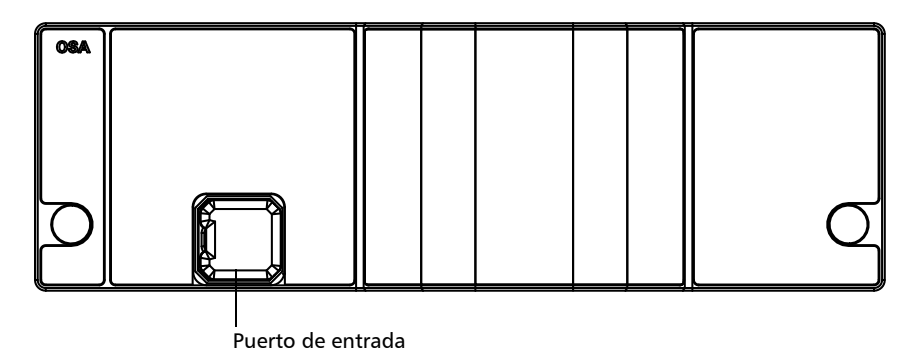

El Analizador de espectro óptico admite el control local o el control remoto mediante comandos SCPI.

También puede utilizar los controladores IVI que se encuentran en el sitio web de EXFO, www.exfo.com. Los controladores cuentan con documentación propia para ayudarlo a utilizarlos en su aplicación.

<span id="page-9-0"></span>*Modelos*

#### Modelos

El OSA viene en diferentes modelos:

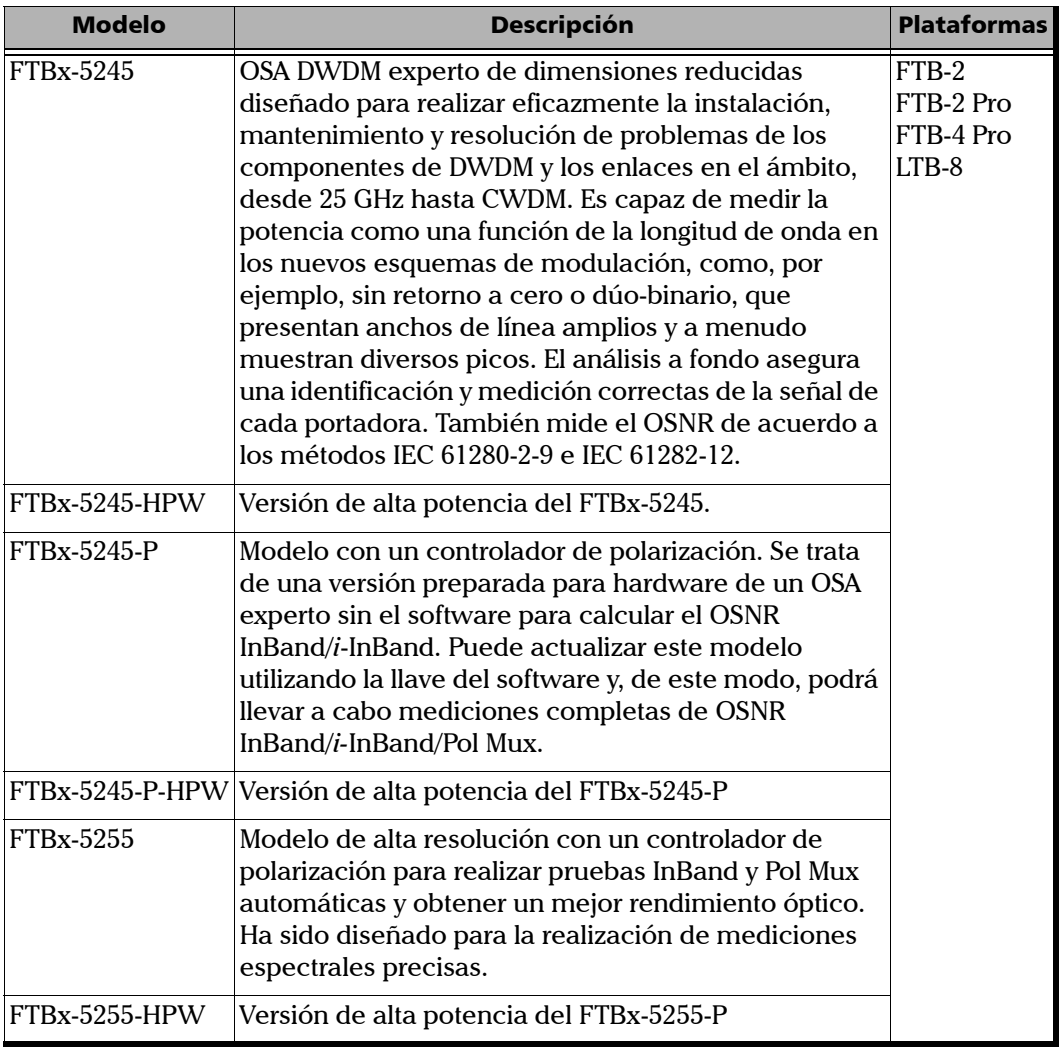

*Aplicaciones típicas*

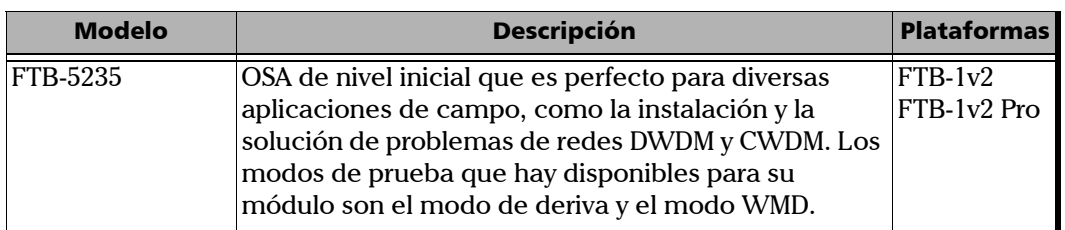

### <span id="page-10-0"></span>Aplicaciones típicas

Puede usar OSA para las tareas siguientes:

- Caracterizar los canales en los espectros de banda de O a U
- Comprobar la pureza espectral y la distribución de la potencia de las fuentes de láser
- Comprobar las características de transmisión de los dispositivos ópticos
- Solucionar los problemas y supervisar los parámetros clave de las señales CWDM o DWDM para comprobar la estabilidad del sistema
- Caracterizar todos los espaciamientos de canal, de DWDM de 25 GHz a CWDM (de 12,5 GHz en el caso del 5255)
- **EX** Comprobar redes de alta velocidad (que superan los 40 Gbit/s)
- Medir OSNR, pero específicamente dentro del canal (OSNR InBand o Pol Mux)

<span id="page-11-0"></span>*Paquetes de software opcionales*

## Paquetes de software opcionales

Existen diversas alternativas de software disponibles para la aplicación.

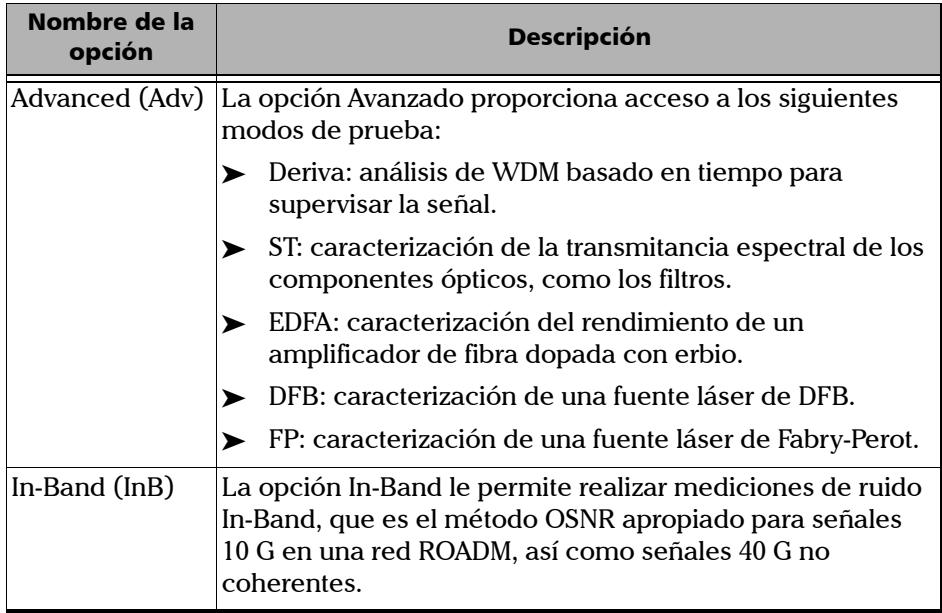

#### Presentación del Analizador de espectro óptico

*Paquetes de software opcionales*

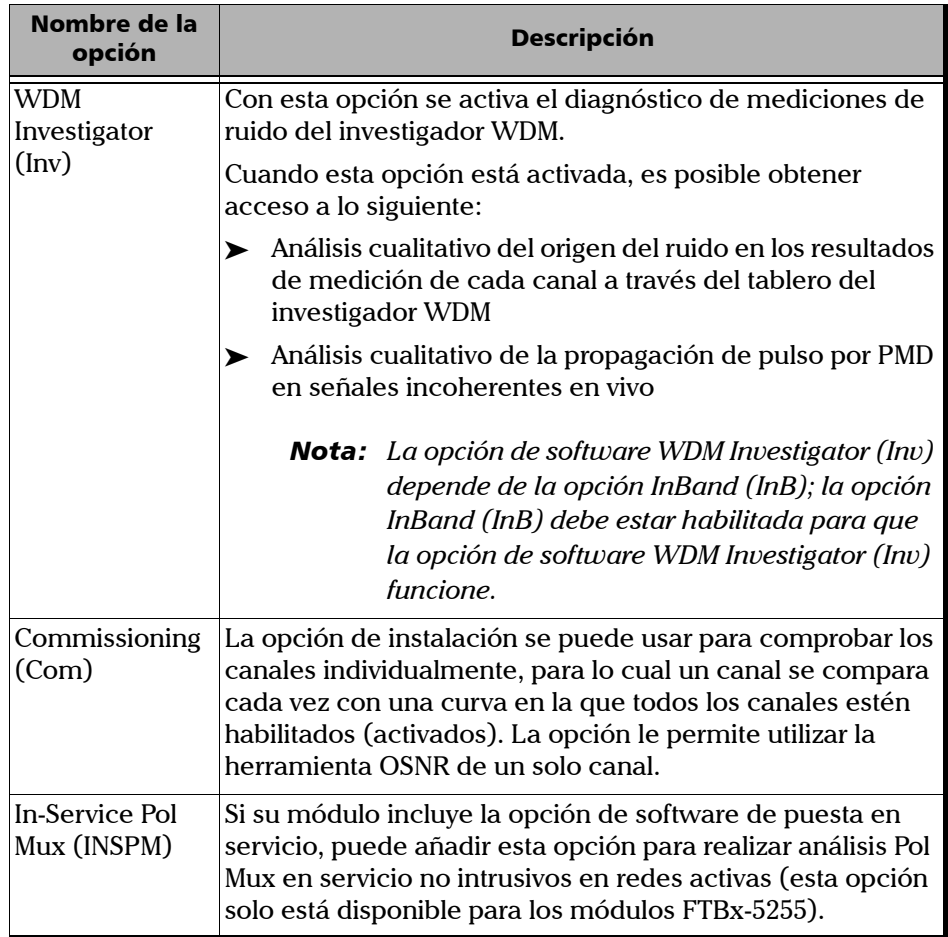

<span id="page-13-0"></span>*Aplicación de posprocesamiento*

### Aplicación de posprocesamiento

Hay una versión de posprocesamiento disponible sin conexión para que la pueda utilizar en un ordenador convencional. Esta versión fuera de línea tiene casi todo lo que tiene la aplicación de módulos, pero no le permite llevar a cabo adquisiciones.

#### <span id="page-13-1"></span>Especificaciones técnicas

Si desea obtener las especificaciones técnicas de este producto, visite la página web de EXFO en *www.exfo.com*.

<span id="page-14-0"></span>Convenciones

Antes de utilizar el producto que se describe en esta guía, debe familiarizarse con las siguientes convenciones:

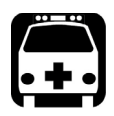

### **ADVERTENCIA**

**Indica una posible situación de riesgo que, en caso de no evitarse, puede ocasionar** *la muerte o lesiones graves***. No continúe con la operación, salvo que haya entendido y cumpla las condiciones necesarias.**

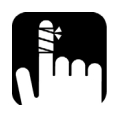

## PRECAUCIÓN

**Indica una posible situación de riesgo que, en caso de no evitarse, puede ocasionar** *lesiones leves o moderadas***. No continúe con la operación, salvo que haya entendido y cumpla las condiciones necesarias.**

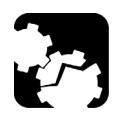

## PRECAUCIÓN

**Indica una posible situación de riesgo que, en caso de no evitarse, puede ocasionar** *daños materiales***. No continúe con la operación, salvo que haya entendido y cumpla las condiciones necesarias.**

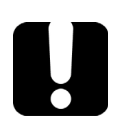

### IMPORTANTE

**Indica información sobre este producto que se debe tener en cuenta.**

# <span id="page-16-0"></span>*2 Información de seguridad*

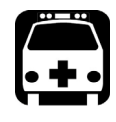

## **ADVERTENCIA**

**No instale ni corte fibras mientras esté activa una fuente de luz. Nunca mire directamente hacia una fibra activa y asegúrese de tener los ojos protegidos en todo momento.**

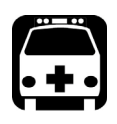

## **ADVERTENCIA**

**El uso de controles, ajustes y procedimientos, por ejemplo de funcionamiento y mantenimiento, distintos a los especificados en la presente documentación puede derivar en exposición peligrosa a radiaciones o reducir la protección que ofrece esta unidad.**

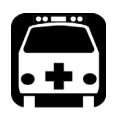

## **ADVERTENCIA**

**Si el equipo se utiliza de forma diferente a la especificada por el fabricante, la protección que proporciona el equipo puede verse afectada.**

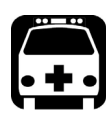

## **ADVERTENCIA**

**Utilice únicamente accesorios diseñados para su unidad y aprobados por EXFO. Para obtener una lista completa de los accesorios disponibles para su unidad, consulte las especificaciones técnicas o póngase en contacto con EXFO.**

### IMPORTANTE

Cuando vea el siguiente símbolo en la unidad **/!\**, asegúrese de **consultar las instrucciones que aparecen en la documentación del usuario. Antes de utilizar el producto, asegúrese de haber entendido las condiciones necesarias y de cumplirlas.**

### IMPORTANTE

Cuando vea el siguiente símbolo en la unidad **/ \,** significa que **está equipada con una fuente de láser o que se puede usar sin instrumentos equipados con una fuente de láser. Entre estos instrumentos se incluyen los módulos y las unidades ópticas externas.**

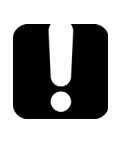

#### IMPORTANTE

**En esta documentación, encontrará otras instrucciones de seguridad relevantes, dependiendo de la acción que realice. Asegúrese de leerlas con atención cuando sean aplicables a su situación.**

### Información de seguridad láser

<span id="page-18-0"></span>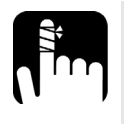

## PRECAUCIÓN

**El siguiente símbolo indica que la unidad está dotada de una fuente** 

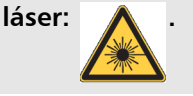

Su instrumento es un producto láser de clase 1 conforme a las normas IEC 60825-1: 2007 y 21 CFR 1040.10, excepto para las desviaciones en aplicación de lo dispuesto en el Aviso de láser N.º 50, con fecha del 24 de junio de 2007. También cumple el estándar IEC 60825-1: 2014. Puede haber radiación láser en el puerto óptico de salida.

La siguiente etiqueta indica que un producto contiene una fuente de clase 1:

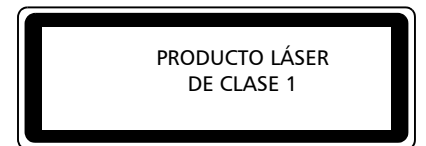

### <span id="page-18-1"></span>Información de seguridad eléctrica

Para obtener más información sobre la calificación de los equipos, consulte la documentación de usuario de su plataforma.

La potencia de entrada máxima es  $\pi$  4 W para los módulos 5235 y 5245, y 6 W para los módulos 5255.

## <span id="page-20-0"></span>*3 Preparación del OSA para una prueba*

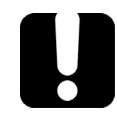

#### IMPORTANTE

**Para poder obtener los mejores resultados en las pruebas, antes de empezarlas, debe dejar que el OSA se caliente durante un mínimo de dos horas.**

### Limpieza y conexión de fibras ópticas

<span id="page-20-1"></span>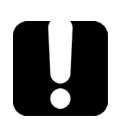

#### IMPORTANTE

**Para garantizar la máxima potencia y evitar lecturas erróneas:**

- **Inspeccione siempre los extremos de la fibra y asegúrese de que estén limpios siguiendo el procedimiento que se describe a continuación antes de insertarlos en el puerto. EXFO no se hace responsable de los daños provocados por una limpieza o manipulación inadecuadas de las fibras.**
- **Asegúrese de que su cable de conexión dispone de los conectores apropiados. Si une conectores que no se corresponden, dañará los casquillos.**

#### *Para conectar el cable de fibra óptica al puerto:*

- *1.* Inspeccione la fibra con una sonda de inspección de fibras. Si la fibra está limpia, conéctela al puerto. Si la fibra está sucia, límpiela como se indica a continuación.
- *2.* Limpie los extremos de la fibra de la siguiente manera:
	- *2a.* Frote suavemente el extremo de la fibra con un paño sin pelusa humedecido con limpiador líquido de calidad óptica.
	- *2b.* Sírvase de un hisopo seco para secar completamente el conector.
	- *2c.* Inspeccione visualmente el extremo de la fibra para asegurarse de que esté limpio.

*Limpieza y conexión de fibras ópticas*

*3.* Alinee con cuidado el conector y el puerto para evitar que el extremo de la fibra entre en contacto con la parte exterior del puerto o que roce contra otras superficies.

Si su conector dispone de una clavija, asegúrese de que encaje completamente en la correspondiente muesca del puerto.

*4.* Presione el conector para que el cable de fibra óptica encaje firmemente en su lugar y así garantizar un contacto adecuado.

Si su conector dispone de una cubierta roscada, apriételo lo suficiente como para mantener la fibra totalmente fija en su lugar. No lo apriete en exceso, ya que se dañarían la fibra y el puerto.

*Nota: Si su cable de fibra óptica no está correctamente alineado o conectado, experimentará pérdidas de gran magnitud y reflexión.*

> EXFO utiliza conectores de buena calidad conforme a los estándares EIA-455-21A.

Para mantener los conectores limpios y en buen estado, EXFO recomienda especialmente revisarlos con una sonda de inspección de fibra antes de conectarlos. De no hacerse así, se pueden producir daños permanentes en los conectores, lo que afectará a las mediciones.

### <span id="page-22-0"></span>Instalación de la EXFO Interfaz Universal (EUI)

La placa de base fija de la EUI está disponible para conectores con pulido en ángulo (APC) o pulido sin ángulo (UPC). El tipo de borde que rodea la placa base indica el tipo de conector para el que se ha diseñado.

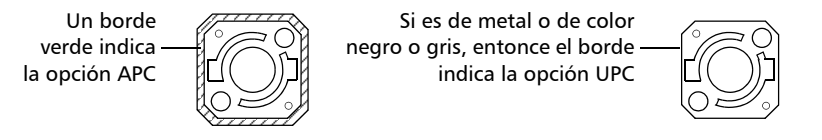

#### *Para instalar un adaptador de conector de la EUI a la placa base de la EUI:*

*1.* Sostenga el adaptador del conector de la EUI de manera que la tapa protectora se abra hacia abajo.

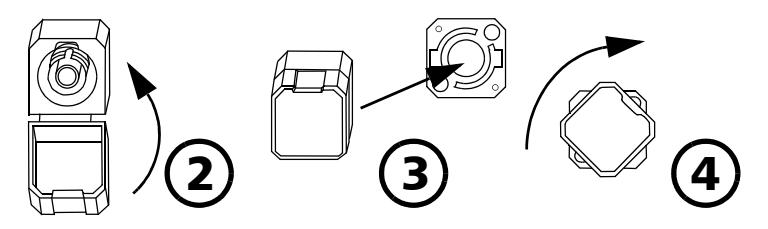

- *2.* Cierre la tapa protectora con el fin de sujetar el adaptador del conector con mayor firmeza.
- *3.* Inserte el adaptador del conector en la placa de base.
- *4.* Empuje firmemente mientras gira el adaptador del conector en el sentido de las agujas del reloj para fijarlo en su lugar.

#### <span id="page-23-0"></span>Selección de un modo de prueba

El módulo ofrece diferentes formas de comprobar todos los sistemas DWDM:

- WDM: permite analizar un enlace óptico. El modo de prueba WDM está seleccionado de forma predeterminada.
- Deriva: permite supervisar un enlace óptico durante un periodo de tiempo fijo.
- DFB: permite caracterizar una fuente láser de DFB.
- Fabry-Perot (FP): permite caracterizar una fuente láser de Fabry-Perot.
- Transmitancia espectral: Le permite caracterizar la transmitancia espectral de los componentes ópticos como los filtros.
- EDFA: Le permite caracterizar el rendimiento de un amplificador de fibra dopada con erbio (Erbium Doped Fiber Amplifier, EDFA) mediante el módulo OSA de los sistemas usados en el terreno (la medición NB adquieren las condiciones de transmisión).

*Selección de un modo de prueba*

#### *Para seleccionar un modo de prueba:*

*1.* En **Main Menu** (Menú principal), pulse **Mode** (Modo).

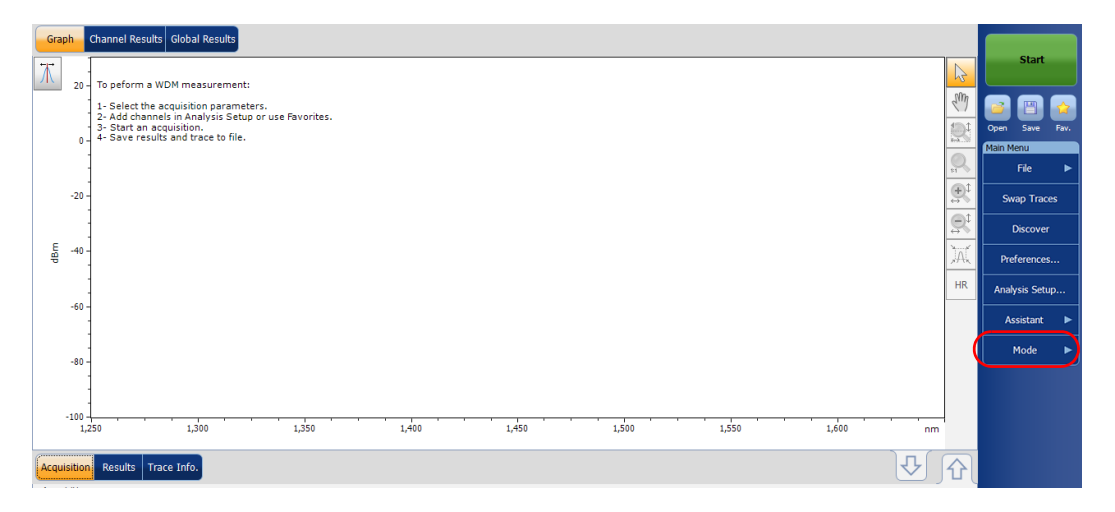

#### Preparación del OSA para una prueba

*Selección de un modo de prueba*

*2.* Seleccione el modo de prueba que desee. Las fuentes de DFB y FP están bajo el elemento **Sources** (Fuentes).

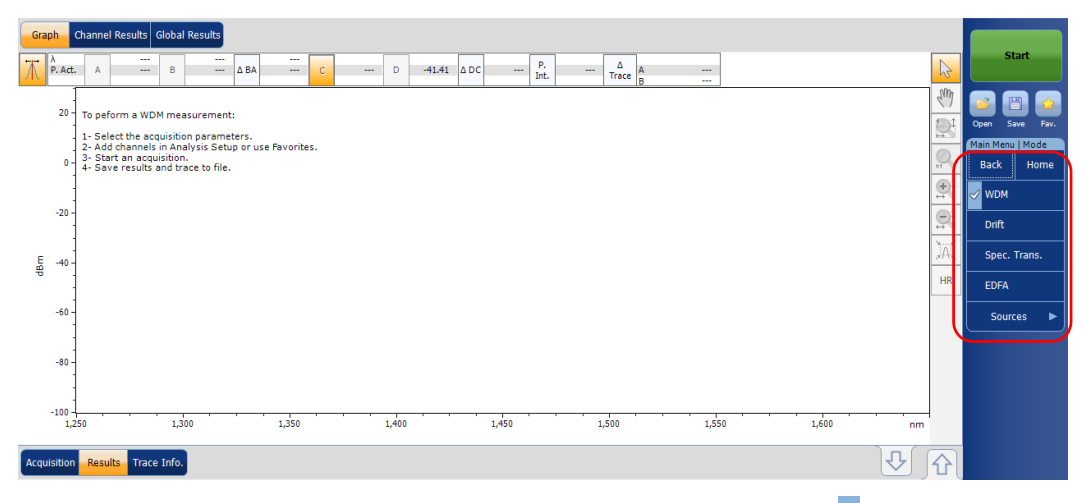

Una vez haya seleccionado el modo, observará un  $\overline{\mathscr{C}}$  en el modo seleccionado y todas las fichas de la ventana principal y el menú principal cambiarán como corresponda.

Una vez seleccionado el modo de prueba, debe configurarlo. Encontrará instrucciones específicas para su modo de prueba en los capítulos relacionados correspondientes.

#### <span id="page-26-0"></span>Cambio de modos mientras hay una curva abierta

Si cambia de modo de prueba mientras haya una curva en pantalla, esta se cargará en el nuevo módulo seleccionado y se analizará utilizando la configuración de análisis actual si los modos de prueba son compatibles.

Los modos WDM, transmitancia espectral y EDFA están hechos para que sea fácil cambiar entre ellos. La siguiente tabla indica las equivalencias entre los tipos de curva. Por ejemplo, una curva activa en modo WDM se convierte en una curva de salida en modo EDFA y viceversa.

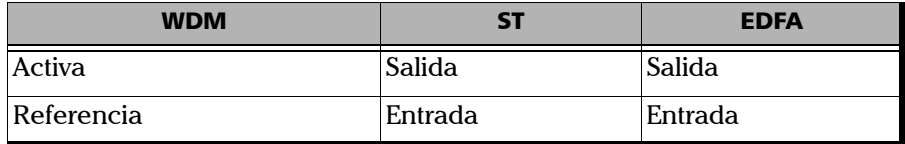

### <span id="page-27-0"></span>Anulación de desviaciones eléctricas

La anulación de desviaciones eléctricas ofrece una medición de referencia de potencia cero, eliminando así los efectos de las desviaciones electrónicas y la corriente oscura de los detectores.

Las variaciones de temperatura y humedad afectan al rendimiento de los circuitos electrónicos y de los detectores ópticos. Por este motivo, EXFO recomienda llevar a cabo una anulación de las desviaciones eléctricas siempre que haya cambios en las condiciones ambientales.

Se puede realizar la cancelación para todos los modos de prueba. Además, cada vez que inicias la aplicación OSA (y después a intervalos regulares), se realiza una cancelación de forma automática.

La anulación puede llevar más o menos tiempo, dependiendo de la plataforma y del módulo que esté utilizando. Se realiza automáticamente al realizar una medición InBand de 100 o más curvas, o en caso de detectarse variaciones de temperatura significativas en el caso del módulo FTBx-5255.

*Nota: No puede realizar una anulación de desviaciones en la versión fuera de línea de la aplicación*

*Anulación de desviaciones eléctricas*

#### *Para realizar una anulación de desviaciones:*

*1.* En la ventana principal, seleccione la ficha **Acquisition** (Adquisición).

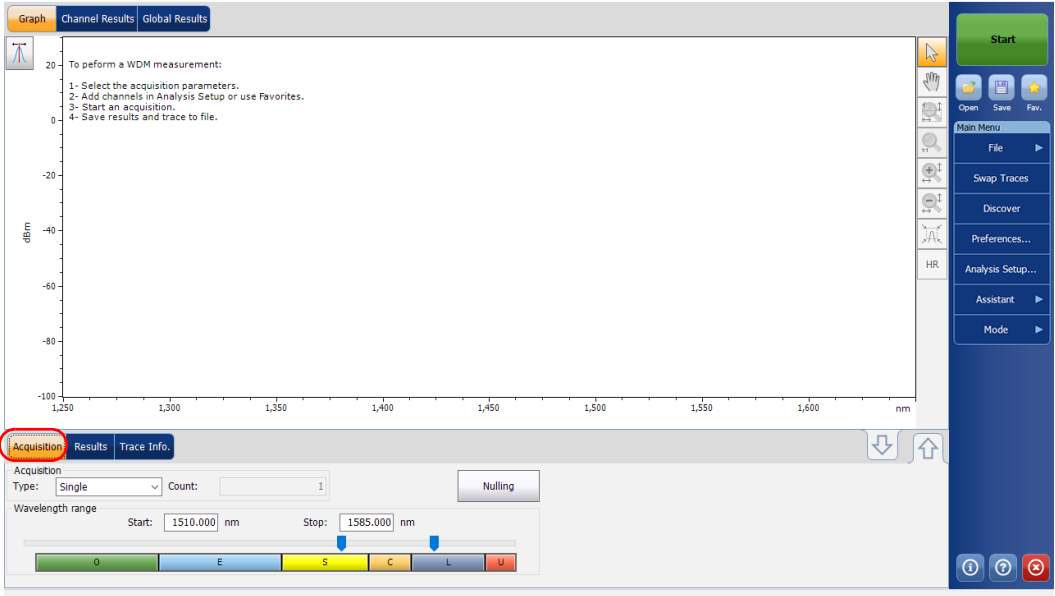

*2.* Desconecte todas las señales entrantes para obtener una precisión óptima.

*Anulación de desviaciones eléctricas*

*3.* Pulse **Nulling** (Anulación).

En la barra de estado se le notificará que la cancelación está en progreso.

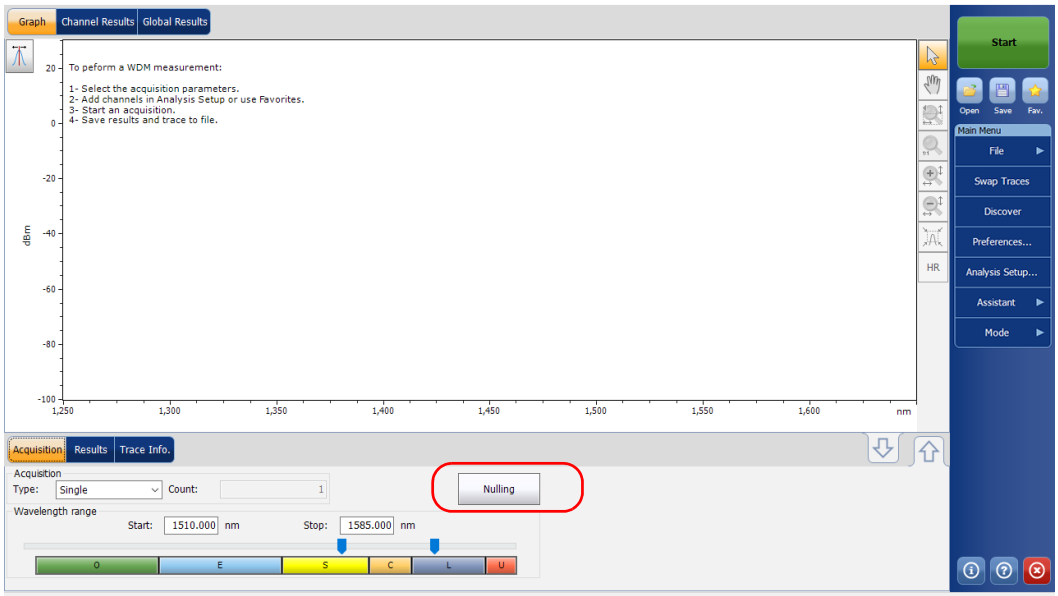

*Nota: Diversas funciones, como el botón Start (Inicio) y Discover (Descubrir) no están disponibles durante el proceso de cancelación.*

#### <span id="page-30-0"></span>Realizar una calibración de usuario

La calibración del módulo puede ayudarle a conseguir unos mejores resultados. Es particularmente importante cuando la precisión de la medición es crucial o cuando el OSA ha sufrido golpes o vibraciones poco frecuentes. Para conseguir la mayor precisión posible, puede realizar una calibración de longitud de onda o de potencia. OSA le permite modificar y leer los valores de calibración del usuario, revertir a la configuración de fábrica y guardar el archivo de calibración del usuario modificado. El archivo de configuración de usuario (\*.txt) contiene los valores de potencia y de longitud de onda de referencia y modificados.

Puede realizar una calibración de usuario en cualquier modo de prueba. Seleccione un modo de prueba como se explica en *[Selección de un modo](#page-23-0)  de prueba* [en la página 16](#page-23-0), y siga los procedimientos detallados a continuación para realizar la calibración de usuario.

*Nota: El procedimiento para realizar la calibración de usuarios es la misma para todos los modos de prueba. En este documento solo se explica el procedimiento en el modo WDM.*

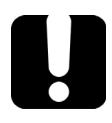

### IMPORTANTE

**Para obtener los mejores resultados, debe dejar un periodo de calentamiento mínimo de dos horas de OSA antes de realizar la calibración de usuario.**

## IMPORTANTE

**Antes de realizar las nuevas mediciones de calibración debe borrar la lista de factores de corrección. Si las mediciones de calibración se realizan cuando los factores de corrección están dentro del módulo, el más reciente afectará a las mediciones y los resultados de la calibración no podrán aplicarse.**

#### Preparación del OSA para una prueba

*Realizar una calibración de usuario*

- *Nota: Si quiere guardar la lista de factores de corrección para utilizarla más adelante, guárdela en la carpeta con un nombre diferente.*
- *Nota: La función de calibración de usuario no está disponible en la versión fuera de línea de la aplicación.*

#### *Para realizar una calibración de usuario:*

- *1.* Deje que la unidad se caliente.
- *2.* En **Main Menu** (Menú principal), pulse **Analysis Setup** (Configuración de análisis).

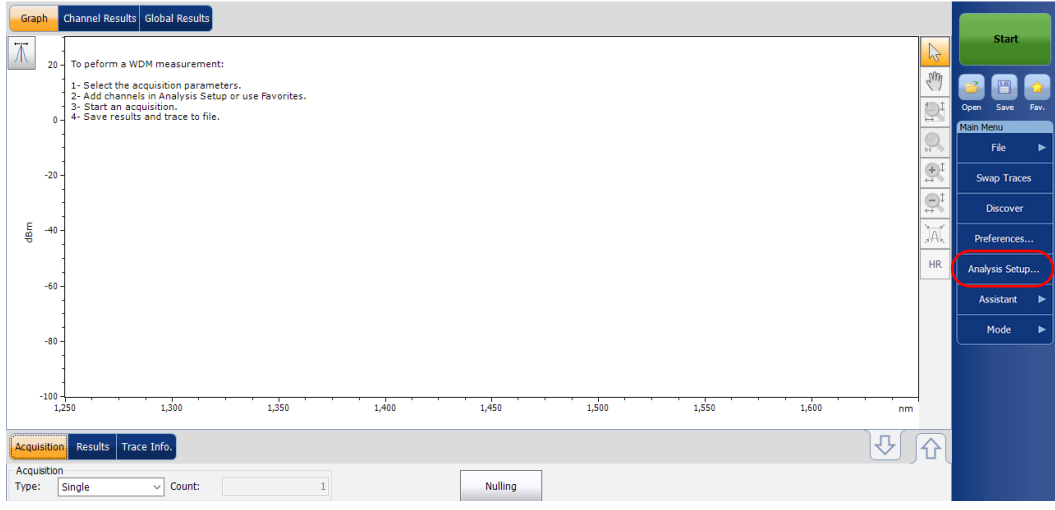

*Realizar una calibración de usuario*

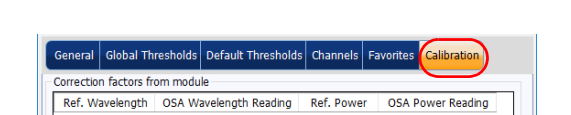

Load Factors...

Save Factors...

**Load from Module** 

Write to Module

 $\bullet$ 

There are no user correction factors inside the module.

**Import from Trace** 

*3.* Seleccione la ficha **Calibration** (Calibración).

*Nota: No puede editar los valores de potencia o longitud de onda directamente desde la aplicación. Estas modificaciones en la calibración de usuario deben realizarse en un archivo de texto y, a continuación, este se puede cargar en la aplicación.*

Clear User Correction Factors<br>from Module

 $\mathsf{OK}% _{\mathsf{CL}}\times\mathsf{CK}_{\mathsf{CL}}^{\mathsf{CL}}(\mathsf{CL})$ 

Cancel

#### Preparación del OSA para una prueba

*Realizar una calibración de usuario*

*4.* Si los factores de corrección de usuario están en el sistema, pulse **Clear User Correction Factors from Module** (Borrar los factores de corrección de usuario del módulo) y, a continuación, confirme su elección.

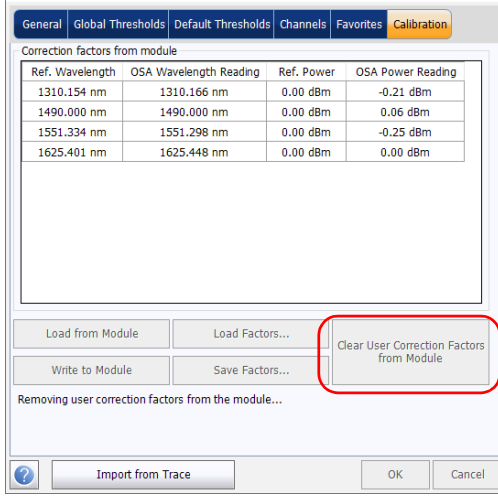

*5.* Realice las mediciones para su modo de prueba.

- *6.* Anote las mediciones en un archivo .txt utilizando el siguiente formato:
	- La primera columna son las longitudes de onda de referencia, en nm.
	- La segunda columna es la lectura de la longitud de onda del módulo, en nm.
	- $\blacktriangleright$  La tercera columna es la potencia de referencia, en dBm.
	- La cuarta columna es la lectura de la potencia del módulo, en dBm.
- *Nota: Las columnas están separadas por un punto y coma (;). Puede incluir hasta 100 puntos de calibración.*

A continuación tiene un ejemplo de archivo de medición:

1310.154; 1310.167; -1.34; -1.55 1490.000; 1490.000; 1.09; 1.15 1551.334; 1551.298; -5.20; -5.45 1625.401; 1625.448; 0.00; 0.00

- *Nota: Para separar los decimales se utiliza un punto ( . ). Este formato es independiente de la configuración regional.*
	- *7.* Guarde el archivo .txt en la ubicación que desee.

*Realizar una calibración de usuario*

*8.* En la ficha de **Calibration** (Calibración) de la unidad, cargue el archivo mediante **Load Factors** (Cargar factores).

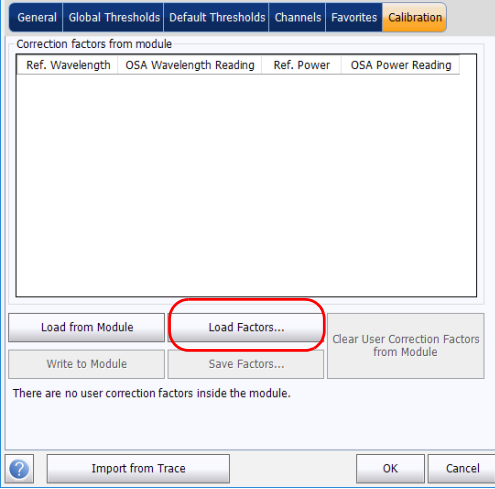

*9.* Seleccione el archivo de calibración de usuario y pulse **Open** (Abrir).

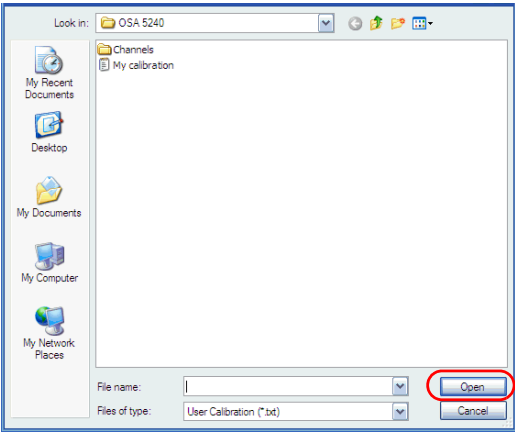
*Realizar una calibración de usuario*

Los valores de calibración reemplazarán la lista de factores de corrección de la ventana **Analysis setup** (Configuración de análisis) **- Calibration** (Calibración).

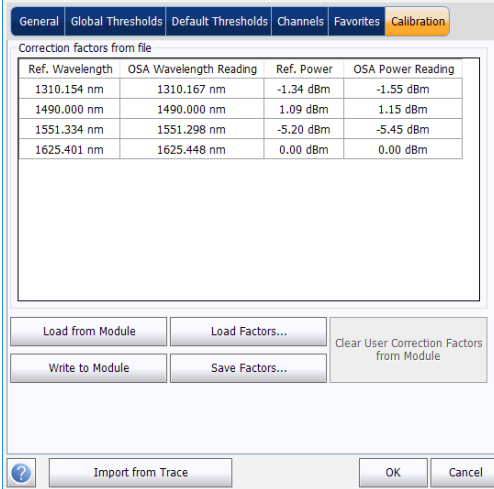

*Realizar una calibración de usuario*

*10.* Pulse **Write to Module** (Escribir en el módulo) para aplicar los valores de calibración modificados al módulo.

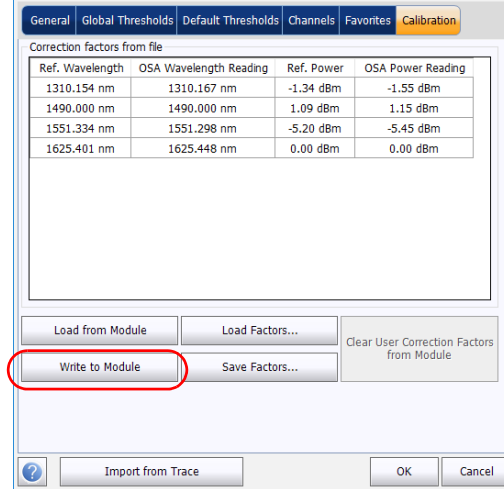

*11.* Para verificar que los cambios de calibración se aplican al módulo correctamente, pulse **Load from Module** (Cargar desde el módulo).

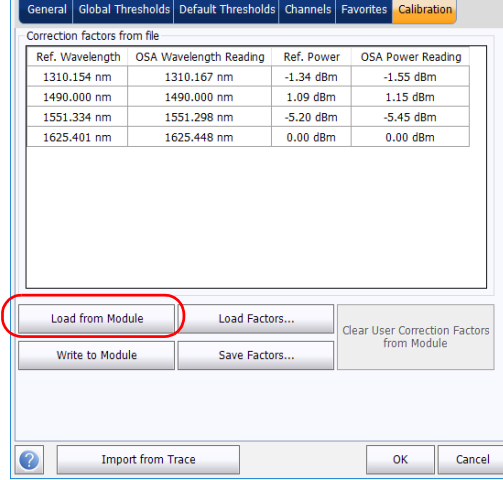

Ē.

*Nota: Los botones OK (Aceptar) y Cancel (Cancelar) no tienen ningún impacto sobre la página de calibración o los factores de corrección de dentro del módulo.*

*Realizar una calibración de usuario*

#### *Para guardar una calibración de usuario:*

*1.* En **Main Menu** (Menú principal), pulse **Analysis Setup** (Configuración de análisis).

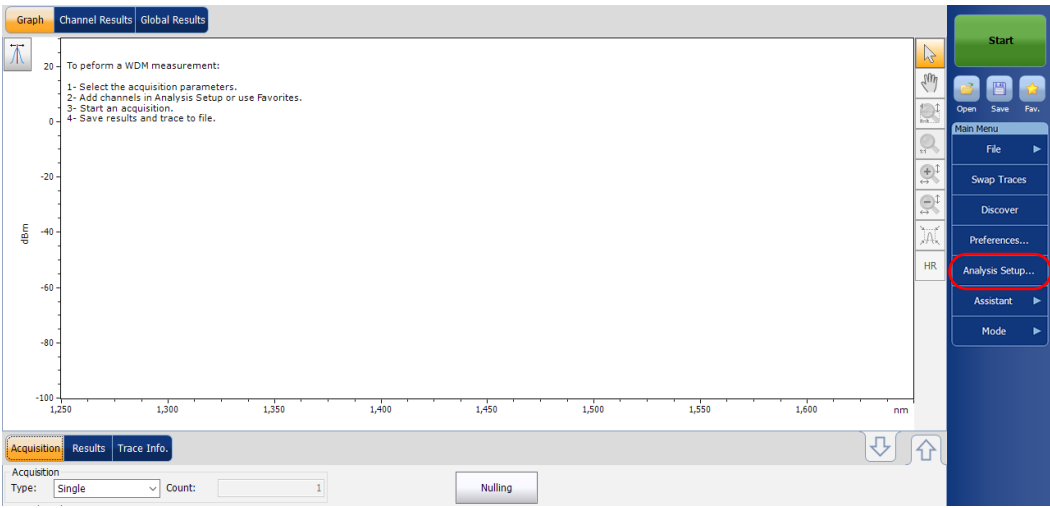

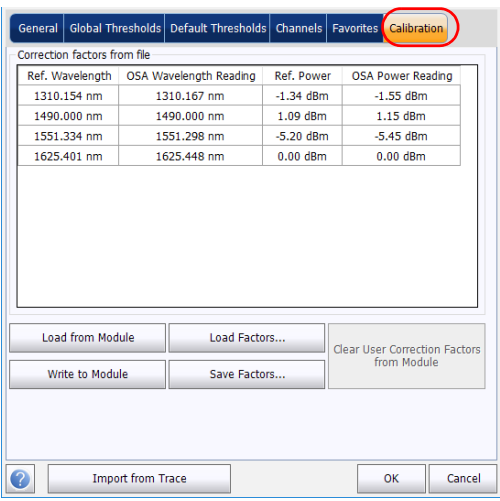

*2.* Seleccione la ficha **Calibration** (Calibración).

*Realizar una calibración de usuario*

*3.* Pulse **Save Factors** (Guardar factores) para guardar los valores de calibración de usuario modificados.

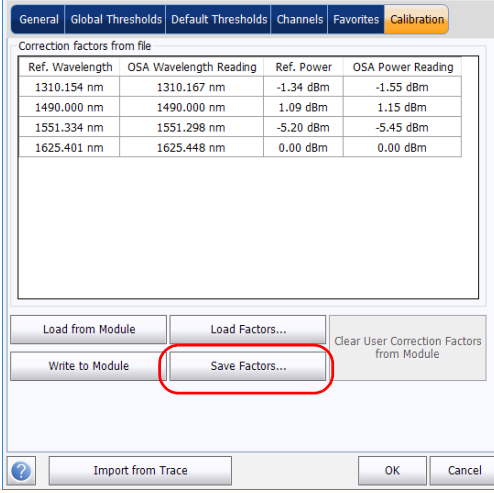

La definición de un formato de nombre de archivo automático le permitirá dar nombre a las curvas rápidamente, automáticamente y en un orden secuencial. El nombre personalizado aparece cuando se guarda el archivo mediante la opción Guardar como. Puede seleccionar qué campos quiere incluir en el nombre del archivo y el orden en el que se deben mostrar.

La aplicación utiliza el ID de enlace para sugerir un nombre de archivo cuando quiere guardar la adquisición actual. Los parámetros de enlace son valores de prefijo y de sufijo (nombres de archivo) de los ID de enlaces.

- *Nota: La función de nombre automático no está disponible en el modo fuera de línea de la aplicación.*
- *Nota: El procedimiento siguiente utiliza el modo de prueba WDM como ejemplo, pero la función de nombre automático está disponible para todos los modos de prueba.*

#### *Para personalizar el nombre de archivo:*

*1.* En **Main Menu** (Menú principal), pulse **Preferences** (Preferencias).

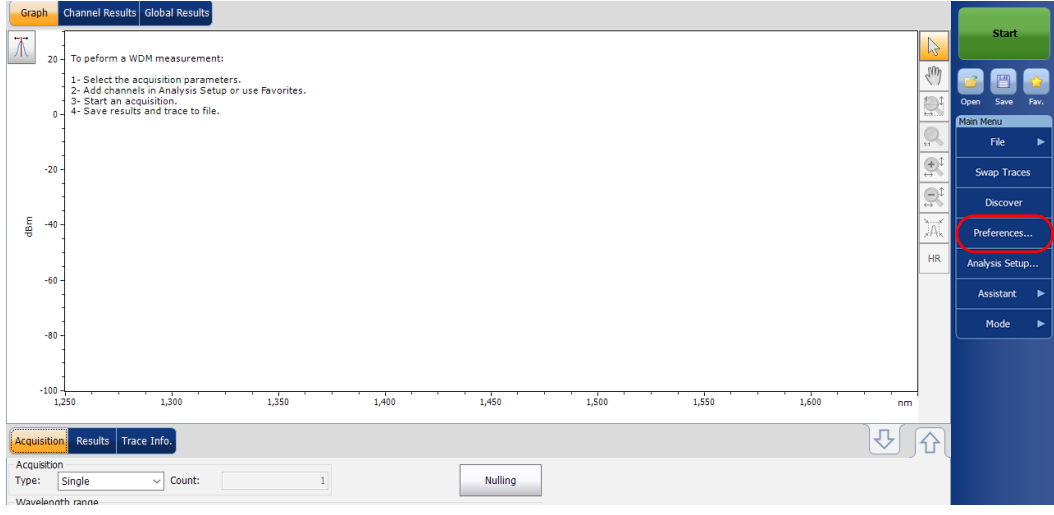

*2.* Seleccione la ficha **File Name** (Nombre de archivo).

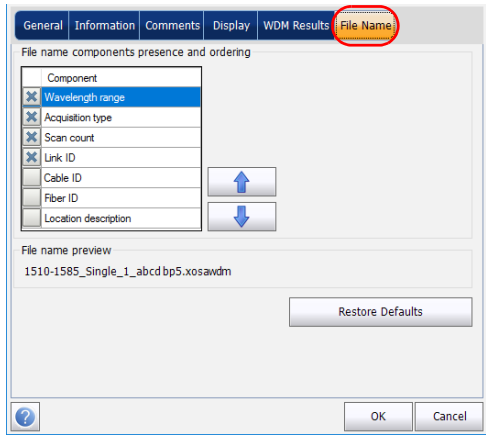

- *3.* Seleccione los parámetros que desee incluir en el nombre de archivo desde la lista de opciones disponibles:
	- Wavelength/frequency range (Rango de longitud de onda/frecuencia): rango de adquisición de longitud de onda/frecuencia actual.
	- Acquisition type (Tipo de adquisición): tipo de adquisición actual.
	- Scan count (Recuento de exploraciones): número de exploraciones actuales en la ficha de adquisiciones.
	- Link ID (ID de enlace): valor del prefijo para el ID de enlace configurado en la ficha **Preferences**-**Information** (Preferencias-Información).
	- Cable ID (ID de cable): valor del prefijo para el ID de cable configurado en la ficha **Preferences**-**General** (Preferencias-General).
	- Fiber ID (ID de fibra): valor del prefijo para el ID de fibra configurado en la ficha **Preferences**-**General** (Preferencias-General).

- Location description (Descripción de ubicación): descripción de ubicación proporcionada en **Preferences**-**Information** (Preferencias-Información).
- *4.* Pulse las flechas hacia arriba o hacia abajo para cambiar el orden en el que aparecerán los valores de los campos en el nombre del archivo.

En función de su selección, se mostrará una previsualización del nombre de archivo en **File name preview** (Previsualización del nombre de archivo). Los valores de los campos están separados por un guión bajo  $(\_$ ).

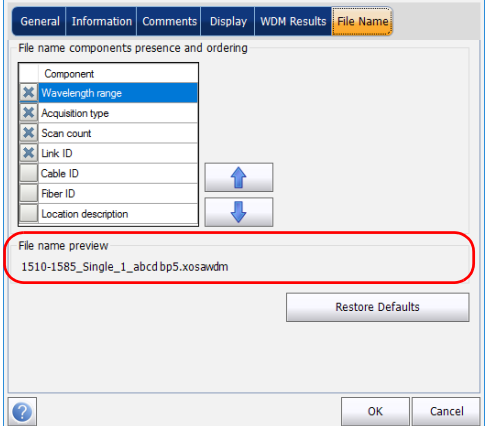

*5.* Pulse **OK** (Aceptar) para guardar los cambios y cerrar la ventana, o **Cancel** (Cancelar) para salir sin guardar.

Pulse **Restore Defaults** (Restaurar valores predeterminados) para descartar todos los cambios y aplicar la configuración predeterminada.

# *4 Configuración del instrumento en modo WDM*

Antes de llevar a cabo un análisis espectral en modo WDM, debe configurar el la aplicación de prueba con los parámetros que correspondan, tal y como se detalla en el presente capítulo.

Antes de configurar los parámetros de la prueba de WDM, seleccione el modo de dicha prueba tal y como se explica en *[Selección de un modo de](#page-23-0)  prueba* [en la página 16](#page-23-0).

- Las *preferencias* son el resultado que aparece en la gráfica y las tablas, así como la información de la tarea y los comentarios relacionados guardados con cada archivo.
- Los *parámetros de análisis* incluyen los detalles de la lista de canales y la configuración de los umbrales (éxito/fracaso), y le permite seleccionar los métodos de cálculo del ruido y de la potencia.
- Los *parámetros de adquisición* incluyen el tipo de medición que quiere realizar y el rango de longitudes de onda.

Consulte *[Definición de preferencias](#page-48-0)* en la página 41, *[Configuración de los](#page-64-0)  [parámetros de análisis del WDM](#page-64-0)* en la página 57 y *[Configuración de los](#page-91-0)  [parámetros de adquisición](#page-91-0)* en la página 84 para obtener más detalles.

Puede configurar la unidad de diferentes maneras en función de las pruebas que deba realizar.

- La manera recomendada es usar los parámetros de configuración de un análisis completo y rellenar la información en todas las tablas, tal y como se explica en *[Configuración de los parámetros de análisis del](#page-64-0)  WDM* [en la página 57](#page-64-0). Para la siguiente adquisición se utilizará esta configuración.
- El modo más fácil de configurar el instrumento, (especialmente cuando el operador no sabe por adelantado qué esperar en la entrada del módulo) es utilizar el botón **Discover** (Descubrir). Una vez presionado este botón, se llevará a cabo la medición y el análisis en función de la mejor configuración determinada por el instrumento, y esta configuración se utilizará para la siguiente exploración. Esto se explica en *[Uso de la función Descubrir](#page-262-0)* en la página 255.
- La manera más eficiente de configurar el instrumento es usando una de las configuraciones favoritas, cargando una adquisición previamente personalizada y la configuración de análisis. El operador en el campo solo debe presionar el botón **X**, seleccionar la configuración adecuada y pulsar **Start** (Inicio). A continuación puede ver un ejemplo de configuración previamente personalizada: "32 canales DWDM 50GHz"; "Toronto-Montreal CWDM" o "Distribuidor ABC DWDM ROADM 40Gb". Esto se explica en *[Managing Favorites](#page-273-0)  [\(Administrar favoritos\)](#page-273-0)* en la página 266.
- También se puede importar la configuración de la curva actual. Con este método, se toman los datos y la información de canal correspondientes a la curva actual y se usan en las filas pertinentes. Para obtener más información, consulte *[Configuración de los](#page-64-0)  [parámetros de análisis del WDM](#page-64-0)* en la página 57.

*Definición de preferencias*

<span id="page-48-0"></span>La ventana de preferencias le permite fijar información general y comentarios acerca de la curva, fijar los parámetros de la pantalla y personalizar la tabla de resultados de WDM.

*Nota: Las únicas fichas que están disponibles en el modo desconectado son Display (Pantalla) y WDM Results (Resultados de WDM).*

### Definición de la información de la curva

La información de la curva está relacionada con la descripción del trabajo a realizar, los ID de cable y de trabajo, y cualquier información relevante sobre el objeto de la prueba.

#### *Para introducir información general:*

*1.* En **Main Menu** (Menú principal), pulse **Preferences** (Preferencias).

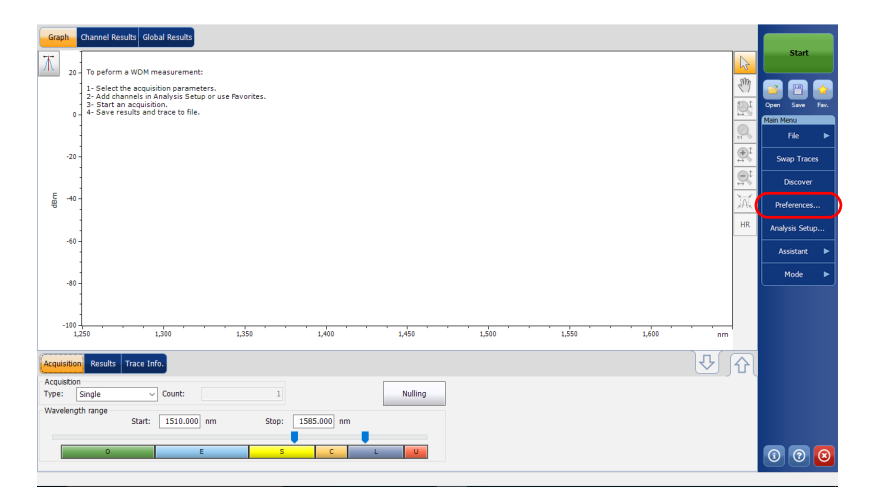

*2.* Seleccione la ficha **General**.

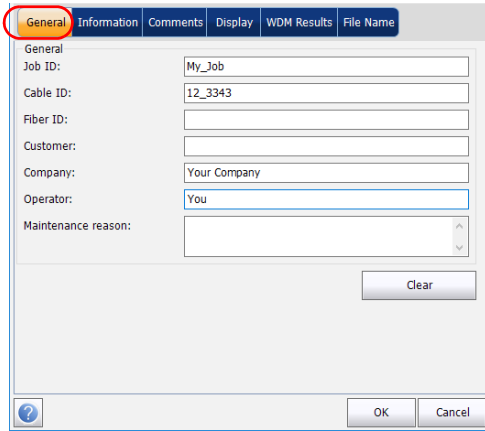

- *3.* Defina los parámetros generales según convenga.
- *4.* Pulse **OK** (Aceptar) para guardar los cambios y cerrar la ventana, o **Cancel** (Cancelar) para salir sin guardar.

Pulse **Clear** (Borrar) para descartar todos los cambios realizados en la ficha **General**.

#### *Para introducir la información de enlace y de ubicación:*

*1.* En **Main Menu** (Menú principal), pulse **Preferences** (Preferencias).

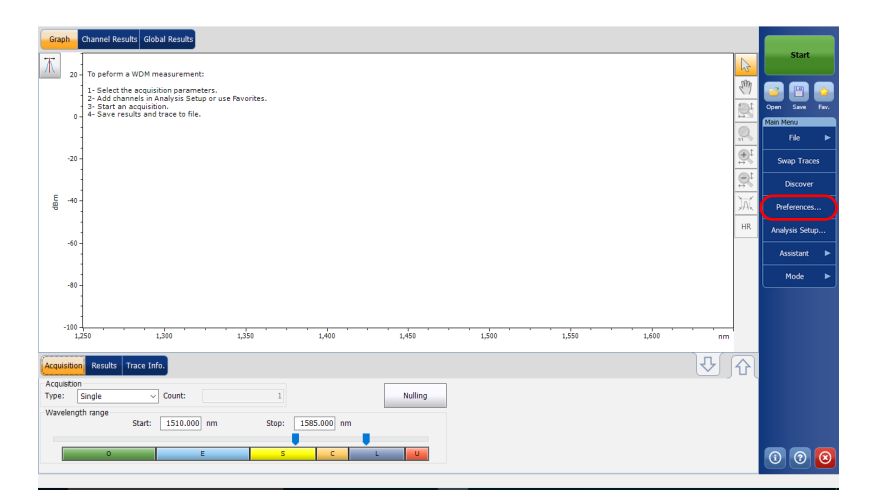

*2.* Seleccione la ficha **Information** (Información).

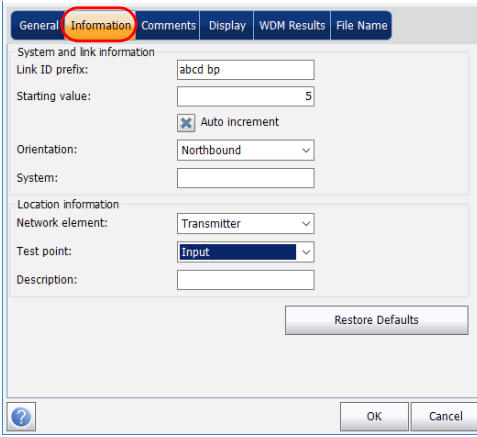

*3.* En **System and link information** (Información del sistema y de enlace), defina los siguientes parámetros como corresponda:

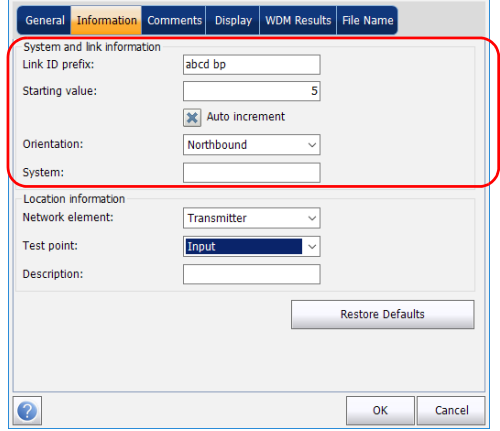

- Link ID prefix (Prefijo ID de enlace): valor del prefijo para el ID de enlace. Puede introducir un valor alfanumérico.
- Starting value (Valor inicial): Valor inicial del incremento sufijo para el ID de enlace.

Este valor se incrementa cada vez que se guarda un archivo nuevo siempre que esté seleccionada la opción **Auto Increment** (Autoincremento).

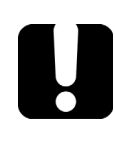

# IMPORTANTE

**Si no está seleccionada la opción Auto Increment (autoincremento), deberá cambiar el nombre del archivo manualmente al guardar el archivo de curva. Si no lo hace, la aplicación sobrescribirá el archivo guardado anteriormente.**

- Orientation (Orientación): La orientación del enlace.
- System (Sistema): Información sobre el sistema en comprobación.

*4.* En **Location information** (Información de ubicación), defina los parámetros siguientes como corresponda:

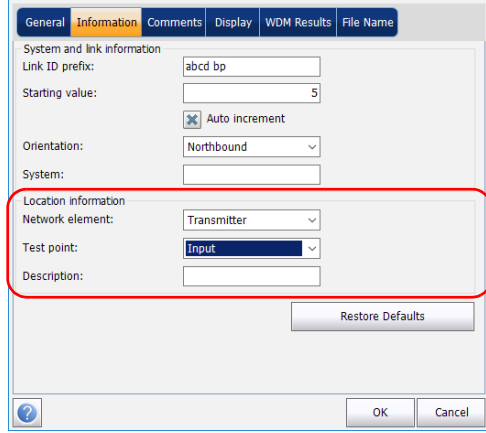

- Network element (Elemento de red): Establece el tipo de elemento de red.
- Test point (Punto de comprobación): Establece la ubicación en la que se realiza la comprobación en el enlace.
- Description (Descripción): introduzca la descripción de ubicación si es necesario.
- *5.* Pulse **OK** (Aceptar) para guardar los cambios y cerrar la ventana, o **Cancel** (Cancelar) para salir sin guardar.

Pulse **Restore Defaults** (Restaurar valores predeterminados) para descartar todos los cambios y aplicar los valores predeterminados.

#### *Para introducir comentarios:*

*1.* En **Main Menu** (Menú principal), pulse **Preferences** (Preferencias).

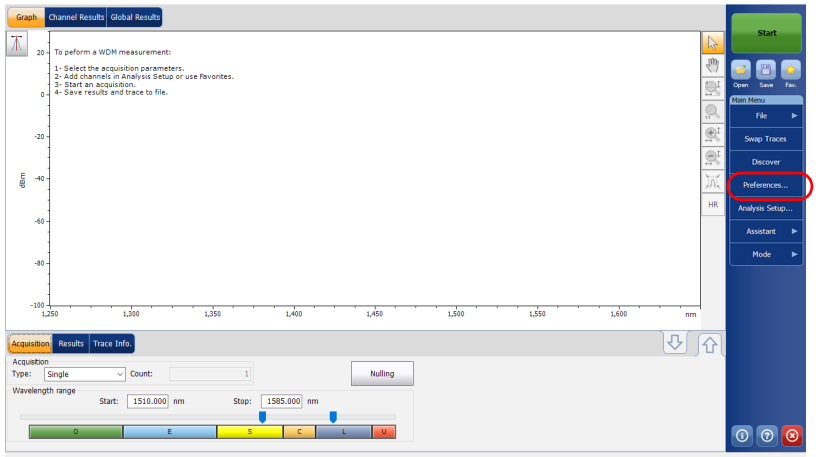

*2.* Seleccione la ficha **Comments** (Comentarios).

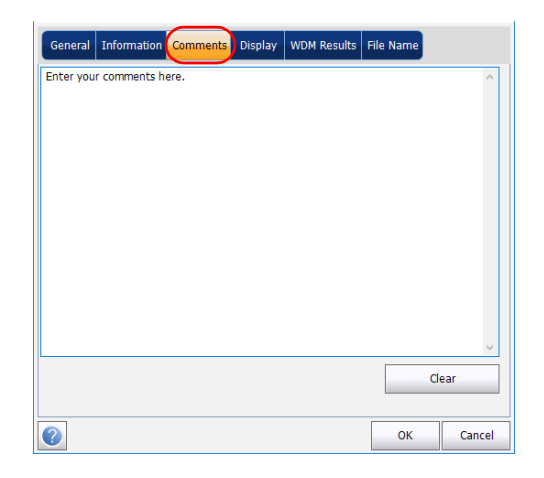

- *3.* Introduzca los comentarios para la ficha actual.
- *4.* Pulse **OK** (Aceptar) para guardar los cambios y cerrar la ventana, o **Cancel** (Cancelar) para salir sin guardar.

Pulse **Clear** (Borrar) para descartar todos los cambios realizados en la ficha **Comments** (Comentarios).

### Definición de los parámetros de pantalla

La aplicación le permite establecer la configuración de la pantalla para la curva de adquisición. Puede establecer la unidad espectral para la curva y la tabla de resultados. También puede seleccionar la etiqueta que quiere que aparezca en los picos de la curva.

#### *Para definir los parámetros de pantalla:*

*1.* En **Main Menu** (Menú principal), pulse **Preferences** (Preferencias).

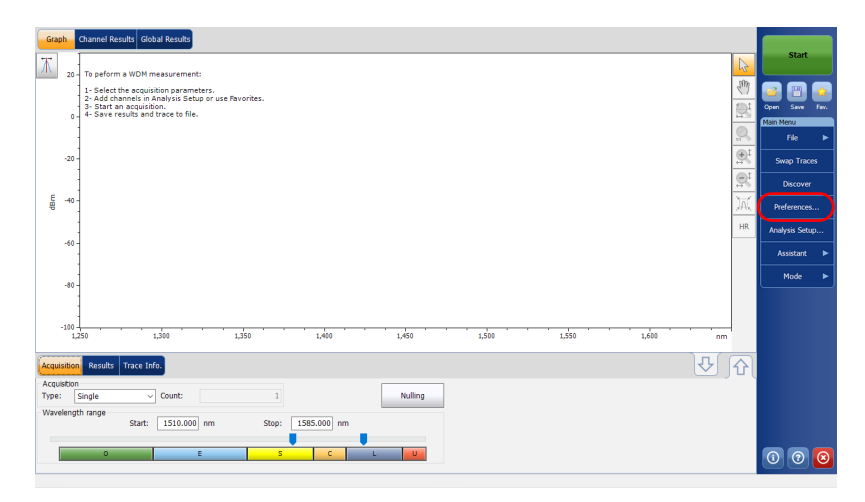

*2.* Seleccione la ficha **Display** (Pantalla).

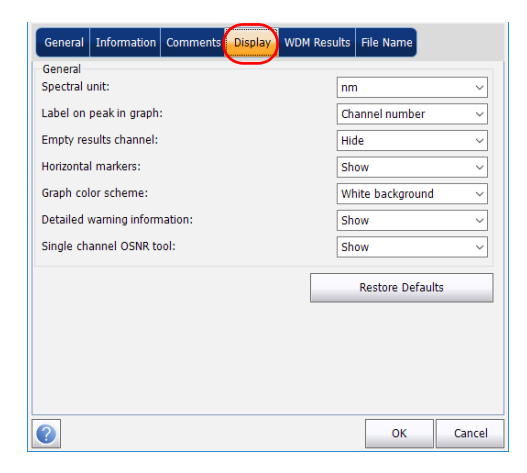

*3.* Seleccione la unidad espectral con la que quiere trabajar, ya sea nm o THz.

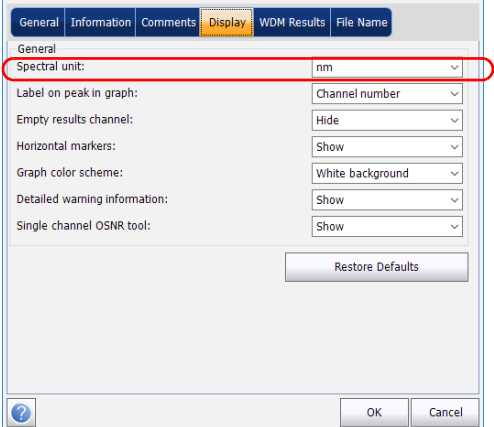

à.

#### Configuración del instrumento en modo WDM

*Definición de preferencias*

*4.* Seleccione la etiqueta que aparecerá en los picos del gráfico, ya sea el nombre del canal, su número, o ninguna.

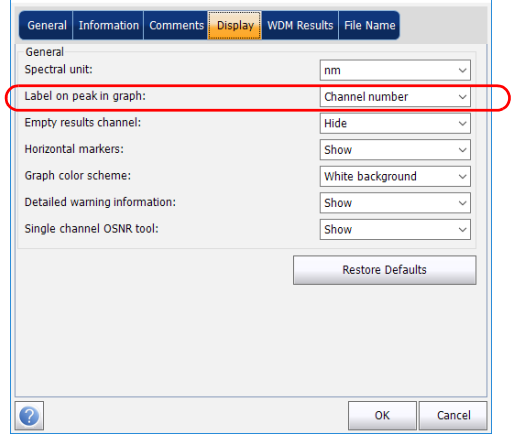

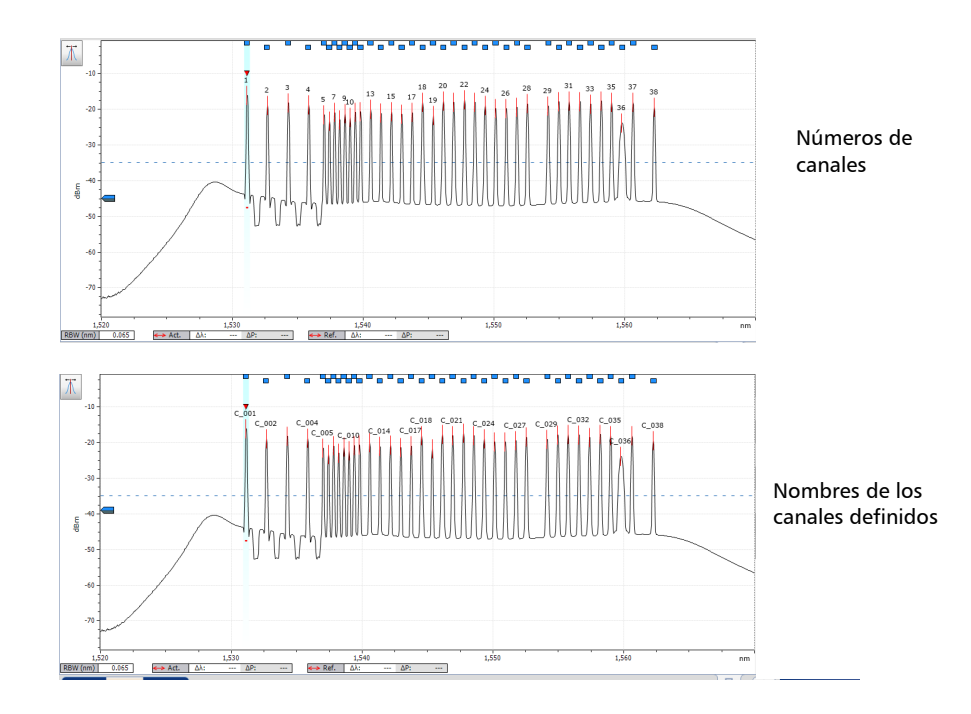

*Nota: No se pueden mostrar al mismo tiempo el nombre del canal y el número del canal.*

#### Configuración del instrumento en modo WDM

*Definición de preferencias*

*5.* Seleccione si desea mostrar u ocultar los canales vacíos de la lista de canales en la ficha **Results** (Resultados).

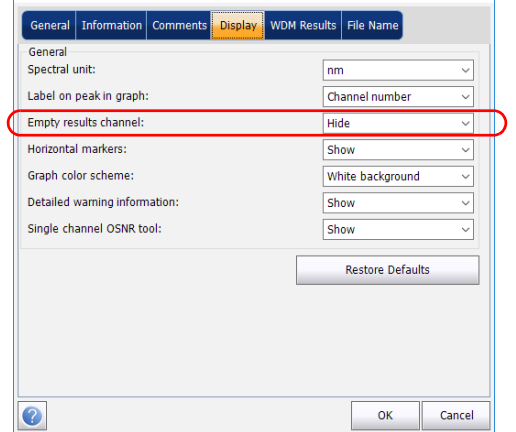

- *Nota: Cuando se seleccionan, los canales vacíos aparecen recogidos en pantalla y en los archivos de informe.*
	- *6.* Seleccione si desea mostrar o no los marcadores horizontales.

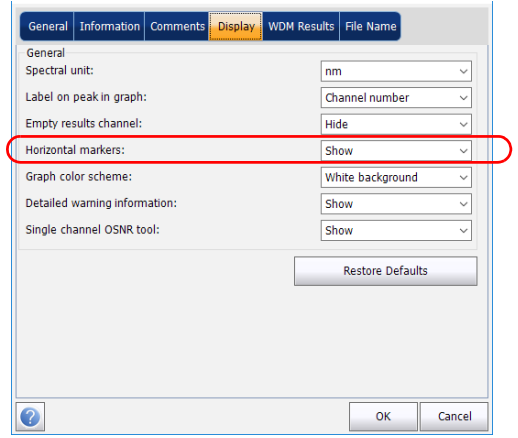

*7.* Seleccione la combinación de colores de fondo del gráfico.

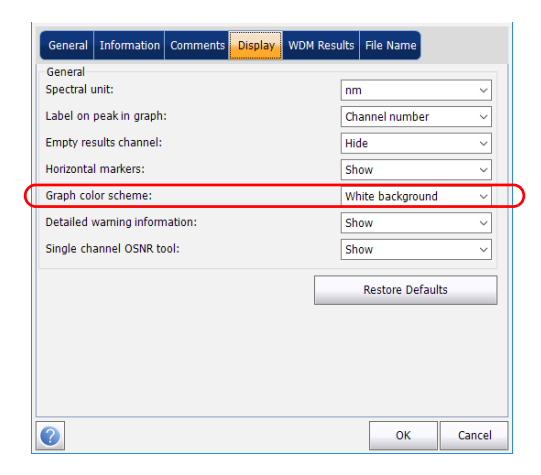

*8.* Seleccione si desea mostrar o no la información de aviso detallada en la ficha **Results** (Resultados).

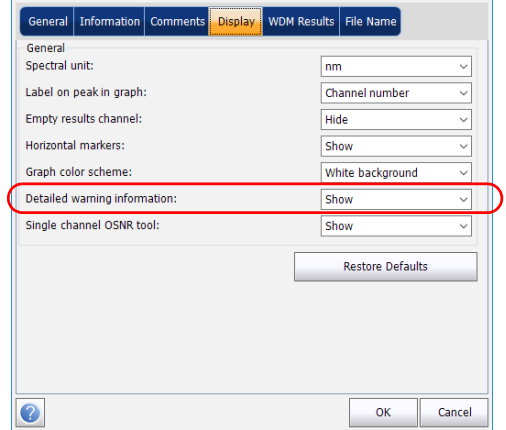

#### Configuración del instrumento en modo WDM

*Definición de preferencias*

*9.* Seleccione si desea mostrar o no la herramienta OSNR de un solo canal en la ventana principal. Si selecciona que se muestre la herramienta, lo hará en cuanto se cargue una curva como referencia.

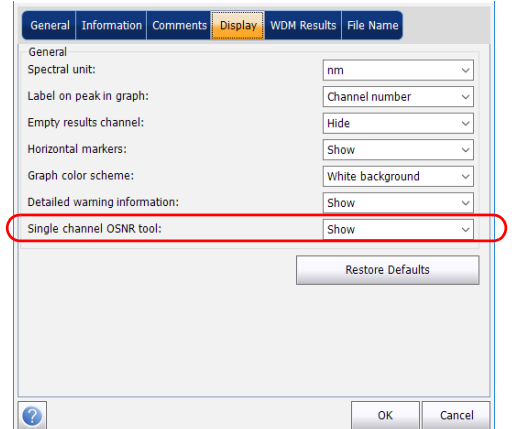

*10.* Pulse **OK** (Aceptar) para guardar los cambios y cerrar la ventana, o **Cancel** (Cancelar) para salir sin guardar.

Pulse **Restore Defaults** (Restaurar valores predeterminados) para descartar todos los cambios y aplicar los valores predeterminados.

### Personalización de la tabla de resultados de WDM

Es posible seleccionar qué resultados le gustaría que se mostraran en la ficha **Results** (Resultados) de las pruebas de WDM.

#### *Para personalizar la tabla de resultados:*

*1.* En **Main Menu** (Menú principal), pulse **Preferences** (Preferencias).

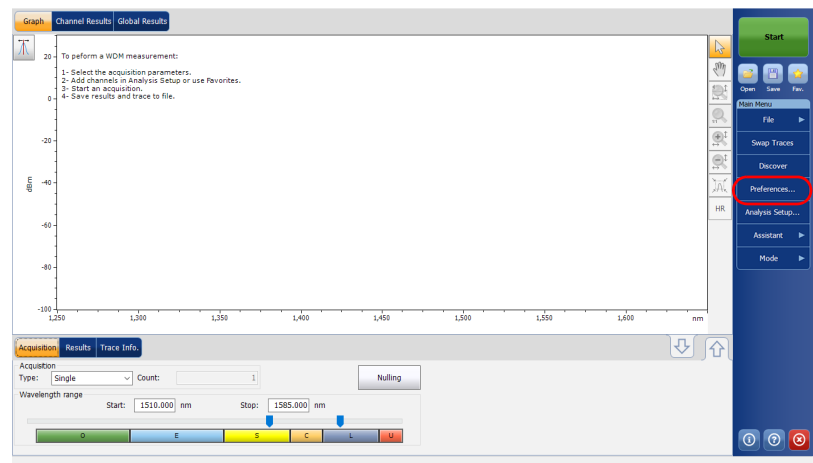

*2.* Seleccione la ficha **WDM Results** (Resultados de WDM).

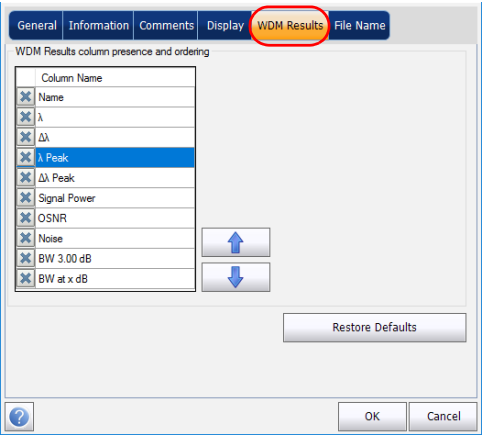

- *3.* Seleccione los parámetros que desee que aparezcan en la ficha **Results** (Resultados) de la lista de opciones disponibles:
	- Name (Nombre): nombre del canal.
	- $\triangleright$   $\lambda$  (frecuencia/longitud de onda central): centro de masa espectral del pico en ese canal.
	- Signal Power (Potencia de la señal): potencia de la señal para el canal seleccionado (excluye el ruido).
	- OSNR: relación señal óptica-ruido, obtenida de restar el ruido (según el método de cálculo actual, en dBm) a la potencia de la señal (según el método de cálculo actual, en dBm).
	- Noise (Ruido): nivel de ruido del canal seleccionado. El tipo de ruido aparece indicado frente a la medición (IEC, Fit, Inb, Inb nf, IECi, CCSA o Pmx).
	- BW 3.00 dB (ancho de banda 3,00 dB): ancho de banda medido a partir del ancho de una señal al 50 % de la potencia lineal del pico, o -3 dB del pico.
- BW at x dB (ancho de banda a x dB): ancho de banda medido a partir del ancho de banda en una señal a x dB del pico.
- $\triangleright$   $\Delta\lambda/f$ : desviación del centro de masa espectral del pico en ese canal.
- $\triangleright$   $\lambda$ /*f* Peak (Pico): pico espectral en ese canal.
- /*f* Peak (Pico): desviación del pico espectral en ese canal.
- *4.* Pulse las flechas hacia arriba o hacia abajo para cambiar el orden en el que aparecerán las columnas en la ficha **Results** (Resultados).
- *5.* Pulse **OK** (Aceptar) para guardar los cambios y cerrar la ventana, o **Cancel** (Cancelar) para salir sin guardar.

Pulse **Restore Defaults** (Restaurar valores predeterminados) para descartar todos los cambios y aplicar los valores predeterminados.

## <span id="page-64-0"></span>Configuración de los parámetros de análisis del WDM

Esta sección presenta las diversas configuraciones de análisis para la aplicación, particularmente la lista de canales y configuración. Puede configurar los parámetros del canal predeterminado, la lista de canales, los umbrales globales y los umbrales del canal predeterminados, gestionar las configuraciones favoritas y realizar la calibración de usuario.

*Nota: Cuando modifique los parámetros de configuración de análisis, la nueva configuración se activará tan pronto como confirme su elección. La curva actual se vuelve a analizar y los parámetros de configuración del análisis se aplicarán a los resultados globales y a los resultados de canal en las siguientes adquisiciones.*

Puede establecer cada parámetro individualmente, o bien usar los parámetros de la curva actual e importarlos.

#### Configuración del instrumento en modo WDM

*Configuración de los parámetros de análisis del WDM*

#### *Para importar los parámetros de la curva actual:*

- *1.* Procure que haya una curva en pantalla.
- *2.* En **Main Menu** (Menú principal), pulse **Analysis Setup** (Configuración de análisis).

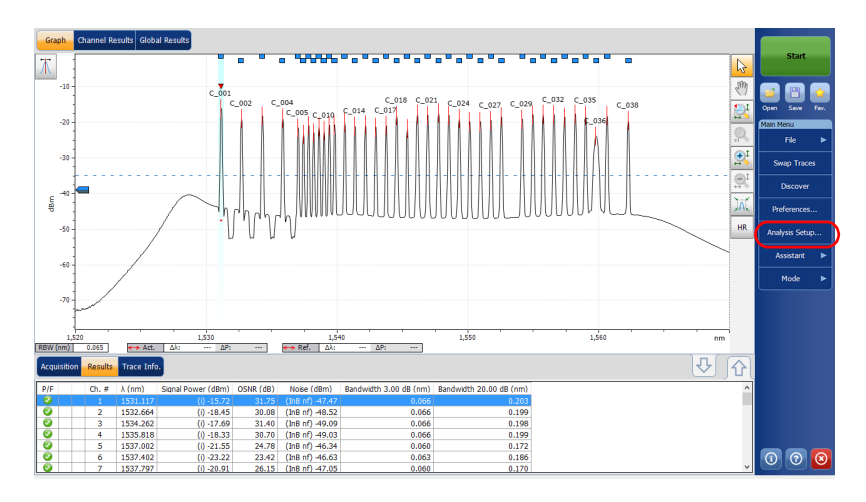

*Configuración de los parámetros de análisis del WDM*

*3.* Pulse **Import from Trace** (Importar desde curva) en cualquiera de las fichas.

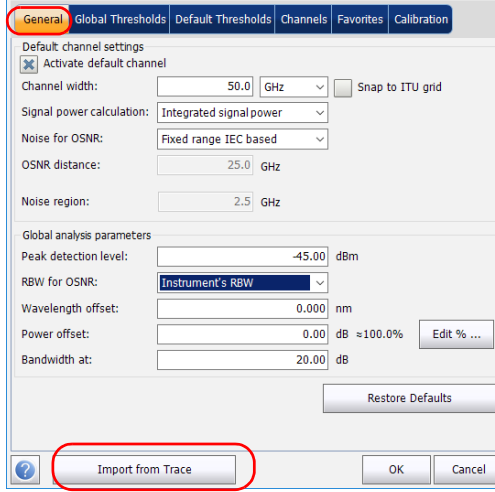

*4.* Pulse **OK** (Aceptar) para confirmar los cambios.

*Configuración de los parámetros de análisis del WDM*

### Definición de la configuración general

Los parámetros de análisis generales de las adquisiciones de WDM afectan al cálculo de los resultados. Cualquier cambio que realice a la configuración afectará a las futuras curvas, o puede aplicarlos a la curva activa cuando los vuelva a analizar.

### IMPORTANTE

**En la ficha General, puede establecer los parámetros predeterminados del canal. Cualquier canal encontrado durante una adquisición que no esté definido en la lista de canales se analizará de acuerdo con la configuración predeterminada del canal.**

#### *Para definir la configuración general:*

*1.* En **Main Menu** (Menú principal), pulse **Analysis Setup** (Configuración de análisis).

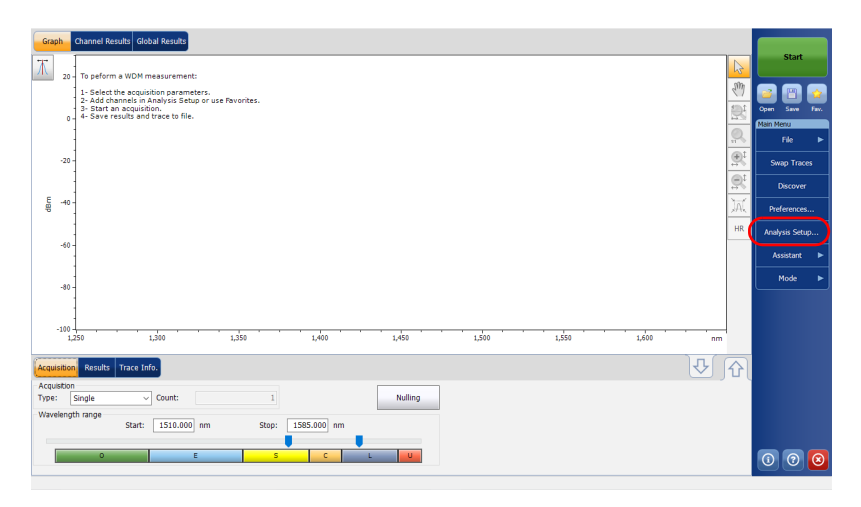

*Configuración de los parámetros de análisis del WDM*

*2.* Seleccione la ficha **General**.

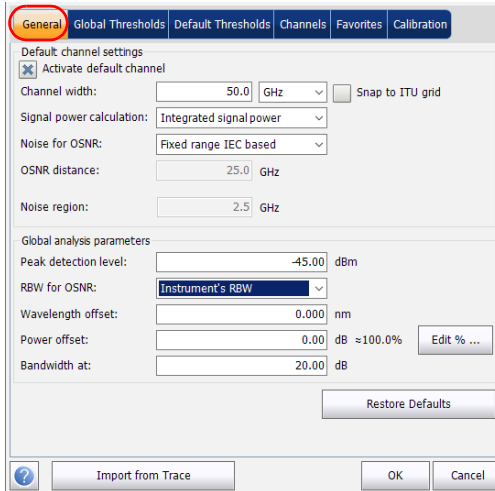

*3.* En **Default channel settings** (Configuración del canal predeterminado), defina los siguientes parámetros como corresponda:

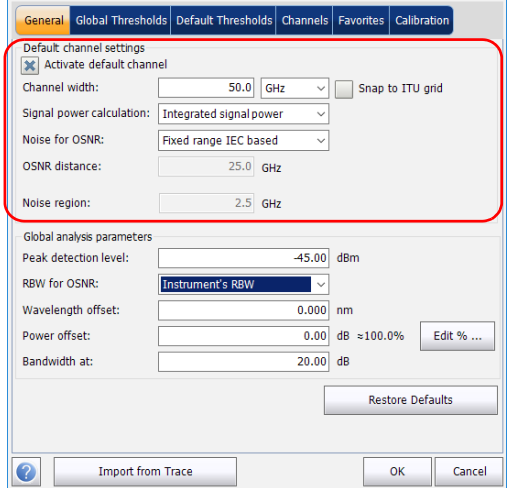

#### Configuración del instrumento en modo WDM

*Configuración de los parámetros de análisis del WDM*

- Desmarque la opción **Activate default channel** (Activar canal predeterminado) para utilizar el canal definido actualmente para el análisis. Esto reduce el tiempo de análisis porque elimina la detección de picos superiores al rango espectral completo. Los picos que no estén en la lista de canales definida no se analizarán.
- Channel width (Ancho del canal) (GHz o nm): indica el límite dentro del cual se considera que los valores de potencia están en el canal.

En el caso de los canales predeterminados, el ancho de canal que establece los límites del canal debería ser igual o menor a la distancia del canal (la distancia del canal se define al crear una lista de canales). Si el ancho del canal no es compatible con el espaciamiento del canal, se puede encontrar o bien un único pico para dos canales distintos y dos análisis que se muestran para ese pico, o bien dos picos en el mismo canal y se considere una señal con diversos picos. Con este resultado, puede utilizar marcadores para averiguar el espaciamiento entre los canales adyacentes o para averiguar el ancho del canal.

- Snap to ITU Grid (Ajustar a la red ITU): Cuando esté seleccionado, cada pico seleccionado estará definido por el canal ITU más cercano. La red ITU se basa en el ancho del canal seleccionado.
- Signal power calculation (Cálculo de la potencia de la señal): indica el método de cálculo que debe aplicarse al valor de la potencia de la señal.

*Integrated signal power (Potencia integrada de la señal):* La potencia integrada de la señal representa la suma de los valores de potencia incluidos entre los límites de canal de este canal menos la contribución de ruido estimada entre estos límites. En algunos casos, por ejemplo señales de CATV, señales con modulaciones de alta frecuencia, o señales con un ancho de línea inherente similar o superior al ancho de banda de resolución de OSA, este cálculo es una mejor estimación de una potencia de señal verdadera.

*Peak signal power (Potencia de señal máxima):* La potencia de señal máxima representa el valor de potencia máximo dentro del canal. Tenga en cuenta que se diferencia un poco de la medición de picos en el espectro por el hecho de que el ruido estimado se resta para conseguir la potencia de señal máxima.

*Total channel power (Potencia total del canal):* la potencia total del canal es la suma de la potencia de señal integrada y el ruido dentro del canal. El cálculo de OSNR no se realiza cuando el tipo de cálculo de potencia de la señal es la potencia total del canal.

Noise for OSNR (Ruido para OSNR): indica el método de cálculo utilizado para obtener el valor de OSNR.

*Fixed range IEC based (Rango fijado basado en IEC):* El método IEC utiliza la interpolación del ruido medido en ambos lados de la señal para estimar el nivel de ruido. La posición en la cual se estima el ruido de la longitud de onda central lo proporciona la distancia de OSNR.

*InBand (InB):* El método InBand utiliza una serie de exploraciones que tienen diferentes estados de polarización para calcular el nivel de ruido bajo el pico (InBand).

*InBand narrow filter (Filtro estrecho InBand) (InB nf):* El método de filtro estrecho InBand utiliza procesamiento adicional para proporcionar un valor preciso de OSNR para el filtro de ruido. Esto es porque con filtros estrechos, el nivel de ruido bajo el pico no es uniforme y los valores de OSNR dependen del ancho de procesamiento seleccionado.

#### Configuración del instrumento en modo WDM

*Configuración de los parámetros de análisis del WDM*

 *Fifth order polynomial fit (Ajuste polinómico de quinto orden):* con el método de ajuste polinómico de quinto orden se calcula la curva de ruido y, en consecuencia, la relación señal-ruido. El OSA se aproximará a la curva de ruido mediante un ajuste polinómico de quinto orden. Esta definición de ajuste se basa en zonas de ajuste y exclusión. Es decir, solo se usan los puntos de las zonas de ajuste para calcular el ajuste polinómico de quinto orden. Si selecciona el método de ajuste polinómico de quinto orden, tendrá que definir las zonas de ajuste y exclusión de sus pruebas, usando para ello los campos de región de ruido y distancia de OSNR. La zona de exclusión se obtiene de manera indirecta a partir de la distancia de OSNR.

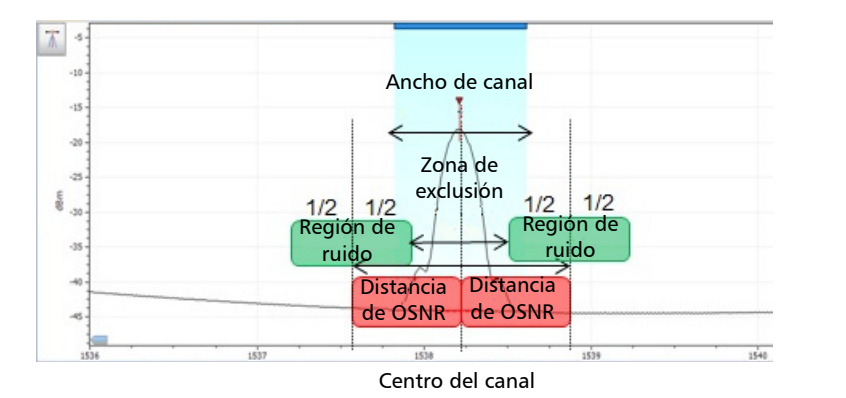

 OSNR distance (Distancia OSNR) (GHz o nm): salvo al seleccionar el ajuste polinómico de quinto orden, la distancia de OSNR se establece automáticamente en el extremo del canal, es decir, a la mitad del ancho del canal desde la longitud de onda central.

En cuanto al ajuste polinómico de quinto orden, la distancia de OSNR corresponde a la distancia desde el pico del canal al centro de la zona de ajuste. Es independiente del ancho del canal.

 Noise region (Región de ruido): la región de ruido (o zona de ajuste) delimita la región a la que se aplica el ajuste polinómico. En la distancia de OSNR se centran dos regiones idénticas.
*4.* En **Global analysis parameters** (Parámetros de análisis globales), defina los siguientes parámetros como corresponda:

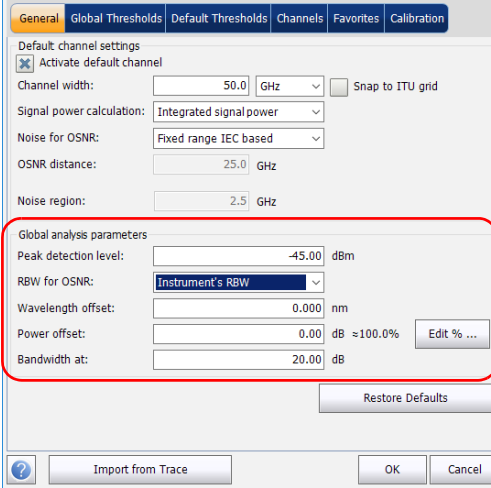

- Peak detection level (Nivel de detección de picos) (dBm): indica el nivel de potencia mínimo a partir del cual puede considerarse el pico como una señal.
- RBW for OSNR (RBW para OSNR) (nm): indica el ancho de banda de resolución seleccionado para el cálculo de OSNR. Este parámetro suele estar establecido en 0,1 nm para permitir una comparación entre OSA diferentes que tengan resoluciones efectivas diferentes. El valor de RBW del instrumento se indica debajo del gráfico. Este parámetro no tiene realmente ningún efecto en la adquisición, pero es un factor de normalización usado para proporcionar el valor de OSNR de forma estandarizada.

*Configuración de los parámetros de análisis del WDM*

- Wavelength offset (Desviación de la longitud de onda) (nm): indica el valor de la desviación aplicada a la longitud de onda. Esto no sustituye una calibración realizada en EXFO, pero le puede ayudar a afinar temporalmente las especificaciones que haya determinado para, por ejemplo, los módulos utilizados que sobrepasan lo permitido normalmente. No se puede introducir un valor en THz. Cuando se aplica una desviación, esta se indica en la parte inferior del gráfico  $(\lambda \leftrightarrow)$ .
- Power offset (Desviación de la potencia) (dB): indica el valor de la desviación aplicada a la potencia. Esto no sustituye una calibración realizada en EXFO, pero le puede ayudar a lograr las especificaciones que haya determinado para, por ejemplo, los módulos utilizados que sobrepasan el uso permitido normalmente. Cuando se aplica una desviación, esta se indica en la parte inferior del gráfico  $(P \leftrightarrow)$ .

Para editar la desviación de potencia como un porcentaje, pulse el botón **Edit %** (Editar %).

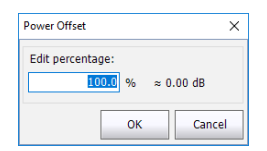

El valor del porcentaje introducido en **Edit %** (Editar %) se convertirá en el correspondiente valor equivalente en dB.

- Bandwidth at (Ancho de banda a) (dB): Establezca el nivel de potencia usado relativo al pico de potencia del canal para calcular el segundo resultado de ancho de banda.
- *5.* Pulse **OK** (Aceptar) para guardar los cambios y cerrar la ventana, o **Cancel** (Cancelar) para salir sin guardar.

Pulse **Restore Defaults** (Restaurar valores predeterminados) para descartar todos los cambios y aplicar los valores predeterminados.

### <span id="page-74-0"></span>Definición de los umbrales globales

Cualquier cambio que realice en la configuración de los umbrales globales afectará a las futuras curvas, o bien se puede aplicar a la curva activa cuando la vuelva a analizar.

La aplicación le permite activar y desactivar la funcionalidad de umbral con un único control. Cuando los umbrales están activados globalmente, los resultados aparecen con el estado éxito/fracaso basados en diversas configuraciones (resultados globales, resultados del canal). Además, el estado global éxito/fracaso también aparece en la ficha **Global Results** (Resultados globales) (consulte *[Ficha Global Results \(Resultados globales\)](#page-294-0)* [en la página 287\)](#page-294-0).

Cuando los umbrales están desactivados globalmente, los resultados aparecen sin el estado éxito/fracaso y el estado global éxito/fracaso no estarán activos en la ficha **Global Results** (Resultados globales). La columna **P/F** (éxito/fracaso) no se mostrará en la tabla de resultados.

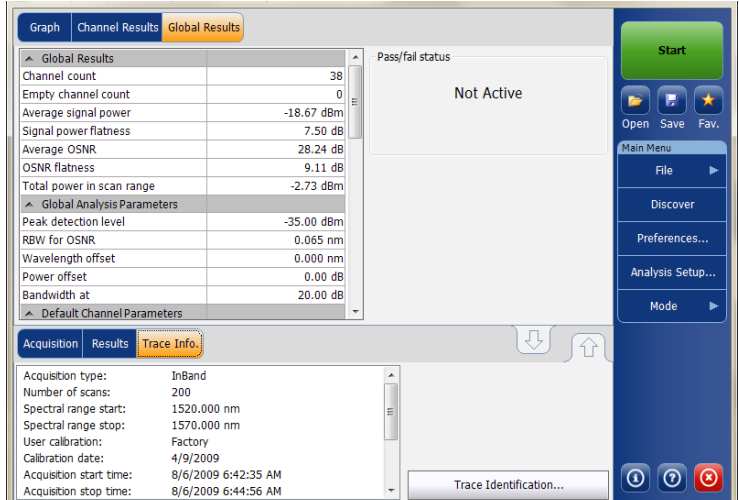

*Configuración de los parámetros de análisis del WDM*

Puede establecer sus límites umbral de éxito/fracaso de diversas maneras, según el tipo de prueba que esté realizando.

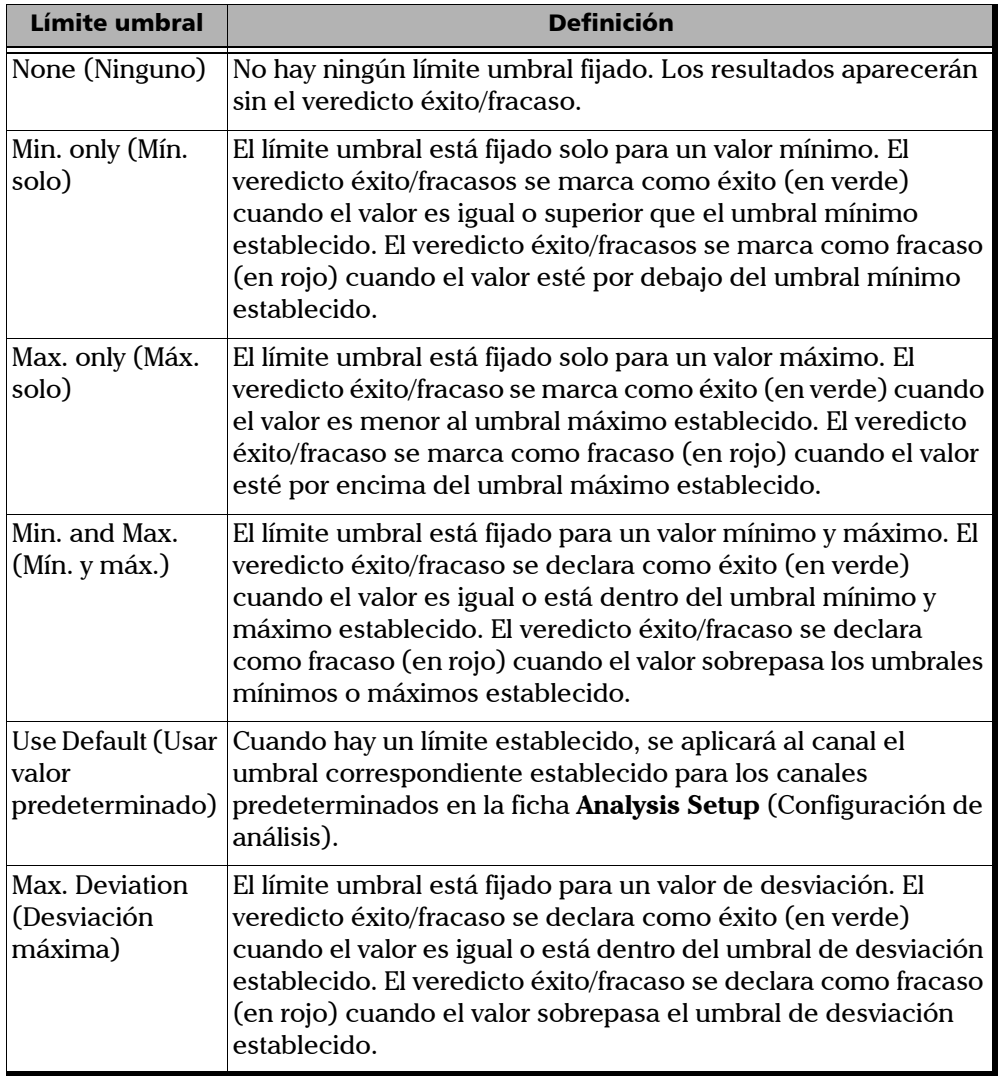

#### *Para definir los umbrales globales:*

*1.* En **Main Menu** (Menú principal), pulse **Analysis Setup** (Configuración de análisis).

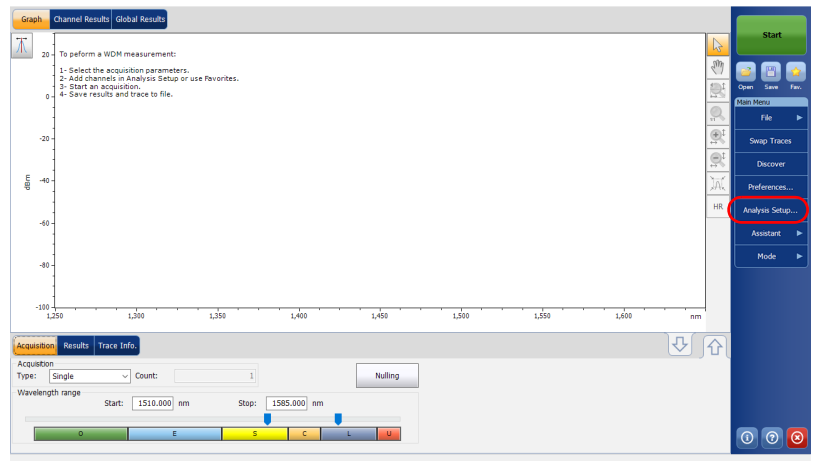

*2.* Seleccione la ficha **Global Thresholds** (Umbrales globales).

*Configuración de los parámetros de análisis del WDM*

*3.* Seleccione la opción **Activate all thresholds** (Activar todos los umbrales) para fijar manualmente los valores de los umbrales globales. Cuando esta opción está desactivada, se desactivan todos los umbrales y los resultados se muestran sin el estado éxito/fracaso y el estado éxito/fracaso global no está activo en la ficha **Global Results** (Resultados globales).

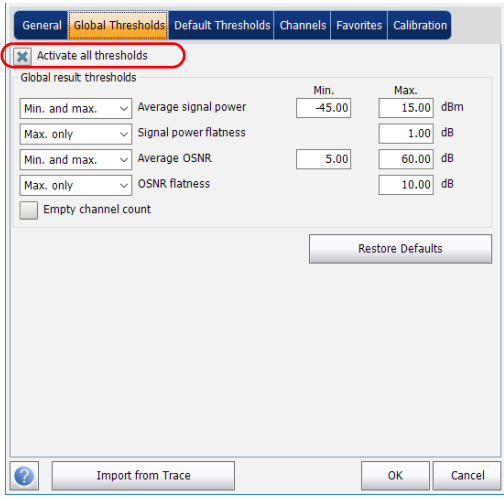

- *4.* Introduzca los valores en los cuadros como se explica a continuación:
	- Average signal power (Potencia promedio de la señal) (dBm): la suma de las potencias de las señales de todos los picos detectados en la adquisición actual, divida por el total del número de picos.
	- Signal power flatness (Planitud de la potencia de la señal) (dB): diferencia entre los valores de potencia de señal máximo y mínimo de los picos detectados, en dB.
	- Average OSNR (Promedio de OSNR) (dB): suma de todo el OSNR de los picos detectados en la adquisición actual, dividida entre el total del número de picos.
- OSNR flatness (Planitud del OSNR) (dB): diferencia entre los valores de OSNR máximo y mínimo de los picos detectados, en dB.
- Empty channel count (Recuento de canales vacíos): número de canales vacíos en la lista de canales.
- *5.* Pulse **OK** (Aceptar) para guardar los cambios y cerrar la ventana, o **Cancel** (Cancelar) para salir sin guardar.

Pulse **Restore Defaults** (Restaurar valores predeterminados) para descartar todos los cambios y aplicar los valores predeterminados.

### <span id="page-78-0"></span>Definición de los umbrales predeterminados

Se usarán los umbrales predeterminados en todos los canales que estén fuera de la lista de canales durante la adquisición o reanálisis.

*Nota: La configuración predeterminada de los umbrales solamente está activa cuando está seleccionada la opción Activate all thresholds (Activar todos los umbrales) en la ficha Global Thresholds (Umbrales globales). Para obtener más información, consulte [Definición de los umbrales globales en](#page-74-0)  [la página 67](#page-74-0).*

*Configuración de los parámetros de análisis del WDM*

Puede establecer sus límites umbral de éxito/fracaso de diversas maneras, según el tipo de prueba que esté realizando.

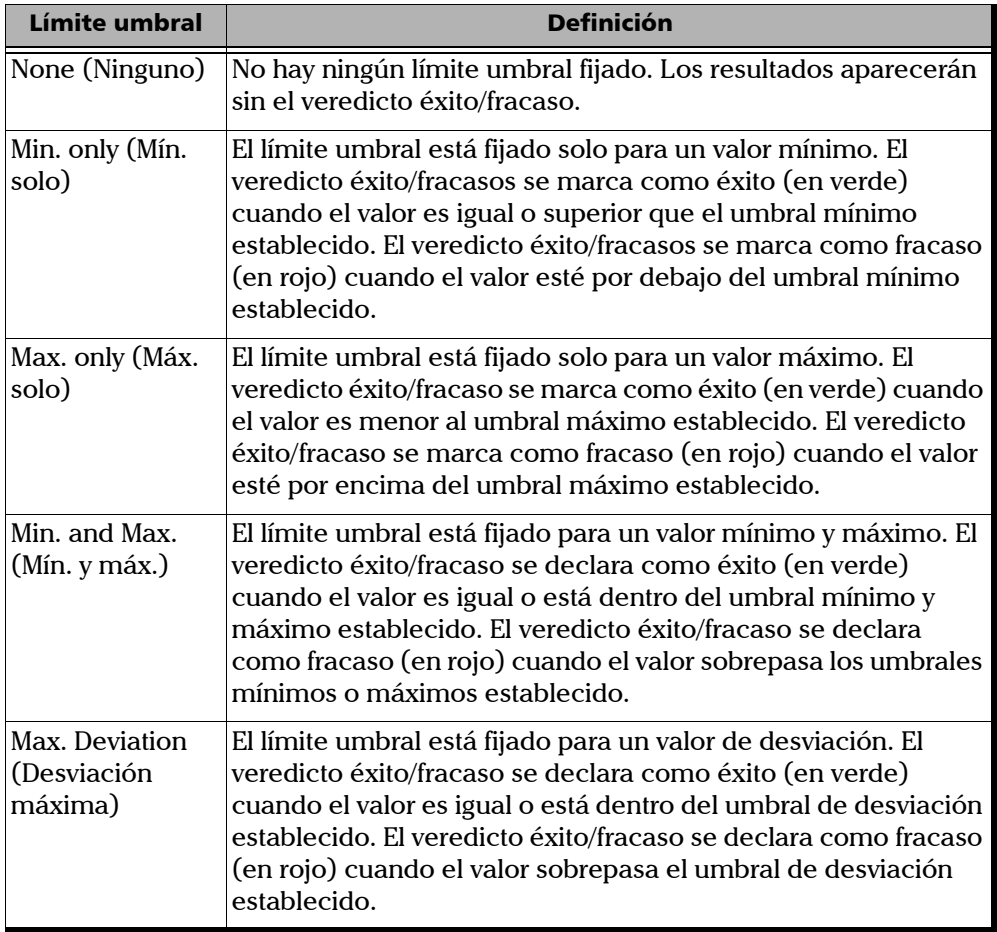

#### *Para definir los umbrales predeterminados:*

*1.* En **Main Menu** (Menú principal), pulse **Analysis Setup** (Configuración de análisis).

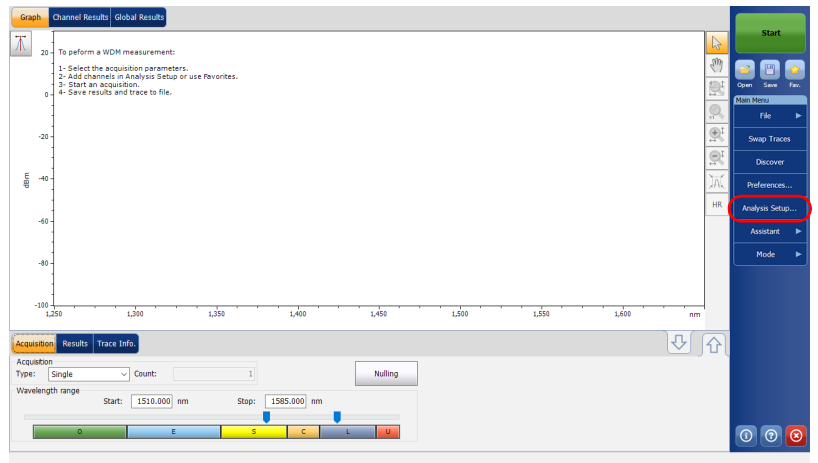

*2.* Seleccione la ficha **Default Thresholds** (Umbrales predeterminados).

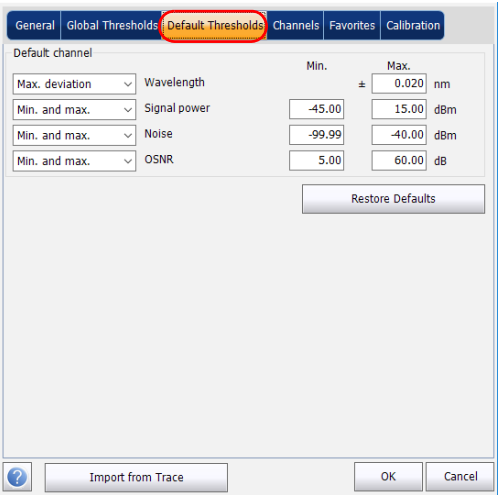

- *3.* Introduzca los valores en los cuadros como se explica a continuación:
	- Wavelength/Frequency (Longitud de onda/Frecuencia) (nm/GHz): longitud de onda/frecuencia central del canal.
	- Signal Power (Potencia de la señal) (dBm): potencia de la señal del canal seleccionado (se excluye el ruido).
	- Noise (Ruido) (dBm): nivel de ruido del canal seleccionado.
	- OSNR (dB): relación señal óptica-ruido, obtenida de restar el ruido (según el método de cálculo actual, en dBm) a la potencia de la señal (según el método de cálculo actual, en dBm).
- *4.* Pulse **OK** (Aceptar) para guardar los cambios y cerrar la ventana, o **Cancel** (Cancelar) para salir sin guardar.

Pulse **Restore Defaults** (Restaurar valores predeterminados) para descartar todos los cambios y aplicar los valores predeterminados.

### Gestión de canales

Las pruebas de sistemas DWDM implica la caracterización de diversas señales en un enlace. La aplicación le permite definir canales mediante un editor de canales o generarlos rápidamente a partir de los datos actuales. También puede crear rápidamente una lista de canales espaciados por igual. Una vez se crea una lista de canales, puede modificarla como convenga. Puede editar los parámetros de análisis para un canal o para diversos canales.

Al crear la lista de canales, algunos canales se pueden solapar. Cuando el ancho del canal está especificado en nm, se considera que dos canales se están solapando cuando un rango de frecuencia de más de 1,2 GHz (aproximadamente) es común entre los dos canales.

#### *Para añadir una lista de canales:*

*1.* En **Main Menu** (Menú principal), pulse **Analysis Setup** (Configuración de análisis).

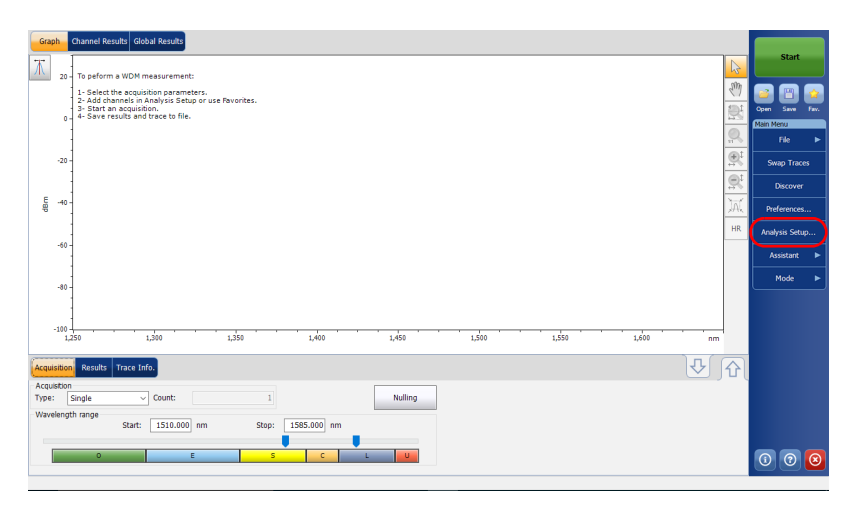

*Configuración de los parámetros de análisis del WDM*

- *2.* Seleccione la ficha **Channels** (Canales).
- *3.* Por defecto, la lista de canales está vacía. Pulse **Add Channels** (Añadir canales).

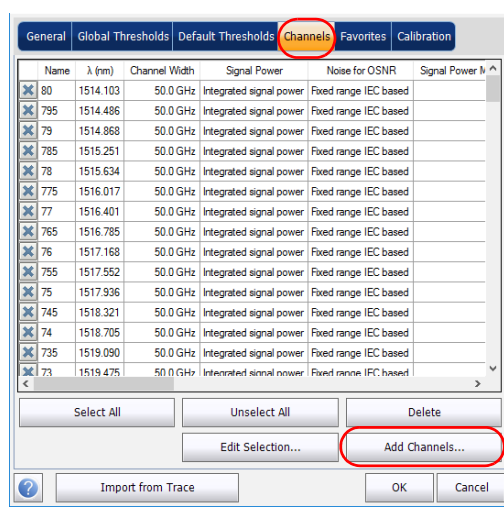

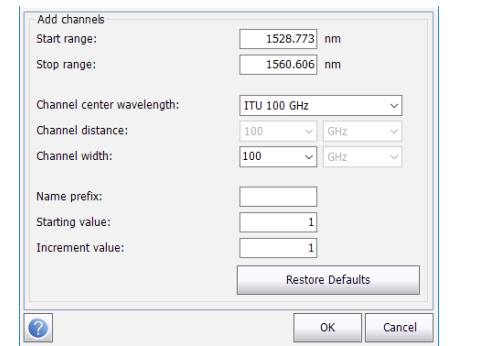

*4.* Introduzca los valores en los cuadros como se explica a continuación:

- Start range (Rango de inicio) (nm o THz): rango de inicio de la lista de canales.
- Stop range (Rango de detención) (nm o THz): rango de fin de la lista de canales.
- Channel center wavelength/frequency (Longitud de onda/frecuencia central del canal): centro de masa espectral del pico en ese canal.
- *Nota: Al utilizar la opción de longitud de onda central personalizada, el primer canal se centrará en el rango de inicio y la lista se creará usando la distancia y el ancho del canal.*
	- Channel distance (Distancia del canal) (nm o GHz): distancia entre los canales. El valor de distancia del canal se establecerá en función de la selección realizada para la opción de longitud de onda central del canal. El campo de distancia del canal solo estará activado cuando la opción de longitud de onda central del canal esté fijada en Custom (Personalizado).
	- Channel width (Ancho del canal) (nm o GHz): límite en el que se considerará que los valores de potencia están en el canal. La potencia integrada se calcula en el ancho del canal.

*Configuración de los parámetros de análisis del WDM*

- Name prefix (Prefijo de nombre): se añade un prefijo a los nombres de los canales.
- Starting Value (Valor inicial): establece el valor inicial del incremento del nombre del canal en la lista de canales.
- Increment value (Valor de incremento): establece el valor del incremento para el nombre del canal en la lista de canales.
- *5.* Pulse **OK** (Aceptar) para volver a la ventana **Channels** (Canales), donde ahora aparecen los canales añadidos.
- *Nota: Cuando se añaden nuevos canales, se aplicará la selección Use Default thresholds (Utilizar umbrales predeterminados) a los parámetros del canal.*
- *Nota: Si hay canales que se solapan, aparecerá un mensaje de advertencia, pero aún se podrán realizar los análisis en los canales solapados. Si se añaden canales duplicados, aparecerá un mensaje de confirmación para sobrescribir los canales existentes con los canales duplicados.* 
	- *6.* Pulse **OK** (Aceptar) para guardar los cambios y cerrar la ventana, o **Cancel** (Cancelar) para salir sin guardar.
- *Nota: La aplicación mostrará un mensaje si se añaden más de 1.000 canales. Puede salir de la ventana Analysis Setup (Configuración de análisis) únicamente después de suprimir los canales de más de la lista de canales. Puede suprimir los canales manualmente como convenga.*

#### *Para editar los parámetros de un canal específico:*

*1.* En **Main Menu** (Menú principal), pulse **Analysis Setup** (Configuración de análisis).

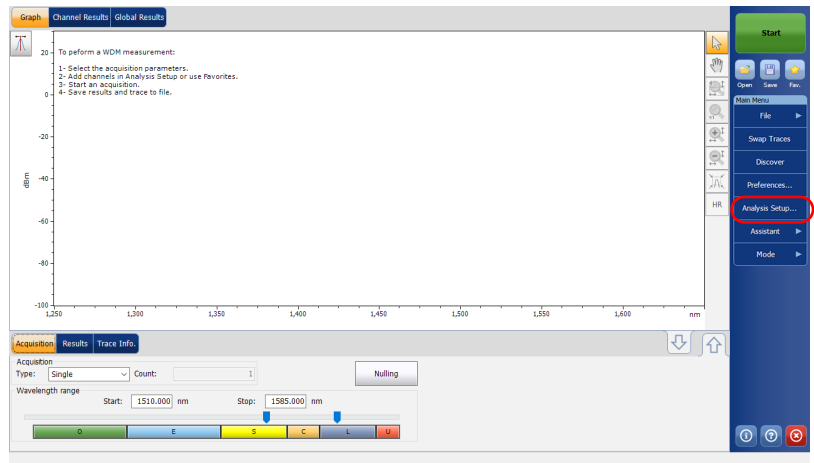

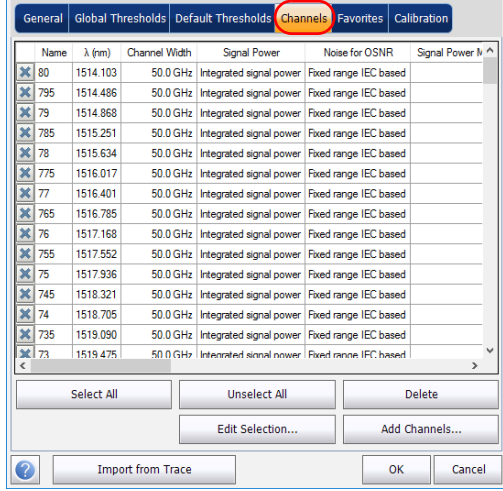

*2.* Seleccione la ficha **Channels** (Canales).

*3.* Seleccione el canal o los canales que quiera modificar en la lista de canales.

Si quiere que los cambios se apliquen a todos los canales, pulse **Select All** (Seleccionar todos). Los canales se pueden seleccionar uno a uno o todos a la vez. Puede pulsar **Unselect All** (Desmarcar todos) para borrar todas las selecciones de los canales. Para suprimir los canales seleccionados, pulse **Delete** (Suprimir).

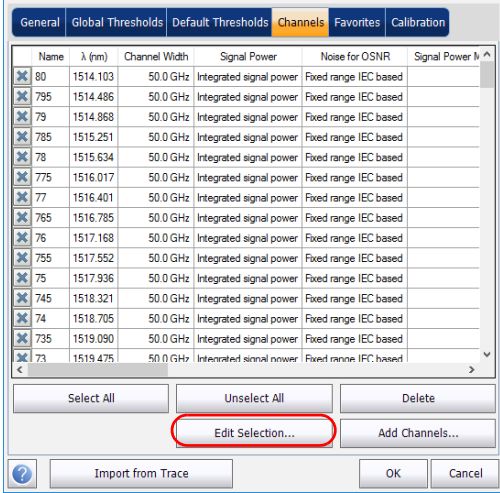

#### *4.* Pulse **Edit Selection** (Editar selección).

*Configuración de los parámetros de análisis del WDM*

*5.* Si desea dar nombre a los canales, active la opción correspondiente. A continuación, introduzca el prefijo de nombre que desee utilizar. Si ha seleccionado más de un canal y quiere que el nombre se incremente automáticamente, introduzca el valor inicial a incrementar y, después, el valor de incremento para cada nuevo canal.

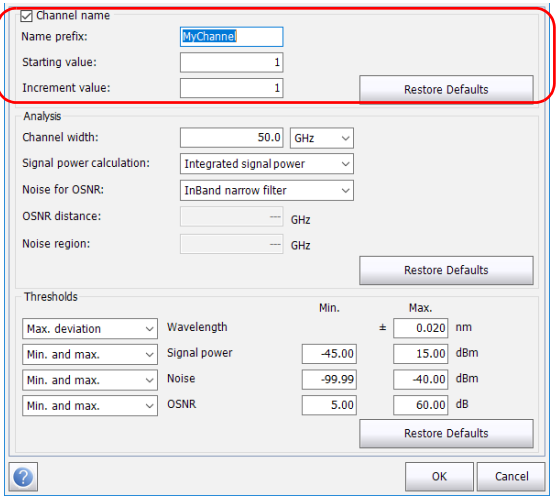

*6.* Modifique la configuración como convenga. Para obtener más información sobre la configuración, consulte *[Definición de la](#page-67-0)  [configuración general](#page-67-0)* en la página 60 y *[Definición de los umbrales](#page-78-0)  [predeterminados](#page-78-0)* en la página 71. Si deja un campo vacío, se quedará tal y como estaba antes de realizar los cambios.

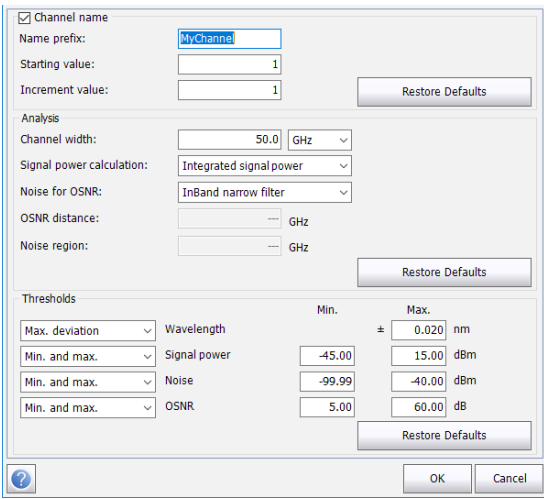

- *7.* Pulse **OK** (Aceptar) para volver en la ficha **Channels** (Canales), que ahora contiene la configuración modificada.
- *8.* Pulse **OK** (Aceptar) para guardar los cambios y cerrar la ventana, o **Cancel** (Cancelar) para salir sin guardar.

*Configuración de los parámetros de adquisición*

# Configuración de los parámetros de adquisición

Antes de llevar a cabo la prueba, debe fijar los parámetros y el tipo de adquisición.

Hay cinco tipos de adquisiciones en modo WDM:

- Single (Única): La medición espectral se realiza una vez. Los resultados aparecen en función de esta medición.
- Averaging (Media): Las mediciones espectrales se realizan en función del número de exploraciones que ha introducido para este parámetro. La curva aparecerá después de cada adquisición y se obtendrá la media con las curvas anteriores.
- Real-Time (En tiempo real): en la adquisición en tiempo real, las mediciones espectrales se realizan de manera continuada hasta que se pulsa **Stop** (Detener). No se obtiene la media de las mediciones espectrales. Después de cada adquisición, se actualizan el gráfico y los resultados.
- InBand: el tipo de adquisición InBand realizará una serie de exploraciones en diferentes condiciones de polarización para activar el cálculo de OSNR InBand.
- *i*-InBand: LA adquisición *i*-InBand activa un cálculo OSNR InBand inteligente adaptativo que tienen en cuenta las exploraciones múltiples (hasta 500) en diversas condiciones de polarización para determinar los mejores parámetros de análisis disponibles para las señales en comprobación por cada canal. Con este tipo de adquisición, no necesita escoger opciones difíciles de configuración de parámetros (el filtro InBand o filtro estrecho se determinan automáticamente), especialmente cuando tiene que trabajar con configuraciones complejas del sistema.
- *Nota: Las opciones InBand e* i-*InBand están disponibles únicamente si el módulo las admite y si ha adquirido la opción de software InB correspondiente.*

*Configuración de los parámetros de adquisición*

Antes de llevar a cabo mediciones en un espectro óptico, debe seleccionar el rango de frecuencia o la longitud de onda que se va a utilizar. Puede realizar la exploración en todo el rango, en las bandas espectrales o bien seleccionar un rango personalizado.

*Nota: Cuanto más corto sea el rango de frecuencia o de longitud de onda, más rápida será la adquisición.*

#### *Para establecer los parámetros en la ficha Acquisition (Adquisición):*

*1.* En la ventana principal, seleccione la ficha **Acquisition** (Adquisición).

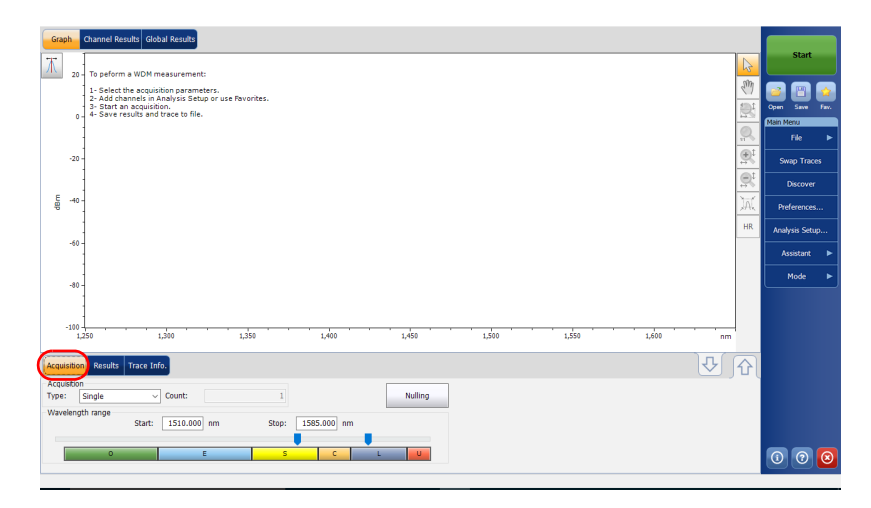

*2.* Seleccione el tipo de adquisición.

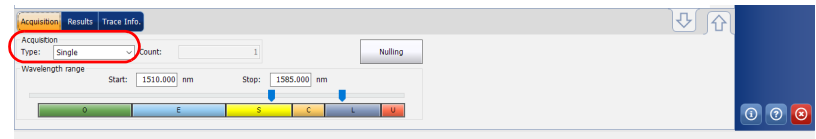

*Configuración de los parámetros de adquisición*

*3.* Si está realizando un tipo de adquisición de promediación, introduzca el número de exploraciones que realizará la unidad.

Si está realizando un tipo de adquisición InBand, introduzca el número de exploraciones, o bien seleccione un número de exploraciones que realizará la unidad.

- *Nota: No se puede modificar el valor del número de recuento de exploraciones si está realizando una adquisición única, en tiempo real o i-InBand.*
- *Nota: En el modo* i-*InBand, el valor del recuento de exploraciones siempre está establecido en 500.*
	- *4.* Seleccione el rango de la longitud de onda de la adquisición.

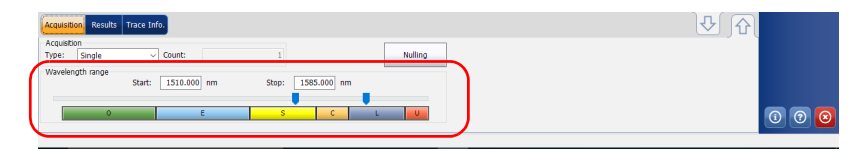

Puede seleccionar el rango de la longitud de onda introduciendo los valores de inicio y detención o seleccionando un rango en el control deslizante doble.

Para seleccionar el rango de longitud de onda con el control deslizante doble, mueva las asas izquierda y derecha del control deslizante doble o haga clic en cualquier banda.

*Nota: Puede seleccionar más de un rango contiguo para incluirlo en su rango (por ejemplo, S+C).*

A continuación se detalla el rango de longitud de onda cubierto por estas bandas del espectro.

- $\triangleright$  Banda O (original): De 1255 a 1365 nm
- Banda E (extendida): De 1355 a 1465 nm
- Banda S (longitudes de onda corta): De 1455 a 1535 nm
- Banda C (convencional, "ventana de erbio") De 1525 a 1570 nm
- Banda L (longitudes de onda larga): De 1560 a 1630 nm
- Banda U (longitudes de onda ultralargas): De 1620 a 1650 nm.

# <span id="page-95-0"></span>Uso del asistente de instalación

Si ha adquirido la opción de instalación (Com), puede hacer uso de un asistente para calcular el OSNR de los canales coherentes.

Este asistente le permite seleccionar un archivo de medición en el que todos los canales estén activos para, a continuación, compararlo con otros archivos de medición en los que uno de los canales esté desactivado (y el resto siga estando activo).

El asistente de instalación automatiza las mediciones de OSNR de las señales coherentes de 40 G/100 G según dos estándares: la Asociación de Normas de Comunicaciones de China (China Communications Standards Association [CCSA]) YD/T 2147-2010 y la recomendación de IEC 61282-10.

En el estándar chino CCSA YD/T 2147-2010 se recomienda calcular el OSNR Pol-Mux del siguiente modo:

```
OSNR Pol Mux = 10\log_{10}((P-N)/(n/2))
```
donde, en un canal a 50 GHz:

- *P* es la potencia integrada (señal+ruido) por encima del ancho de banda del canal de 0,4 nm
- *N* es la potencia integrada (ruido) por encima del ancho de banda de 0,4 nm
- **►** *n* es la potencia integrada (ruido) dentro de 0,2 nm, que luego se normaliza a 0,1 nm

La recomendación IEC 61282-12 aún no ha llegado a la fase de aprobación final, de manera que el cálculo podría diferir ligeramente del indicado en este documento. El estándar define el OSNR como

 $OSNR$  (dB) = 10log (R) con

$$
R = \frac{1}{B_r} \int_{\lambda_1}^{\lambda_2} \frac{s(\lambda)}{\rho(\lambda)} d\lambda
$$

donde:

- $\triangleright$  s( $\lambda$ ): es la densidad de potencia espectral de tiempo medio (sin incluir ASE), expresada en W/nm.
- $\triangleright$   $\rho(\lambda)$ : es la densidad de potencia espectral de ASE, independiente de la polarización, expresada en W/nm.
- $\blacktriangleright$  B<sub>r</sub>: es el ancho de banda de referencia expresado en nm (suele ser 0,1 nm si no se indica lo contrario) y se elige el rango de integración en nm desde  $\lambda_1$  a  $\lambda_2$  para incluir el espectro total de la señal.
- *Nota: para que esto sea válido, la curva con todos los canales activos o todas las curvas con un canal desactivado deben proceder de un módulo en el que la opción de instalación esté activada.*
- *Nota: las unidades y la información de visualización de canales vacíos proceden de las preferencias de usuario definidas en la aplicación.*

# IMPORTANTE

**Al realizar mediciones de OSNR con el asistente de instalación, debe procurar que el nivel de ruido con el cierre de canales sea representativo del nivel de ruido de ASE real. Por ejemplo, las funciones de ecualización de ROADM podrían alterar el nivel de ruido para compensar la pérdida de uno de los canales en la medición fuera de la curva.** 

#### *Para usar el asistente de instalación:*

- *1.* Repase los parámetros de análisis de la curva que quiera usar con todos los canales activos. Será la curva de medición principal durante el resto de la operación.
- *2.* En la ventana principal, seleccione **Assistants** (Asistentes) y, luego, **Commissioning** (Instalación).

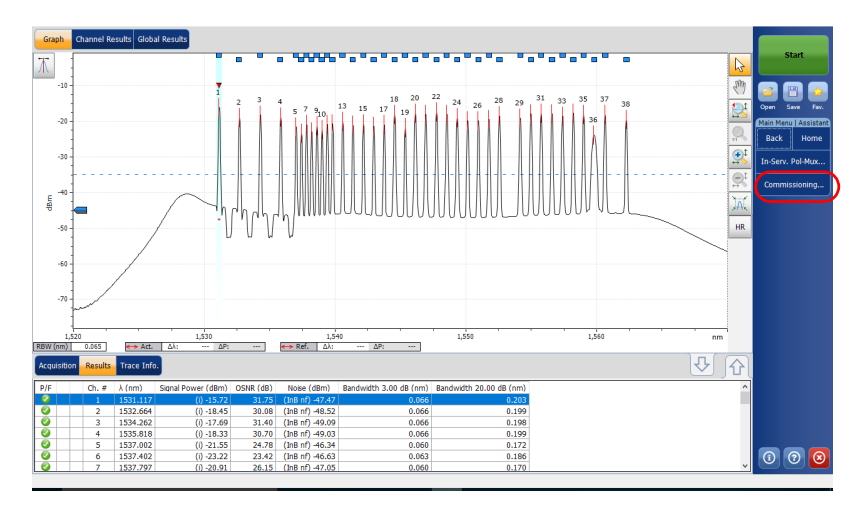

*3.* Cuando esté listo para continuar, pulse el botón de flecha derecha u **On-channel trace** (Curva de canales activos).

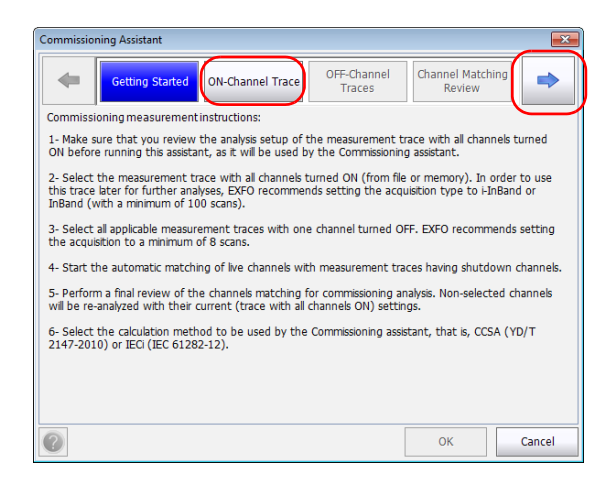

- *4.* Seleccione la curva que se usará con todos los canales activos. Puede ser la curva que hay actualmente en memoria (curva activa únicamente, no la curva de referencia), o puede seleccionar otra curva que haya guardado anteriormente. Una vez seleccionado el archivo de medición, puede ver al final de la ventana si esta medición es compatible o no para la instalación.
- *Nota: EXFO recomienda establecer el tipo de adquisición en i-InBand o en InBand (con un mínimo de 100 exploraciones) para adquirir esta curva.*

*Uso del asistente de instalación*

*5.* Tras realizar su elección, pulse el botón de flecha u **OFF-channel traces** (Curvas de canales no activos).

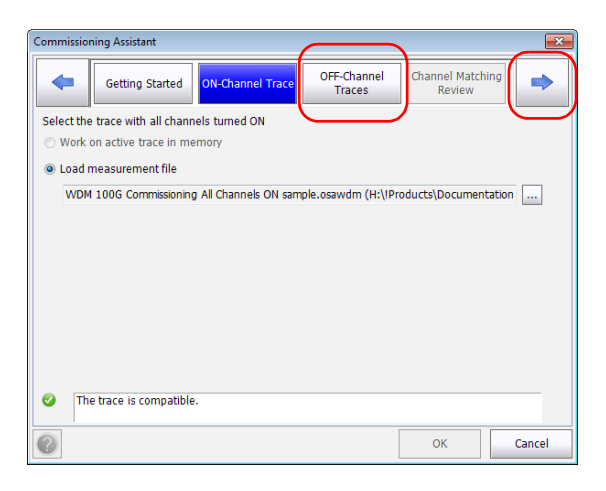

*Uso del asistente de instalación*

- *6.* Seleccione (mediante los botones al final de la ventana) todas las curvas (archivos) de mediciones que procedan con el correspondiente canal desactivado. Un indicador junto a la curva señala si el archivo de medición es o no compatible.
- *Nota: EXFO recomienda establecer la adquisición en un mínimo de 8 exploraciones.*

Una vez seleccionadas las curvas, pulse el botón de flecha o **Channel matching review** (Revisión de coincidencia de canales).

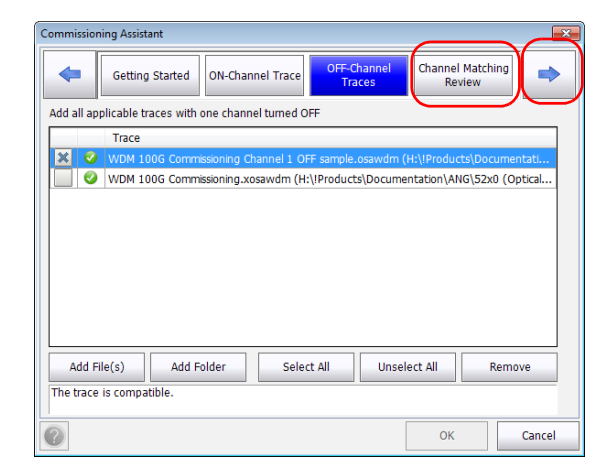

*Uso del asistente de instalación*

*7.* Cuando los canales se pueden asociar automáticamente y solo existe una única opción posible, el archivo de medición correspondiente aparecerá en la lista. Si ninguna de las curvas coincide con alguno de los canales, se establecerán en *none* (ninguno).

En el caso de los canales que coincidan con más de un archivo de medición, seleccione la medición que quiera usar en la prueba de instalación por medio de las opciones de las listas desplegables.

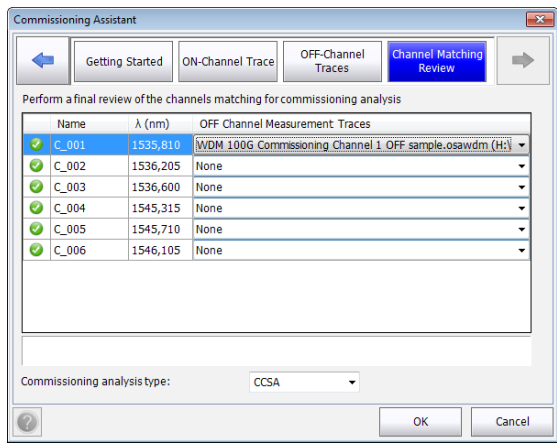

*Nota: puede retroceder al paso del asistente para seleccionar o modificar las curvas, aunque, si lo hace, las coincidencias reflejadas en la página Channel matching review (Revisión de coincidencia de canales) no se reasignarán automáticamente, de modo que deberá asignarlas (asociarlas) usted manualmente para los canales con archivos de medición nuevos o modificados.*

*Uso del asistente de instalación*

*8.* Seleccione el tipo de análisis usado para realizar el cálculo del ruido (CCSA o IECi, según se explica en la página [88](#page-95-0)).

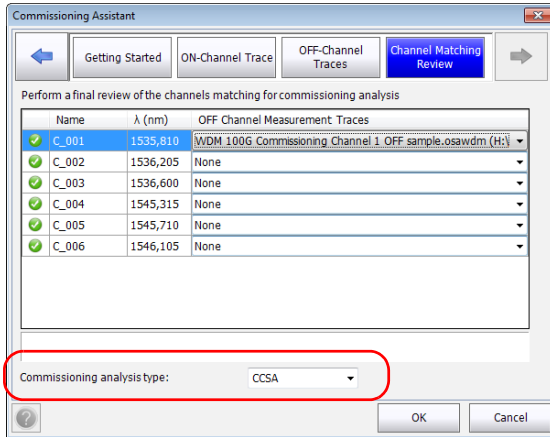

*9.* Cuando todos los canales se hayan asociado (o excluido expresamente marcando *none*), pulse **OK** (Aceptar) para finalizar el proceso de análisis y cerrar el asistente.

Los resultados aparecen en pantalla en la tabla **Results** (Resultados) y en la ficha **Channel Results** (Resultados del canal). El tipo de análisis se indica entre paréntesis. Los canales que no se hayan seleccionado se volverán a analizar con su configuración actual (curva con todos los canales activos) settings.

*Nota: Si desea conservar los resultados que acaba de obtener con el asistente de instalación, debe guardar la curva de medición.*

## Medición de OSNR en un solo canal

Utilizando los mismos cálculos y principios explicados en *[Uso del asistente](#page-95-0)  de instalación* [en la página 88,](#page-95-0) puede ver el valor de OSNR para un solo canal derecho en la ficha **Graph** (Gráfico).

#### *Para ver el valor de OSNR de un canal:*

- *1.* Compruebe que ha activado la herramienta OSNR de un solo canal en las preferencias de visualización (consulte *[Definición de los](#page-55-0)  [parámetros de pantalla](#page-55-0)* en la página 48 para obtener más información).
- *2.* Abra dos curvas para su comparación. Una de ellas debe tener todos los canales activados y la otra debe tener uno de los canales desactivado.
- *3.* Seleccione el canal cuyo valor quiere ver. Aparecerá en la parte inferior del gráfico.

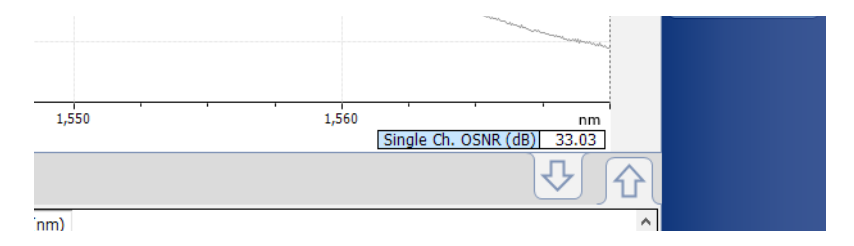

### Uso del asistente de medición Pol Mux en servicio

Si ha adquirido la opción INSPM, puede realizar mediciones Pol Mux en servicio con la ayuda de un asistente. Mientras que el asistente de instalación le permite realizar esta medición solo cuando se implementa un nuevo vínculo, el asistente de medición Pol Mux en servicio le permite realizar la medición en un vínculo activo.

#### *Para utilizar el asistente de medición Pol Mux en servicio:*

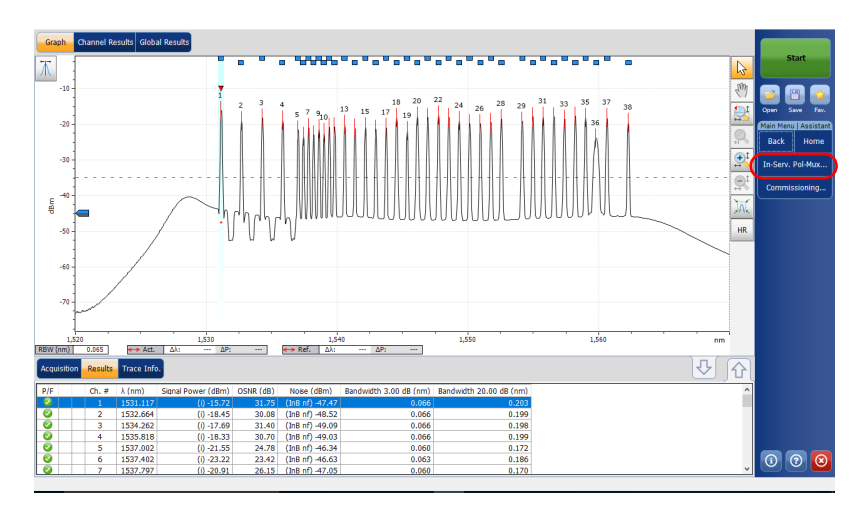

*1.* En la ventana principal, seleccione **Assistants** (Asistentes) y, luego, **In-Serv** (En servicio). **Pol Mux**.

*Uso del asistente de medición Pol Mux en servicio*

*2.* Seleccione **Perform an In-Service Pol-Mux Measurement** (Realizar una medición Pol Mux en servicio).

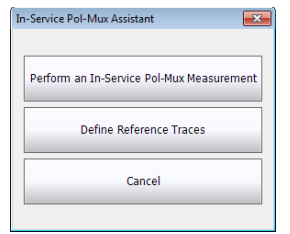

*3.* Cuando esté listo para continuar, pulse el botón de flecha derecha o **Select Active Trace** (Seleccionar curva activa).

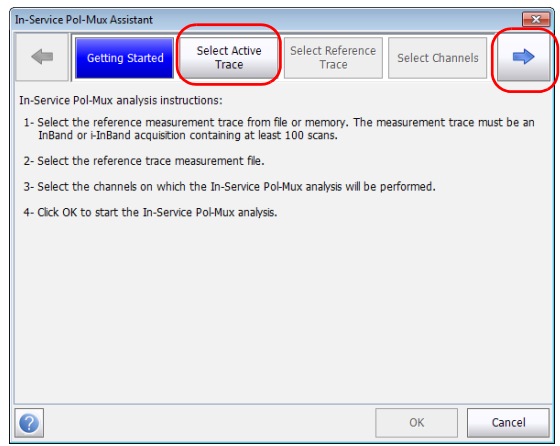

*4.* Seleccione qué medición de WDM quiere utilizar como curva activa sobre la que se realizará la medición Pol Mux de OSNR. Puede ser la curva que hay actualmente en memoria o puede seleccionar otra curva que haya guardado anteriormente. Una vez seleccionado el archivo de medición, puede ver al final de la ventana si esta medición es compatible o no.

*Uso del asistente de medición Pol Mux en servicio*

*5.* Tras realizar su elección, pulse el botón de flecha o **Select Reference Trace** (Seleccionar curva de referencia).

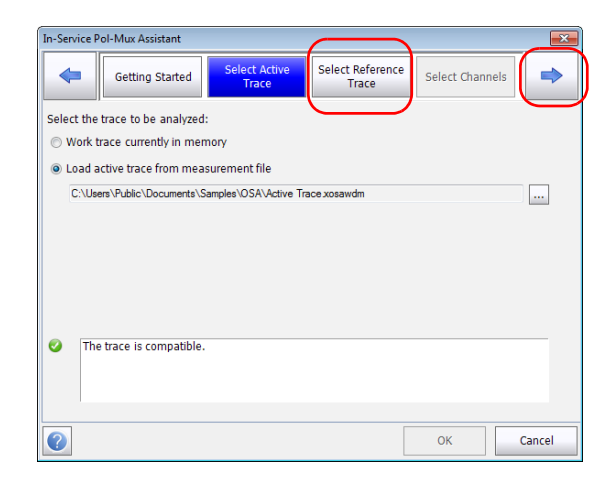

*6.* Seleccione qué medición quiere utilizar para la curva de referencia. Una vez seleccionado el archivo de medición, puede ver al final de la ventana si esta medición es compatible o no.

*Uso del asistente de medición Pol Mux en servicio*

*7.* Una vez que haya seleccionado la curva de referencia, pulse el botón de flecha o **Select Channels** (Seleccionar canales).

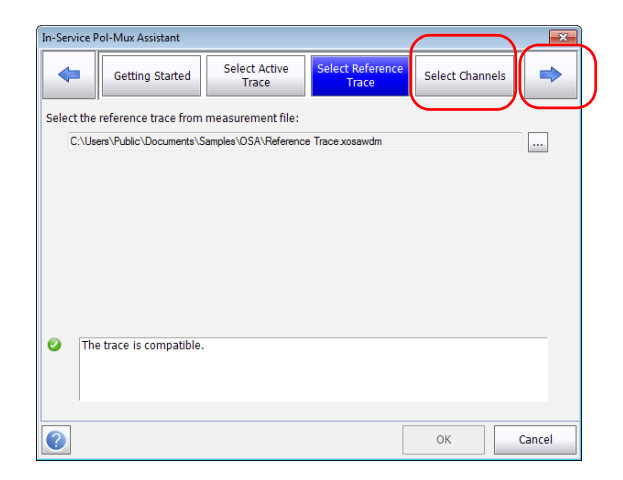
- *8.* Seleccione qué canales se utilizarán en la medición del OSNR Pol Mux en servicio. Puede seleccionarlos de forma individual o utilizar el botón **Select All** (Seleccionar todo) para utilizar la lista completa.
- *Nota: La lista de canales disponibles representa solo aquellos en los que es posible realizar un análisis Pol Mux. Para que se muestre un canal, su valor OSNR de referencia debe estar configurado en la curva de referencia y debe haber presente una señal Pol Mux en la curva activa para el mismo canal.*

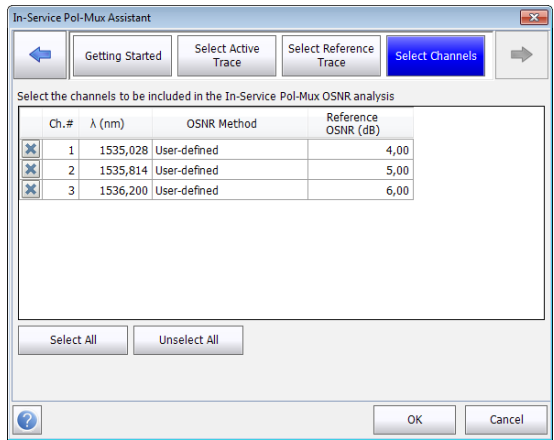

*9.* Pulse **OK** (Aceptar) para cerrar el asistente y realizar la medición. El resultado aparece en la pantalla.

### Uso del asistente de edición de curvas de referencia Pol Mux

Para que una medición de WDM sirva como referencia para el análisis Pol Mux en servicio, debe definir los valores OSNR para los canales de interés. Los valores de OSNR pueden proceder de la medición en memoria o de otra medición de su elección.

Un archivo de medición de referencia utilizado para el análisis Pol Mux, ya sea el archivo que se encuentra en memoria u otro archivo que seleccione, debe contener indefectiblemente un valor de OSNR de referencia para cada canal que pueda analizarse. Este asistente lo ayudará a crear este archivo para el uso posterior del asistente Pol Mux en servicio. Los valores se extraen de los valores de OSNR medidos, o bien pueden introducirse manualmente. El archivo resultante será el mismo que el original, más la información del valor de OSNR de referencia para cada canal.

#### *Para utilizar el asistente de edición de curvas de referencia Pol Mux:*

*1.* En la ventana principal, seleccione **Assistants** (Asistentes) y, luego, **In-Serv** (En servicio). **Pol Mux**.

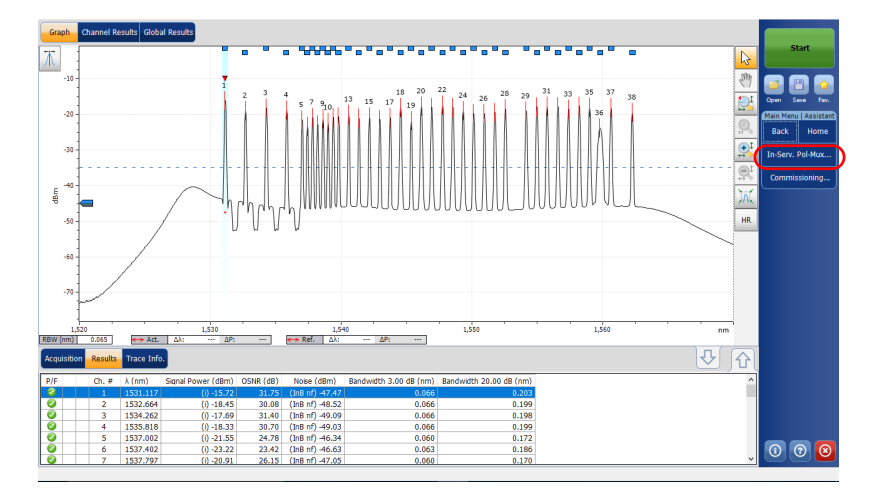

*Uso del asistente de edición de curvas de referencia Pol Mux*

*2.* Seleccione **Define Reference Traces** (Definir curvas de referencia).

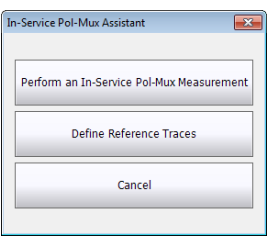

- *3.* Cuando esté listo para continuar, pulse el botón de flecha derecha o **Select Reference Trace** (Seleccionar curva de referencia).
- *Nota: Si desea definir otra curva de referencia inmediatamente después de completar la que está definiendo ahora, seleccione la opción en la parte inferior de la ventana.*

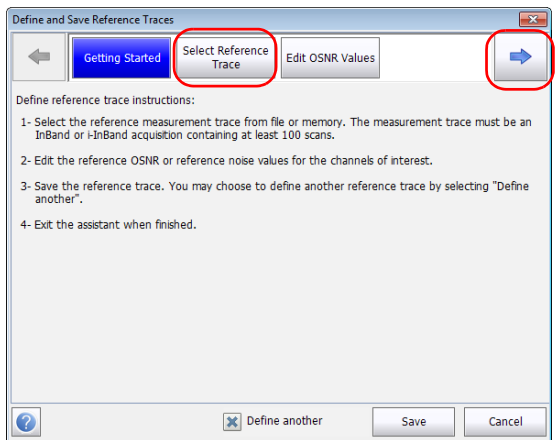

#### Configuración del instrumento en modo WDM

<span id="page-111-0"></span>*Uso del asistente de edición de curvas de referencia Pol Mux*

- *4.* Seleccione qué medición de WDM quiere utilizar para la curva de referencia. Puede ser la curva que hay actualmente en memoria o puede seleccionar otra curva que haya guardado anteriormente. Una vez seleccionado el archivo de medición, puede ver al final de la ventana si esta medición es compatible o no.
- *5.* Una vez seleccionada la curva, pulse el botón de flecha o **Edit OSNR Values** (Editar valores de OSNR).

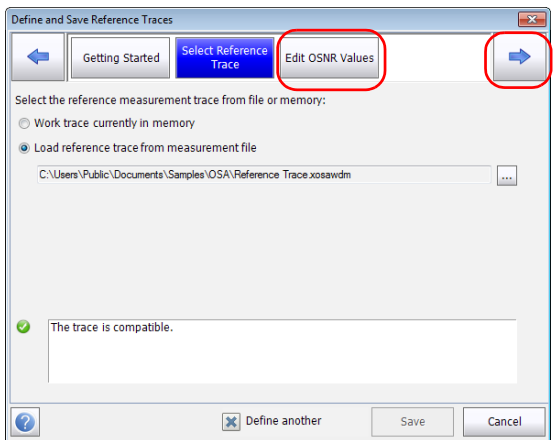

- *6.* Establezca los valores OSNR de referencia. Puede hacerlo de los siguientes modos:
	- Seleccione celdas individuales e introduzca valores de OSNR aislados.
	- Seleccione varios canales y pulse **Edit Selection** (Editar selección) para editar varios valores de OSNR
	- Seleccione varios canales y pulse **Import OSNR Values** (Importar valores OSNR) para importar valores IEC, IECi, CCSA o Pol Mux de OSNR de la curva de medición.
- *Nota: La disponibilidad de importación de curvas depende del tipo de valores de OSNR medidos.*
- *Nota: Si desea borrar los valores de OSNR de referencia, seleccione los canales, presione Clear Selection (Borrar selección) y después confirme la elección.*

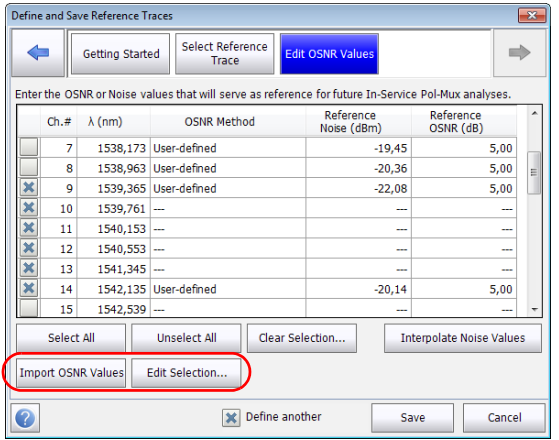

#### Configuración del instrumento en modo WDM

*Uso del asistente de edición de curvas de referencia Pol Mux*

- *7.* También puede editar los valores de ruido, en cuyo caso los valores de OSNR se actualizarán en consonancia. Puede hacerse de los siguientes modos:
	- Seleccione celdas individuales e introduzca valores de ruido aislados.
	- Interpole valores de ruido introduciendo los valores de ruido conocidos y pulsando después **Interpolate Noise Values** (Interpolar valores de ruido). Todas las celdas vacías entre las celdas con ruido editado se rellenarán automáticamente con valores de ruido interpolados.
- *Nota: Este enfoque de interpolación solo es válido si los canales entre los límites proceden de la misma ubicación de transmisión y han recorrido la misma ruta.*

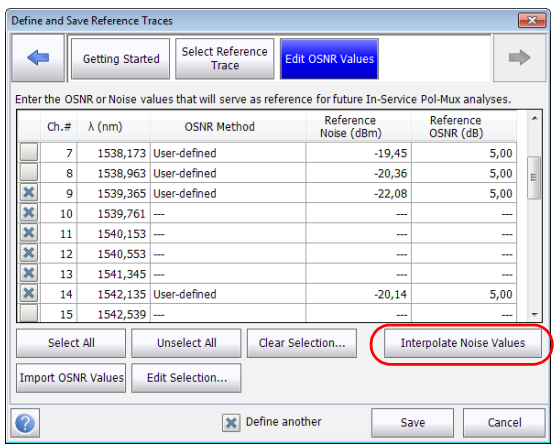

*8.* Una vez que termine de editar los valores, pulse **Save** (Guardar) y guarde el archivo donde desee y con el nombre que prefiera.

El asistente se cierra una vez que se guarda el archivo, salvo que haya seleccionado la creación de otro archivo de referencia, en cuyo caso volverá al paso [4.](#page-111-0)

### Uso del modo de comparación

El modo de comparación permite cargar dos archivos de medición (uno como curva activa y el otro como referencia) con el fin de compararlos. Puede cargarse la configuración de curva de cualquiera de los dos archivos seleccionando la opción "Importar configuración de curva". Nota: La carga de archivos de medición en el modo de comparación no provoca un análisis.

Cuando trabaja en el modo WDM, puede utilizar la curva de referencia para comparar los resultados de los canales. La aplicación utilizará los datos del archivo de referencia para realizar esta comparación, que será eficaz mientras la curva de referencia esté abierta en la aplicación. Si desea salir del modo de comparación, simplemente borre las curvas tal y como se explica en *[Gestión de archivos de medición](#page-265-0)* en la página 258.

Si desea aplicar la misma configuración de análisis para ambas curvas, cámbielas tal y como se explica en *[Configuración de los parámetros de](#page-64-0)  [análisis del WDM](#page-64-0)* en la página 57 y, después, seleccione **OK** (Aceptar) para aplicarlas.

Antes de llevar a cabo un análisis espectral en modo Deriva, debe configurar la aplicación de prueba con los parámetros que correspondan, tal y como se detalla en el presente capítulo.

Antes de configurar los parámetros de la prueba, seleccione el modo de prueba de deriva tal y como se explica en *[Selección de un modo de prueba](#page-23-0)* [en la página 16](#page-23-0).

- Las *preferencias* son el resultado que aparece en la gráfica y las tablas, así como la información de la tarea y los comentarios relacionados guardados con cada archivo.
- Los *parámetros de análisis* incluyen los detalles de la lista de canales y la configuración de los umbrales (éxito/fracaso), y le permite seleccionar los métodos de cálculo del ruido y de la potencia.
- Los *parámetros de adquisición* incluyen el tipo de medición que quiere realizar y el rango de longitudes de onda.

Consulte *[Definición de preferencias](#page-118-0)* en la página 111, *[Configuración de los](#page-132-0)  [parámetros de análisis de Deriva](#page-132-0)* en la página 125 y *[Configuración de los](#page-155-0)  [parámetros de adquisición](#page-155-0)* en la página 148 para obtener más detalles.

Puede configurar la unidad de diferentes maneras en función de las pruebas que deba realizar.

- La manera recomendada es usar los parámetros de configuración de un análisis completo y rellenar la información en todas las tablas, tal y como se explica en *[Configuración de los parámetros de análisis de](#page-132-0)  Deriva* [en la página 125.](#page-132-0) Para la siguiente adquisición se utilizará esta configuración.
- El modo más fácil de configurar el instrumento, (especialmente cuando el operador no sabe por adelantado qué esperar en la entrada del módulo) es utilizar el botón **Discover** (Descubrir). Una vez presionado este botón, se llevará a cabo la medición y el análisis en función de la mejor configuración determinada por el instrumento, y esta configuración se utilizará para la siguiente exploración. Esto se explica en *[Uso de la función Descubrir](#page-262-0)* en la página 255.
- La manera más eficiente de configurar el instrumento es usando una de las configuraciones favoritas, cargando una adquisición previamente personalizada y la configuración de análisis. El operador en el campo solo debe presionar el botón  $\star$ , seleccionar la configuración adecuada y pulsar **Start** (Inicio). A continuación puede ver un ejemplo de configuración previamente personalizada: "32 canales DWDM 50GHz"; "Toronto-Montreal CWDM" o "Distribuidor ABC DWDM ROADM 40Gb". Esto se explica en *[Managing Favorites](#page-273-0)  [\(Administrar favoritos\)](#page-273-0)* en la página 266.
- También se puede importar la configuración de la curva actual. Con este método, se toman los datos y la información de canal correspondientes a la curva actual y se usan en las filas pertinentes. Para obtener más información, consulte *[Configuración de los](#page-132-0)  [parámetros de análisis de Deriva](#page-132-0)* en la página 125.

<span id="page-118-0"></span>La ventana de preferencias permite fijar información general y comentarios acerca de la curva, fijar los parámetros de la pantalla y personalizar la tabla de resultados de la deriva.

*Nota: Las únicas fichas que están disponibles en el modo desconectado son Display (Pantalla) y Drift Results (Resultados de deriva).*

### Definición de la información de la curva

La información de la curva está relacionada con la descripción del trabajo a realizar, los ID de cable y de trabajo, y cualquier información relevante sobre el objeto de la prueba.

#### *Para introducir información general:*

*1.* En **Main Menu** (Menú principal), pulse **Preferences** (Preferencias).

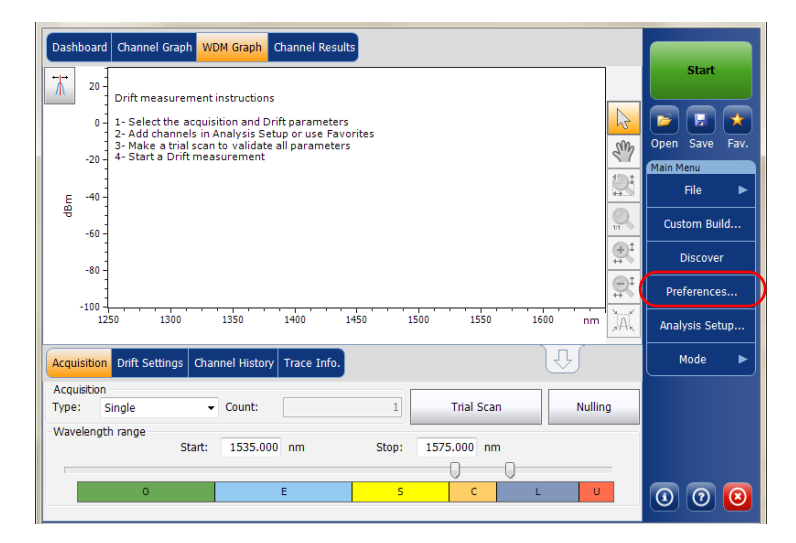

*2.* Seleccione la ficha **General**.

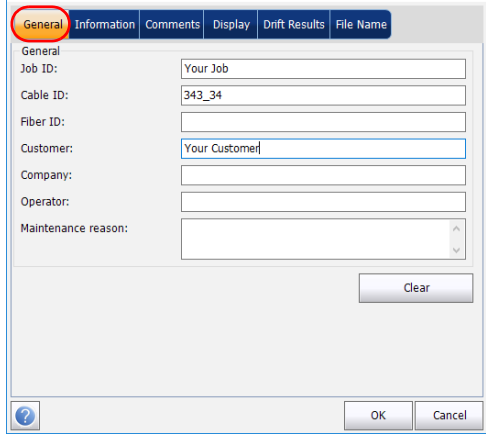

- *3.* Defina los parámetros generales según convenga.
- *4.* Pulse **OK** (Aceptar) para guardar los cambios y cerrar la ventana, o **Cancel** (Cancelar) para salir sin guardar.

Pulse **Clear** (Borrar) para descartar todos los cambios realizados en la ficha **General**.

#### *Para introducir la información de enlace y de ubicación:*

*1.* En **Main Menu** (Menú principal), pulse **Preferences** (Preferencias).

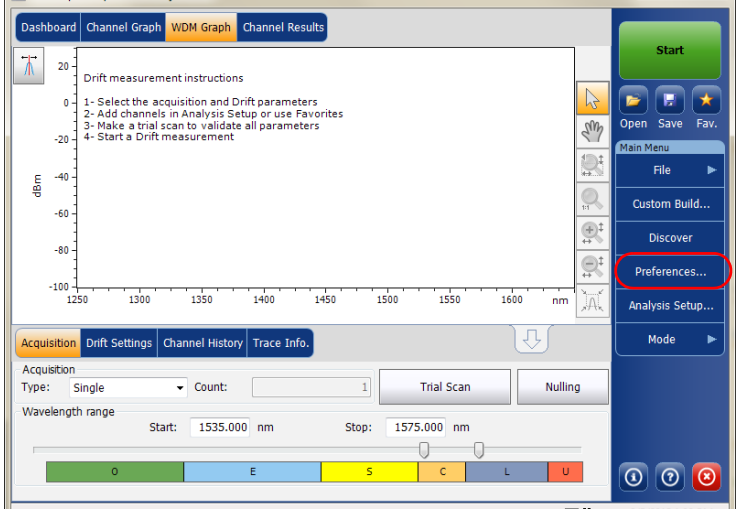

*2.* Seleccione la ficha **Information** (Información).

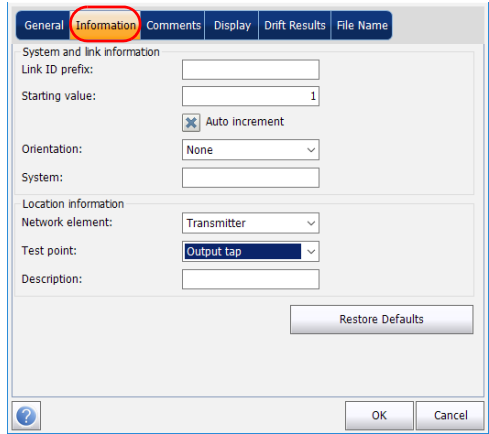

*Definición de preferencias*

- *3.* En **System and link information** (Información del sistema y de enlace), defina los siguientes parámetros como corresponda:
	- Link ID prefix (Prefijo ID de enlace): valor del prefijo para el ID de enlace. Puede introducir un valor alfanumérico.
	- Starting value (Valor inicial): valor inicial del incremento sufijo para el ID de enlace.

Este valor se incrementa cada vez que se guarda un archivo nuevo siempre que esté seleccionada la opción **Auto Increment** (Autoincremento).

## IMPORTANTE

**Si no está seleccionada la opción Auto Increment (autoincremento), deberá cambiar el nombre del archivo manualmente al guardar el archivo de curva. Si no lo hace, la aplicación sobrescribirá el archivo guardado anteriormente.**

- Orientation (Orientación): orientación del enlace.
- System (Sistema): información sobre el sistema en comprobación.
- *4.* En **Location information** (Información de ubicación), defina los parámetros siguientes como corresponda:
	- Network element (Elemento de red): Establece el tipo de elemento de red.
	- Test point (Punto de comprobación): Establece la ubicación en la que se realiza la comprobación en el enlace.
	- Description (Descripción): introduzca la descripción de ubicación si es necesario.
- *5.* Pulse **OK** (Aceptar) para guardar los cambios y cerrar la ventana, o **Cancel** (Cancelar) para salir sin guardar.

Pulse **Restore Defaults** (Restaurar valores predeterminados) para descartar todos los cambios y aplicar los valores predeterminados.

#### *Para introducir comentarios:*

*1.* En **Main Menu** (Menú principal), pulse **Preferences** (Preferencias).

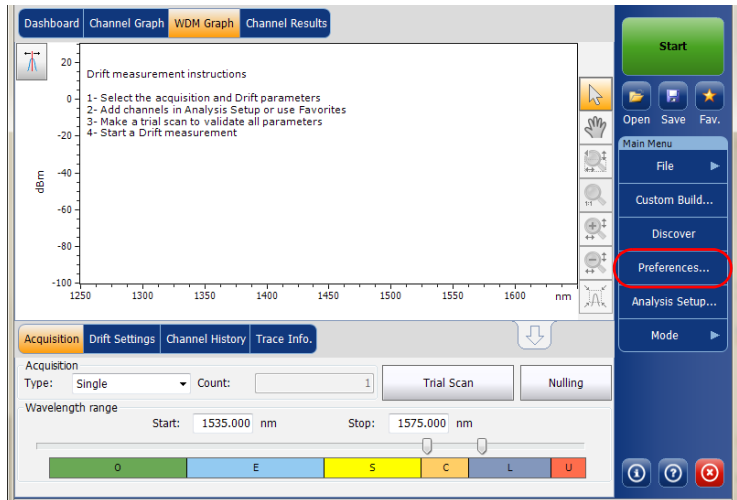

*2.* Seleccione la ficha **Comments** (Comentarios).

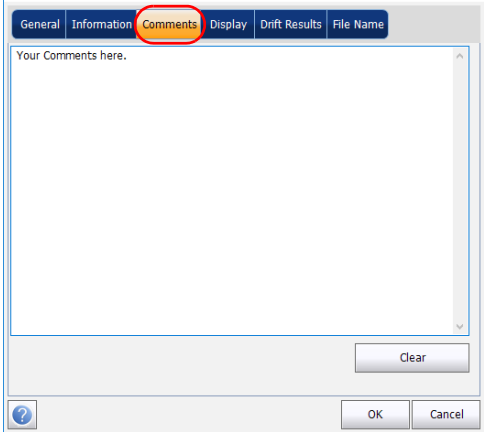

- *3.* Introduzca los comentarios para la ficha actual.
- *4.* Pulse **OK** (Aceptar) para guardar los cambios y cerrar la ventana, o **Cancel** (Cancelar) para salir sin guardar.

Pulse **Clear** (Borrar) para descartar todos los cambios realizados en la ficha **Comments** (Comentarios).

### Definición de los parámetros de pantalla

La aplicación le permite establecer la configuración de la pantalla para la curva de adquisición. Puede establecer la unidad espectral para la curva y la tabla de resultados. También puede seleccionar la etiqueta que quiere que aparezca en los picos de la curva.

#### *Para definir los parámetros de pantalla:*

*1.* En **Main Menu** (Menú principal), pulse **Preferences** (Preferencias).

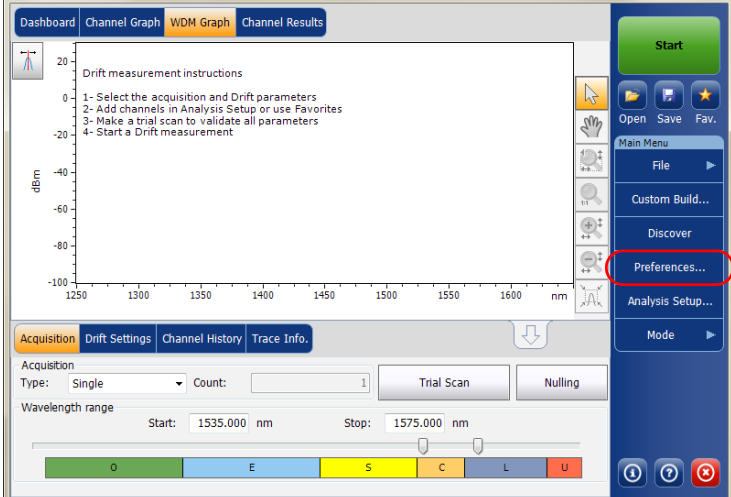

*2.* Seleccione la ficha **Display** (Pantalla).

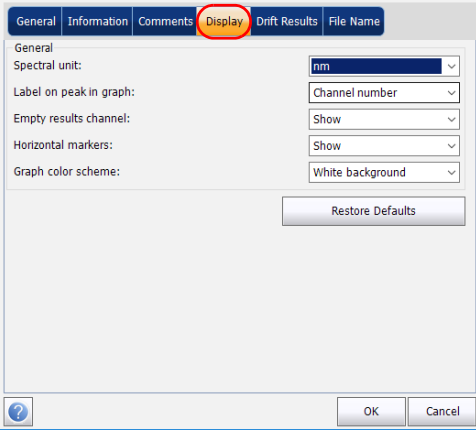

*3.* Seleccione la unidad espectral con la que quiere trabajar, ya sea nm o THz.

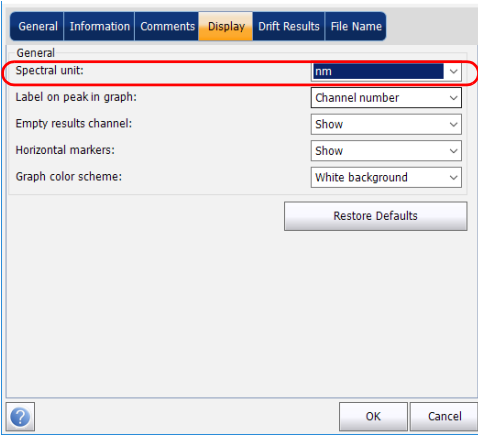

*4.* Seleccione la etiqueta que aparecerá en los picos del gráfico, ya sea el nombre del canal, su número, o ninguna.

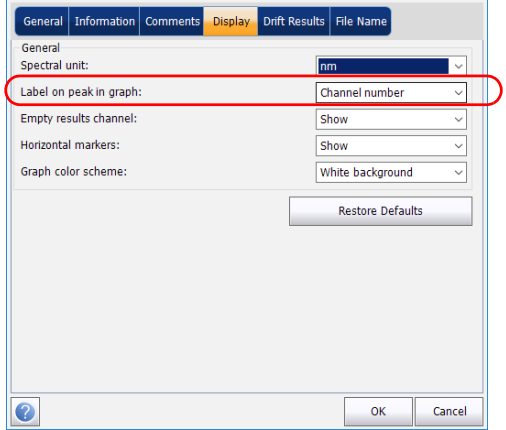

*Definición de preferencias*

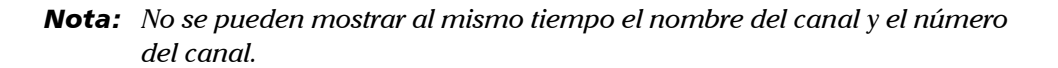

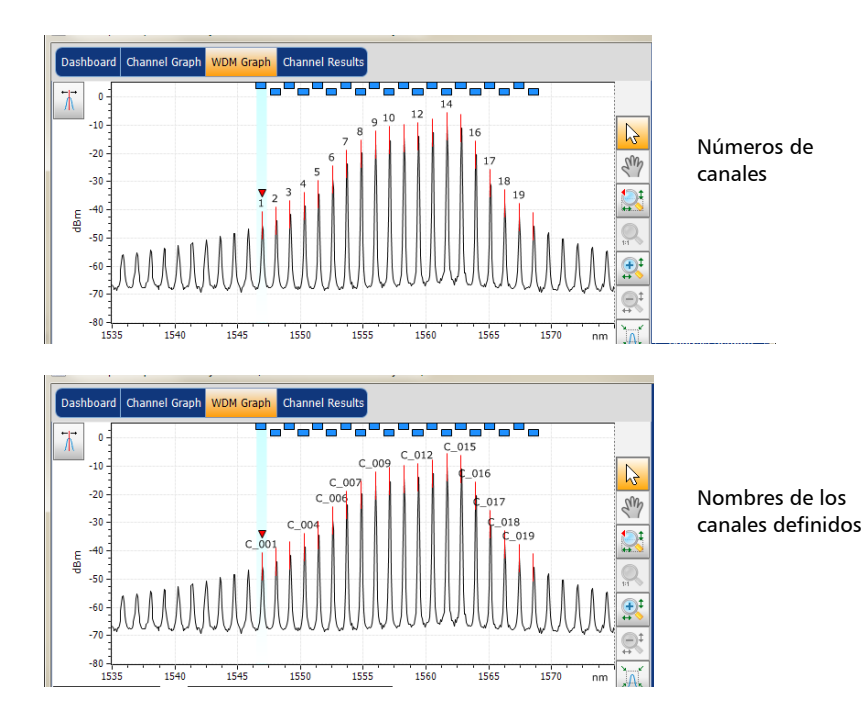

*5.* Seleccione si desea mostrar u ocultar los canales vacíos de la lista de canales en las fichas **Dashboard** (Tablero), **Channel Graph** (Gráfico del canal), **Channel Results** (Resultados del canal) y **Channel History** (Historial del canal).

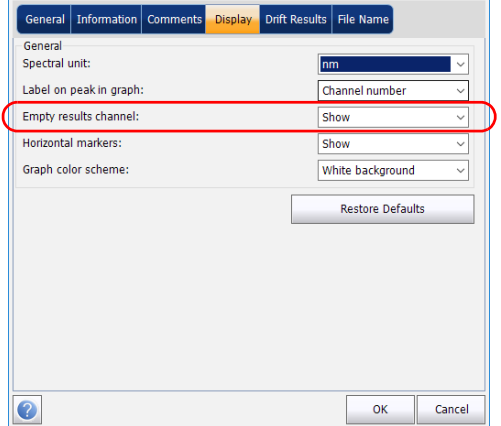

*6.* Seleccione si desea o no mostrar los marcadores horizontales.

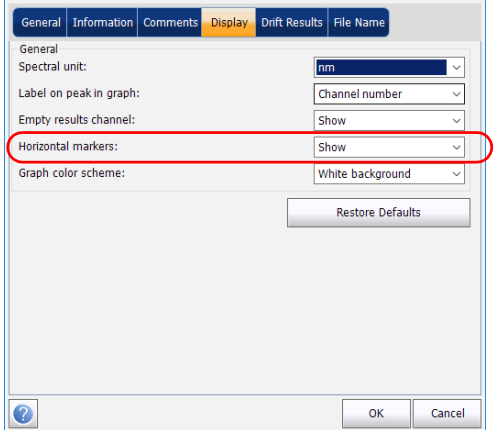

*7.* Seleccione la combinación de colores de fondo del gráfico.

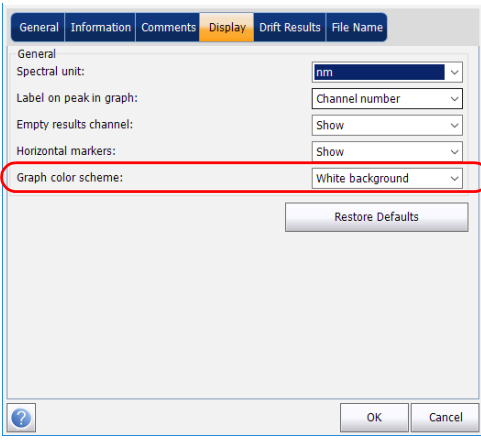

*8.* Pulse **OK** (Aceptar) para guardar los cambios y cerrar la ventana, o **Cancel** (Cancelar) para salir sin guardar.

Pulse **Restore Defaults** (Restaurar valores predeterminados) para descartar todos los cambios y aplicar los valores predeterminados.

### Personalización de la tabla de resultados de deriva

Es posible seleccionar qué resultados le gustaría que se mostraran en la ficha **Results** (Resultados) de las pruebas de deriva.

#### *Para personalizar la tabla de resultados:*

*1.* En **Main Menu** (Menú principal), pulse **Preferences** (Preferencias).

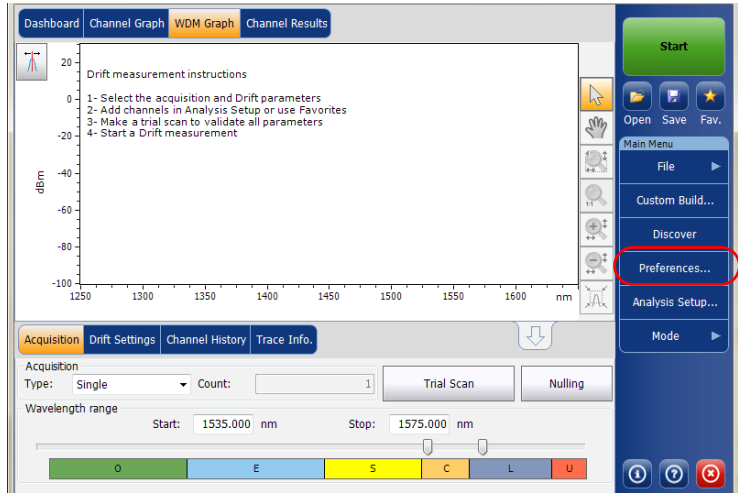

*2.* Seleccione la ficha **Drift Results** (Resultados de deriva).

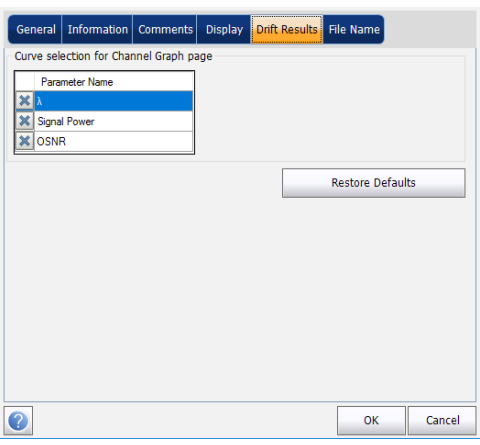

- *3.* Seleccione los parámetros que desee que aparezcan en la ficha **Channel Graph** (Gráficos del canal) en la lista de opciones disponibles:
	- Center wavelength/frequency (Centro de longitud de onda/frecuencia): centro de masa espectral del pico en ese canal.
	- Signal Power (Potencia de la señal): potencia de la señal para el canal seleccionado (excluye el ruido).
	- OSNR: Optical Signal to Noise Ratio (Relación señal/ruido óptico), obtenida de la potencia de la señal (de acuerdo con el método de cálculo actual, en dBm), menos el ruido (de acuerdo con el método de cálculo actual, en dBm).
- *4.* Pulse **OK** (Aceptar) para guardar los cambios y cerrar la ventana, o **Cancel** (Cancelar) para salir sin guardar.

Pulse **Restore Defaults** (Restaurar valores predeterminados) para descartar todos los cambios y aplicar los valores predeterminados.

### <span id="page-132-0"></span>Configuración de los parámetros de análisis de Deriva

Esta sección presenta las diversas configuraciones de análisis para la aplicación, particularmente la lista de canales y configuración. Estos parámetros se aplican en las adquisiciones siguientes. Puede configurar la lista de canales, los umbrales globales, los umbrales del canal predeterminados, los parámetros del canal, gestionar las configuraciones favoritas y realizar la calibración de usuario.

*Nota: Los parámetros de configuración del análisis se aplicarán a los resultados en la siguiente adquisición.*

> Puede establecer cada parámetro individualmente, o bien usar los parámetros de la curva actual e importarlos.

#### *Para importar los parámetros de la curva actual:*

- *1.* Procure que haya una curva en pantalla.
- *2.* En **Main Menu** (Menú principal), pulse **Analysis Setup** (Configuración de análisis).

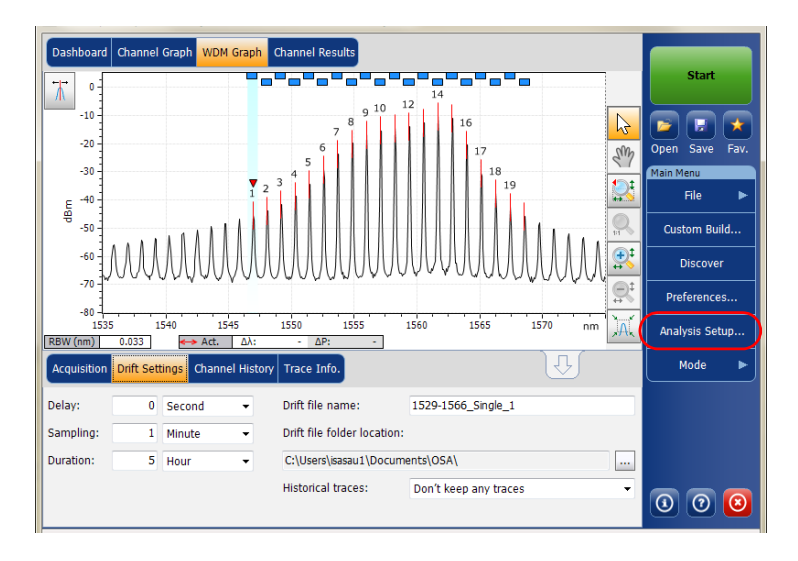

*Configuración de los parámetros de análisis de Deriva*

*3.* Pulse **Import from Trace** (Importar desde curva) en cualquiera de las fichas.

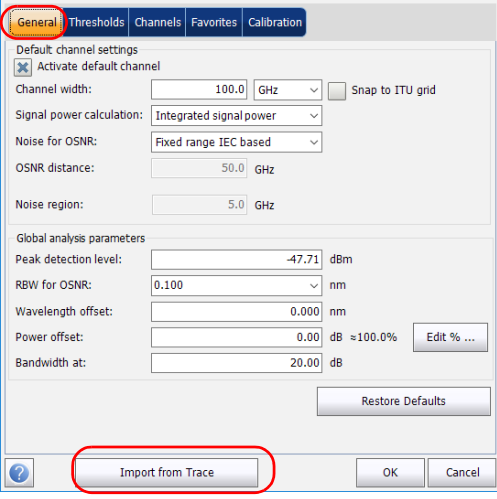

*4.* Pulse **OK** (Aceptar) para confirmar los cambios.

### Definición de la configuración general

Los parámetros de análisis generales para las adquisiciones de Drift afectan al cálculo de los resultados. Estos cálculos tienen lugar después de la adquisición. Si se modifica esta configuración, se aplicarán los cambios en la siguiente adquisición.

### IMPORTANTE

**En la ficha General, puede establecer los parámetros predeterminados del canal. Cualquier canal encontrado durante una adquisición que no esté definido en la lista de canales se analizará de acuerdo con la configuración predeterminada del canal.**

#### *Para definir la configuración general:*

*1.* En **Main Menu** (Menú principal), pulse **Analysis Setup** (Configuración de análisis).

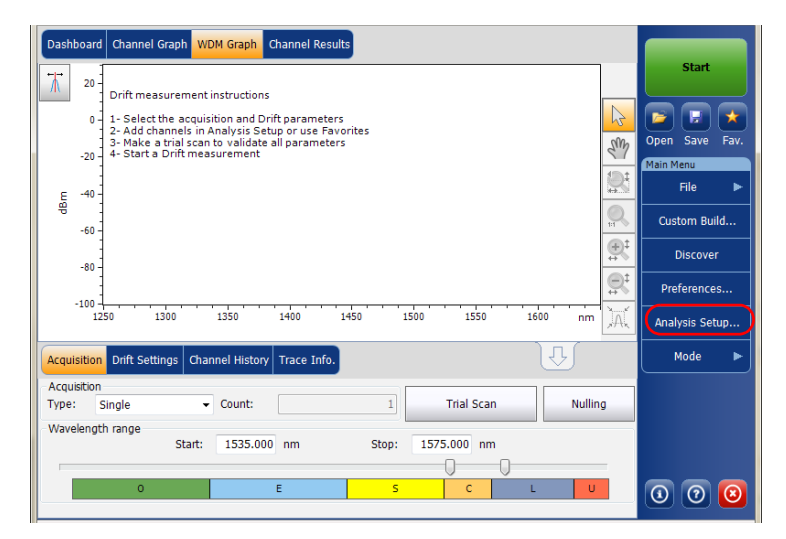

*Configuración de los parámetros de análisis de Deriva*

*2.* Seleccione la ficha **General**.

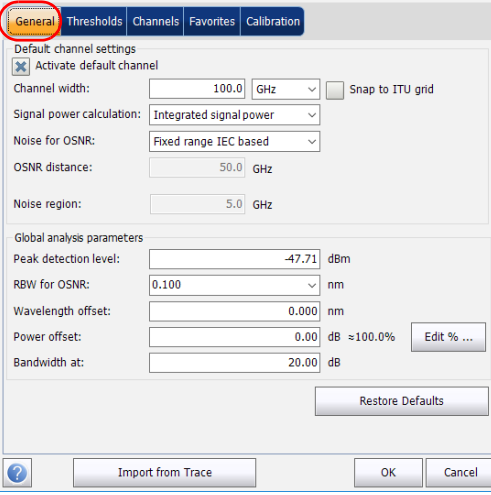

*Configuración de los parámetros de análisis de Deriva*

*3.* En **Default channel settings** (Configuración del canal predeterminado), defina los siguientes parámetros como corresponda:

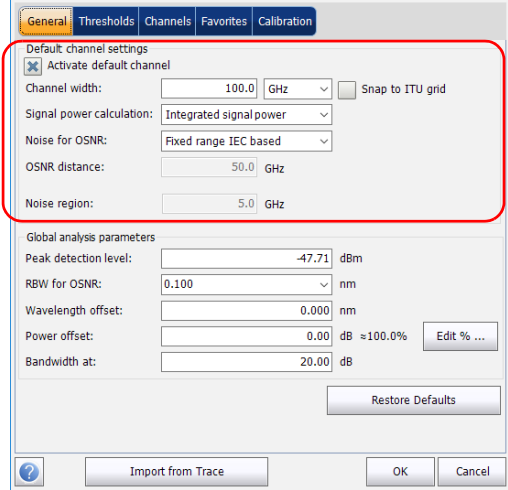

 Desmarque la selección **Activate default channel** (Activar el canal predeterminado) para utilizar el canal definido actualmente para el análisis. Esto reduce el tiempo de análisis porque elimina la detección de picos superiores al rango espectral completo. Los picos que no estén en la lista de canales definida no se analizarán.

*Configuración de los parámetros de análisis de Deriva*

 Channel width (Ancho del canal) (GHz o nm): indica el límite dentro del cual se considera que los valores de potencia están en el canal.

En el caso de los canales predeterminados, el ancho de canal que establece los límites del canal debería ser igual o menor a la distancia del canal (la distancia del canal se define al crear una lista de canales). Si el ancho del canal no es compatible con el espaciamiento del canal, se puede encontrar o bien un único pico para dos canales distintos y dos análisis que se muestran para ese pico, o bien dos picos en el mismo canal y se considere una señal con diversos picos. Con este resultado, puede utilizar marcadores para averiguar el espaciamiento entre los canales adyacentes o para averiguar el ancho del canal.

- Snap to ITU Grid (Ajustar a la red ITU): Cuando esté seleccionado, cada pico seleccionado estará definido por el canal ITU más cercano. La red ITU se basa en el ancho del canal seleccionado.
- Signal power calculation (Cálculo de la potencia de la señal): indica el método de cálculo que debe aplicarse al valor de la potencia de la señal.

*Integrated signal power (Potencia integrada de la señal):* La potencia integrada de la señal representa la suma de los valores de potencia incluidos entre los límites de canal de este canal menos la contribución de ruido estimada entre estos límites. En algunos casos, por ejemplo señales de CATV, señales con modulaciones de alta frecuencia, o señales con un ancho de línea inherente similar o superior al ancho de banda de resolución de OSA, este cálculo es una mejor estimación de una potencia de señal verdadera.

*Peak signal power (Potencia de señal máxima):* La potencia de señal máxima representa el valor de potencia máximo dentro del canal. Tenga en cuenta que se diferencia un poco de la medición de picos en el espectro por el hecho de que el ruido estimado se resta para conseguir la potencia de señal máxima.

*Total channel power (Potencia total del canal):* La potencia total del canal es la suma de la potencia de señal integrada y el ruido dentro del canal.

 Noise for OSNR (Ruido para OSNR): indica el método de cálculo utilizado para obtener el valor de OSNR.

*Fixed range IEC based (Rango fijado basado en IEC):* El método IEC utiliza la interpolación del ruido medido en ambos lados de la señal para estimar el nivel de ruido. La posición en la cual se estima el ruido de la longitud de onda central lo proporciona la distancia de OSNR.

*InBand (InB):* El método InBand utiliza una serie de exploraciones que tienen diferentes estados de polarización para calcular el nivel de ruido bajo el pico (InBand).

*InBand narrow filter (Filtro estrecho InBand) (InB nf):* El método de filtro estrecho InBand utiliza procesamiento adicional para proporcionar un valor preciso de OSNR para el filtro de ruido. Esto es porque con filtros estrechos, el nivel de ruido bajo el pico no es uniforme y los valores de OSNR dependen del ancho de procesamiento seleccionado.

*Configuración de los parámetros de análisis de Deriva*

*Fifth order polynomial fit (Ajuste polinómico de quinto orden):* con el método de ajuste polinómico de quinto orden se calcula la curva de ruido y, en consecuencia, la relación señal-ruido. El OSA se aproximará a la curva de ruido mediante un ajuste polinómico de quinto orden. Esta definición de ajuste se basa en zonas de ajuste y exclusión. Es decir, solo se usan los puntos de las zonas de ajuste para calcular el ajuste polinómico de quinto orden. Si selecciona el método de ajuste polinómico de quinto orden, tendrá que definir las zonas de ajuste y exclusión de sus pruebas, usando para ello los campos de región de ruido y distancia de OSNR. La zona de exclusión se obtiene de manera indirecta a partir de la distancia de OSNR.

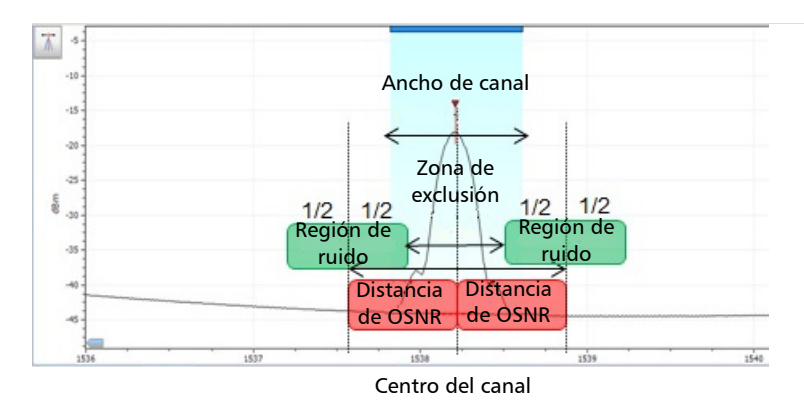

 OSNR distance (Distancia OSNR) (GHz o nm): salvo al seleccionar el ajuste polinómico de quinto orden, la distancia de OSNR se establece automáticamente en el extremo del canal, es decir, a la mitad del ancho del canal desde la longitud de onda central.

En cuanto al ajuste polinómico de quinto orden, la distancia de OSNR corresponde a la distancia desde el pico del canal al centro de la zona de ajuste. Es independiente del ancho del canal.

- Noise region (Región de ruido): la región de ruido (o zona de ajuste) delimita la región a la que se aplica el ajuste polinómico. En la distancia de OSNR se centran dos regiones idénticas.
- *4.* En **Global analysis parameters** (Parámetros de análisis globales), defina los siguientes parámetros como corresponda:

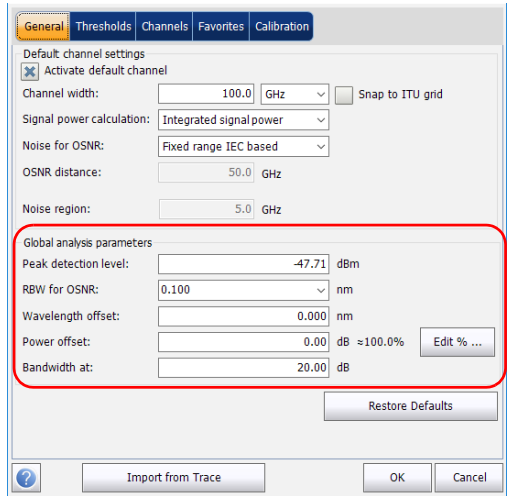

- Peak detection level (Nivel de detección de picos) (dBm): indica el nivel de potencia mínimo a partir del cual puede considerarse el pico como una señal.
- RBW for OSNR (RBW para OSNR) (nm): indica el ancho de banda de resolución seleccionado para el cálculo de OSNR. Este parámetro suele estar establecido en 0,1 nm para permitir una comparación entre OSA diferentes que tengan resoluciones efectivas diferentes. El valor de RBW del instrumento se indica debajo del gráfico. Este parámetro no tiene realmente ningún efecto en la adquisición, pero es un factor de normalización usado para proporcionar el valor de OSNR de forma estandarizada.

*Configuración de los parámetros de análisis de Deriva*

- Wavelength offset (Desviación de la longitud de onda) (nm): indica el valor de la desviación aplicada a la longitud de onda. Esto no sustituye una calibración realizada en EXFO, pero le puede ayudar a afinar temporalmente las especificaciones que haya determinado para, por ejemplo, los módulos utilizados que sobrepasan lo permitido normalmente. No se puede introducir un valor en THz. Cuando se aplica una desviación, esta se indica en la parte inferior del gráfico  $(\lambda \leftrightarrow)$ .
- Power offset (Desviación de la potencia) (dB): indica el valor de la desviación aplicada a la potencia. Esto no sustituye una calibración realizada en EXFO, pero le puede ayudar a lograr las especificaciones que haya determinado para, por ejemplo, los módulos utilizados que sobrepasan el uso permitido normalmente. Cuando se aplica una desviación, esta se indica en la parte inferior del gráfico  $(P \leftrightarrow)$ .

Para editar la desviación de potencia como un porcentaje, pulse el botón **Edit %** (Editar %).

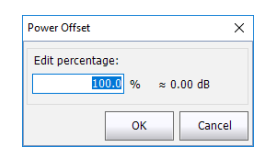

El valor del porcentaje introducido en **Edit %** (Editar %) se convertirá en el correspondiente valor equivalente en dB.

- Bandwidth at (Ancho de banda a) (dB): Establezca el nivel de potencia usado relativo a los picos de potencia del canal para calcular el ancho de banda.
- *5.* Pulse **OK** (Aceptar) para guardar los cambios y cerrar la ventana, o **Cancel** (Cancelar) para salir sin guardar.

Pulse **Restore Defaults** (Restaurar valores predeterminados) para descartar todos los cambios y aplicar los valores predeterminados.

### Definición de los umbrales de canal predeterminados

Los umbrales predeterminados se aplicarán a todos los canales que estén fuera de la lista de canales durante la adquisición siguiente. Los umbrales se aplicarán a todos los resultados del canal durante la adquisición siguiente.

La aplicación le permite activar y desactivar la funcionalidad de umbral con un único control. Cuando los umbrales están activados globalmente, los resultados aparecen con el estado éxito/fracaso basados en diversas configuraciones.

Cuando los umbrales están desactivados globalmente, los resultados aparecen sin el estado éxito/fracaso en las fichas **Channel Graph** (Gráfico del canal) y **Channel History** (Historial del canal).

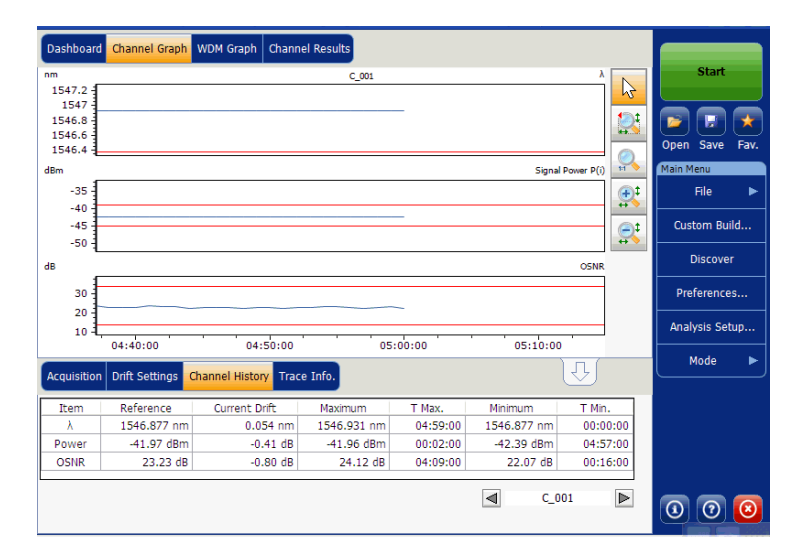

*Configuración de los parámetros de análisis de Deriva*

Cuando los umbrales están desactivados globalmente, los resultados de **Channel Results** (Resultados del canal) aparecen sin el estado éxito/fracaso.

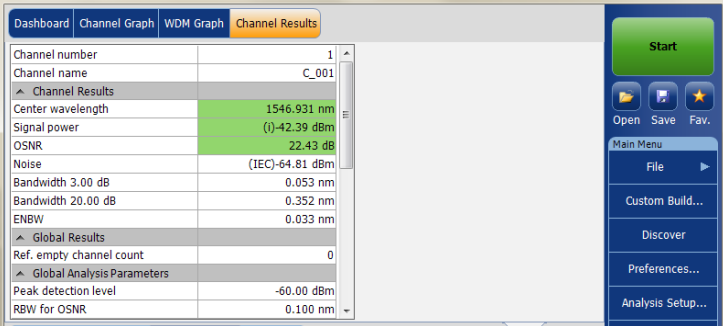
Puede establecer sus límites umbral de éxito/fracaso de diversas maneras, según el tipo de prueba que esté realizando.

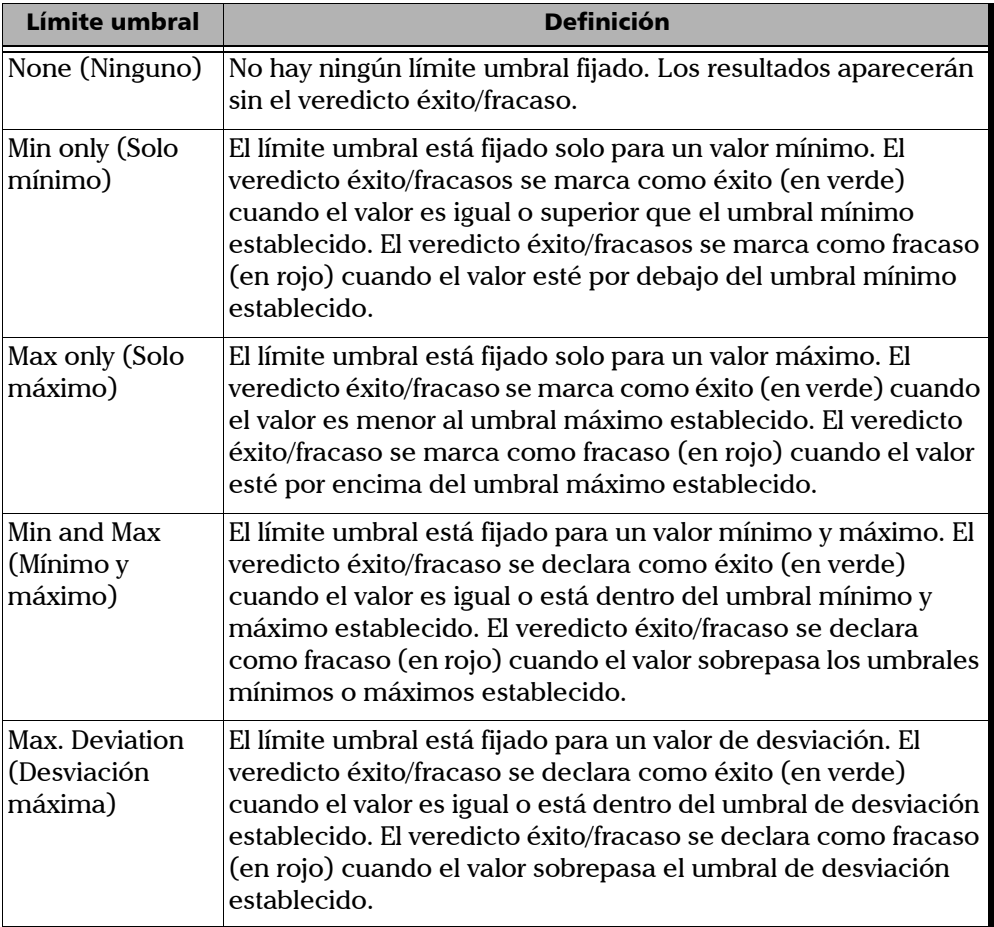

#### *Para definir los umbrales de canal predeterminados:*

*1.* En **Main Menu** (Menú principal), pulse **Analysis Setup** (Configuración de análisis).

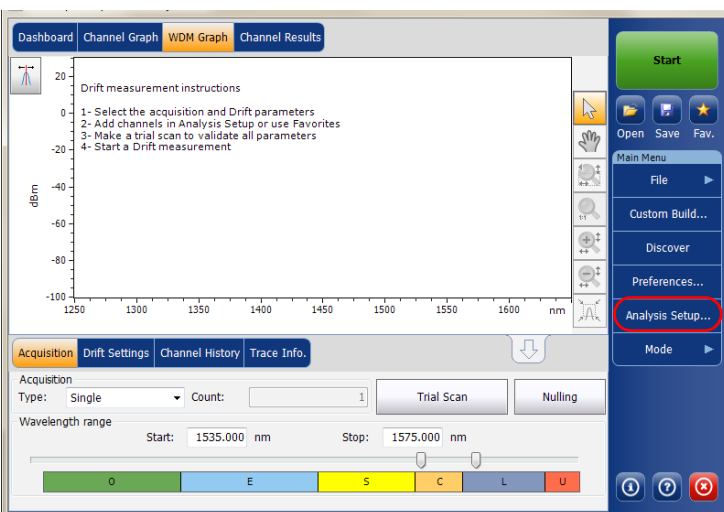

*2.* Seleccione la ficha **Thresholds** (Umbrales).

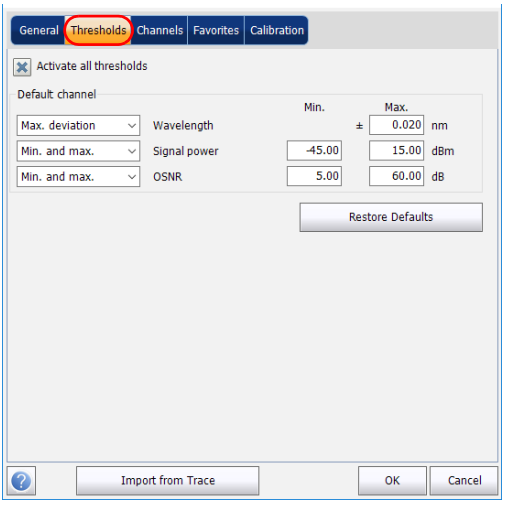

*3.* Seleccione la opción **Activate all thresholds** (Activar todos los umbrales) para fijar manualmente los valores de los umbrales del canal. Cuando esta opción no está seleccionada, se desactivan todos los umbrales y los resultados se muestran sin el estado éxito/fracaso en las fichas **Channel Graph** (Gráfico del canal), **Channel History** (Historial del canal) y **Channel Results** (Resultados del canal).

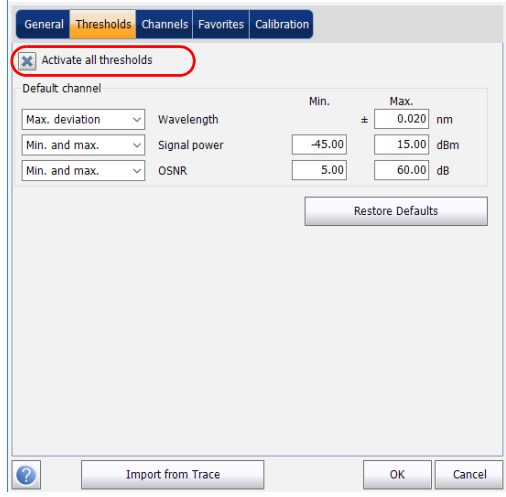

- *4.* Introduzca los valores en los cuadros como se explica a continuación:
	- Wavelength/Frequency (Longitud de onda/Frecuencia) (nm/GHz): longitud de onda/frecuencia central del canal.
	- Signal power (Potencia de la señal): potencia de la señal para el canal seleccionado (excluye el ruido).
	- OSNR (dB): Optical Signal to Noise Ratio (Relación señal/ruido óptico), obtenida de la potencia de la señal (de acuerdo con el método de cálculo actual, en dBm), menos el ruido (de acuerdo con el método de cálculo actual, en dBm).
- *5.* Pulse **OK** (Aceptar) para guardar los cambios y cerrar la ventana, o **Cancel** (Cancelar) para salir sin guardar.

Pulse **Restore Defaults** (Restaurar valores predeterminados) para descartar todos los cambios y aplicar los valores predeterminados.

### <span id="page-147-0"></span>Gestión de canales

Las pruebas de sistemas DWDM implica la caracterización de diversas señales en un enlace. La aplicación le permite definir canales mediante un editor de canales o generarlos rápidamente a partir de los datos actuales. También puede crear rápidamente una lista de canales espaciados por igual. Una vez se crea una lista de canales, puede modificarla como convenga. Puede editar los parámetros de análisis para un canal o para diversos canales.

Al crear la lista de canales, algunos canales se pueden solapar. Cuando el ancho del canal está especificado en nm, se considera que dos canales se están solapando cuando un rango de frecuencia de más de 1,2 GHz (aproximadamente) es común entre los dos canales.

#### *Para añadir una lista de canales:*

*1.* En **Main Menu** (Menú principal), pulse **Analysis Setup** (Configuración de análisis).

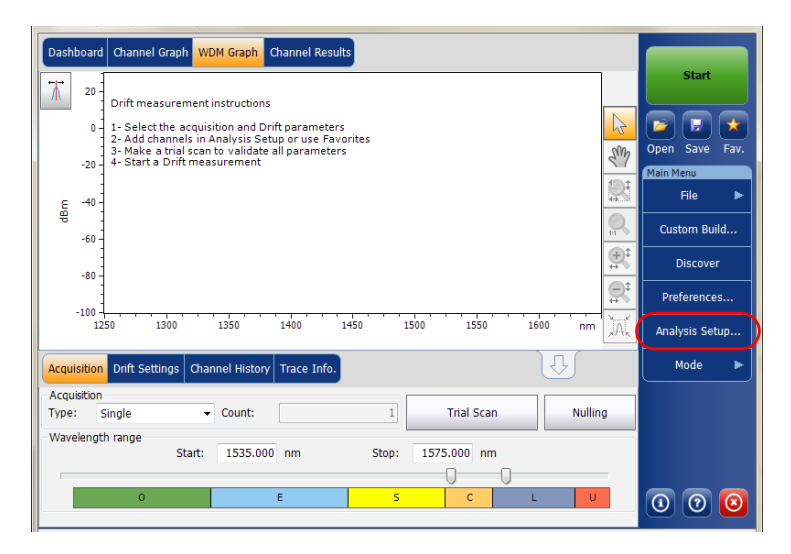

- *2.* Seleccione la ficha **Channels** (Canales).
- *3.* Por defecto, la lista de canales está vacía. Pulse **Add Channels** (Añadir canales).

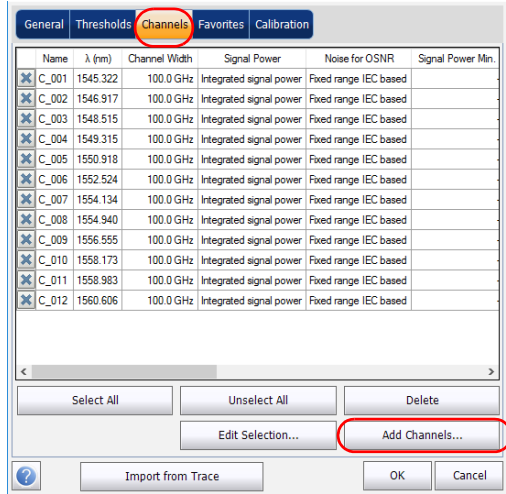

*4.* Introduzca los valores en los cuadros como se explica a continuación:

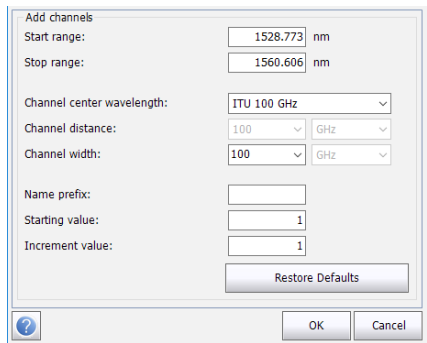

- Start range (Rango de inicio) (nm o THz): rango de inicio de la lista de canales.
- Stop range (Rango de detención) (nm o THz): rango de fin de la lista de canales.
- Channel center wavelength/frequency (Longitud de onda/frecuencia central del canal): centro de masa espectral del pico en ese canal.
- *Nota: Al utilizar la opción de longitud de onda central personalizada, el primer canal se centrará en el rango de inicio y la lista se creará usando la distancia y el ancho del canal.*

- Channel distance (Distancia del canal) (nm o GHz): distancia entre los canales. El valor de distancia del canal se establecerá en función de la selección realizada para la opción de longitud de onda central del canal. El campo de distancia del canal solo estará activado cuando la opción de longitud de onda central del canal esté fijada en Custom (Personalizado).
- Channel width (Ancho del canal) (nm o GHz): límite en el que se considerará que los valores de potencia están en el canal. La potencia integrada se calcula en el ancho del canal.
- Name prefix (Prefijo de nombre): añade el prefijo a los nombres de los canales.
- Starting Value (Valor inicial): valor inicial del incremento del nombre del canal en la lista de canales.
- Increment Value (Valor del incremento): valor del incremento del nombre del canal en la lista de canales.
- *5.* Pulse **OK** (Aceptar) para volver a la ventana **Channels** (Canales), donde ahora aparecen los canales añadidos.
- *Nota: Cuando se añaden canales nuevos, se les aplicarán los umbrales predeterminados de usuario.*
- *Nota: Si hay canales que se solapan, aparecerá un mensaje de advertencia, pero aún se podrán realizar los análisis en los canales solapados. Si se añaden canales duplicados, aparecerá un mensaje de confirmación para sobrescribir los canales existentes con los canales duplicados.* 
	- *6.* Pulse **OK** (Aceptar) para guardar los cambios y cerrar la ventana, o **Cancel** (Cancelar) para salir sin guardar.
- *Nota: La aplicación mostrará un mensaje si se añaden más de 1.000 canales. Puede salir de la ventana Analysis Setup (Configuración de análisis) únicamente después de suprimir los canales de más de la lista de canales. Puede suprimir los canales manualmente como convenga.*

#### *Para editar los parámetros de un canal específico:*

*1.* En **Main Menu** (Menú principal), pulse **Analysis Setup** (Configuración de análisis).

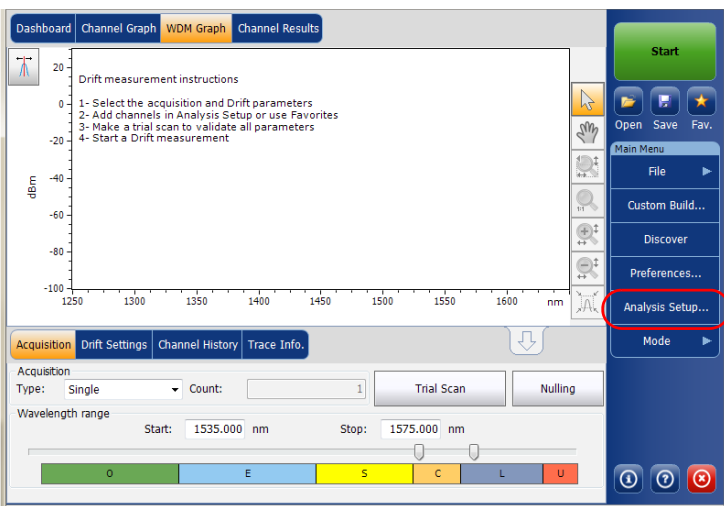

*2.* Seleccione la ficha **Channels** (Canales).

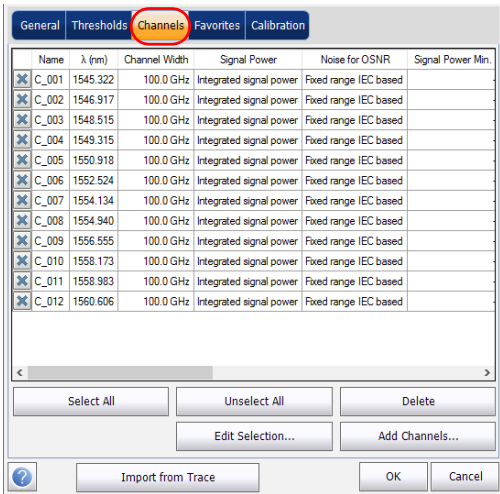

*3.* Seleccione el canal o los canales que quiera modificar en la lista de canales.

Si quiere que los cambios se apliquen a todos los canales, pulse **Select All** (Seleccionar todos). Los canales se pueden seleccionar uno a uno o todos a la vez. Puede pulsar **Unselect All** (Desmarcar todos) para borrar todas las selecciones de los canales. Para suprimir los canales seleccionados, pulse **Delete** (Suprimir).

- General | Thresholds | Channels | Favorites | Calibration Name  $\lambda$  (nm) Channel Width Signal Power Noise for OSNR Signal Power Min. X C\_001 | 1545.322 | 100.0 GHz | Integrated signal power Fixed range IEC based X C\_002 | 1546.917 | 100.0 GHz | Integrated signal power | Fixed range IEC based 100.0 GHz Integrated signal power Fixed range IEC based C\_003 1548.515 X C\_004 1549.315 100.0 GHz Integrated signal power Fixed range IEC based  $\mathcal{L}$ X C\_005 1550.918 100.0 GHz Integrated signal power Fixed range IEC based ÷ X C\_006 1552.524 100.0 GHz Integrated signal power Fixed range IEC based 100.0 GHz Integrated signal power Fixed range IEC based X C\_007 1554.134 X C\_008 1554.940 100.0 GHz Integrated signal power | Fixed range IEC based X C\_009 1556.555 100.0 GHz Integrated signal power Fixed range IEC based X C\_010 1558.173 100.0 GHz Integrated signal power Fixed range IEC based X C\_011 1558.983 100.0 GHz Integrated signal power Fixed range IEC based X C\_012 1560.606 100.0 GHz Integrated signal power Fixed range IEC based  $\langle$ Select All **Unselect All Delete** Edit Selection.. Add Channels. **Import from Trace** Cancel OK
- *4.* Pulse **Edit Selection** (Editar selección).

*Configuración de los parámetros de análisis de Deriva*

*5.* Si desea dar nombre a los canales, active la opción correspondiente. A continuación, introduzca el prefijo de nombre que desee utilizar. Si ha seleccionado más de un canal y quiere que el nombre se incremente automáticamente, introduzca el valor inicial a incrementar y, después, el valor de incremento para cada nuevo canal.

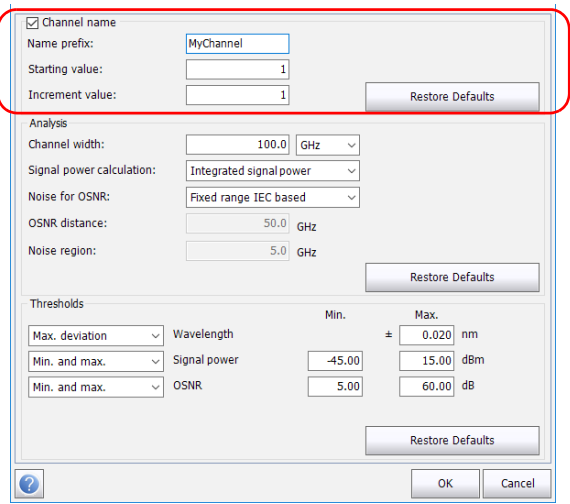

*6.* Modifique la configuración como convenga. Para obtener más información sobre la configuración, consulte [Gestión de canales en la](#page-147-0)  [página 140](#page-147-0). Si deja un campo vacío, se quedará tal y como estaba antes de realizar los cambios. Modifique la configuración apropiada.

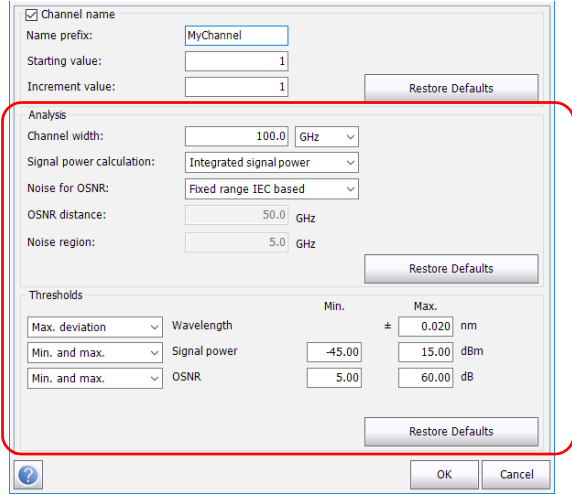

- *7.* Pulse **OK** (Aceptar) para volver en la ficha **Channels** (Canales), que ahora contiene la configuración modificada.
- *8.* Pulse **OK** (Aceptar) para guardar los cambios y cerrar la ventana, o **Cancel** (Cancelar) para salir sin guardar.

*Configuración de los parámetros de adquisición*

# Configuración de los parámetros de adquisición

Antes de llevar a cabo la prueba, debe fijar los parámetros y el tipo de adquisición en la ficha **Acquisition** (Adquisición) y otros parámetros en la ficha **Drift Settings** (Configuración de deriva).

Hay tres tipos de adquisiciones en modo Deriva: única, media e InBand.

- Single (Única): La medición espectral se realiza una vez. Los resultados aparecen en función de esta medición.
- Averaging (Media): Las mediciones espectrales se realizan en función del número de exploraciones que ha introducido para este parámetro. La curva aparecerá después de cada adquisición y se obtendrá la media con las curvas anteriores.
- InBand: el tipo de adquisición InBand realizará una serie de exploraciones en diferentes condiciones de polarización para activar el cálculo de OSNR InBand.

#### *Nota: La opción InBand está disponible si el módulo lo admite.*

Antes de llevar a cabo mediciones en un espectro óptico, debe seleccionar el rango de frecuencia o la longitud de onda que se va a utilizar. Puede realizar la exploración en todo el rango, en las bandas espectrales o bien seleccionar un rango personalizado.

*Nota: Cuanto más corto sea el rango de frecuencia o de longitud de onda, más rápida será la adquisición.*

> Puede configurar el retraso, el muestreo y la duración de una medición de deriva. También puede configurar los nombres de los archivos de deriva y seleccionar una ubicación donde guardarlos.

La aplicación permite realizar una exploración de prueba mientras configura la medición de la deriva.

*Configuración de los parámetros de adquisición*

#### *Para establecer los parámetros en la ficha Acquisition (Adquisición):*

*1.* En la ventana principal, seleccione la ficha **Acquisition** (Adquisición).

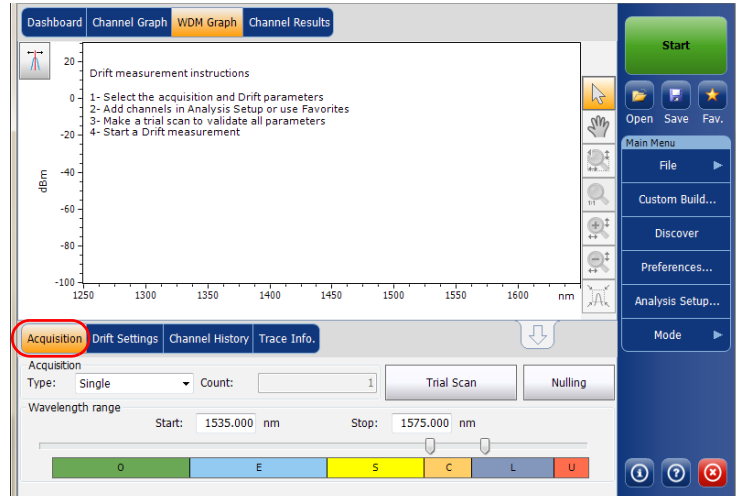

*Configuración de los parámetros de adquisición*

*2.* Seleccione el tipo de adquisición.

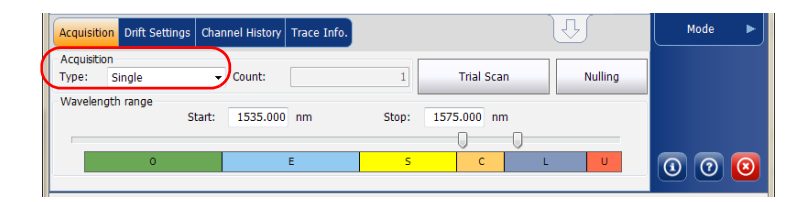

*3.* Si está realizando un tipo de adquisición de promediación, introduzca el número de exploraciones que realizará la unidad.

Si está realizando un tipo de adquisición InBand, introduzca el número de exploraciones, o bien seleccione un número de exploraciones que realizará la unidad.

- *Nota: No se puede modificar el valor del número de recuento de exploraciones si está realizando una adquisición única.*
	- *4.* Seleccione el rango de la longitud de onda de la adquisición.

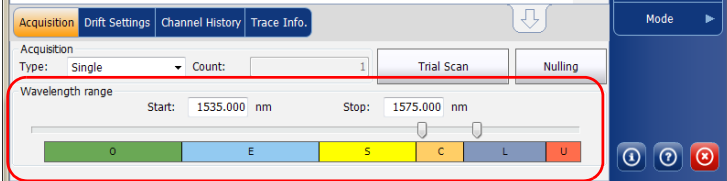

Puede seleccionar el rango de la longitud de onda introduciendo los valores de inicio y detención o seleccionando un rango en el control deslizante doble.

Para seleccionar el rango de longitud de onda con el control deslizante doble, mueva las asas izquierda y derecha del control deslizante doble o haga clic en cualquier banda.

*Nota: Puede seleccionar más de un rango contiguo para incluirlo en su rango (por ejemplo, S+C).*

A continuación se detalla el rango de longitud de onda cubierto por estas bandas del espectro.

- $\blacktriangleright$  Banda O (original): De 1255 a 1365 nm
- Banda E (extendida): De 1355 a 1465 nm
- Banda S (longitudes de onda corta): De 1455 a 1535 nm
- Banda C (convencional, "ventana de erbio") De 1525 a 1570 nm
- Banda L (longitudes de onda larga): De 1560 a 1630 nm
- Banda U (longitudes de onda ultralargas): De 1620 a 1650 nm.

#### *Para establecer los parámetros en la ficha Drift Settings (Configuración de la deriva):*

*1.* En la ventana principal, seleccione la ficha **Drift Settings** (Configuración de la deriva).

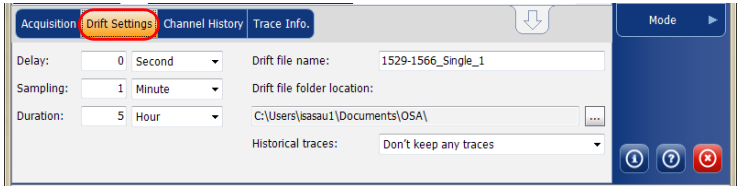

*2.* Fije una unidad de retraso y cuente antes de realizar la primera adquisición en una medición de deriva. La aplicación esperará ese tiempo antes de realizar la primera adquisición en una medición de deriva.

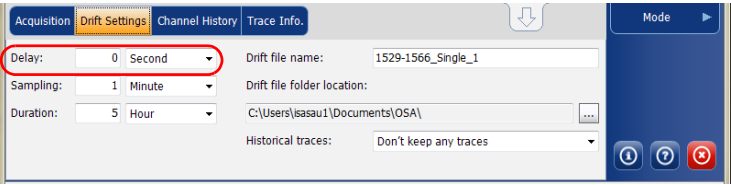

*Configuración de los parámetros de adquisición*

*3.* Seleccione una unidad de muestreo e introduzca un recuento de muestras para configurar el tiempo que debe pasa entre el inicio de cada adquisición durante una medición de deriva.

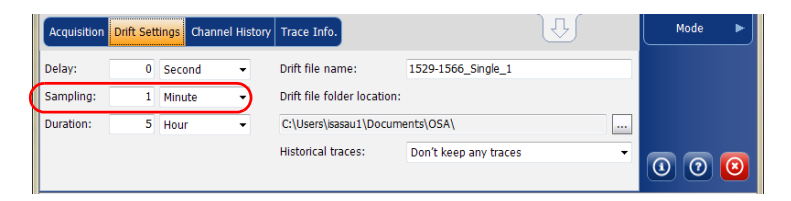

*4.* Seleccione una unidad de duración e introduzca una duración para configurar la duración total de una medición de deriva.

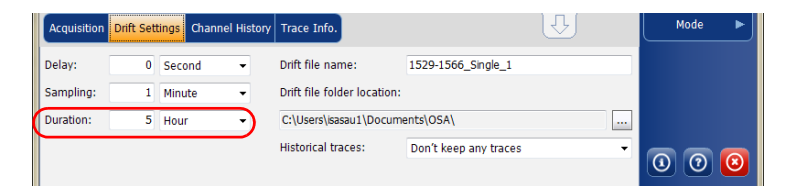

*5.* Introduzca un nombre de archivo de deriva que debería usarse para guardar el archivo de deriva.

*Nota: Esta función no está disponible en modo desconectado.*

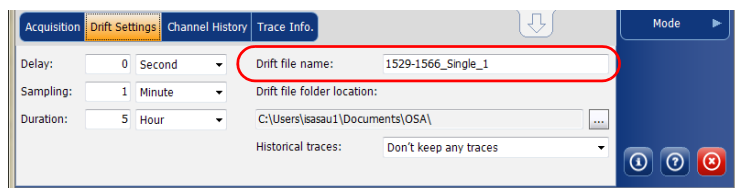

*Configuración de los parámetros de adquisición*

*6.* Seleccione la ubicación donde se guardará el archivo de deriva.

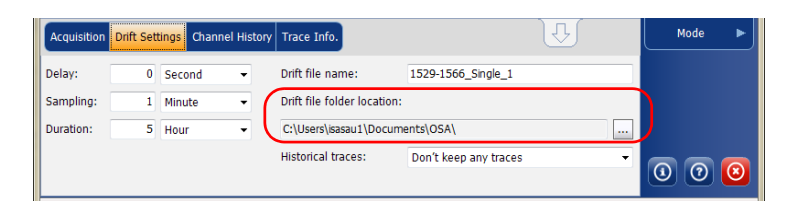

*7.* Seleccione si desea guardar todas las curvas históricas en la subcarpeta, guardar solo las significativas o no guardar ninguna. Las curvas históricas se guardan en un archivo \*osawdm separado.

Un evento significativo es cuando

- un valor de un determinado canal ha cruzado su umbral (pasa de éxito a fracaso).
- $\triangleright$  no hay potencia de señal en un determinado canal.

Estos archivos históricos están guardados en una carpeta exclusiva que tiene el mimo nombre que el nombre de archivo de la medición de deriva asociada.

*Nota: Puede tener un máximo de 3 curvas significativas por canal.*

*Nota: Esta opción no está disponible en modo desconectado.*

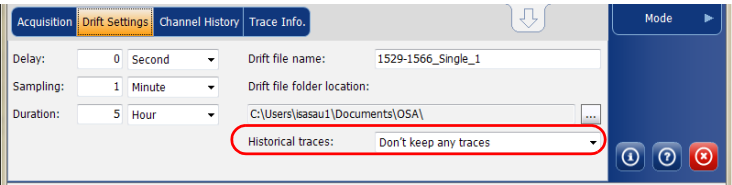

*Configuración de los parámetros de adquisición*

*8.* Para probar sus parámetros, vuelva a la ficha **Acquisition** (Adquisición). Pulse **Trial Scan** (Exploración de prueba) para realizar una adquisición de prueba.

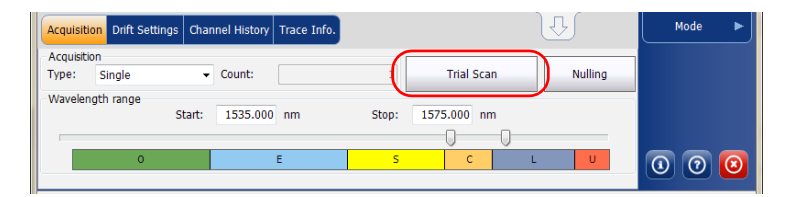

Cuando una adquisición de prueba se está ejecutando, el botón **Start** (Inicio) está desactivado. En la barra de estado se indica que la adquisición está en curso.

La exploración de prueba se realiza utilizando los parámetros de configuración del análisis. Cuando se completa la adquisición, la adquisición resultante se muestra en las fichas **WDM Graph** (Gráfico de WDM) y **Channel Results** (Resultados del canal). La ficha **Channel History** (Historial del canal) muestra los resultados como si solo estuviera disponible el tiempo 0:00. Las otras fichas del modo de deriva están vacías: **Dashboard** (Tablero) y **Channel Graph** (Gráfico del canal).

## Creación de una medición de deriva personalizada

Puede crear una medición de deriva mediante una medición de WDM que ya tenga como referencia. Los canales y umbrales seleccionados se pueden importar desde la configuración del análisis o la medición de referencia.

Una medición de deriva personalizada es particularmente útil en el procesamiento fuera de línea de los datos a lo largo del tiempo y la comparación de las variaciones de resultados.

Las mediciones de WDM que añada deben cumplir un criterio específico para que se incluyan en la creación personalizada. La tabla siguiente describe estos criterios de compatibilidad.

*Nota: Los archivos que no sean compatibles serán descartados de la medición personalizada creada.*

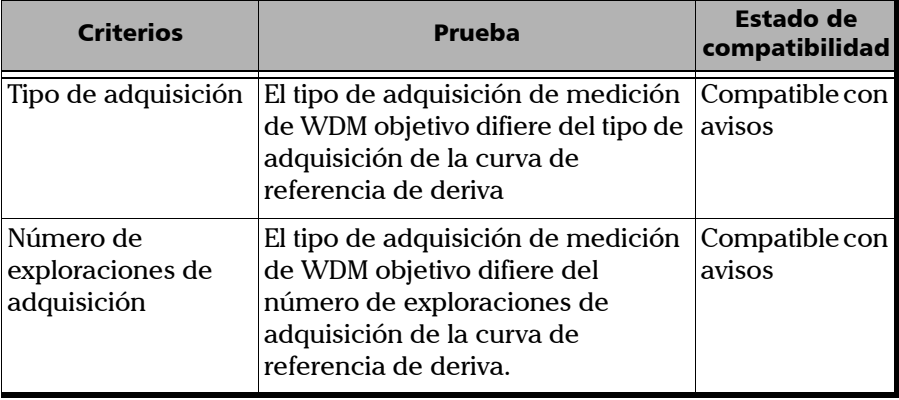

*Creación de una medición de deriva personalizada*

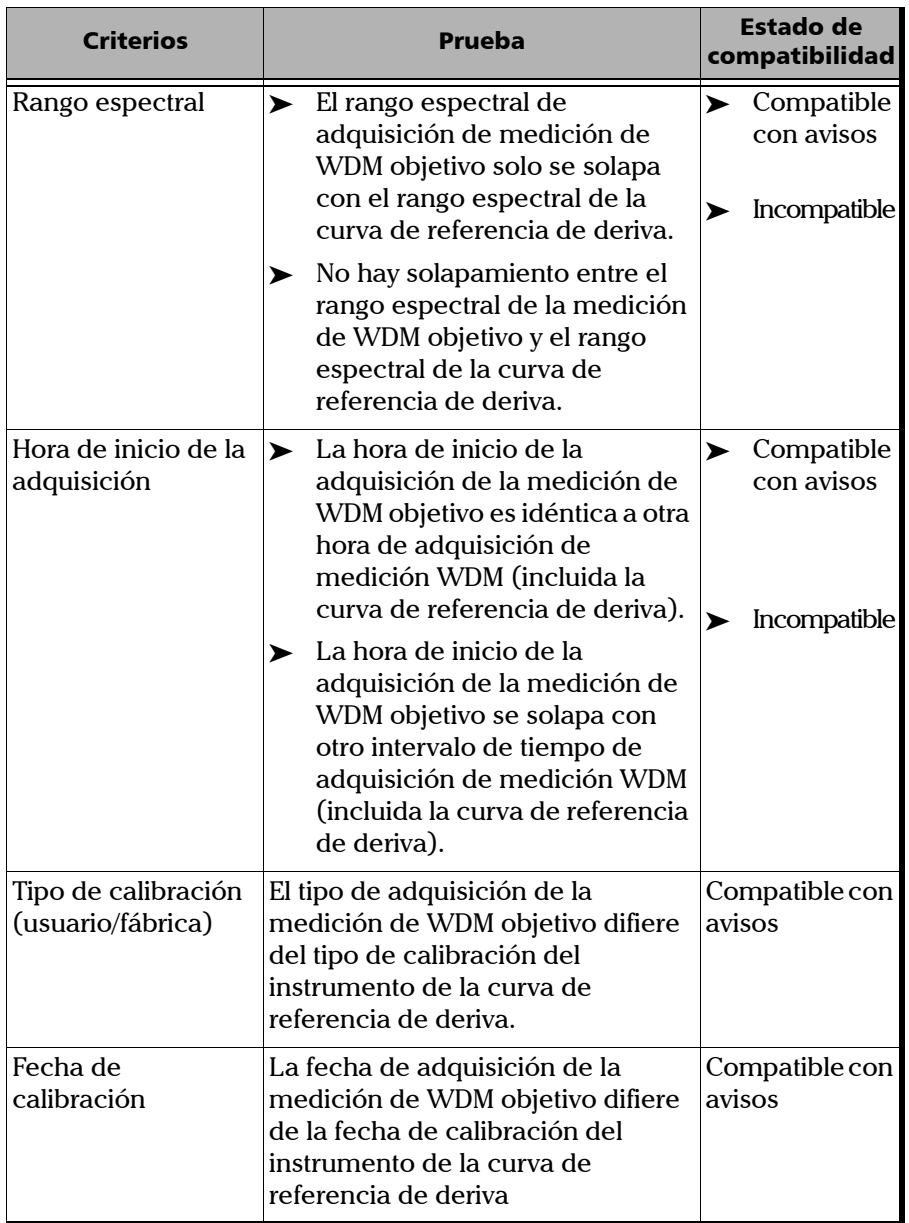

*Creación de una medición de deriva personalizada*

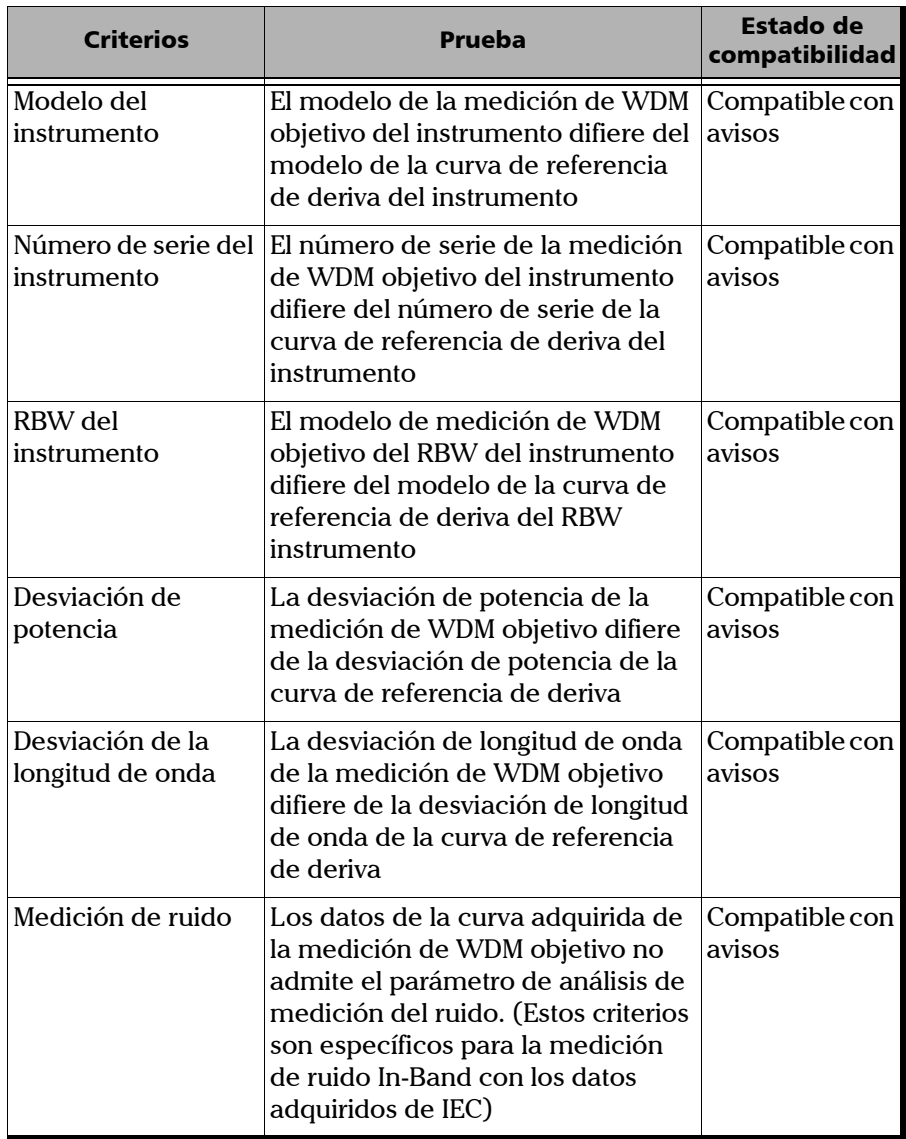

**COL** 

*Creación de una medición de deriva personalizada*

#### *Para crear una medición de deriva personalizada:*

- *1.* Si todavía no lo ha hecho, seleccione el modo de prueba de deriva.
- *2.* En la ventana principal, haga clic en **Custom Build** (Creación personalizada).
- *3.* Seleccione la curva de referencia que quiere utilizar para crear la medición y, a continuación, haz clic en **Next** (Siguiente).

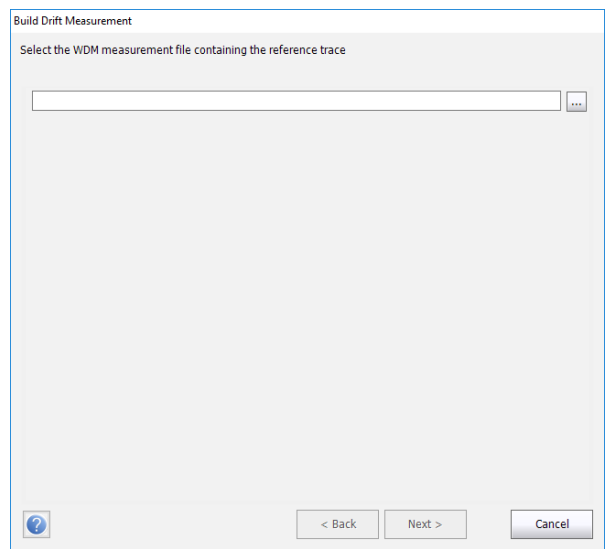

*Creación de una medición de deriva personalizada*

*4.* Seleccione si desea importar la configuración de análisis para el archivo de referencia seleccionado, o utilice la configuración establecida en la aplicación y, a continuación, haz clic en **Next** (Siguiente).

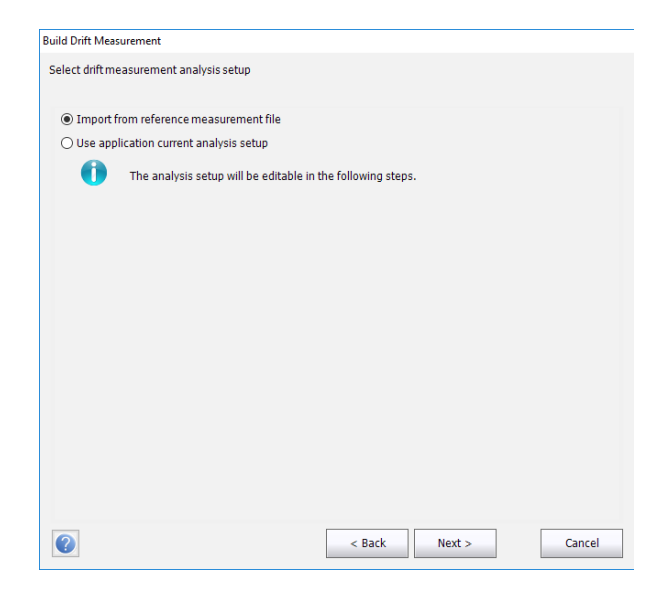

*Creación de una medición de deriva personalizada*

*5.* Introduzca, o revise si se han importado, los detalles generales para realizar la medición. Si desea más información sobre cada elemento, consulte *[Definición de la configuración general](#page-134-0)* en la página 127.

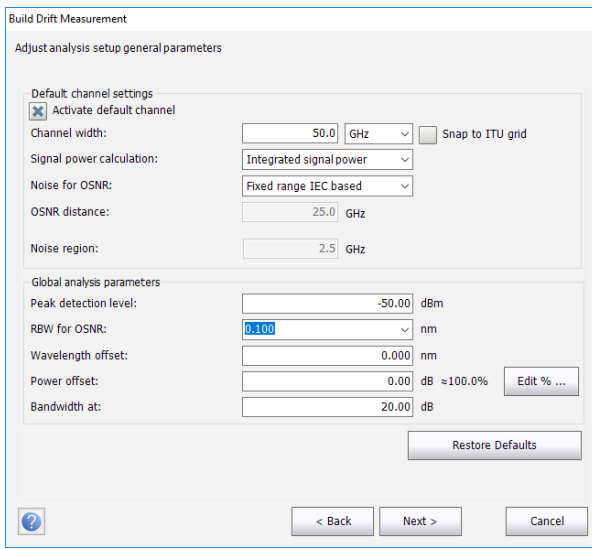

*6.* Haga clic en **Next** (Siguiente).

*Creación de una medición de deriva personalizada*

*7.* Si lo desea, ajuste la configuración de los umbrales de la medición. Si desea más información sobre cada elemento, consulte *[Definición de](#page-142-0)  [los umbrales de canal predeterminados](#page-142-0)* en la página 135. Cuando finalice, haga clic en **Next** (Siguiente).

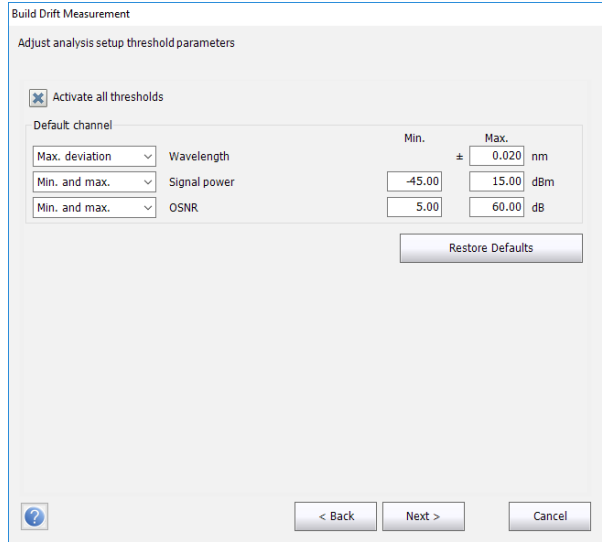

*Creación de una medición de deriva personalizada*

*8.* Seleccione qué canales deben incluirse en la medición de deriva. Si desea más información sobre cada elemento, consulte *[Gestión de](#page-147-0)  canales* [en la página 140.](#page-147-0) Cuando finalice, haga clic en **Next** (Siguiente).

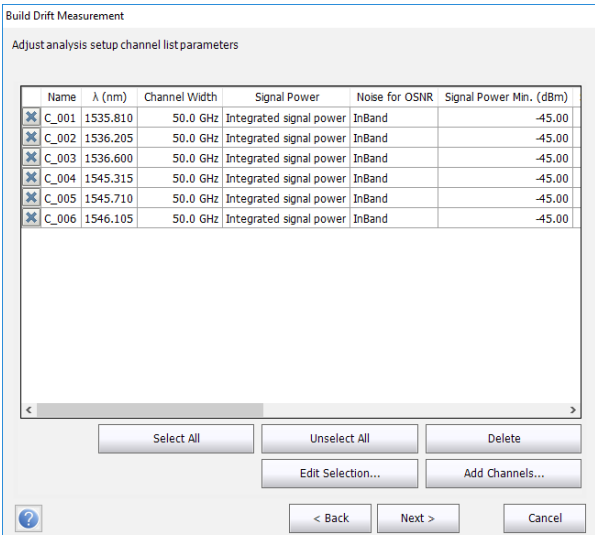

*Creación de una medición de deriva personalizada*

*9.* Añada un archivo de medición o más en este punto y, a continuación, haga clic en **Next** (Siguiente).

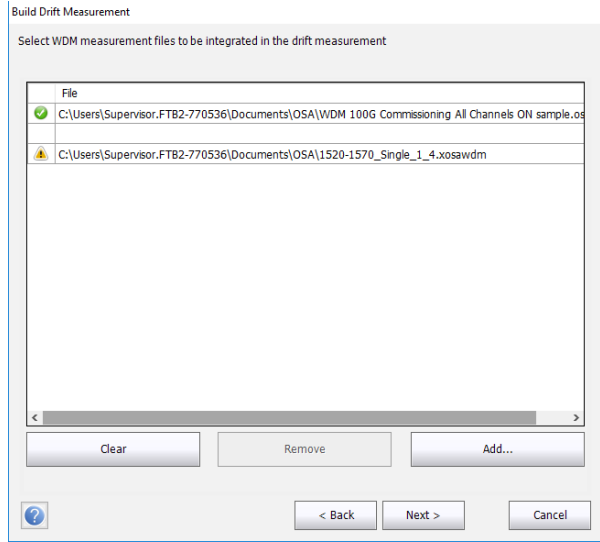

*Creación de una medición de deriva personalizada*

*10.* Antes de iniciar el proceso de medición, puede seleccionar qué hacer con las curvas históricas (guardarlas todas, guardar solo las significativas o no guardar ninguna), así como establecer el nombre de archivo de deriva y su ubicación.

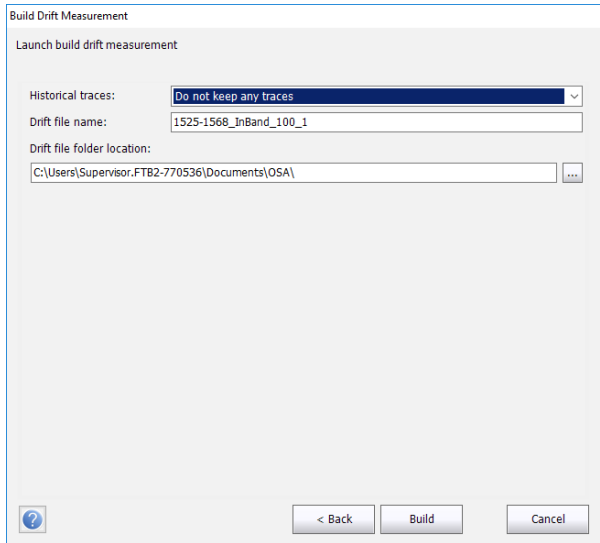

*11.* Cuando esté a punto, haga clic en **Build** (Crear).

Una vez se ha completado el proceso, puede navegar por los resultados de deriva creada.

# *6 Configuración del instrumento en modo DFB*

Antes de realizar a cabo un análisis espectral en modo DFB, debe configurar su módulo OSA y la aplicación de prueba con los parámetros que correspondan, tal y como se detalla en el presente capítulo.

Antes de configurar los parámetros de la prueba, seleccione el modo de prueba de DFB tal y como se explica en *[Selección de un modo de prueba](#page-23-0)* [en la página 16](#page-23-0).

- Las *preferencias* son el resultado que aparece en la gráfica y las tablas, así como la información de la tarea y los comentarios relacionados guardados con cada archivo.
- Los *parámetros de adquisición* incluyen el tipo de medición que quiere realizar y el rango de longitudes de onda.

Consulte *[Definición de preferencias](#page-173-0)* en la página 166 y *[Configuración de los](#page-182-0)  [parámetros de adquisición](#page-182-0)* en la página 175 para obtener más detalles.

# <span id="page-173-0"></span>Definición de preferencias

La ventana de preferencias permite fijar información general y comentarios acerca de la curva, así como fijar los parámetros de la pantalla.

*Nota: Si se trabaja en modo fuera de línea, la única ficha disponible es Display (Pantalla).*

### Definición de la información de la curva

La información de la curva está relacionada con la descripción del trabajo a realizar, los ID de cable y de trabajo, y cualquier información relevante sobre el objeto de la prueba.

#### *Para introducir información general:*

*1.* En **Main Menu** (Menú principal), pulse **Preferences** (Preferencias).

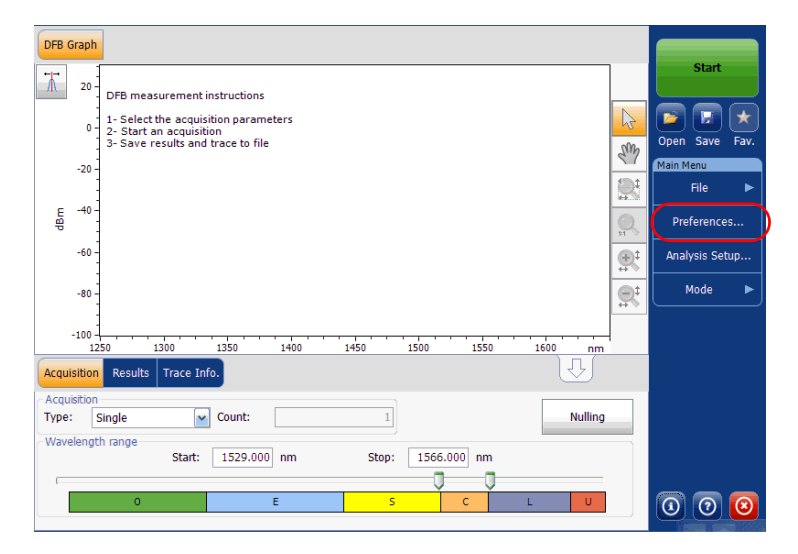

*Definición de preferencias*

*2.* Seleccione la ficha **General**.

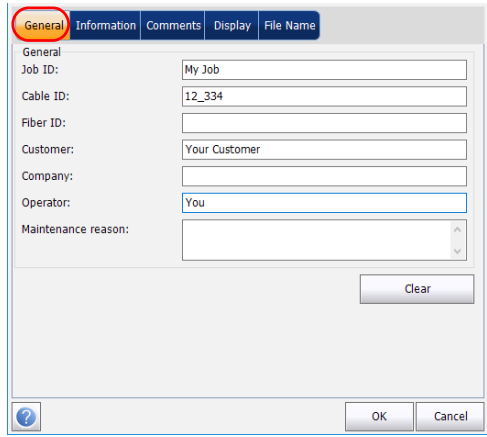

- *3.* Defina los parámetros generales según convenga.
- *4.* Pulse **OK** (Aceptar) para guardar los cambios y cerrar la ventana, o **Cancel** (Cancelar) para salir sin guardar.

Pulse **Clear** (Borrar) para descartar todos los cambios realizados en la ficha **General**.

### *Para introducir la información de enlace y de ubicación:*

- **DFB Graph** Start  $\pi$  $10<sup>°</sup>$  $\mathbb{R}$ Ē Â  $\mathfrak{o}$  : Open Save Fav.  $z_{\text{UV}}$  $-10$ Main Menu  $-20$  $\mathbf{C}$ File 톱 -30 Preferences..  $-40$  $\frac{1}{2}$ Analysis Setup..  $-50$ **AAAA**  $\triangle$   $\triangle$   $\triangle$   $\triangle$  $-60$ g: Mode  $1530$ 1525 1535 1540 1520  $\mathsf{nm}$  $0.033$ RBW (nm) ₹ Acquisition Results Trace Info. Acquisition  $\overline{\bullet}$  Count:  $\,1$ Nulling Type: Single Wavelength range Start: 1525.000 nm  $\mathop{\mathsf{Stop}}$  : 1570.000 nm 0  $\boxed{\textcircled{\small{0}}}$   $\boxed{\textcircled{\small{0}}}$
- *1.* En **Main Menu** (Menú principal), pulse **Preferences** (Preferencias).

*2.* Seleccione la ficha **Information** (Información).

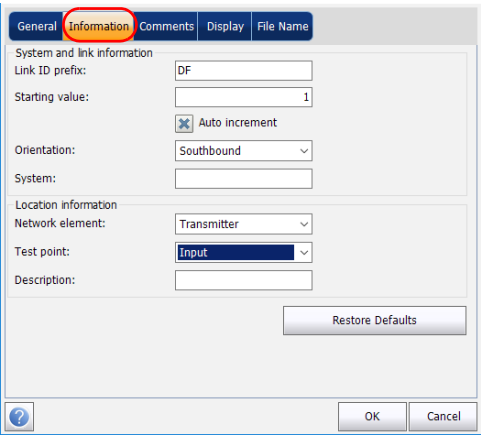

- *3.* En **System and link information** (Información del sistema y de enlace), defina los siguientes parámetros como corresponda:
	- Link ID prefix (Prefijo ID de enlace): valor del prefijo para el ID de enlace. Puede introducir un valor alfanumérico.
	- Starting value (Valor inicial): valor inicial del incremento sufijo para el ID de enlace.

Este valor se incrementa cada vez que se guarda un archivo nuevo siempre que esté seleccionada la opción **Auto Increment** (Autoincremento).

# IMPORTANTE

**Si no está seleccionada la opción Auto Increment (autoincremento), deberá cambiar el nombre del archivo manualmente al guardar el archivo de curva. Si no lo hace, la aplicación sobrescribirá el archivo guardado anteriormente.**

- Orientation (Orientación): orientación del enlace.
- System (Sistema): información sobre el sistema en comprobación.
- *4.* En **Location information** (Información de ubicación), defina los parámetros siguientes como corresponda:
	- Network element (Elemento de red): tipo de elemento de red.
	- Test point (Punto de comprobación): donde se realiza la comprobación en el enlace.
	- Description (Descripción): introduzca la descripción de ubicación si es necesario.
- *5.* Pulse **OK** (Aceptar) para guardar los cambios y cerrar la ventana, o **Cancel** (Cancelar) para salir sin guardar.

Pulse **Restore Defaults** (Restaurar valores predeterminados) para descartar todos los cambios y aplicar los valores predeterminados. *Definición de preferencias*

#### *Para introducir comentarios:*

- DFB Graph **Start**  $\overline{\lambda}$  $10<sup>°</sup>$  $\mathbb{Z}$  $\overline{\phantom{a}}$  $\bigstar$  $\overline{0}$ Em Open Save Fav.  $-10^{-1}$ Main Menu  $-20$  $\mathbb{Q}$ 톱 -30- $\mathbb Q$ Preferences..  $-40$  $\overline{\mathbb{R}^2}$  $-50$ MAAAAAAAAAAAAM Analysis Setup..  $-60$ O. Mode 1530 1535 1540 1520 1525  $n<sub>m</sub>$ RBW (nm) 0.033  $\overline{\bigcup}$ Acquisition Results Trace Info. Acquisition Type: Single  $\overline{\phantom{a}}$  Count:  $\,1$ Nulling Wavelength range Start: 1525.000 nm Stop: 1570.000 nm  $\overline{0}$  $\overline{0}$  $\boxed{\circledcirc}$   $\boxed{\circledcirc}$  $\mathsf{U}^\top$ 4/26/2013 11:03 AM  $\times$ 0
- *1.* En **Main Menu** (Menú principal), pulse **Preferences** (Preferencias).

*2.* Seleccione la ficha **Comments** (Comentarios).

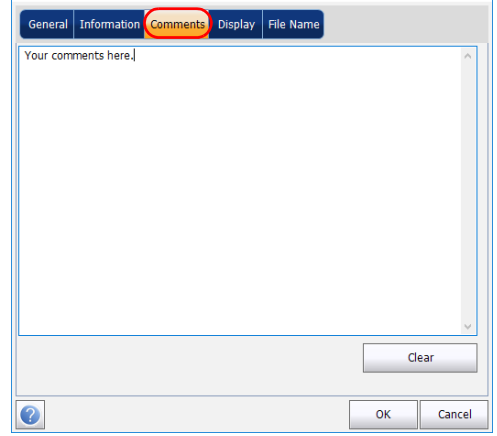

- *3.* Introduzca los comentarios para la ficha actual.
- *4.* Pulse **OK** (Aceptar) para guardar los cambios y cerrar la ventana, o **Cancel** (Cancelar) para salir sin guardar.

Pulse **Clear** (Borrar) para descartar todos los cambios realizados en la ficha **Comments** (Comentarios).

### Definición de los parámetros de pantalla

La aplicación le permite establecer la configuración de la pantalla para la curva de adquisición. Puede establecer la unidad espectral para la curva y la tabla de resultados.

#### *Para definir los parámetros de pantalla:*

*1.* En **Main Menu** (Menú principal), pulse **Preferences** (Preferencias).

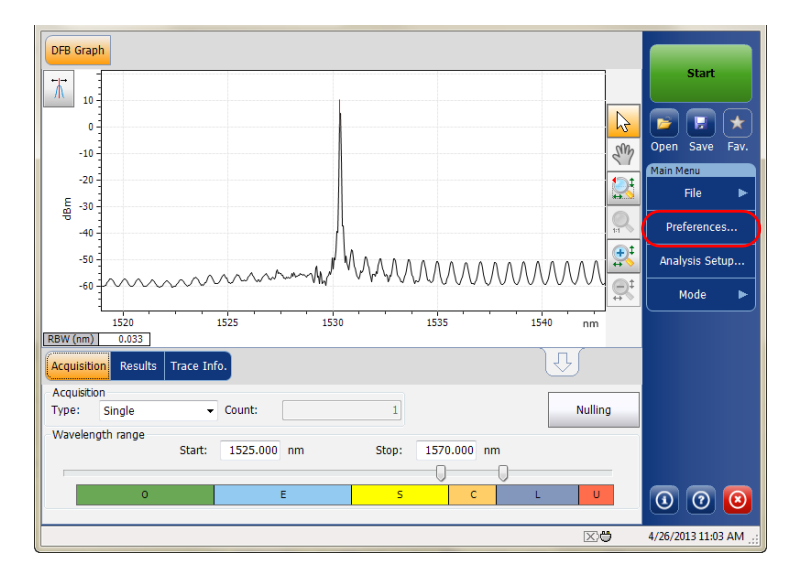
*2.* Seleccione la ficha **Display** (Pantalla).

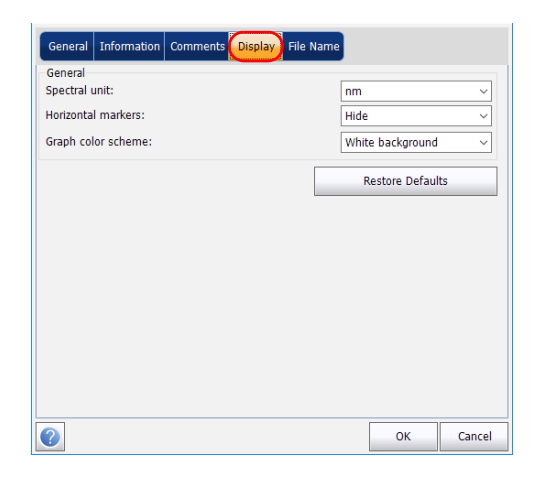

*3.* Seleccione la unidad espectral con la que quiere trabajar, ya sea nm o THz.

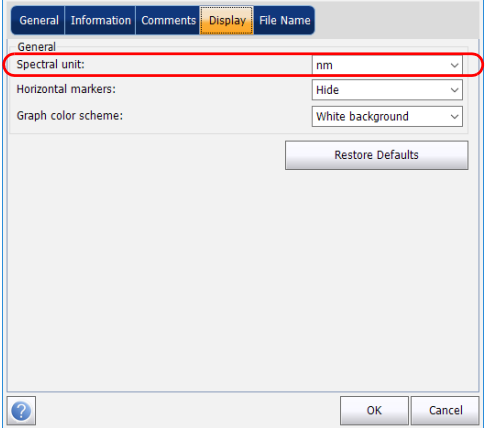

*4.* Seleccione si desea o no mostrar los marcadores horizontales.

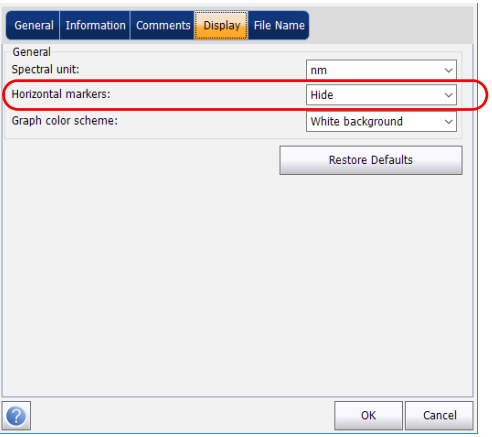

*5.* Seleccione la combinación de colores de fondo del gráfico.

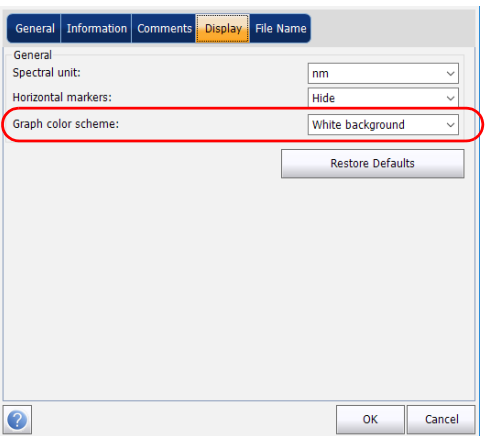

*6.* Pulse **OK** (Aceptar) para guardar los cambios y cerrar la ventana, o **Cancel** (Cancelar) para salir sin guardar.

Pulse **Restore Defaults** (Restaurar valores predeterminados) para descartar todos los cambios y aplicar los valores predeterminados.

## Configuración de los parámetros de adquisición

Antes de llevar a cabo la prueba, debe fijar los parámetros y el tipo de adquisición.

Hay tres tipos de adquisiciones en modo DFB:

- Single (Única): La medición espectral se realiza una vez. Los resultados aparecen en función de esta medición.
- Averaging (Media): Las mediciones espectrales se realizan en función del número de exploraciones que ha introducido para este parámetro. La curva aparecerá después de cada adquisición y se obtendrá la media con las curvas anteriores.
- Real-Time (En tiempo real): en la adquisición en tiempo real, las mediciones espectrales se realizan de manera continuada hasta que se pulsa **Stop** (Detener). No se obtiene la media de las mediciones espectrales. Después de cada adquisición, se actualizan el gráfico y los resultados.

Antes de llevar a cabo mediciones en un espectro óptico, debe seleccionar el rango de frecuencia o la longitud de onda que se va a utilizar. Puede realizar la exploración en todo el rango, en las bandas espectrales o bien seleccionar un rango personalizado.

- *Nota: Cuanto más corto sea el rango de frecuencia o de longitud de onda, más rápida será la adquisición.*
- *Nota: La ficha Acquisition (Adquisición) no está disponible en el modo desconectado.*

#### Configuración del instrumento en modo DFB

*Configuración de los parámetros de adquisición*

#### *Para establecer los parámetros en la ficha Acquisition (Adquisición):*

*1.* En la ventana principal, seleccione la ficha **Acquisition** (Adquisición).

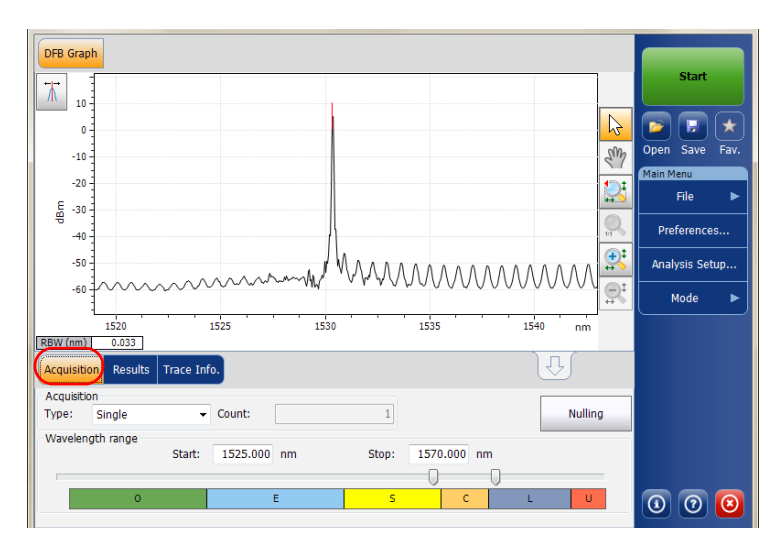

*2.* Seleccione el tipo de adquisición.

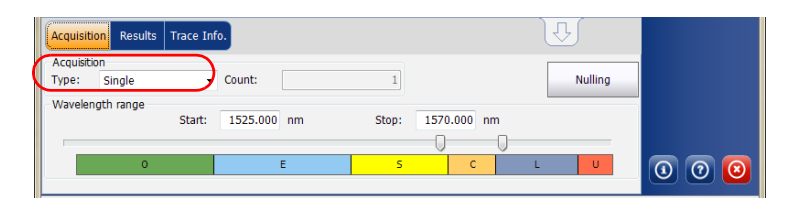

- *3.* Si está realizando un tipo de adquisición de promediación, introduzca el número de exploraciones que realizará la unidad.
- *Nota: No se puede modificar el valor del número de recuento de exploraciones si está realizando una adquisición única o en tiempo real.*

*4.* Seleccione el rango de la longitud de onda de la adquisición.

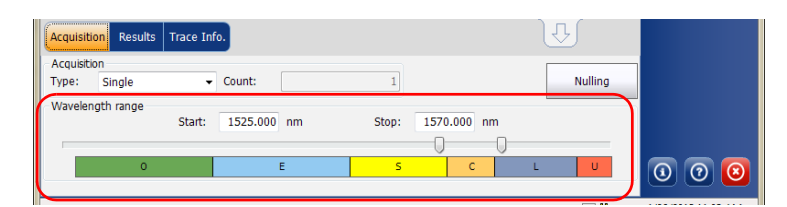

Puede seleccionar el rango de la longitud de onda introduciendo los valores de inicio y detención o seleccionando un rango en el control deslizante doble.

Para seleccionar el rango de longitud de onda con el control deslizante doble, mueva las asas izquierda y derecha del control deslizante doble o haga clic en cualquier banda.

*Nota: Puede seleccionar más de un rango contiguo para incluirlo en su rango (por ejemplo, S+C).*

> A continuación se detalla el rango de longitud de onda cubierto por estas bandas del espectro.

- $\triangleright$  Banda O (original): De 1255 a 1365 nm
- Banda E (extendida): De 1355 a 1465 nm
- Banda S (longitudes de onda corta): De 1455 a 1535 nm
- Banda C (convencional, "ventana de erbio") De 1525 a 1570 nm
- Banda L (longitudes de onda larga): De 1560 a 1630 nm
- Banda U (longitudes de onda ultralargas): De 1620 a 1650 nm.

# *7 Configuración del instrumento en modo FP*

Antes de llevar a cabo un análisis espectral en modo FP, debe configurar el módulo OSA y la aplicación de prueba con los parámetros que correspondan, tal y como se detalla en el presente capítulo.

Antes de configurar los parámetros de la prueba, seleccione el modo de prueba de FP tal y como se explica en *[Selección de un modo de prueba](#page-23-0)* en [la página 16](#page-23-0).

- Las *preferencias* son el resultado que aparece en la gráfica y las tablas, así como la información de la tarea y los comentarios relacionados guardados con cada archivo.
- Los *parámetros de adquisición* incluyen la medición que quiere realizar y el rango de longitudes de onda.

Consulte *[Definición de preferencias](#page-187-0)* en la página 180 y *[Configuración de los](#page-196-0)  [parámetros de adquisición](#page-196-0)* en la página 189 para obtener más detalles.

<span id="page-187-0"></span>La ventana de preferencias permite fijar información general y comentarios acerca de la curva, así como fijar los parámetros de la pantalla.

*Nota: Si se trabaja en modo fuera de línea, la única ficha disponible es Display (Pantalla).*

## Definición de la información de la curva

La información de la curva está relacionada con la descripción del trabajo a realizar, los ID de cable y de trabajo, y cualquier información relevante sobre el objeto de la prueba.

#### *Para introducir información general:*

*1.* En **Main Menu** (Menú principal), pulse **Preferences** (Preferencias).

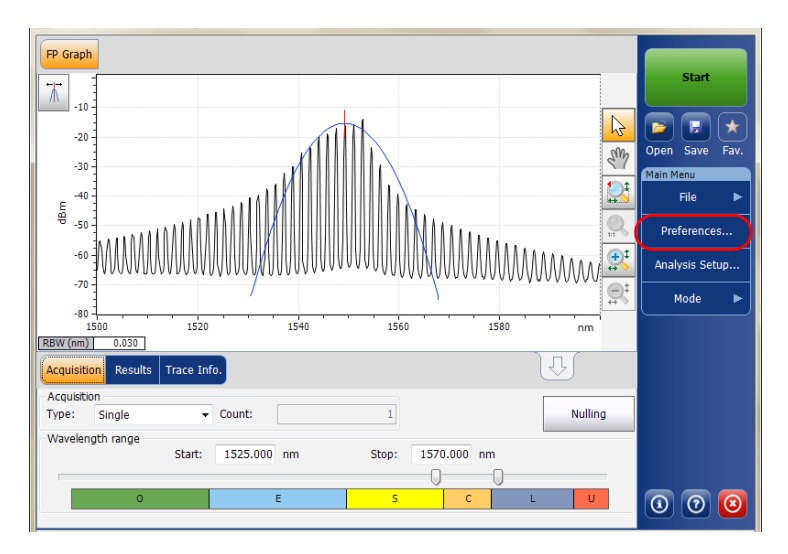

*2.* Seleccione la ficha **General**.

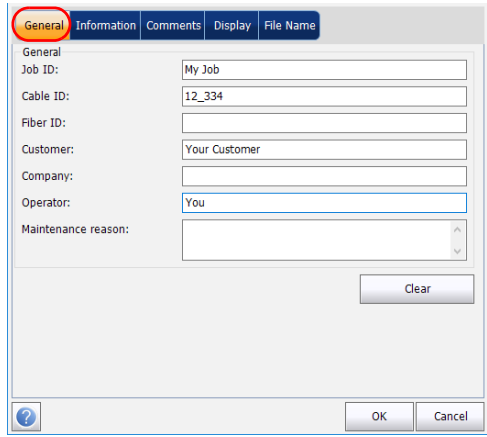

- *3.* Defina los parámetros generales según convenga.
- *4.* Pulse **OK** (Aceptar) para guardar los cambios y cerrar la ventana, o **Cancel** (Cancelar) para salir sin guardar.

Pulse **Clear** (Borrar) para descartar todos los cambios realizados en la ficha **General**.

#### *Para introducir la información de enlace y de ubicación:*

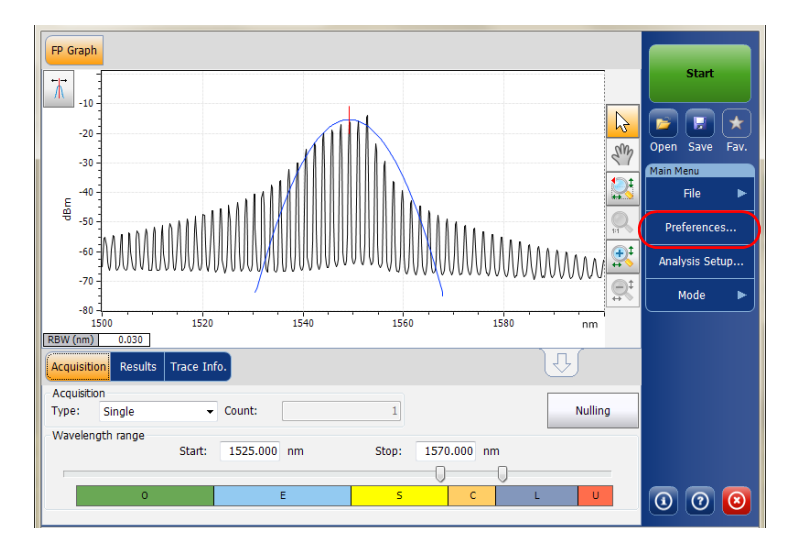

*1.* En **Main Menu** (Menú principal), pulse **Preferences** (Preferencias).

*2.* Seleccione la ficha **Information** (Información).

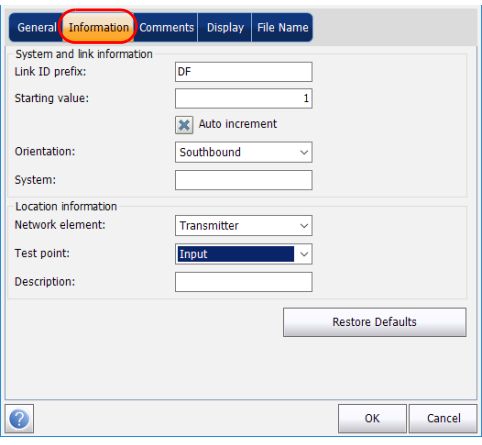

- *3.* En **System and link information** (Información del sistema y de enlace), defina los siguientes parámetros como corresponda:
	- Link ID prefix (Prefijo ID de enlace): valor del prefijo para el ID de enlace. Puede introducir un valor alfanumérico.
	- Starting value (Valor inicial): valor inicial del incremento sufijo para el ID de enlace.

Este valor se incrementa cada vez que se guarda un archivo nuevo siempre que esté seleccionada la opción **Auto Increment** (Autoincremento).

# IMPORTANTE

**Si no está seleccionada la opción Auto Increment (autoincremento), deberá cambiar el nombre del archivo manualmente al guardar el archivo de curva. Si no lo hace, la aplicación sobrescribirá el archivo guardado anteriormente.**

- Orientation (Orientación): orientación del enlace.
- System (Sistema): información sobre el sistema en comprobación.
- *4.* En **Location information** (Información de ubicación), defina los parámetros siguientes como corresponda:
	- Network element (Elemento de red): tipo de elemento de red.
	- $\triangleright$  Test point (Punto de comprobación): donde se realiza la comprobación en el enlace.
	- Description (Descripción): introduzca la descripción de ubicación si es necesario.
- *5.* Pulse **OK** (Aceptar) para guardar los cambios y cerrar la ventana, o **Cancel** (Cancelar) para salir sin guardar.

Pulse **Restore Defaults** (Restaurar valores predeterminados) para descartar todos los cambios y aplicar los valores predeterminados.

#### *Para introducir comentarios:*

*1.* En **Main Menu** (Menú principal), pulse **Preferences** (Preferencias).

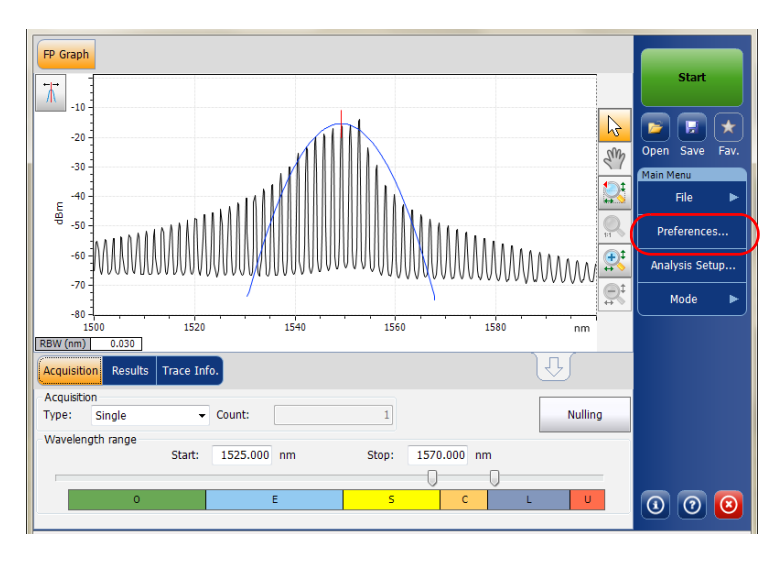

*2.* Seleccione la ficha **Comments** (Comentarios).

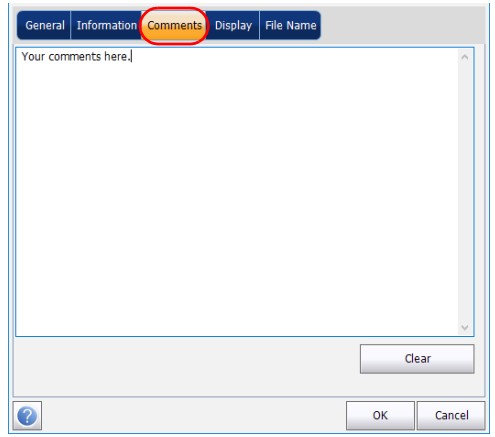

- *3.* Introduzca los comentarios para la ficha actual.
- *4.* Pulse **OK** (Aceptar) para guardar los cambios y cerrar la ventana, o **Cancel** (Cancelar) para salir sin guardar.

Pulse **Clear** (Borrar) para descartar todos los cambios realizados en la ficha **Comments** (Comentarios).

## Definición de los parámetros de pantalla

La aplicación le permite establecer la configuración de la pantalla para la curva de adquisición. Puede establecer la unidad espectral para la curva y la tabla de resultados.

#### *Para definir los parámetros de pantalla:*

*1.* En **Main Menu** (Menú principal), pulse **Preferences** (Preferencias).

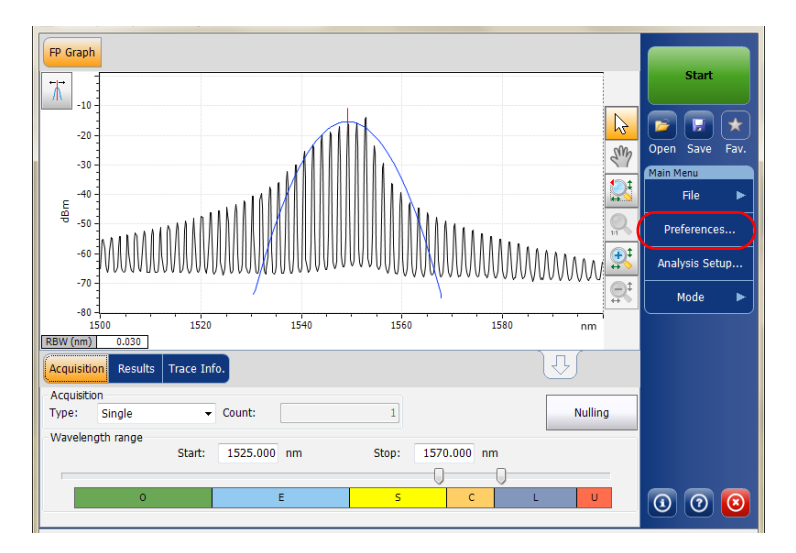

*2.* Seleccione la ficha **Display** (Pantalla).

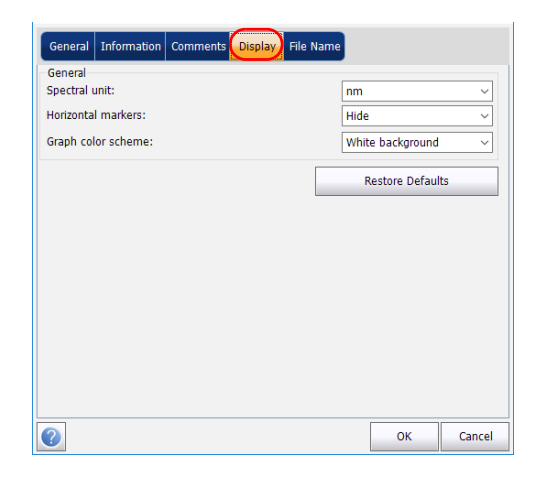

*3.* Seleccione la unidad espectral con la que quiere trabajar, ya sea nm o THz.

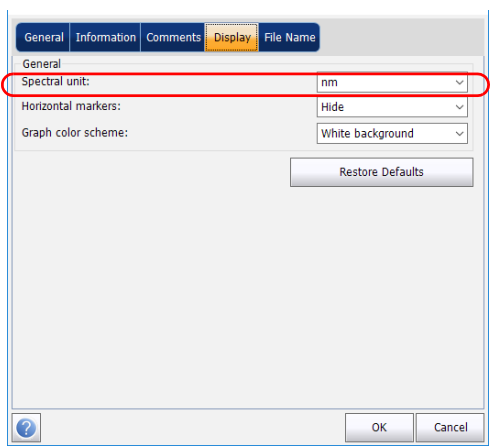

*4.* Seleccione si desea o no mostrar los marcadores horizontales.

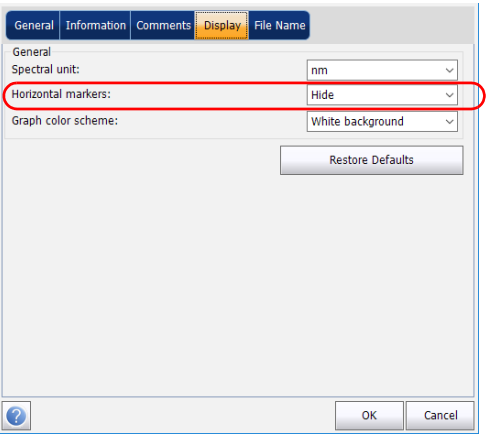

*5.* Seleccione la combinación de colores de fondo del gráfico.

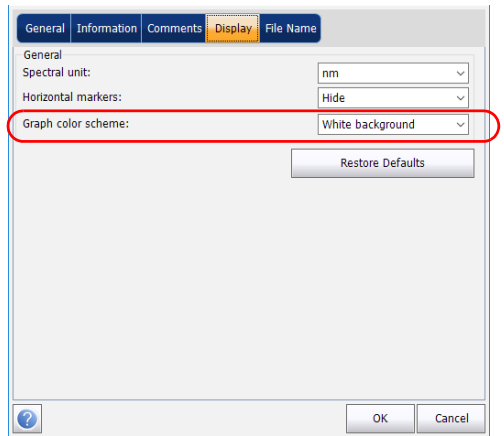

*6.* Pulse **OK** (Aceptar) para guardar los cambios y cerrar la ventana, o **Cancel** (Cancelar) para salir sin guardar.

Pulse **Restore Defaults** (Restaurar valores predeterminados) para descartar todos los cambios y aplicar los valores predeterminados.

## <span id="page-196-0"></span>Configuración de los parámetros de adquisición

Antes de llevar a cabo la prueba, debe fijar los parámetros y el tipo de adquisición.

Hay tres tipos de adquisiciones en modo FP:

- Single (Única): La medición espectral se realiza una vez. Los resultados aparecen en función de esta medición.
- Averaging (Media): Las mediciones espectrales se realizan en función del número de exploraciones que ha introducido para este parámetro. La curva aparecerá después de cada adquisición y se obtendrá la media con las curvas anteriores.
- Real-Time (En tiempo real): en la adquisición en tiempo real, las mediciones espectrales se realizan de manera continuada hasta que se pulsa **Stop** (Detener). No se obtiene la media de las mediciones espectrales. Después de cada adquisición, se actualizan el gráfico y los resultados.

Antes de llevar a cabo mediciones en un espectro óptico, debe seleccionar el rango de frecuencia o la longitud de onda que se va a utilizar. Puede realizar la exploración en todo el rango, en las bandas espectrales o bien seleccionar un rango personalizado.

- *Nota: Cuanto más corto sea el rango de frecuencia o de longitud de onda, más rápida será la adquisición.*
- *Nota: La ficha Acquisition (Adquisición) no está disponible en el modo desconectado.*

#### Configuración del instrumento en modo FP

*Configuración de los parámetros de adquisición*

#### *Para establecer los parámetros en la ficha Acquisition (Adquisición):*

*1.* En la ventana principal, seleccione la ficha **Acquisition** (Adquisición).

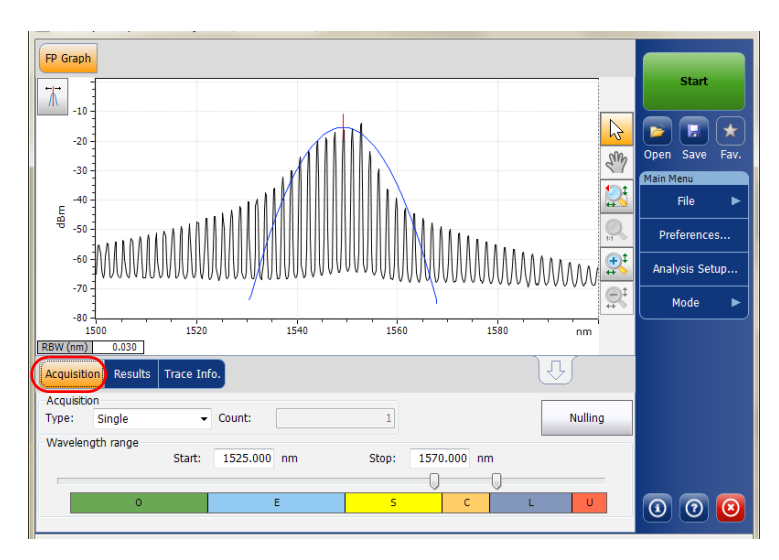

*2.* Seleccione el tipo de adquisición.

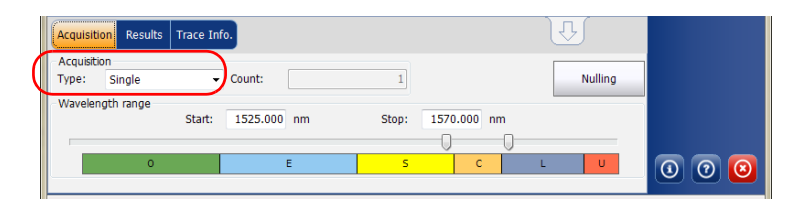

- *3.* Si está realizando un tipo de adquisición de promediación, introduzca el número de exploraciones que realizará la unidad.
- *Nota: No se puede modificar el valor del número de recuento de exploraciones si está realizando una adquisición única o en tiempo real.*
	- *4.* Seleccione el rango de la longitud de onda de la adquisición.

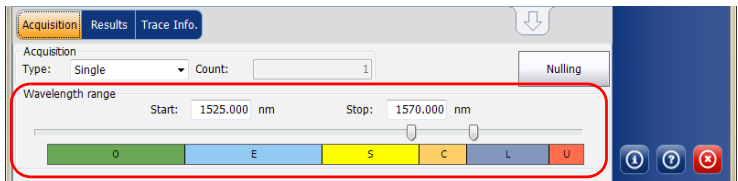

Puede seleccionar el rango de la longitud de onda introduciendo los valores de inicio y detención o seleccionando un rango en el control deslizante doble.

Para seleccionar el rango de longitud de onda con el control deslizante doble, mueva las asas izquierda y derecha del control deslizante doble o haga clic en cualquier banda.

*Nota: Puede seleccionar más de un rango contiguo para incluirlo en su rango (por ejemplo, S+C).*

> A continuación se detalla el rango de longitud de onda cubierto por estas bandas del espectro.

- $\triangleright$  Banda O (original): De 1255 a 1365 nm
- Banda E (extendida): De 1355 a 1465 nm
- Banda S (longitudes de onda corta): De 1455 a 1535 nm
- Banda C (convencional, "ventana de erbio") De 1525 a 1570 nm
- Banda L (longitudes de onda larga): De 1560 a 1630 nm
- Banda U (longitudes de onda ultralargas): De 1620 a 1650 nm.

Antes de llevar a cabo un análisis espectral en modo transmitancia espectral, debe configurar su módulo OSA y la aplicación de prueba con los parámetros que correspondan, tal y como se detalla en el presente capítulo.

Seleccione el modo de prueba de transmitancia espectral tal y como se explica en *[Selección de un modo de prueba](#page-23-0)* en la página 16 antes de configurar los parámetros de la prueba.

- Las *preferencias* son el resultado que aparece en la gráfica y las tablas, así como la información de la tarea y los comentarios relacionados guardados con cada archivo.
- Los *parámetros de análisis* incluyen los detalles de canal, la longitud de onda nominal o frecuencia y los valores de desplazamiento de entrada y de salida.
- Los *parámetros de adquisición* incluyen el tipo de medición que quiere realizar y el rango de longitudes de onda.

Consulte *[Definición de preferencias](#page-201-0)* en la página 194, *[Configuración de los](#page-210-0)  [parámetros de análisis de la transmitancia espectral \(ST\)](#page-210-0)* en la página 203 y *[Configuración de los parámetros de adquisición](#page-218-0)* en la página 211 para obtener más detalles.

## <span id="page-201-0"></span>Definición de preferencias

La ventana de preferencias permite fijar información general y comentarios acerca de la curva, así como fijar los parámetros de la pantalla.

*Nota: Si se trabaja en modo fuera de línea, la única ficha disponible es Display (Pantalla).*

### Definición de la información de la curva

La información de la curva está relacionada con la descripción del trabajo a realizar, los ID de cable y de trabajo, y cualquier información relevante sobre el objeto de la prueba.

#### *Para introducir información general:*

*1.* En **Main Menu** (Menú principal), pulse **Preferences** (Preferencias).

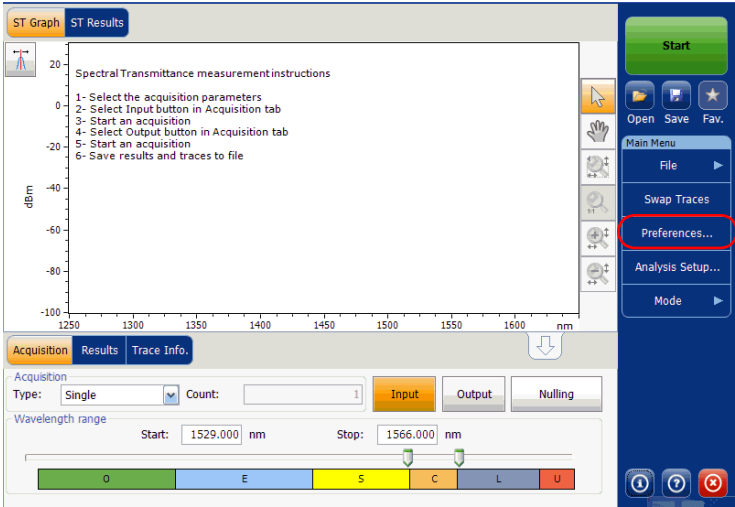

*2.* Seleccione la ficha **General**.

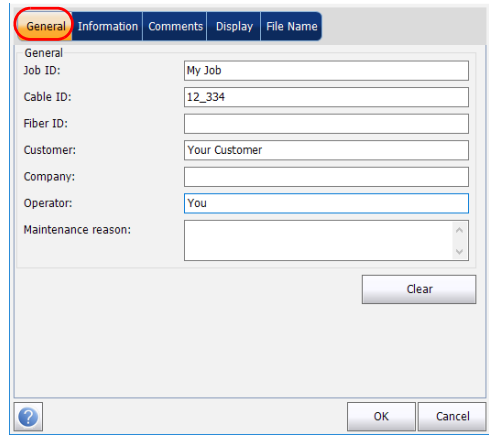

- *3.* Defina los parámetros generales según convenga.
- *4.* Pulse **OK** (Aceptar) para guardar los cambios y cerrar la ventana, o **Cancel** (Cancelar) para salir sin guardar.

Pulse **Clear** (Borrar) para descartar todos los cambios realizados en la ficha **General**.

#### *Para introducir la información de enlace y de ubicación:*

*1.* En **Main Menu** (Menú principal), pulse **Preferences** (Preferencias).

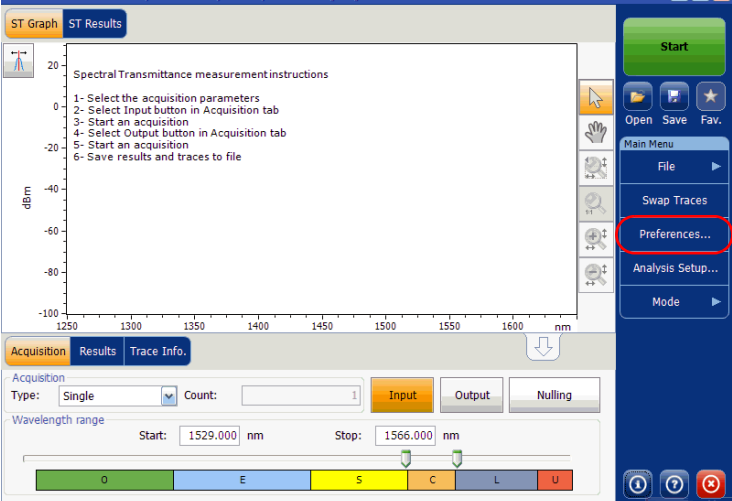

*2.* Seleccione la ficha **Information** (Información).

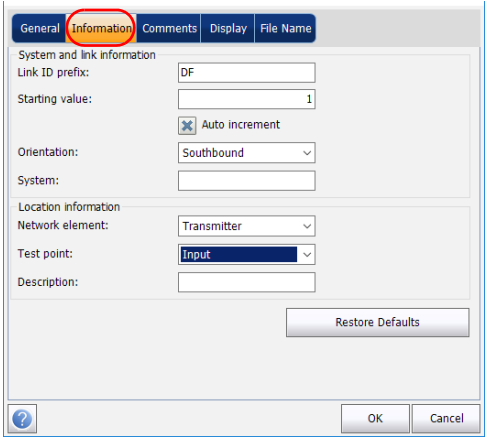

- *3.* En **System and link information** (Información del sistema y de enlace), defina los siguientes parámetros como corresponda:
	- Link ID prefix (Prefijo ID de enlace): valor del prefijo para el ID de enlace. Puede introducir un valor alfanumérico.
	- Starting value (Valor inicial): valor inicial del incremento sufijo para el ID de enlace.

Este valor se incrementa cada vez que se guarda un archivo nuevo siempre que esté seleccionada la opción **Auto Increment** (Autoincremento).

# IMPORTANTE

**Si no está seleccionada la opción Auto Increment (autoincremento), deberá cambiar el nombre del archivo manualmente al guardar el archivo de curva. Si no lo hace, la aplicación sobrescribirá el archivo guardado anteriormente.**

- Orientation (Orientación): orientación del enlace.
- System (Sistema): información sobre el sistema en comprobación.
- *4.* En **Location information** (Información de ubicación), defina los parámetros siguientes como corresponda:
	- Network element (Elemento de red): tipo de elemento de red.
	- $\triangleright$  Test point (Punto de comprobación): donde se realiza la comprobación en el enlace.
	- Description (Descripción): descripción de la ubicación, si es preciso.
- *5.* Pulse **OK** (Aceptar) para guardar los cambios y cerrar la ventana, o **Cancel** (Cancelar) para salir sin guardar.

Pulse **Restore Defaults** (Restaurar valores predeterminados) para descartar todos los cambios y aplicar los valores predeterminados.

*Definición de preferencias*

#### *Para introducir comentarios:*

*1.* En **Main Menu** (Menú principal), pulse **Preferences** (Preferencias).

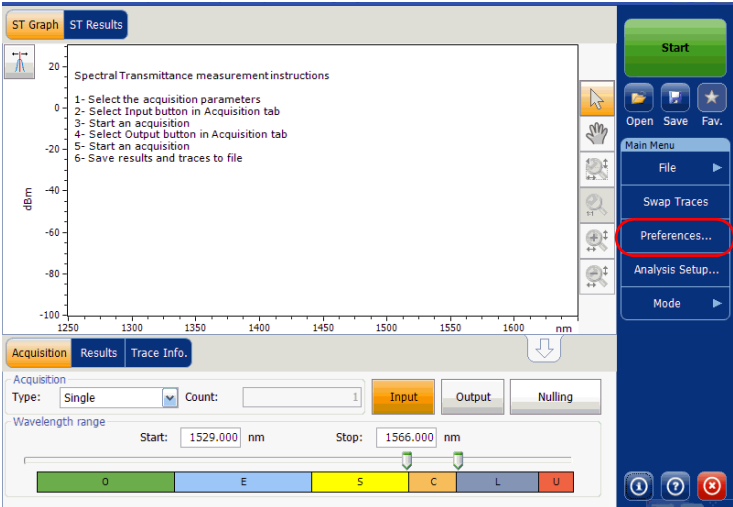

*2.* Seleccione la ficha **Comments** (Comentarios).

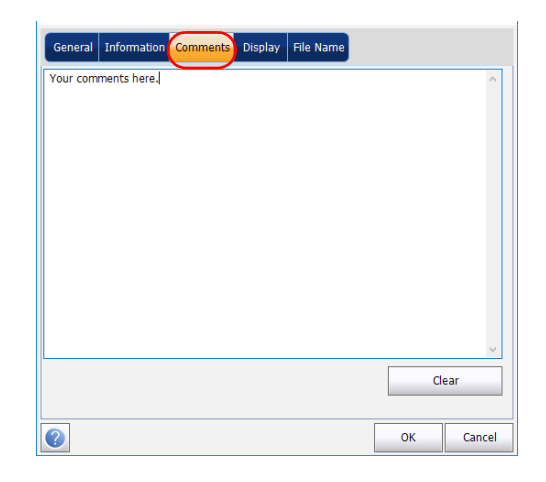

- *3.* Introduzca los comentarios para la ficha actual.
- *4.* Pulse **OK** (Aceptar) para guardar los cambios y cerrar la ventana, o **Cancel** (Cancelar) para salir sin guardar.

Pulse **Clear** (Borrar) para descartar todos los cambios realizados en la ficha **Comments** (Comentarios).

## Definición de los parámetros de pantalla

La aplicación le permite establecer la configuración de la pantalla para la curva de adquisición. Puede establecer la unidad espectral para la curva y la tabla de resultados.

#### *Para definir los parámetros de pantalla:*

*1.* En **Main Menu** (Menú principal), pulse **Preferences** (Preferencias).

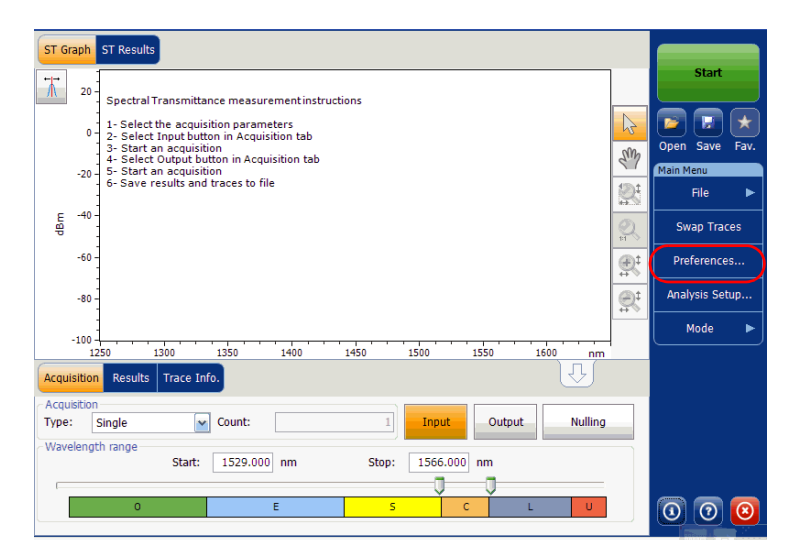

*2.* Seleccione la ficha **Display** (Pantalla).

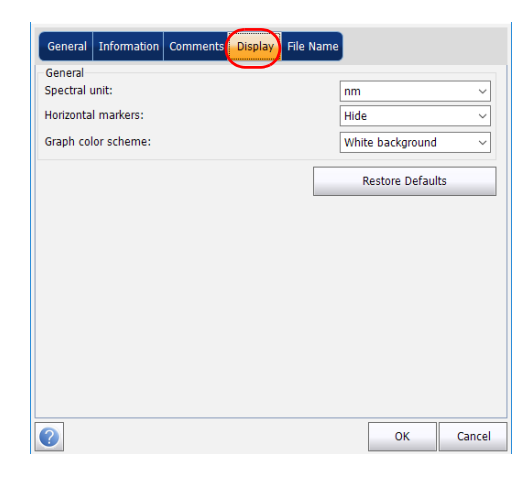

*3.* Seleccione la unidad espectral con la que quiere trabajar, ya sea nm o THz.

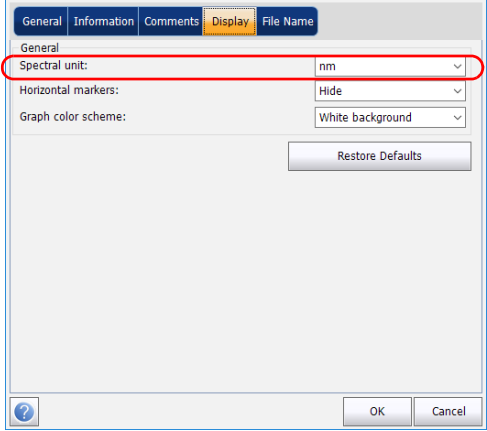

*4.* Seleccione si desea o no mostrar los marcadores horizontales.

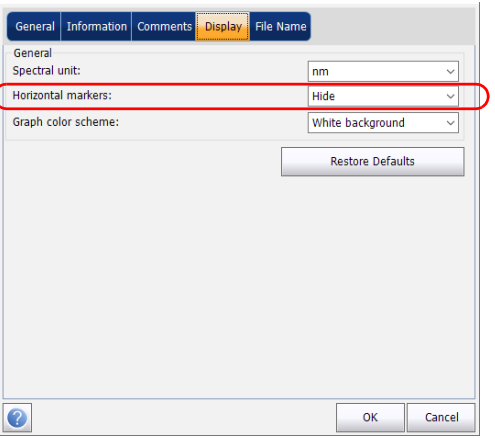

*5.* Seleccione la combinación de colores de fondo del gráfico.

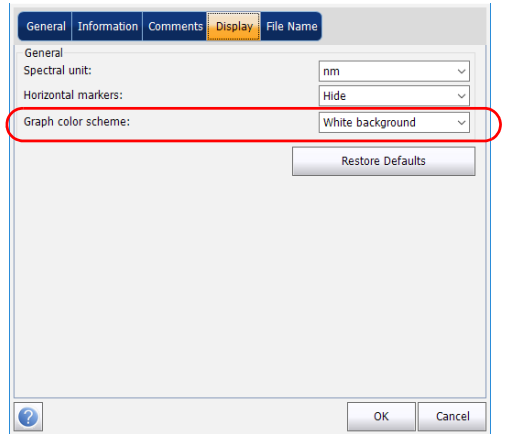

*6.* Pulse **OK** (Aceptar) para guardar los cambios y cerrar la ventana, o **Cancel** (Cancelar) para salir sin guardar.

Pulse **Restore Defaults** (Restaurar valores predeterminados) para descartar todos los cambios y aplicar los valores predeterminados.

## <span id="page-210-0"></span>Configuración de los parámetros de análisis de la transmitancia espectral (ST)

Esta sección presenta los diversos parámetros de análisis para la aplicación. Estos parámetros se aplican en las adquisiciones/reanálisis siguientes.

*Nota: Cuando modifique los parámetros de configuración de análisis, la nueva configuración se activará tan pronto como confirme su elección. La curva actual se vuelve a analizar y los parámetros de configuración del análisis se aplicarán a los resultados globales y a los resultados de canal en las siguientes adquisiciones.*

Puede establecer cada parámetro individualmente, o bien usar los parámetros de la curva actual e importarlos.

#### *Para importar los parámetros de la curva actual:*

- *1.* Procure que haya una curva en pantalla.
- *2.* En **Main Menu** (Menú principal), pulse **Analysis Setup** (Configuración de análisis).

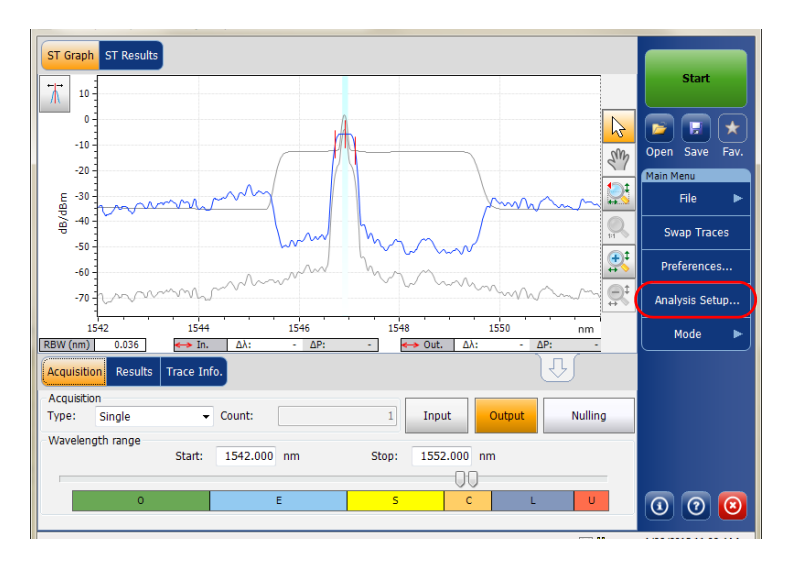

*Configuración de los parámetros de análisis de la transmitancia espectral (ST)*

*3.* Pulse **Import from Trace** (Importar desde curva) en cualquiera de las fichas.

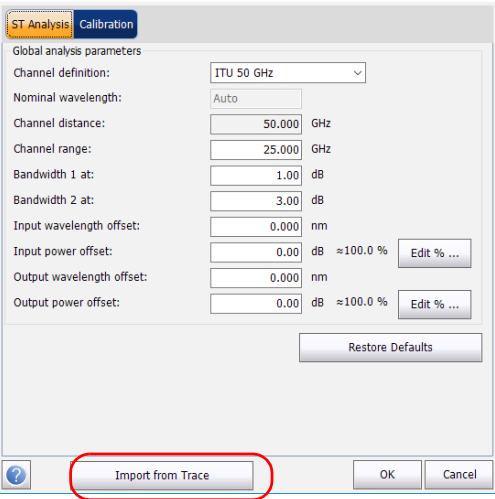

*4.* Pulse **OK** (Aceptar) para confirmar los cambios.

*Configuración de los parámetros de análisis de la transmitancia espectral (ST)*

### Definición de los análisis de ST

Los parámetros de análisis globales para las adquisiciones de transmitancia espectral afectan al cálculo de los resultados.

*Nota: Cuando modifique los parámetros de configuración de análisis, la nueva configuración se activará tan pronto como confirme su elección. La curva actual se vuelve a analizar y los parámetros de configuración del análisis se aplicarán a los resultados de ST en las siguientes adquisiciones.*

#### *Para definir los parámetros de análisis de ST:*

*1.* En **Main Menu** (Menú principal), pulse **Analysis Setup** (Configuración de análisis).

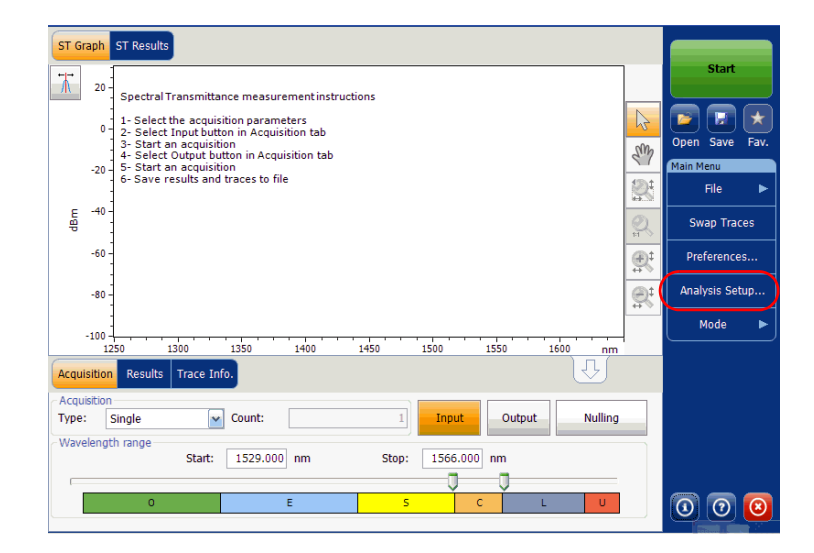

*Configuración de los parámetros de análisis de la transmitancia espectral (ST)*

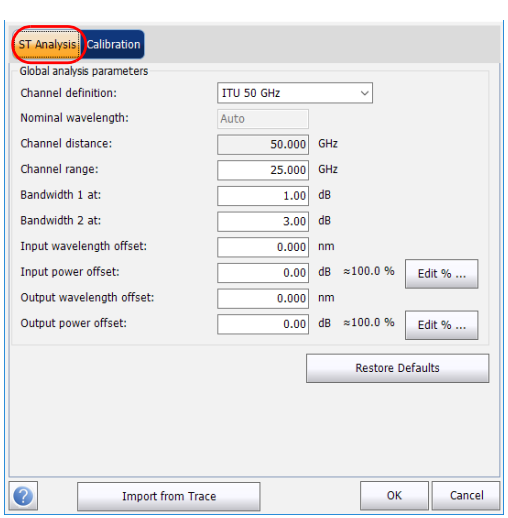

*2.* Seleccione la ficha **ST Analysis** (Análisis de ST).

*Configuración de los parámetros de análisis de la transmitancia espectral (ST)*

*3.* En **Global analysis parameters** (Parámetros de análisis globales), defina los siguientes parámetros como corresponda:

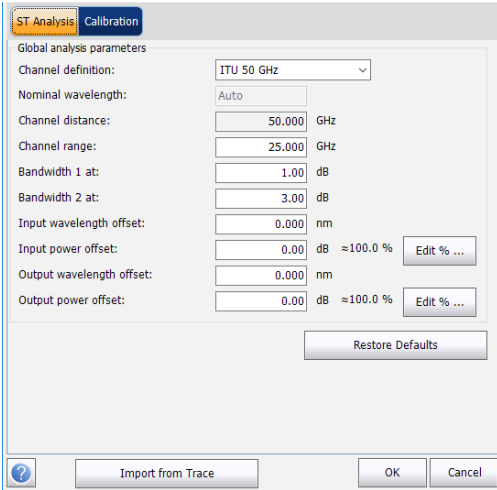

 Channel definition (Definición de canal): indica el límite dentro del cual se considera que los valores de potencia están en el canal.

*Centred on max peak (Centrado en el pico máximo):* el canal está centrado en la menor pérdida de inserción del pico.

*ITU Grid (Red ITU):* seleccione el canal ITU más cerca desde el pico con la menor pérdida de inserción.

*CWDM:* Seleccione el canal CWDM más cerca desde el pico con la menor pérdida de inserción.

*Custom (Personalizado):* el canal se centra según el valor especificado por el usuario.

*Configuración de los parámetros de análisis de la transmitancia espectral (ST)*

- Nominal wavelength or frequency (Longitud de onda o frecuencia nominal) (nm o Thz): indica un valor único que representa la longitud de onda (en nm) o frecuencia (en THz) central de los canales. Este campo solo se puede editar cuando está seleccionada la opción Custom (Personalizado) en la definición del canal.
- Channel distance (Distancia del canal) (GHz o nm): indica la distancia entre los canales. El valor de distancia del canal se establecerá en función de la selección realizada para la opción de definición del canal. El campo de distancia del canal solo estará activado cuando la opción de longitud de onda central del canal esté fijada en Custom (Personalizado).
- Channel range (Rango del canal) (GHz o nm): indica el límite dentro del cual se considera que los valores de potencia están en el canal. La potencia integrada se calcula en el ancho del canal.
- Bandwidth 1 at (Ancho de banda 1 a) (dB): establezca el nivel de potencia usado relativo a los picos de potencia del canal para calcular el ancho de banda.
- Bandwidth 2 at (Ancho de banda 2 a) (dB): establezca el nivel de potencia usado relativo a los picos de potencia del canal para calcular el ancho de banda.
- Input wavelength offset (Desviación de la longitud de onda de entrada) (nm): indica el valor de desviación aplicado a la longitud de onda de entrada. Esto no sustituye una calibración realizada en EXFO, pero le puede ayudar a afinar temporalmente las especificaciones que haya determinado para, por ejemplo, los módulos utilizados que sobrepasan lo permitido normalmente. No se puede introducir un valor en THz. Cuando se aplica una desviación, esta se indica en la parte inferior del gráfico  $(\lambda \leftrightarrow)$ .
#### Configuración del instrumento en modo de transmitancia espectral

*Configuración de los parámetros de análisis de la transmitancia espectral (ST)*

 Input power offset (Desviación de la potencia de entrada) (dB): indica el valor de desviación aplicado en la potencia de entrada. Esto no sustituye una calibración realizada en EXFO, pero le puede ayudar a lograr las especificaciones que haya determinado para, por ejemplo, los módulos utilizados que sobrepasan el uso permitido normalmente. Cuando se aplica una desviación, esta se indica en la parte inferior del gráfico  $(P \leftrightarrow)$ .

Para editar el valor de desviación de potencia como un porcentaje, pulse el botón **Edit %** (Editar %).

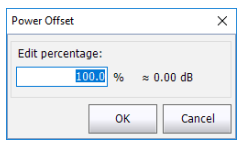

El valor del porcentaje introducido en **Edit percentage** (Editar porcentaje) se convertirá en el correspondiente valor en dB.

- Output wavelength offset (Desviación de la longitud de onda de salida) (nm): indica el valor de la desviación aplicada a la longitud de onda de salida. Esto no sustituye una calibración realizada en EXFO, pero le puede ayudar a afinar temporalmente las especificaciones que haya determinado para, por ejemplo, los módulos utilizados que sobrepasan lo permitido normalmente. No se puede introducir un valor en THz. Cuando se aplica una desviación, esta se indica en la parte inferior del gráfico  $(\lambda \leftrightarrow)$ .
- Output power offset (Desviación de la potencia de salida) (dB): indica el valor de desviación aplicado en la potencia de salida. Esto no sustituye una calibración realizada en EXFO, pero le puede ayudar a lograr las especificaciones que haya determinado para, por ejemplo, los módulos utilizados que sobrepasan el uso permitido normalmente. Cuando se aplica una desviación, esta se indica en la parte inferior del gráfico (P  $\leftrightarrow$ ).

#### Configuración del instrumento en modo de transmitancia espectral

*Configuración de los parámetros de análisis de la transmitancia espectral (ST)*

Para editar el valor de desviación de potencia como un porcentaje, pulse el botón **Edit %** (Editar %).

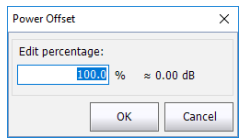

El valor del porcentaje introducido en **Edit percentage** (Editar porcentaje) se convertirá en el correspondiente valor en dB.

*4.* Pulse **OK** (Aceptar) para guardar los cambios y cerrar la ventana, o **Cancel** (Cancelar) para salir sin guardar.

Pulse **Restore Defaults** (Restaurar valores predeterminados) para descartar todos los cambios y aplicar los valores predeterminados.

*Configuración de los parámetros de adquisición*

# Configuración de los parámetros de adquisición

Antes de llevar a cabo la prueba, debe fijar los parámetros y el tipo de adquisición.

Hay tres tipos de adquisiciones en modo de transmitancia espectral: única, media y en tiempo real.

- Single (Única): La medición espectral se realiza una vez. Los resultados aparecen en función de esta medición.
- Averaging (Media): Las mediciones espectrales se realizan en función del número de exploraciones que ha introducido para este parámetro. La curva aparecerá después de cada adquisición y se obtendrá la media con las curvas anteriores.
- Real-Time (En tiempo real): en la adquisición en tiempo real, las mediciones espectrales se realizan de manera continuada hasta que se pulsa **Stop** (Detener). No se obtiene la media de las mediciones espectrales. Después de cada adquisición, se actualizan el gráfico y los resultados.

Antes de llevar a cabo mediciones en un espectro óptico, debe seleccionar el rango de frecuencia o la longitud de onda que se va a utilizar. Puede realizar la exploración en todo el rango, en las bandas espectrales o bien seleccionar un rango personalizado.

- *Nota: Cuanto más corto sea el rango de frecuencia o de longitud de onda, más rápida será la adquisición.*
- *Nota: La ficha Acquisition (Adquisición) no está disponible en el modo desconectado.*

#### Configuración del instrumento en modo de transmitancia espectral

*Configuración de los parámetros de adquisición*

#### *Para establecer los parámetros en la ficha Acquisition (Adquisición):*

*1.* En la ventana principal, seleccione la ficha **Acquisition** (Adquisición).

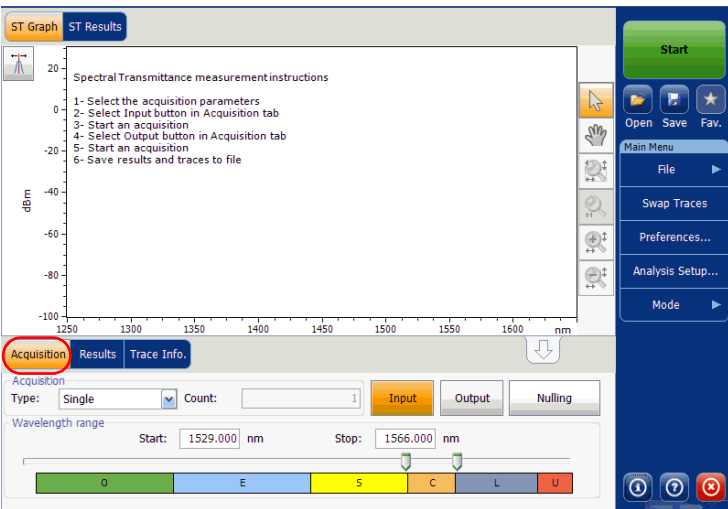

*2.* Seleccione el tipo de adquisición.

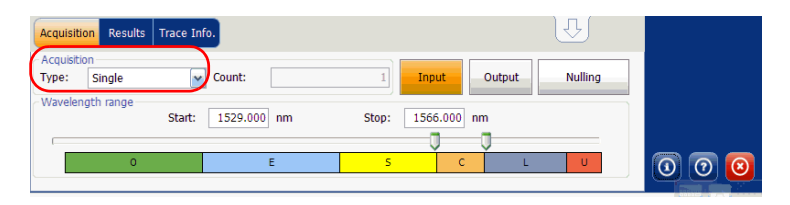

- *3.* Si está realizando un tipo de adquisición de promediación, introduzca el número de exploraciones que realizará la unidad.
- *Nota: No se puede modificar el valor del número de recuento de exploraciones si está realizando una adquisición única o en tiempo real.*
	- *4.* Pulse **Input** (Entrada) o **Output** (Salida) para especificar qué posición debe usarse para guardar la adquisición siguiente.

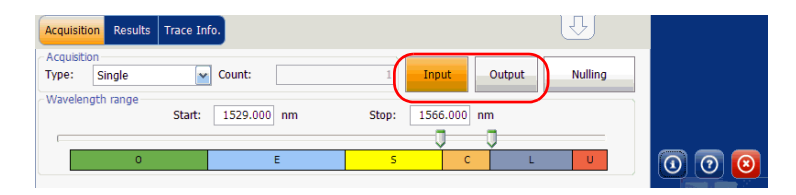

*5.* Seleccione el rango de la longitud de onda de la adquisición.

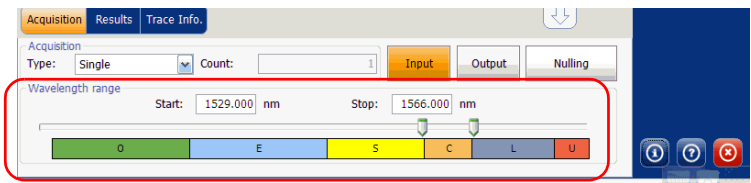

Puede seleccionar el rango de la longitud de onda introduciendo los valores de inicio y detención o seleccionando un rango en el control deslizante doble.

Para seleccionar el rango de longitud de onda con el control deslizante doble, mueva las asas izquierda y derecha del control deslizante doble o haga clic en cualquier banda.

*Nota: Puede seleccionar más de un rango contiguo para incluirlo en su rango (por ejemplo, S+C).*

#### Configuración del instrumento en modo de transmitancia espectral

*Configuración de los parámetros de adquisición*

A continuación se detalla el rango de longitud de onda cubierto por estas bandas del espectro.

- $\triangleright$  Banda O (original): De 1255 a 1365 nm
- Banda E (extendida): De 1355 a 1465 nm
- Banda S (longitudes de onda corta): De 1455 a 1535 nm
- Banda C (convencional, "ventana de erbio") De 1525 a 1570 nm
- Banda L (longitudes de onda larga): De 1560 a 1630 nm
- Banda U (longitudes de onda ultralargas): De 1620 a 1650 nm.

# *9 Configuración del instrumento en modo EDFA*

Antes de llevar a cabo un análisis espectral en modo EDFA, debe configurar el módulo OSA y la aplicación de prueba con los parámetros que correspondan, tal y como se detalla en el presente capítulo.

Antes de configurar los parámetros de la prueba, seleccione el modo de prueba de EDFA tal y como se explica en *[Selección de un modo de prueba](#page-23-0)* [en la página 16.](#page-23-0)

- Las *preferencias* son el resultado que aparece en la gráfica y las tablas, así como la información de la tarea y los comentarios relacionados guardados con cada archivo.
- Los *parámetros de análisis* incluyen los detalles de la lista de canales, y le permite configurar los parámetros de análisis globales.
- Los *parámetros de adquisición* incluyen el tipo de medición que quiere realizar y el rango de longitudes de onda.

Consulte *[Definición de preferencias](#page-224-0)* en la página 217, *[Configuración de los](#page-238-0)  [parámetros de análisis del EDFA](#page-238-0)* en la página 231 y *[Configuración de los](#page-255-0)  [parámetros de adquisición](#page-255-0)* en la página 248 para obtener más detalles.

Puede configurar la unidad de diferentes maneras en función de las pruebas que deba realizar.

- La manera recomendada es usar los parámetros de configuración de un análisis completo y rellenar la información en todas las tablas, tal y como se explica en *[Configuración de los parámetros de análisis del](#page-238-0)  EDFA* [en la página 231.](#page-238-0) Para la siguiente adquisición se utilizará esta configuración.
- La manera más eficiente de configurar el instrumento es usando una de las configuraciones favoritas, cargando una adquisición previamente personalizada y la configuración de análisis. El operador en el campo solo debe presionar el botón  $\star$ , seleccionar la configuración adecuada y pulsar **Start** (Inicio). A continuación puede ver un ejemplo de configuración previamente personalizada: "32 canales DWDM 50GHz"; "Toronto-Montreal CWDM" o "Distribuidor ABC DWDM ROADM 40Gb". Esto se explica en *[Managing Favorites](#page-273-0)  [\(Administrar favoritos\)](#page-273-0)* en la página 266.
- También se puede importar la configuración de la curva actual. Con este método, se toman los datos y la información de canal correspondientes a la curva actual y se usan en las filas pertinentes. Para obtener más información, consulte *[Configuración de los](#page-238-0)  [parámetros de análisis del EDFA](#page-238-0)* en la página 231.

<span id="page-224-0"></span>La ventana de preferencias le permite fijar información general y comentarios acerca de la curva, fijar los parámetros de la pantalla y personalizar la tabla de resultados de EDFA.

*Nota: Las únicas fichas que están disponibles en el modo desconectado son Display (Pantalla) y EDFA Results (Resultados de EDFA).*

### Definición de la información de la curva

La información de la curva está relacionada con la descripción del trabajo a realizar, los ID de cable y de trabajo, y cualquier información relevante sobre el objeto de la prueba.

#### *Para introducir información general:*

- **EDFA Graph** Channel Results Global Results  $\overline{\Lambda}$  $20$ EDFA measurement instructions  $\mathbb{R}$ 1- Select the acquisition parameters 1 - Select the acquisition parameters<br>2- Add channels in Analysis Setup or use Favorites<br>3 - Select Input button in Acquisition tab<br>4 - Start an acquisition<br>5 - Select Output button in Acquisition tab<br>6 - Start an acquisit  $\mathbf{r}$ Onen  $\overline{\mathbf{s}}$ ave Fav gm Main M.  $-20$  $\mathbb{R}^4$ Eile ∫<br>⊕ Ç **Swap Traces**  $-60$ Preferences..  $\mathbb{R}$ ğ, Analysis Setup.  $-80$ Mode  $-100$  $1350$ 1550 1400 1450 1500 130 1600 Results Trace Info Acquisition Ĥ Acquisition  $\boxed{\smile}$  Count: Type: Single Input Output **Nulling** Wavelength range Start: 1529.000 nm 1566,000 nm Stop:  $\circledcirc$   $\circledcirc$
- *1.* En **Main Menu** (Menú principal), pulse **Preferences** (Preferencias).

*2.* Seleccione la ficha **General**.

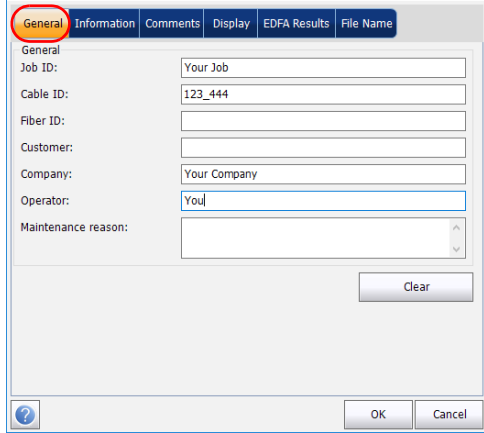

- *3.* Defina los parámetros generales según convenga.
- *4.* Pulse **OK** (Aceptar) para guardar los cambios y cerrar la ventana, o **Cancel** (Cancelar) para salir sin guardar.

Pulse **Clear** (Borrar) para descartar todos los cambios realizados en la ficha **General**.

#### *Para introducir la información de enlace y de ubicación:*

*1.* En **Main Menu** (Menú principal), pulse **Preferences** (Preferencias).

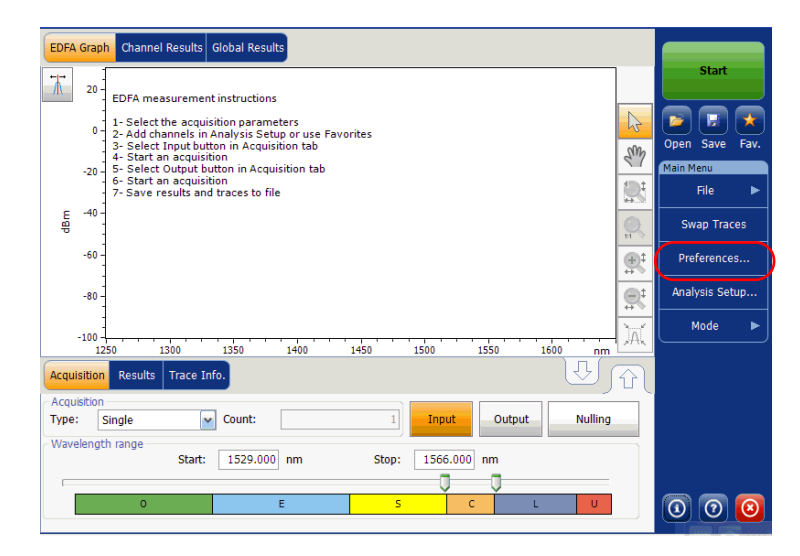

*2.* Seleccione la ficha **Information** (Información).

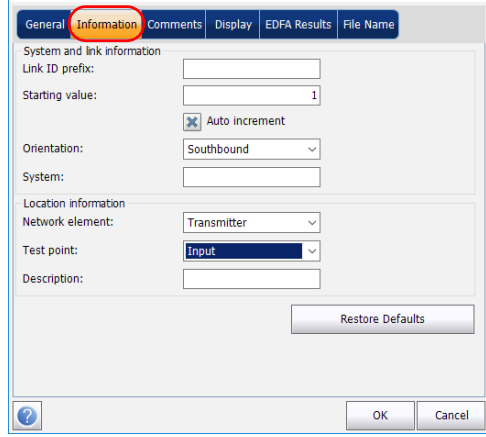

#### Configuración del instrumento en modo EDFA

*Definición de preferencias*

- *3.* En **System and link information** (Información del sistema y de enlace), defina los siguientes parámetros como corresponda:
	- Link ID prefix (Prefijo ID de enlace): valor del prefijo para el ID de enlace. Puede introducir un valor alfanumérico.
	- Starting value (Valor inicial): valor inicial del incremento sufijo para el ID de enlace.

Este valor se incrementa cada vez que se guarda un archivo nuevo siempre que esté seleccionada la opción **Auto Increment** (Autoincremento).

# IMPORTANTE

**Cuando no está seleccionada la opción de autoincremento, mientras se guarda el archivo de curva debe cambiar manualmente el nombre del archivo. Si no lo hace, la aplicación sobrescribirá los archivos guardados previamente cada vez que guarde una nueva curva.**

- Orientation (Orientación): orientación del enlace.
- System (Sistema): información sobre el sistema en comprobación.
- *4.* En **Location information** (Información de ubicación), defina los parámetros siguientes como corresponda:
	- Network element (Elemento de red): tipo de elemento de red.
	- Test point (Punto de comprobación): donde se realiza la comprobación en el enlace.
	- Description (Descripción): introduzca la descripción de ubicación si es necesario.
- *5.* Pulse **OK** (Aceptar) para guardar los cambios y cerrar la ventana, o **Cancel** (Cancelar) para salir sin guardar.

Pulse **Restore Defaults** (Restaurar valores predeterminados) para descartar todos los cambios y aplicar los valores predeterminados.

#### *Para introducir comentarios:*

*1.* En **Main Menu** (Menú principal), pulse **Preferences** (Preferencias).

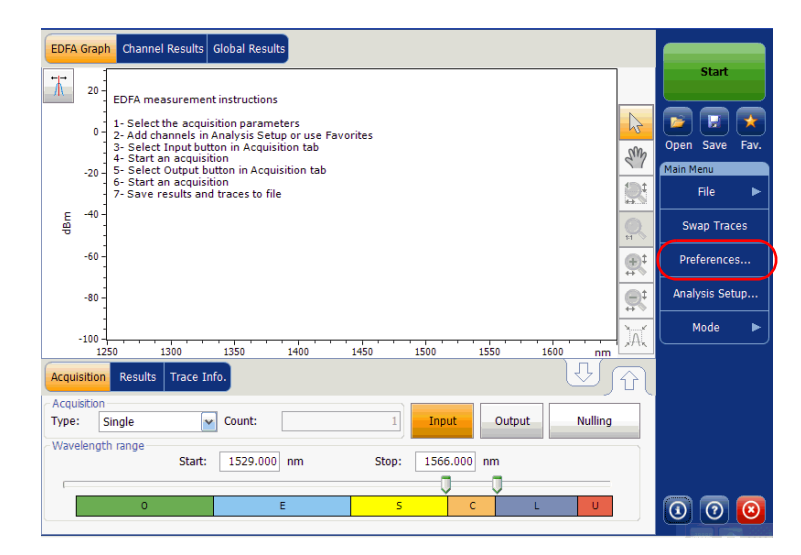

*2.* Seleccione la ficha **Comments** (Comentarios).

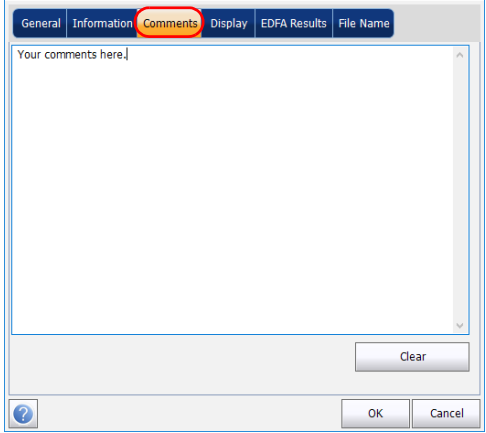

- *3.* Introduzca los comentarios para la ficha actual.
- *4.* Pulse **OK** (Aceptar) para guardar los cambios y cerrar la ventana, o **Cancel** (Cancelar) para salir sin guardar.

Pulse **Clear** (Borrar) para descartar todos los cambios realizados en la ficha **Comments** (Comentarios).

### Definición de los parámetros de pantalla

La aplicación le permite establecer la configuración de la pantalla para la curva de adquisición. Puede establecer la unidad espectral para la curva y la tabla de resultados. También puede seleccionar la etiqueta que quiere que aparezca en los picos de la curva.

#### *Para definir los parámetros de pantalla:*

*1.* En **Main Menu** (Menú principal), pulse **Preferences** (Preferencias).

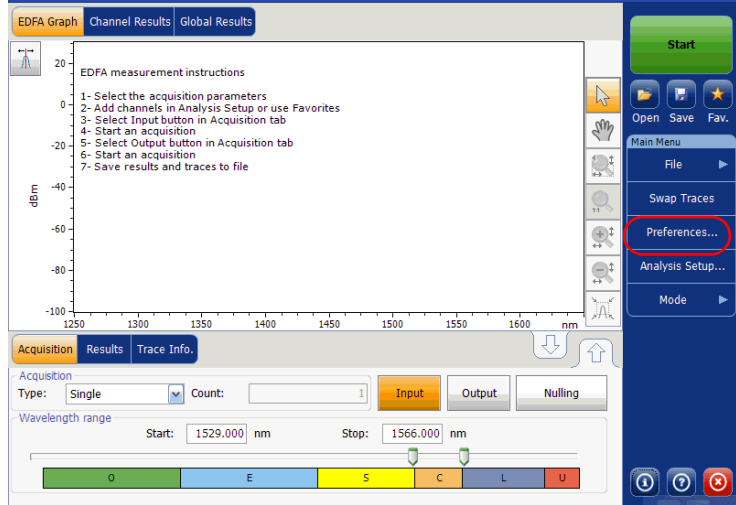

*2.* Seleccione la ficha **Display** (Pantalla).

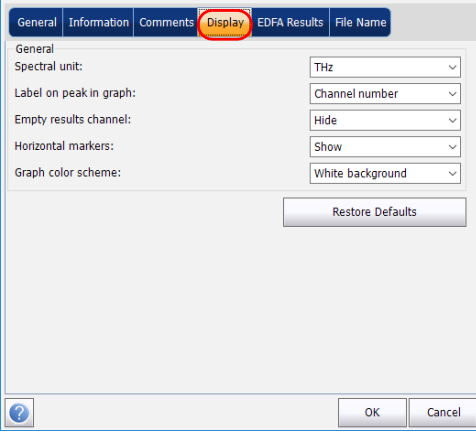

*3.* Seleccione la unidad espectral con la que quiere trabajar, ya sea nm o THz.

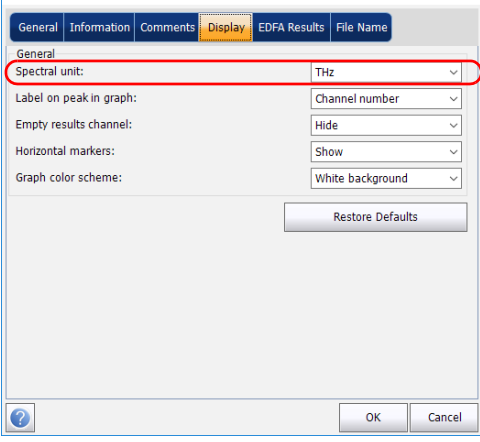

*4.* Seleccione la etiqueta que aparecerá en los picos del gráfico, ya sea el nombre del canal, su número, o ninguna.

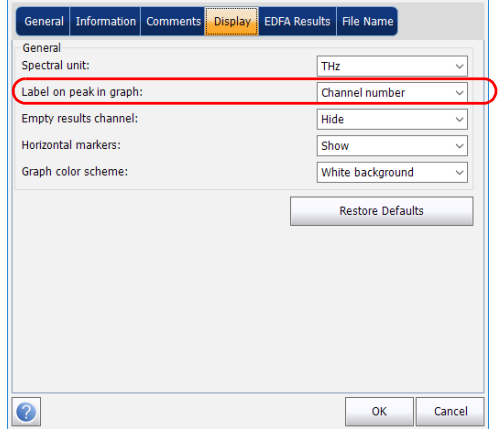

#### Configuración del instrumento en modo EDFA

*Definición de preferencias*

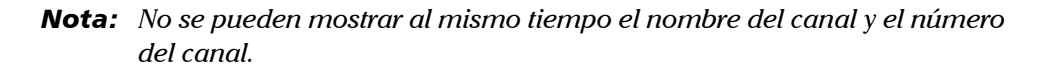

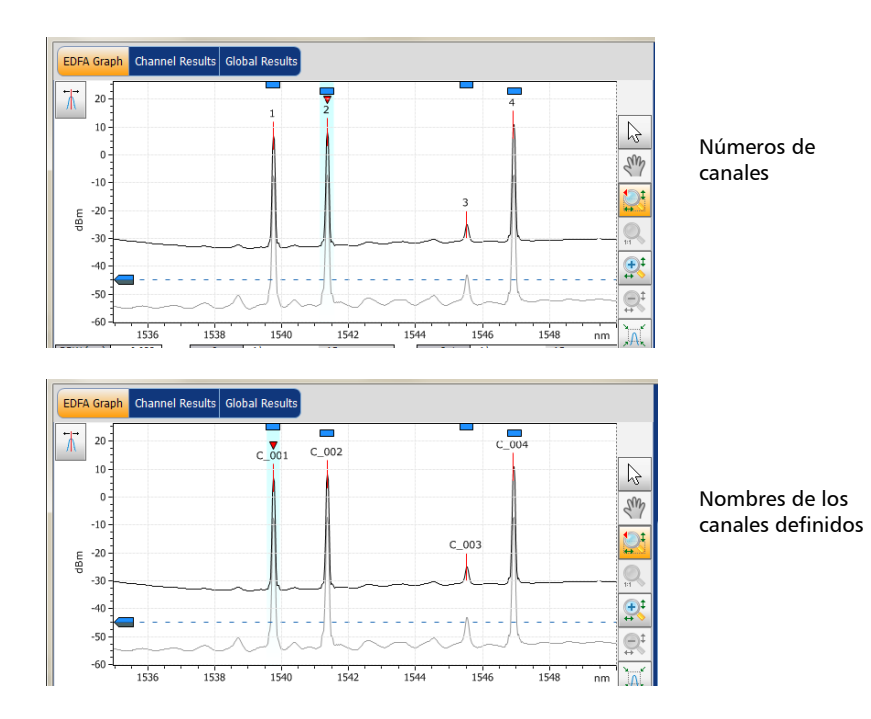

*5.* Seleccione si desea mostrar los canales vacíos de la lista de canales en la ficha **Results** (Resultados).

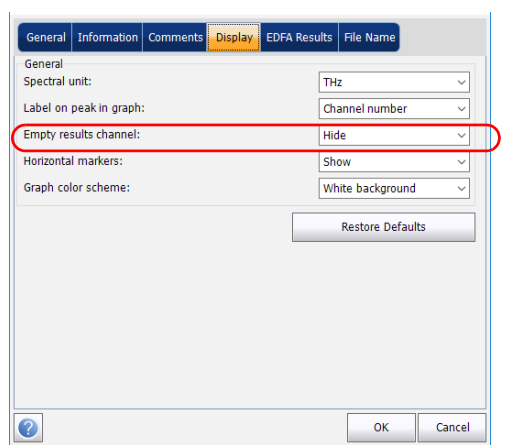

*6.* Seleccione si desea o no mostrar los marcadores horizontales.

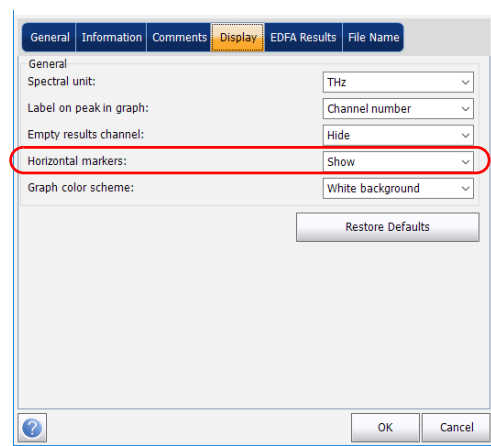

*7.* Seleccione la combinación de colores de fondo del gráfico.

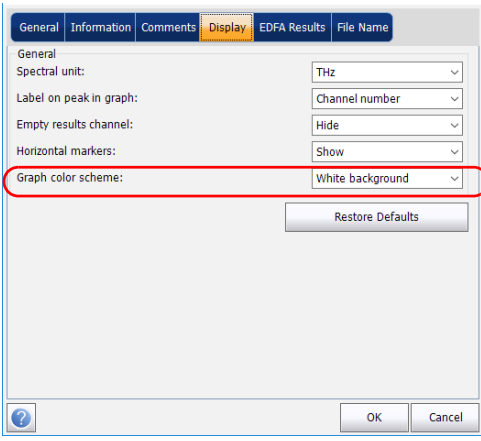

*8.* Pulse **OK** (Aceptar) para guardar los cambios y cerrar la ventana, o **Cancel** (Cancelar) para salir sin guardar.

Pulse **Restore Defaults** (Restaurar valores predeterminados) para descartar todos los cambios y aplicar los valores predeterminados.

### Personalización de la tabla de resultados de EDFA

Es posible seleccionar qué resultados le gustaría que se mostraran en la ficha **Results** (Resultados) de las pruebas de EDFA.

#### *Para personalizar la tabla de resultados:*

*1.* En **Main Menu** (Menú principal), pulse **Preferences** (Preferencias).

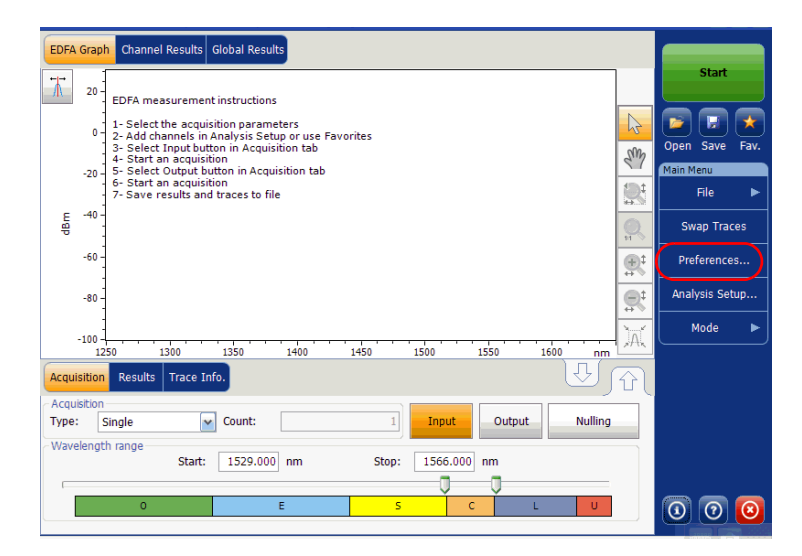

*2.* Seleccione la ficha **EDFA Results** (Resultados de EDFA).

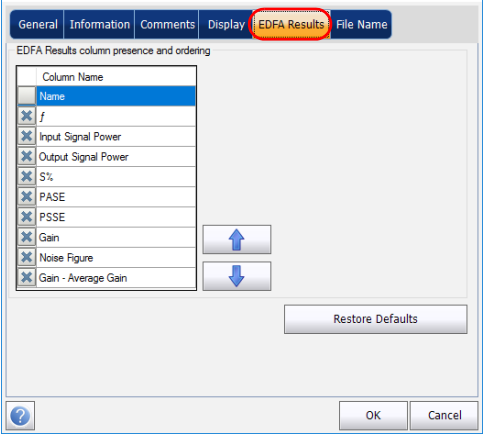

- *3.* Seleccione los parámetros que desee que aparezcan en la ficha **Results** (Resultados) de la lista de opciones disponibles:
	- Name (Nombre): nombre del canal.
	- ▶ Center wavelength/frequency (Centro de longitud de onda/frecuencia): centro de masa espectral del pico en ese canal.
	- Input Signal Power (Potencia de la señal de entrada): potencia de la señal para el canal seleccionado (excluye el ruido).
	- Output Signal Power (Potencia de la señal de salida): potencia de la señal para el canal seleccionado (excluye el ruido).
	- S %: potencia de salida actual según la potencia de salida medida (Potencia de la señal de salida / [Potencia de la señal de salida + PASE]).
	- PASE: potencia de la emisión espontánea amplificada por el EDFA.
	- PSSE: potencia de la emisión espontánea de la fuente.
	- Gain (Ganancia): ganancia (Potencia de señal de salida Potencia de señal de entrada) para el canal seleccionado.
- Noise Figure (Factor de ruido): Factor de ruido de EDFA medidos para el canal seleccionado.
- Gain Avg. (Ganancia Promedio) Gain (Ganancia): ganancia del canal seleccionado menos la ganancia de todos los canales.
- *4.* Pulse las flechas hacia arriba o hacia abajo para cambiar el orden en el que aparecerán las columnas en la ficha **Results** (Resultados).
- *5.* Pulse **OK** (Aceptar) para guardar los cambios y cerrar la ventana, o **Cancel** (Cancelar) para salir sin guardar.

Pulse **Restore Defaults** (Restaurar valores predeterminados) para descartar todos los cambios y aplicar los valores predeterminados.

# <span id="page-238-0"></span>Configuración de los parámetros de análisis del EDFA

Esta sección presenta las diversas configuraciones de análisis para la aplicación, particularmente la lista de canales y configuración. Puede configurar la lista de canales, los parámetros del canal, gestionar las configuraciones favoritas y realizar la calibración de usuario.

*Nota: Cuando modifique los parámetros de configuración de análisis, la nueva configuración se activará tan pronto como confirme su elección. La curva actual se vuelve a analizar y los parámetros de configuración del análisis se aplicarán a los resultados globales y a los resultados de canal en las siguientes adquisiciones.*

Puede establecer cada parámetro individualmente, o bien usar los parámetros de la curva actual e importarlos.

#### Configuración del instrumento en modo EDFA

*Configuración de los parámetros de análisis del EDFA*

#### *Para importar los parámetros de la curva actual:*

- *1.* Procure que haya una curva en pantalla.
- *2.* En **Main Menu** (Menú principal), pulse **Analysis Setup** (Configuración de análisis).

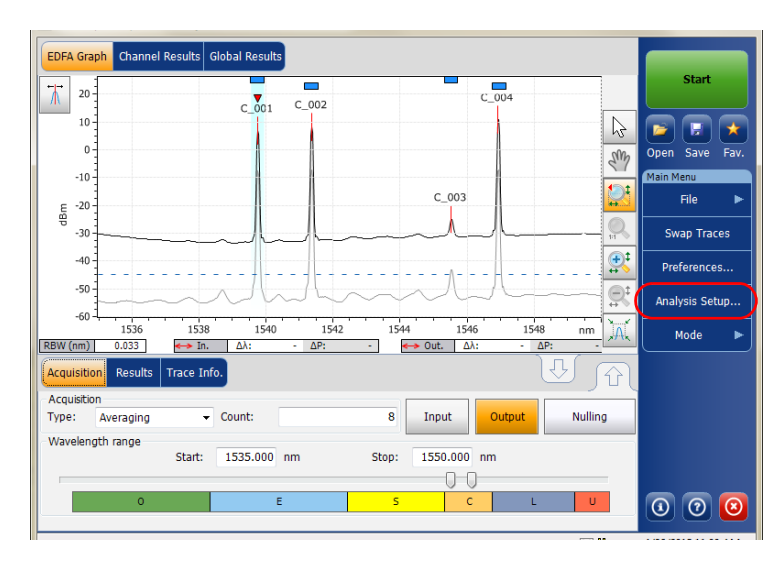

*3.* Pulse **Import from Trace** (Importar desde curva) en cualquiera de las fichas.

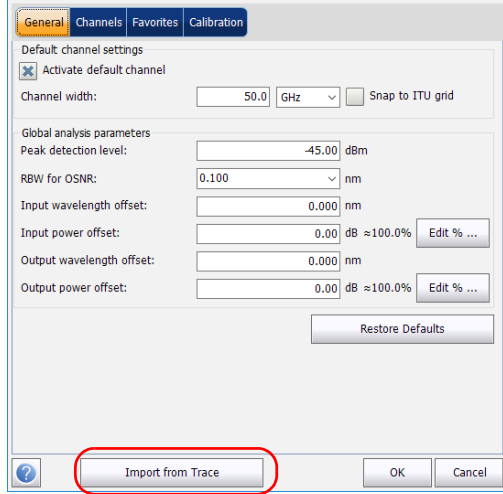

*4.* Pulse **OK** (Aceptar) para confirmar los cambios.

### Definición de la configuración general

Los parámetros de análisis generales para las adquisiciones de EDFA afectan al cálculo de los resultados. Cualquier cambio que realice a la configuración afectará a las futuras curvas, o puede aplicarlos a la curva activa cuando los vuelva a analizar.

# IMPORTANTE

**En la ficha General, puede establecer los parámetros predeterminados del canal. Cualquier canal encontrado durante una adquisición que no esté definido en la lista de canales se analizará de acuerdo con la configuración predeterminada del canal.**

#### *Para definir la configuración general:*

*1.* En **Main Menu** (Menú principal), pulse **Analysis Setup** (Configuración de análisis).

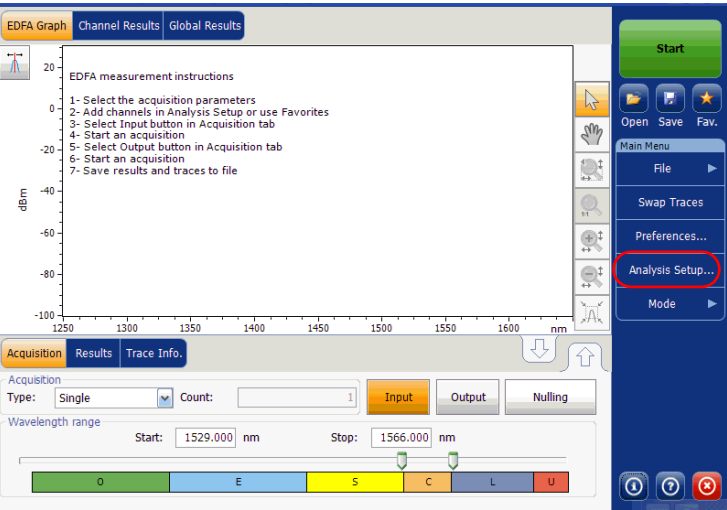

*2.* Seleccione la ficha **General**.

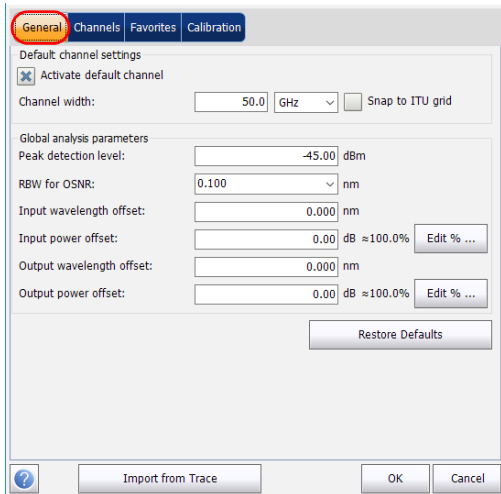

*3.* En **Default channel settings** (Configuración del canal predeterminado), defina los siguientes parámetros como corresponda:

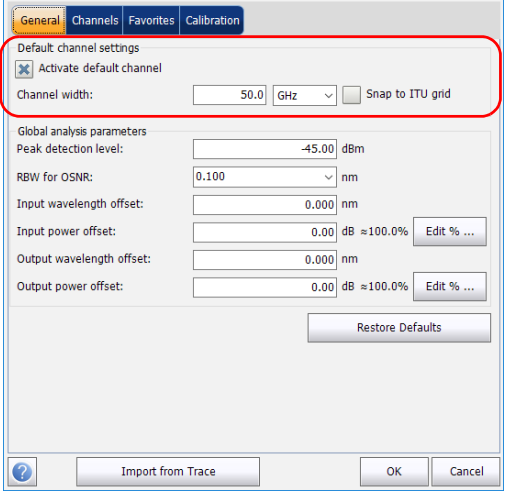

#### Configuración del instrumento en modo EDFA

*Configuración de los parámetros de análisis del EDFA*

- Desmarque la selección **Activate default channel** (Activar el canal predeterminado) para utilizar el canal definido actualmente para el análisis. Esto reduce el tiempo de análisis porque elimina la detección de picos superiores al rango espectral completo. Los picos que no estén en la lista de canales definida no se analizarán.
- Channel width (Ancho del canal) (GHz o nm): indica el límite dentro del cual se considera que los valores de potencia están en el canal.

En el caso de los canales predeterminados, el ancho de canal que establece los límites del canal debería ser igual o menor a la distancia del canal (la distancia del canal se define al crear una lista de canales). Si el ancho del canal no es compatible con el espaciamiento del canal, se puede encontrar o bien un único pico para dos canales distintos y dos análisis que se muestran para ese pico, o bien dos picos en el mismo canal y se considere una señal con diversos picos. Con este resultado, puede utilizar marcadores para averiguar el espaciamiento entre los canales adyacentes o para averiguar el ancho del canal.

 Snap to ITU Grid (Ajustar a la red ITU): Cuando esté seleccionado, cada pico seleccionado estará definido por el canal ITU más cercano. La red ITU se basa en el ancho del canal seleccionado.

*4.* En **Global analysis parameters** (Parámetros de análisis globales), defina los siguientes parámetros como corresponda:

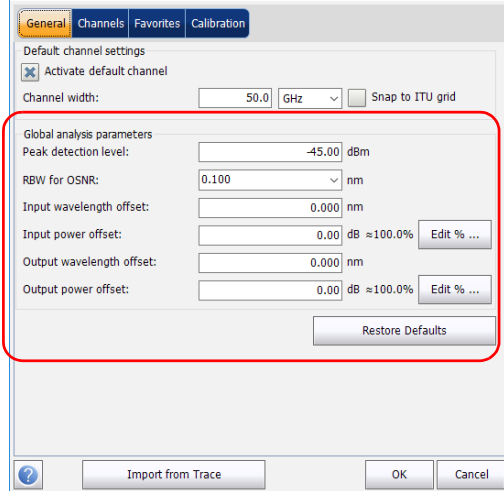

- Peak detection level (Nivel de detección de picos) (dBm): nivel de potencia mínimo a partir del cual puede considerarse el pico como una señal.
- RBW for OSNR (RBW para OSNR) (nm): indica el ancho de banda de resolución seleccionado para el cálculo de OSNR. Este parámetro suele estar establecido en 0,1 nm para permitir una comparación entre OSA diferentes que tengan resoluciones efectivas diferentes. El valor de RBW del instrumento se indica debajo del gráfico. Este parámetro no tiene realmente ningún efecto en la adquisición, pero es un factor de normalización usado para proporcionar el valor de OSNR de forma estandarizada.

#### Configuración del instrumento en modo EDFA

*Configuración de los parámetros de análisis del EDFA*

- Input wavelength offset (Desviación de la longitud de onda de entrada) (nm): valor de la desviación aplicada a la longitud de onda de entrada. Esto no sustituye una calibración realizada en EXFO, pero le puede ayudar a afinar temporalmente las especificaciones que haya determinado para, por ejemplo, los módulos utilizados que sobrepasan lo permitido normalmente. No se puede introducir un valor en THz. Cuando se aplica una desviación, esta se indica en la parte inferior del gráfico  $(\lambda \leftrightarrow)$ .
- Input power offset (Desviación de la potencia de entrada) (dB): valor de desviación aplicado en la potencia de entrada. Esto no sustituye una calibración realizada en EXFO, pero le puede ayudar a lograr temporalmente las especificaciones que haya determinado para, por ejemplo, los módulos utilizados que sobrepasan lo permitido normalmente. Cuando se aplica una desviación, esta se indica en la parte inferior del gráfico  $(P \leftrightarrow)$ .

Para editar el valor de desviación de potencia como un porcentaje, pulse el botón **Edit %** (Editar %).

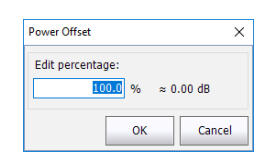

El valor del porcentaje introducido en **Edit %** (Editar %) se convertirá en el correspondiente valor equivalente en dB.

 Output wavelength offset (Desviación de la longitud de onda de salida) (nm): valor de la desviación aplicada a la longitud de onda de salida. Esto no sustituye una calibración realizada en EXFO, pero le puede ayudar a afinar temporalmente las especificaciones que haya determinado para, por ejemplo, los módulos utilizados que sobrepasan lo permitido normalmente. No se puede introducir un valor en THz. Cuando se aplica una desviación, esta se indica en la parte inferior del gráfico  $(\lambda \leftrightarrow)$ .

 Output power offset (Desviación de la potencia de salida) (dB): valor de la desviación aplicada en la potencia de salida. Esto no sustituye una calibración realizada en EXFO, pero le puede ayudar a lograr temporalmente las especificaciones que haya determinado para, por ejemplo, los módulos utilizados que sobrepasan lo permitido normalmente. Cuando se aplica una desviación, esta se indica en la parte inferior del gráfico ( $P \leftrightarrow$ ).

Para editar el valor de desviación de potencia como un porcentaje, pulse el botón **Edit %** (Editar %).

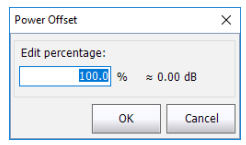

El valor del porcentaje introducido en **Edit %** (Editar %) se convertirá en el correspondiente valor equivalente en dB.

*5.* Pulse **OK** (Aceptar) para guardar los cambios y cerrar la ventana, o **Cancel** (Cancelar) para salir sin guardar.

Pulse **Restore Defaults** (Restaurar valores predeterminados) para descartar todos los cambios y aplicar los valores predeterminados.

### Gestión de canales

Las pruebas de sistemas DWDM implica la caracterización de diversas señales en un enlace. La aplicación le permite definir canales mediante un editor de canales o generarlos rápidamente a partir de los datos actuales. También puede crear rápidamente una lista de canales espaciados por igual. Una vez se crea una lista de canales, puede modificarla como convenga. Puede editar los parámetros de análisis para un canal o para diversos canales.

Al crear la lista de canales, algunos canales se pueden solapar. Cuando el ancho del canal está especificado en nm, se considera que dos canales se están solapando cuando un rango de frecuencia de más de 1,2 GHz es común entre los dos canales.

#### *Para añadir una lista de canales:*

*1.* En **Main Menu** (Menú principal), pulse **Analysis Setup** (Configuración de análisis).

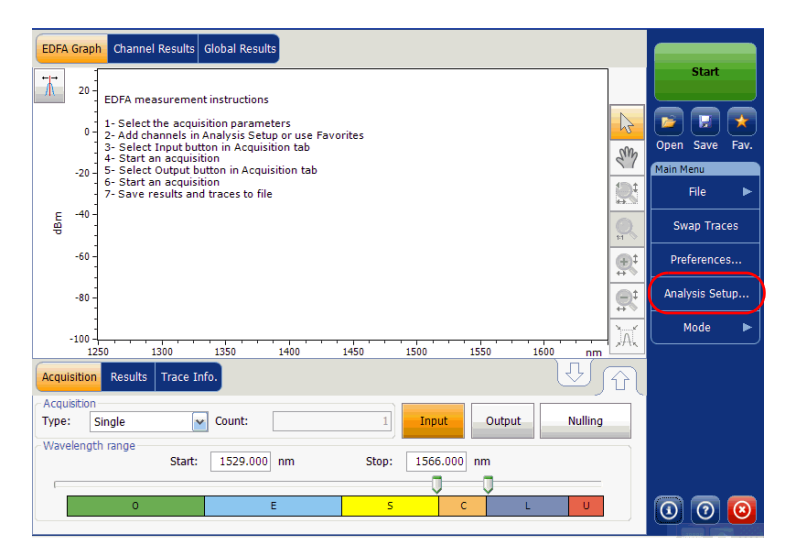

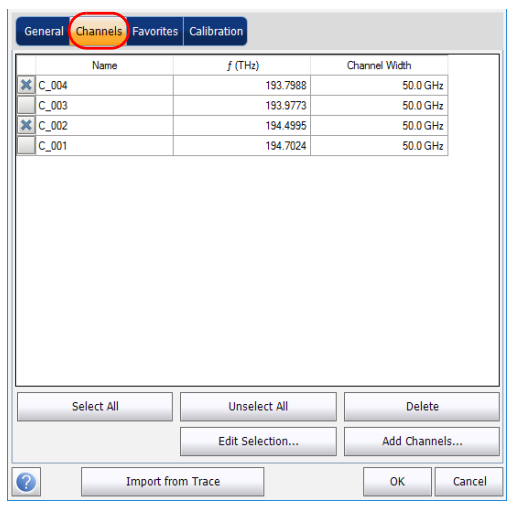

*2.* Seleccione la ficha **Channels** (Canales).

*3.* Por defecto, la lista de canales está vacía. Pulse **Add Channels** (Añadir canales).

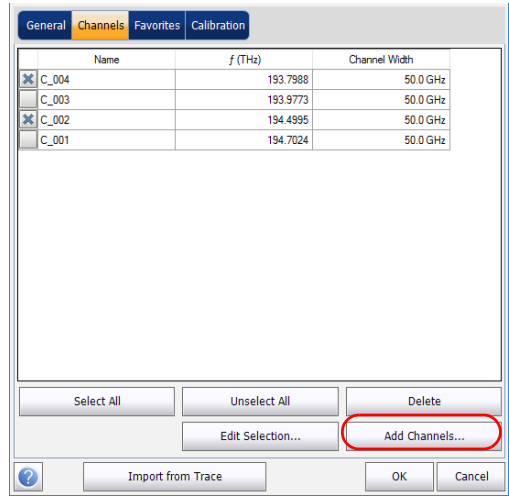

*4.* Introduzca los valores en los cuadros como se explica a continuación:

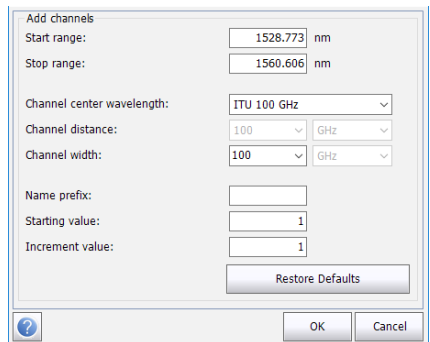

- Start range (Rango de inicio) (nm o THz): rango de inicio de la lista de canales.
- Stop range (Rango de detención) (nm o THz): rango de fin de la lista de canales.
- Channel center wavelength/frequency (Longitud de onda/frecuencia central del canal): centro de masa espectral del pico en ese canal.
- *Nota: Al utilizar la opción de longitud de onda central personalizada, el primer canal se centrará en el rango de inicio y la lista se creará usando la distancia y el ancho del canal.*
	- Channel distance (Distancia del canal) (nm o GHz): distancia entre los canales. El valor de distancia del canal se establecerá en función de la selección realizada para la opción de longitud de onda central del canal. El campo de distancia del canal solo estará activado cuando la opción de longitud de onda central del canal esté fijada en Custom (Personalizado).
	- Channel width (Ancho del canal) (nm o GHz): límite en el que se considerará que los valores de potencia están en el canal. La potencia integrada se calcula en el ancho del canal.
- Name prefix (Prefijo de nombre): añade el prefijo a los nombres de los canales.
- Starting Value (Valor inicial): establece el valor inicial del incremento del nombre del canal en la lista de canales.
- Increment value (Valor de incremento): establece el valor del incremento para el nombre del canal en la lista de canales.
- *5.* Pulse **OK** (Aceptar) para volver a la ventana **Channels** (Canales), donde ahora aparecen los canales añadidos.
- *Nota: Cuando se añaden canales nuevos, se les aplicarán los umbrales predeterminados de usuario.*
- *Nota: Si hay canales que se solapan, aparecerá un mensaje de advertencia, pero aún se podrán realizar los análisis en los canales solapados. Si se añaden canales duplicados, aparecerá un mensaje de confirmación para sobrescribir los canales existentes con los canales duplicados.* 
	- *6.* Pulse **OK** (Aceptar) para guardar los cambios y cerrar la ventana, o **Cancel** (Cancelar) para salir sin guardar.
- *Nota: La aplicación mostrará un mensaje si se añaden más de 1.000 canales. Puede salir de la ventana Analysis Setup (Configuración de análisis) únicamente después de suprimir los canales de más de la lista de canales. Puede suprimir los canales manualmente como convenga.*

#### *Para editar los parámetros de un canal específico:*

*1.* En **Main Menu** (Menú principal), pulse **Analysis Setup** (Configuración de análisis).

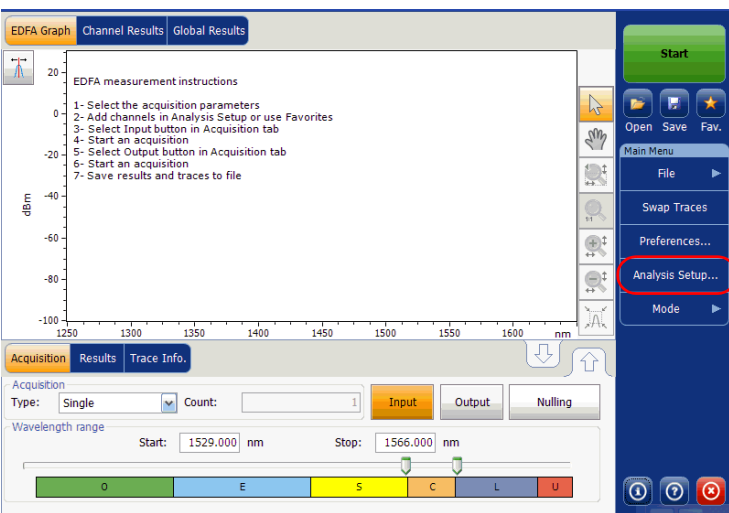

*2.* Seleccione la ficha **Channels** (Canales).

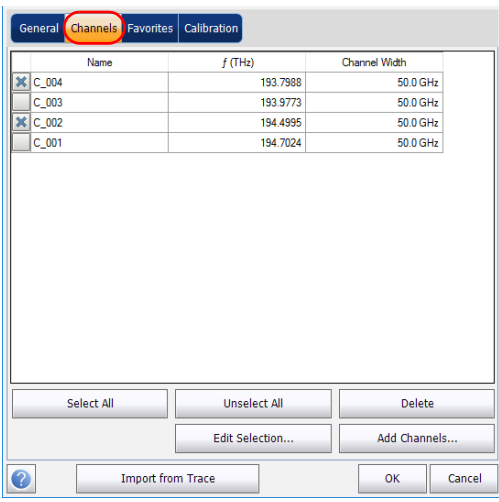
*3.* Seleccione el canal o los canales que quiera modificar en la lista de canales.

Si quiere que los cambios se apliquen a todos los canales, pulse **Select All** (Seleccionar todos). Los canales se pueden seleccionar uno a uno o todos a la vez. Puede pulsar **Unselect All** (Desmarcar todos) para borrar todas las selecciones de los canales. Para suprimir los canales seleccionados, pulse **Delete** (Suprimir).

*4.* Pulse **Edit Selection** (Editar selección).

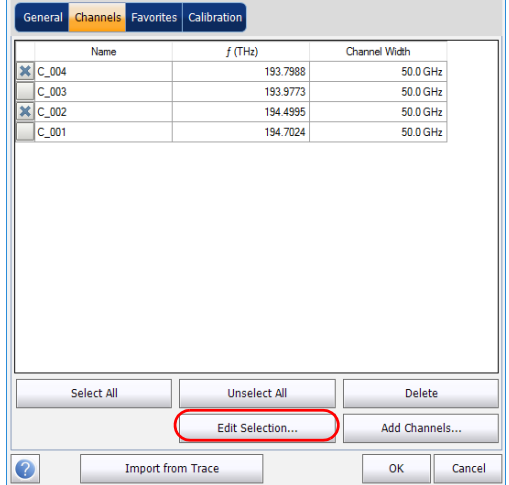

## Configuración del instrumento en modo EDFA

*Configuración de los parámetros de análisis del EDFA*

*5.* Si desea dar nombre a los canales, active la opción correspondiente. A continuación, introduzca el prefijo de nombre que desee utilizar. Si ha seleccionado más de un canal y quiere que el nombre se incremente automáticamente, introduzca el valor inicial a incrementar y, después, el valor de incremento para cada nuevo canal.

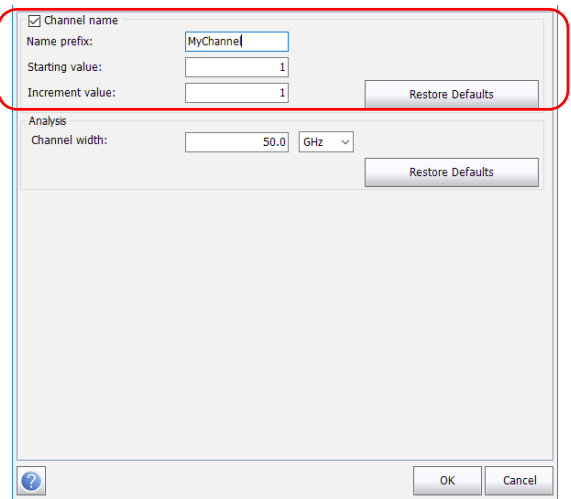

*6.* Modifique la configuración como convenga. Para obtener más información sobre la configuración, consulte [Gestión de canales en la](#page-247-0)  [página 240](#page-247-0). Si deja un campo vacío, se quedará tal y como estaba antes de realizar los cambios.

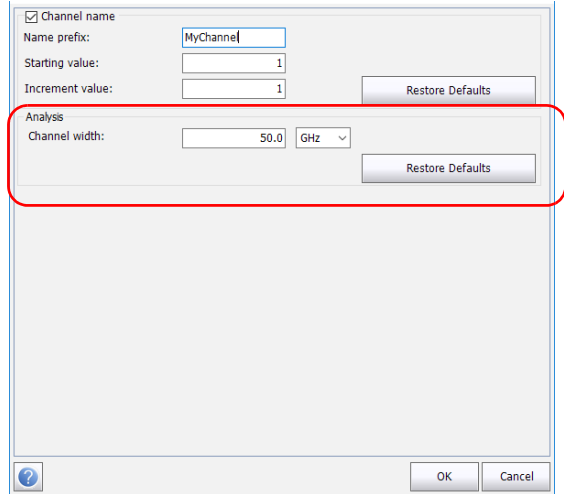

- *7.* Pulse **OK** (Aceptar) para volver en la ficha **Channels** (Canales), que ahora contiene la configuración modificada.
- *8.* Pulse **OK** (Aceptar) para guardar los cambios y cerrar la ventana, o **Cancel** (Cancelar) para salir sin guardar.

*Configuración de los parámetros de adquisición*

# Configuración de los parámetros de adquisición

Antes de llevar a cabo la prueba, debe fijar los parámetros y el tipo de adquisición.

Hay tres tipos de adquisiciones en modo Deriva: única, media y en tiempo real.

- Single (Única): La medición espectral se realiza una vez. Los resultados aparecen en función de esta medición.
- Averaging (Media): Las mediciones espectrales se realizan en función del número de exploraciones que ha introducido para este parámetro. La curva aparecerá después de cada adquisición y se obtendrá la media con las curvas anteriores.
- Real-Time (En tiempo real): en la adquisición en tiempo real, las mediciones espectrales se realizan de manera continuada hasta que se pulsa **Stop** (Detener). No se obtiene la media de las mediciones espectrales. Después de cada adquisición, se actualizan el gráfico y los resultados.

Antes de llevar a cabo mediciones en un espectro óptico, debe seleccionar el rango de frecuencia o la longitud de onda que se va a utilizar. Puede realizar la exploración en todo el rango, en las bandas espectrales o bien seleccionar un rango personalizado.

*Nota: Cuanto más corto sea el rango de frecuencia o de longitud de onda, más rápida será la adquisición.*

*Configuración de los parámetros de adquisición*

## *Para establecer los parámetros en la ficha Acquisition (Adquisición):*

*1.* En la ventana principal, seleccione la ficha **Acquisition** (Adquisición).

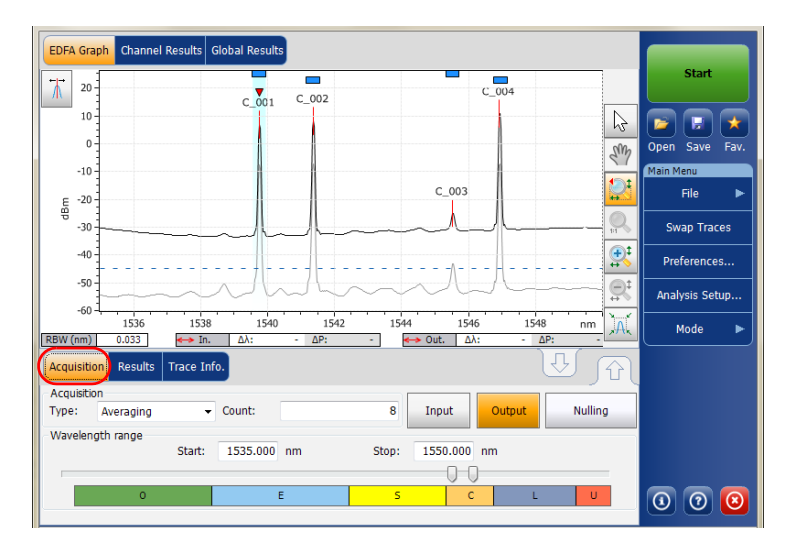

*2.* Seleccione el tipo de adquisición.

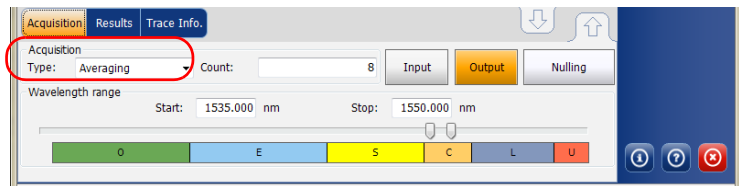

## Configuración del instrumento en modo EDFA

*Configuración de los parámetros de adquisición*

- *3.* Si está realizando un tipo de adquisición de promediación, introduzca el número de exploraciones que realizará la unidad.
- *Nota: No se puede modificar el valor del número de recuento de exploraciones si está realizando una adquisición única o en tiempo real.*
	- *4.* Pulse **Input** (Entrada) o **Output** (Salida) para especificar qué posición debe usarse para guardar la adquisición siguiente.

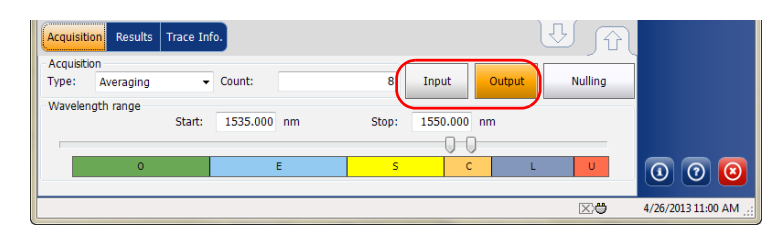

*5.* Seleccione el rango de la longitud de onda de la adquisición.

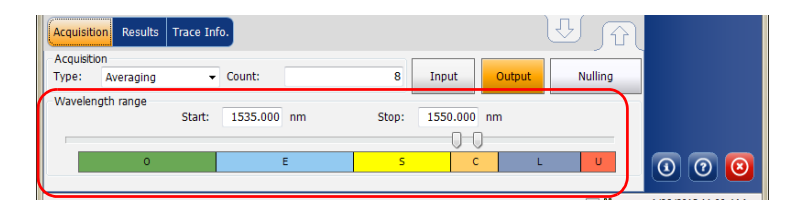

Puede seleccionar el rango de la longitud de onda introduciendo los valores de inicio y detención o seleccionando un rango en el control deslizante doble.

Para seleccionar el rango de longitud de onda con el control deslizante doble, mueva las asas izquierda y derecha del control deslizante doble o haga clic en cualquier banda.

*Nota: Puede seleccionar más de un rango contiguo para incluirlo en su rango (por ejemplo, S+C).*

A continuación se detalla el rango de longitud de onda cubierto por estas bandas del espectro.

- $\triangleright$  Banda O (original): De 1255 a 1365 nm
- Banda E (extendida): De 1355 a 1465 nm
- Banda S (longitudes de onda corta): De 1455 a 1535 nm
- Banda C (convencional, "ventana de erbio") De 1525 a 1570 nm
- Banda L (longitudes de onda larga): De 1560 a 1630 nm
- Banda U (longitudes de onda ultralargas): De 1620 a 1650 nm.

# <span id="page-260-0"></span>*10 Inicio de una medición*

Antes de iniciar una medición debe seleccionar y configurar el modo de prueba. Puede encontrar las instrucciones para seleccionar un modo de prueba en *[Selección de un modo de prueba](#page-23-0)* en la página 16. Si desea instrucciones para configurar diversos modos de prueba, consulte las secciones respectivas.

*Nota: No puede iniciar una medición en modo fuera de línea.*

## *Para iniciar la medición:*

En la ventana principal, pulse **Start** (Inicio). El botón se convertirá en botón **Stop** (Detención).

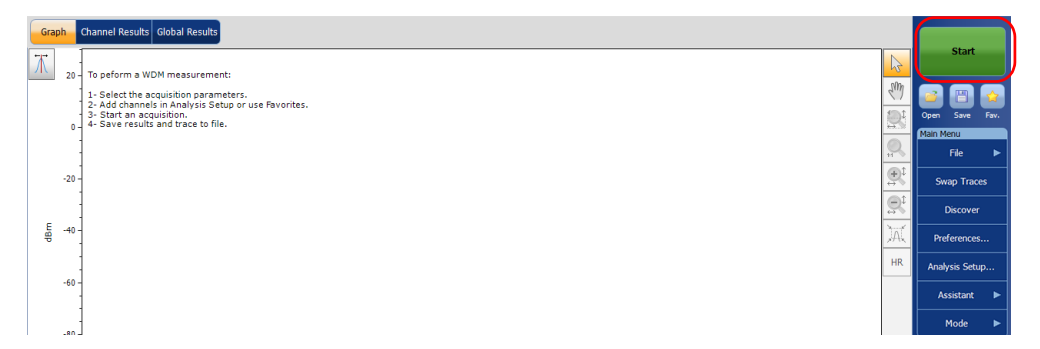

En la barra de estado se indica que la adquisición está en curso.

Cuando la adquisición finalice, aparecerán la curva o curvas correspondientes junto con los datos de resultados, información de la curva y el estado de éxito/fracaso (si está activado).

# *11 Gestión de archivos y configuraciones de la prueba*

## Uso de la función Descubrir

La función Descubrir permite iniciar un procedimiento de medición para crear una configuración de análisis de manera automática (rango de la exploración, lista de canales, parámetros de análisis, etc.) que se base en la señal que se detecte en el puerto de entrada del módulo.

El procedimiento arranca con una exploración de rango completo (de 1250 nm a 1650 nm) para averiguar el rango espectral de la señal. A esto le sigue una segunda exploración con la que se establecen los parámetros del análisis, para lo cual se localizan los distintos picos de la señal entrante.

Cuando el proceso de descubrimiento es correcto, la aplicación muestra los resultados y el gráfico de los canales hallados y, de igual modo, los parámetros de análisis nuevos descubiertos se aplican automáticamente a la configuración del análisis.

*Nota: Si en la primera exploración no se detecta ninguna señal, el gráfico mostrará el rango completo de exploración y finalizará el procedimiento de detección. Los parámetros de análisis de la aplicación permanecerán inalterados.*

*Nota: Las funciones Descubrir solo están disponibles en los modos de prueba WDM y Deriva.*

### Gestión de archivos y configuraciones de la prueba

*Uso de la función Descubrir*

Los parámetros de análisis de descubrimiento se establecen del siguiente modo:

- El rango espectral de adquisición se establece en 5 nm antes del primer pico de señal detectado y en 5 nm después del último pico de señal detectado (respetando los límites del rango espectral).
- Se crea una lista de canales a partir de los picos de señal detectados. Se aplica la configuración predeterminada para todos los parámetros de canal.
- La longitud de onda central de cada canal está alineada con una red ITU (200, 100, 50 o 25 GHz para DWDM).
- El ancho del canal se averigua usando el criterio de solapamiento: si dos canales se solapan en más de 0,001 nm o 0,001 GHz, sus anchos se reducirán al ancho menor. Si el ancho de los dos canales es 25 GHz y se siguen solapando, el ancho no se reduce y la aplicación lo considera como una señal con diversos picos (como los formatos de modulación recientes para 10 Gb/s o 40 Gb/s) y el ancho del canal se establece en 50 GHz.
- *Nota: Una de las limitaciones de utilizar la función Descubrir es que los canales se descubren en función de la red ITU. Todos los picos detectados se alinearán en un canal ITU y el ancho del canal y la distancia se calculan y ajustan en una de las redes ITU (25, 50, 100 o 200 GHz). Si el canal no está basado en la red ITU, puede que los resultados no sean correctos. En este caso, puede utilizar la definición predeterminada del canal o crear una nueva lista de canales.*

## *Para iniciar una medición de configuración automática:*

*Nota: Una medición de configuración no se puede iniciar en modo fuera de línea.*

En **Main Menu** (Menú principal), pulse **Discover** (Descubrir). El botón **Start** (Iniciar) cambia a **Stop** (Detener) y comienza la primera exploración de descubrimiento.

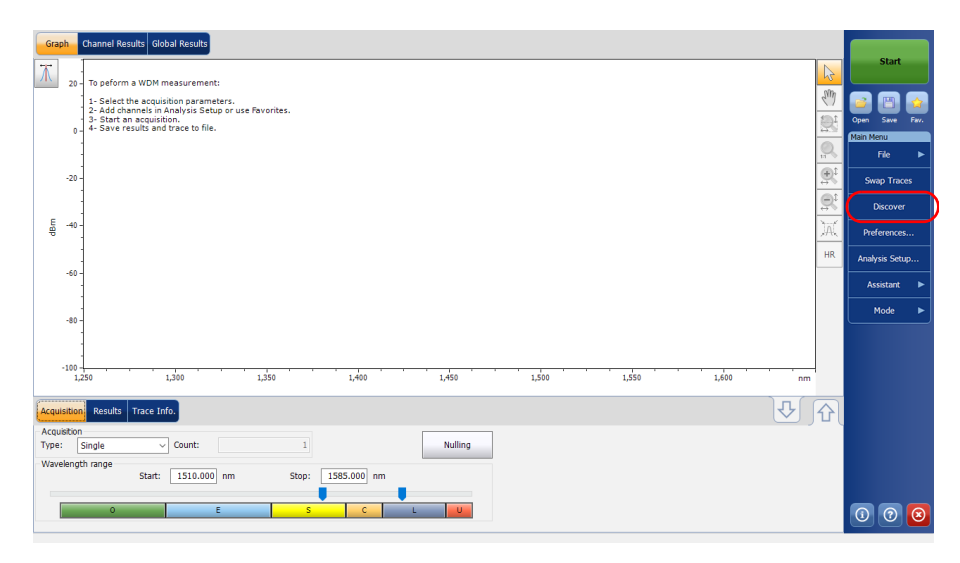

*Nota: Si ya tiene una curva activa en la pantalla que se ha modificado, se le preguntará si quiere guardarla. Se borrarán todas las curvas de referencia.*

En la barra de estado se indicará que la adquisición de descubrimiento está en curso.

Cuando la medición de configuración automática finalice, podrá empezar a usar los nuevos parámetros detectados. Solo tiene que pulsar **Start** (Inicio) para realizar otra medición con la nueva configuración encontrada.

*Gestión de archivos de medición*

## Gestión de archivos de medición

La aplicación permite gestionar los archivos de medición de todos los modos de prueba. Puede guardar los archivos para tenerlos como referencia en el futuro, abrir archivos para proseguir con una prueba o borrarlos para hacer sitio en su unidad.

*Nota: También puede abrir archivos de un tipo de prueba en otro tipo de prueba (así, puede abrir una curva de WDM mientras esté en modo de prueba EDFA) cuando tenga unas necesidades de prueba específicas. Consulte [Abrir archivos en otros modos de prueba en la página 262](#page-269-0) para obtener más información.*

#### *Para guardar archivos:*

*1.* En **Main Menu** (Menú principal), pulse **File** (Archivo) y, luego, **Save As** (Guardar como).

O BIEN

En la ventana principal, pulse  $\mathbb{R}$ .

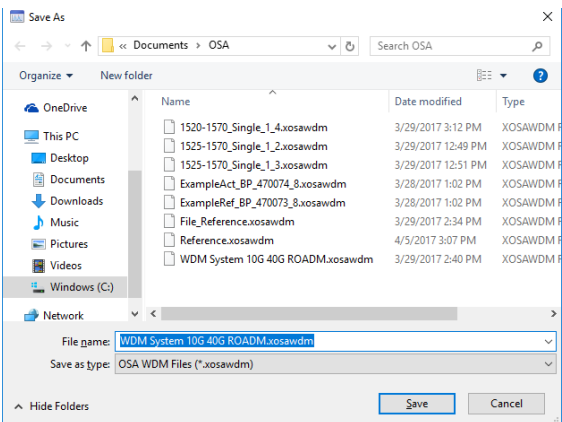

*2.* Si quiere, puede cambiar la ubicación y el nombre del archivo.

*Gestión de archivos de medición*

- *3.* Pulse **Save** (Guardar) para guardar la curva, o pulse **Cancel** (Cancelar) para salir de la ventana.
- *Nota: Una vez se sobrescribe una curva, dejará de ser accesible.*
- *Nota: No puede guardar una curva de referencia.*

#### *Para abrir un archivo:*

*1.* En **Main Menu** (Menú principal), pulse **File** (Archivo) y, luego, **Open** (Abrir).

O BIEN

En la ventana principal, pulse  $\boxed{\bullet}$ .

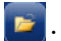

*2.* Si ya ha adquirido una curva (pero no la ha guardado), se abrirá una ventana de advertencia donde se le pide si quiere guardar la curva actual. Pulse **Yes** (Sí) para guardar la curva. Una vez se ha guardado la curva puede abrir una curva nueva. Pulse **No** para mostrar la nueva curva sin guardar la curva adquirida anteriormente. Pulse **Cancel** (Cancelar) para volver a la ventana anterior.

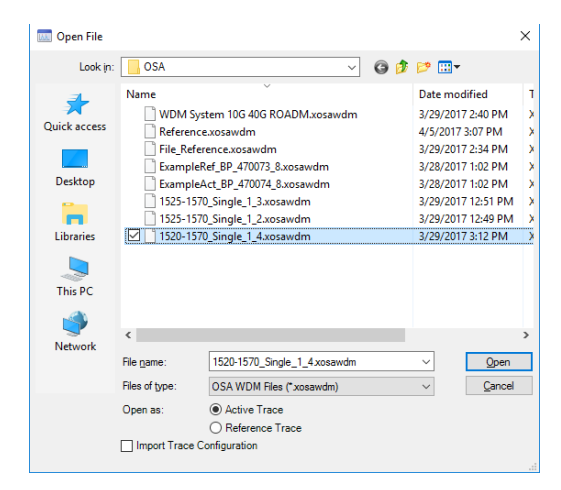

### Gestión de archivos y configuraciones de la prueba

*Gestión de archivos de medición*

- *3.* Desplácese por la lista y seleccione la curva que desea abrir.
- *4.* Seleccione el tipo de curva en el que se va a cargar el archivo:
	- En el modo WDM hay dos opciones disponibles: Curva activa y Curva de referencia.
	- En los modos EDFA y de transmitancia espectral, cuando se abre un archivo WDM de OSA, hay dos opciones disponibles: Input Trace (Curva de entrada) y Output Trace (Curva de salida).

#### *Nota: Esta opción no está disponible en los modos Deriva, DFB y FP.*

Si está en los modos WDM, Deriva, EDFA o ST, puede seleccionar si también quiere importar la configuración de la curva y sobrescribir la configuración de análisis actual y el contexto de adquisición al mismo tiempo que abre el archivo. El tipo de archivo debe ser el mismo para que la configuración de la importación sea válida.

*5.* Pulse **Open** (Abrir) para abrir el archivo. La curva aparece en la ficha **Graph** (Gráfico). Todos los valores de la ventana principal también se actualizarán desde el archivo.

*Gestión de archivos de medición*

### *Para borrar un archivo:*

- *1.* En **Main Menu** (Menú principal), pulse **File** (Archivo).
- *2.* Pulse **New** (Nuevo).

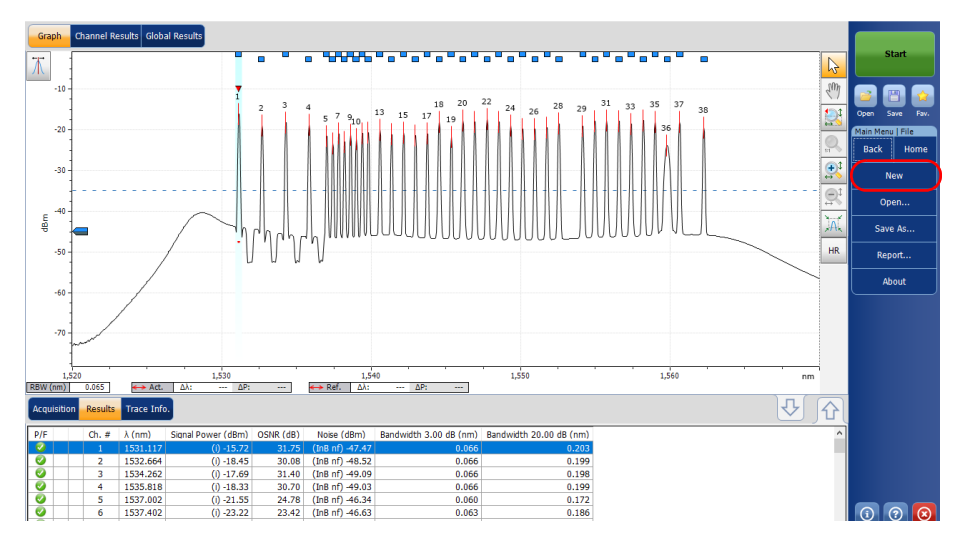

- *3.* Si ya ha adquirido una curva (pero no la ha guardado), se abrirá una ventana de advertencia donde se le pide si quiere guardar la curva actual. Pulse **Yes** (Sí) para guardar la curva. Una vez que se haya guardado la curva, puede hacer espacio para una curva nueva. Pulse **No** para crear una curva nueva sin guardar la curva adquirida anteriormente. Pulse **Cancel** (Cancelar) para volver a la ventana anterior.
- *Nota: En modo WDM, en este punto se borrarán todas las curvas de referencia.*

<span id="page-269-0"></span>*Abrir archivos en otros modos de prueba*

# Abrir archivos en otros modos de prueba

A veces tendrá que abrir un archivo de un modo de prueba específico mientras esté en otro modo de prueba. En función del tipo de archivo y del modo que seleccione su unidad reaccionará de manera diferente.

## Abrir archivos de otros modos de prueba en modo WDM

La aplicación permite abrir diferentes tipos de archivo en modo WDM.

Mientras carga un archivo de transmitancia espectral (.osast) en modo WDM, la aplicación volverá a analizar los nuevos datos importados con la configuración de análisis actual.

Mientras carga un archivo EDFA (.osaedfa), la aplicación volverá a analizar los datos importados recientemente mediante una configuración temporal creada a partir de la lista de canales recuperados, la configuración de canales predeterminados recuperados y los espacios en blanco rellenados utilizando la configuración de análisis de WDM actual.

Mientras carga un archivo de transmitancia espectral o EDFA, la aplicación importará los datos de curva del siguiente modo:

- Si hay una curva de entrada en el archivo, se importa como la curva de referencia de WDM.
- Si hay una curva de salida en el archivo, se importa como la curva activa de WDM.

## Abrir archivos de otros modos de prueba en modo DFB

La aplicación permite abrir un archivo WDM en modo DFB.

Mientras carga un archivo WDM (.xosawdm o .osawdm), la aplicación volverá a analizar los datos importados recientemente con la configuración de análisis de DFB e importará los siguientes datos de la curva seleccionada:

- > Datos originales de la curva
- $\blacktriangleright$  Información de la curva
- Identificación de la curva

## Abrir archivos de otros modos de prueba en modo FP

La aplicación permite abrir un archivo WDM en modo FP.

Mientras carga un archivo WDM (.xosawdm o .osawdm) en modo FP, la aplicación volverá a analizar los datos importados recientemente con la configuración de análisis de FP e importará los siguientes datos de la curva seleccionada:

- $\blacktriangleright$  Datos originales de la curva
- $\blacktriangleright$  Información de la curva
- $\blacktriangleright$  Identificación de la curva

## Gestión de archivos y configuraciones de la prueba

*Abrir archivos en otros modos de prueba*

## Abrir archivos de otros modos de prueba en modo ST

La aplicación permite abrir un archivo WDM en modo de transmitancia espectral.

Mientras carga un archivo WDM (.xosawdm o .osawdm), la aplicación se comportará como si se hubiera solicitado una nueva adquisición. Esto significa que, mientras carga dicho archivo, la aplicación no cambiará el estado modificado de la medición actual.

Antes de cargar un archivo WDM la aplicación le permite seleccionar en qué curva quiere importar el archivo WDM. Seleccione **Input Trace** (Curva de entrada), o **Output Trace** (Curva de salida), según convenga. Una vez seleccionado el archivo, la aplicación importa a la curva seleccionada los datos siguientes.

- Datos originales de la curva
- $\blacktriangleright$  Información de la curva
- $\blacktriangleright$  Identificación de la curva

## Abrir archivos de otros modos de prueba en modo EDFA

La aplicación permite abrir un archivo de tipo WDM en modo EDFA.

Mientras carga un archivo WDM (.xosawdm o .osawdm), la aplicación se comportará como si se hubiera solicitado una nueva adquisición. Esto significa que, mientras carga dicho archivo, la aplicación no cambiará el estado modificado de la medición actual.

Antes de cargar un archivo WDM la aplicación le permite seleccionar en qué curva quiere importar el archivo WDM. Seleccione **Input Trace** (Curva de entrada), o **Output Trace** (Curva de salida), según convenga. Una vez seleccionado el archivo, la aplicación importa a la curva seleccionada los datos siguientes.

- $\blacktriangleright$  Datos originales de la curva
- $\blacktriangleright$  Información de la curva
- $\blacktriangleright$  Identificación de la curva

# Managing Favorites (Administrar favoritos)

Los favoritos son archivos de configuración que contienen todos los parámetros de la ficha **Analysis Setup** (Configuración de análisis) y **Acquisition** (Adquisición). Si suele utilizar la misma configuración, la puede guardar como favorita y recuperarla para futuras adquisiciones.

*Nota: La función Favoritos está disponible en los modos de prueba WDM, Deriva y EDFA.*

#### *Para cargar una configuración de prueba:*

*1.* En **Main Menu** (Menú principal), pulse **Analysis Setup** (Configuración de análisis).

O BIEN

En la ventana principal, pulse  $\mathbf{\star}$ 

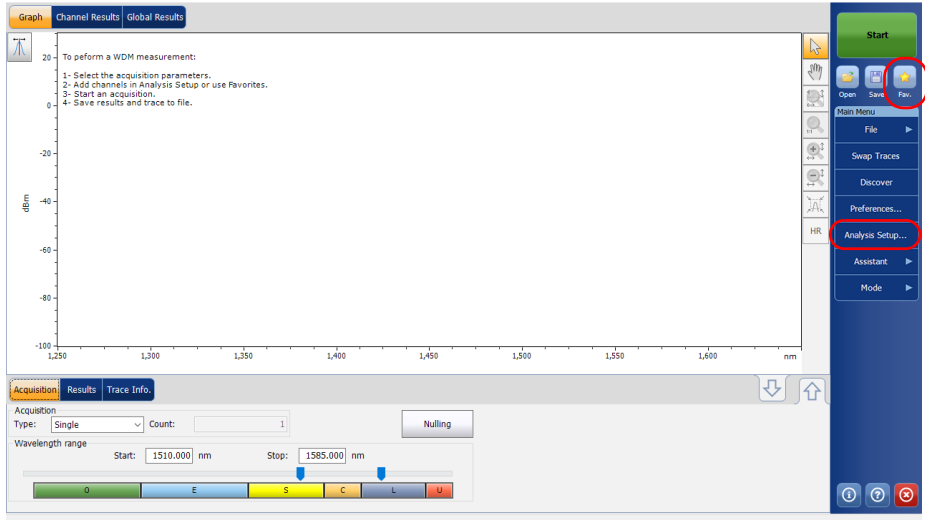

*2.* Seleccione la ficha **Favorites** (Favoritos).

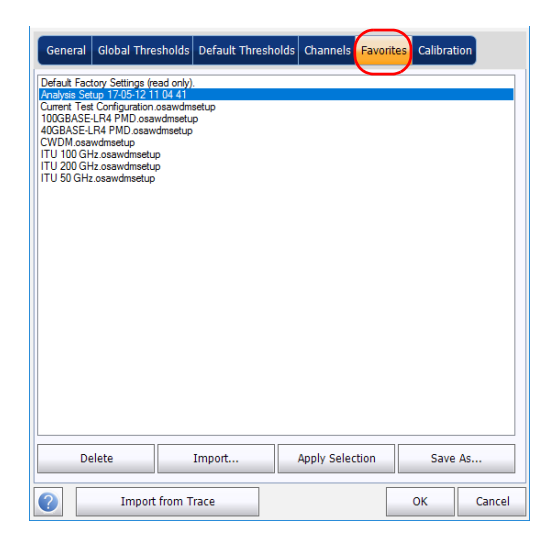

## Gestión de archivos y configuraciones de la prueba

*Managing Favorites (Administrar favoritos)*

*3.* Para aplicar la configuración de un archivo de favoritos a la configuración de análisis actual, seleccione un archivo en la lista de favoritos y pulse **Apply Selection** (Aplicar la selección). Este botón solo estará habilitado cuando un archivo de la lista de favoritos esté seleccionado. Cuando pulse **Apply Selection** (Aplicar la selección), el contenido del archivo se carga en el resto de fichas de esta ventana.

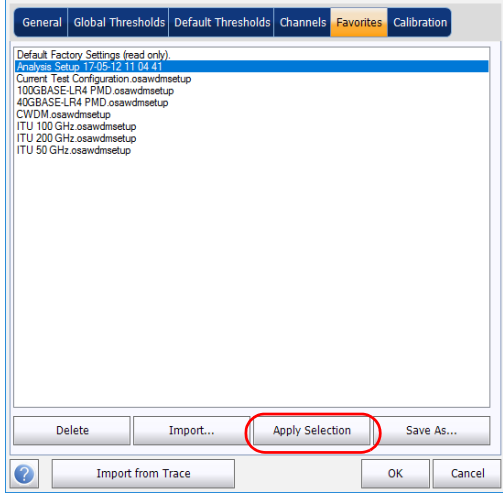

- *4.* Pulse **OK** (Aceptar) para continuar con la configuración cargada y cerrar la ventana, o bien **Cancel** (Cancelar) para salir sin guardar los cambios.
- *Nota: Si pulsa OK (Aceptar), se iniciará automáticamente el proceso de reanálisis si ya había presente un archivo de medición.*

## *Para guardar una configuración de prueba:*

*1.* En **Main Menu** (Menú principal), pulse **Analysis Setup** (Configuración de análisis).

O BIEN

En la ventana principal, pulse  $\left[\star\right]$ 

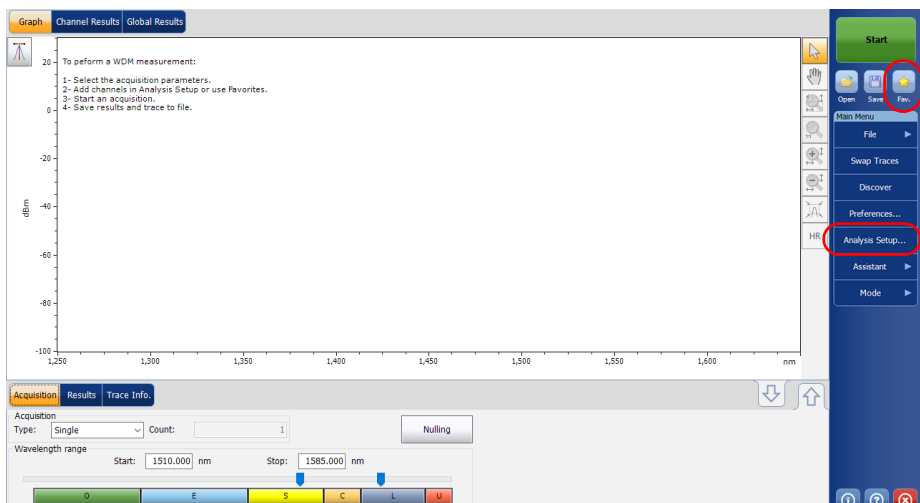

*2.* Seleccione la ficha **Favorites** (Favoritos).

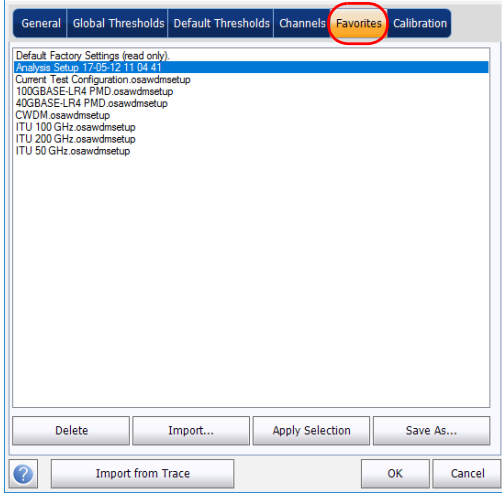

*3.* Para guardar una configuración de análisis a un archivo, pulse **Save as** (Guardar como). El archivo se guardará de forma predeterminada en la carpeta de favoritos. Se recomienda usar esta carpeta, a menos que quiera transferir una copia a un dispositivo de almacenamiento externo, como un dispositivo USB.

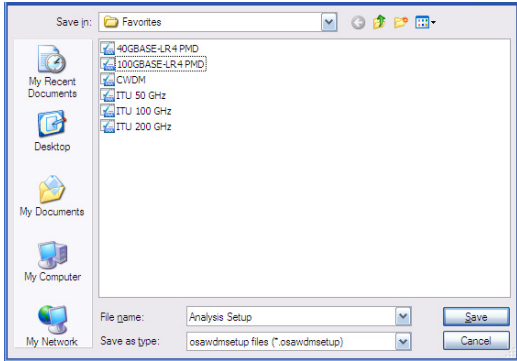

- *4.* En la ventana **Save As** (Guardar como), introduzca un nombre de archivo y pulse **Save** (Guardar). El archivo pasará a figurar en la lista de favoritos en de la ficha **Analysis Setup – Favorites** (Configuración de análisis - Favoritos).
- *5.* Pulse **Save** (Guardar) para guardar la configuración y cerrar la ventana o **Cancel** (Cancelar) para salir sin guardar.

## *Para importar una configuración de prueba:*

*1.* En **Main Menu** (Menú principal), pulse **Analysis Setup** (Configuración de análisis).

O BIEN

En la ventana principal, pulse  $\mathbf{A}$ 

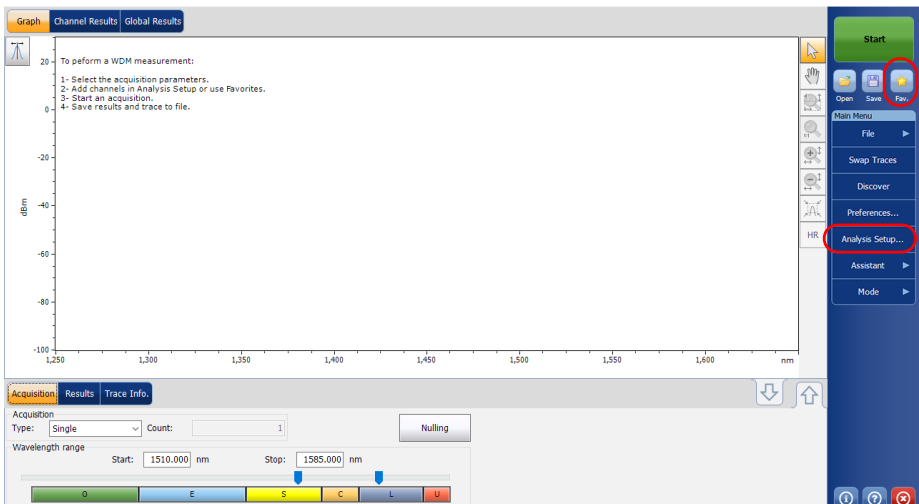

*2.* Seleccione la ficha **Favorites** (Favoritos).

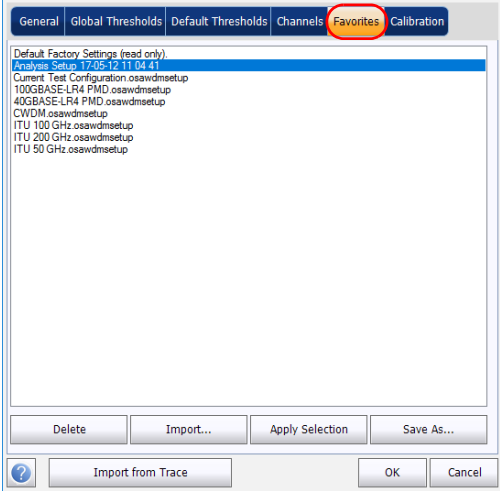

*3.* Pulse **Import** (Importar) para importar la configuración de análisis de un archivo.

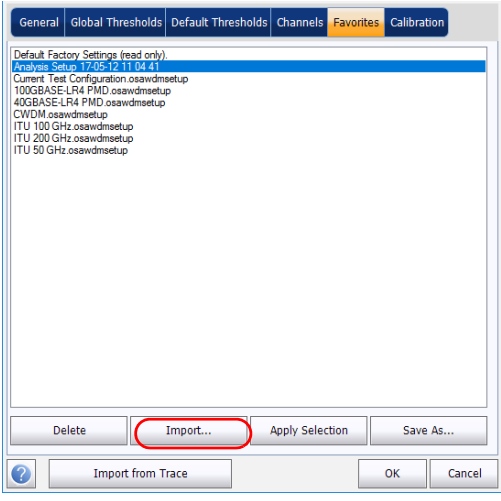

*4.* En la ventana de importación, seleccione el archivo que desea importar y, a continuación, pulse **Open** (Abrir). El archivo pasará a figurar en la lista de favoritos en de la ficha **Analysis Setup** – **Favorites** (Configuración de análisis - Favoritos).

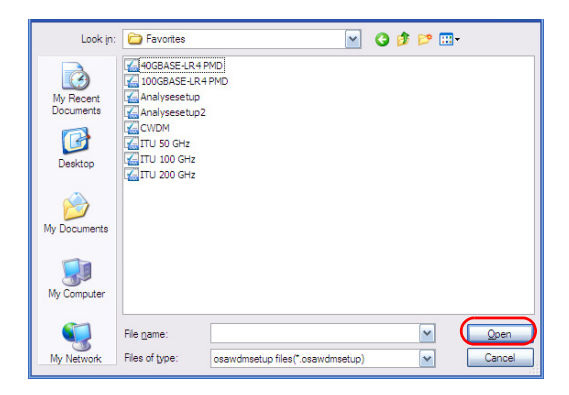

- *5.* Pulse **OK** (Aceptar) para cargar la configuración y cerrar la ventana o **Cancel** (Cancelar) para salir sin guardar los cambios.
- *Nota: Para cargar esta configuración de prueba recién importada, deberá seleccionarla de la lista de favoritos y pulsar Apply Selection (Aplicar la selección).*

## Gestión de archivos y configuraciones de la prueba

*Managing Favorites (Administrar favoritos)*

## *Para eliminar una configuración de prueba:*

*1.* En **Main Menu** (Menú principal), pulse **Analysis Setup** (Configuración de análisis).

O BIEN

En la ventana principal, pulse  $\mathbf{A}$ 

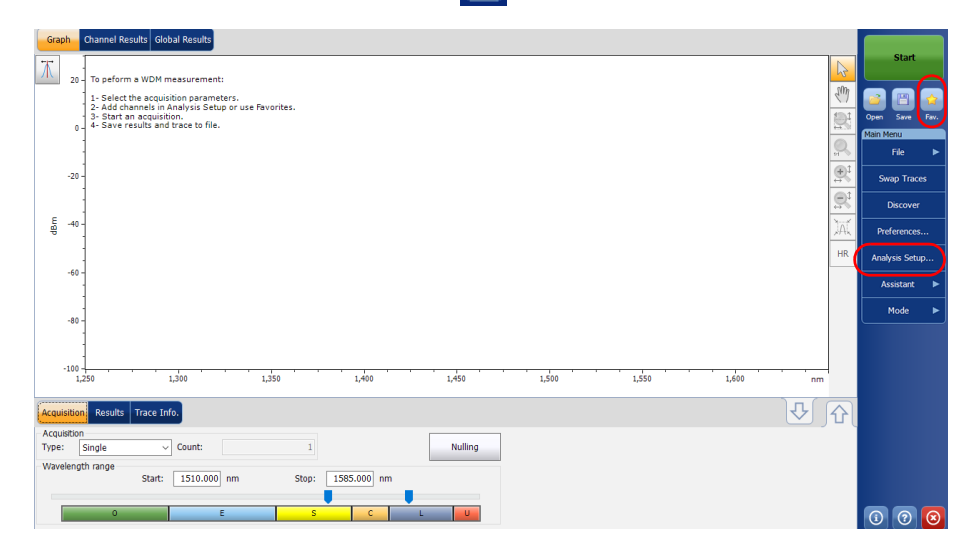

*2.* Seleccione la ficha **Favorites** (Favoritos).

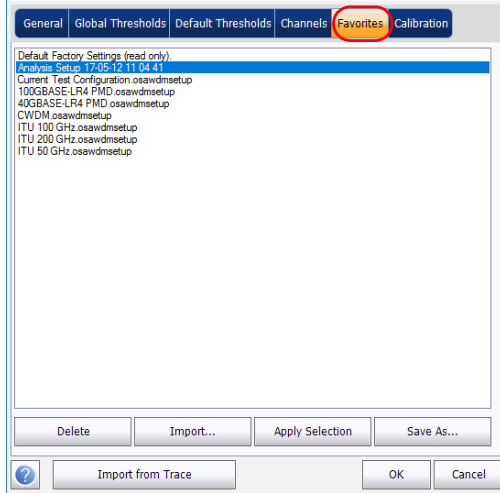

*3.* Para eliminar un archivo de configuración de la lista de favoritos, seleccione el archivo de la lista de favoritos y pulse **Delete** (Eliminar). Pulse **Yes** (Sí) para confirmar la selección.

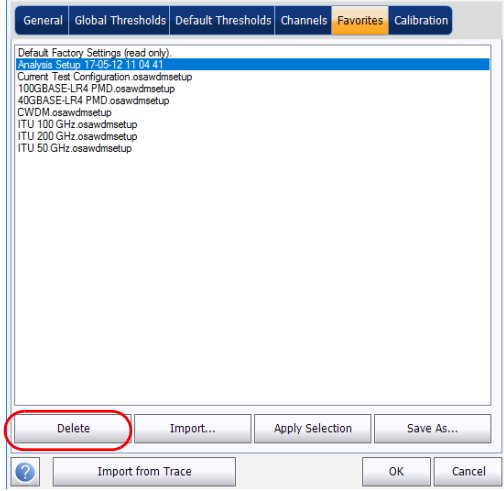

*Importación de una configuración desde la curva actual*

# Importación de una configuración desde la curva actual

En los modos WDM, Deriva, EDFA y ST, puede importar la configuración de canal y análisis del archivo de medición que se muestre en pantalla actualmente. Consulte el modo de prueba correspondiente para obtener información detallada.

# Utilización de un punto de restauración

Al modificar la configuración de análisis y pulsar **OK** (Aceptar), se crea un punto de restauración. Esto puede ser útil si quiere revertir los valores que tenía antes de cambiar la configuración de prueba.

Puede guardar un máximo de tres puntos de restauración durante una sesión de trabajo, pero se borran al iniciar una nueva sesión o al cambiar el modo de prueba.

# *12 Gestión de resultados*

Cada modo de prueba tiene sus propias fichas de resultados, donde puede ver los detalles de las curvas, los resultados del canal y los resultados globales de todos los canales medidos.

Puede utilizar las opciones de zoom en la curva, configurar marcadores para ver los valores de potencia de longitudes de onda específicas y ver información sobre la curva.

También puede administrar los archivos de curva y generar informes relativos a todos los modos de prueba.

*Nota: Si un resultado de la potencia está marcado con un asterisco (\*), significa que el detector está saturado. Si la potencia óptica del detector es demasiado elevada, el detector se satura y es posible que retorne un valor incorrecto.*

# Gestión de los resultados de las pruebas de WDM

La aplicación le permite visualizar y gestionar los resultados de las pruebas de WDM. Puede ver el gráfico de la adquisición, los resultados de un solo canal, los resultados globales e información sobre la curva.

## Ficha Graph (Gráfico)

La ficha **Graph** (Gráfico) le permite visualizar el espectro de las curvas activas y de referencia. Este gráfico representa la potencia óptica en relación a la longitud de onda o la frecuencia.

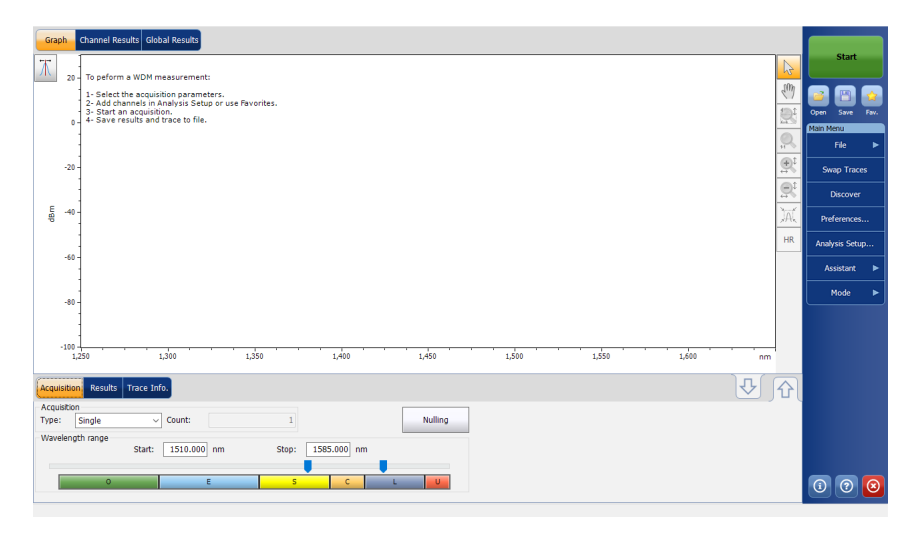

Cuando la adquisición se efectúa (consulte *[Inicio de una medición](#page-260-0)* en la [página 253](#page-260-0) para más información sobre cómo realizar una prueba), la curva activa se mostrará en la ficha Graph (Gráfico) con información a lo largo de los siguientes valores de los ejes:

- Eje X: longitud de onda en nm o frecuencia en THz.
- Eje Y: potencia óptica expresada en dBm, medida en el ancho de banda de resolución óptica (RBW) del OSA. Esta RBW de referencia se encuentra en la parte inferior del gráfico.

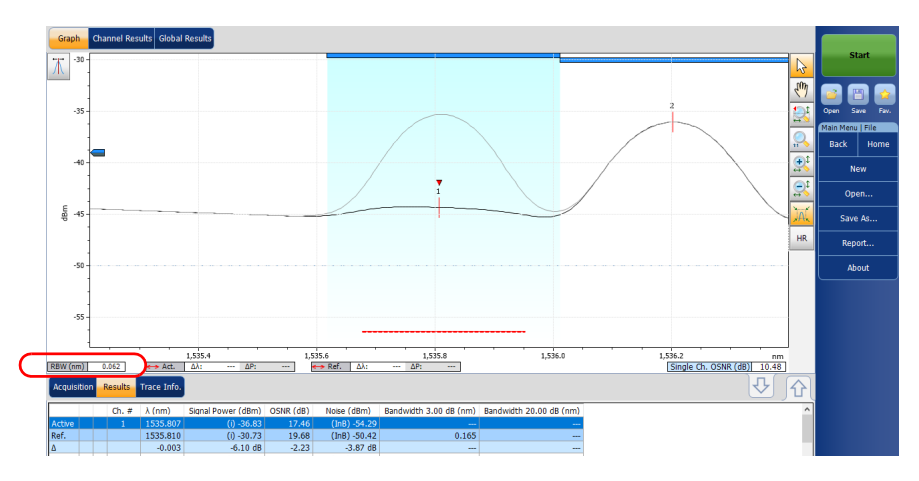

Si la curva activa actual se había guardado anteriormente, la aplicación mostrará el nombre de archivo de dicha curva en la barra de título.

El gráfico mostrará los indicadores de picos de todos los canales que encuentre la aplicación con una línea roja horizontal por encima de los picos para indicar su posición.

Aparecerá una barra horizontal azul  $(\blacksquare)$  en la parte superior del canal si no se sobrepone con otro canal. Si el canal se sobrepone con otro canal, la barra horizontal será amarilla  $($ .

## Gestión de resultados

*Gestión de los resultados de las pruebas de WDM*

El indicador de pico seleccionado, un pequeño triángulo rojo boca abajo  $(\nabla)$ , señala la parte superior del pico de canal actualmente seleccionado. En la zona de gráfico, puede cambiar el pico seleccionado haciendo clic dentro de los límites de pico del canal que desee. La selección de pico en el gráfico se sincroniza con la selección de canal en la lista de resultados de la ficha inferior, lo que significa que un cambio en el gráfico altera la selección de la lista, y viceversa.

*Nota: Esto es válido únicamente en el caso de los canales de la lista para los que se haya detectado una señal. Si selecciona un canal que carece de señal, no se seleccionará ningún pico en el gráfico.*

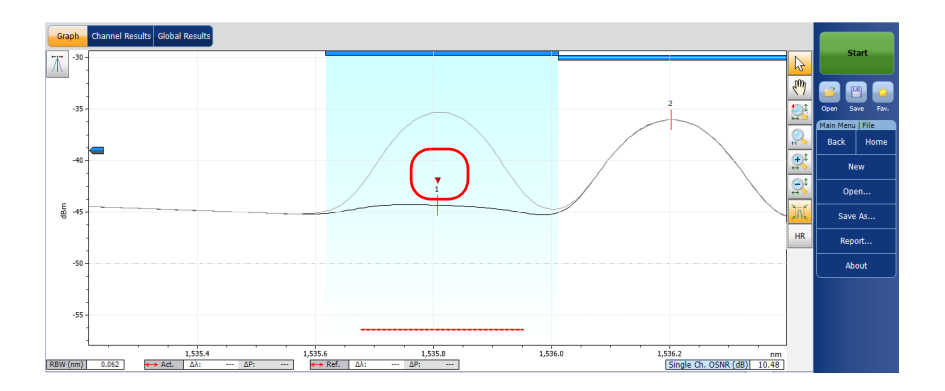
El nivel de ruido de un canal se indica por medio de una línea de puntos debajo del pico seleccionado. El ancho del indicador de nivel de ruido se establece en función de la configuración actual de ruido por OSNR. Este ancho depende del ruido asociado a la configuración de OSNR (desde el más extenso al más estrecho): IEC, InB, InB nf, Pol-Mux y ajuste.

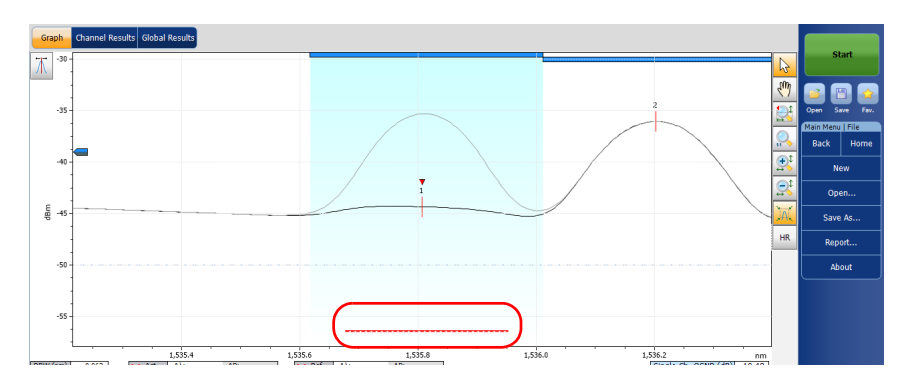

Una línea de puntos a lo largo de todo el ancho espectral se corresponde con el indicador de nivel de detección de picos. Esta línea señala el nivel de potencia mínimo (dBm) a partir del cual el pico se puede considerar como una señal válido.

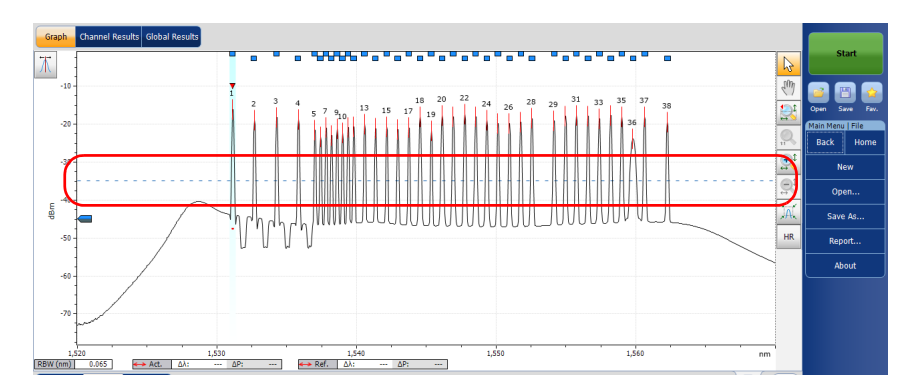

*Gestión de los resultados de las pruebas de WDM*

En el gráfico hay disponible un cursor de nivel de detección de picos cuando se selecciona la ficha **Results** (Resultados). Este cursor se coloca a lo largo del eje Y según el parámetro de análisis global de nivel de detección de picos de la aplicación.

Puede mover el cursor para modificar el nivel de detección de picos de la medición actual. Cada vez que lo haga, la curva o curvas se vuelven a analizar completamente con la configuración de análisis de la aplicación.

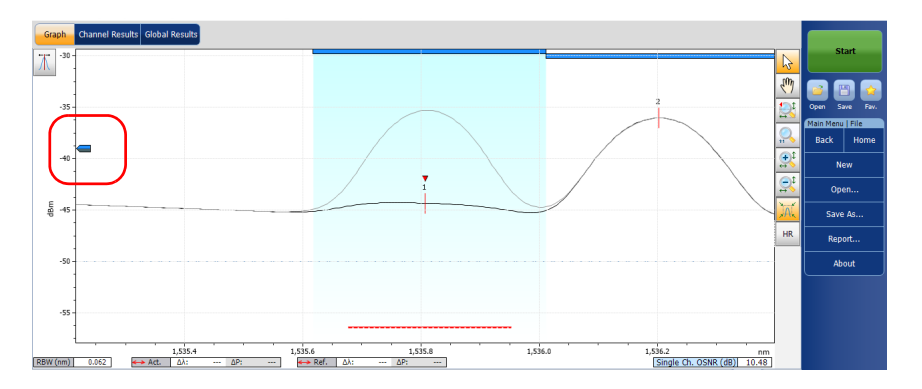

- *Nota: Si selecciona una ficha que no sea Results (Resultados), el cursor desaparecerá, pero podrá seguir viendo la línea del indicador de nivel de detección.*
- *Nota: Si hay una curva de referencia, aparecerá en gris en el gráfico.*
- *Nota: Si desea más información al respecto, consulte [Gestión de marcadores en](#page-338-0)  [la página 331](#page-338-0) y [Uso de los controles de zoom en la página 329.](#page-336-0)*

### Ficha Results (Resultados)

En la ficha **Results** (Resultados), cada canal se representa tanto por la curva activa como por la de referencia, con la delta entre los dos resultados. Solamente se analizarán los resultados de los canales dentro del rango de exploración. También se muestra el veredicto de éxito ( $\odot$ )/fracaso ( $\odot$ ) de los umbrales; si alguno de los parámetros muestra un fracaso, su valor aparecerá en rojo.

#### *Para ver los resultados:*

En la ventana principal, seleccione la ficha **Results** (Resultados).

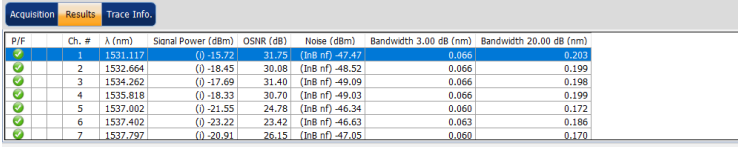

En caso de problemas con un canal, se notifica mediante un icono que se puede pulsar para obtener información.

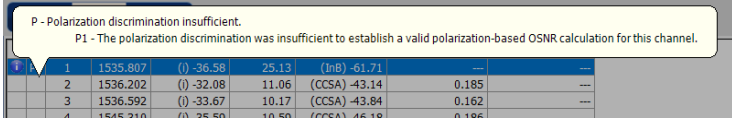

Si tiene activada la columna de avisos detallados en los parámetros de visualización, podrá ver una letra correspondiente al problema.

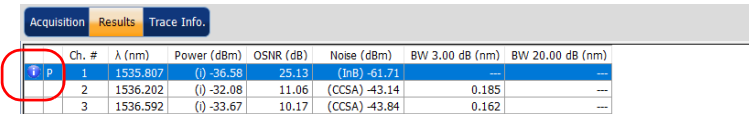

*Nota: Consulte [Definición de los parámetros de pantalla en la página 48](#page-55-0) para obtener detalles sobre cómo filtrar los resultados de canal que se muestran.*

> Para obtener detalles de cada tipo de resultado, consulte [Personalización](#page-62-0)  [de la tabla de resultados de WDM en la página 55.](#page-62-0)

### Ficha Channel Results (Resultados del canal)

La aplicación permite ver toda la información sobre los parámetros medidos en relación con el canal seleccionado. Aquí es donde se muestra también el veredicto de éxito/fracaso de los umbrales. Si el veredicto es fracaso en alguno de los parámetros, su valor aparece en rojo. Si el veredicto es éxito, su valor aparece en verde.

#### *Para ver los resultados del canal:*

*1.* En la ventana principal, seleccione la ficha **Channel Results** (Resultados del canal).

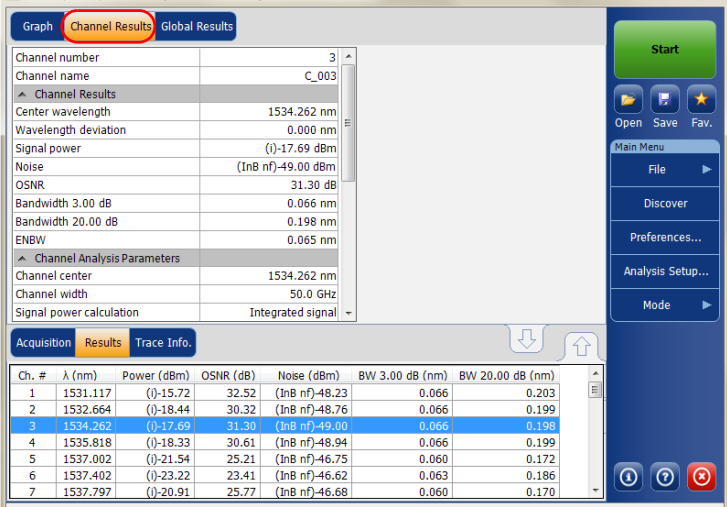

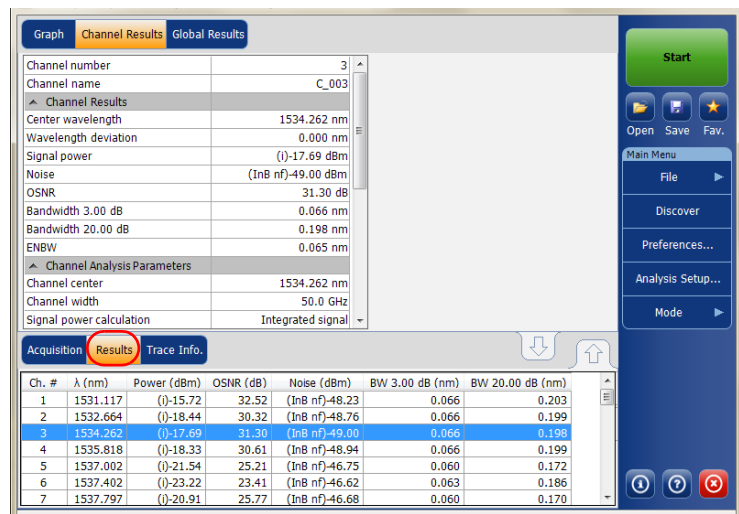

*2.* Seleccione una fila de la ficha **Results** (Resultados) para ver los resultados del canal seleccionado.

### Gestión de resultados

*Gestión de los resultados de las pruebas de WDM*

Si hay un aviso asociado con el canal, puede ver los detalles en la parte derecha de la ficha.

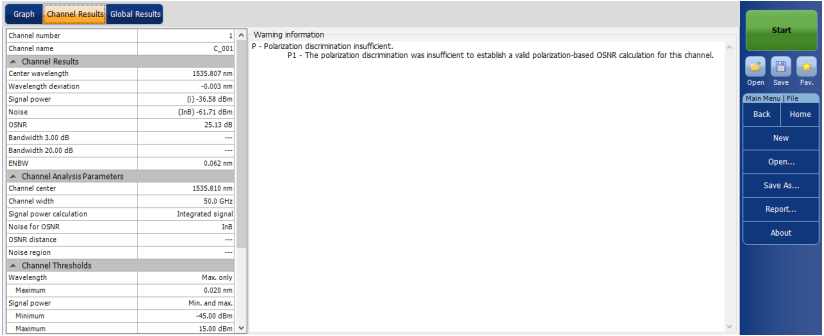

- *Nota: Para obtener detalles de cada tipo de resultado, consulte [Personalización](#page-62-0)  [de la tabla de resultados de WDM en la página 55](#page-62-0) y [Definición de la](#page-67-0)  [configuración general en la página 60.](#page-67-0)*
- *Nota: La desviación de la longitud de onda/frecuencia es la diferencia entre la longitud de onda/frecuencia central del canal y la señal medida de la longitud de onda/frecuencia central.*

## Ficha Global Results (Resultados globales)

La aplicación permite ver los resultados globales de la medición actual. En la ficha **Global Results** (Resultados globales) aparece el veredicto de los umbrales de éxito/fracaso. Si el veredicto es fracaso en alguno de los parámetros, su valor aparece en rojo. Si el veredicto es éxito, su valor aparece en verde.

#### *Para ver los resultados globales:*

En la ventana principal, seleccione la ficha **Global Results** (Resultados globales).

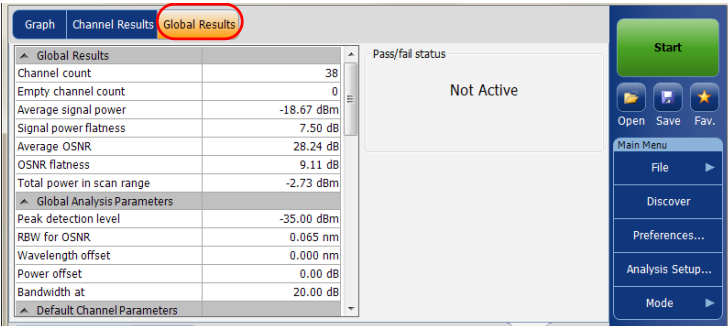

Se mostrarán los resultados y los parámetros de análisis globales para todos los canales. Si desea más información sobre cada elemento, consulte *[Definición de los umbrales globales](#page-74-0)* en la página 67 y *[Definición](#page-67-0)  [de la configuración general](#page-67-0)* en la página 60.

Además, puede ver el estado global de éxito/fracaso, siempre y cuando los umbrales estén activados en la ficha **Global Result Thresholds** (Umbrales de resultados globales) de la ventana **Analysis Setup** (Configuración del análisis). Si los umbrales están activados, el panel **Global pass/fail status** (Estado de éxito/fracaso global) mostrará el estado Éxito o Fracaso en función de los resultados globales, o bien **Not Active** (No activo), si los umbrales están desactivados.

### Ficha WDM Investigator (Investigador WDM)

La ficha WDM Investigator (Investigador WDM) recoge información que permite realizar tareas masivas de mantenimiento y prevención de la red. Con el tablero del investigador WDM, un OSA puede detectar diversos tipos de impedimentos en cada canal, lo que reporta una mayor visibilidad de una red WDM. Además, el tablero del investigador WDM presenta información útil sobre las características de canal.

*Nota: Si su archivo de medición contiene información de diagnóstico, esta se almacenará en el archivo cuando se guarde. Más adelante, esta información de diagnóstico se podrá consultar con la aplicación OSA (la opción WDM Investigator (Inv) no es necesaria para ver el archivo almacenado). Esta misma información también se puede ver con la aplicación fuera de línea.*

Los diagnósticos de canal y la ficha WDM Investigator (Investigador WDM) solamente están disponibles en relación con la curva activa si se cumplen las dos condiciones siguientes:

- La medición que se va a analizar se tomó con un módulo OSA en el que está activada la opción de software WDM Investigator (Inv).
- Los diagnósticos se calculan solamente para los canales analizados con la opción Noise for OSNR (Ruido para OSNR) de i-InBand.

### *Para ver los diagnósticos del investigador WDM:*

En la ventana principal, seleccione la ficha **WDM Investigator** (Investigador WDM).

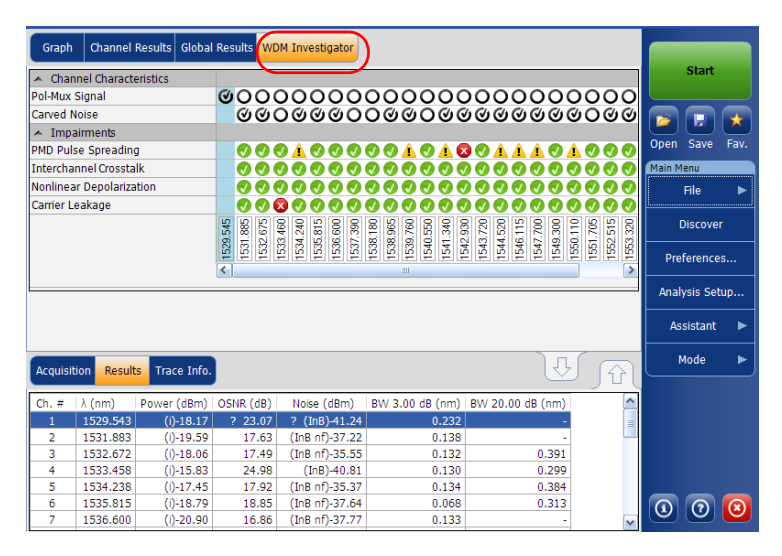

Cuando cambie la selección de canal en la ficha WDM Investigator (Investigador WDM), la fila seleccionada en la lista de la ficha Results (Resultados) se moverá del modo correspondiente para señalar los resultados de análisis de canal que procedan.

Los diagnósticos del investigador WDM se dividen en dos tipos: características de canal (de carácter informativo) e impedimentos (de índole cualitativa). Tanto las características de canal como la identificación de impedimentos ayudan a localizar el problema exacto que está afectando a un canal, lo que reduce el tiempo de pruebas y contribuye a evitar problemas en el futuro.

*Gestión de los resultados de las pruebas de WDM*

Existen dos tipos de características de canal:

- Pol-Mux signal (Señal Pol-Mux): este tipo concreto de característica de canal indica si la señal es una señal multiplexada de polarización. Las señales Pol-Mux aparecen sin polarizar (extinción mínima de polarización) al final de una adquisición i-InBand.
- *Nota: Cuando una señal se identifica como Pol-Mux, no se suministran más diagnósticos.*
- *Nota: Esta información solo está disponible en el caso de las señales polarizadas.*
	- Carved noise (Ruido tallado): cuando el ruido ASE se filtra de forma que el nivel de ruido que afecta al pico en el centro es superior que el nivel de ruido en cualquiera de los extremos del canal, esto suele ser indicativo de la presencia de filtros/ROADM en el enlace.

En los diagnósticos de características de canal se proporcionan cuatro niveles de información.

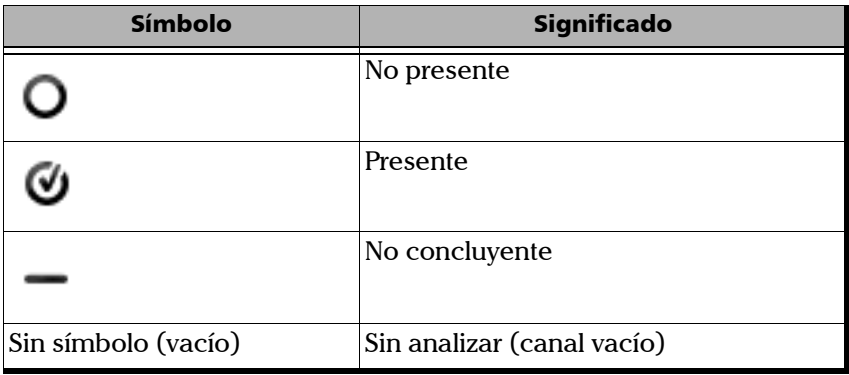

Con los diagnósticos de impedimento se intenta detectar la presencia de diversos tipos de impedimento y se proporciona una valoración de su gravedad. Existen cuatro tipos de impedimentos:

- PMD Pulse Spreading (Propagación de pulso por PMD): este impedimento muestra la presencia de dispersión de modo de polarización (PMD) en un canal. Cuando hay PMD en la ruta de la señal, dependiendo del eje de polarización de la señal inyectada, la señal puede verse sometida a propagación de pulso, lo que, a su vez, desemboca en deformaciones espectrales dependientes de la polarización. Estas deformaciones se pueden analizar para averiguar la cantidad de amplificación del pulso de polarización a la que la señal se ha sometido durante la medición.
- Interchannel Crosstalk (Diafonía entre canales): en planes de canal muy condensados, los canales vecinos pueden tener una parte significativa de su espectro extendida por el paso de banda del canal de una señal determinada.
- Non-Linear Depolarization (Despolarización no lineal): los niveles de potencia que cambian vertiginosamente en los sistemas multicanal (10 G y 40 G) pueden producir cambios dependientes de la polarización local en el índice de refracción de la fibra. Esto se traduce, en ocasiones, en efectos no lineales entre canales (por ejemplo, modulación entre fases), lo que, a su vez, deriva en una despolarización parcial de los canales vecinos.
- Carrier leakage (Fuga de portadora): en una transmisión modulada por fases, una onda portadora de CW se modula mediante moduladores externos que, por lo general, dependen de la polarización. Cuando el eje de polarización del origen de CW no está perfectamente alineado con el modulador, una parte de la señal de CW pasa sin modular y se transmite como tal a lo largo de la ruta. Cuando esta señal residual de CW está presente, se puede detectar como una fuga de portadora mediante un análisis avanzado de polarización para, de este modo, lograr un diagnóstico que sea de utilidad.

*Gestión de los resultados de las pruebas de WDM*

Los símbolos que se usan para ilustrar el diagnóstico son los mismos, independientemente del tipo de impedimento. El estado de diagnóstico global aparece reflejado en la barra de estado en la parte inferior de la ventana de acuerdo al nivel de gravedad recogido en la siguiente tabla. El estado de mayor gravedad tiene prioridad sobre el resto en todos los canales sometidos a prueba.

En los diagnósticos de impedimento se pueden indicar cinco estados. Los símbolos aparecen de mayor a menor gravedad.

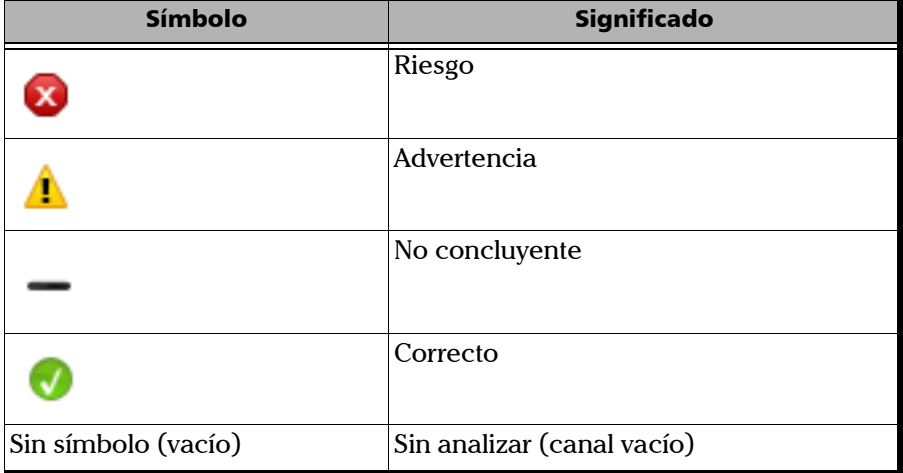

### Visualización de la versión de ancho de banda de alta resolución de una curva (solo modelos FTBx-5255)

En el modo WDM puede ver la versión de ancho de banda de alta resolución de las curvas cargadas. Este modo de visualización ofrece menos detalles en las fichas de resultados, pero le permite realizar mediciones manuales empleando los marcadores.

#### *Para ver la versión de alta resolución de una curva:*

- *1.* Abra la curva deseada. El modo de alta resolución estará disponible tanto para las curvas activas como para las de referencia.
- *2.* En la ficha **Graph** (Gráfico), seleccione **HR**. La curva activa se vuelve magenta y la de referencia naranja para indicar que ahora están en modo de alta resolución. El valor RBW también cambia para señalar la mayor resolución.

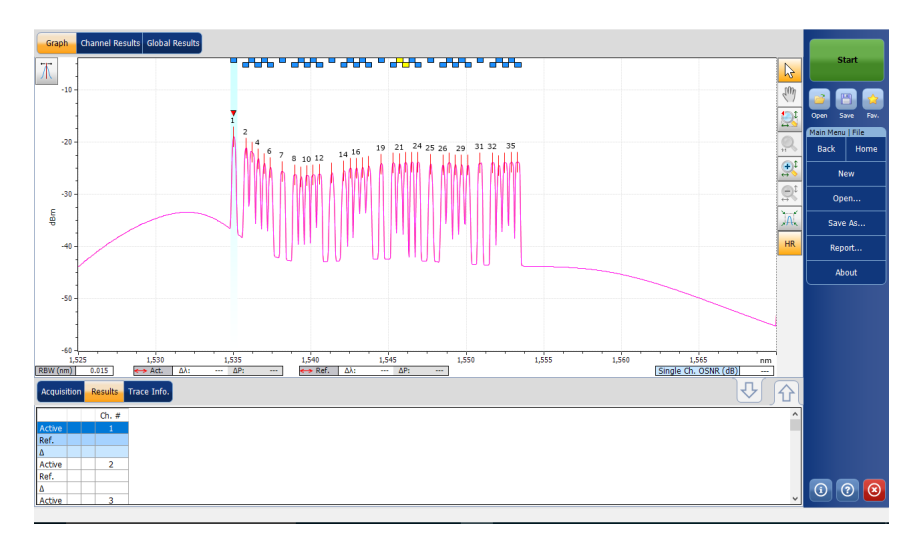

*Gestión de los resultados de las pruebas de WDM*

*3.* Realice las mediciones necesarias empleando los marcadores.

Puede exportar como un informe .txt los puntos que componen la curva HR activa siempre que se haya mostrado al menos una vez. Para obtener más información sobre la creación de informes, consulte *[Generación de](#page-347-0)  informes* [en la página 340](#page-347-0).

- *Nota: Si abre una curva de referencia y una curva activa, y solo una de ellas es compatible con el modo HR, al activar la visualización HR se muestra únicamente la curva compatible. La curva no compatible volverá a aparecer cuando regrese al modo de visualización normal.*
- *Nota: Si intenta utilizar el modo HR en una curva que no es compatible, la aplicación indicará que el modo no está disponible y ofrecerá posibles motivos.*

### Intercambio de curvas WDM

La función de intercambio de curvas le permite cambiar las curvas WDM activa y de referencia. Con esta función, la curva activa se sustituye por la curva de referencia, y viceversa. La aplicación recalculará el diferencial de comparación de los resultados para las curvas en memoria.

*Nota: La función de intercambio de curva no estará disponible si no hay curvas en la aplicación.*

#### *Para intercambiar curvas WDM:*

En **Main Menu** (Menú principal), pulse **Swap Traces** (Intercambio de curvas).

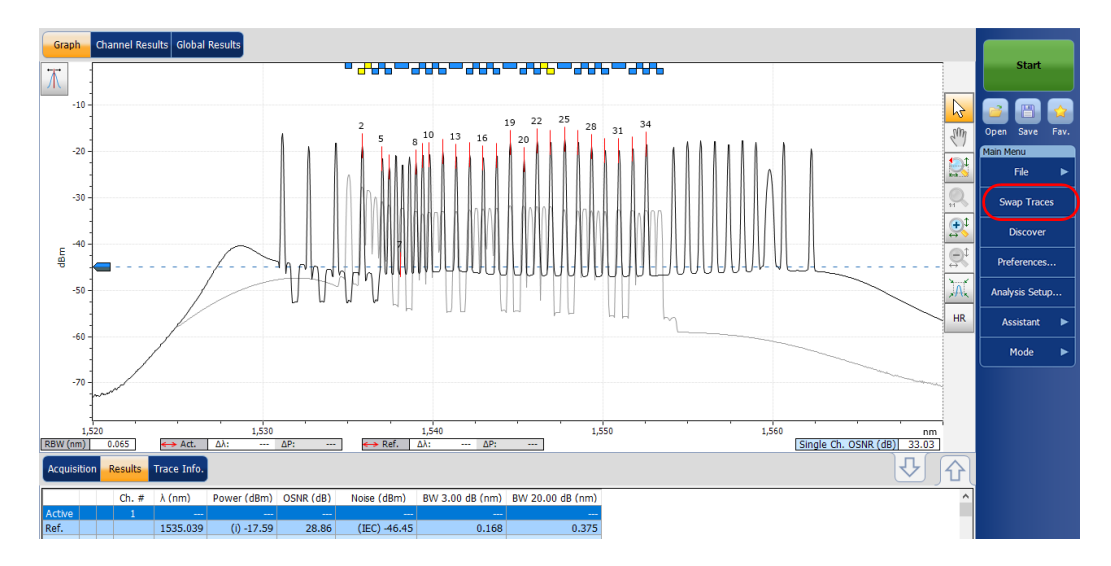

# Gestión de los resultados de las pruebas de deriva

La aplicación le permite visualizar y gestionar los resultados de las pruebas de deriva (Drift). Puede visualizar el tablero, el gráfico del canal y el gráfico de WDM de su adquisición de Drift, los resultados del historial del canal de un único canal y la información sobre la curva.

### Ficha del tablero

El tablero le permite ver a simple viste el estado (éxito/fracaso) de cada parámetro para cada canal que se mide durante una medición de deriva. Cuando no hay ninguna medición, el tablero está en blanco.

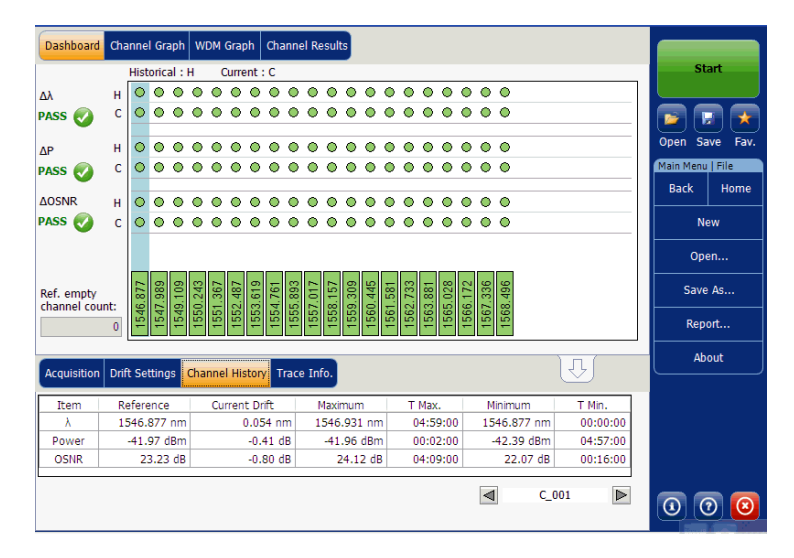

Puede seleccionar un canal directamente desde el tablero o desde la ficha **Channel History** (Historial del canal). Para cada canal, el tablero muestra el estado éxito/fracaso para cada uno de los parámetros siguientes:

- **Longitud de onda/frecuencia central**
- Potencia de la señal
- $\triangleright$  OSNR

El tablero muestra tanto el estado actual éxito/fracaso (la última adquisición completada) como el historial del estado éxito/fracaso. El estado éxito/fracaso histórico se establece en "Fracaso" siempre que haya habido una ocurrencia de fracaso en la adquisición pasada o en la actual.

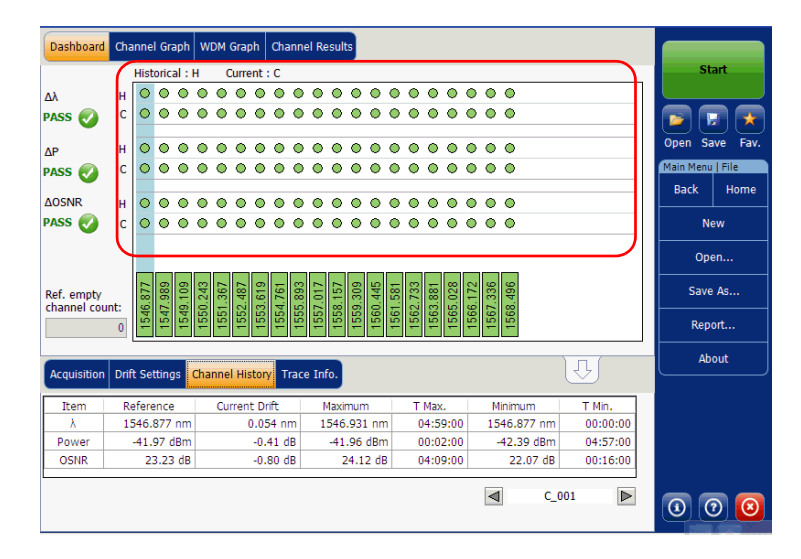

*Gestión de los resultados de las pruebas de deriva*

El tablero muestra un estado global (todos los canales) de cada parámetro. Este estado global se establece en "Fracaso" si como mínimo un canal tiene un estado "Fracaso" en el historial para ese determinado parámetro. En caso contrario, el estado global se establece en "Éxito".

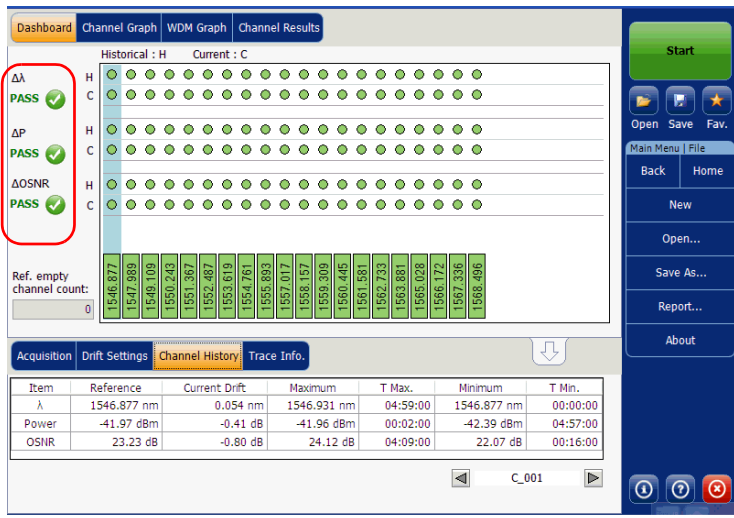

El tablero muestra un estado del canal (todos los parámetros) para un canal determinado. Este estado del canal se establece en "Fracaso" en cuanto uno de los parámetros tenga un estado "Fracaso" en el historial para ese canal en cuestión. En caso contrario, el estado del canal se establece en "Éxito".

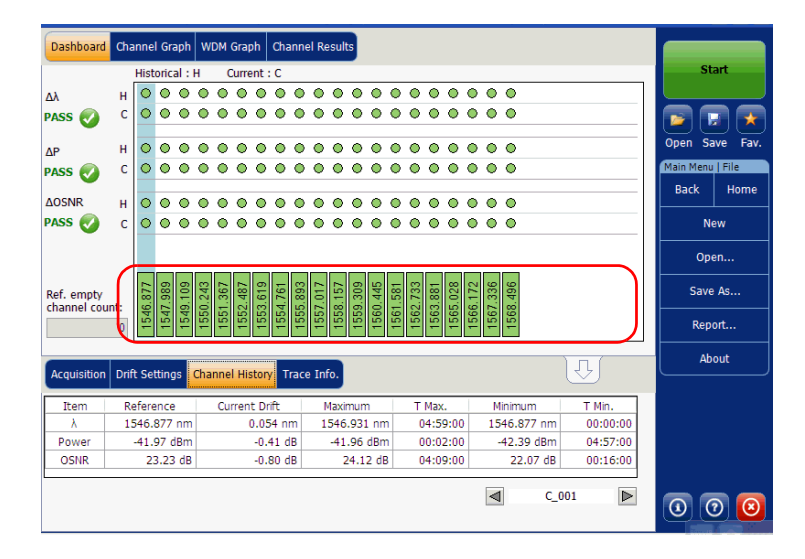

### Ficha Channel Graph (Gráfico del canal)

La ficha **Channel Graph** (Gráfico del canal) muestra tres gráficos diferentes para el canal seleccionado. Puede seleccionar qué gráficos quiere mostrar en la ficha **Drift Results** (Resultados de deriva) en la ventana **Preferences** (Preferencias). Los tres gráficos son esquemas X-Y de:

- Posición espectral (centro de masas de la longitud de onda o frecuencia) del canal a lo largo del tiempo
- Potencia de la señal del canal a lo largo del tiempo
- $\triangleright$  OSNR del canal a lo largo del tiempo

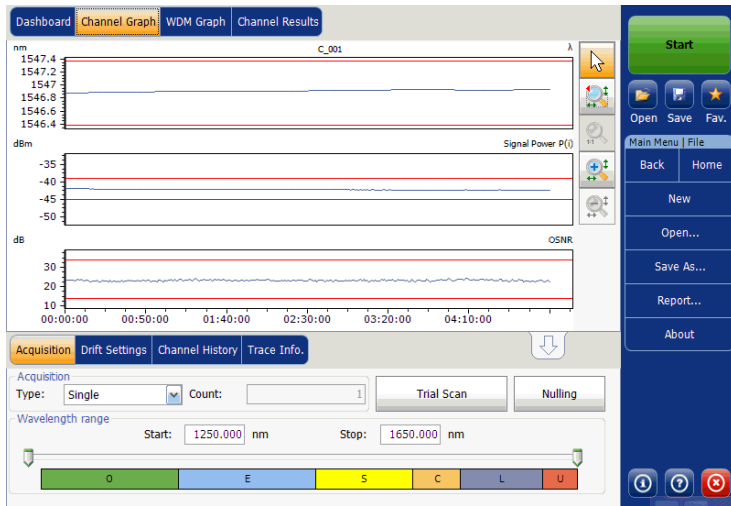

## Ficha Channel History (Historial del canal)

La tabla del historial del canal muestra los resultados del canal para la curva activa. El resultado se muestra solo para el canal seleccionado. En la tabla de resultados también aparece el veredicto de los umbrales de éxito/fracaso. Si el veredicto es fracaso en alguno de los parámetros, su valor aparece en rojo.

Mientras la adquisición se realiza, la aplicación muestra el progreso de la medición en la barra de estado. En la ficha **Channel History** (Historial del canal) se muestran el Elapsed time (Tiempo transcurrido) y Expected duration (Duración estimada) de la medición.

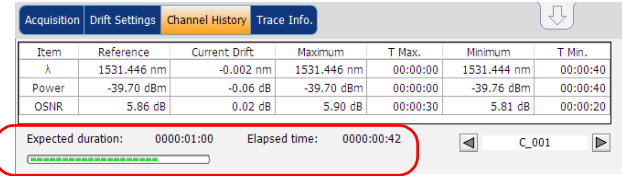

### *Para ver los resultados del historial del canal:*

En la ventana principal, seleccione la ficha **Channel History** (Historial del canal).

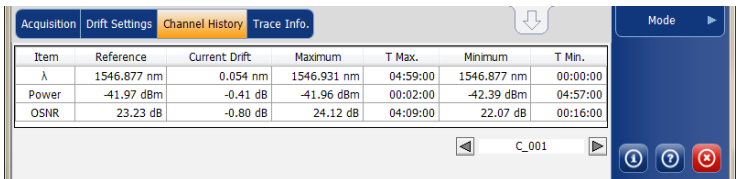

En la tabla **Channel History** (Historial del canal) se muestran los resultados de los parámetros siguientes relacionados con los canales seleccionados:

- Posición espectral (centro de masas de la longitud de onda o frecuencia) del canal en relación al tiempo (nm o THz)
- Potencia de la señal del canal en relación al tiempo (dBM)
- $\triangleright$  OSNR del canal en relación al tiempo (dB)

### Gestión de resultados

*Gestión de los resultados de las pruebas de deriva*

Para cada uno de los parámetros anteriores se muestran los siguientes resultados:

- Reference (Referencia): valores de referencia del canal para la deriva actual adquirido durante la adquisición inicial.
- Current Drift (Deriva actual): valores de deriva actuales; es decir, la desviación actual respecto a la referencia del canal de la última adquisición de deriva.
- Maximum (Máximos): valores máximos alcanzados durante la deriva.
- T Max. (T Máx.): tiempo de deriva en el que el canal estuvo en su valor máximo. El tiempo mostrado es relativo al tiempo de inicio de la medición de la deriva.
- Minimum (Mínimos): valores mínimos alcanzados durante la deriva.
- T Min. (T Mín.): tiempo de deriva en el que el canal estuvo en su valor mínimo. El tiempo mostrado es relativo al tiempo de inicio de la medición de la deriva.

Un pequeño marcador rojo (**v**) señalará el pico en la ficha **WDM Graph** (Gráfico de WDM) cuando seleccione un canal en la ficha **Channel History** (Historial del canal). El marcador rojo se moverá según lo indique el pico correspondiente en el gráfico, con una focalización del canal seleccionado.

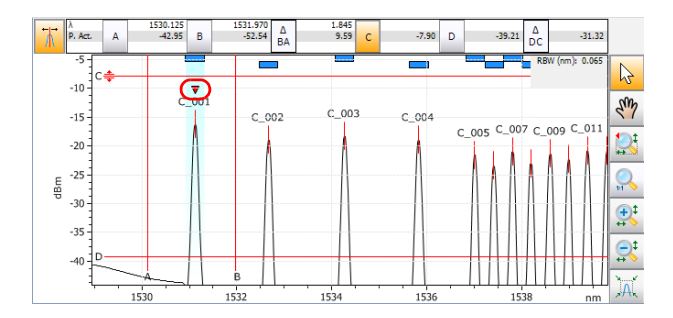

## Ficha WDM Graph (Gráfico de WDM)

La ficha **WDM Graph** (Gráfico de WDM) permite ver el espectro de la curva activa de la última adquisición de WDM en su medición de deriva. Este gráfico representa la potencia óptica en relación a la longitud de onda o la frecuencia.

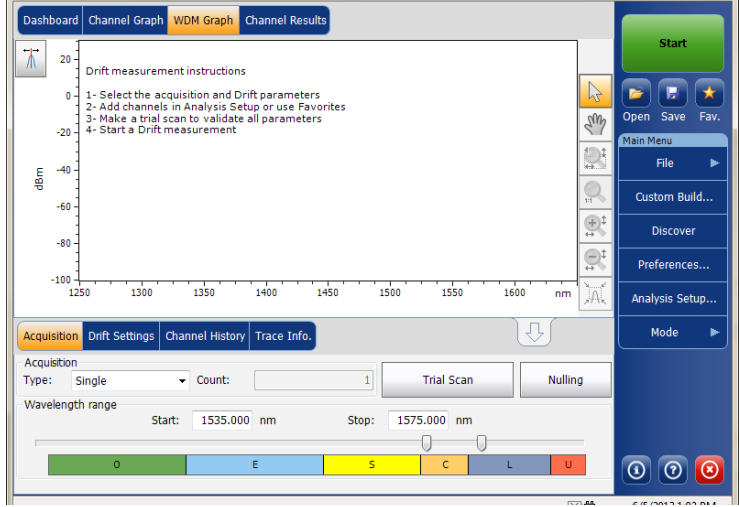

*Gestión de los resultados de las pruebas de deriva*

Cuando la adquisición se efectúa (consulte *[Inicio de una medición](#page-260-0)* en la [página 253](#page-260-0) para más información sobre cómo realizar una prueba), la curva activa se mostrará en la ficha Graph (Gráfico) con información a lo largo de los siguientes valores de los ejes:

- Eje X: longitud de onda en nm o frecuencia en THz.
- Eje Y: potencia óptica expresada en dBm, medida en el ancho de banda de resolución óptica (RBW) del OSA. Esta RBW de referencia se encuentra en la parte inferior del gráfico.

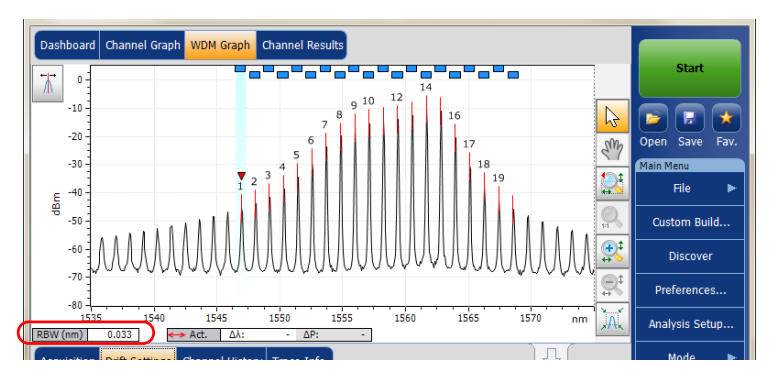

El gráfico mostrará los indicadores de picos de todos los canales que encuentre la aplicación con una línea roja horizontal por encima de los picos para indicar su posición.

Aparecerá una barra horizontal azul  $(\Box)$  en la parte superior del canal si no se sobrepone con otro canal. Si el canal se sobrepone con otro canal, la barra horizontal será amarilla  $(\Box).$ 

### Ficha Channel Results (Resultados del canal)

Cuando selecciona un canal en la ficha **Channel History** (Historial del canal), la ficha **Channel Results** (Resultados del canal) mostrará información completa sobre los parámetros medidos para el canal seleccionado. En la ficha **Channel Results** (Resultados del canal) también aparece el veredicto de éxito/fracaso de los umbrales. Si el veredicto es fracaso en alguno de los parámetros, su valor aparece en rojo. Si el veredicto es éxito, su valor aparece en verde.

#### *Para ver los resultados del canal:*

*1.* En la ventana principal, seleccione la ficha **Channel Results** (Resultados del canal).

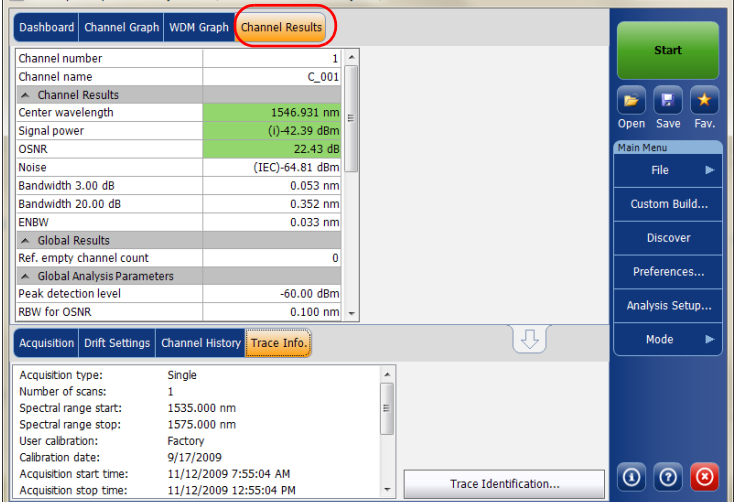

### Gestión de resultados

*Gestión de los resultados de las pruebas de deriva*

*2.* Seleccione un canal de la ficha **Channel History** (Historial del canal) para ver los resultados del canal para el canal seleccionado.

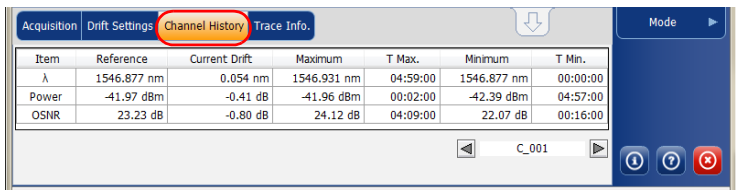

*Nota: Si desea más información sobre cada elemento, consulte [Personalización](#page-62-0)  [de la tabla de resultados de WDM en la página 55](#page-62-0) y [Definición de la](#page-67-0)  [configuración general en la página 60.](#page-67-0)*

# Gestión de los resultados de las pruebas de DFB

La aplicación le permite visualizar y gestionar los resultados de las pruebas de DFB. Puede visualizar el gráfico y los resultados de su fuente láser de DFB.

### Ficha DFB Graph (Gráfico DFB)

La ficha **DFB Graph** (Gráfico de DFB) le permite visualizar el espectro de una fuente láser de DFB. Este gráfico representa la potencia óptica en relación a la longitud de onda o la frecuencia.

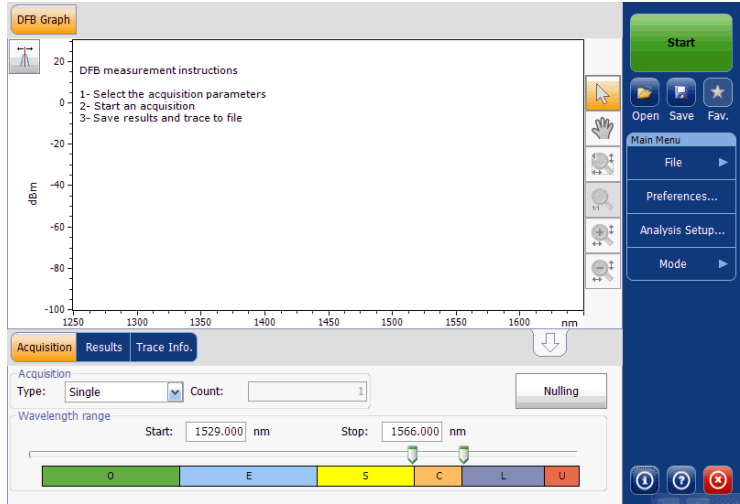

Cuando la adquisición se efectúa (consulte *[Inicio de una medición](#page-260-0)* en la [página 253](#page-260-0) para más información sobre cómo realizar una prueba), la curva activa se mostrará en la ficha Graph (Gráfico) con información a lo largo de los siguientes valores de los ejes:

- Eje X: longitud de onda en nm o frecuencia en THz.
- Eje Y: potencia óptica expresada en dBm, medida en el ancho de banda de resolución óptica (RBW) del OSA. Esta RBW de referencia se encuentra en la parte inferior del gráfico.

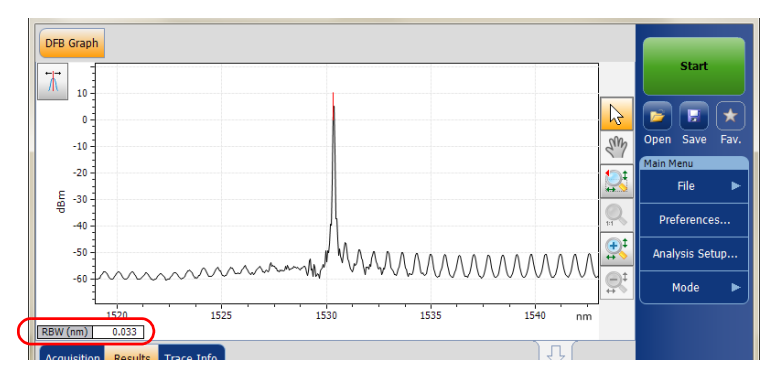

Si la curva actual se había guardado anteriormente, el gráfico mostrará el nombre de archivo de dicha curva en la barra de título.

## Ficha Results (Resultados)

Puede visualizar los análisis de las fuentes láser de DFB en la ficha **Results** (Resultados).

### *Para ver los resultados:*

En la ventana principal, seleccione la ficha **Results** (Resultados).

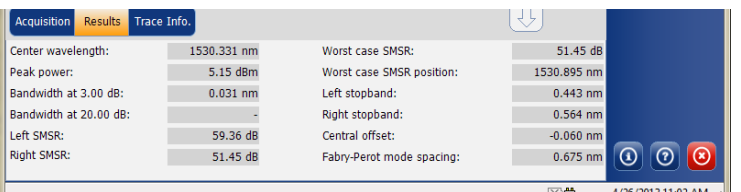

En la tabla **Results** (Resultados) se muestra la siguiente información relacionada con la medición de DFB:

- Center wavelength/frequency (Longitud de onda/frecuencia central): centro de masa espectral del pico.
- Peak power (Potencia máxima) (dBm): potencia máxima de la señal.
- Bandwidth 3.00 dB (Ancho de banda 3,00 dB): ancho de banda medido a partir del ancho de una señal al 50 % de la potencia lineal del pico, o -3 dB del pico.
- Bandwidth 20.00 dB (Ancho de banda 20,00 dB): ancho de banda medido a partir del ancho de una señal al 1 % de la potencia lineal del pico, o -20 dB del pico.
- Left SMSR (SMSR izquierda): Relación de supresión del modo lateral izquierda. Es la diferencia de potencia entre el modo principal y el modo lateral más poderoso a la izquierda.
- Right SMSR (SMSR derecha): relación de supresión del modo lateral derecha. Es la diferencia de potencia entre el modo principal y el modo lateral más poderoso a la derecha.

### Gestión de resultados

*Gestión de los resultados de las pruebas de DFB*

- Worst case SMSR (SMSR más desfavorable): diferencia de potencia entre el modo principal y el modo lateral con mayor potencia.
- Worst case SMSR position (Posición SMSR más desfavorable): posición espectral del SMSR más desfavorable.
- Left stopband (Banda atenuada izquierda): diferencia de la posición espectral entre el modo principal y el modo lateral más cercano a la izquierda.
- Right stopband (Banda atenuada derecha): diferencia de la posición espectral entre el modo principal y el modo lateral más cercano a la derecha.
- Central offset (Desviación central): posición espectral del modo principal menos la mediana de las posiciones espectrales del primer modo lateral izquierdo y derecho adyacentes.
- Fabry-Perot mode spacing (Espaciamiento del modo Fabry-Perot): promedio del espaciamiento espectral estimado entre los modos de Fabry-Perot adyacentes del DFB.

# Gestión de los resultados de las pruebas de FP

La aplicación le permite visualizar y gestionar los resultados de las pruebas de FP. Puede visualizar el gráfico y los resultados de su fuente láser de FP.

## Ficha FP Graph (Gráfico de FP)

La ficha **FP Graph** (Gráfico de FP) le permite visualizar el espectro de una fuente láser de FP. Este gráfico representa la potencia óptica en relación a la longitud de onda o la frecuencia.

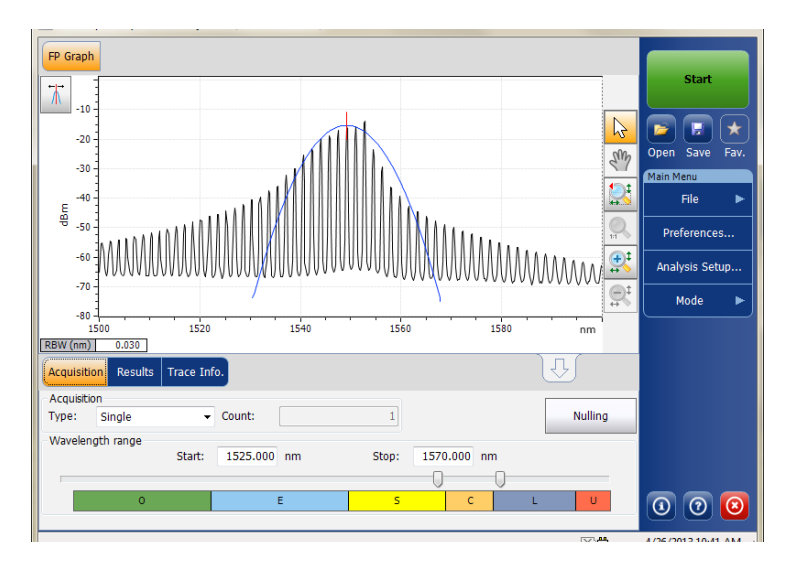

*Gestión de los resultados de las pruebas de FP*

Cuando la adquisición se efectúa (consulte *[Inicio de una medición](#page-260-0)* en la [página 253](#page-260-0) para más información sobre cómo realizar una prueba), la curva activa se mostrará en la ficha Graph (Gráfico) con información a lo largo de los siguientes valores de los ejes:

- Eje X: longitud de onda en nm o frecuencia en THz.
- Eje Y: potencia óptica expresada en dBm, medida en el ancho de banda de resolución óptica (RBW) del OSA. Esta RBW de referencia se encuentra en la parte inferior del gráfico.

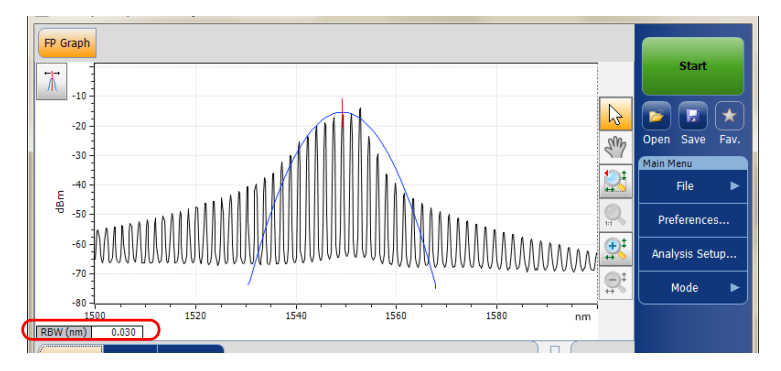

Si la curva actual se había guardado anteriormente, el gráfico mostrará el nombre de archivo de dicha curva en la barra de título.

### Ficha Results (Resultados)

Puede visualizar los análisis de las fuentes láser de FP en la ficha **Results** (Resultados).

### *Para ver los resultados:*

En la ventana principal, seleccione la ficha **Results** (Resultados).

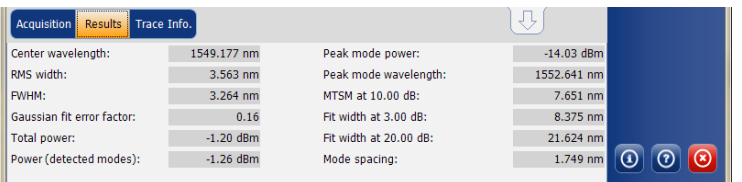

En la tabla **Results** (Resultados) se muestra la siguiente información relacionada con la medición de FP:

- Center wavelength/frequency (Longitud de onda/frecuencia central): centro de masa espectral del pico.
- RMS width (Ancho de media cuadrática): indica el segundo momento de la distribución espectral.
- FWHM: indica el ancho total en la posición media.
- Gaussian fit error factor (Factor de error de ajuste gaussiano): indica el factor de error de RMS normalizado en el ajuste gaussiano.
- Total power (Potencia total) (dBm): indica la potencia integrada de la ventana de adquisición.
- Power (detected modes) (Potencia [modos detectados]) (dBm): indica la potencia integrada desde el punto inicial del primer modo hasta el punto final del último modo.
- Peak mode power (Potencia del modo pico) (dBm): indica la potencia del modo pico del láser Fabry-Perot.

### Gestión de resultados

*Gestión de los resultados de las pruebas de FP*

- Peak mode wavelength/frequency (Potencia del modo pico de longitud de onda/frecuencia) (dBm): indica la longitud de onda/frecuencia del modo pico del láser Fabry-Perot.
- MTSM at 10.00 dB (MTSM a 10,00 dB): indica la longitud de onda máxima entre el modo de potencia máximo y el último modo con la amplitud, que es una décima parte (10 dB por debajo) de la amplitud del modo pico.
- $\triangleright$  Fit width at 3.00 dB (Ajustar ancho a 3,00 dB): indica el ancho espectral del ajuste gaussiano a 3 dB.
- Fit width at 20.00 dB (Ajustar ancho a 20,00 dB): indica el ancho espectral del ajuste gaussiano a 20 dB.
- Mode spacing (Espaciamiento del modo): promedio del espaciamiento espectral estimado entre los modos de Fabry-Perot adyacentes del FP.

# Gestión de los resultados de las pruebas de transmitancia espectral

La aplicación le permite visualizar y gestionar los resultados de las pruebas de transmitancia espectral. Puede ver el gráfico de la adquisición, los resultados de un solo canal, los resultados globales e información sobre la curva.

# Ficha ST Graph (Gráfico de ST)

La ficha **ST Graph** (Gráfico de ST) le permite visualizar el espectro de la curva de entrada, la curva de salida y la curva de ST calculada. Este gráfico representa la potencia óptica en relación a la longitud de onda o la frecuencia.

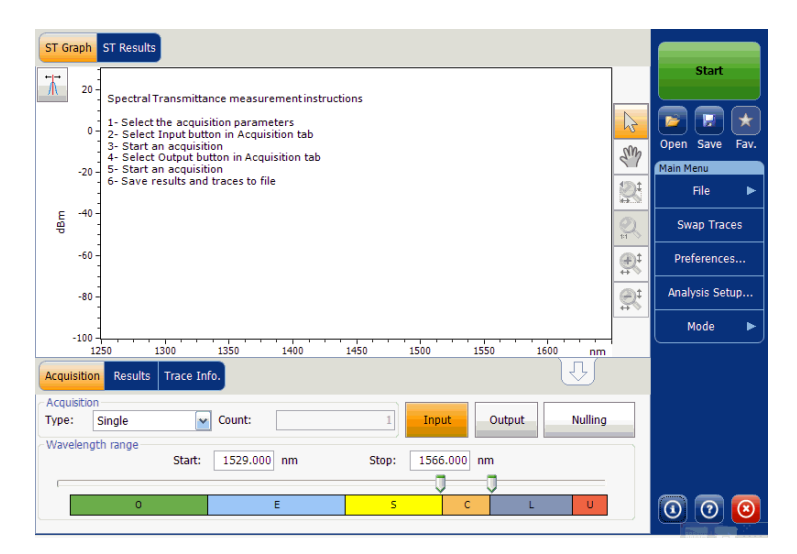

Cuando la adquisición se efectúa (consulte *[Inicio de una medición](#page-260-0)* en la [página 253](#page-260-0) para más información sobre cómo realizar una prueba), la curva activa se mostrará en la ficha Graph (Gráfico) con información a lo largo de los siguientes valores de los ejes:

- Eje X: longitud de onda en nm o frecuencia en THz.
- Eje Y: potencia óptica expresada en dBm, medida en el ancho de banda de resolución óptica (RBW) del OSA. Esta RBW de referencia se encuentra en la parte inferior del gráfico.

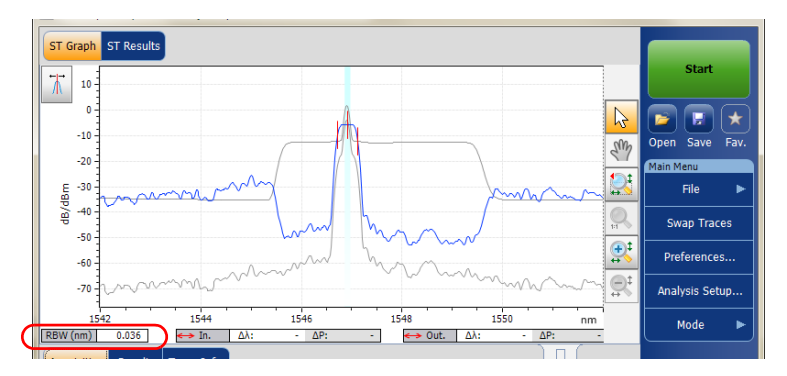

Si la curva actual se había guardado anteriormente, el gráfico mostrará el nombre de archivo de dicha curva en la barra de título.
*Gestión de los resultados de las pruebas de transmitancia espectral*

### <span id="page-324-0"></span>Ficha Results (Resultados)

La tabla de resultados muestra los resultados de transmitancia espectral para la curva activa. Solamente se visualizarán los resultados de los canales dentro del rango de exploración.

#### *Para ver los resultados:*

En la ventana principal, seleccione la ficha **Results** (Resultados).

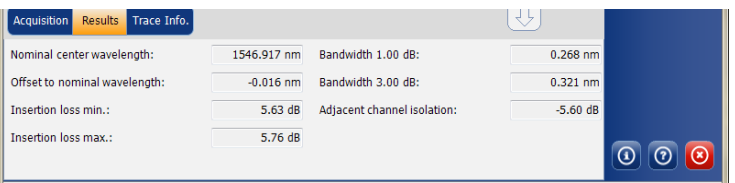

Se muestran los siguientes resultados relacionados con los canales:

- Nominal center wavelength or frequency (Longitud de onda o frecuencia central nominal) (nm o Thz): valor único que representa la longitud de onda (en nm) o la frecuencia (en THz) central de los canales.
- $\triangleright$  Offset to nominal wavelength or frequency (Desviación de la longitud de onda o frecuencia nominal): valor de desviación aplicada a la longitud de onda (nm) o frequency (THz) nominal.
- Insertion loss min (Mínima pérdida de inserción): diferencia mínima entre un nivel de potencia de referencia y el nivel de potencia medido (in dB).
- Insertion loss max (Máxima pérdida de inserción): diferencia máxima entre un nivel de potencia de referencia y el nivel de potencia medido (in dB).
- Bandwidth x at (Ancho de banda x a) (dB): ancho de banda medido a partir del ancho de banda en una señal a x dB del pico.
- Bandwidth y at (Ancho de banda y a) (dB): ancho de banda medido a partir del ancho de banda en una señal a x dB del pico.

*Gestión de los resultados de las pruebas de transmitancia espectral*

 Adjacent channel isolation (Aislamiento del canal adyacente): aislamiento (en dB) tomado en la distancia del canal a izquierda o derecha de la longitud de onda nominal. Se mantiene el peor valor entre el aislamiento de la izquierda y la derecha.

### Ficha ST Results (Ficha de resultados de ST)

La ficha **ST Results** (Resultados de ST) mostrará la información completa sobre los parámetros de transmitancia espectral y los parámetros de análisis global.

#### *Para ver los resultados de ST:*

En la ventana principal, seleccione la ficha **ST Results** (Resultados de ST).

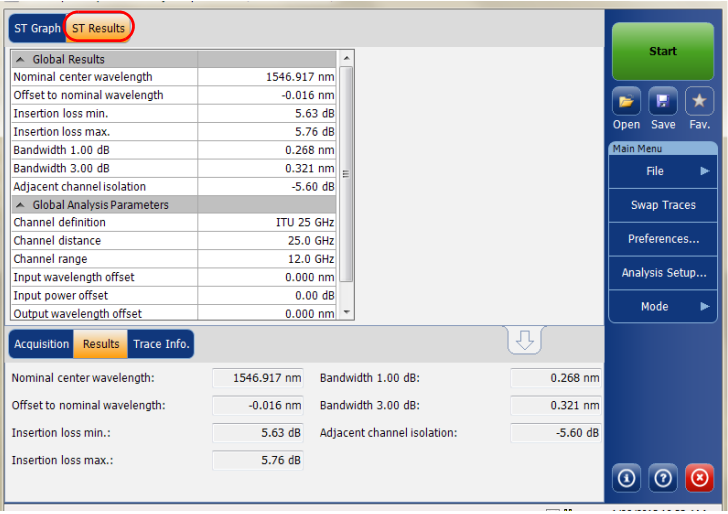

*Nota: Si desea más información sobre cada elemento, consulte [Ficha Results](#page-324-0)  [\(Resultados\) en la página 317](#page-324-0) y [Definición de los análisis de ST en la](#page-212-0)  [página 205](#page-212-0).*

### Intercambio de curvas de transmitancia espectral

La función de intercambio de curvas le permite cambiar las curvas de transmitancia espectral de entrada y de salida. Con esta función, la curva de entrada se sustituye por la curva de salida, y viceversa. Se vuelven a calcular todos los resultados.

*Nota: La función de intercambio de curva no estará disponible si no hay curvas en la aplicación.*

#### *Para cambiar las curvas de transmitancia espectral:*

En **Main Menu** (Menú principal), pulse **Swap Traces** (Intercambio de curvas).

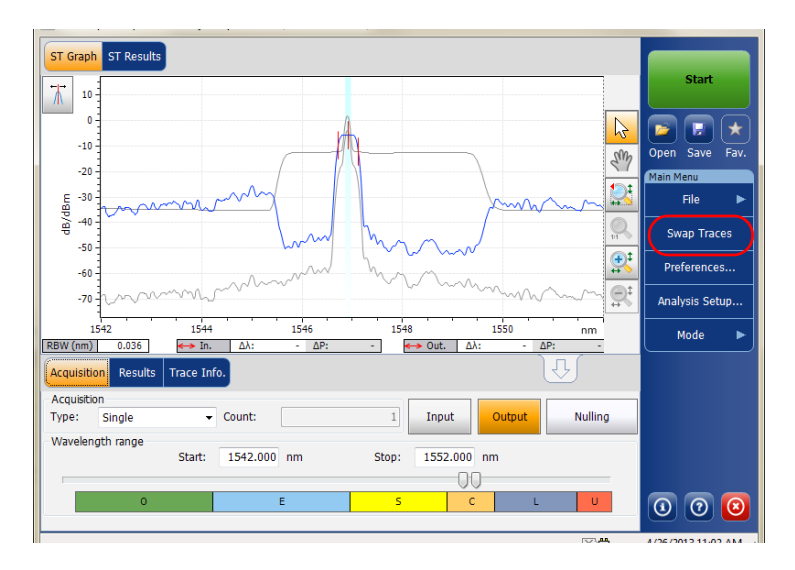

## Gestión de los resultados de las pruebas de **EDFA**

La aplicación le permite visualizar y gestionar los resultados de las pruebas de EDFA. Puede ver el gráfico de la adquisición, los resultados de un solo canal, los resultados globales e información sobre la curva.

### Ficha EDFA Graph (Gráfico de EDFA)

La ficha **EDFA Graph** (Gráfico de EDFA) le permite visualizar el espectro de la curva de entrada y la curva de salida. Este gráfico representa la potencia óptica en relación a la longitud de onda o la frecuencia.

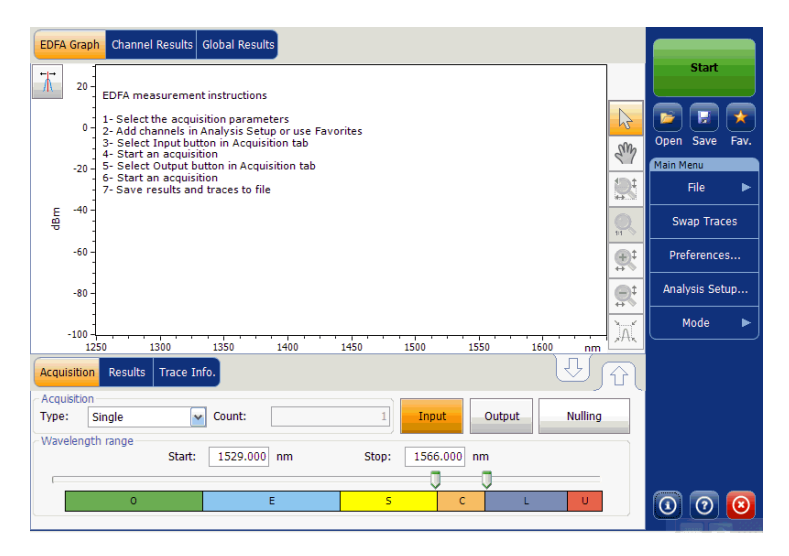

Cuando se realiza la adquisición (consulte *[Inicio de una medición](#page-260-0)* en la [página 253](#page-260-0) para más información sobre cómo realizar una prueba), la curva aparecerá en la ficha **EDFA Graph** (Gráfico de EDFA) con información a lo largo de los siguientes valores de eje:

- Eje X: longitud de onda en nm o frecuencia en THz
- Eje Y: potencia óptica expresada en dBm, medida en el ancho de banda de resolución óptica (RBW) del OSA. Esta RBW de referencia se muestra en el gráfico.

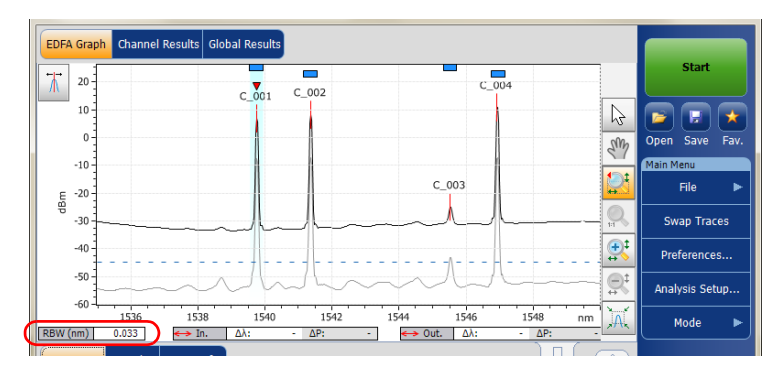

Si la curva actual se había guardado anteriormente, el gráfico mostrará el nombre de archivo de dicha curva en la barra de título.

El gráfico mostrará los indicadores de picos de todos los canales que encuentre la aplicación con una línea roja horizontal por encima de los picos para indicar su posición.

Aparecerá una barra horizontal azul  $(\blacksquare)$  en la parte superior del canal si no se sobrepone con otro canal. Si el canal se sobrepone con otro canal, la barra horizontal será amarilla  $($ .

*Gestión de los resultados de las pruebas de EDFA*

### Ficha Results (Resultados)

La tabla de resultados muestra los resultados de las curvas de entrada y de salida. Solamente se visualizarán los resultados de los canales dentro del rango de exploración.

#### *Para ver los resultados:*

En la ventana principal, seleccione la ficha **Results** (Resultados).

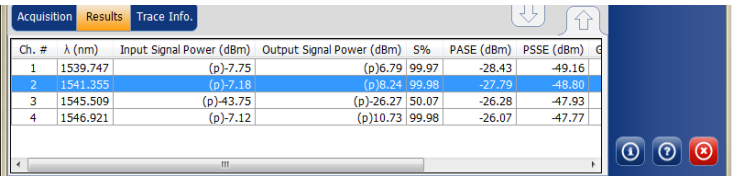

Si desea más información sobre cada elemento, consulte *[Personalización](#page-236-0)  [de la tabla de resultados de EDFA](#page-236-0)* en la página 229.

Un pequeño marcador rojo (▼) señalará el pico en la ficha **EDFA Graph** (Gráfico de EDFA) cuando seleccione una fila en la ficha **Results** (Resultados). El marcador rojo se moverá según lo indique el pico correspondiente en el gráfico, con una focalización del canal seleccionado.

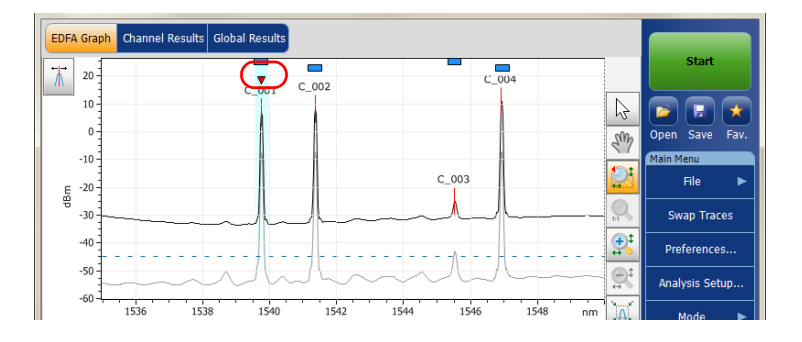

### Ficha Channel Results (Resultados del canal)

Cuando seleccione una fila de la ficha **Results** (Resultados), la ficha **Channel Results** (Resultados del canal) mostrará información completa sobre los parámetros medidos para el canal seleccionado.

#### *Para ver los resultados del canal:*

*1.* En la ventana principal, seleccione la ficha **Channel Results** (Resultados del canal).

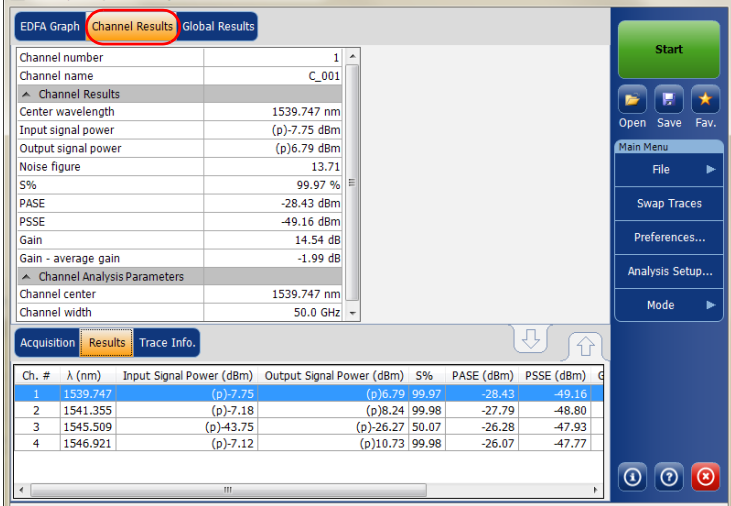

*2.* Seleccione una fila de la ficha **Results** (Resultados) para ver los resultados del canal para el canal seleccionado.

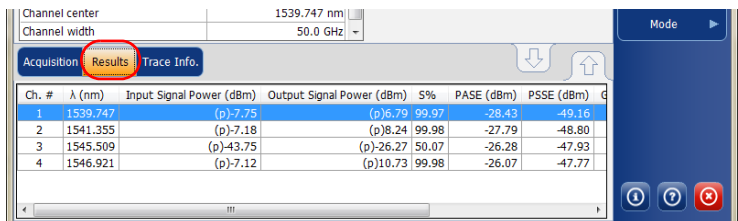

Si desea más información sobre cada elemento, consulte *[Personalización](#page-236-0)  [de la tabla de resultados de EDFA](#page-236-0)* en la página 229.

### Ficha Global Results (Resultados globales)

La aplicación permite ver los resultados globales de la medición actual.

#### *Para ver los resultados globales:*

En la ventana principal, seleccione la ficha **Global Results** (Resultados globales).

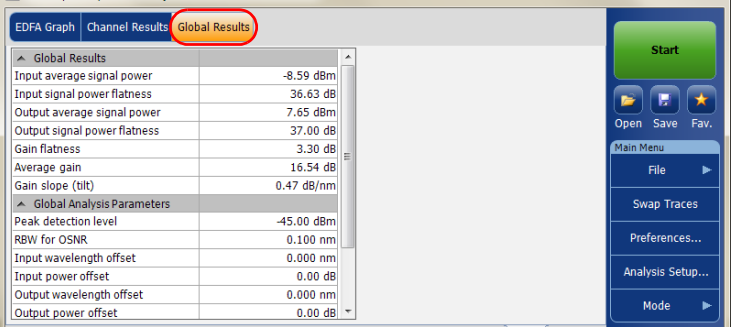

Se mostrarán los resultados de los siguientes parámetros de todos los canales:

- Input average signal power (Potencia de la señal media de entrada): suma de las potencias de la señal de todos los picos detectados en la adquisición actual, divida por el total del número de picos.
- Input signal power flatness (Planitud de la potencia de la señal de entrada): diferencia entre los valores de potencia de señal máximo y mínimo de los picos detectados, en dB.
- Output average signal power (Potencia de la señal media de salida): suma de las potencias de la señal de todos los picos detectados en la adquisición actual, dividida entre el total del número de picos.
- Output signal power flatness (Planitud de la potencia de la señal de salida): diferencia entre los valores de potencia de la señal máximo y mínimo de los picos detectados, en dB.
- Gain flatness (Planitud de la ganancia): diferencia entre los valores máximo y mínimo de ganancia de los canales detectados, en dB.
- Average gain (Ganancia media): la suma de la ganancia de todos los canales detectados en la medición actual, divida por el número total de canales.
- Gain slope (tilt) (Pendiente de la ganancia [inclinación]): pendiente del ajuste lineal de los valores de ganancia de los canales detectados.

### Intercambio de curvas de EDFA

La función de intercambio de curvas le permite cambiar las curvas de entrada y de salida de EDFA. Con esta función, la curva de entrada se sustituye por la curva de salida, y viceversa. Se vuelven a calcular todos los resultados.

*Nota: La función de intercambio de curva no estará disponible si no hay curvas en la aplicación.*

#### Gestión de resultados

*Gestión de los resultados de las pruebas de EDFA*

#### *Para intercambiar curvas de EDFA:*

En **Main Menu** (Menú principal), pulse **Swap Traces** (Intercambio de curvas).

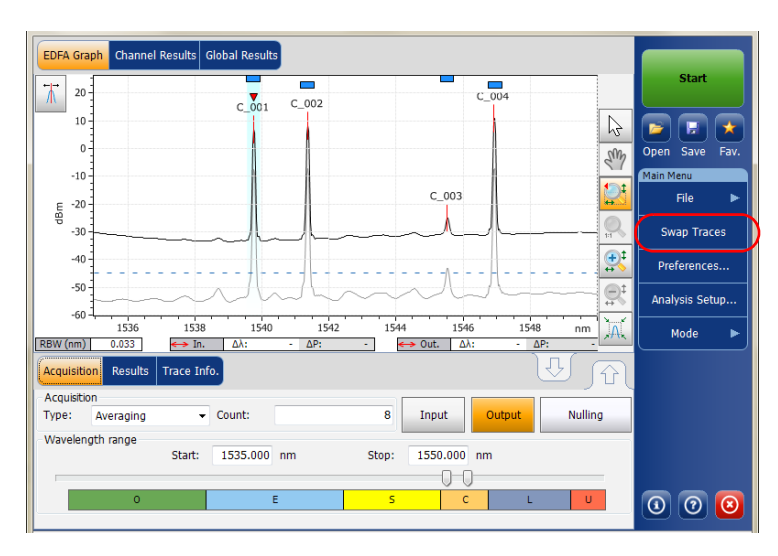

# Cómo ajustar el tamaño de la pantalla

La aplicación le permite conmutar la visualización de la pantalla principal. Puede cambiar la visualización de las fichas superiores e inferiores de la vista normal a la vista del 100% de las fichas superior o del 100% de las fichas inferiores.

#### *Para ajustar el tamaño de la pantalla:*

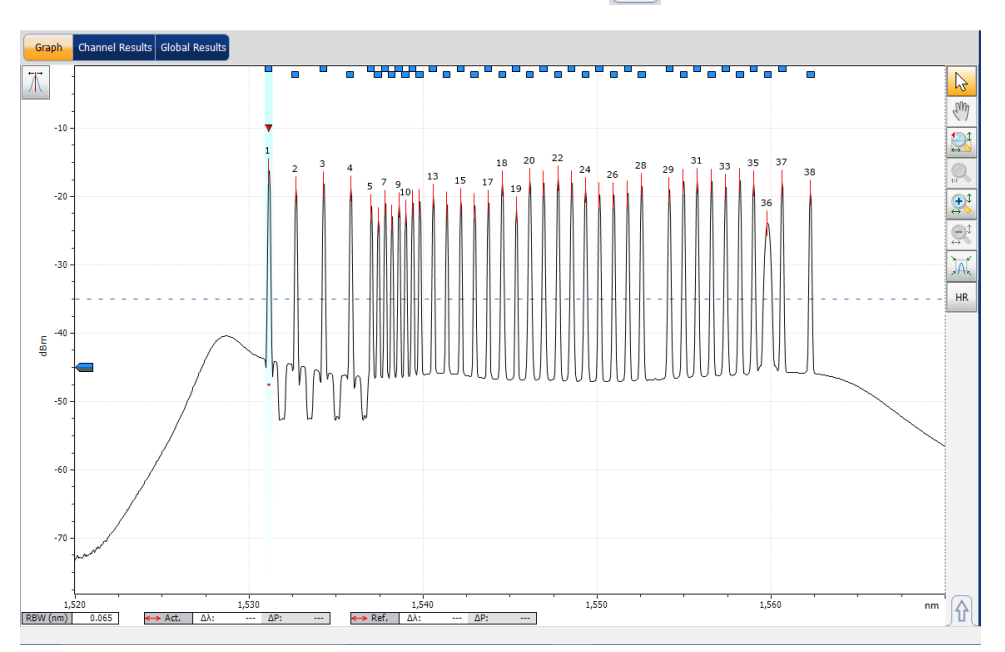

Para ver el 100 % de la ficha superior, pulse

#### Gestión de resultados

*Cómo ajustar el tamaño de la pantalla*

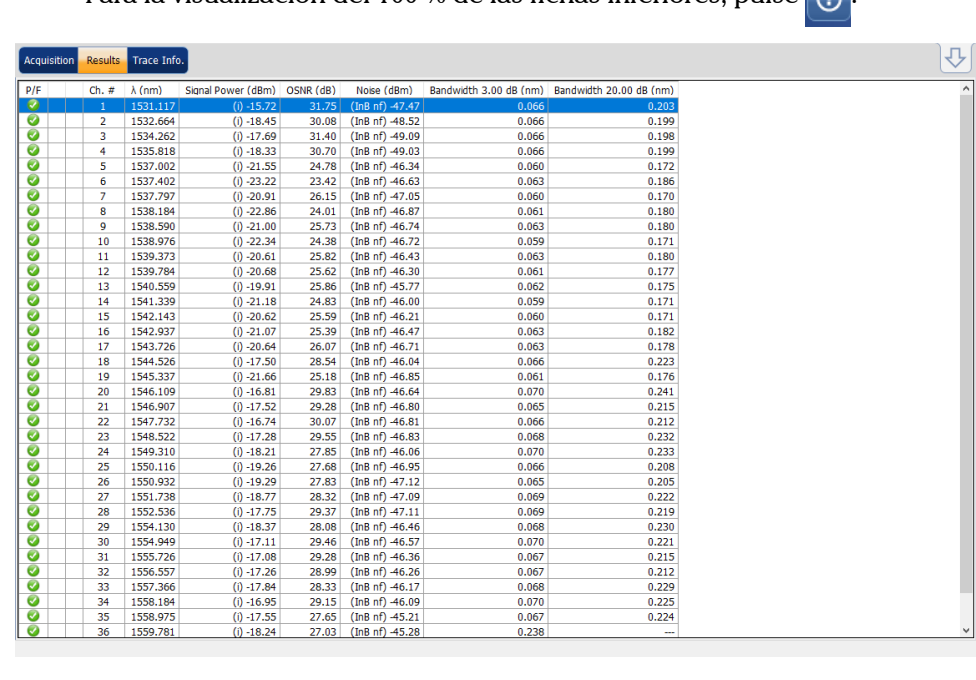

Para la visualización del 100 % de las fichas inferiores, pulse

### Uso de los controles de zoom

Use los controles de zoom para cambiar la escala de la pantalla de la curva.

Puede ampliar o reducir el gráfico con los correspondientes botones, o bien dejar que la aplicación ajuste el zoom automáticamente sobre el pico seleccionado de la tabla de resultados.

Puede ampliar o reducir con rapidez un pico seleccionado.

También puede volver al valor original del gráfico.

La aplicación proporciona una función de zoom automático en los picos. Si esta función está activada y pulsa sobre una fila en la cuadrícula de resultados de picos, el gráfico se ampliará para mostrar ese pico cubriendo el 33 % del lienzo del gráfico. Esta opción está desactivada por defecto.

*Nota: No se pueden seleccionar canales del gráfico cuando aparecen marcadores.*

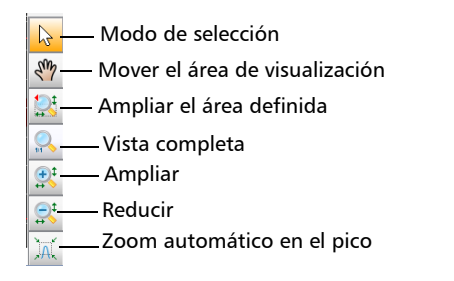

*Nota: Los marcadores solo se pueden mover con el botón .*

#### *Para ver partes específicas del gráfico:*

- Puede definir qué porción del gráfico será visible pulsando  $\sqrt{\psi}$  y arrastrando el gráfico con el lápiz o el dedo.
- $\blacktriangleright$  También puede ampliar una zona específica pulsando  $\mathbb{R}$  y definiendo el área de ampliación con el lápiz o el dedo (aparecerá un rectángulo de líneas punteadas para ayudarle a definir la zona). Una vez suelte el lápiz, la aplicación ampliará automáticamente el gráfico.
- Puede ampliar o reducir la parte central de la parte del gráfico que se visualizan utilizando, respectivamente,  $\left[\mathbb{R}\right]$ o  $\left[\mathbb{R}^+$ . La aplicación ajustará automáticamente el zoom 2 en 50% y 100% respectivamente.

#### *Para ampliar automáticamente el pico seleccionado con el zoom:*

Seleccione el pico del gráfico o en los resultados de la tabla y pulse  $\mathbb{R}$ .

#### *Para revertir a la vista del gráfico completo:*

Pulse  $\sqrt{2}$ .

### Gestión de marcadores

Puede utilizar marcadores para llevar a cabo mediciones y comprobaciones manuales directamente en la curva. Todos los modos de prueba cuentan con dos marcadores verticales y dos marcadores horizontales. Los marcadores verticales se usan para indicar el nivel de potencia en la curva en la posición de la longitud de onda o la frecuencia y los horizontales, para indicar la potencia en el nivel en el que están. Puede medir la potencia actual y los valores de potencia y de longitud de onda de cualquier punto de la curva mediante los marcadores verticales.

*Nota: Los marcadores horizontales solo se mostrarán si se activan los marcadores en la ficha Preferences (Preferencias) del modo de prueba relacionado.*

> Cada marcador se distingue con una letra: A y B son se utilizan para los marcadores verticales; y C y D para los horizontales.

La aplicación permite fijar la distancia entre marcadores. Cuando esta función esta activada, al mover cualquier marcador, todos los marcadores se moverán a la misma velocidad y distancia.

Los marcadores A y B de la barra de herramientas de marcador actúan como botones conmutadores para habilitar la selección. Cuando un marcador está activado, el color del botón cambia a naranja y el marcador seleccionado muestra una doble flecha en la base del marcador de la ficha del gráfico, lo que significa que se puede mover.

En este punto, si selecciona el otro marcador vertical en la ficha del gráfico, la selección del interruptor se cambia a este marcador. No obstante, si selecciona el otro botón de marcador de la barra de herramientas de marcador, se seleccionarán los dos marcadores y se bloqueará la distancia entre ellos.

*Nota: Si selecciona un marcador vertical mientras los marcadores horizontales están activos, la selección se conmutará al otro tipo de marcador y viceversa.*

#### Gestión de resultados

*Gestión de marcadores*

#### *Nota: Si amplía el gráfico o se desplaza por él, los marcadores permanecerán fijados en sus posiciones.*

También puede utilizar el posicionamiento automatizado de marcador para situar los marcadores al alrededor de un determinado pico del canal. Las posiciones están fijadas desde la cuadrícula de resultados. De forma predeterminada, son las siguientes:

- A: fijada en los picos de longitud de onda " $\pi$ <sub>170</sub>  $\lambda$  (nm)" o de frecuencia "pico  $f$  (Thz)".
- B: fijada en la longitud de onda/frecuencia que corresponde a un descenso de 3 dB desde la potencia máxima del pico (Potencia de la señal "p" sin restar el ruido).
- $\blacktriangleright$  C: fijada en la potencia del pico (pico  $\lambda$ ).
- D: fijada a 3 dB por debajo del marcador C.

Si mueve uno de los marcadores, estas nuevas configuraciones se guardan para el próximo uso de los marcadores automatizados hasta que los restablezca o seleccione otra función de zoom.

Si el canal que selecciona no muestra una señal, los marcadores permanecen en la posición en la que estaban anteriormente.

En el caso de los modos WDM o de deriva, los marcadores se sitúan en la curva activa. En el caso de la comprobación de EDFA, los marcadores se sitúan en la curva de salida.

#### *Para mostrar la barra de herramientas del marcador:*

Pulse el botón  $\mathbb T$  situado en la esquina superior izquierda de la pantalla.

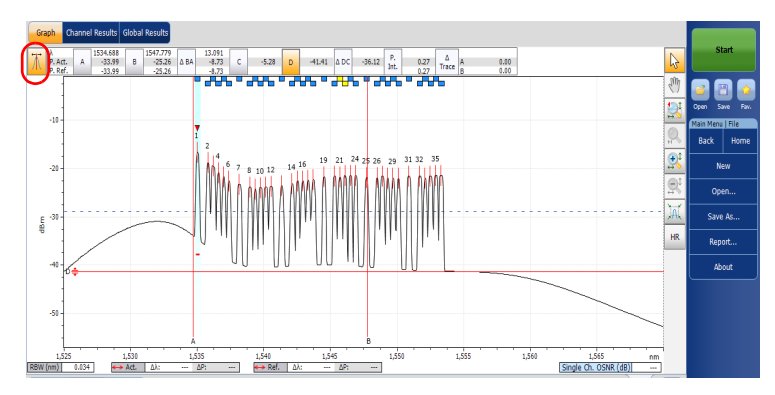

#### *Para mostrar los marcadores automatizados:*

Pulse el botón  $\mathbb{M}$ . El enfoque se realizará en el canal seleccionado actualmente en la ficha **Results** (Resultados).

#### *Para introducir manualmente el valor de posición del marcador:*

**1.** Si todavía no lo ha hecho, pulse el botón  $\overline{A}$  de la esquina superior izquierda de la pantalla para hacer que aparezca la barra de herramientas de marcador.

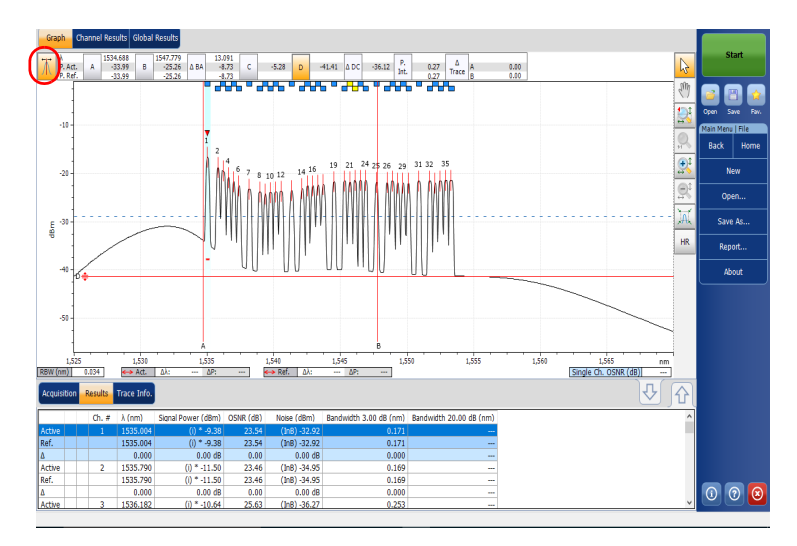

*2.* Establezca el marcador introduciendo los valores precisos en la casilla que corresponda o arrastrándolo directamente en la pantalla.

Como los marcadores A y B aparecen en el gráfico, en la barra de herramientas de marcador se mostrarán los valores siguientes.

- valores de potencia correspondientes a la posición de la longitud de onda de los dos marcadores (en el caso de WDM, se muestran los valores activos y de referencia; en el caso de transmitancia espectral y EDFA, se muestran los valores de entrada y de salida).
- diferencia de longitud de onda o de frecuencia entre los marcadores (A-B)
- $\blacktriangleright$  diferencia de potencia en dB entre los marcadores
- potencia integrada entre los marcadores en dBm
- en los modos WDM, de transmitancia espectral y EDFA, diferencia de potencia entre las curvas (activa y de referencia o entrada y de salida) de los dos marcadores en dB.

Como los marcadores C y D aparecen en el gráfico, la diferencia de potencia entre los marcadores (C-D) en relación con los marcadores horizontales se mostrará en la barra de herramientas de marcador.

También puede mover los marcadores directamente en la ficha del gráfico. Arrastre el marcador hasta el área deseada en la pantalla. Verá que el cuadro correspondiente en la barra de herramientas del marcador cambia de acuerdo con la posición del marcador. Si desea establecer un valor preciso para el marcador, introdúzcalo en el campo.

- *Nota: Después de utilizar las herramientas de zoom en la ficha del gráfico, solo puede volver a mover los marcadores en el gráfico una vez haya desactivado el zoom. Al pulsar la flecha de la sección de herramientas del zoom, se desactivará esta función.*
- *Nota: Los marcadores A y B no se pueden cruzar. Si desplaza un marcador por encima de otro, los dos marcadores se moverán conjuntamente.*

### Gestión de la información de la curva

Después de adquirir una curva, podría interesarle ver los datos sobre su adquisición. La ficha **Trace Info.** (Información de curva) muestra la información relacionada con los parámetros y las condiciones de adquisición. También puede editar información sobre el trabajo o la fibra probada o añadir comentarios. Esta información se guarda junto con la curva.

- *Nota: Hay información de curva disponible sobre las curvas de referencia tanto activa como pasiva, pero solo se puede editar la información perteneciente a la curva activa.*
- *Nota: En caso de que quiera aplicar la configuración de la ventana Trace Identification (Identificación de curva) a la ficha Preferences (Preferencias), seleccione la opción Use as template (Usar como plantilla) y pulse OK (Aceptar).*

#### *Para ver los parámetros de información de la curva:*

*1.* En la ventana principal, seleccione la ficha **Trace Info.** (Información de curva).

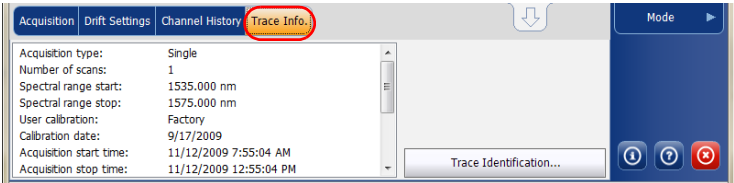

*2.* En algunos tipos de prueba (WDM si existe una curva de referencia, transmitancia espectral y EDFA), seleccione la curva que quiera ver.

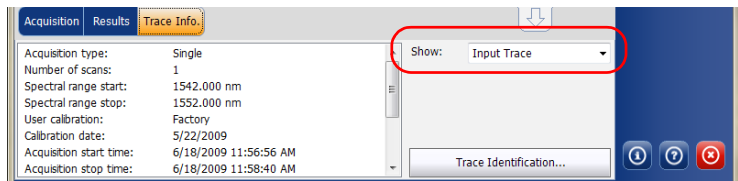

#### *Para editar la información general:*

- *1.* En la ventana principal, seleccione la ficha **Trace Info.** (Información de curva).
- *2.* Pulse **Trace Identification** (Identificación de curva).

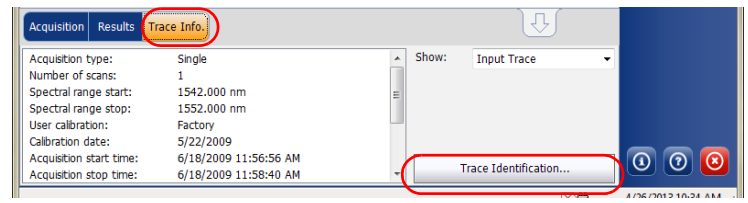

- *Nota: La identificación de curva no está disponible para la curva de referencia de WDM.*
	- *3.* Seleccione la ficha **General**.

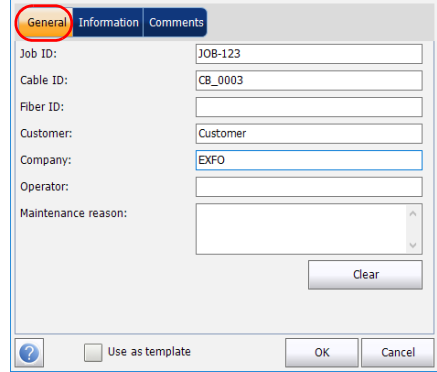

- *4.* Edite la información general como convenga.
- *5.* Pulse **OK** (Aceptar) para guardar los cambios y cerrar la ventana, o **Cancel** (Cancelar) para salir sin guardar.

Pulse **Clear** (Borrar) para descartar todos los cambios realizados en la ficha **General**.

#### *Para editar la información de la curva:*

- *1.* En la ventana principal, seleccione la ficha **Trace Info.** (Información de curva).
- *2.* Pulse **Trace Identification** (Identificación de curva).

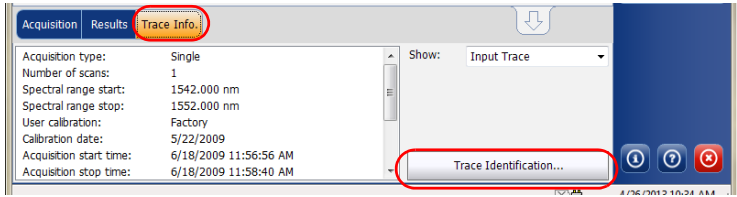

*3.* Seleccione la ficha **Information** (Información).

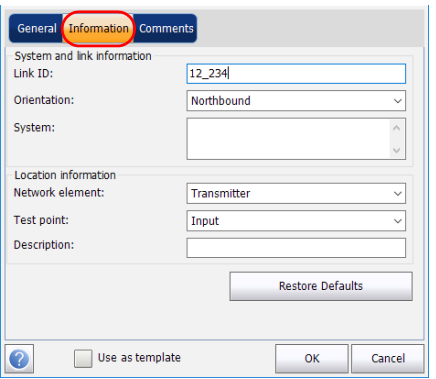

- *4.* Edite la información como convenga.
- *5.* Pulse **OK** (Aceptar) para guardar los cambios y cerrar la ventana, o **Cancel** (Cancelar) para salir sin guardar.

Pulse **Restore Defaults** (Restaurar valores predeterminados) para descartar todos los cambios y aplicar los valores predeterminados.

#### *Para editar los comentarios:*

- *1.* En la ventana principal, seleccione la ficha **Trace Info.** (Información de curva).
- *2.* Pulse **Trace Identification** (Identificación de curva).

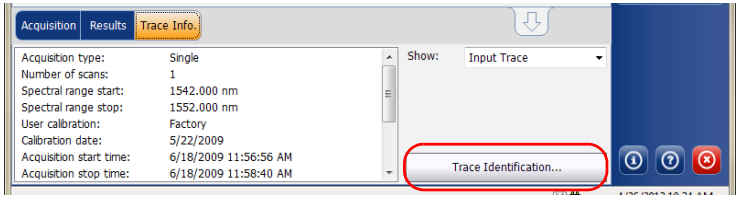

*3.* Seleccione la ficha **Comments** (Comentarios).

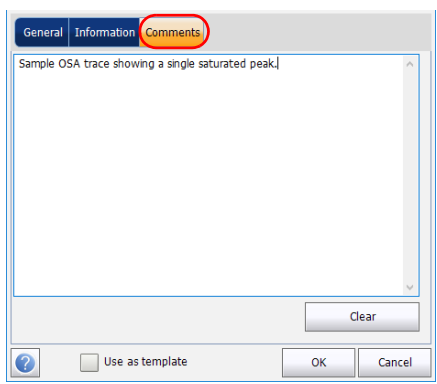

- *4.* Edite los comentarios en la ventana **Comments** (Comentarios) para la curva activa.
- *5.* Pulse **OK** (Aceptar) para guardar los cambios y cerrar la ventana, o **Cancel** (Cancelar) para salir sin guardar.

Pulse **Clear** (Borrar) para descartar todos los cambios realizados en la ficha **Comments** (Comentarios).

### Generación de informes

Después de realizar una adquisición, puede generar un informe para la adquisición actual y guardarlo en formato .html, .PDF o .txt en función del archivo admitido para su modo de prueba. El archivo de informe incluirá la información, las condiciones de adquisición y otros resultados de la curva, y detakkes específicos de casa modo de prueba.

- *Nota: Los canales vacíos que aparecen en pantalla se incluyen en los archivos de informe.*
- *Nota: El tipo de informe en formato .txt solo está disponible en los modos WDM y Drift.*

#### *Para generar un informe:*

- *1.* En **Main Menu** (Menú principal), seleccione **File** (Archivo).
- *2.* Pulse **Report** (Informe).

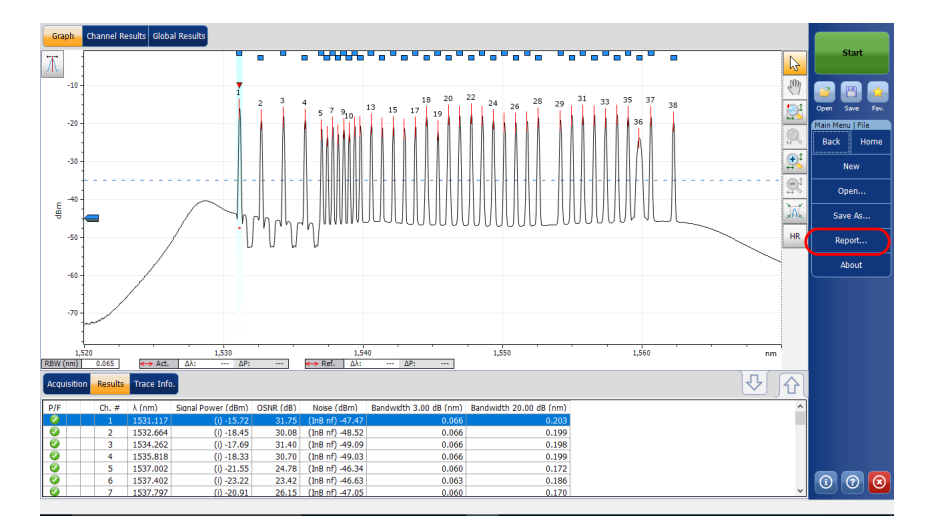

*3.* En la ventana **Save As** (Guardar como), introduzca un nombre de archivo.

*4.* En la lista **Save as type** (Guardar como tipo), seleccione el formato de archivo para su informe.

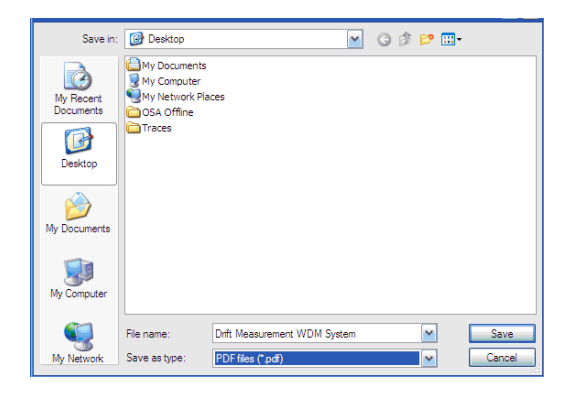

*5.* Pulse **Save** (Guardar). El informe se añadirá a la carpeta de **Reports** (informes). Puede cambiar la ubicación en la que desea guardar el informe.

# *13 Mantenimiento*

Para obtener un funcionamiento duradero y sin problemas:

- Examine siempre los conectores de fibra óptica antes de utilizarlos y límpielos si es necesario.
- Evite que la unidad acumule polvo.
- ► Limpie la carcasa y el panel frontal de la unidad con un paño ligeramente humedecido con agua.
- Almacene la unidad a temperatura ambiente en un lugar limpio y seco. Mantenga la unidad alejada de la luz solar directa.
- Evite el exceso de humedad o las fluctuaciones de temperatura significativas.
- $\blacktriangleright$  Evite golpes y vibraciones innecesarios.
- Si se derrama algún líquido sobre la unidad o dentro de ella, apáguela inmediatamente, desconecte el equipo de cualquier fuente de alimentación externa, retire las baterías y deje que la unidad se seque por completo.

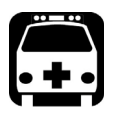

# **ADVERTENCIA**

**El uso de controles, ajustes y procedimientos, por ejemplo de funcionamiento y mantenimiento, distintos a los especificados en la presente documentación puede derivar en exposición peligrosa a radiaciones o reducir la protección que ofrece esta unidad.**

# Limpieza de los conectores de la EUI

La limpieza regular de los conectores de la EUI contribuirá a mantener un desempeño óptimo. No es necesario desmontar la unidad.

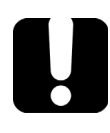

# IMPORTANTE

**Si se produce algún daño en los conectores internos, la carcasa del módulo deberá abrirse y será preciso llevar a cabo una nueva calibración.**

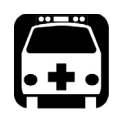

# **ADVERTENCIA**

**Mirar directamente el conector óptico cuando la fuente está activa PROVOCARÁ lesiones oculares irreversibles. EXFO recomienda encarecidamente DESACTIVAR la unidad antes de iniciar el procedimiento de limpieza.**

#### *Para limpiar los conectores de la EUI:*

*1.* Retire la EUI del instrumento para dejar al descubierto la placa de base y el casquillo del conector.

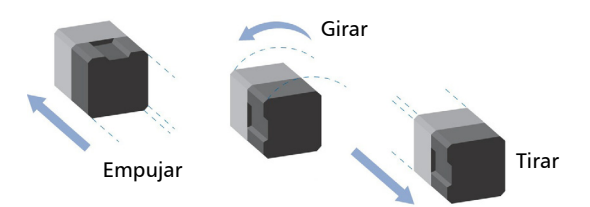

*2.* Humedezca una punta limpiadora de 2,5 mm con *una gota* de limpiador líquido de calidad óptica.

<span id="page-352-0"></span>*3.* Inserte lentamente la punta limpiadora en el adaptador de la EUI hasta que salga por el otro extremo (puede serle de ayuda aplicar un movimiento giratorio lento en el sentido de las agujas del reloj).

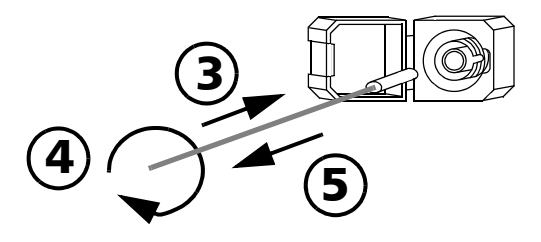

- *4.* Gire suavemente la punta limpiadora una vuelta completa y, a continuación, siga girándola mientras la retira.
- *5.* Repita los pasos [3](#page-352-0) a 4 con una punta limpiadora seca.

*Nota: Asegúrese de no tocar el extremo blando de la punta limpiadora.*

- *6.* Limpie el casquillo del puerto del conector de la siguiente manera:
	- *6a.* Coloque *una gota* de limpiador líquido de calidad óptica en un paño que no tenga pelusa.

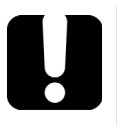

# IMPORTANTE

**Evite que la punta del envase entre en contacto con el paño limpiador y seque la superficie rápidamente.**

- *6b.* Frote suavemente el conector y el casquillo.
- *6c.* Páseles un paño seco y sin pelusa con suavidad y asegúrese de que el conector y el casquillo queden completamente secos.
- *6d.* Verifique la superficie del conector con una sonda de inspección de fibra (por ejemplo, la FIP de EXFO).
- *7.* Vuelva a colocar la EUI en el instrumento (empuje y gire en el sentido de las agujas del reloj).
- *8.* Deseche las puntas y los paños de limpieza después de cada uso.

## Recalibración de la unidad

Las calibraciones de fábrica y las realizadas en el centro de asistencia de EXFO se basan en la norma ISO/IEC 17025 (*Requisitos generales relativos a la competencia de los laboratorios de ensayo y calibración*). Esa norma establece que los documentos de calibración no deben indicar un intervalo de calibración y que el usuario es el responsable de determinar la fecha de recalibración de acuerdo con el uso real del instrumento.

La validez de las especificaciones depende de las condiciones de funcionamiento. Por ejemplo, el periodo de validez de la calibración puede ser mayor o menor en función de la intensidad del uso, las condiciones ambientales y el mantenimiento de la unidad, así como los requisitos específicos para su aplicación. Se deben considerar todos estos elementos para determinar el intervalo de calibración adecuado de la unidad específica de EXFO.

En condiciones de uso normal, el intervalo recomendado para su Analizador de espectro óptico es: un año.

Para unidades entregadas recientemente, EXFO determinó que un almacenamiento de hasta seis meses desde la calibración hasta el envío de este producto no afecta a su desempeño (política de EXFO PL-03).

Para ayudarle con el seguimiento de la calibración, EXFO proporciona una etiqueta de calibración especial que cumple con la norma ISO/IEC 17025, indica la fecha de calibración de la unidad y proporciona espacio para indicar la fecha prevista. Salvo que usted ya haya establecido un intervalo de calibración específico de acuerdo con sus datos empíricos y requisitos propios, EXFO le recomienda establecer la fecha de calibración siguiente de acuerdo con la ecuación que se indica a continuación:

**Fecha de la siguiente calibración = Fecha del primer uso (si es inferior a seis meses desde la fecha de la última calibración) + período de calibración recomendado (un año)**

Para garantizar que su unidad cumple las especificaciones publicadas, la calibración se puede llevar a cabo en un centro de asistencia de EXFO o, según el producto, en uno de los centros de asistencia oficiales de EXFO. Las calibraciones efectuadas en las instalaciones de EXFO se llevan a cabo siguiendo unos estándares de institutos nacionales de metrología.

*Nota: Puede adquirir un plan FlexCare que cubra las calibraciones. Consulte la sección Asistencia técnica y reparaciones de este manual de usuario para obtener más información sobre cómo ponerse en contacto con los centros de asistencia técnica, así como para comprobar si su plan se ajusta a lo establecido.*

### Reciclaje y desecho

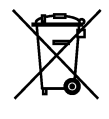

La presencia de este símbolo en el producto significa que debe reciclar o desechar el producto (incluidos los accesorios eléctricos y electrónicos) de forma adecuada siguiendo la normativa local. No lo deposite en contenedores de basura convencional.

Para ver la información completa de reciclaje y desecho, puede visitar el sitio web de EXFO en [www.exfo.com/recycle.](http://www.exfo.com/recycle)

# *14 Solución de problemas*

### Obtención de ayuda en línea

En todo momento hay disponible una útil ayuda interactiva y sensible al contexto para guiarlo en el uso de la aplicación.

*Nota: También encontrará una versión para impresión en formato PDF de la guía del usuario de la unidad Analizador de espectro óptico.*

#### *Para acceder a la ayuda en línea:*

En cualquier parte de la aplicación, pulse el botón **?** para obtener ayuda sobre la función actual.

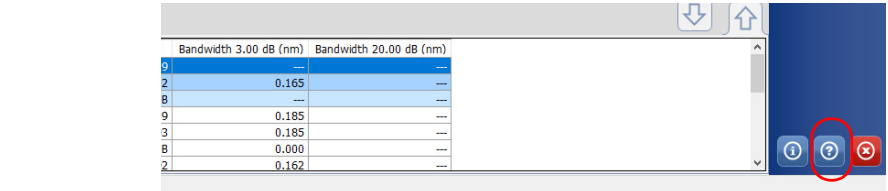

### Contacto con el grupo de asistencia técnica

Para solicitar asistencia técnica o servicio posventa en relación con este producto, póngase en contacto con EXFO a través de uno de los siguientes números de teléfono. El grupo de asistencia técnica está disponible para atender sus llamadas de lunes a viernes, de 8:00 a 19:00 h (hora de la Costa Este de Estados Unidos).

**Technical Support Group** 400 Godin Avenue Quebec (Quebec) G1M 2K2 CANADA

1 866 683-0155 (EE. UU. y Canadá) Tel.: 1 418 683-5498 Fax: 1 418 683-9224 support@exfo.com

Para obtener información detallada sobre la asistencia técnica y acceder a una lista de otras ubicaciones en el mundo, visite el sitio web de EXFO en [www.exfo.com.](http://www.exfo.com)

En caso de comentarios o sugerencias acerca de esta documentación del usuario, escriba a customer.feedback.manual@exfo.com.

Para agilizar el proceso, tenga a mano información como el nombre y el número de serie (consulte la etiqueta de identificación del producto), así como una descripción del problema.

Puede que también se le pida que facilite los números de versión del software y del módulo. Esta información, además de encontrarse en la información de contacto de asistencia técnica, la puede encontrar en la ventana **About** (Acerca de).

#### *Para ver la información del producto:*

En Main Menu (Menú principal), pulse

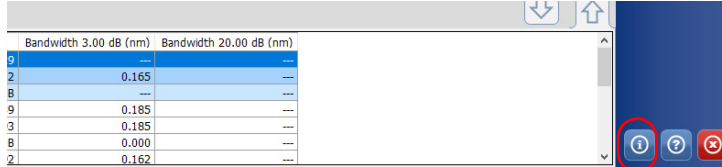

### **Transporte**

Al transportar la unidad, la temperatura debe mantenerse dentro del rango establecido en las especificaciones. Un manejo inadecuado puede derivar en daños durante el transporte. Se recomienda seguir los siguientes pasos para minimizar posibles daños:

- Guarde la unidad en su embalaje original cuando deba transportarla.
- Evite niveles altos de humedad o grandes fluctuaciones de temperatura.
- Mantenga la unidad alejada de la luz solar directa.
- $\blacktriangleright$  Evite golpes y vibraciones innecesarios.

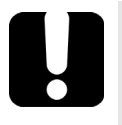

# IMPORTANTE

**Tenga esta información siempre a mano, ya que contiene detalles importantes sobre el producto.**

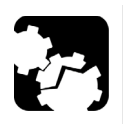

# PRECAUCIÓN

- **Utilice siempre el maletín GP-10-102 para transportar el módulo. EXFO desaconseja transportar los módulos en una plataforma o maletín distinto del indicado para el módulo específico.**
- **Trate el maletín con cuidado al transportar el módulo.**
- **Siga las siguientes instrucciones. Los módulos dañados por un trato inadecuado durante su transporte o envío no están cubiertos por ninguna garantía de EXFO.**
# *15 Garantía*

# Información general

EXFO Inc. (EXFO) le ofrece una garantía para este equipo por defectos en materiales y mano de obra por un periodo de un año años desde la fecha de entrega original. EXFO garantiza también que este equipo cumple las especificaciones aplicables a un uso normal.

Durante el periodo de garantía, EXFO procederá, a su propia discreción, a la reparación, sustitución o devolución del importe de todo producto defectuoso, así como a la verificación y el ajuste del producto, sin coste, en caso de que el equipo necesite reparación o que la calibración original sea errónea. En caso de que el equipo se devuelva para verificar la calibración durante el periodo de garantía y se compruebe que cumple todas las especificaciones publicadas, EXFO cobrará los gastos estándar de calibración.

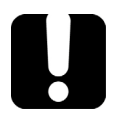

# IMPORTANTE

**La garantía puede quedar anulada si:**

- **personas no autorizadas o personal ajeno a EXFO han modificado, reparado o manipulado la unidad;**
- **se ha retirado la pegatina de la garantía;**
- **se han quitado tornillos de la carcasa distintos de los especificados en este manual;**
- **se ha abierto la carcasa de forma distinta a la explicada en este manual;**
- **se ha modificado, borrado o quitado el número de serie de la unidad;**
- **se ha hecho un uso indebido o negligente de la unidad, o esta se ha dañado como consecuencia de un accidente.**

LA PRESENTE GARANTÍA SUSTITUYE A CUALQUIER OTRO TIPO DE GARANTÍAS EXPLÍCITAS, IMPLÍCITAS O ESTATUTARIAS, INCLUIDAS, ENTRE OTRAS, LAS GARANTÍAS IMPLÍCITAS DE COMERCIABILIDAD Y DE APTITUD PARA UN FIN DETERMINADO. EN NINGÚN CASO, EXFO SERÁ RESPONSABLE DE DAÑOS Y/O PERJUICIOS ESPECIALES, INCIDENTALES O CONSECUENTES.

# Responsabilidad

EXFO no será responsable de los daños que se deriven del uso del producto ni será responsable de ningún defecto en el funcionamiento de otros objetos a los cuales esté conectado el producto ni del funcionamiento de ningún sistema del que el producto pueda formar parte.

EXFO no será responsable de los daños que se deriven del uso inadecuado o una modificación no autorizada del producto o de los accesorios y software que se incluyen con él.

# Exclusiones

EXFO se reserva el derecho de efectuar cambios en el diseño o fabricación de cualquiera de sus productos en cualquier momento sin que incurra en la obligación de efectuar cambio alguno en las unidades ya distribuidas. Los accesorios que se usan en los productos de EXFO, como fusibles, luces de aviso, baterías e interfaces universales (EUI), no están cubiertos por la presente garantía.

Esta garantía excluye las averías que se deriven de: un uso o instalación inadecuados, uso y desgaste natural, accidente, maltrato, negligencia, fuego, agua, rayos u otras catástrofes naturales, causas externas al producto u otros factores fuera del control de EXFO.

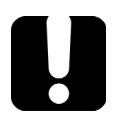

# IMPORTANTE

**En caso de que los productos estén equipados con conectores ópticos, EXFO cobrará por la sustitución de conectores ópticos dañados por un uso indebido o limpieza deficiente.**

# Certificación

EXFO certifica que este equipo cumple las especificaciones publicadas en el momento de salida de la fábrica.

# Asistencia técnica y reparaciones

EXFO se compromete a brindar asistencia técnica y realizar reparaciones al producto en los cinco años siguientes a la fecha de compra.

#### *Para enviar cualquier equipo para asistencia técnica o reparación:*

- *1.* Llame a uno de los centros de asistencia autorizados de EXFO (consulte *[Centros de asistencia en todo el mundo de EXFO](#page-365-0)* en la [página 358](#page-365-0)). El personal de asistencia técnica determinará si el equipo necesita mantenimiento, reparación o calibración.
- *2.* Si se debe devolver el equipo a EXFO o a un centro de asistencia autorizado, el personal de asistencia técnica emitirá un número de Autorización de devolución de compra (RMA) y proporcionará una dirección para la devolución.
- *3.* Si es posible, realice una copia de seguridad de los datos antes de enviar la unidad para su reparación.
- *4.* Empaquete el equipo en su material de envío original. Asegúrese de incluir una descripción o un informe donde se detalle con precisión el defecto y las condiciones en las que este se observó.
- *5.* Envíe el equipo con portes pagados a la dirección que le indique el personal de asistencia técnica. Asegúrese de indicar el número de RMA en la nota de envío. *EXFO rechazará y devolverá todos los paquetes que no incluyan un número de RMA.*
- *Nota: Se aplicará una tarifa de comprobación a todas las unidades devueltas que, tras dicha comprobación, se demuestre que cumplían las especificaciones aplicables.*

Después de la reparación, se devolverá el equipo con un informe de reparación. Si el equipo no se encuentra en garantía, se facturará el coste que figura en ese informe. EXFO asumirá los costes de envío de devolución al cliente de los equipos en garantía. El seguro de transporte correrá por cuenta del cliente.

La recalibración de rutina no se incluye en ninguno de los planes de garantía. Dado que las calibraciones y verificaciones no quedan incluidas dentro de las garantías básica ni extendida, se puede optar por adquirir los paquetes de calibración y verificación FlexCare por un determinado periodo de tiempo. Póngase en contacto con un centro de asistencia autorizado (consulte *[Centros de asistencia en todo el mundo de EXFO](#page-365-0)* en la [página 358](#page-365-0)).

# <span id="page-365-0"></span>Centros de asistencia en todo el mundo de EXFO

Si su producto necesita asistencia técnica, póngase en contacto con su centro de asistencia más cercano.

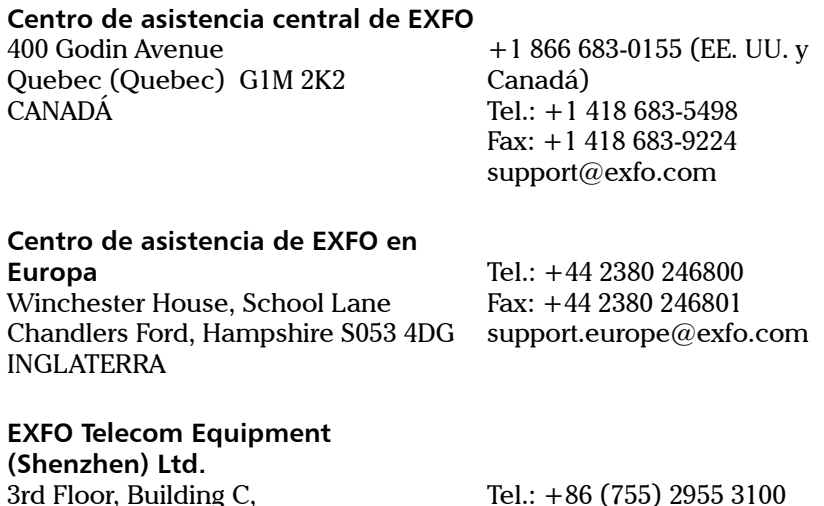

3rd Floor, Building C, FuNing Hi-Tech Industrial Park, No. 71-3, Xintian Avenue, Fuhai, Bao'An District, Shenzhen, China, 518103 Tel.: +86 (755) 2955 3100 Fax: +86 (755) 2955 3101 support.asia@exfo.com

Para ver la red de centros de asistencia certificados operados por los socios de EXFO más cercanos, consulte el sitio web corporativo de EXFO para obtener la lista completa de los socios que ofrecen asistencia: [http://www.exfo.com/es/asistencia/servicios/servicios-instrumentos](http://www.exfo.com/es/asistencia/servicios/servicios-instrumentos/centros-asistencia-exfo) [centros-asistencia-exfo.](http://www.exfo.com/es/asistencia/servicios/servicios-instrumentos/centros-asistencia-exfo)

Este apéndice presenta información detallada sobre los comandos y consultas incluidos con su Analizador de espectro óptico.

# IMPORTANTE

**Como las plataformas pueden alojar muchos instrumentos, es preciso especificar de manera explícita cuál de ellos se quiere controlar de forma remota.**

**Se debe añadir el siguiente elemento mnemónico** *al comienzo de cualquier comando o consulta* **que envíe a un instrumento: LINStrument<LogicalInstrumentPos>:**

**donde <***LogicalInstrumentPos***> corresponde al número de identificación del instrumento.**

**Para instrumentos utilizables con plataformas IQS-600:**

Número de identificación del controlador IQS o la unidad de expansión (por ejemplo, 001)

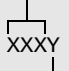

Número de ranura del instrumento (0 a 9)

**Para obtener información sobre la modificación de identificación de una unidad, consulte la guía del usuario de su plataforma.**

**Para instrumentos utilizables con plataformas FTB-500:**

1Y

Número de identificación en el panel posterior del FTB-500

Número de ranura del instrumento: Panel posterior de 4 ranuras: 0 a 3; Panel posterior de 8 ranuras: De 0 a 7

**Para instrumentos utilizables con otras plataformas:**

**Utilice el valor LINS definido en la herramienta Remote Control Configuration (accesible desde System Settings [Configuración del sistema]). Para obtener información sobre la modificación del valor LINS, consulte la guía del usuario de su plataforma.**

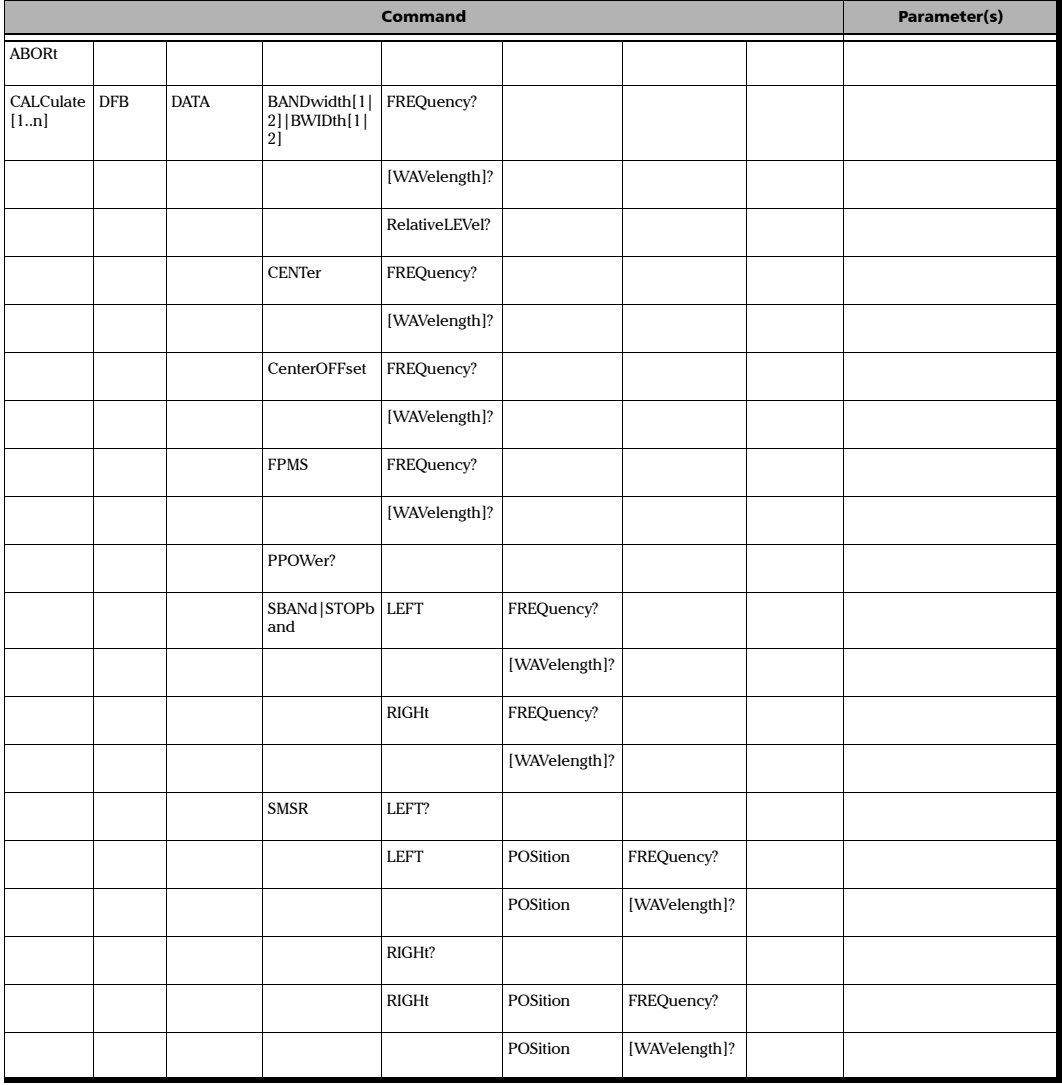

*Quick Reference Command Tree*

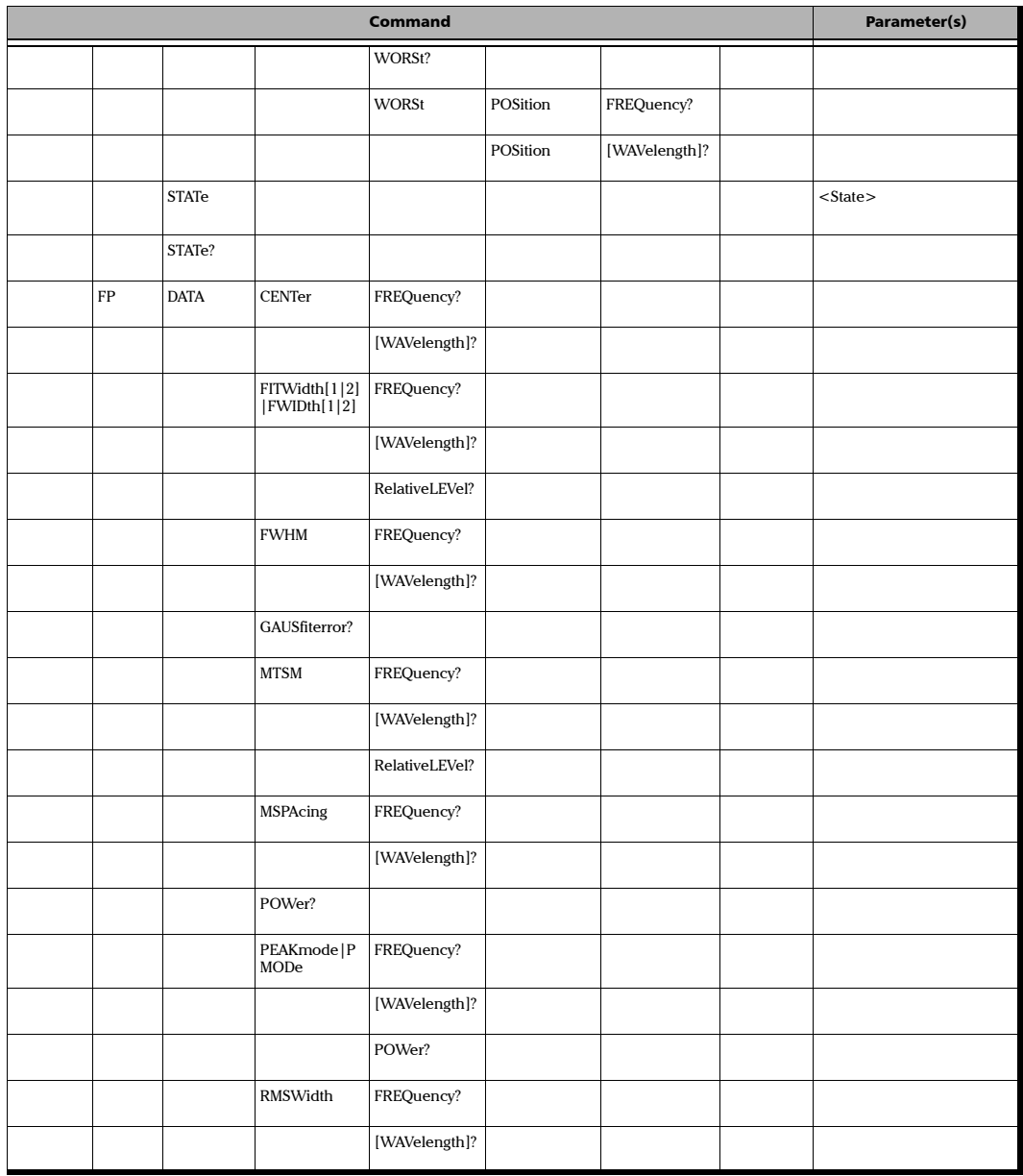

m

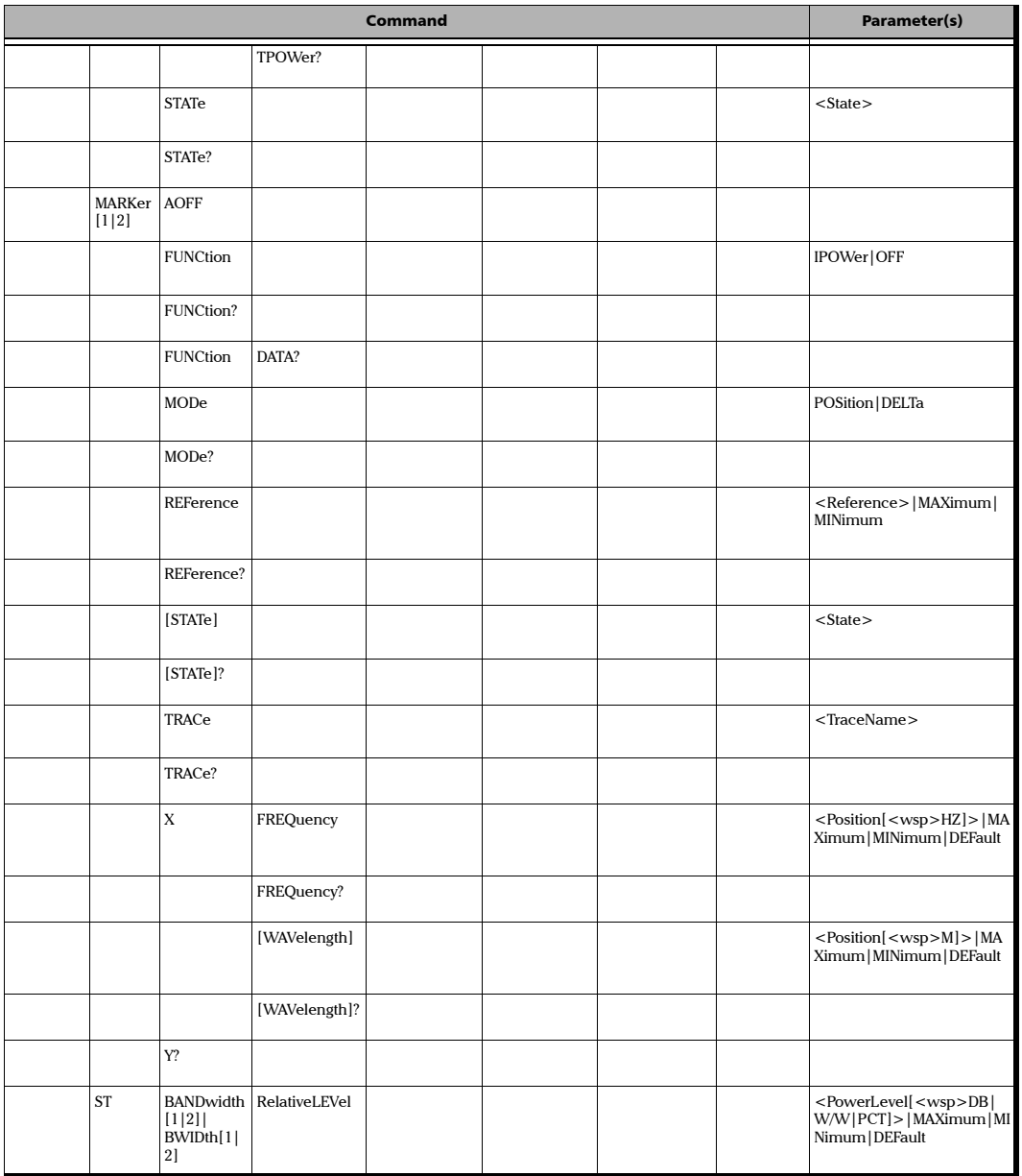

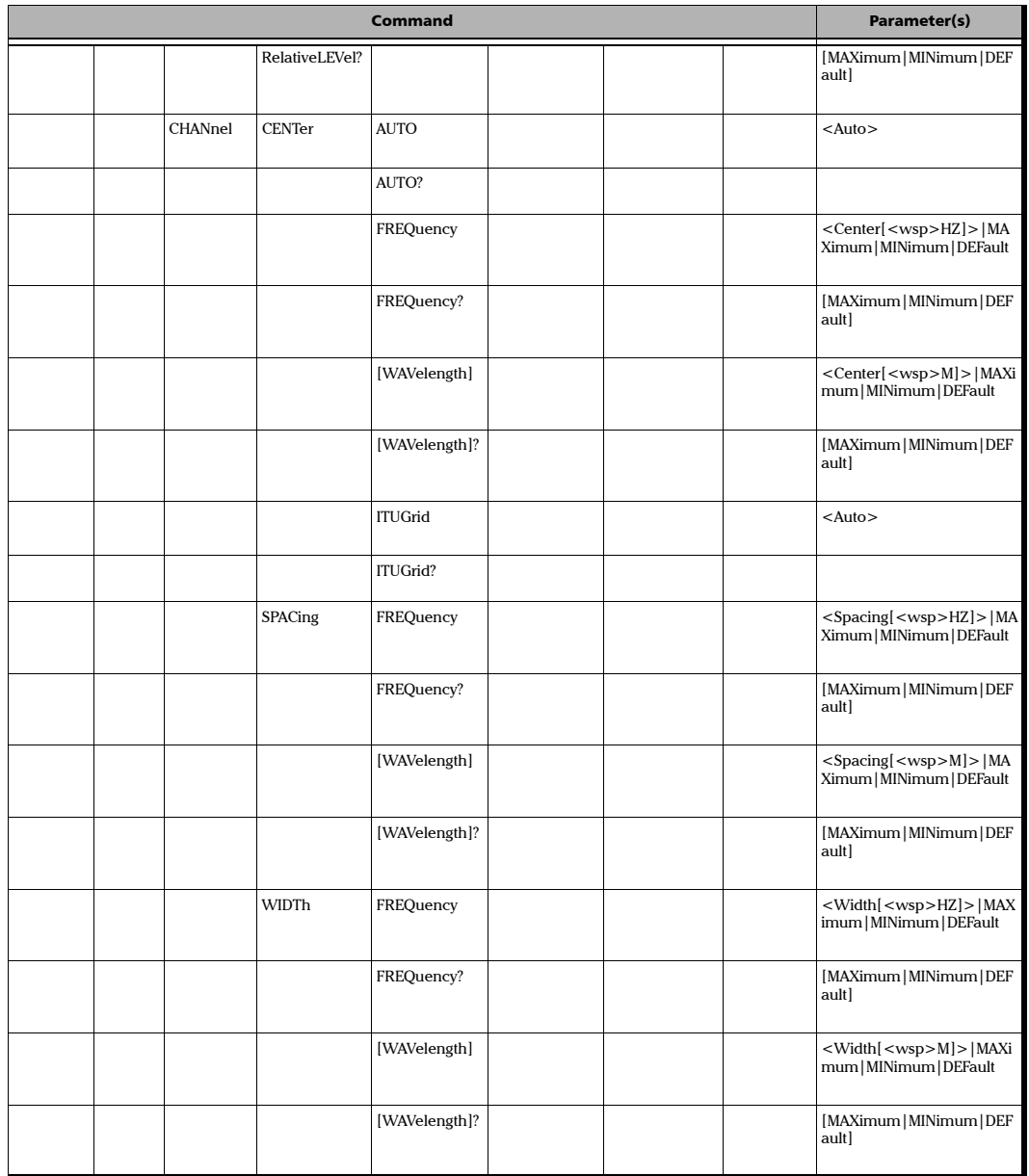

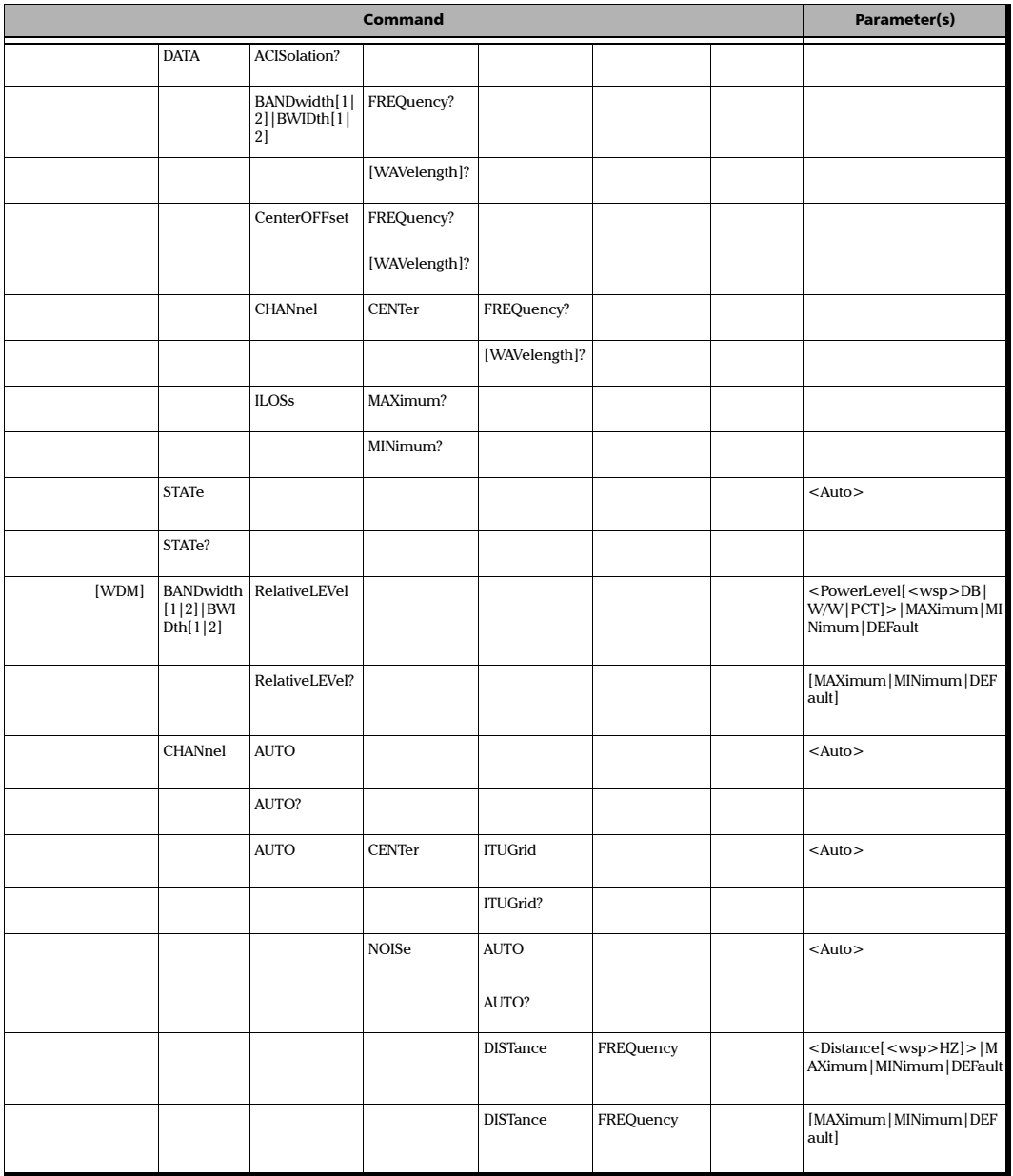

*Quick Reference Command Tree*

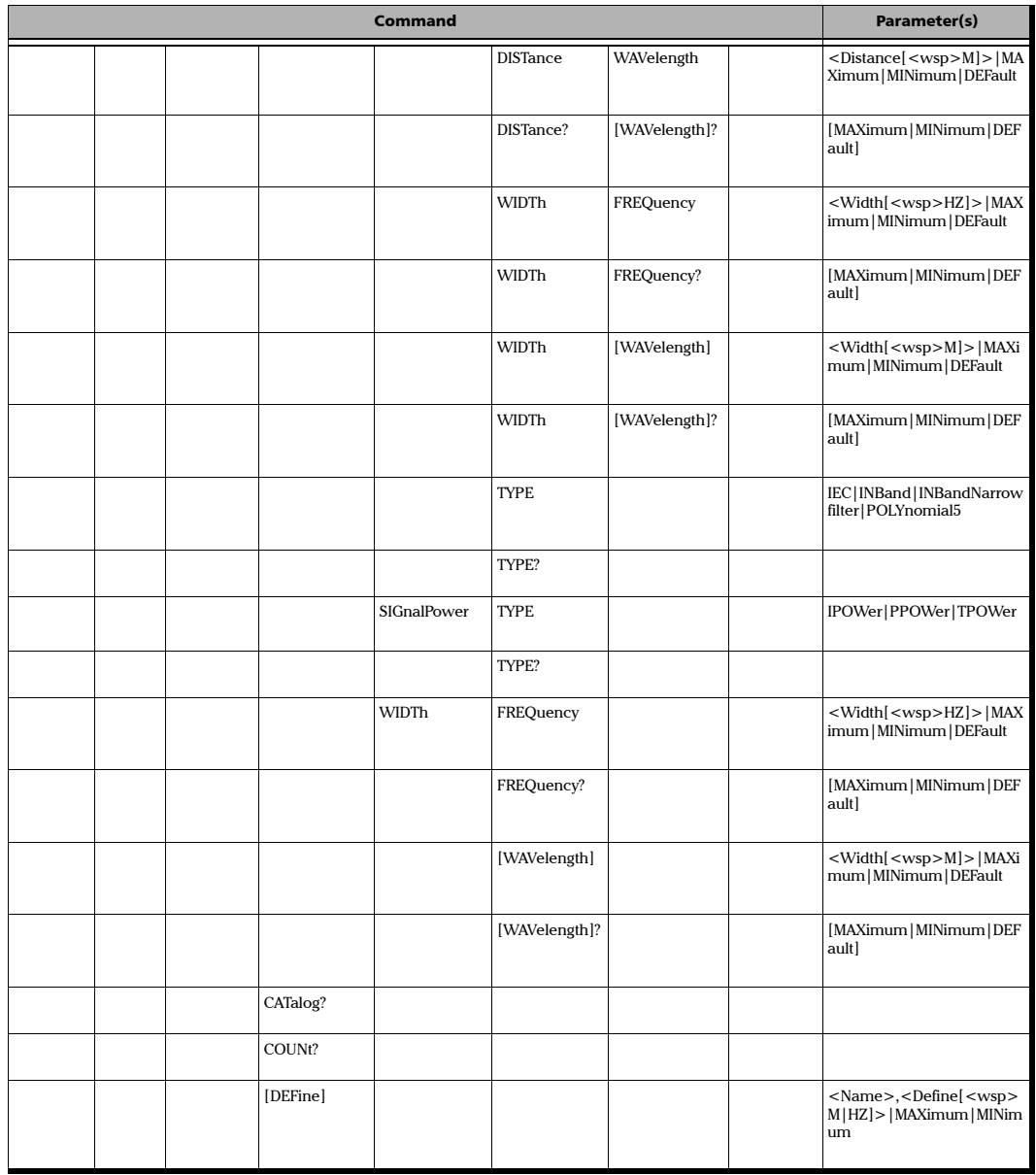

T.

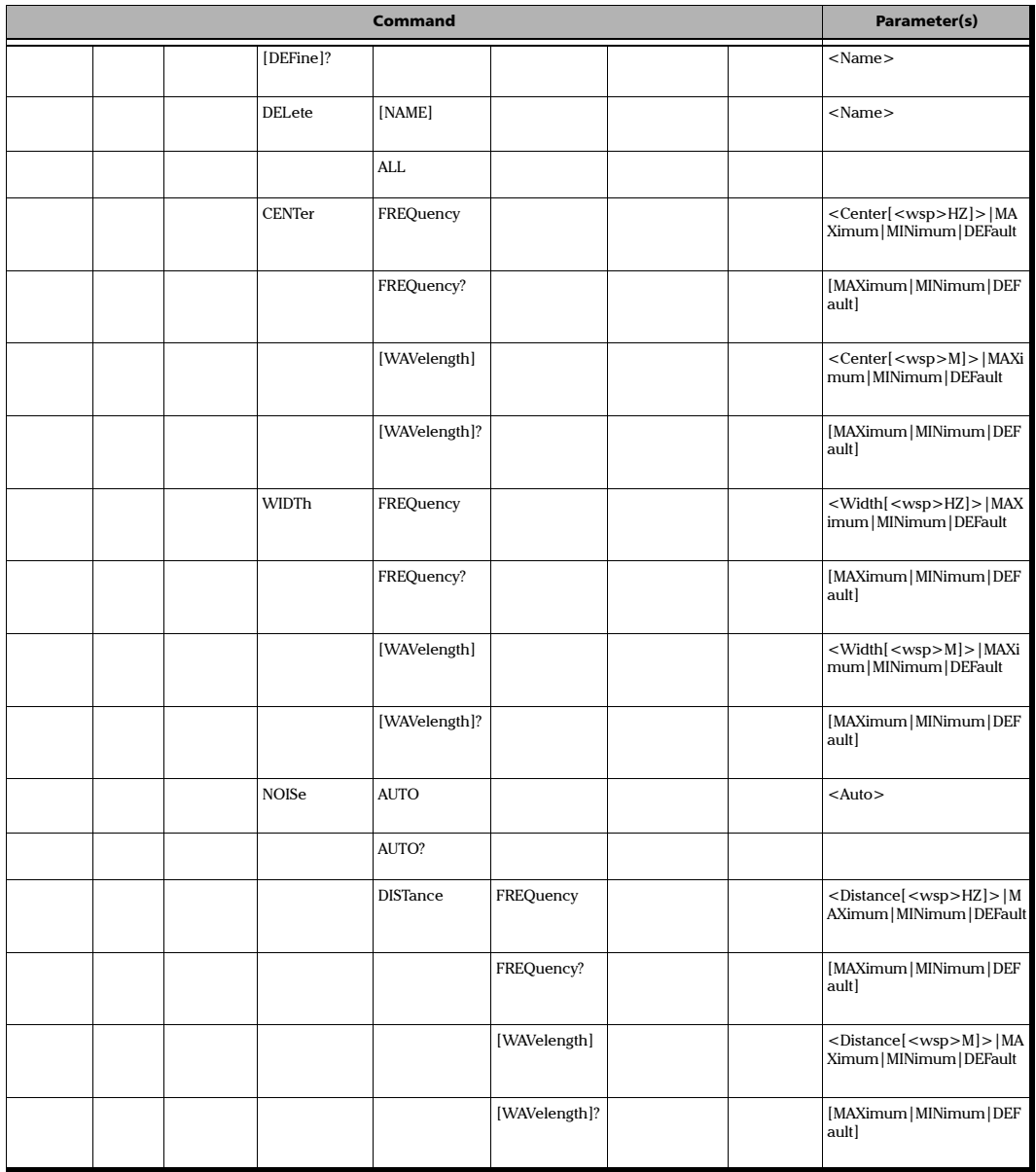

*Quick Reference Command Tree*

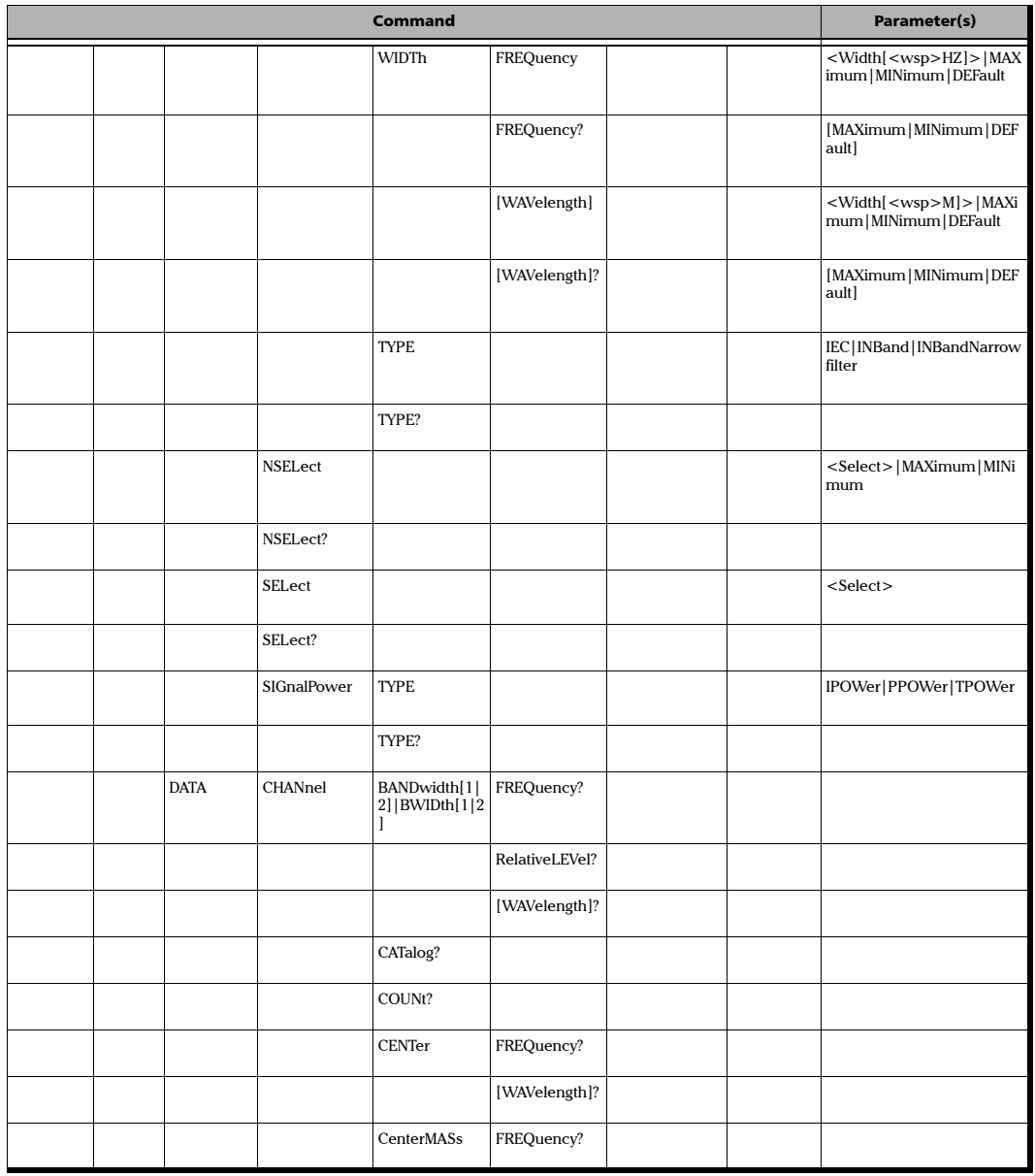

m

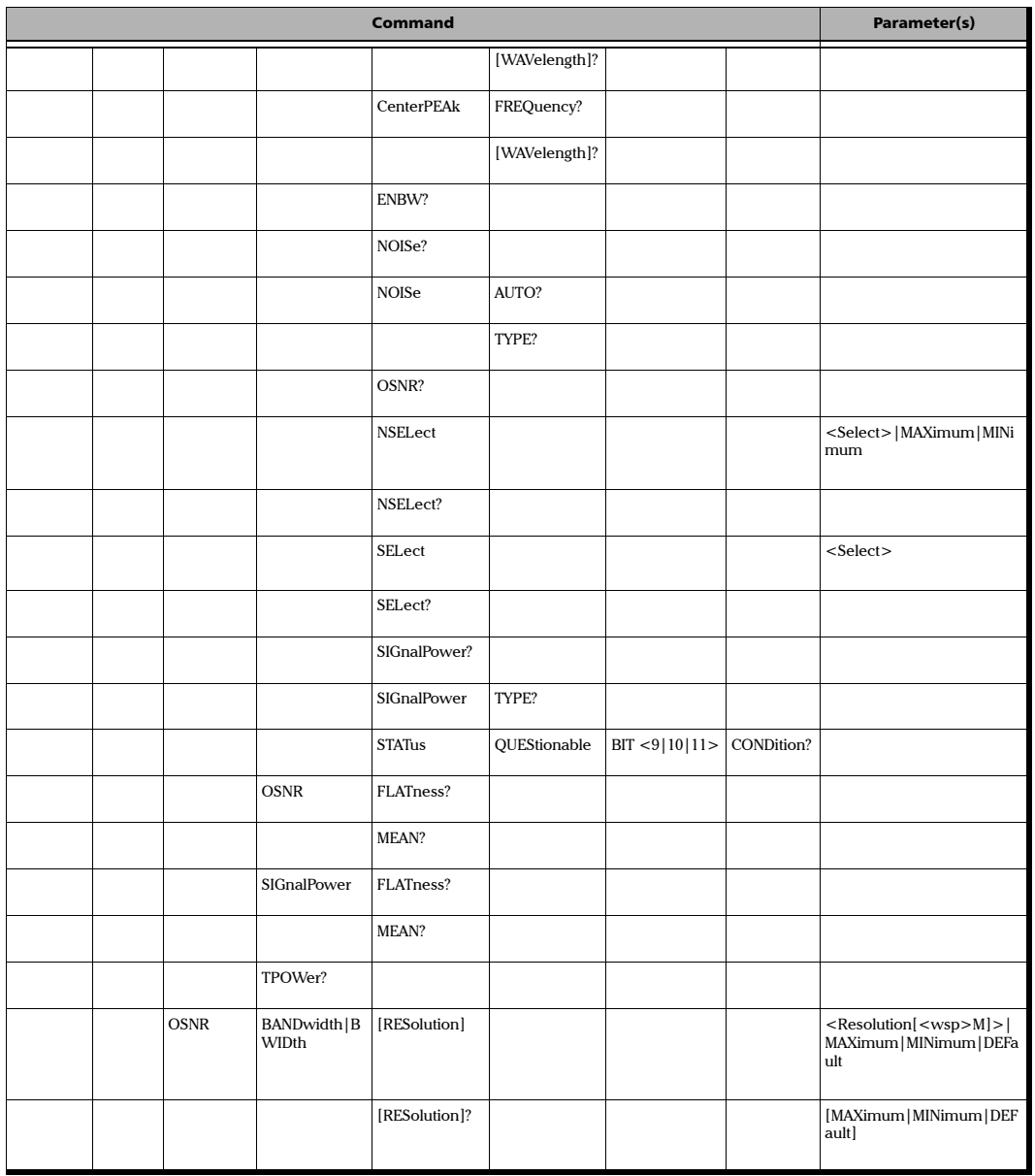

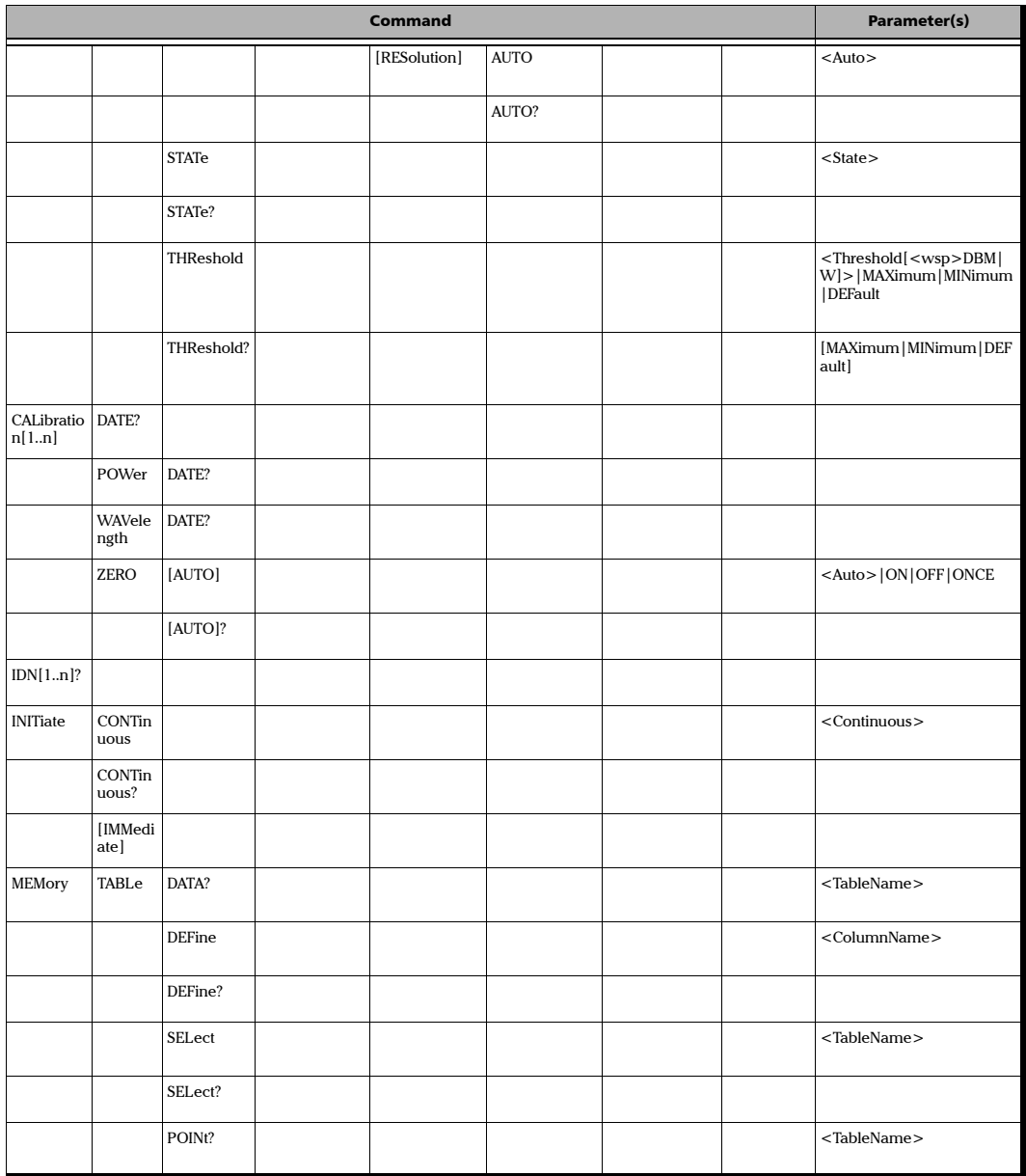

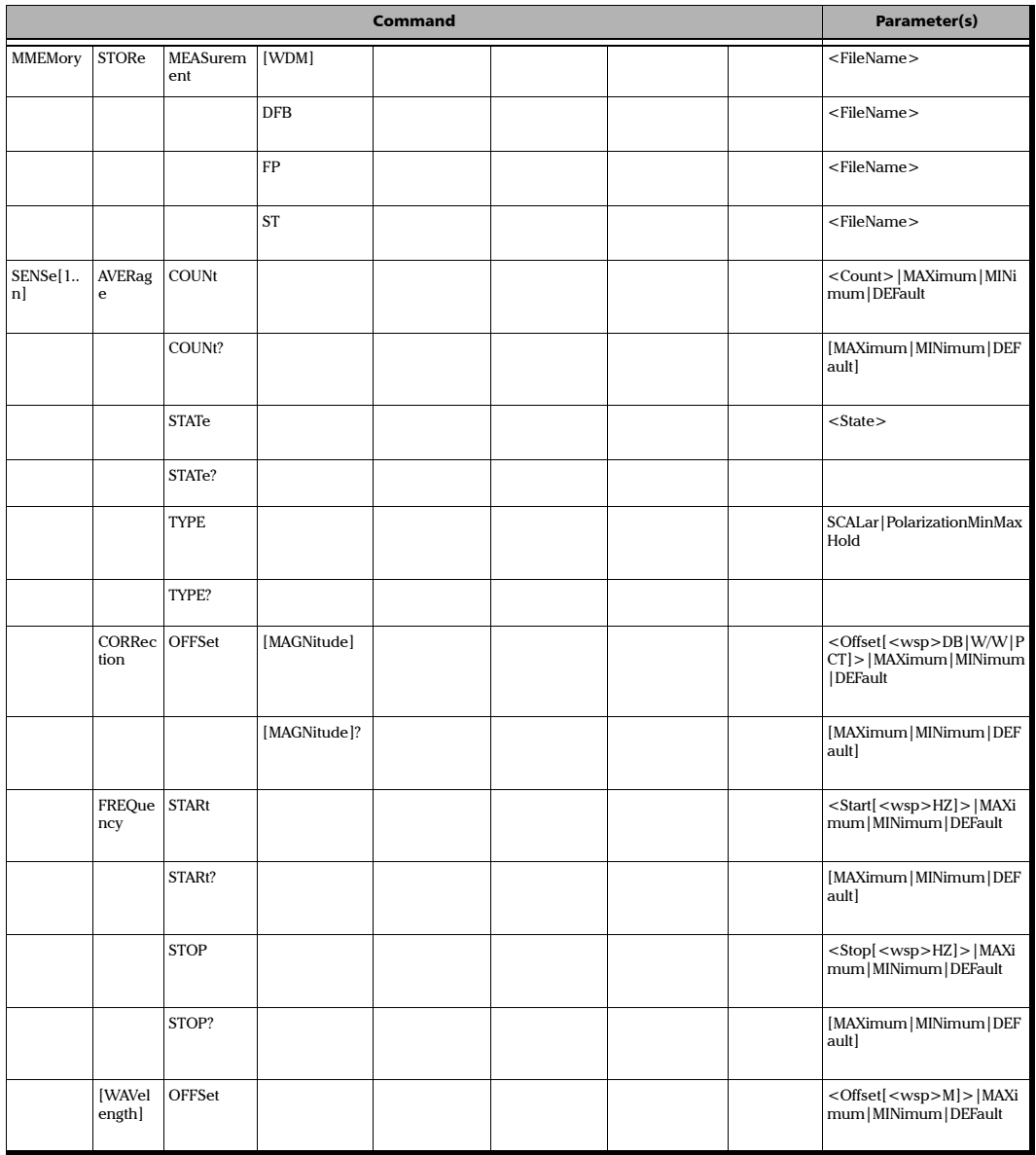

*Quick Reference Command Tree*

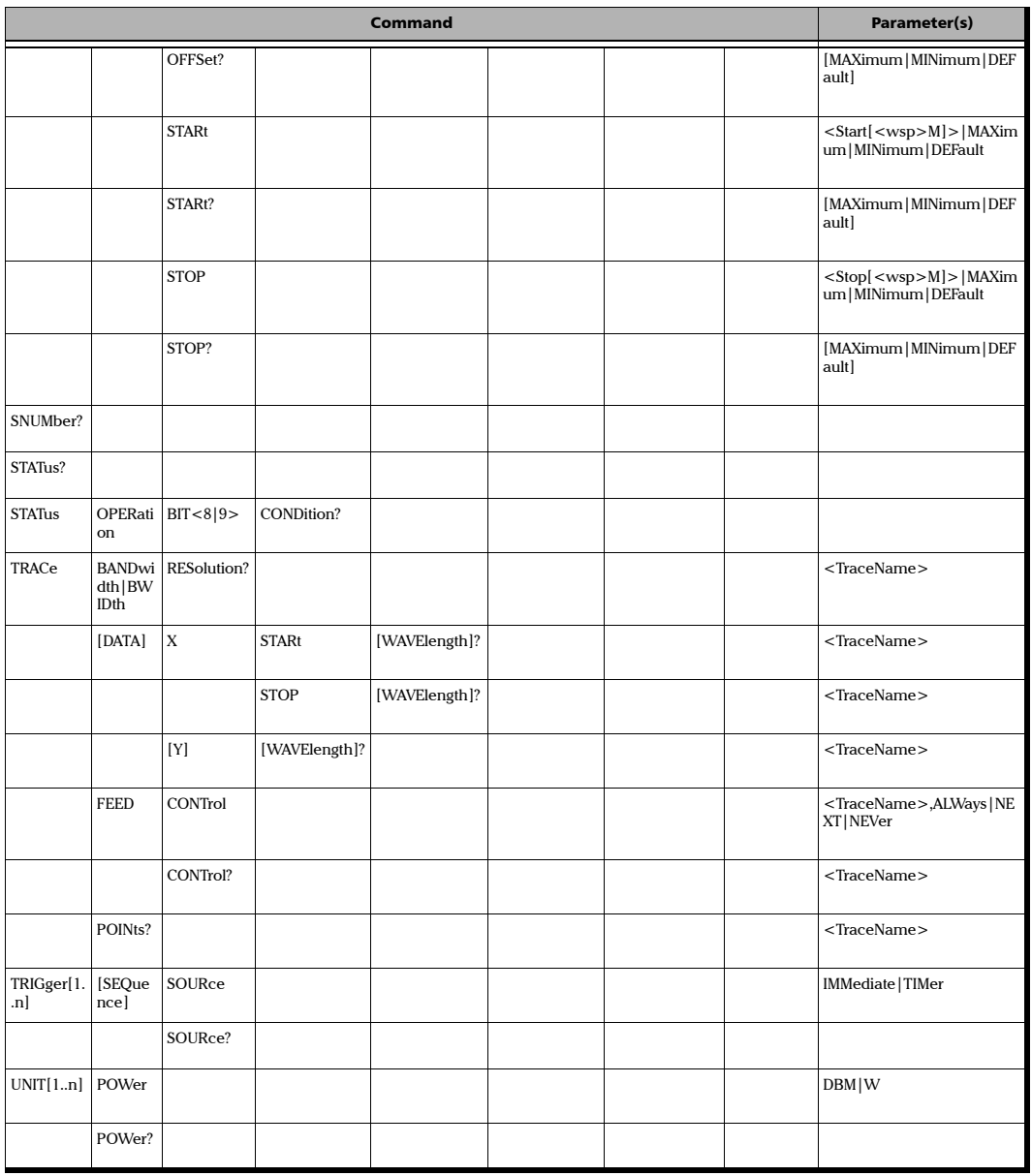

m

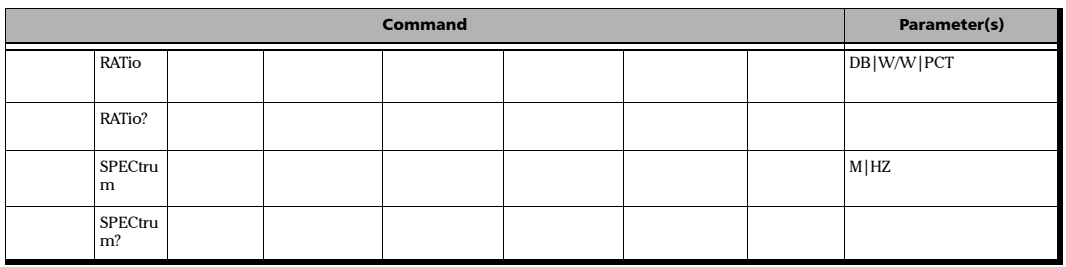

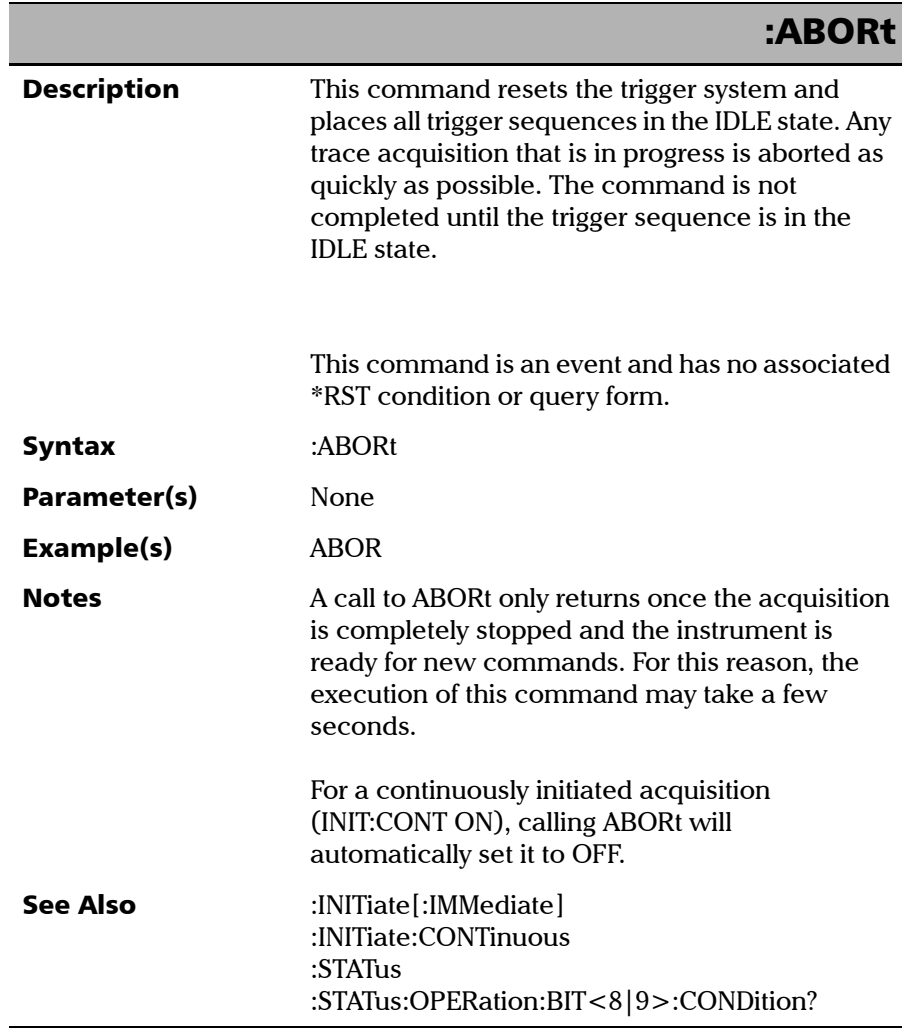

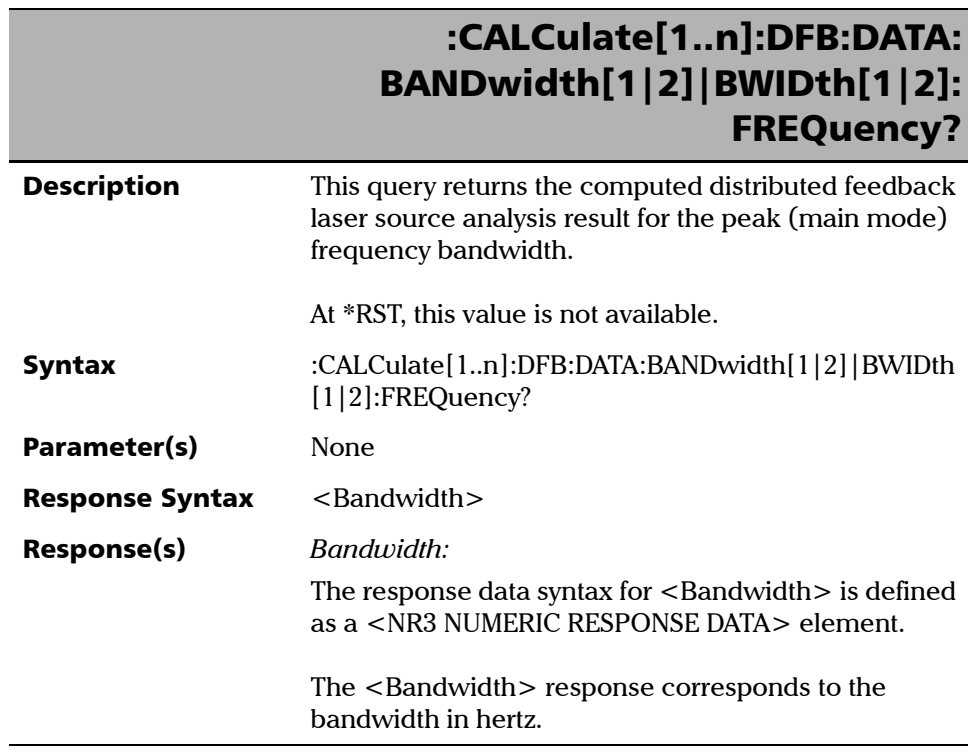

# :CALCulate[1..n]:DFB:DATA: BANDwidth[1|2]|BWIDth[1|2]: FREQuency?

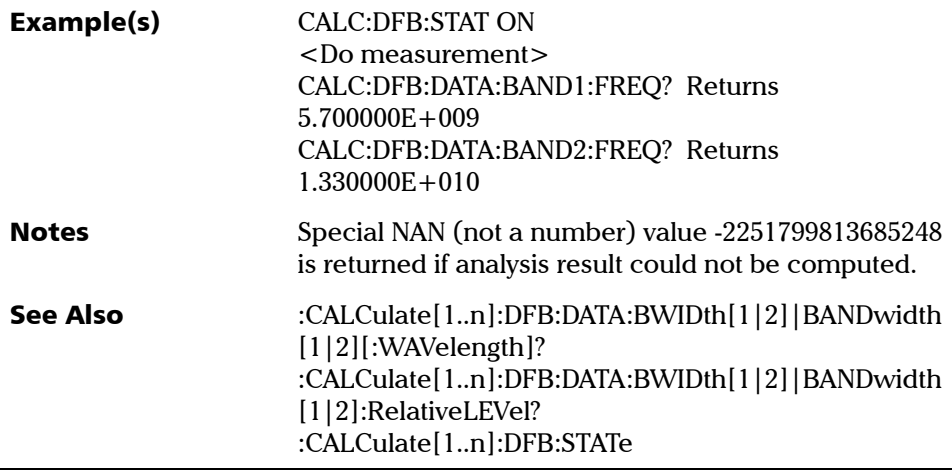

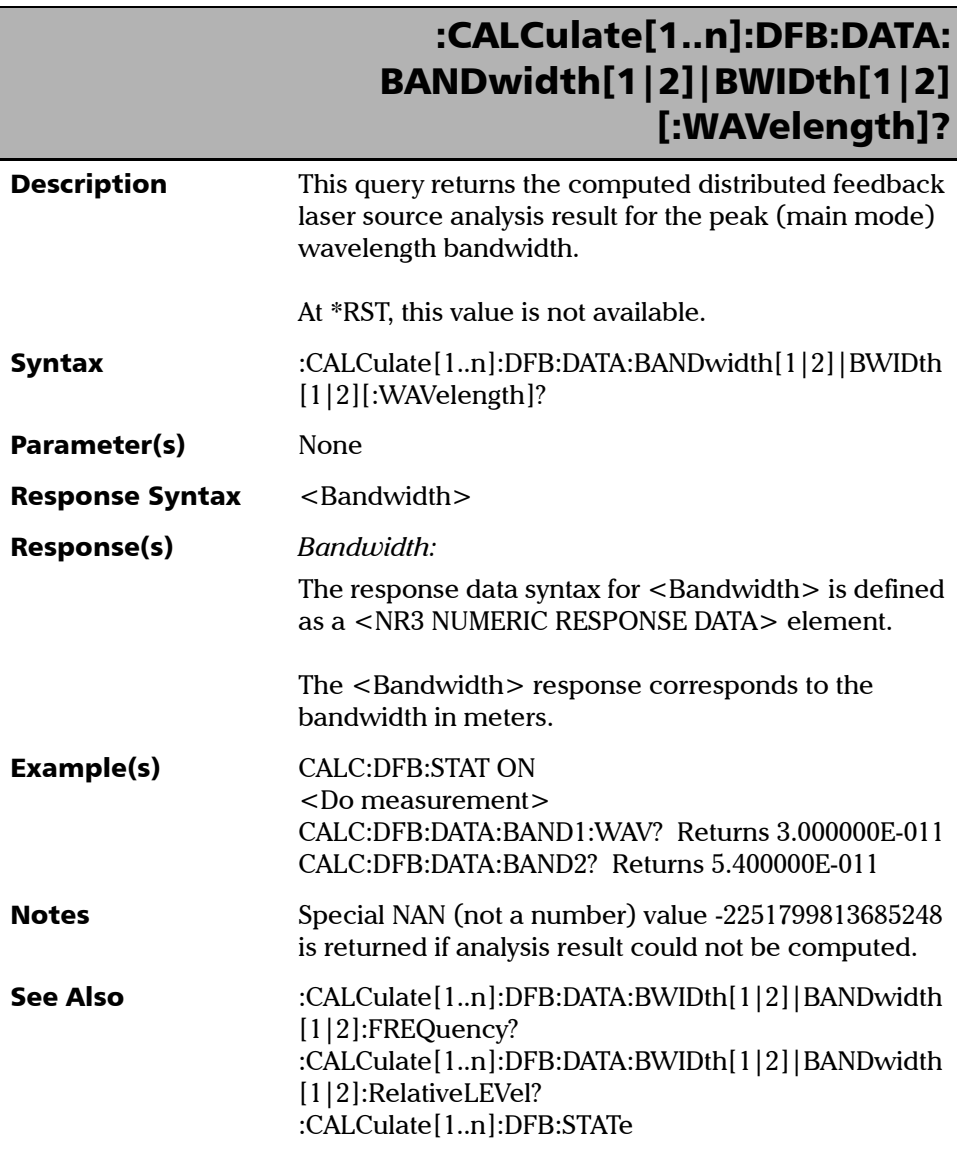

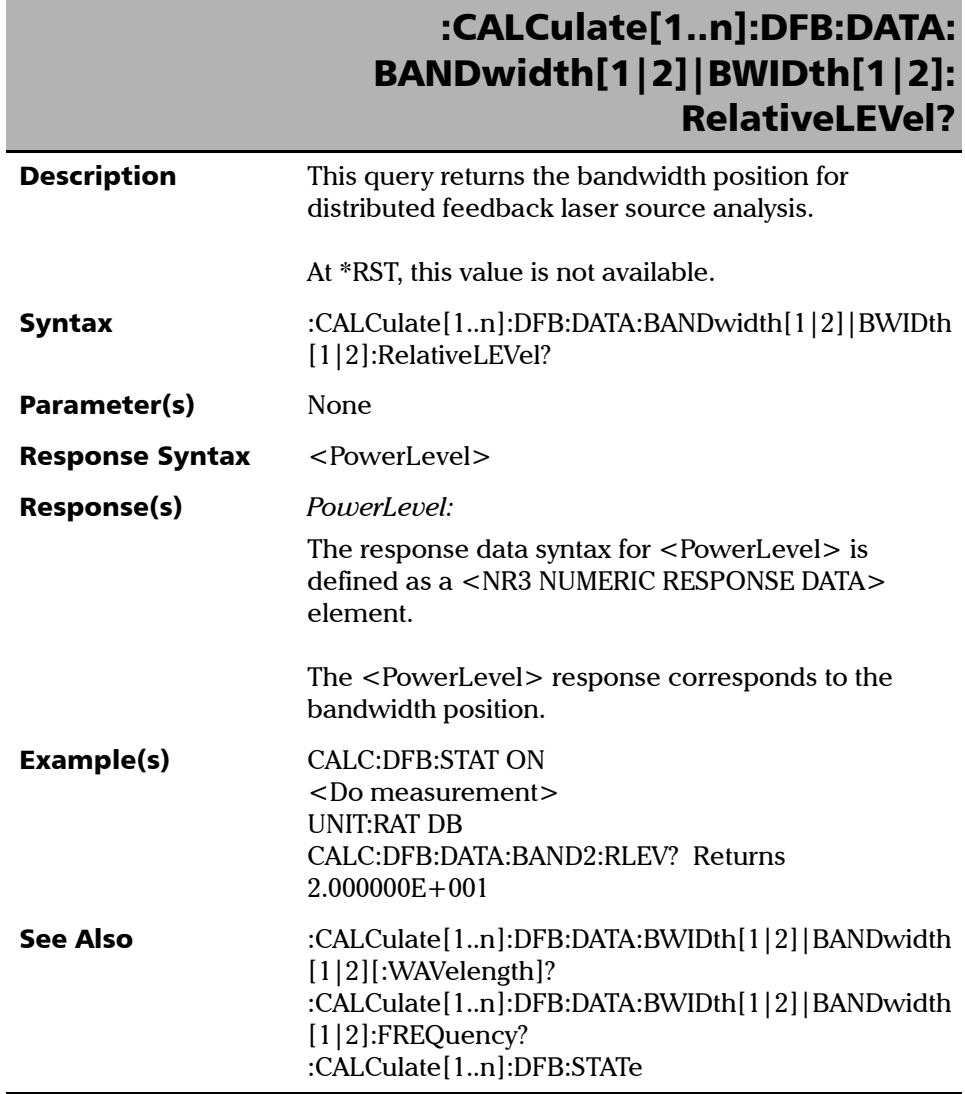

**The State** 

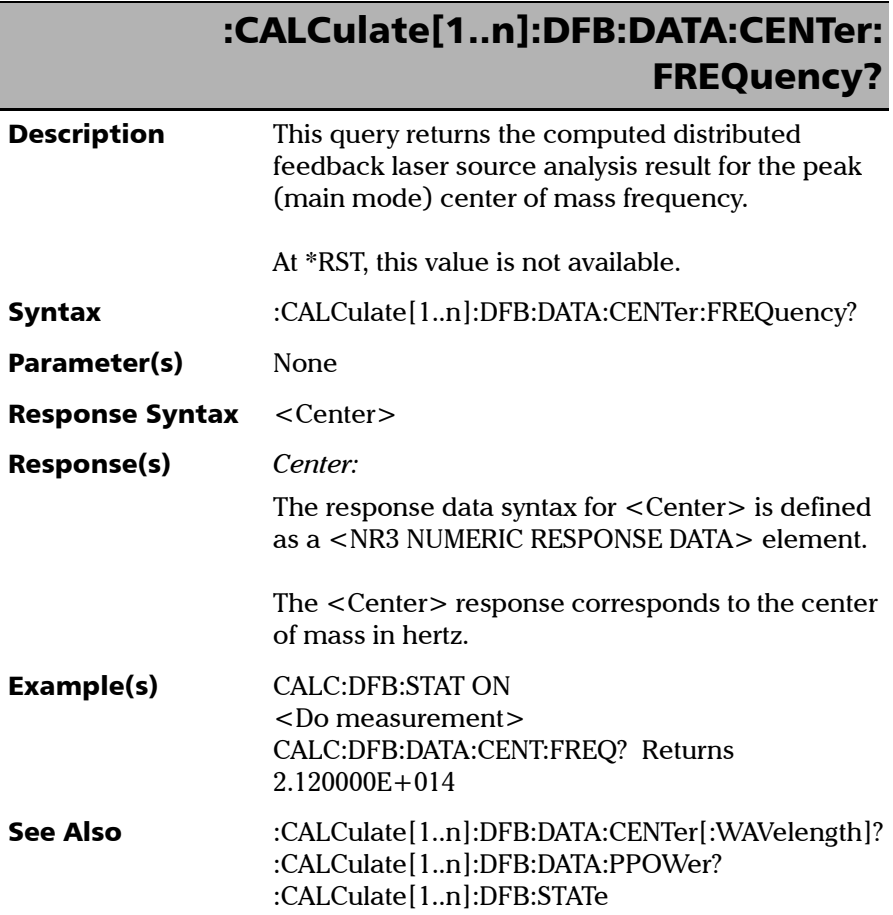

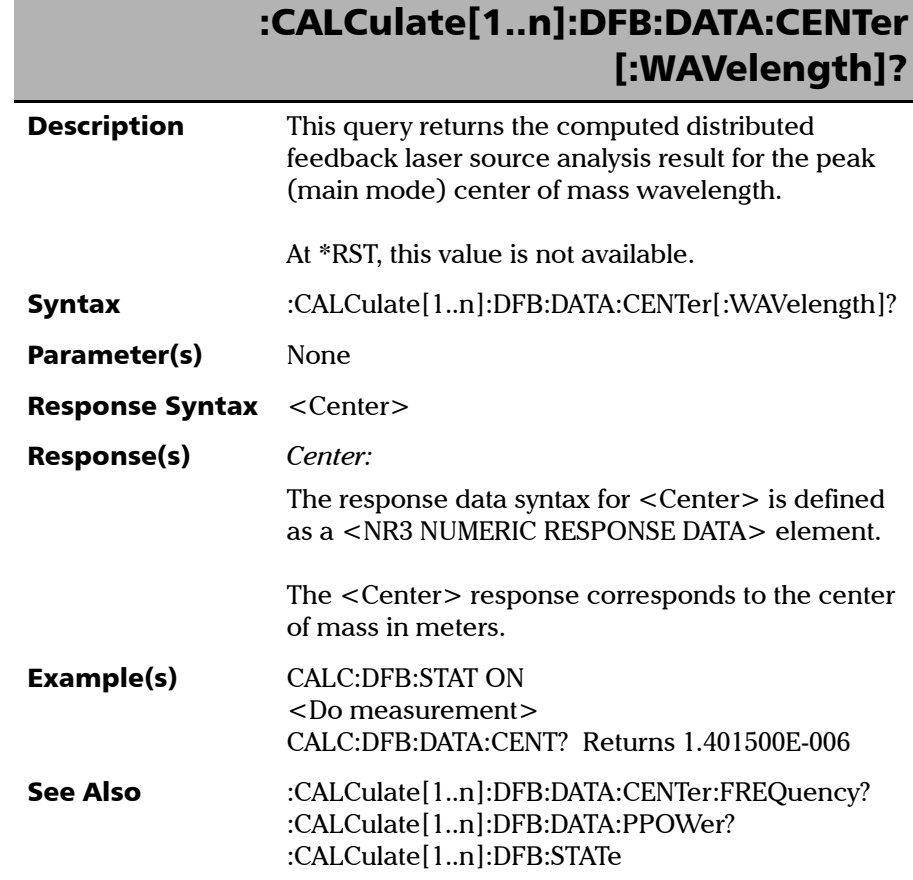

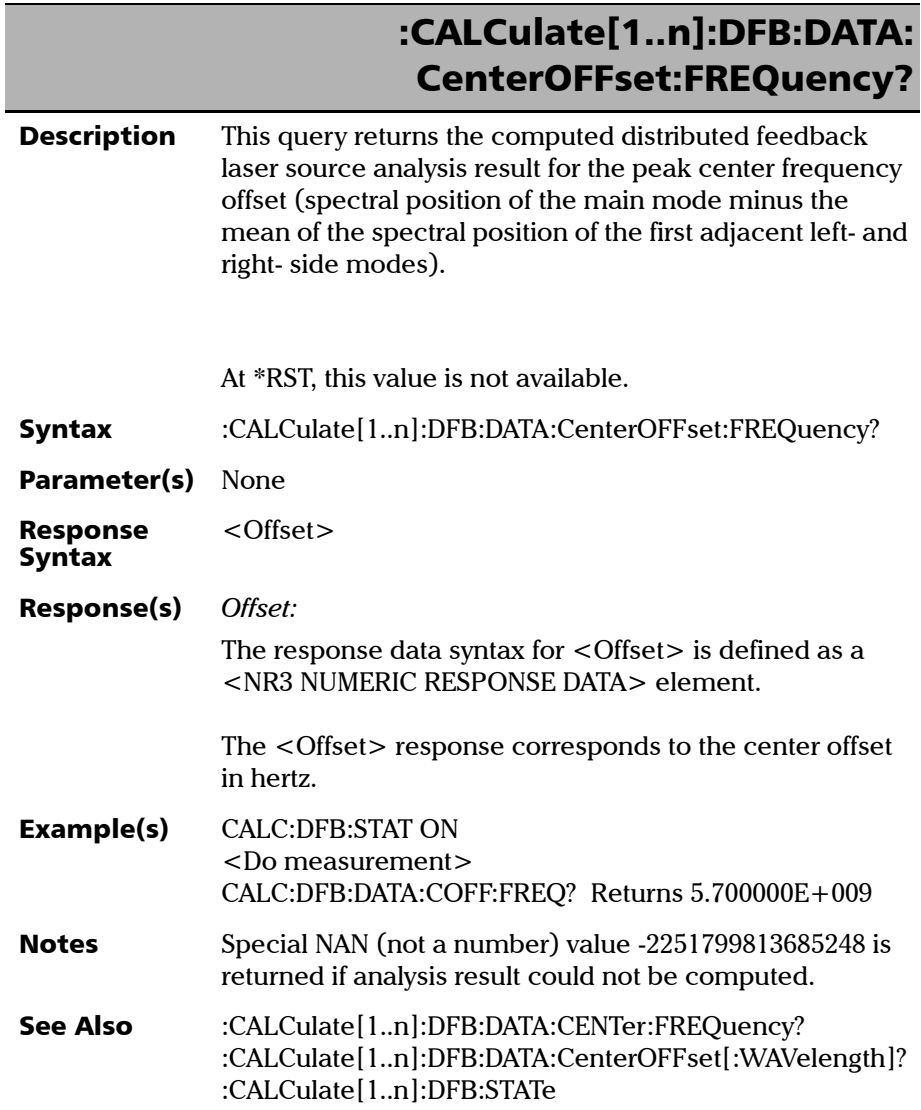

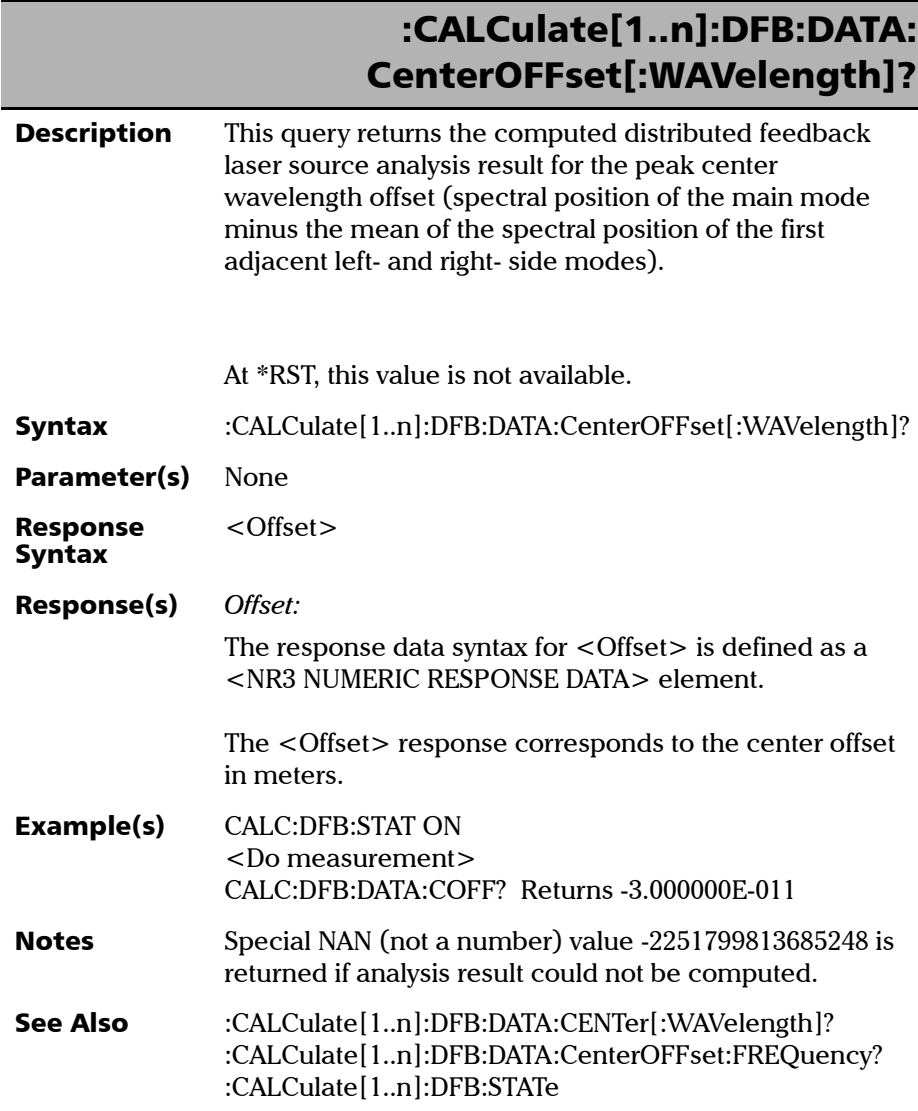

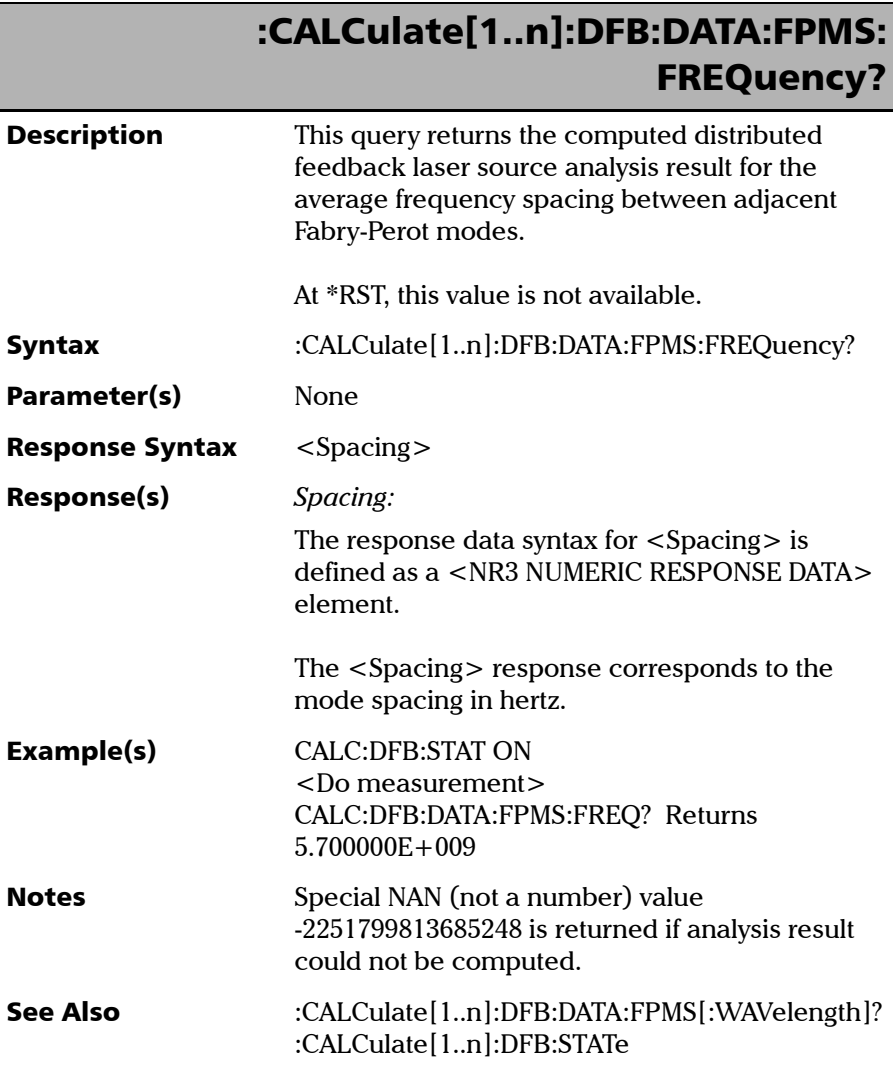

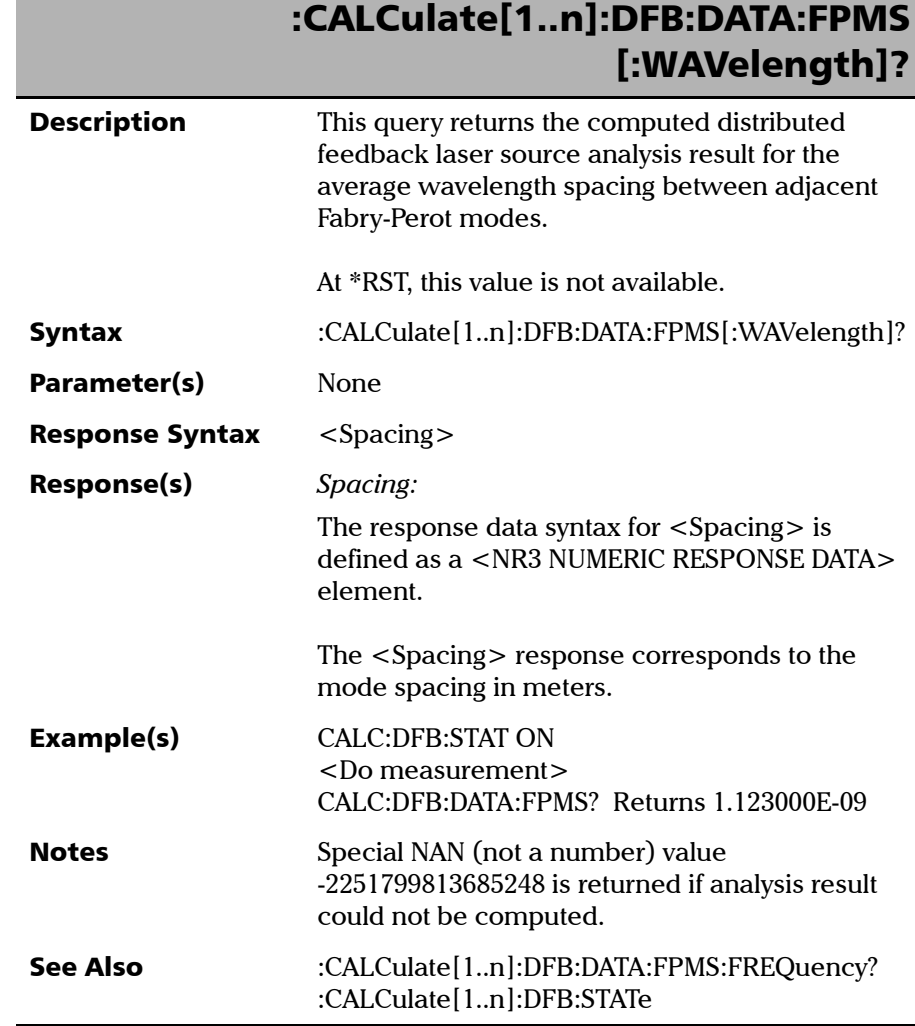

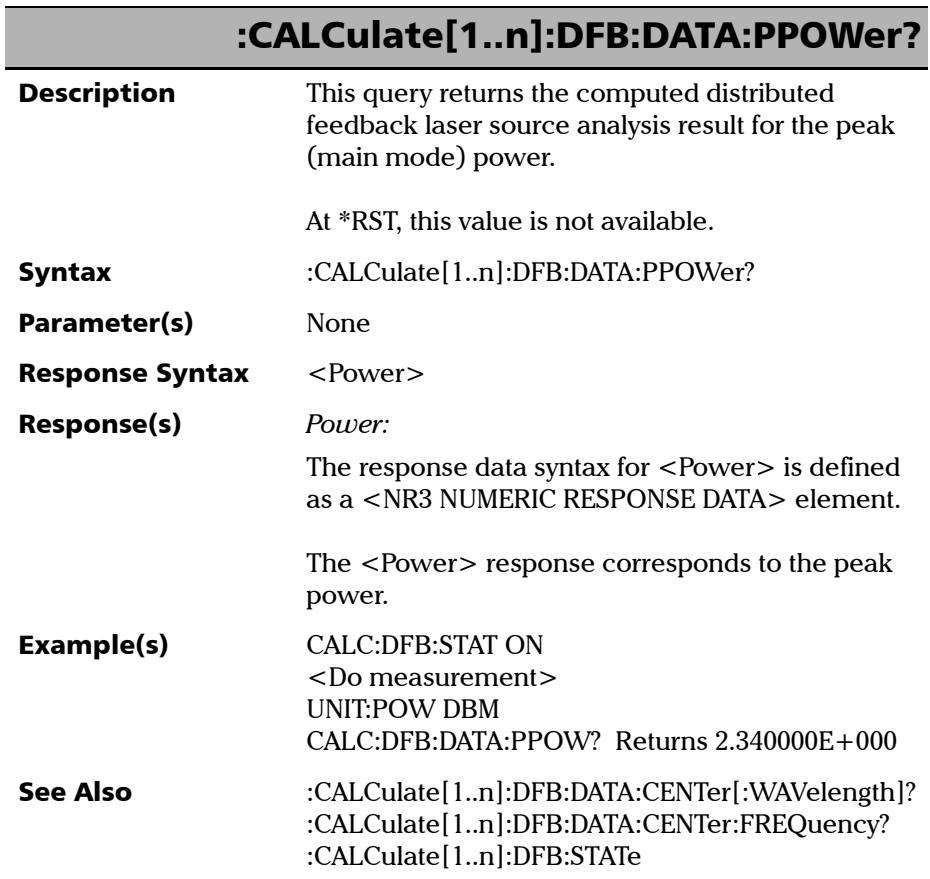

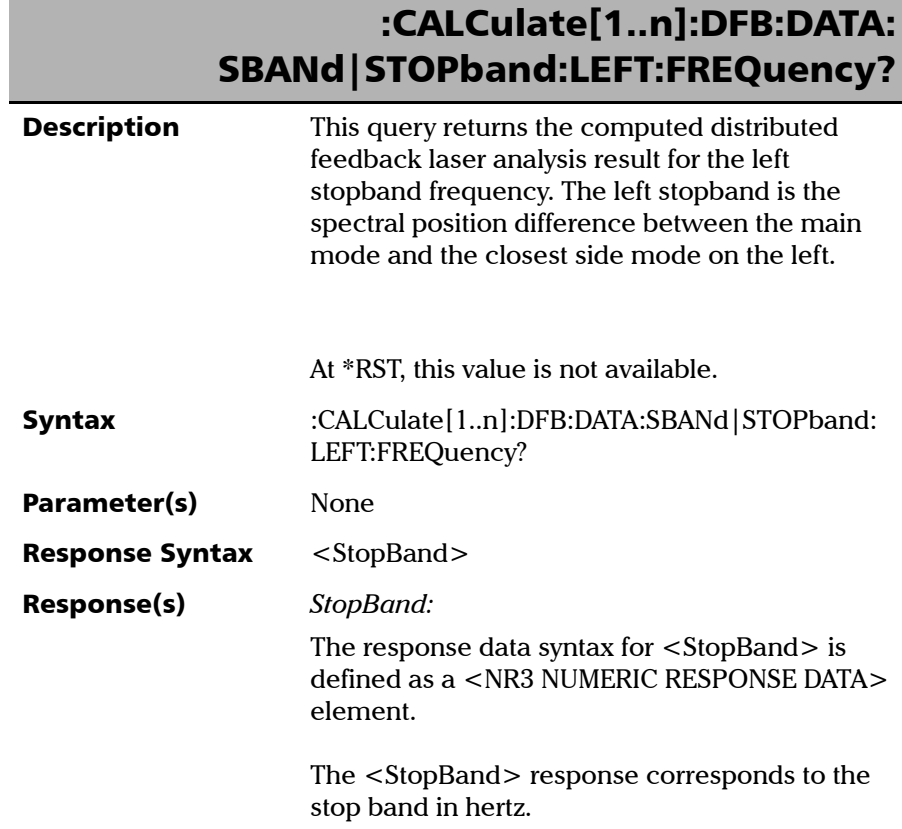

*Product-Specific Commands—Description*

# :CALCulate[1..n]:DFB:DATA: SBANd|STOPband:LEFT:FREQuency?

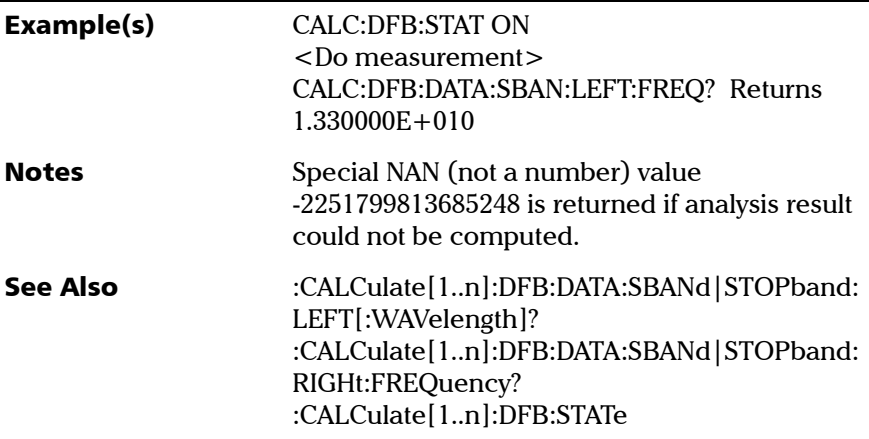

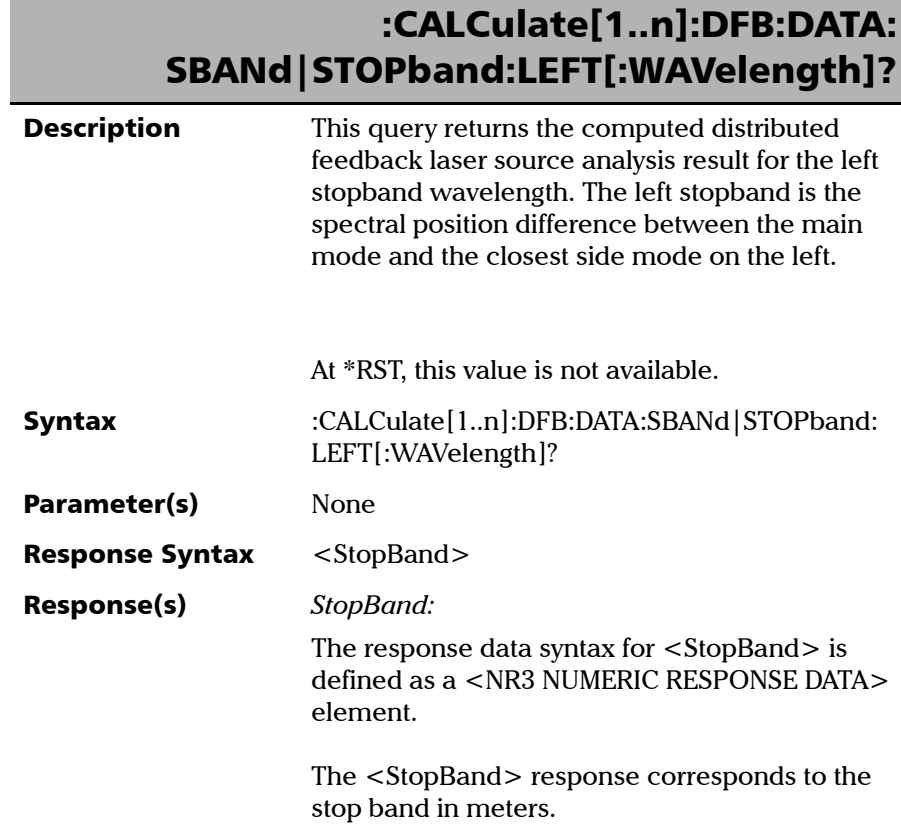

*Product-Specific Commands—Description*

# :CALCulate[1..n]:DFB:DATA: SBANd|STOPband:LEFT[:WAVelength]?

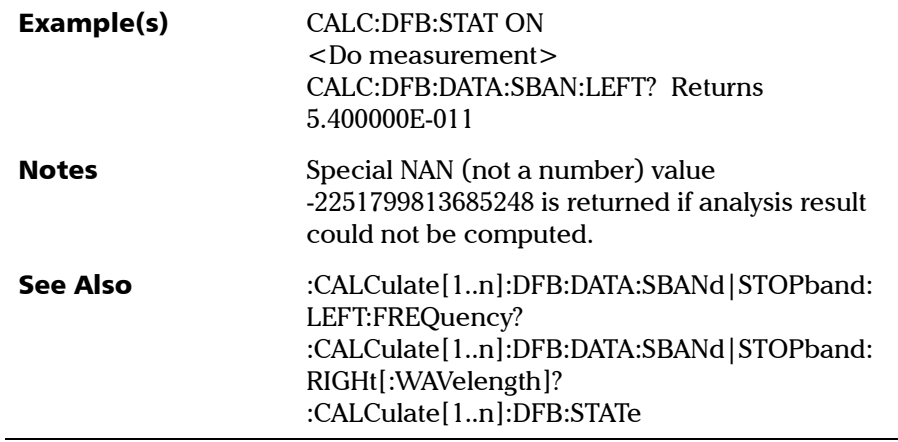
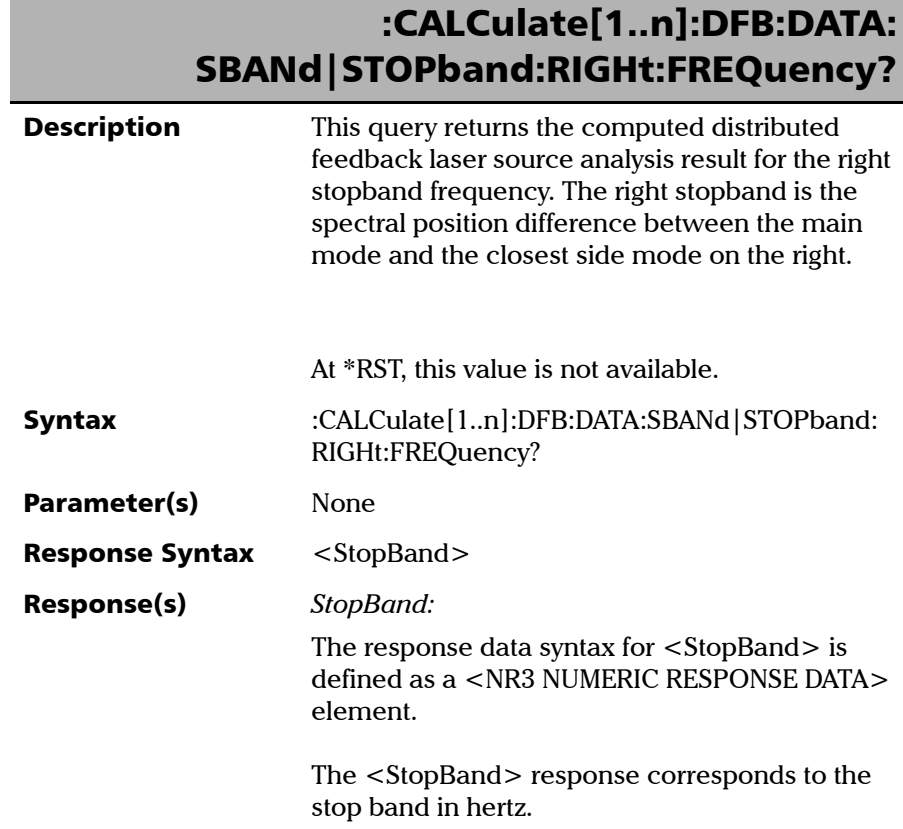

### Referencia de comandos SCPI

*Product-Specific Commands—Description*

## :CALCulate[1..n]:DFB:DATA: SBANd|STOPband:RIGHt:FREQuency?

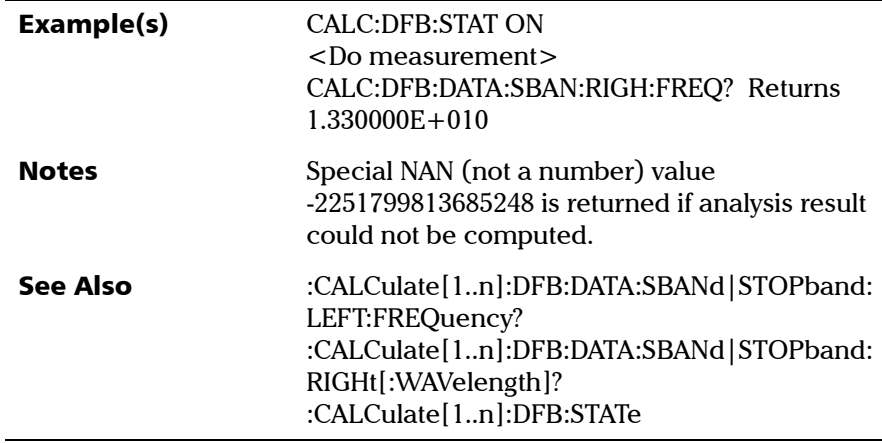

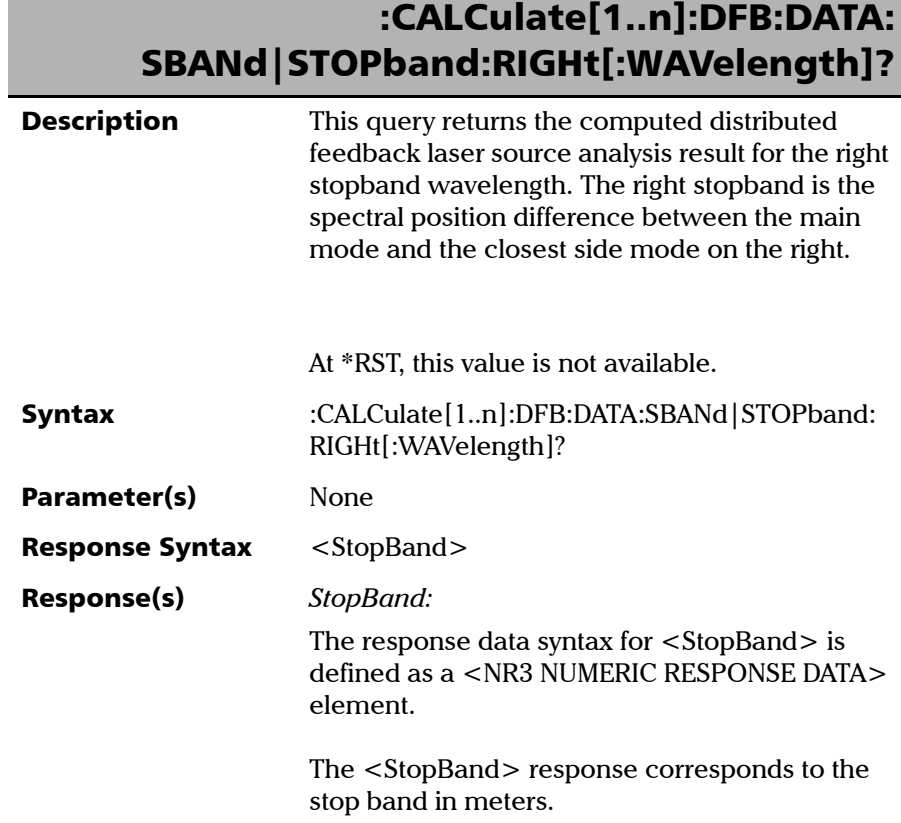

### Referencia de comandos SCPI

*Product-Specific Commands—Description*

# :CALCulate[1..n]:DFB:DATA: SBANd|STOPband:RIGHt[:WAVelength]?

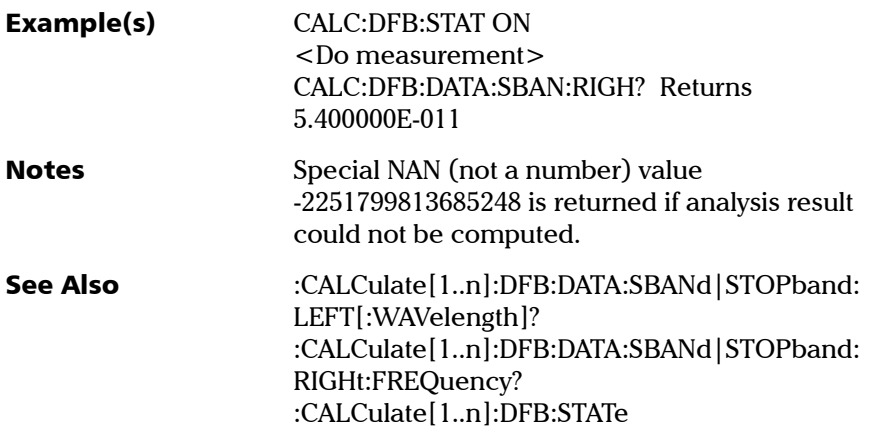

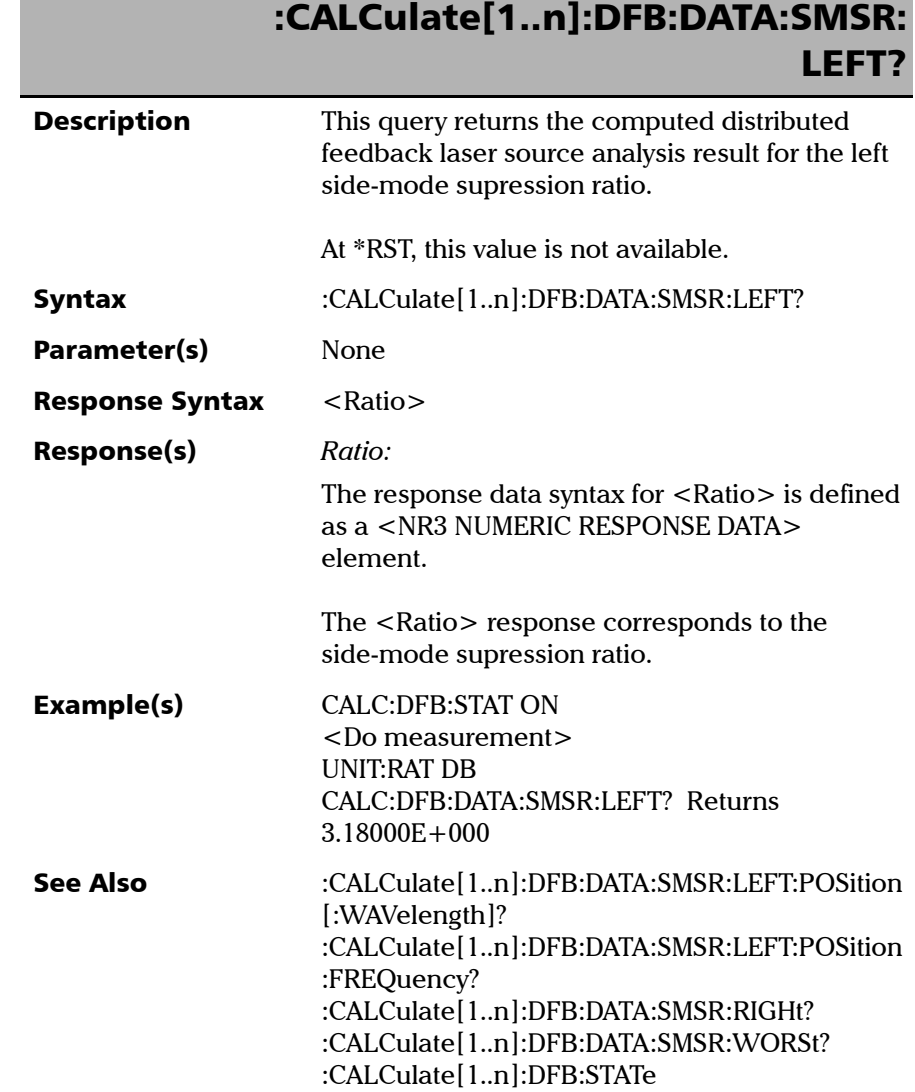

Г

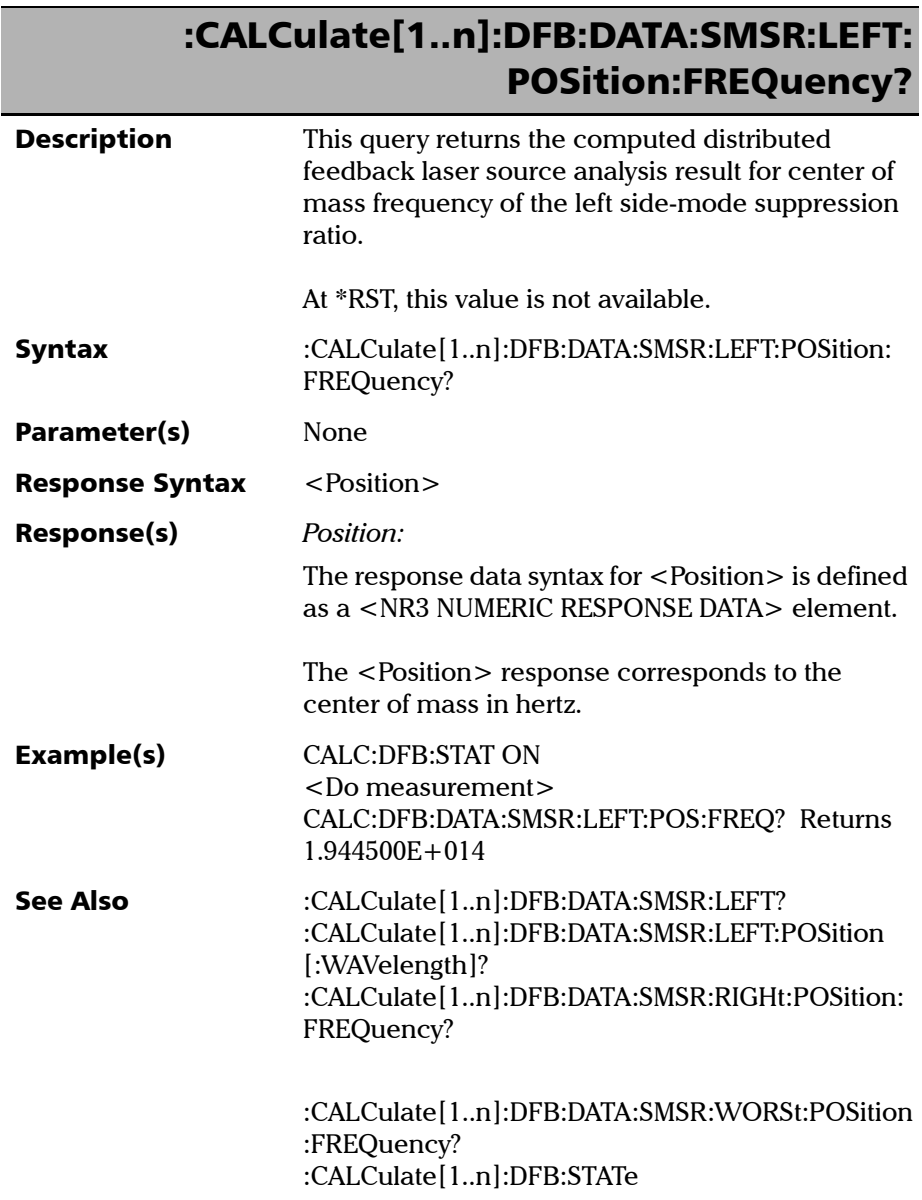

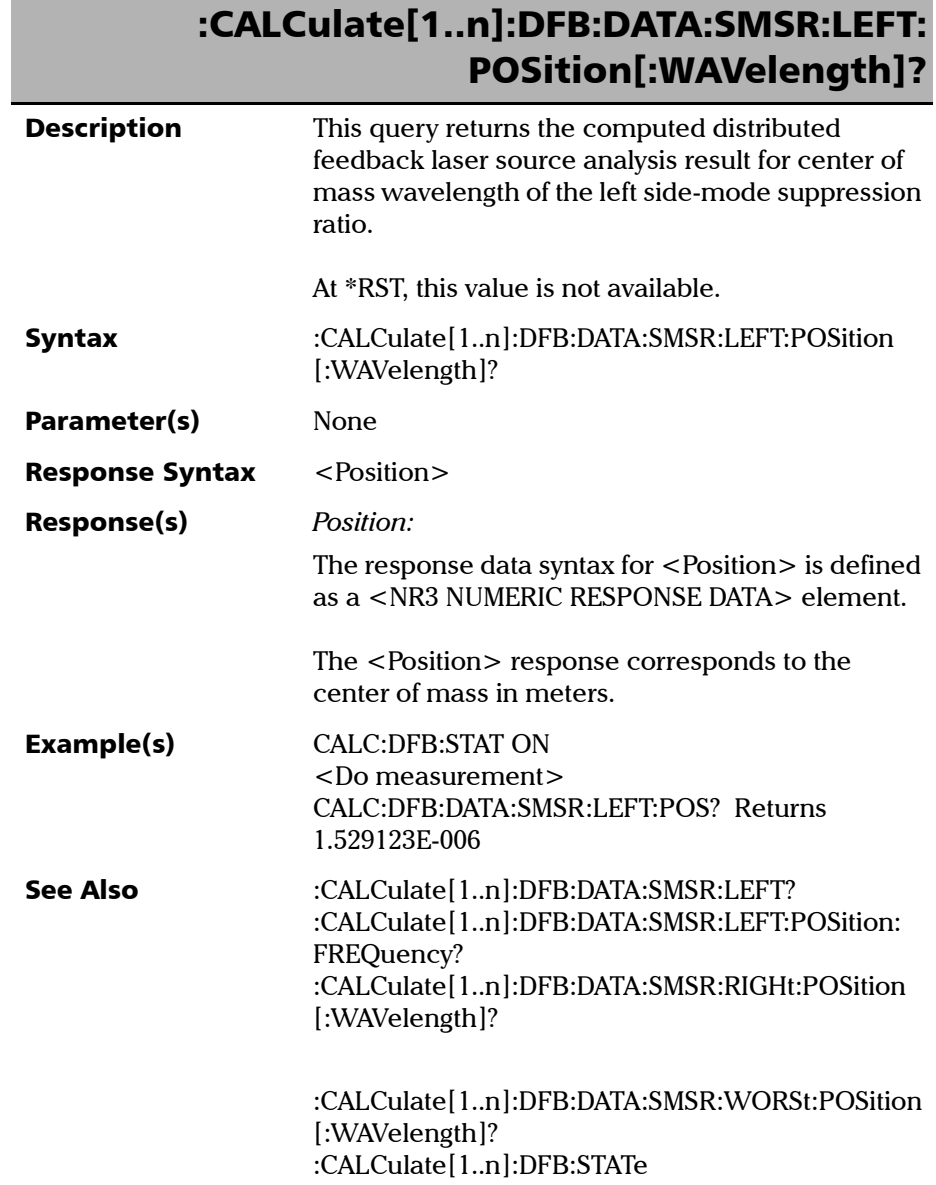

**III** 

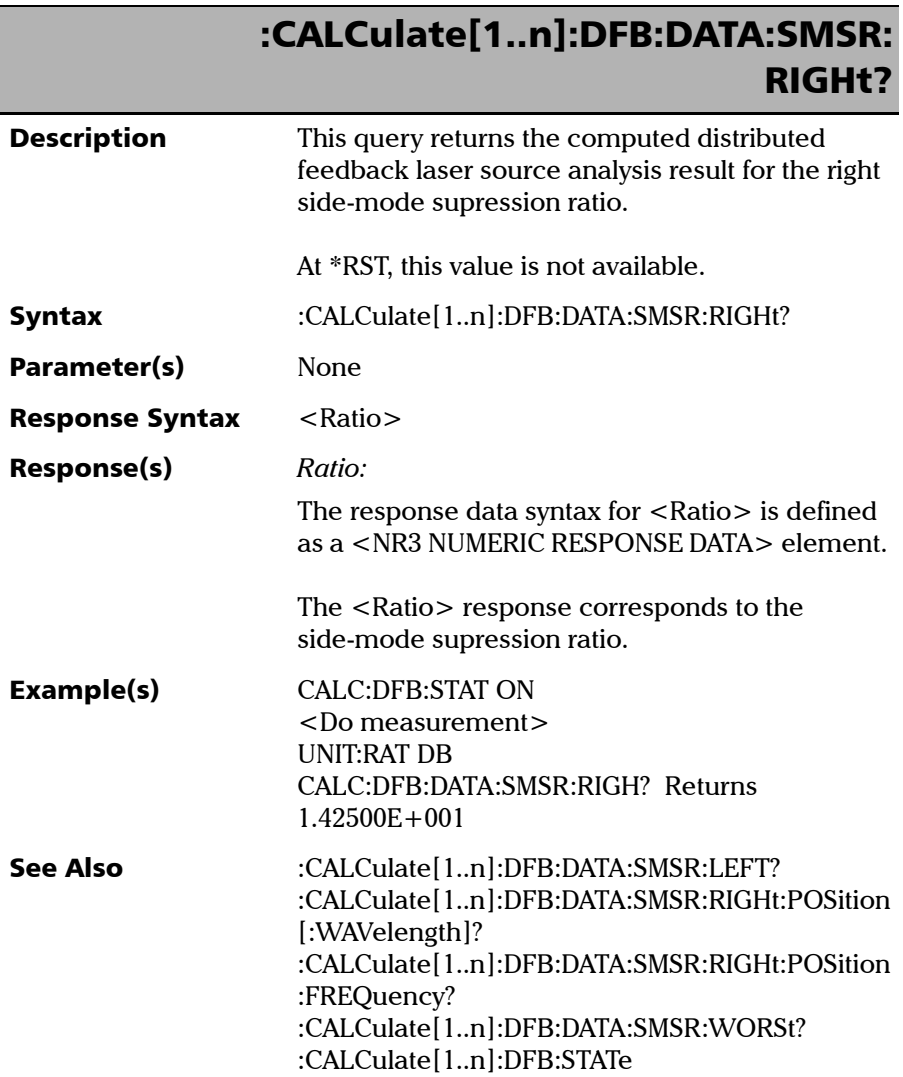

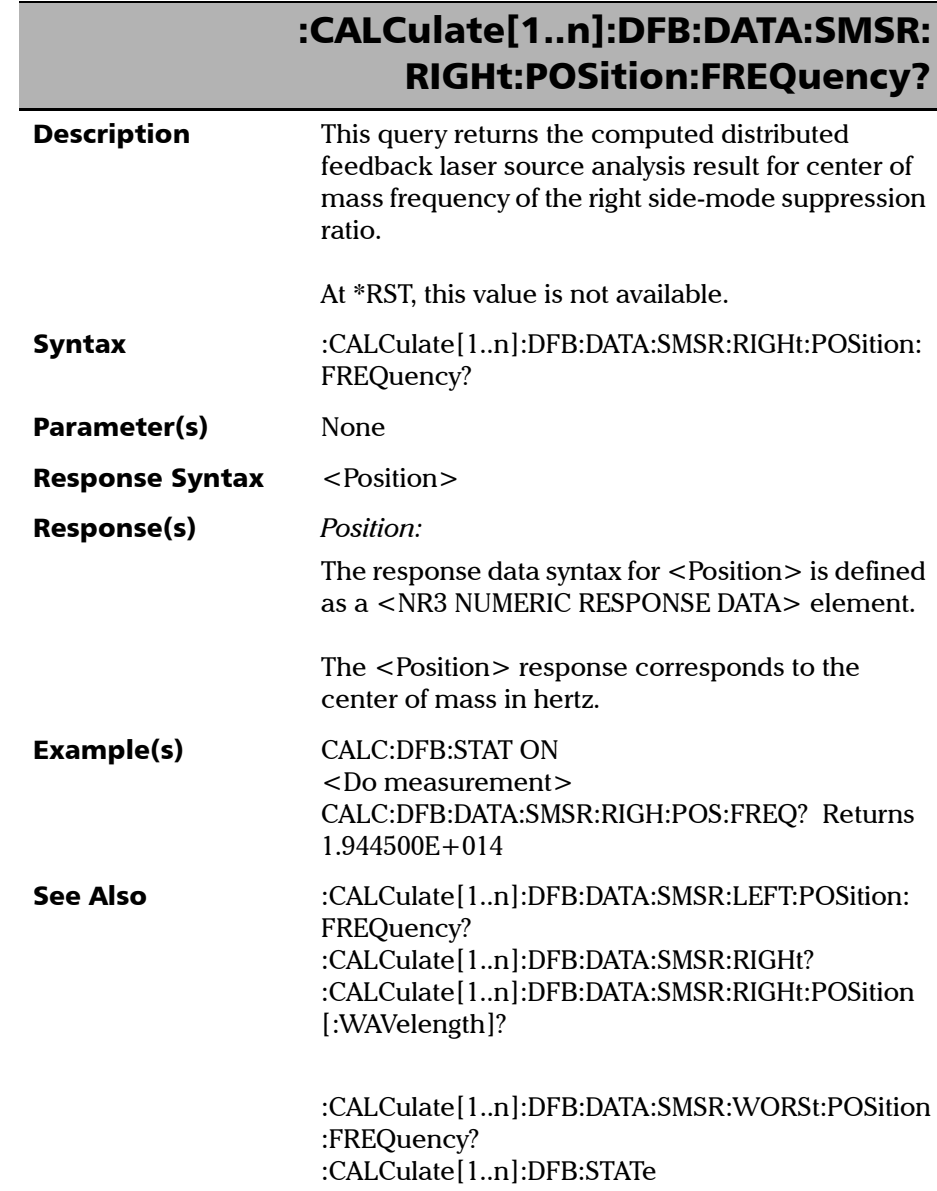

**III** 

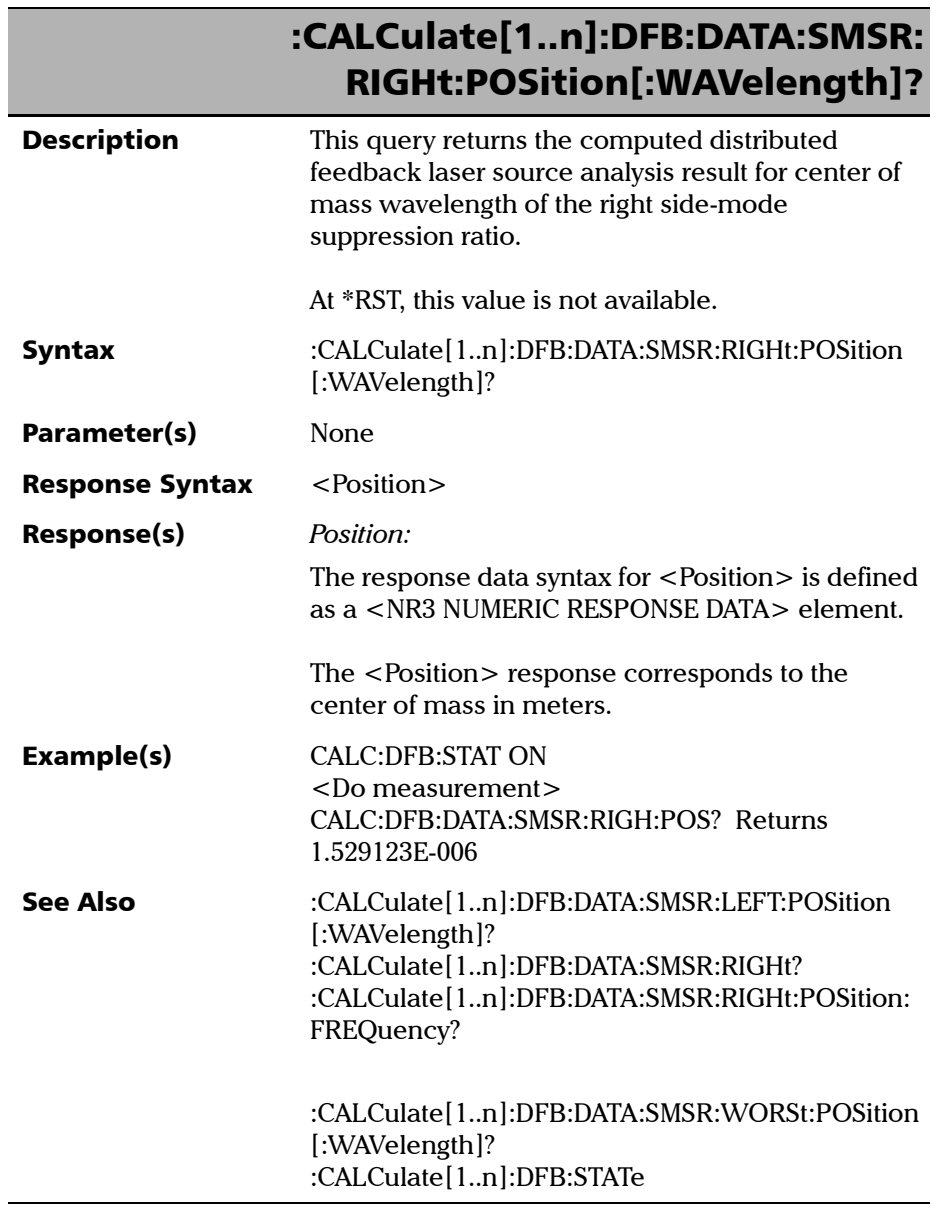

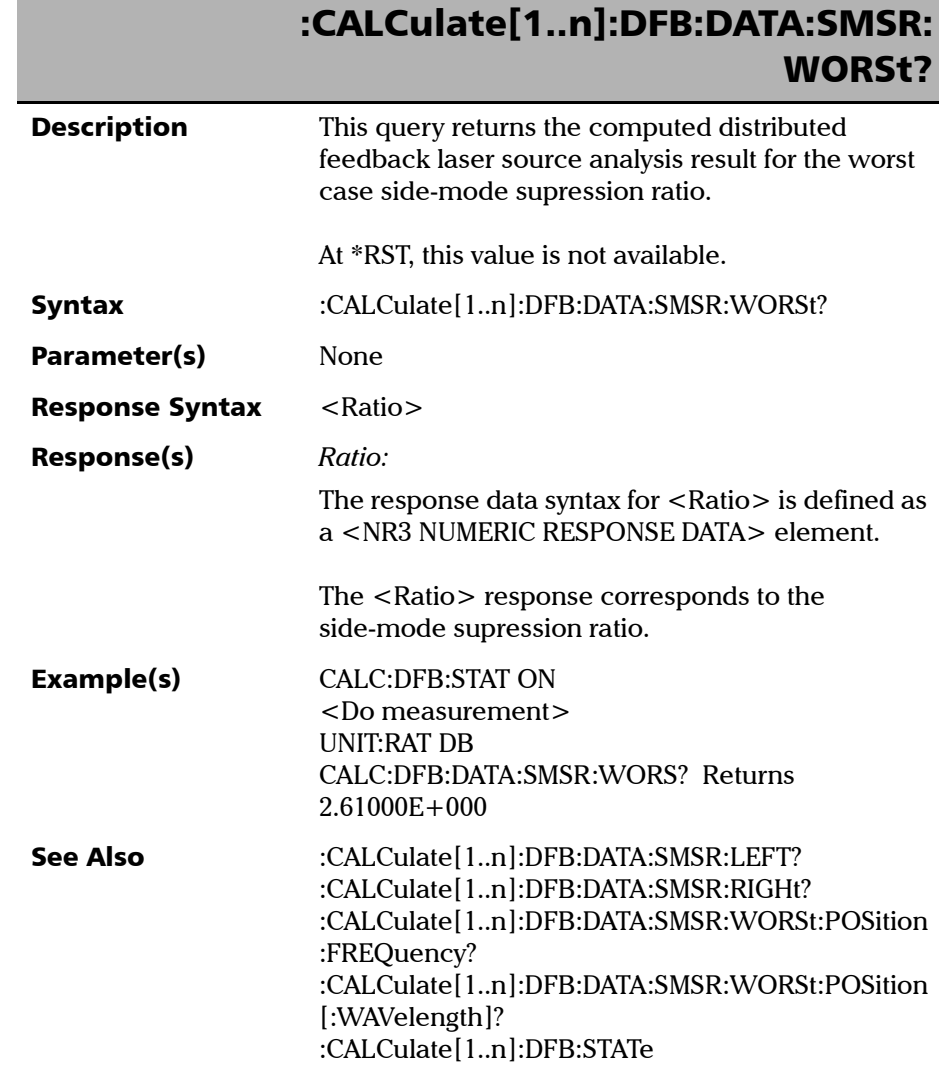

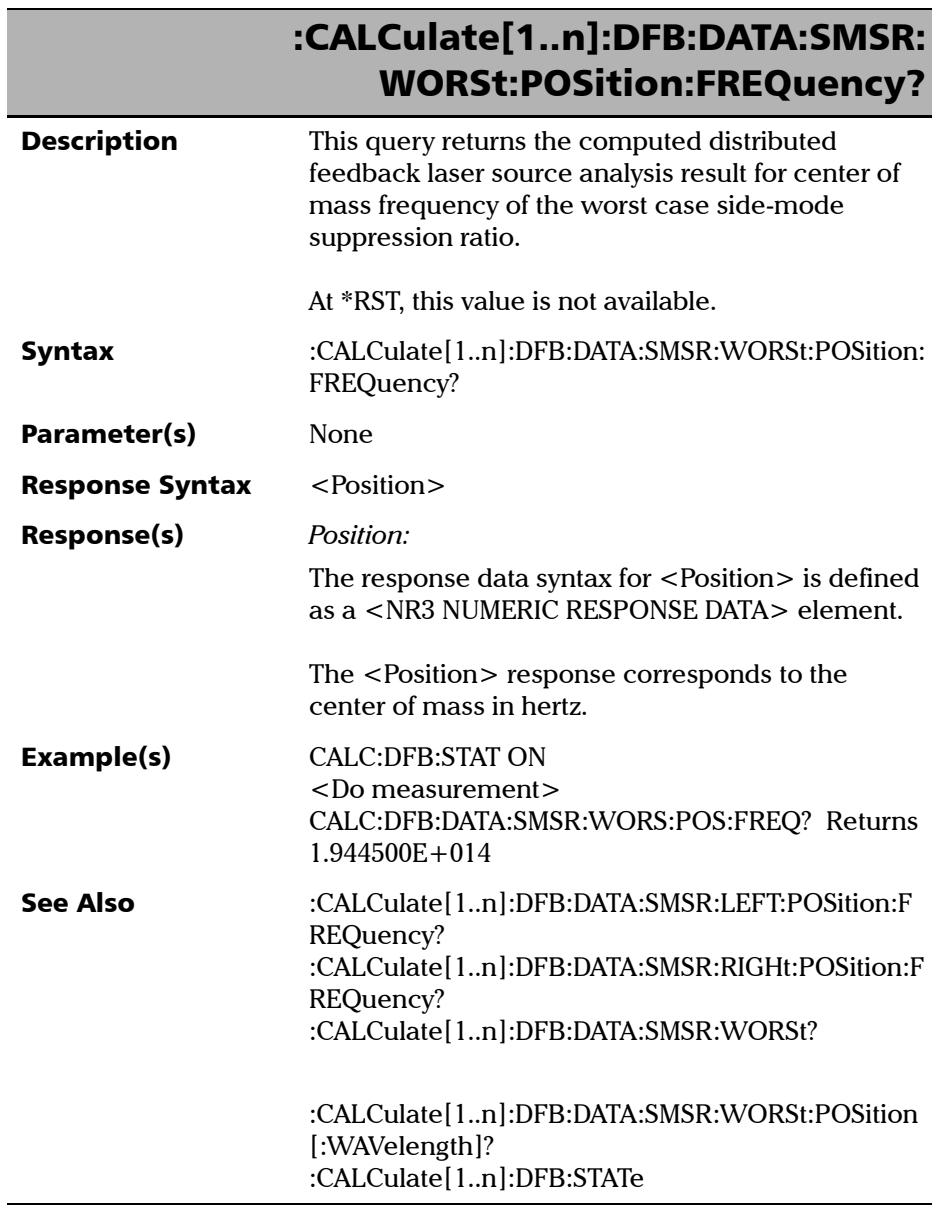

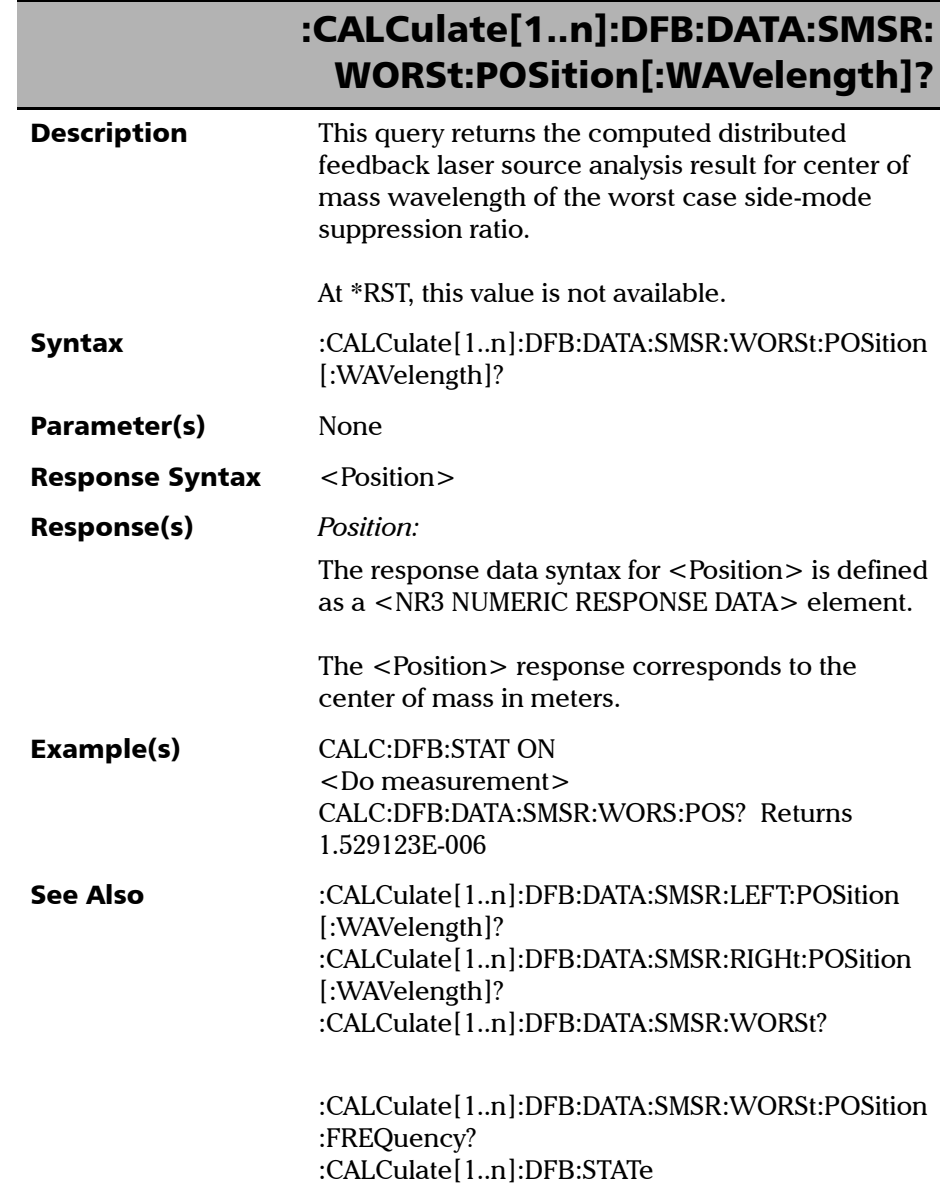

**III** 

## Referencia de comandos SCPI

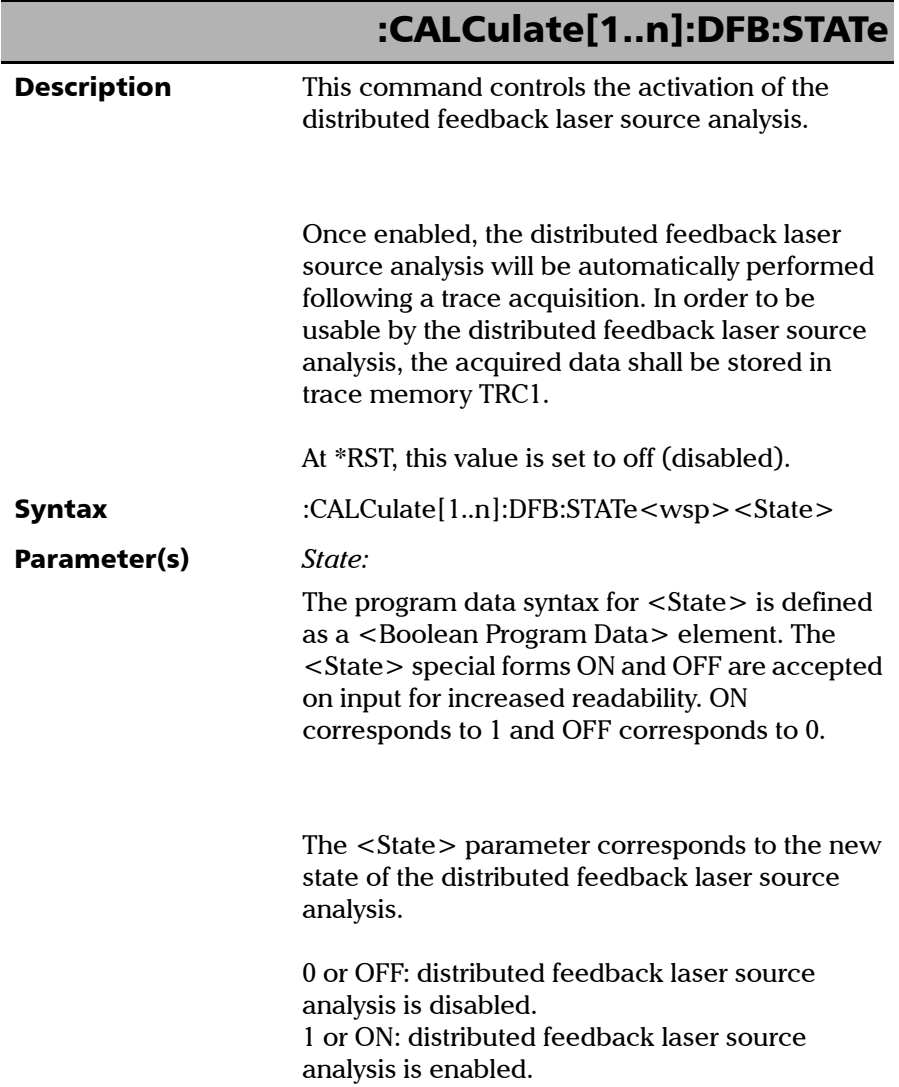

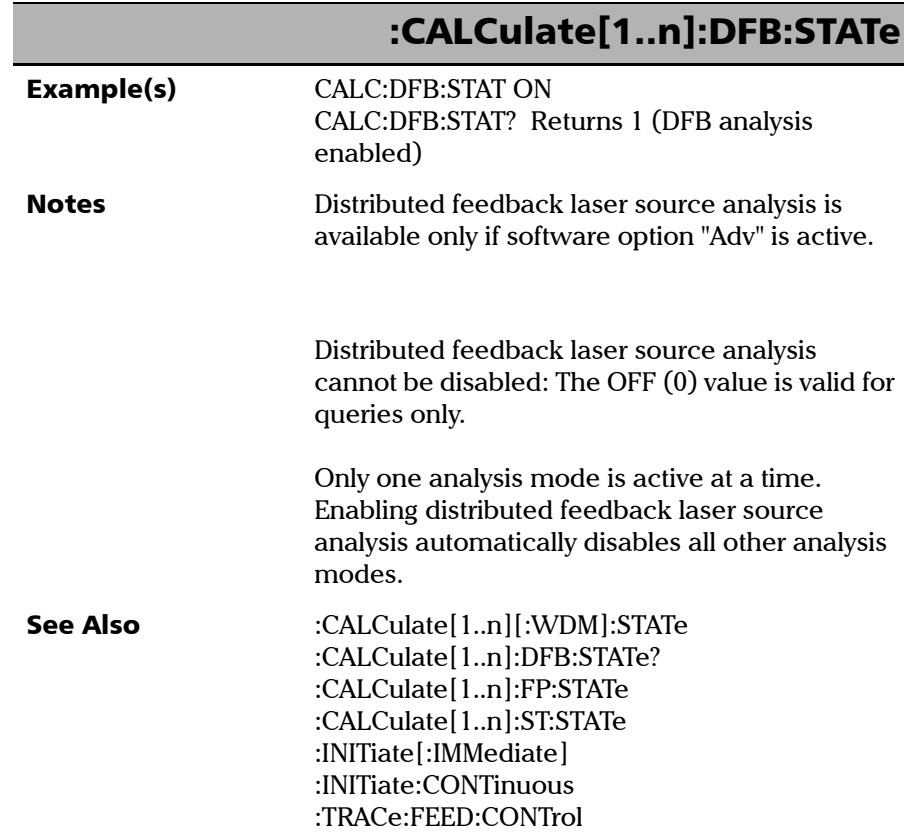

### Referencia de comandos SCPI

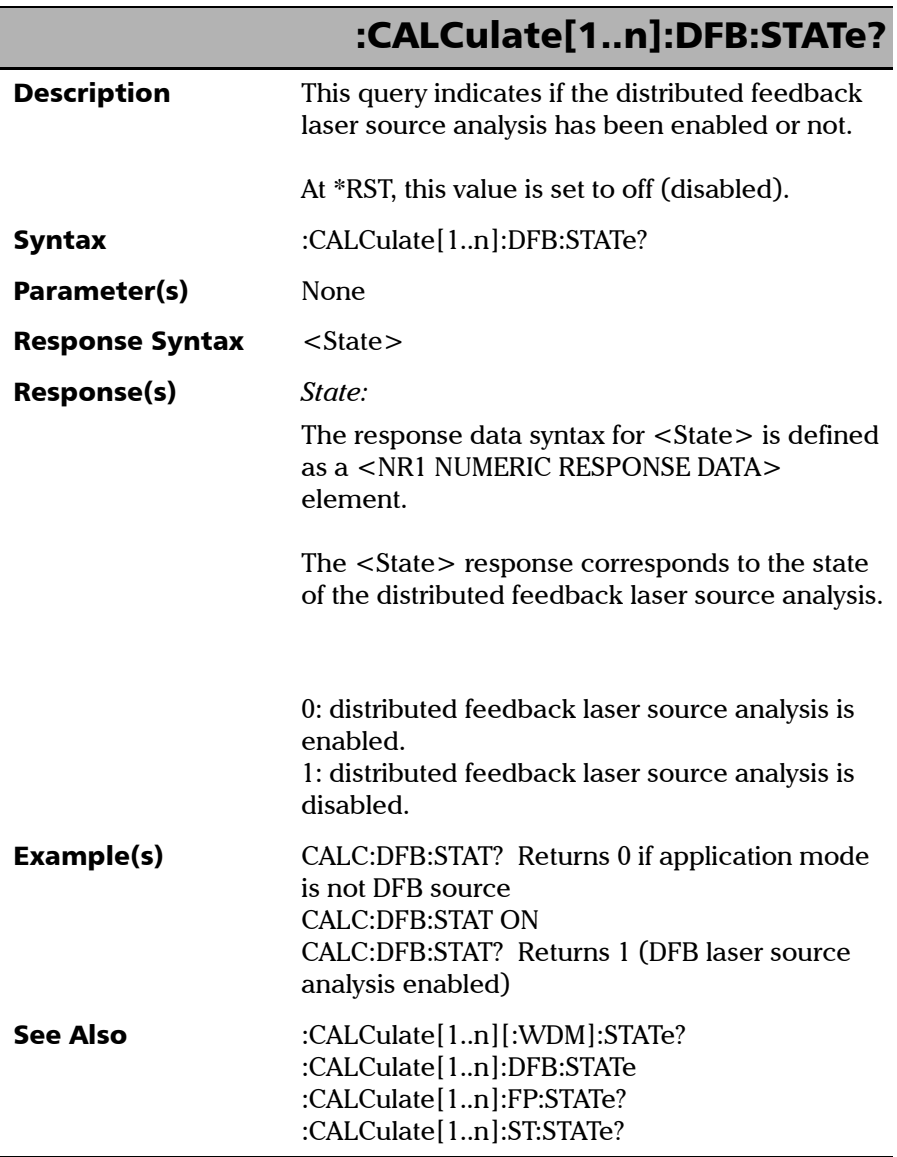

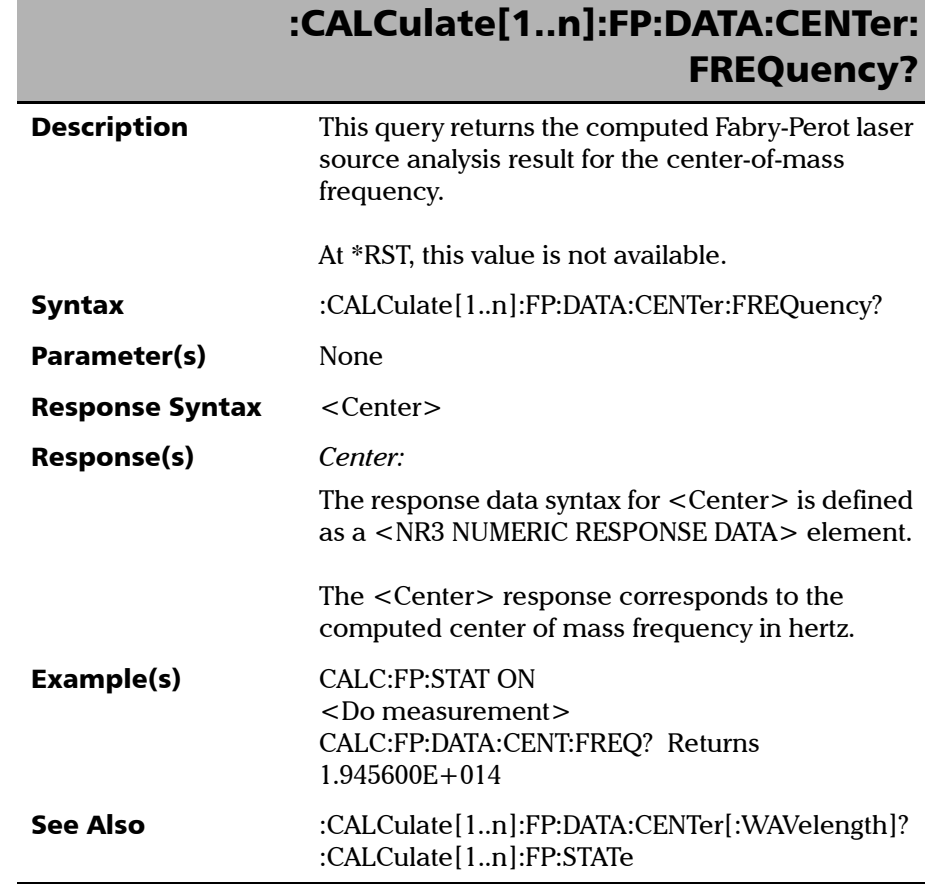

f

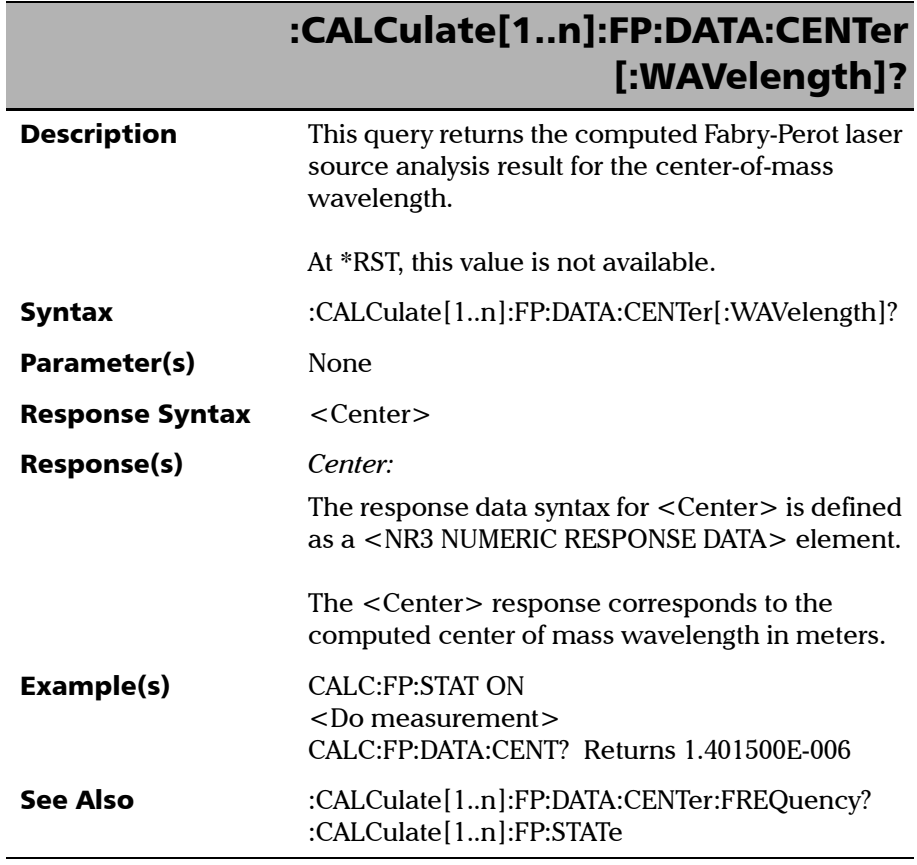

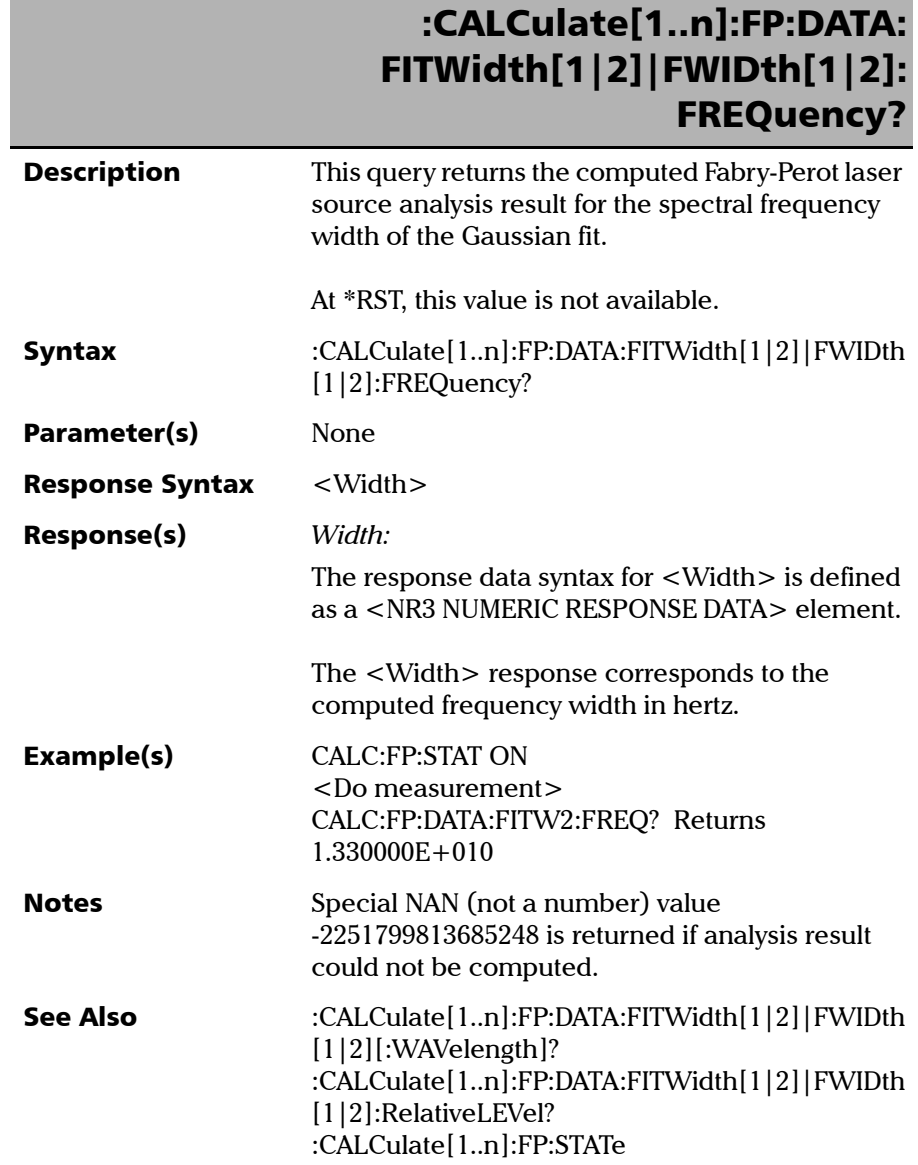

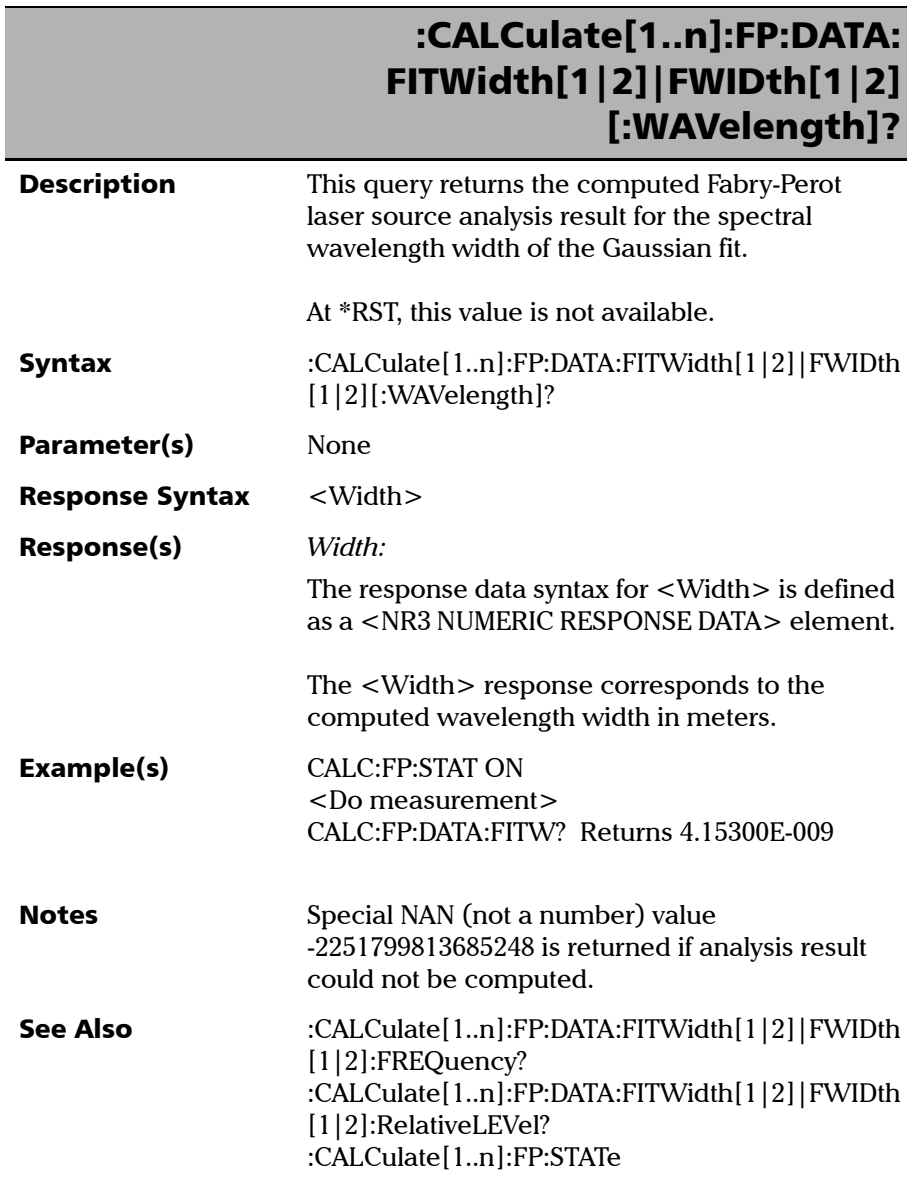

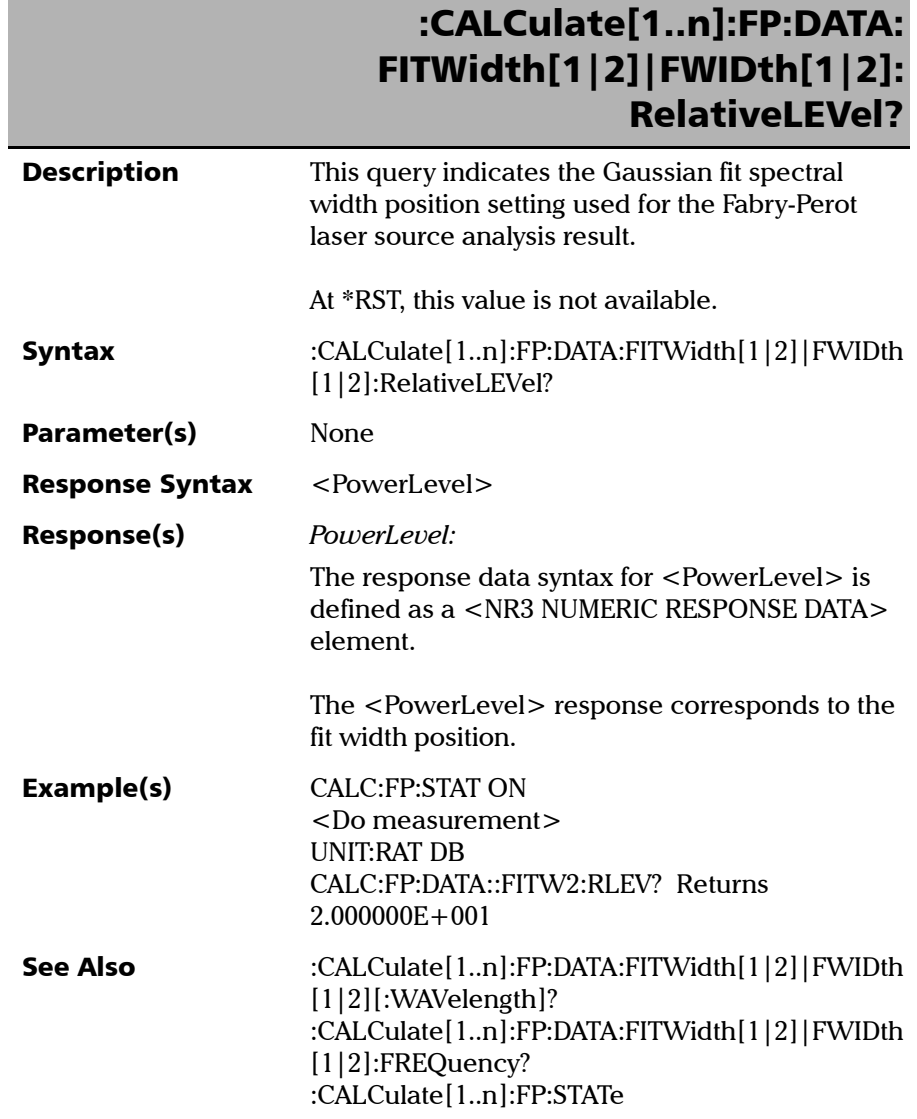

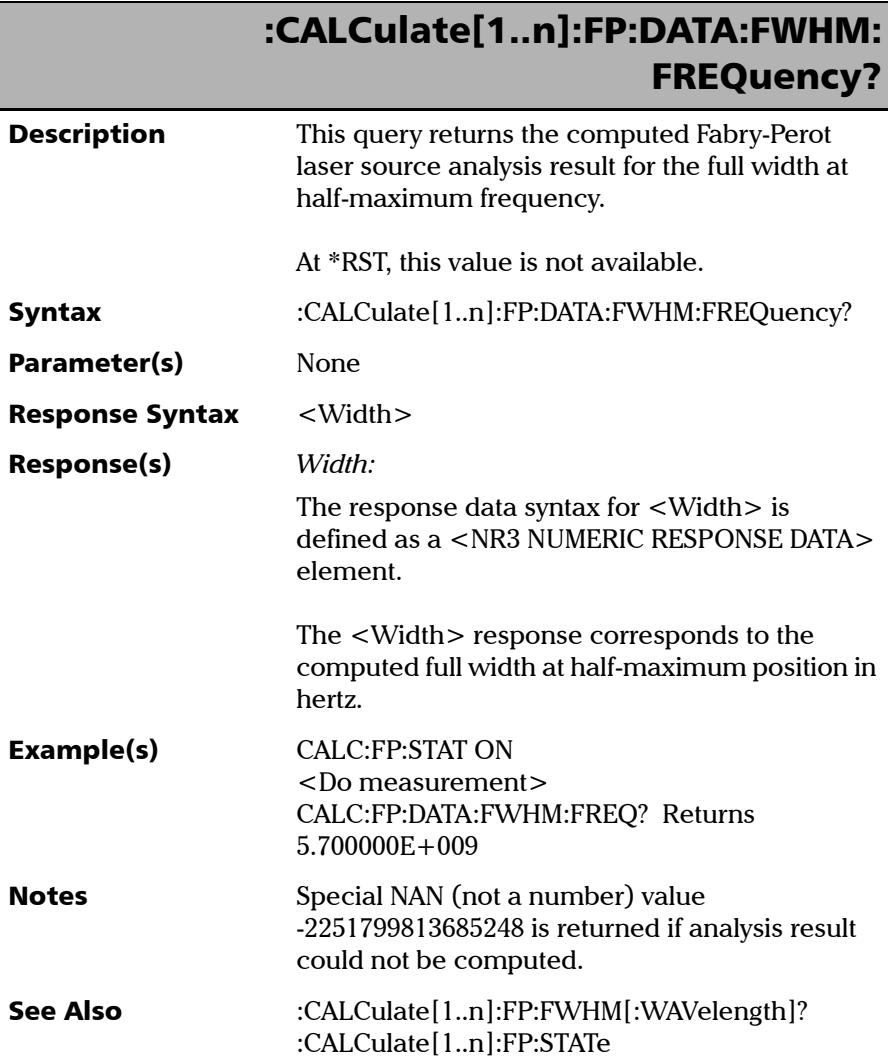

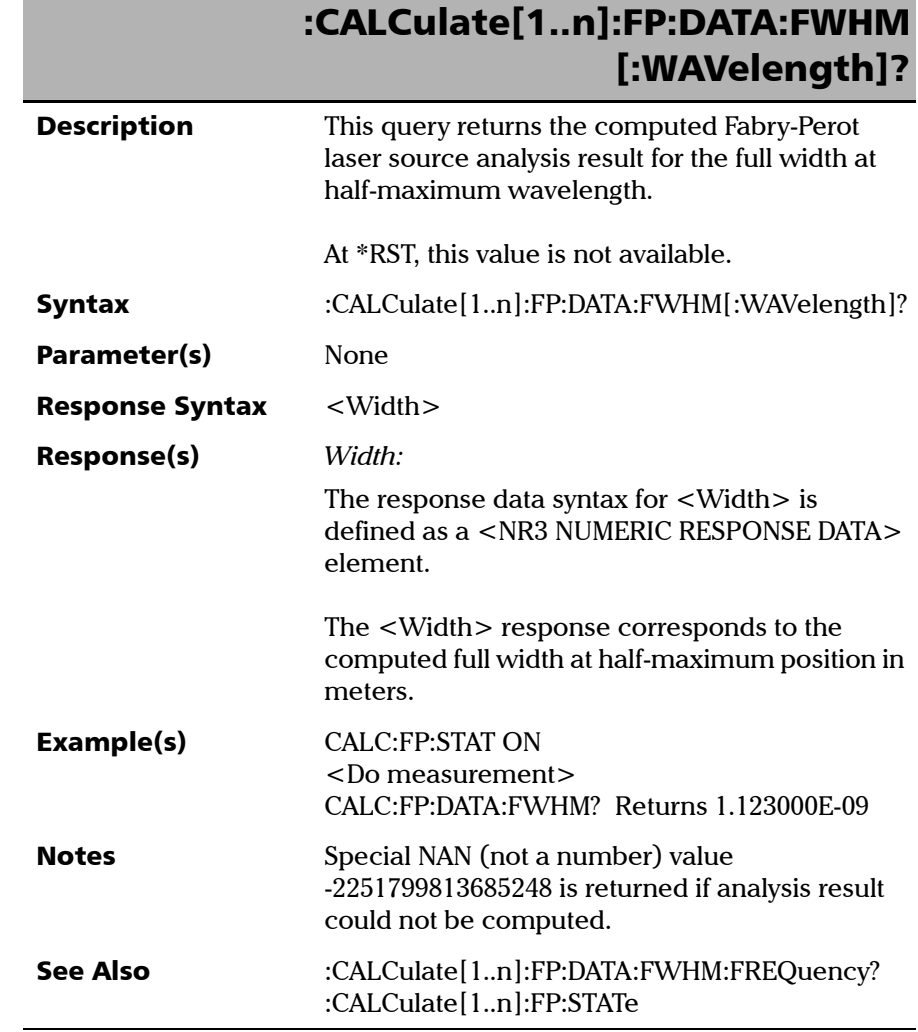

**COL** 

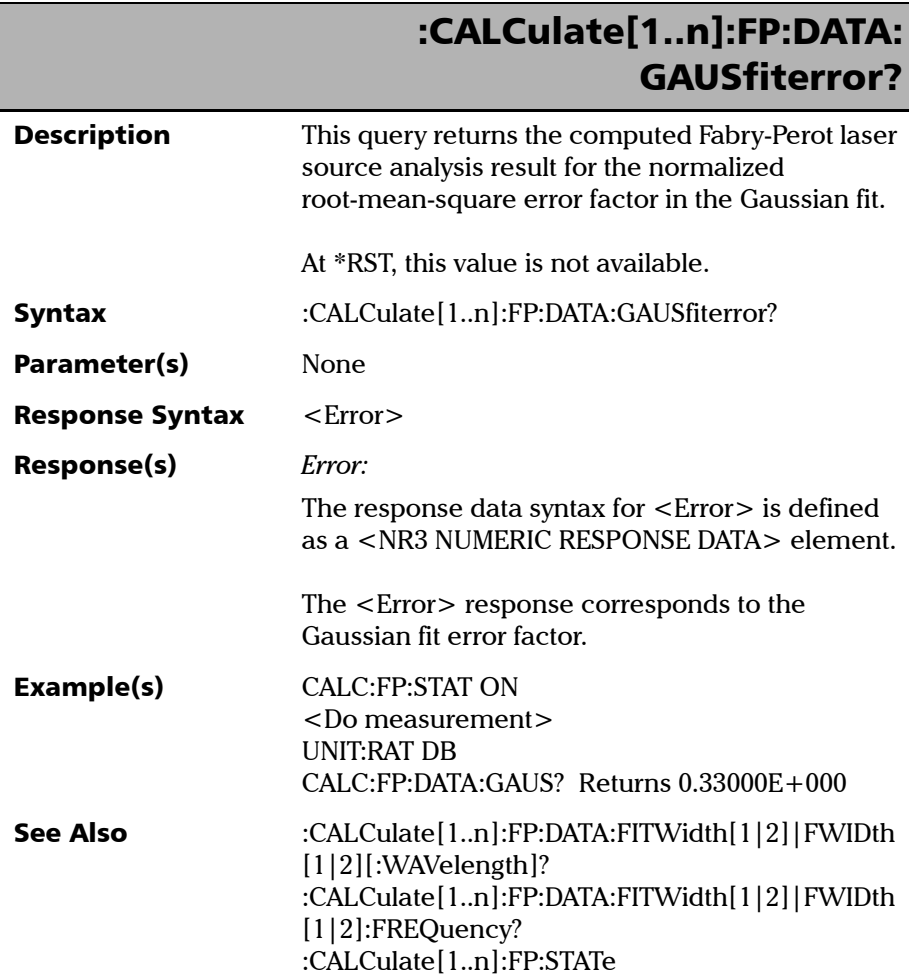

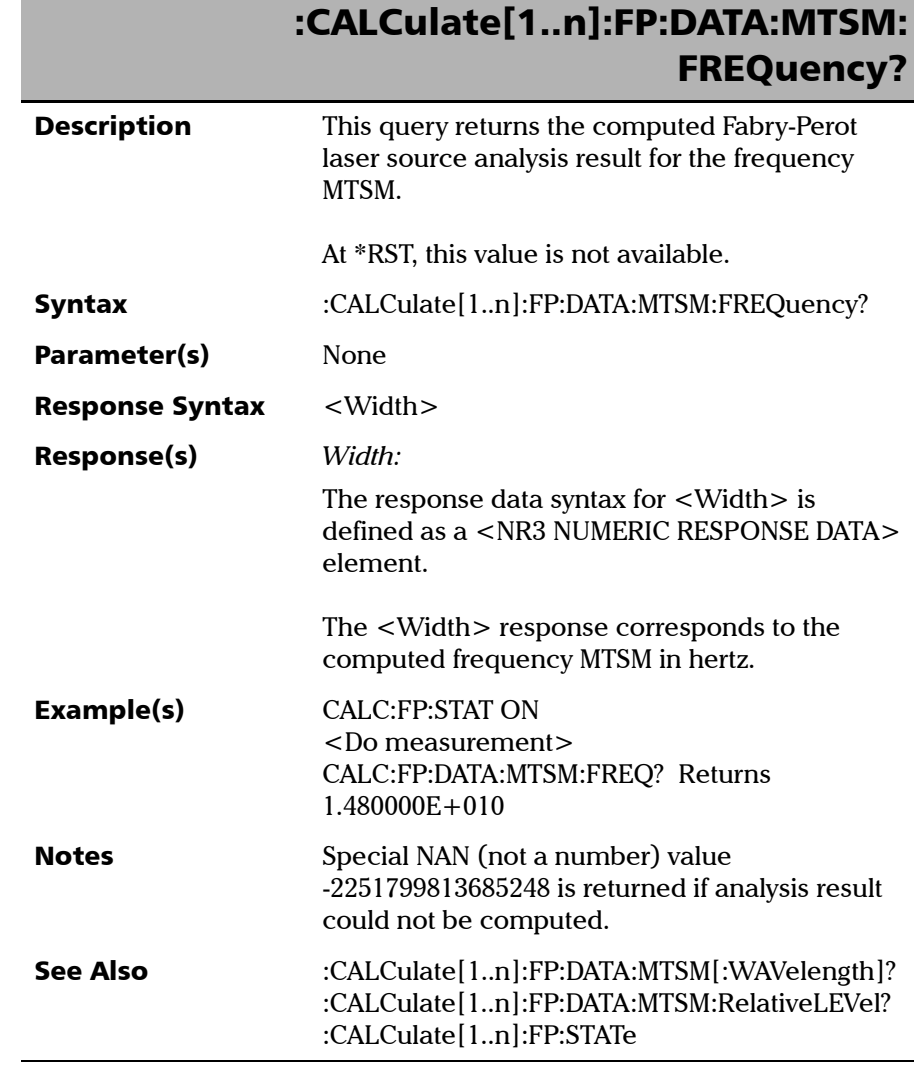

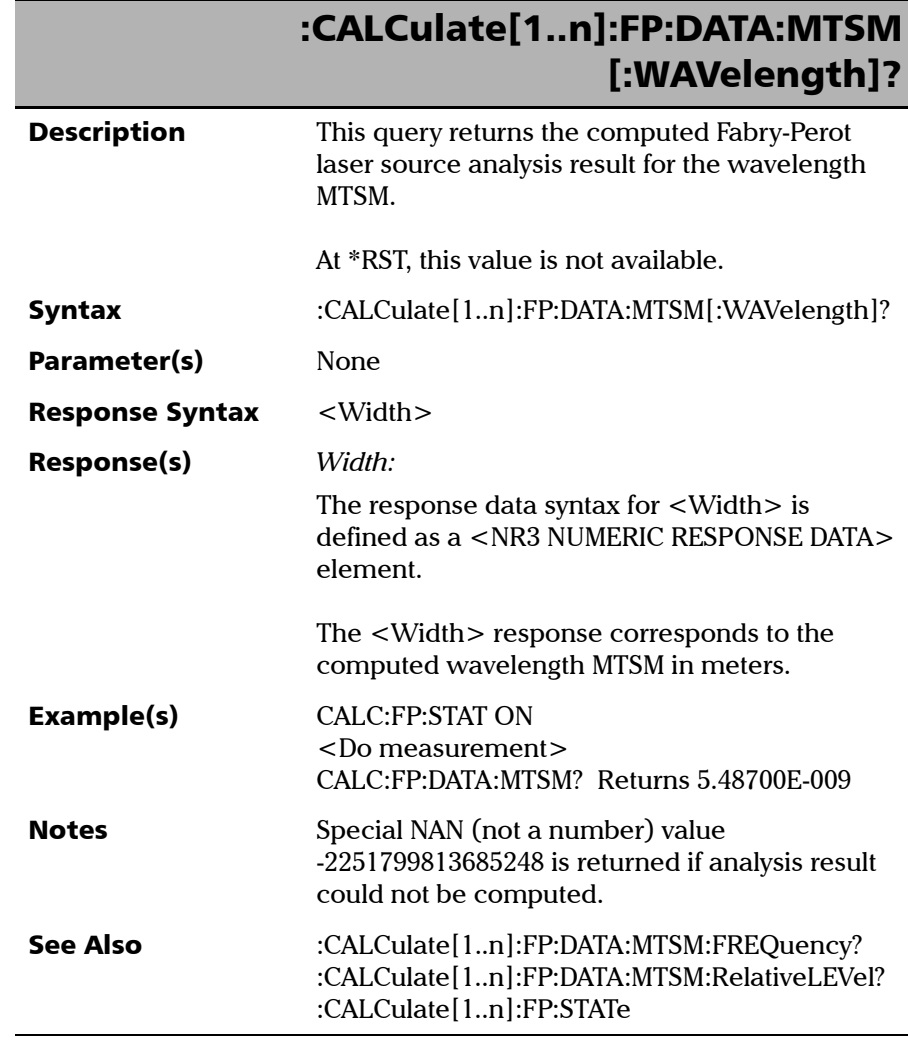

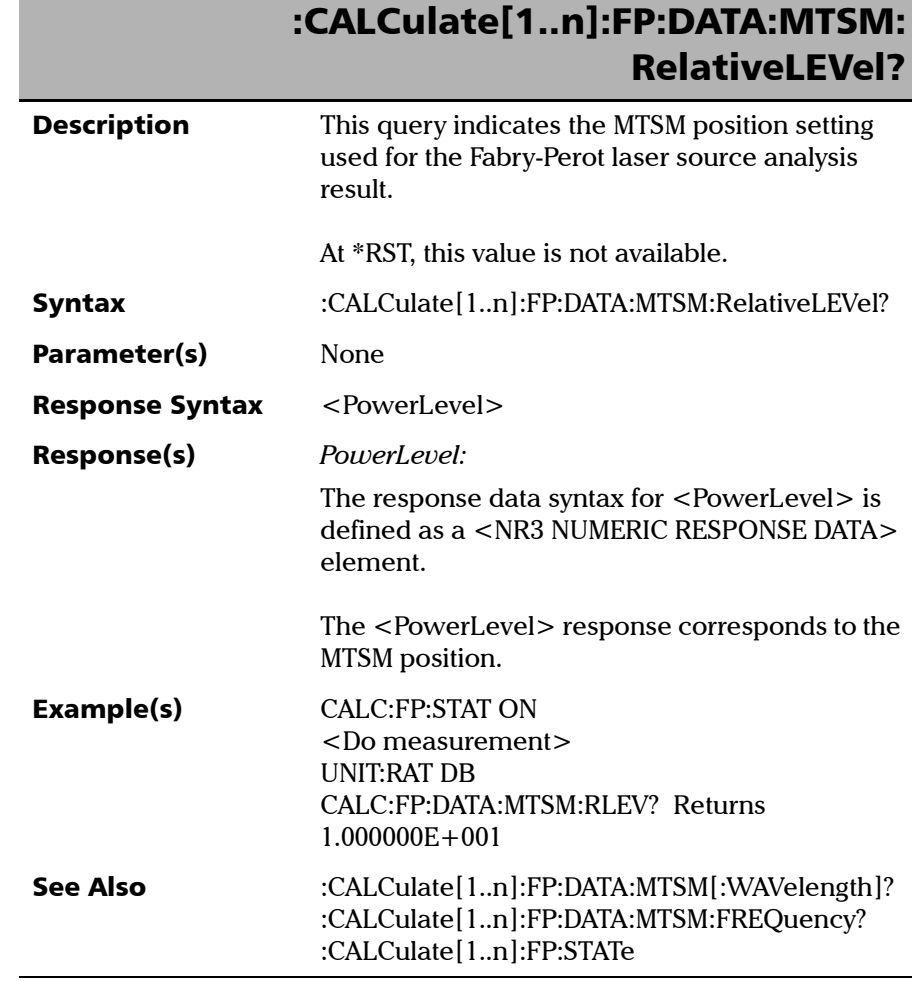

f

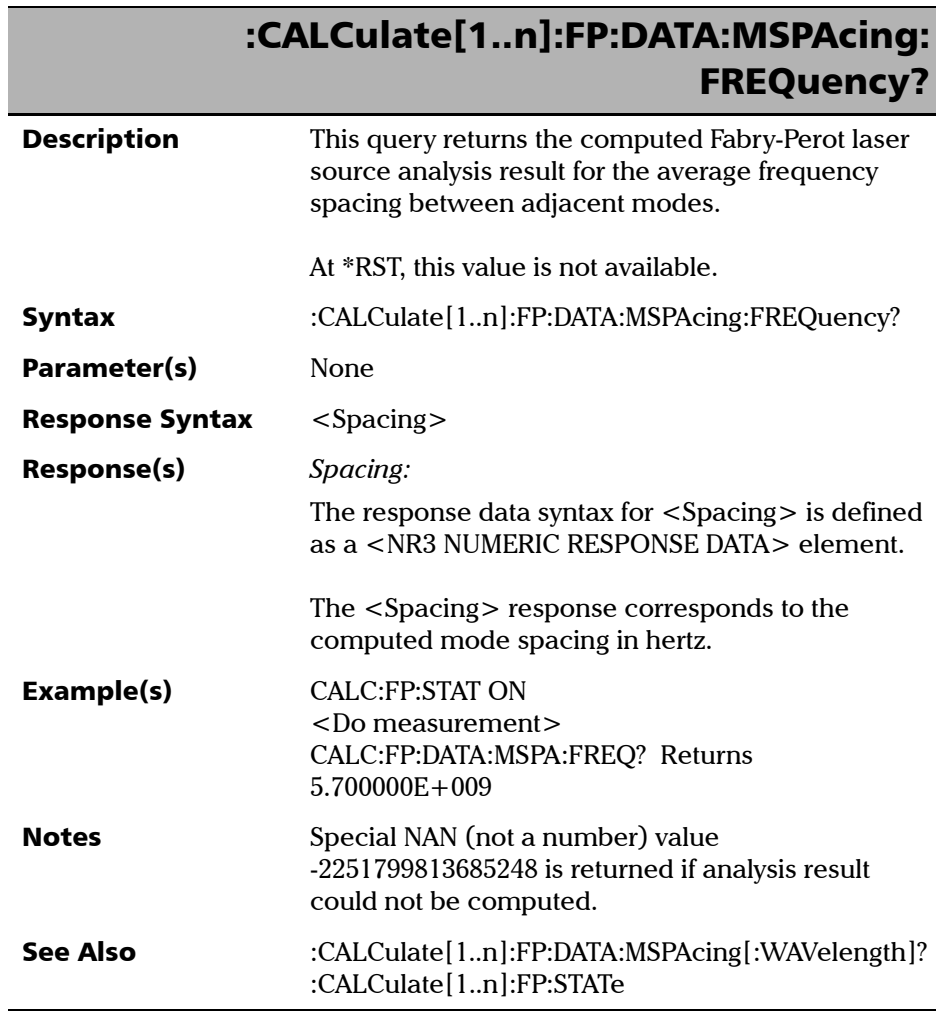

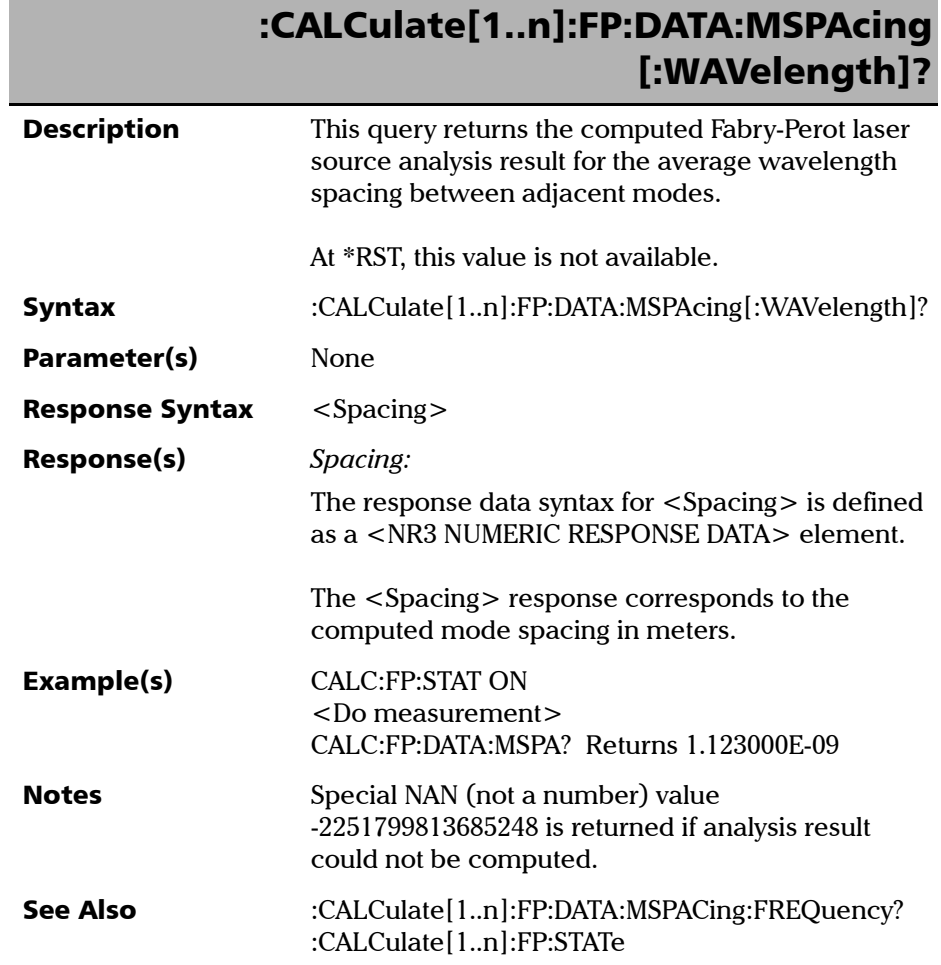

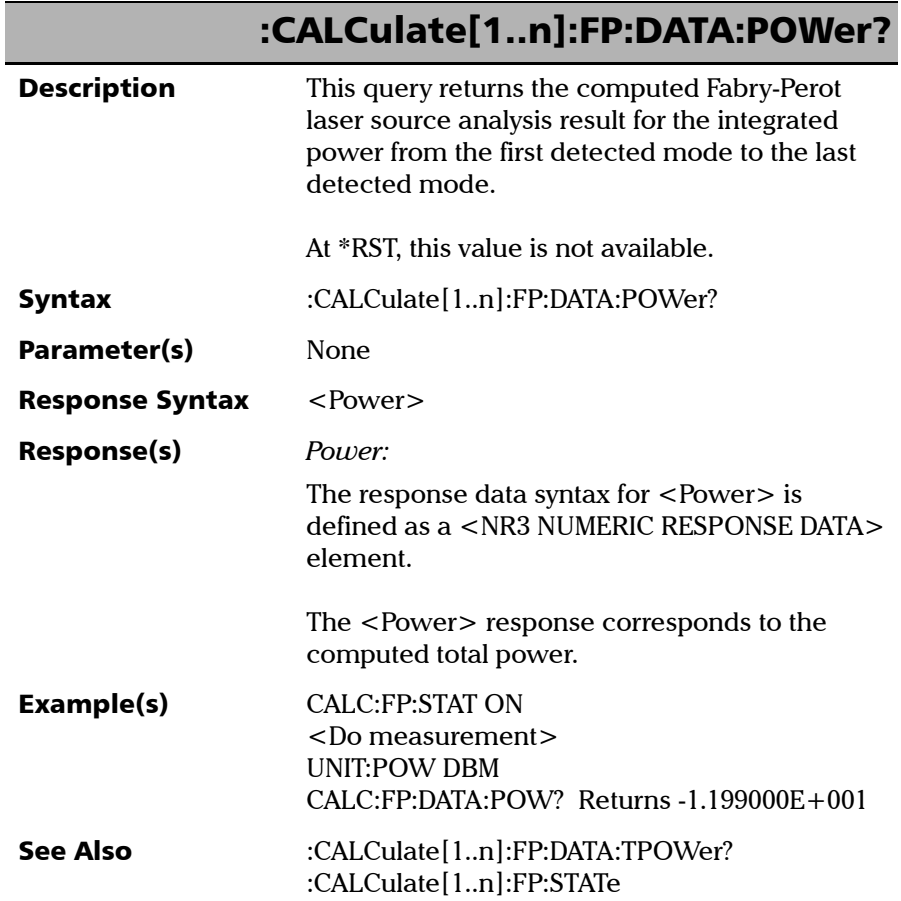

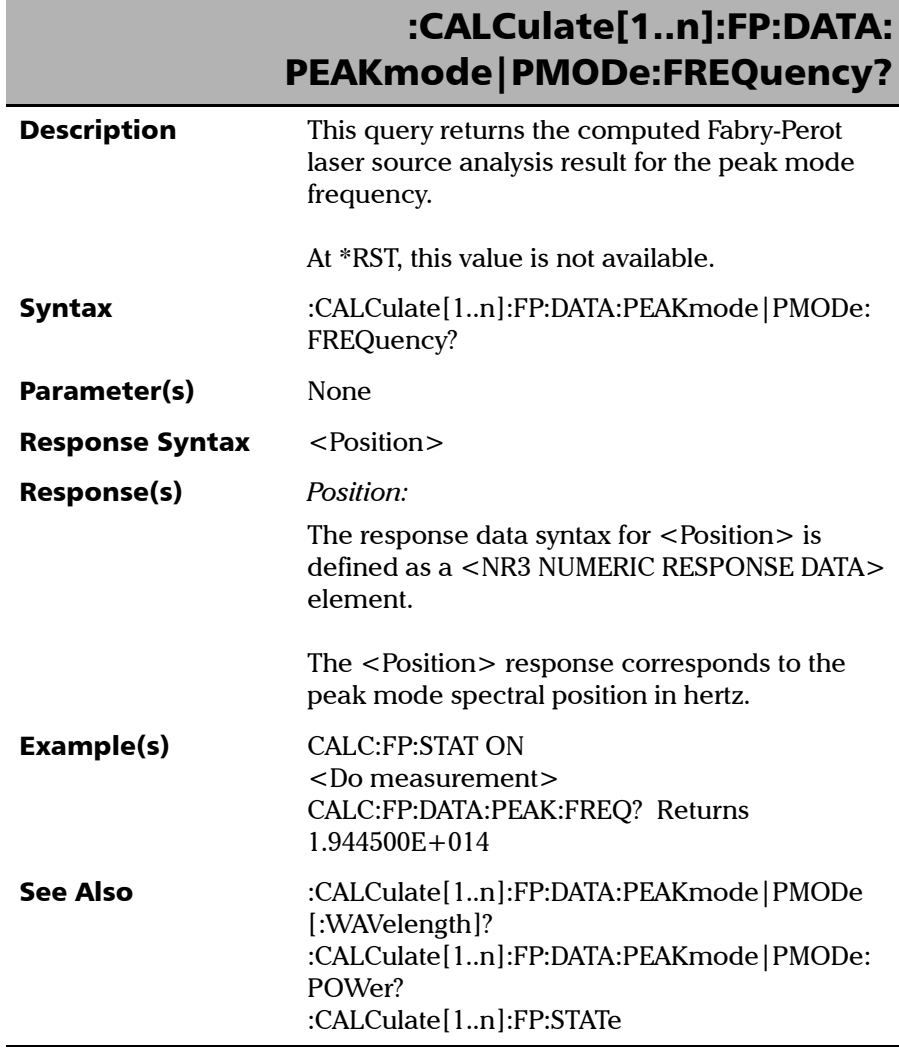

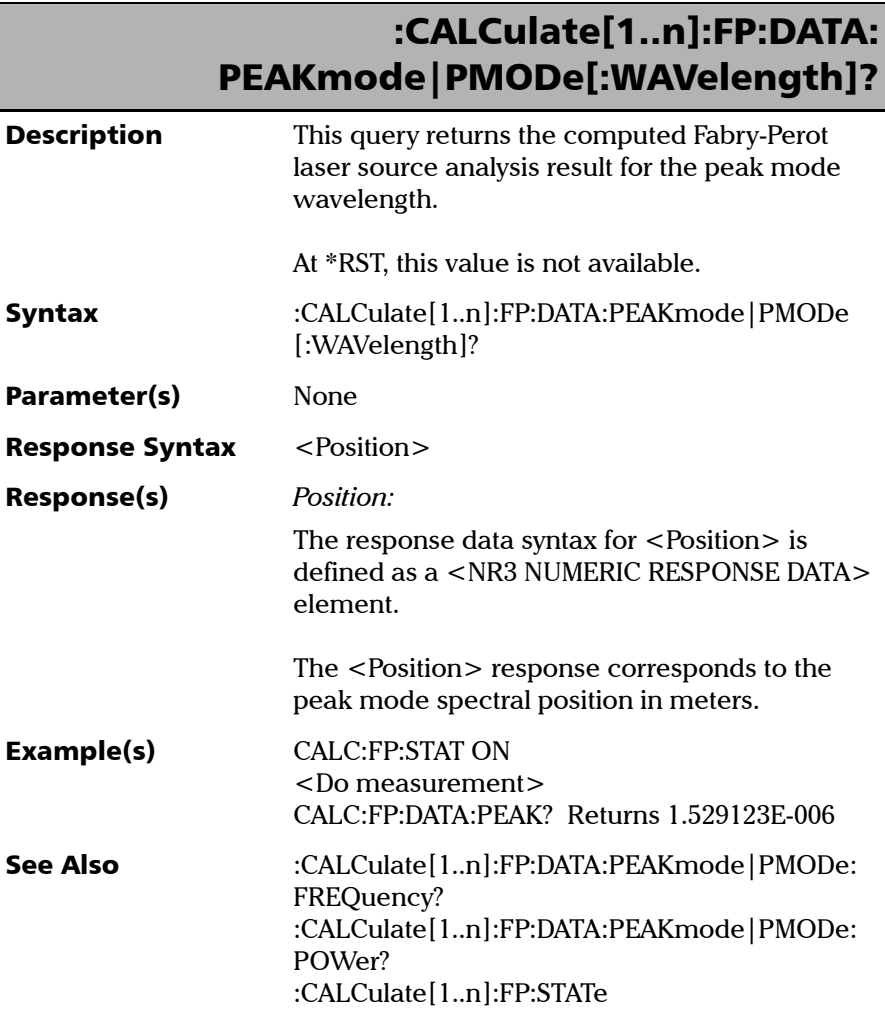

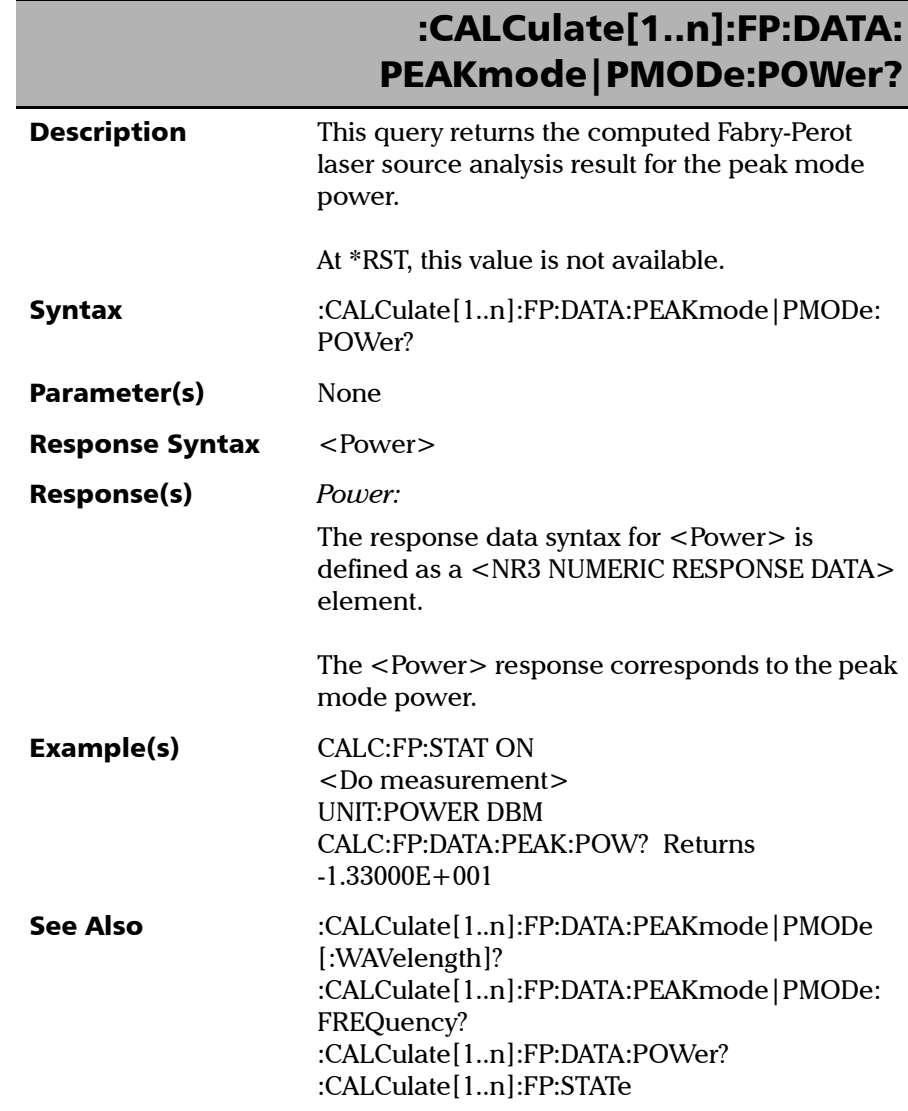

**III** 

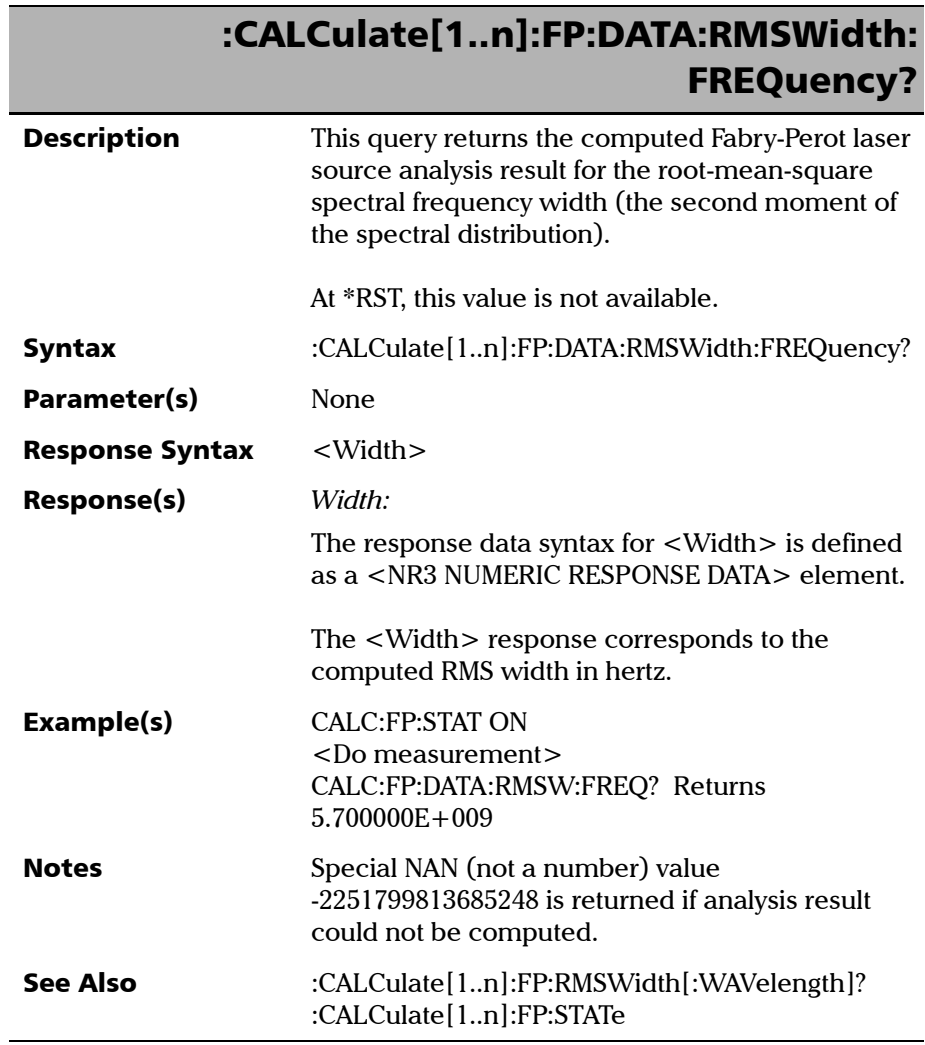

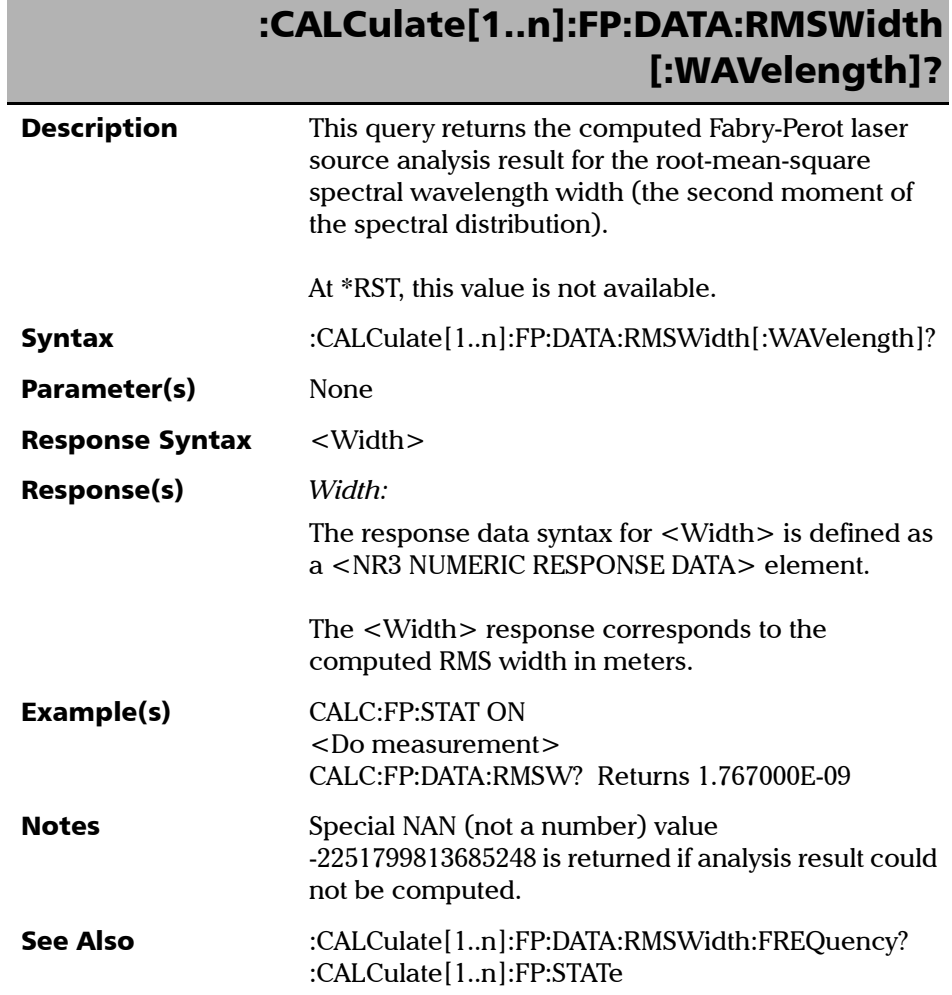

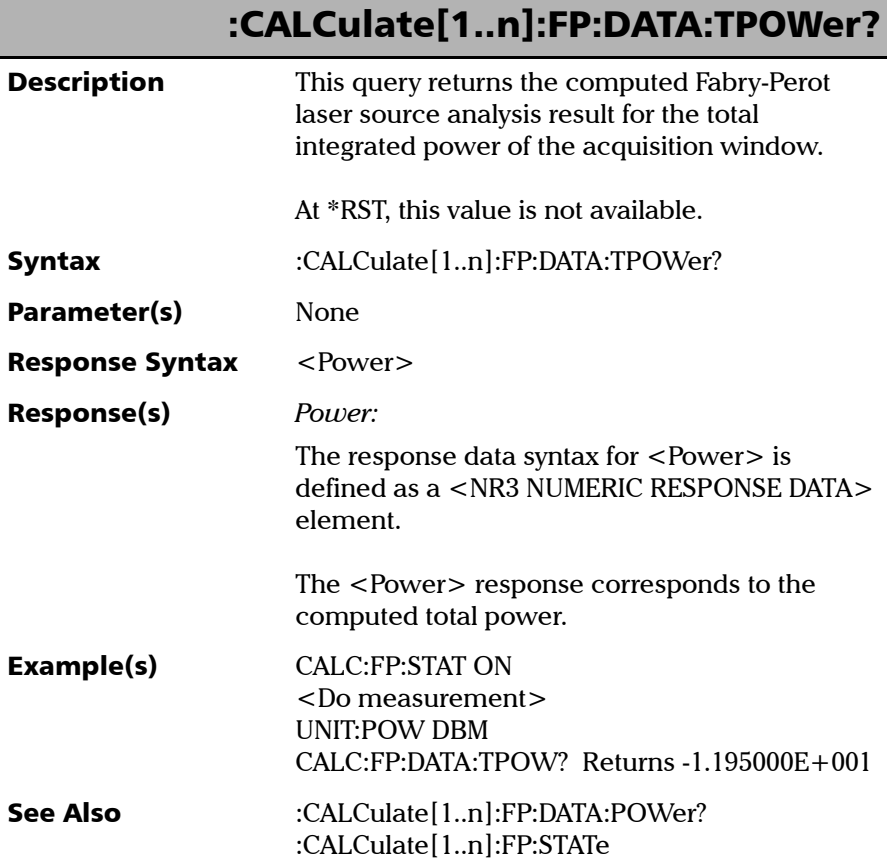
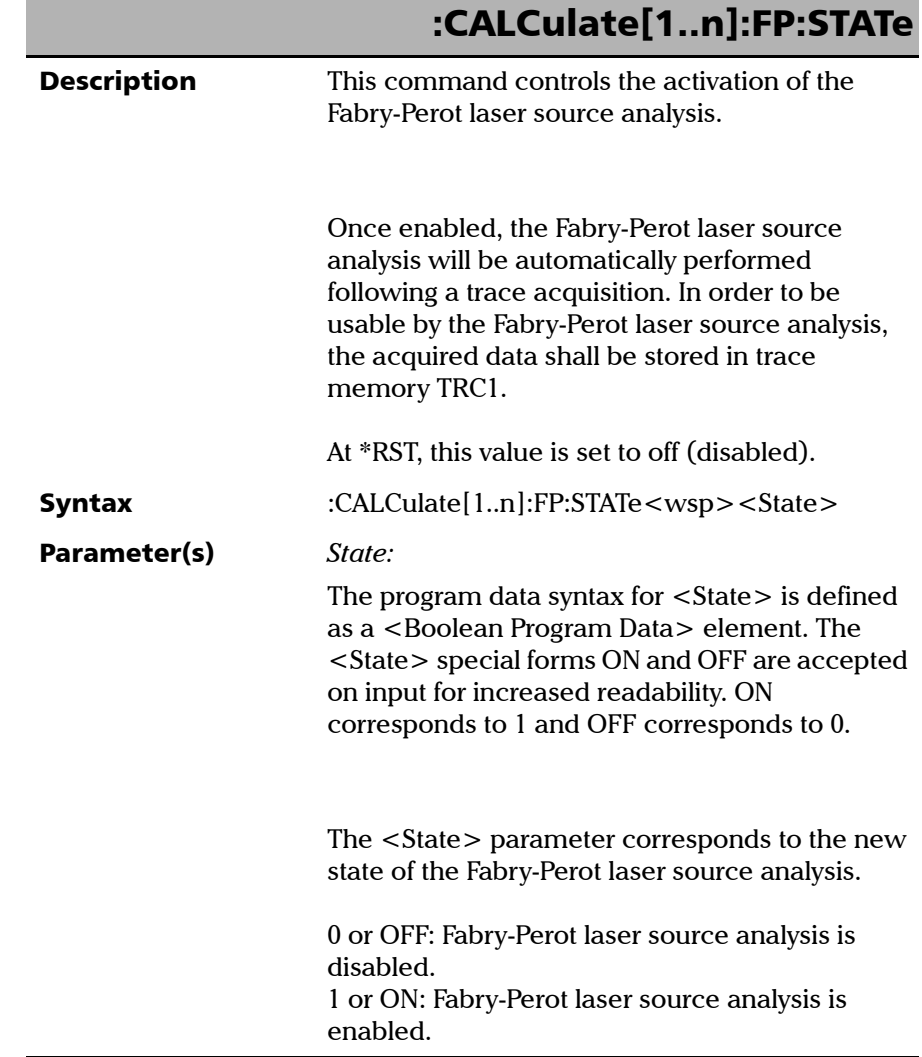

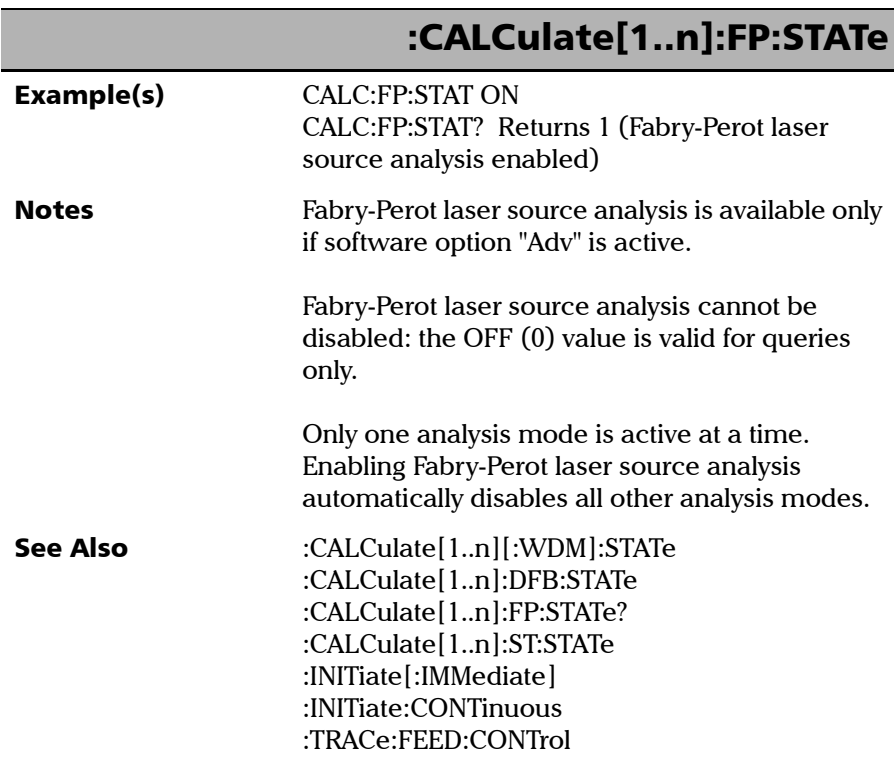

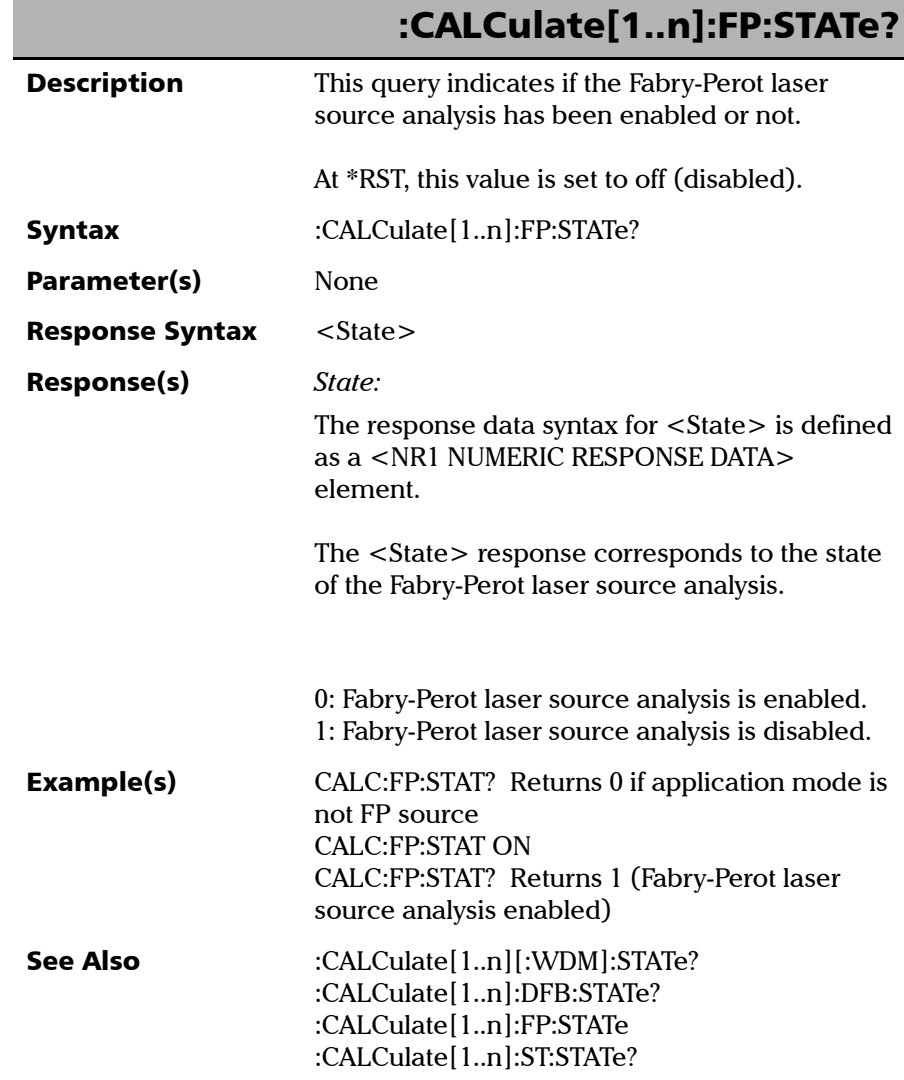

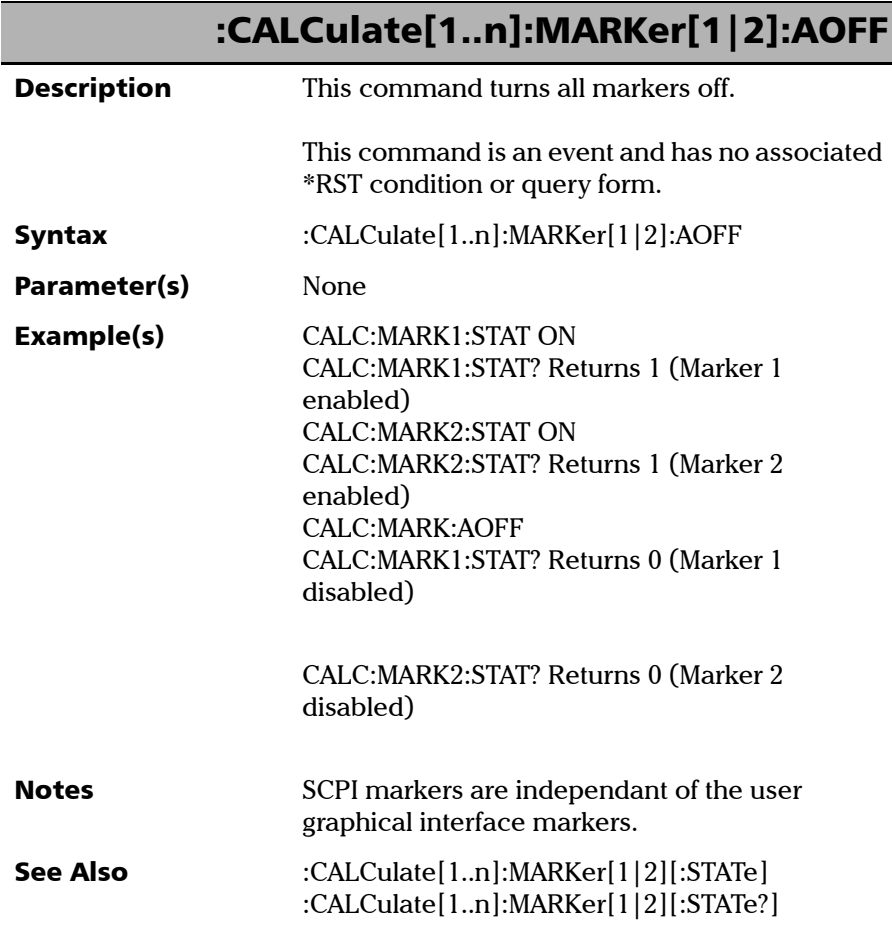

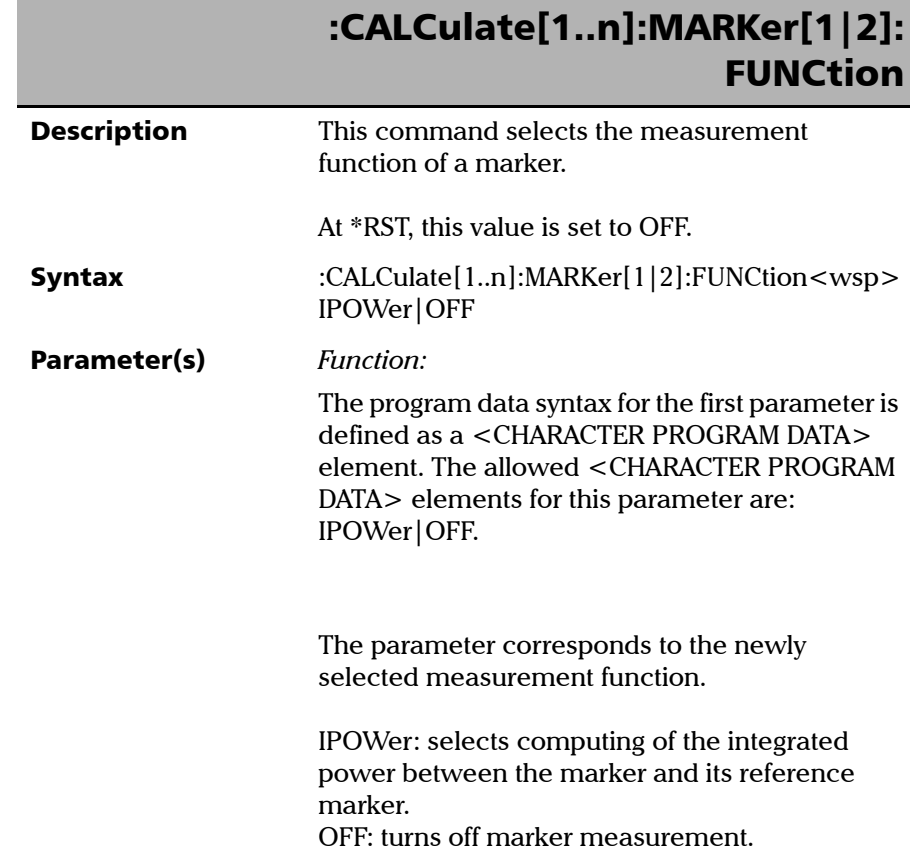

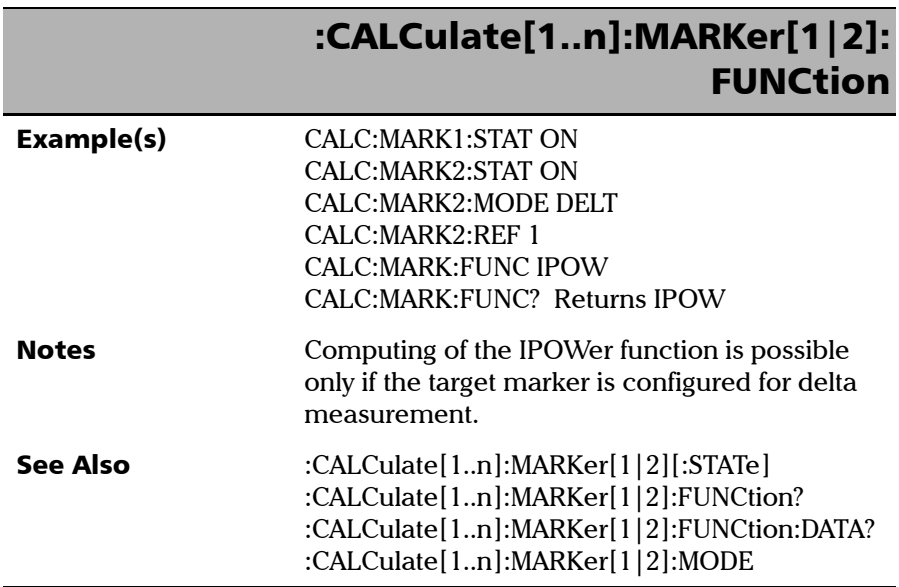

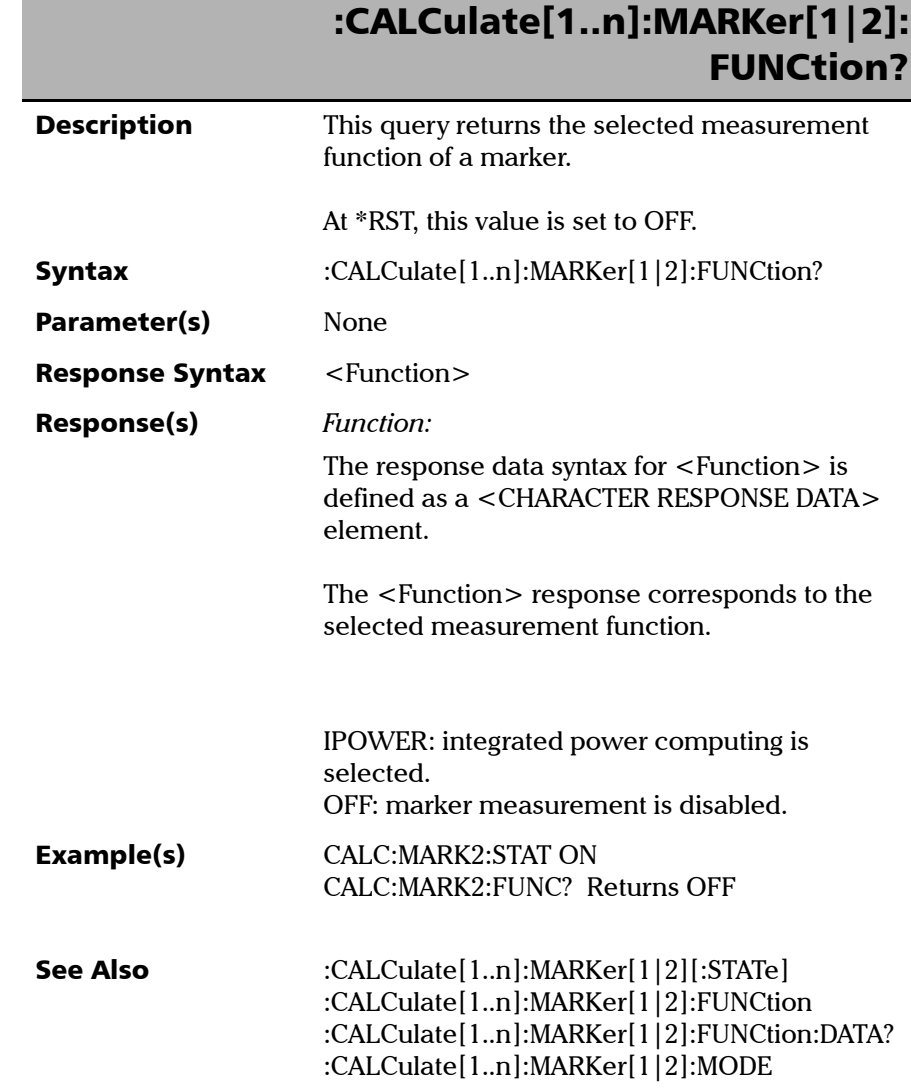

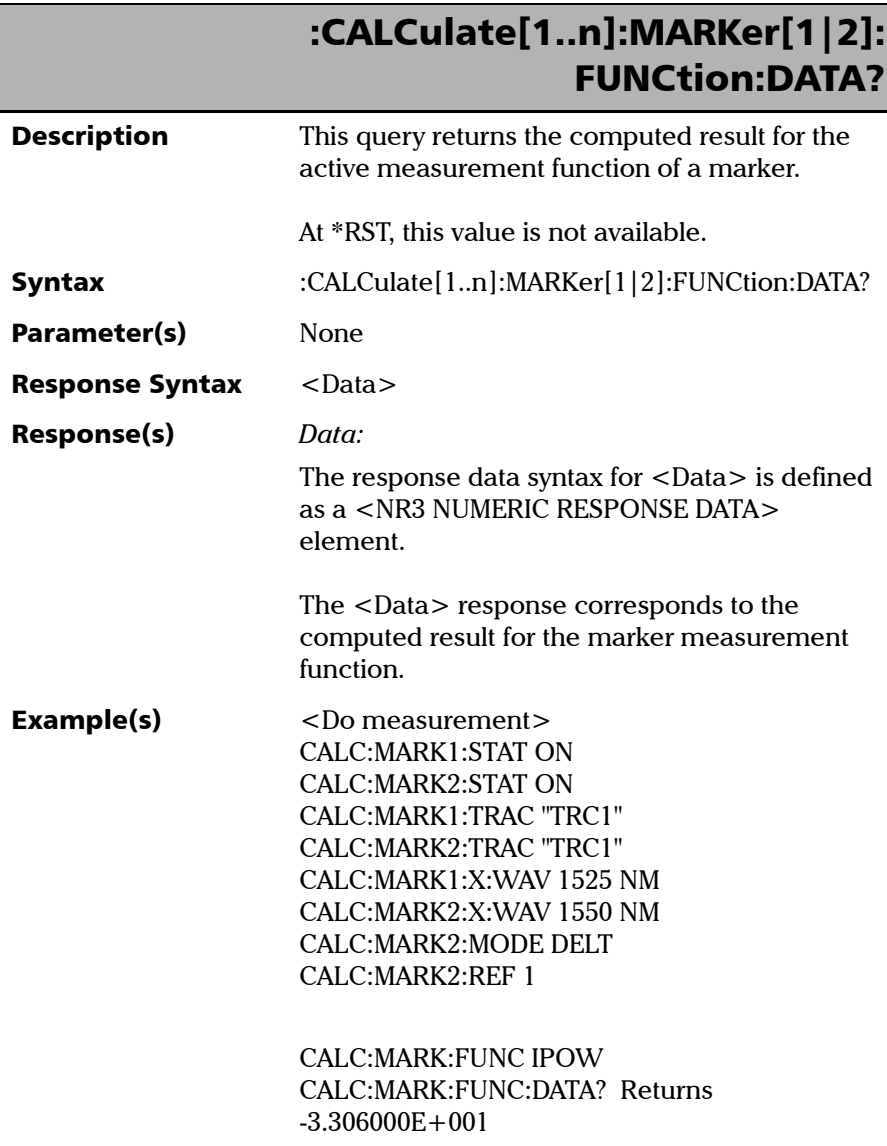

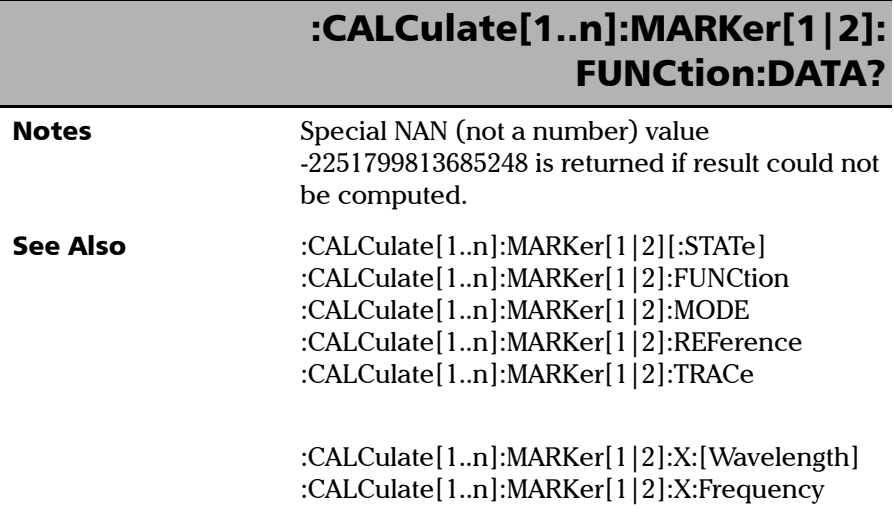

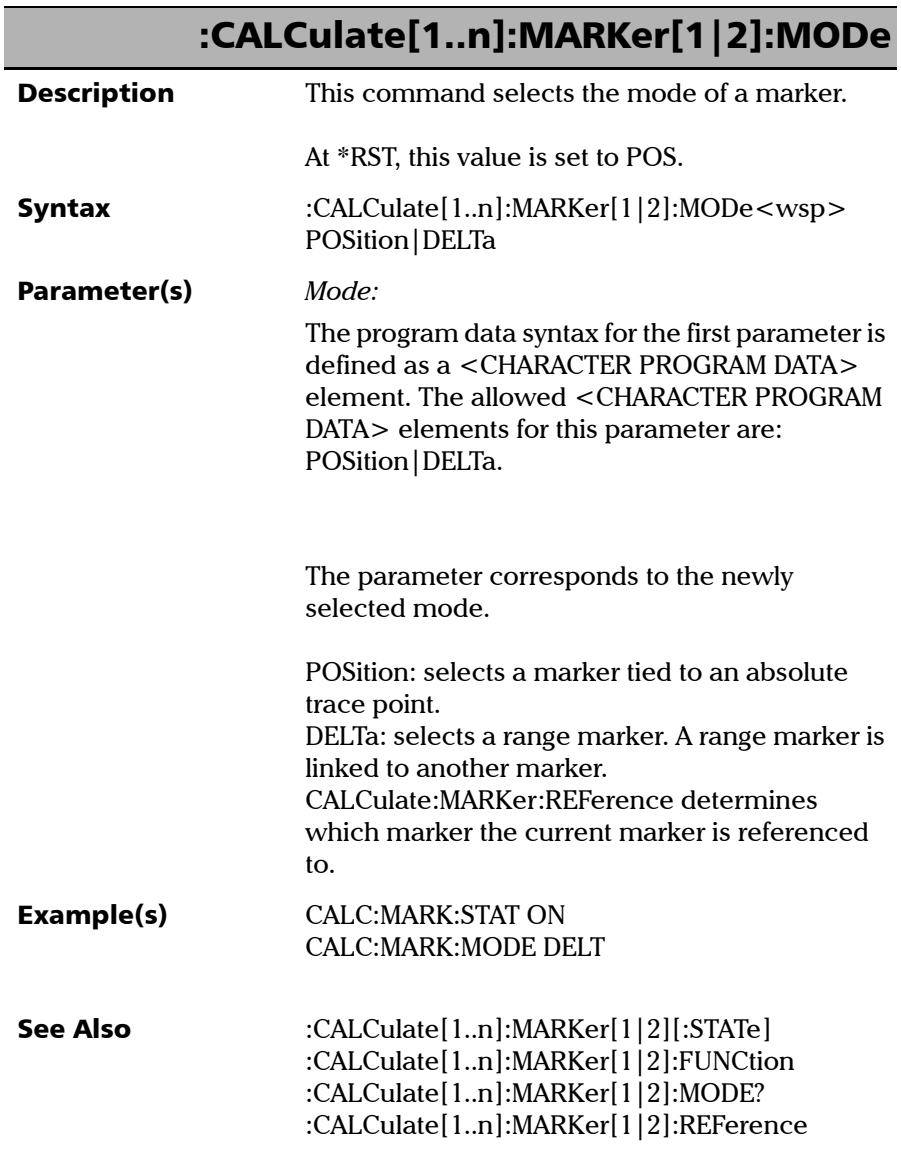

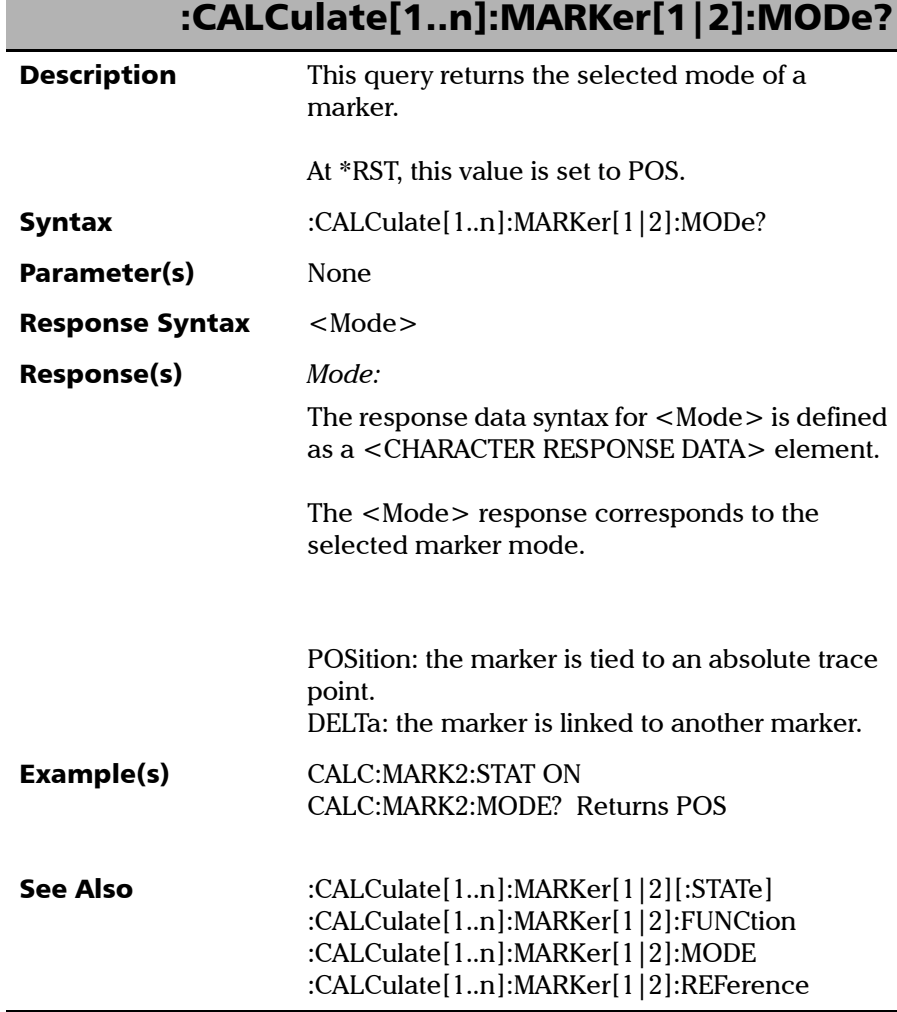

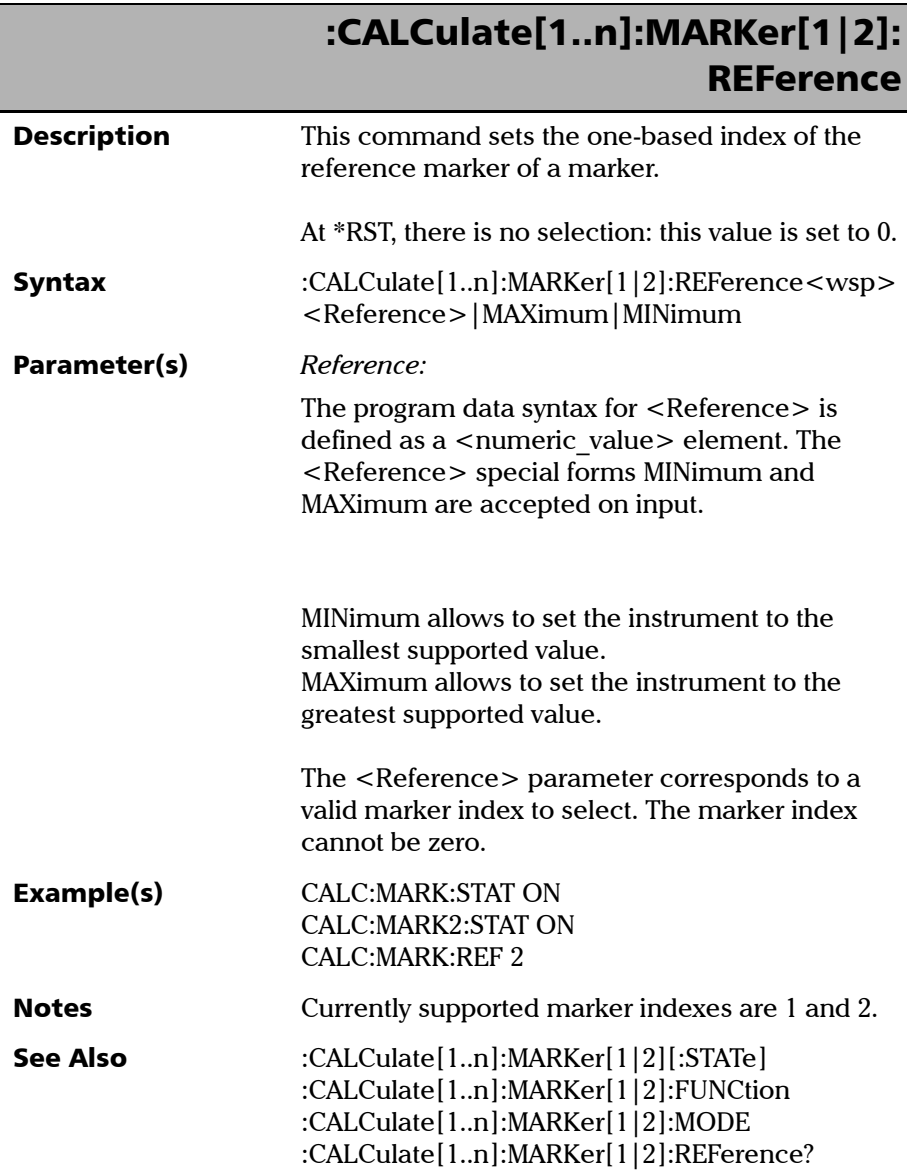

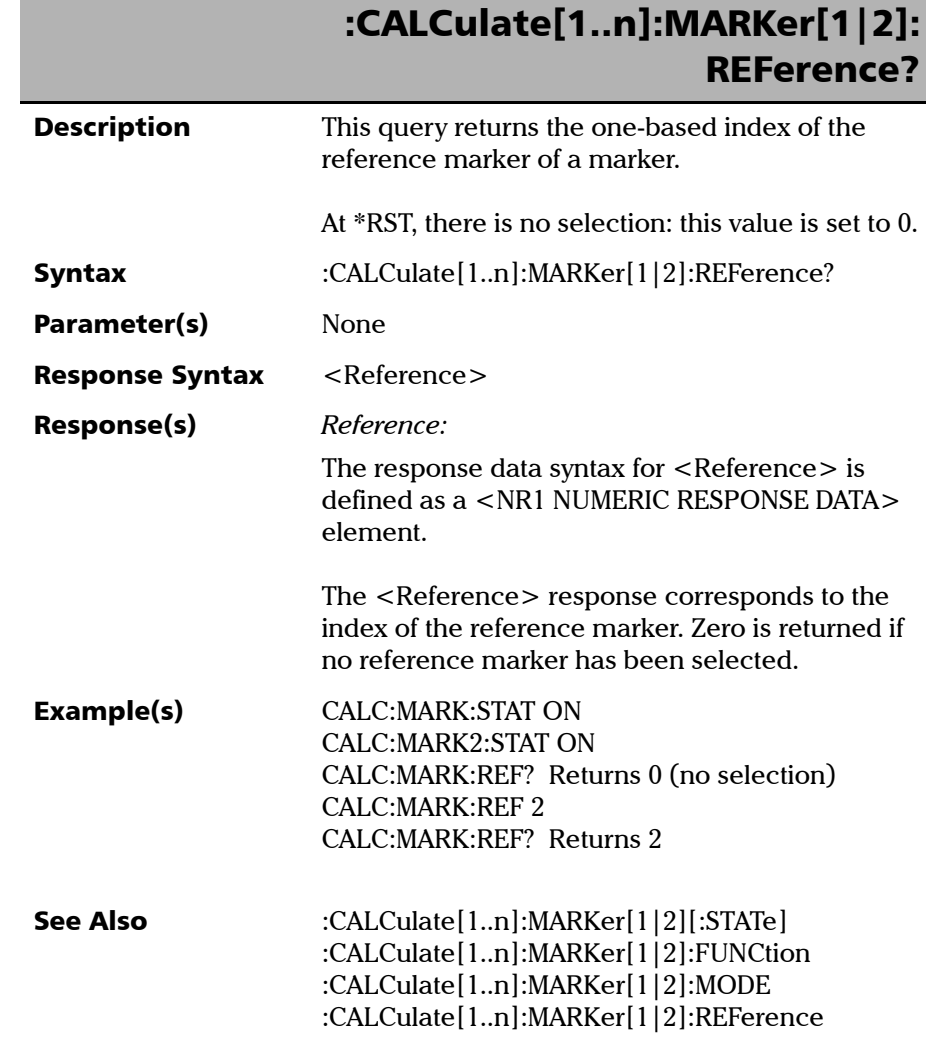

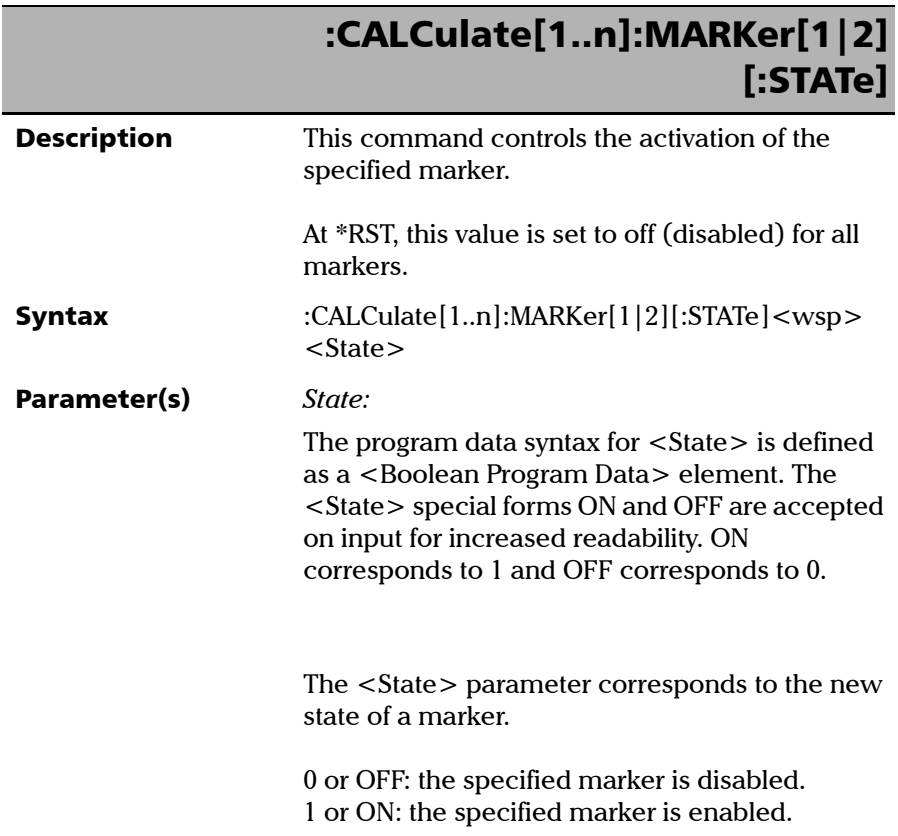

*Product-Specific Commands—Description*

## :CALCulate[1..n]:MARKer[1|2] [:STATe]

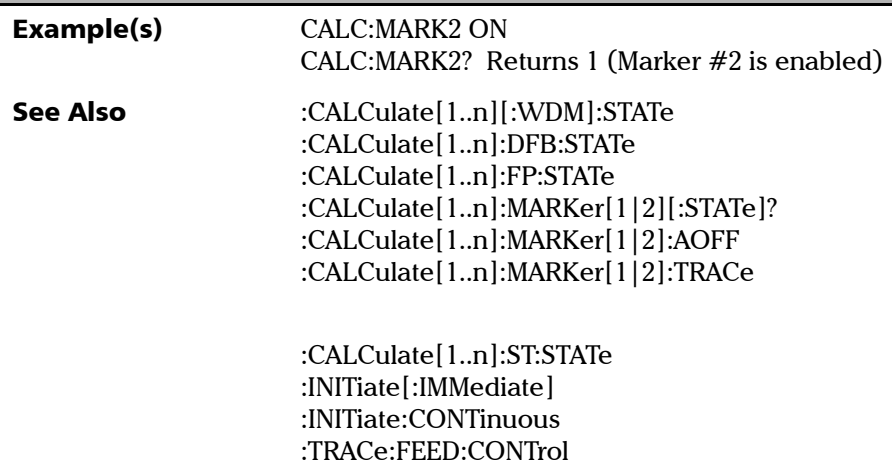

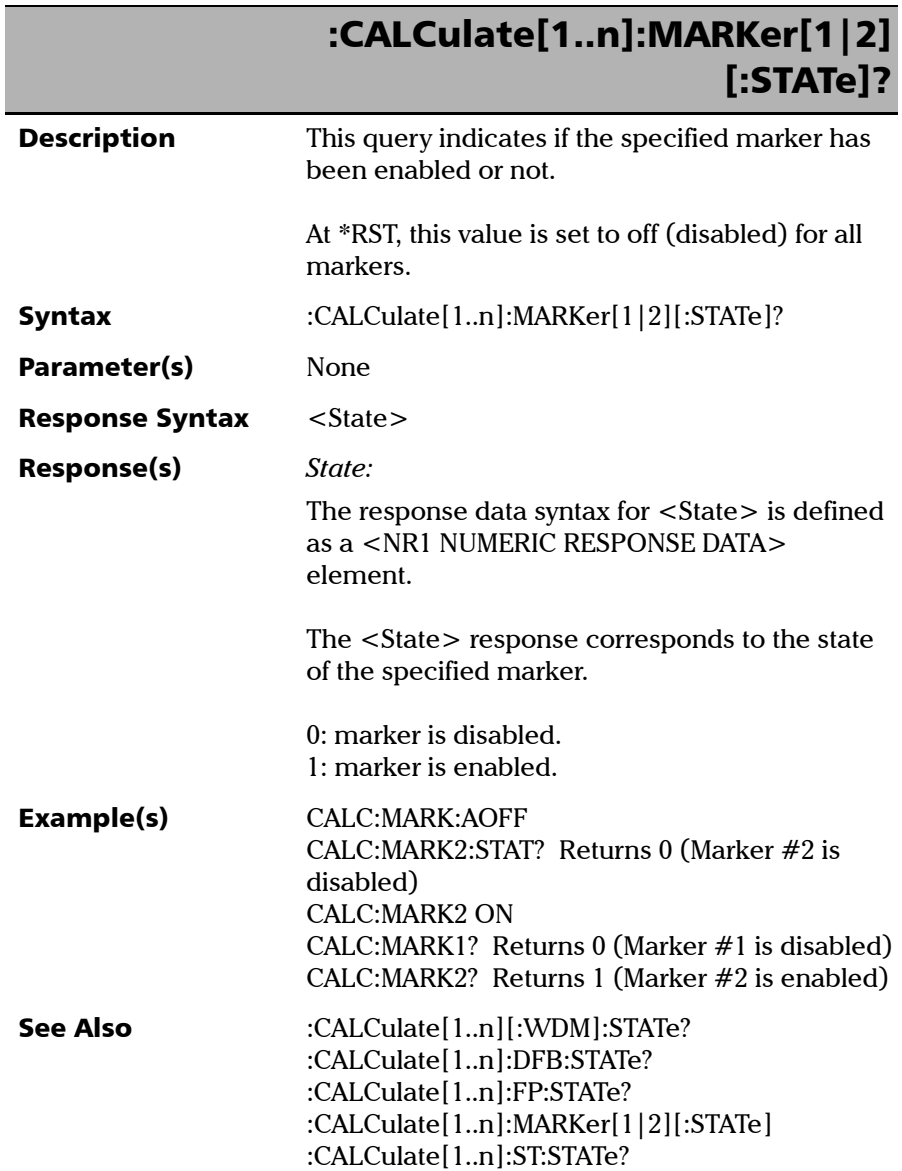

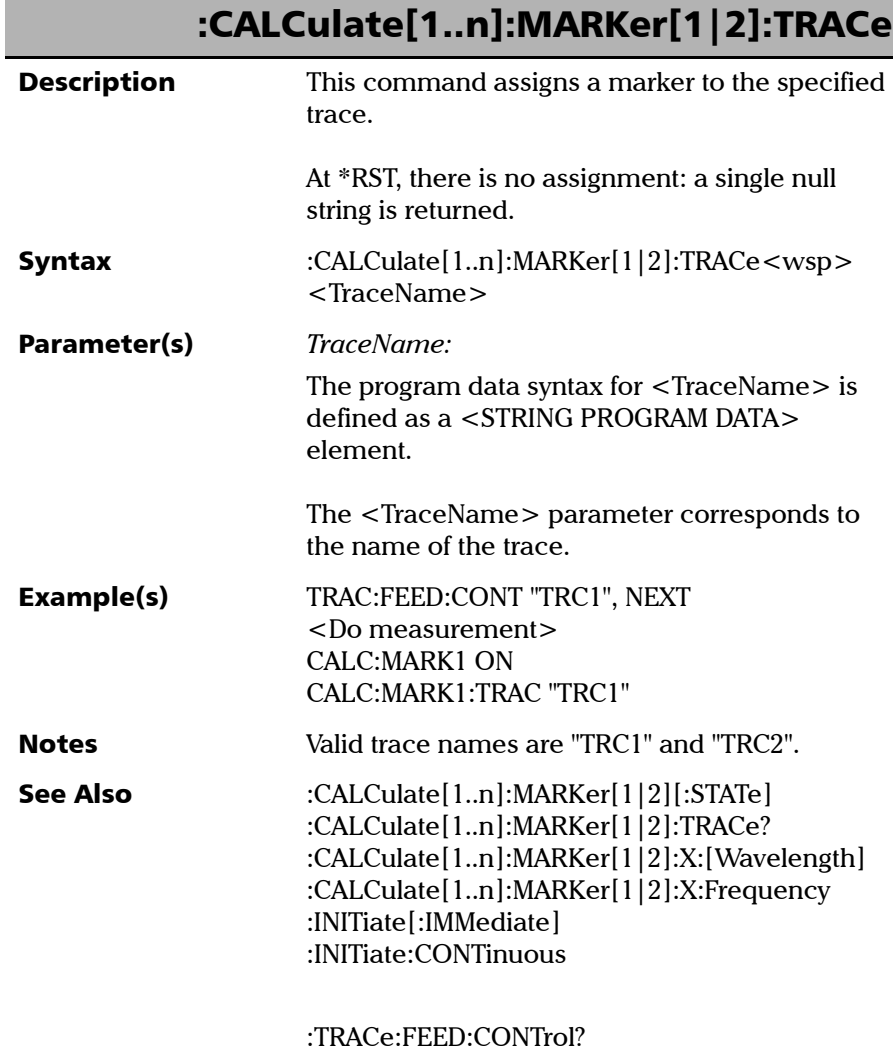

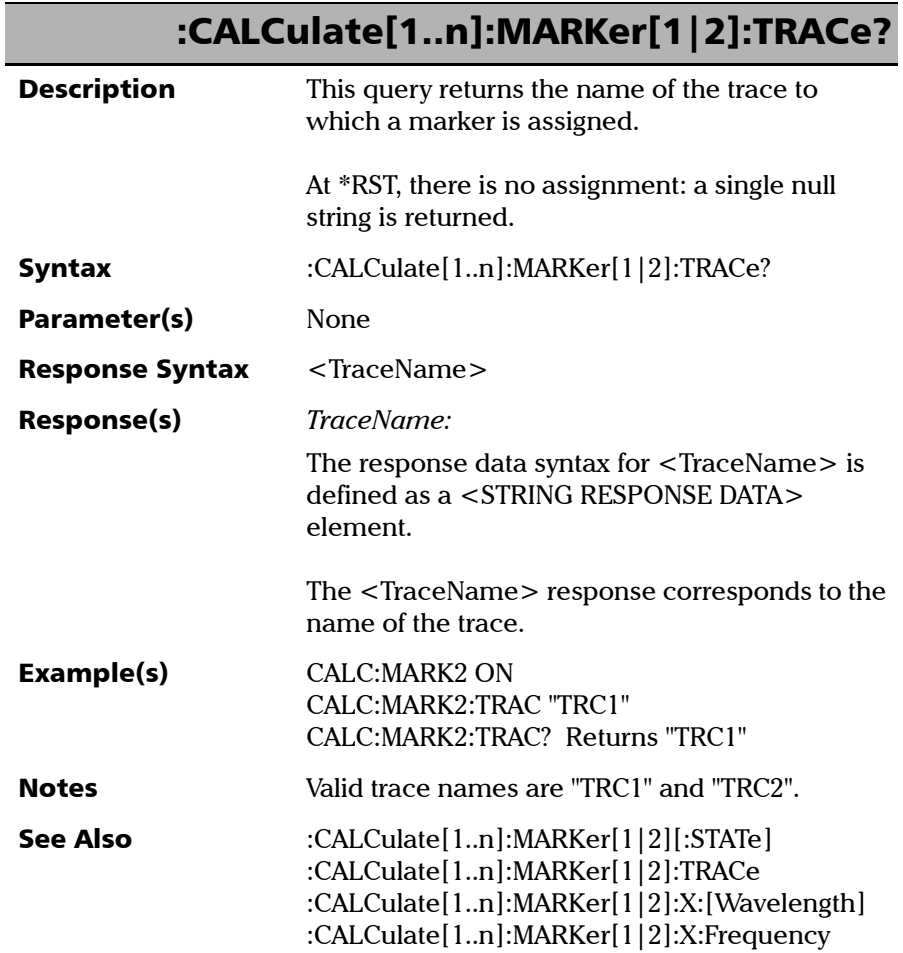

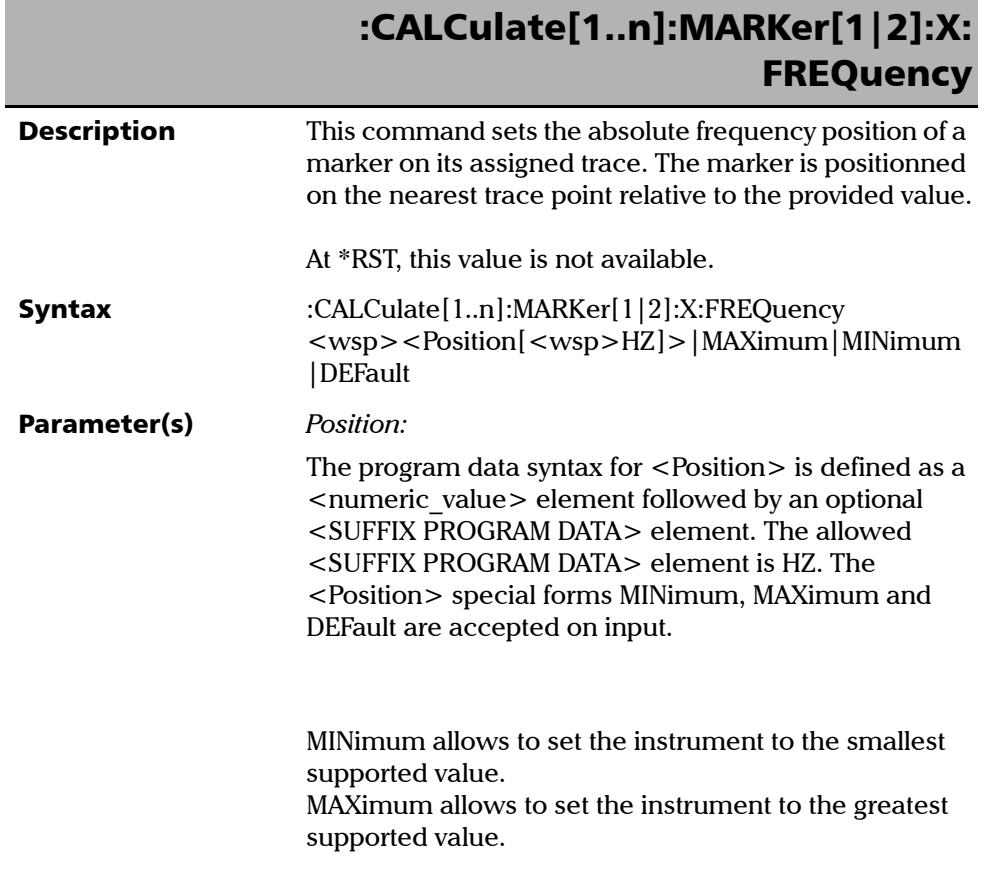

*Product-Specific Commands—Description*

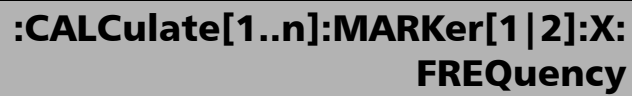

DEFault allows the instrument to select a value for the <Position> parameter.

The <Position> parameter corresponds to a valid frequency in hertz.

The CALCulate[1..n]:MARKer[1|2]:X:FREQuency? MIN and CALCulate[1..n]:MARKer[1|2]X:FREQuency? MAX queries can be used to determine valid frequency range.

Example(s) TRAC:FEED:CONT "TRC1", NEXT <Do measurement> CALC:MARK1 ON CALC:MARK1:TRAC "TRC1" CALC:MARK1:X:FREQ? MIN Returns 1.909506E+014 CALC:MARK1:X:FREQ? MAX Returns 2.060429E+014

CALC:MARK1:X:FREQ 193.9629 THZ

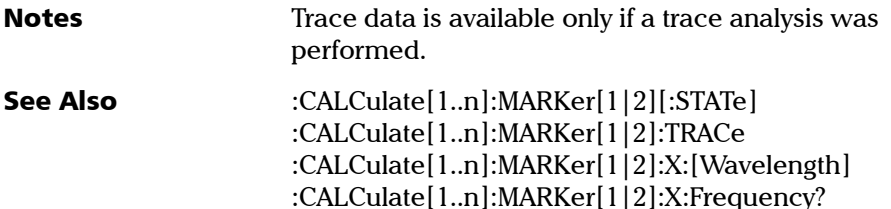

:CALCulate[1..n]:MARKer[1|2]:Y?

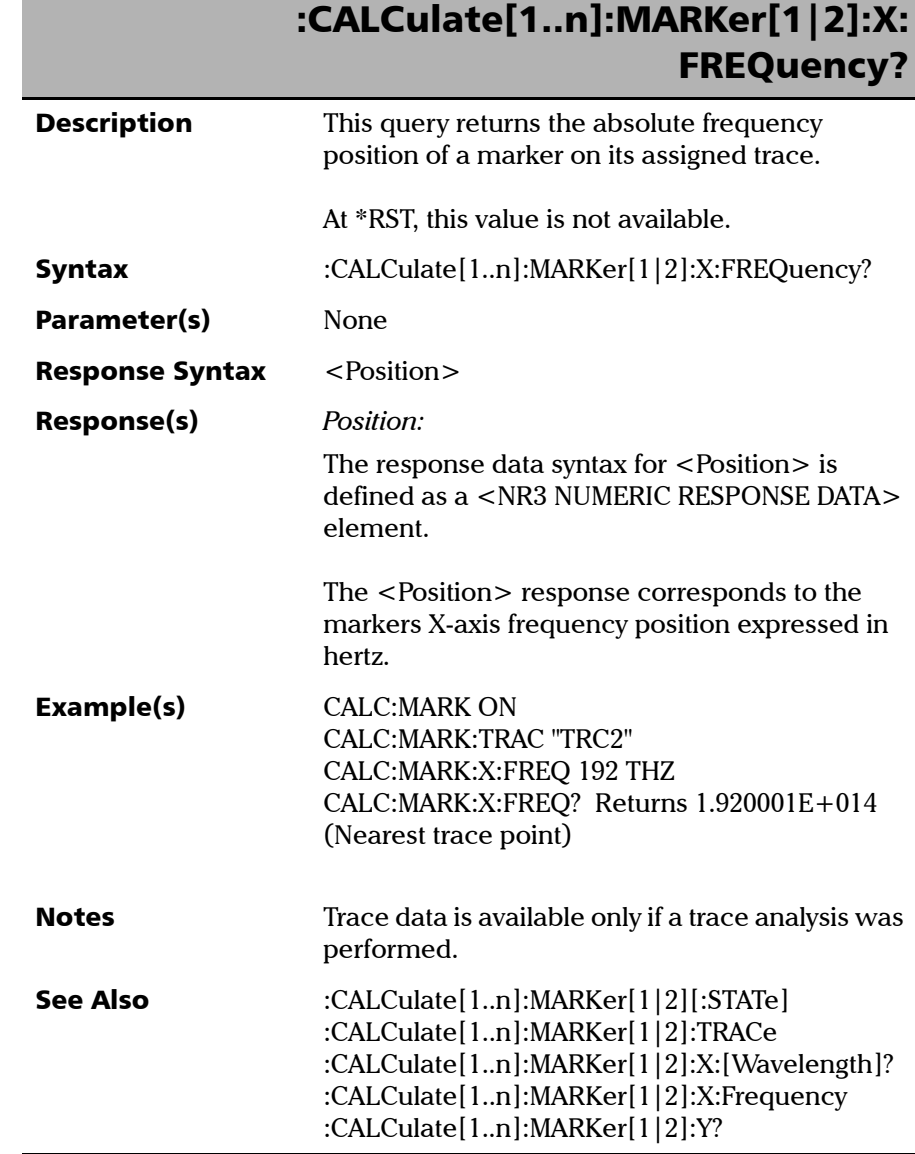

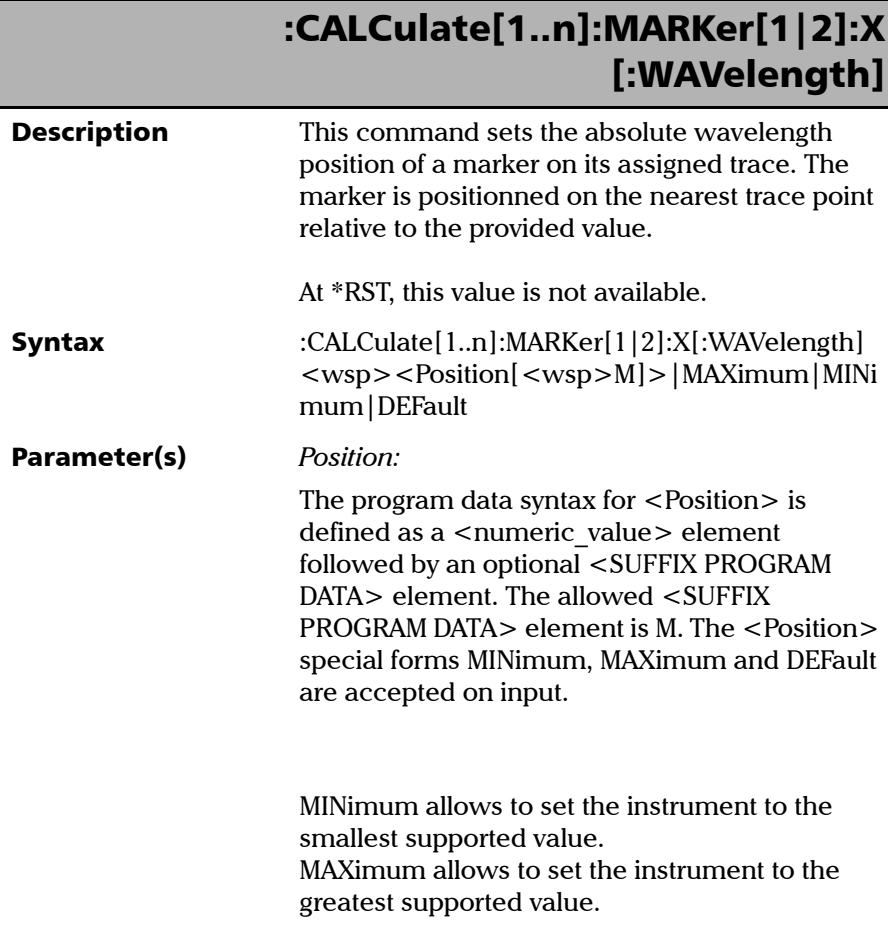

# :CALCulate[1..n]:MARKer[1|2]:X [:WAVelength]

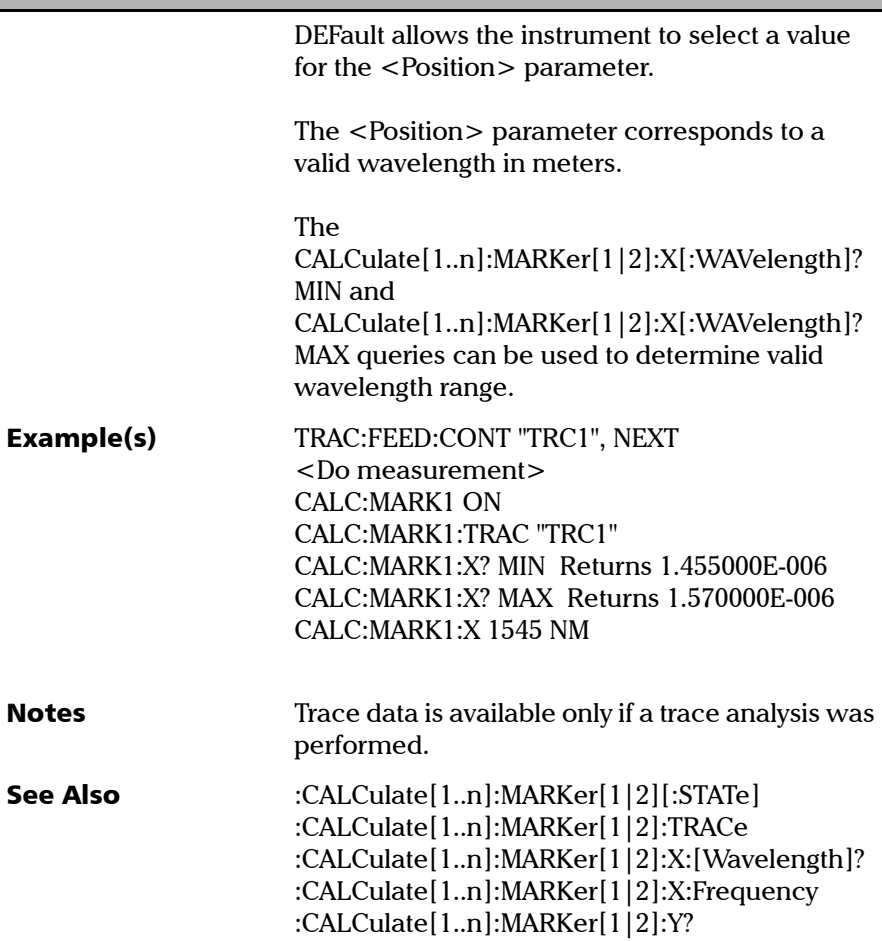

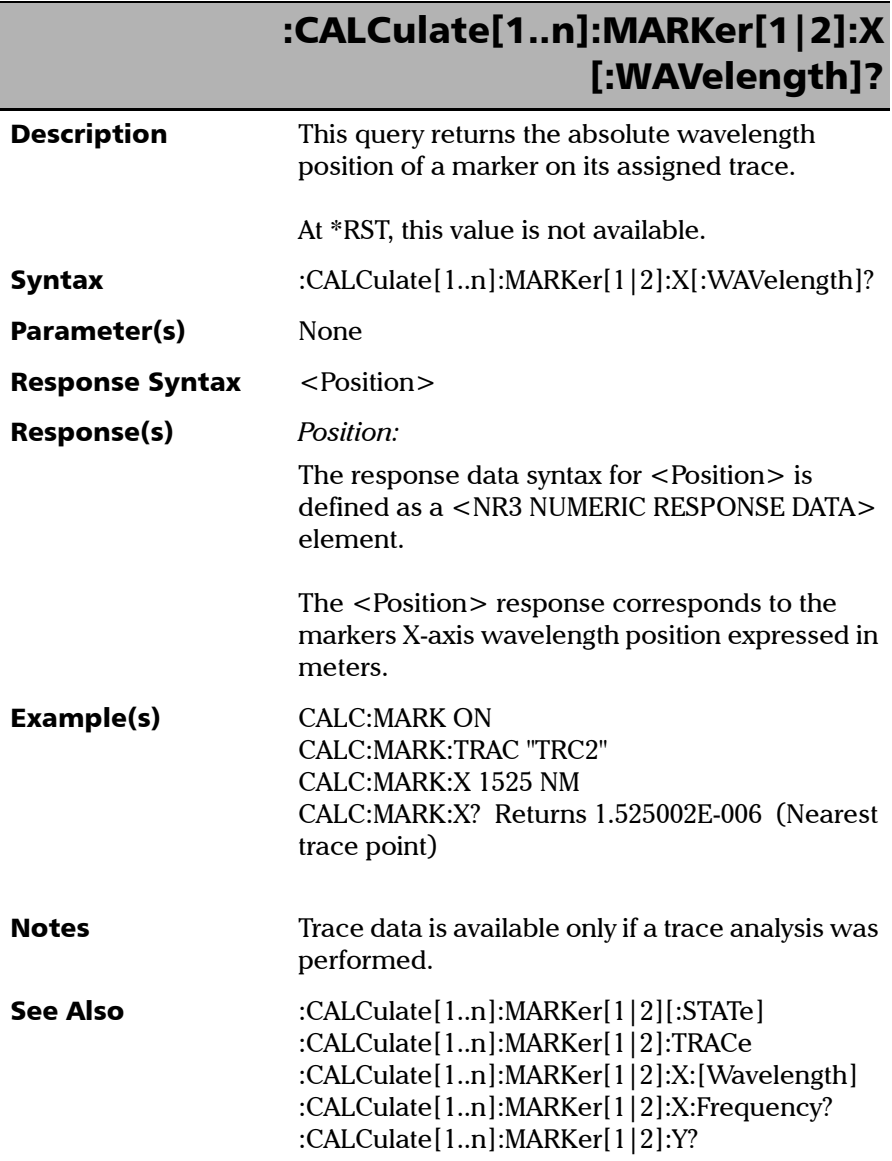

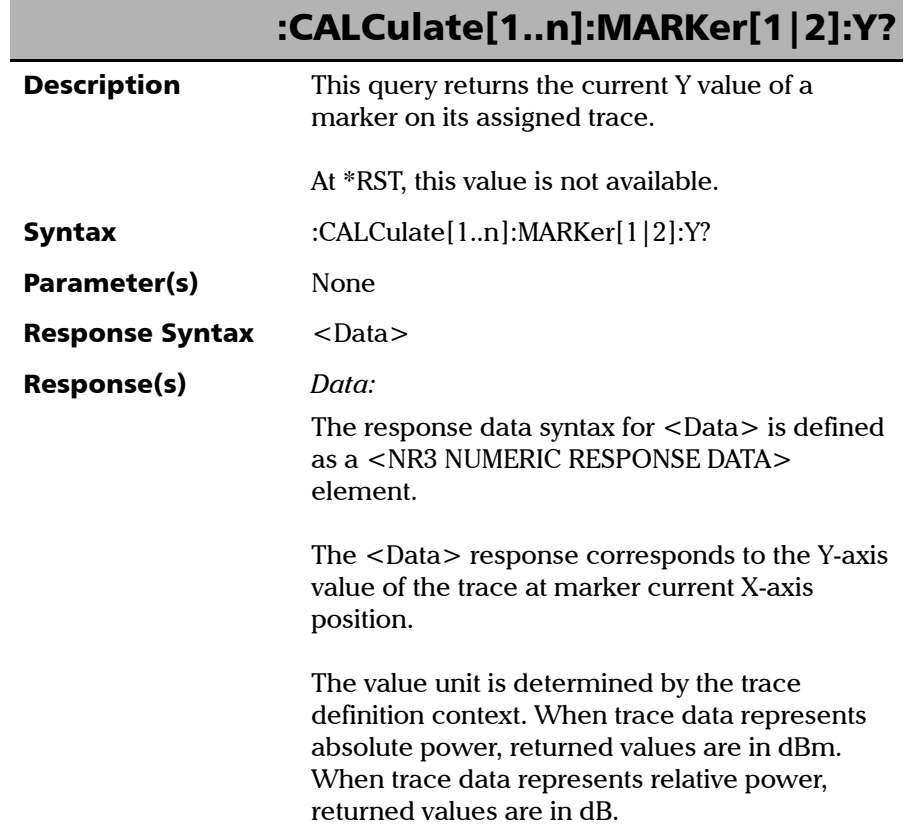

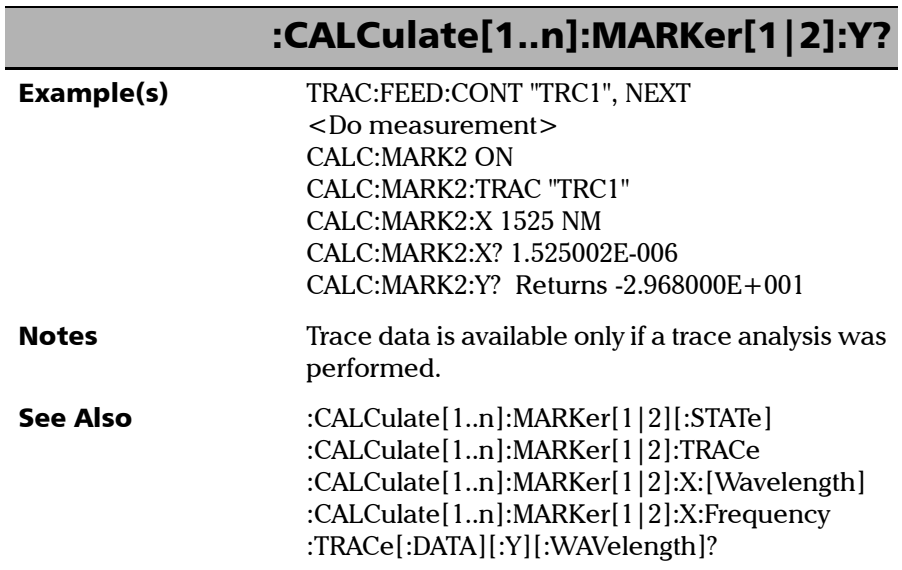

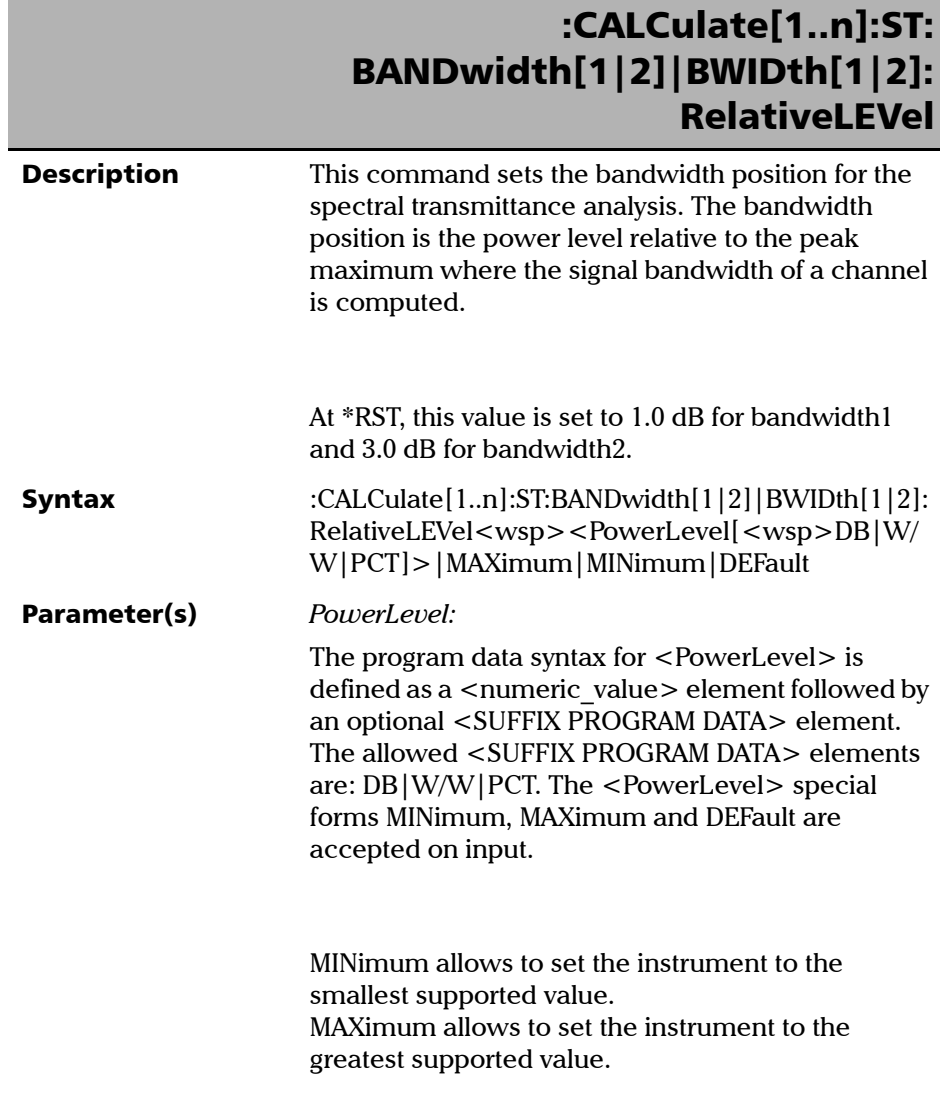

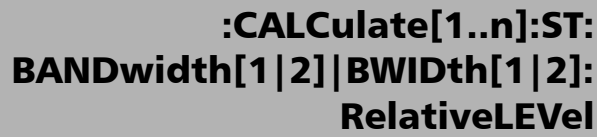

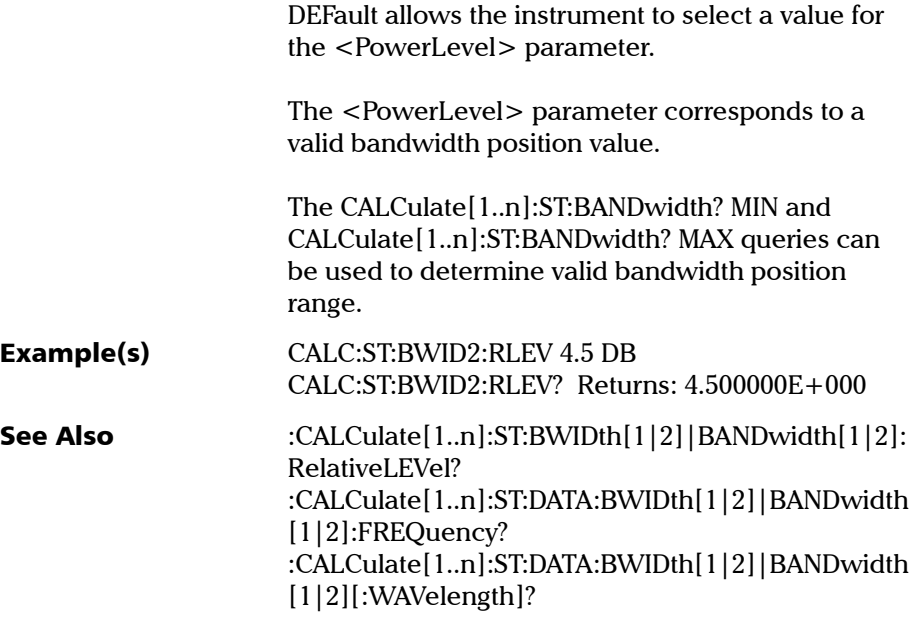

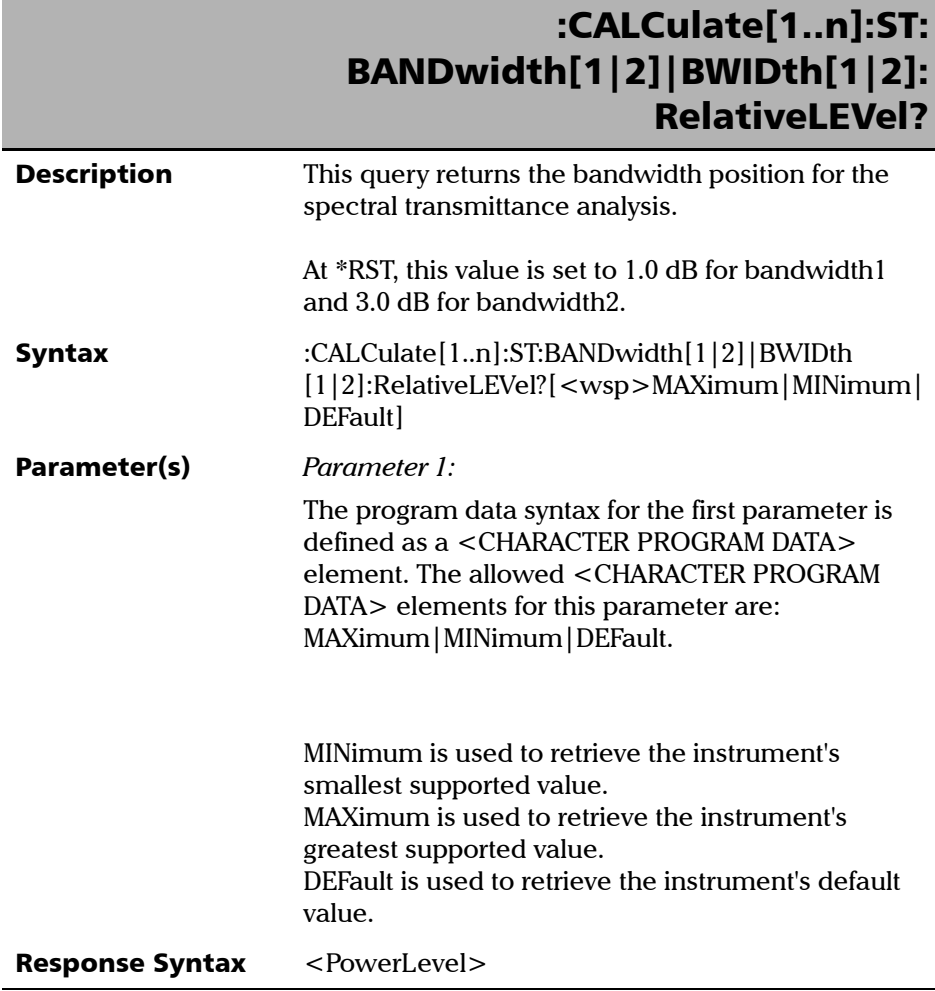

*Product-Specific Commands—Description*

## :CALCulate[1..n]:ST: BANDwidth[1|2]|BWIDth[1|2]: RelativeLEVel?

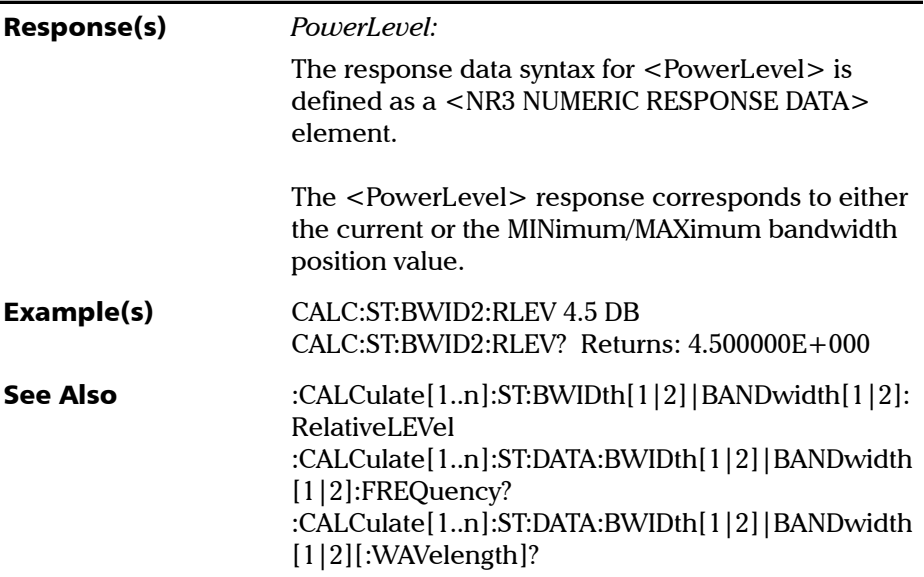

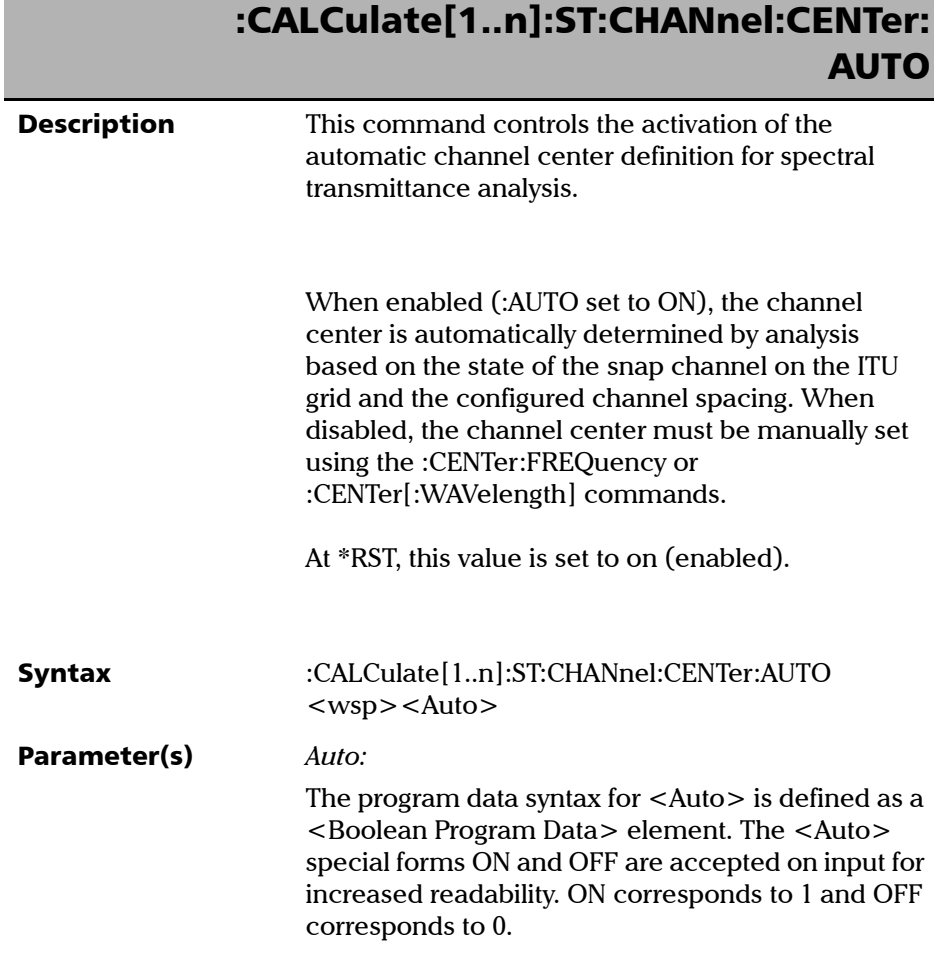

*Product-Specific Commands—Description*

## :CALCulate[1..n]:ST:CHANnel:CENTer: AUTO

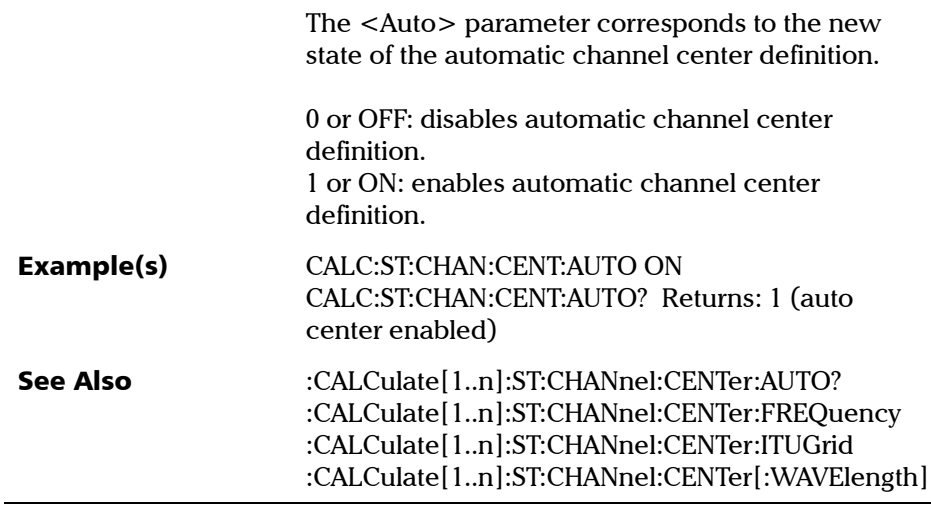

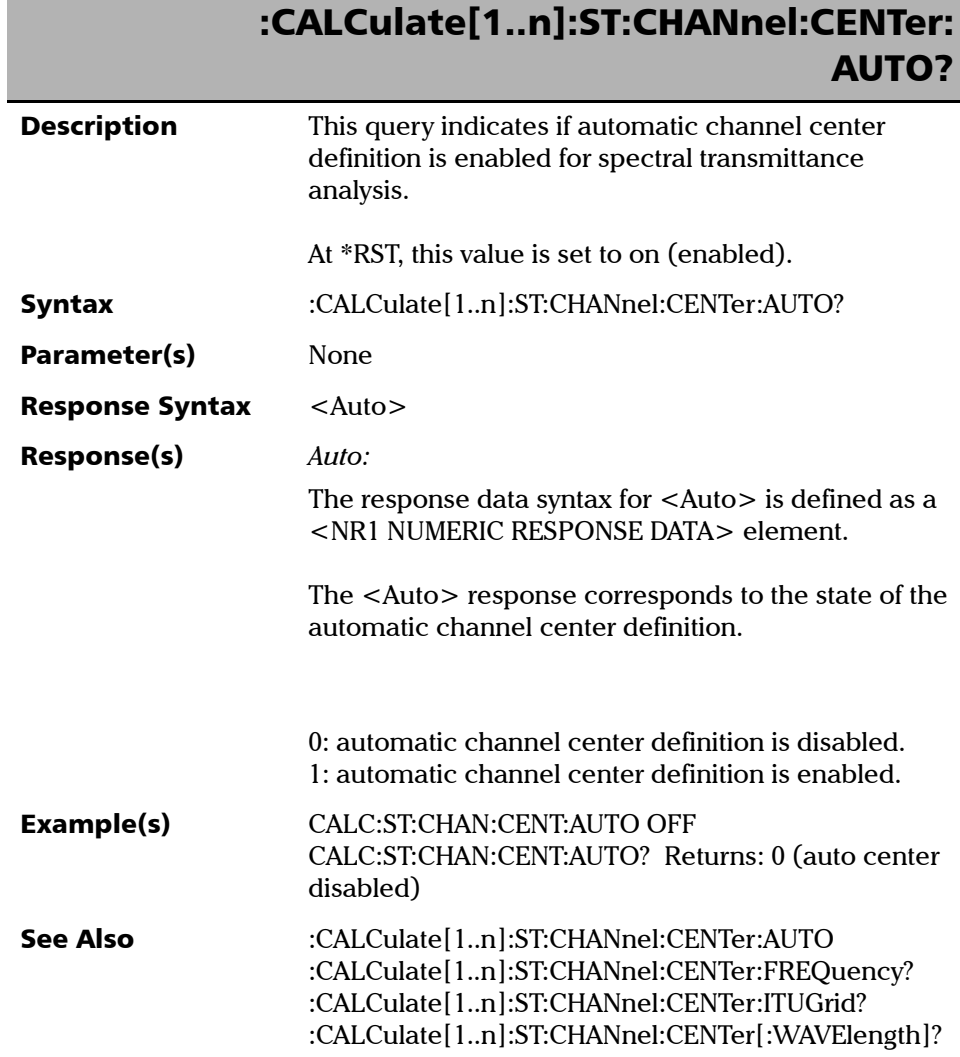

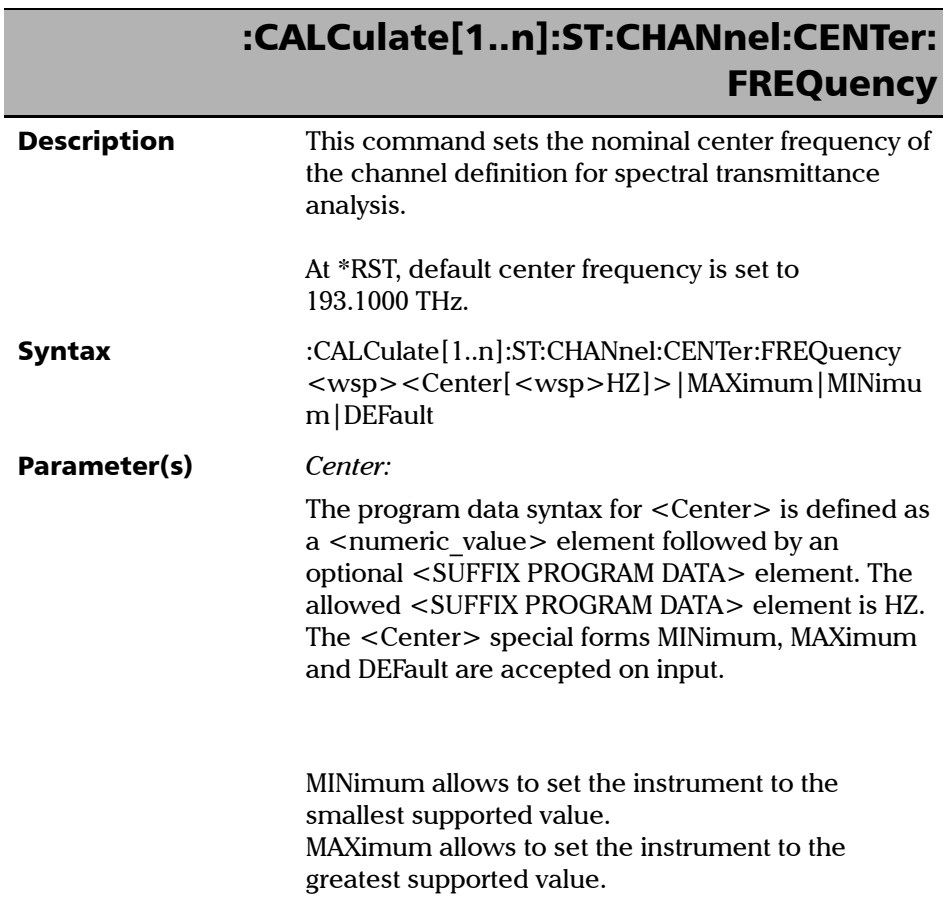

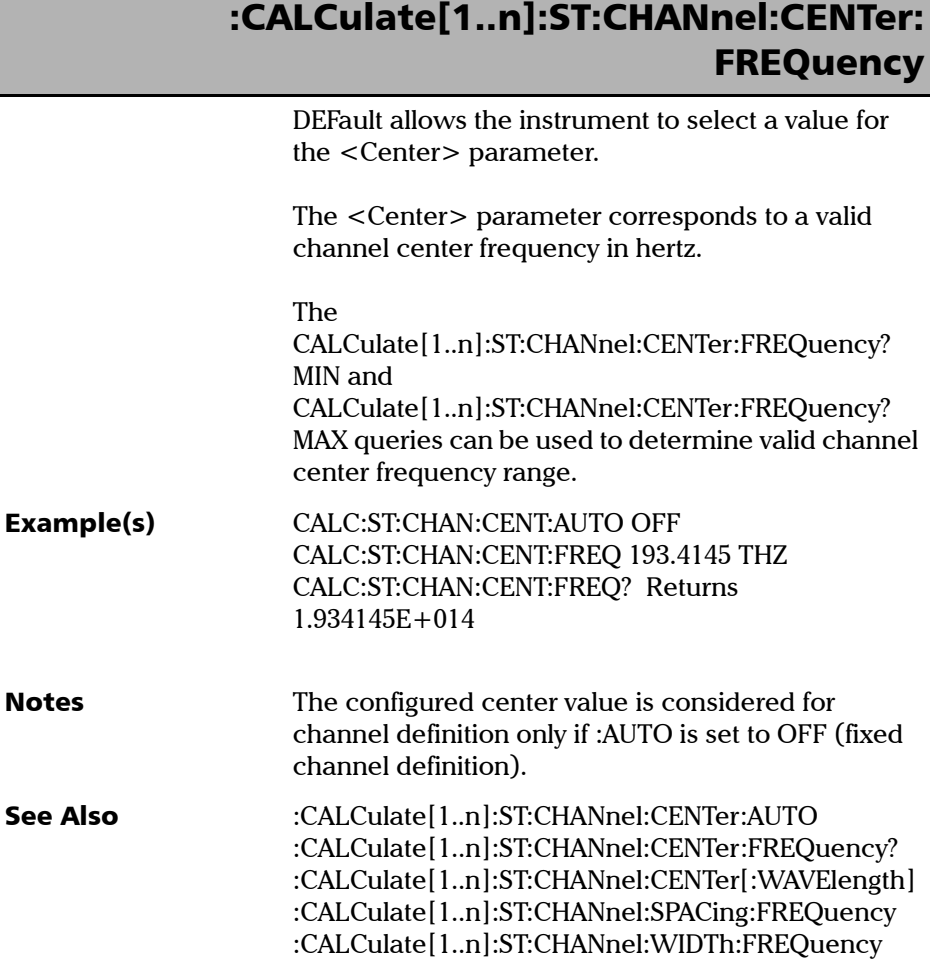

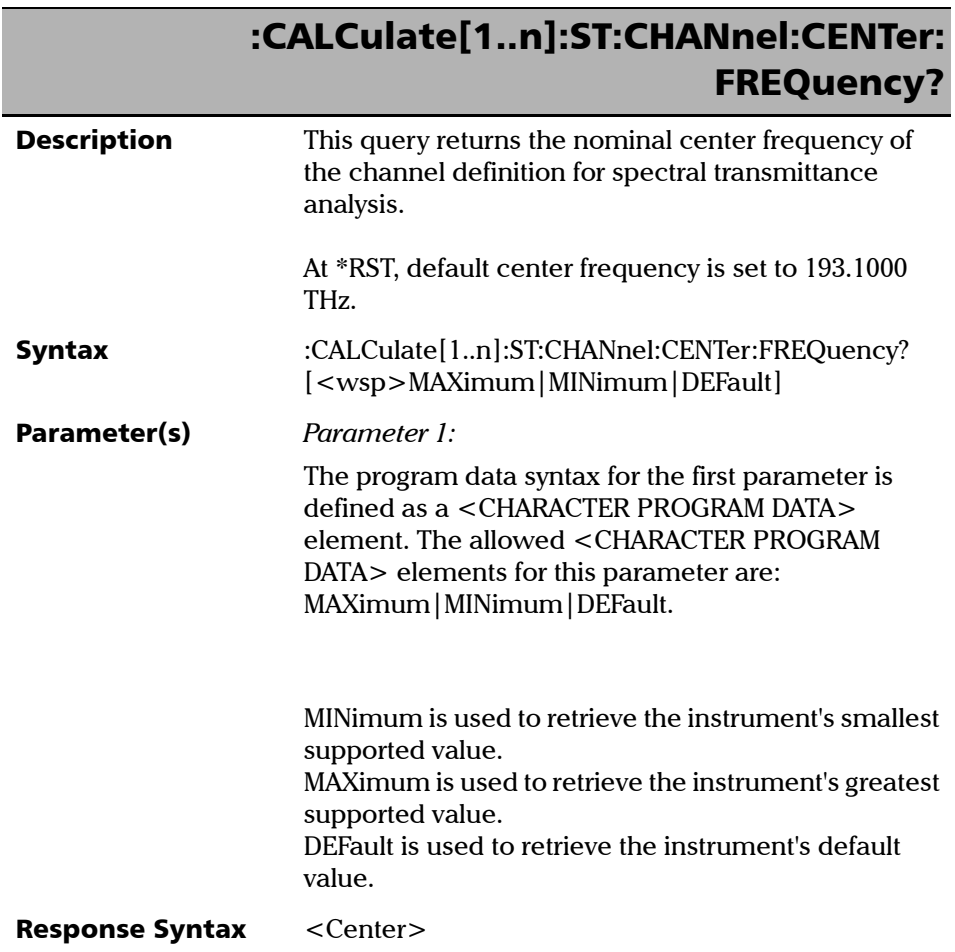
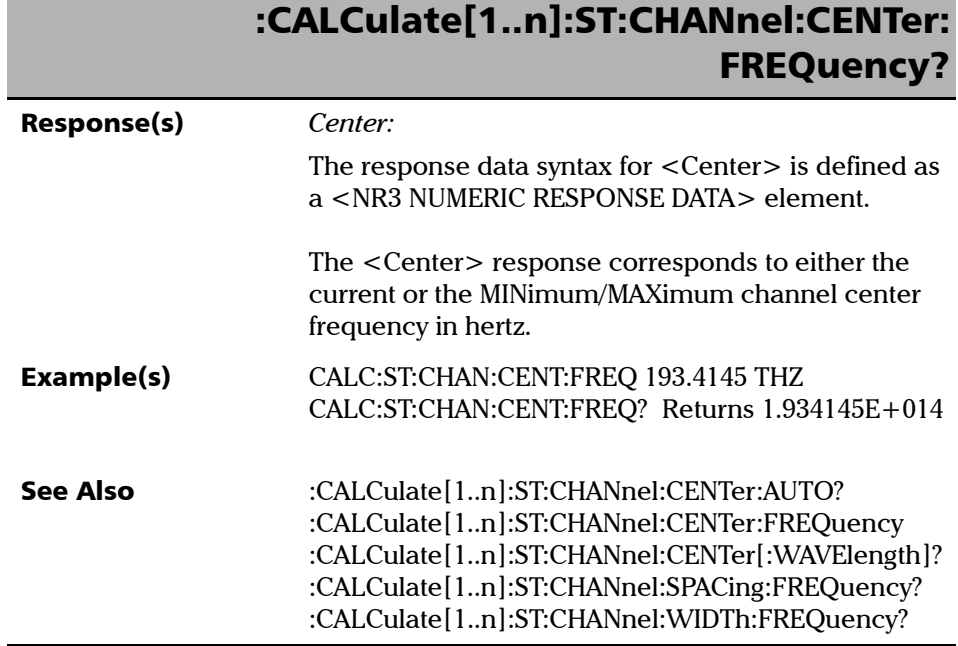

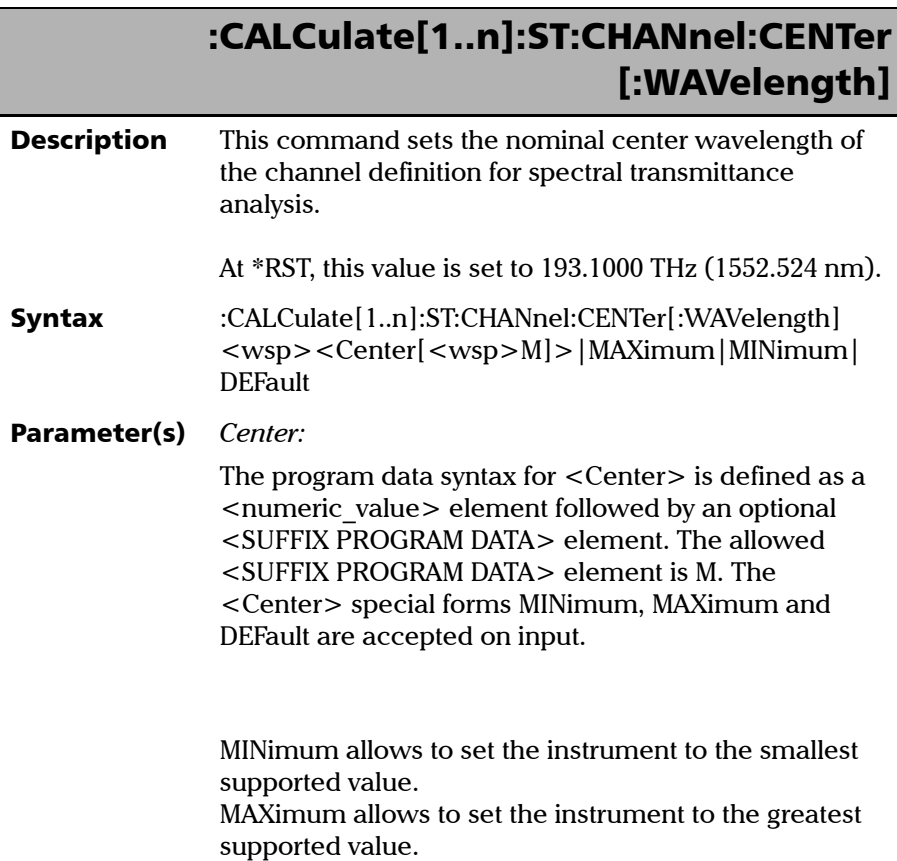

# :CALCulate[1..n]:ST:CHANnel:CENTer [:WAVelength]

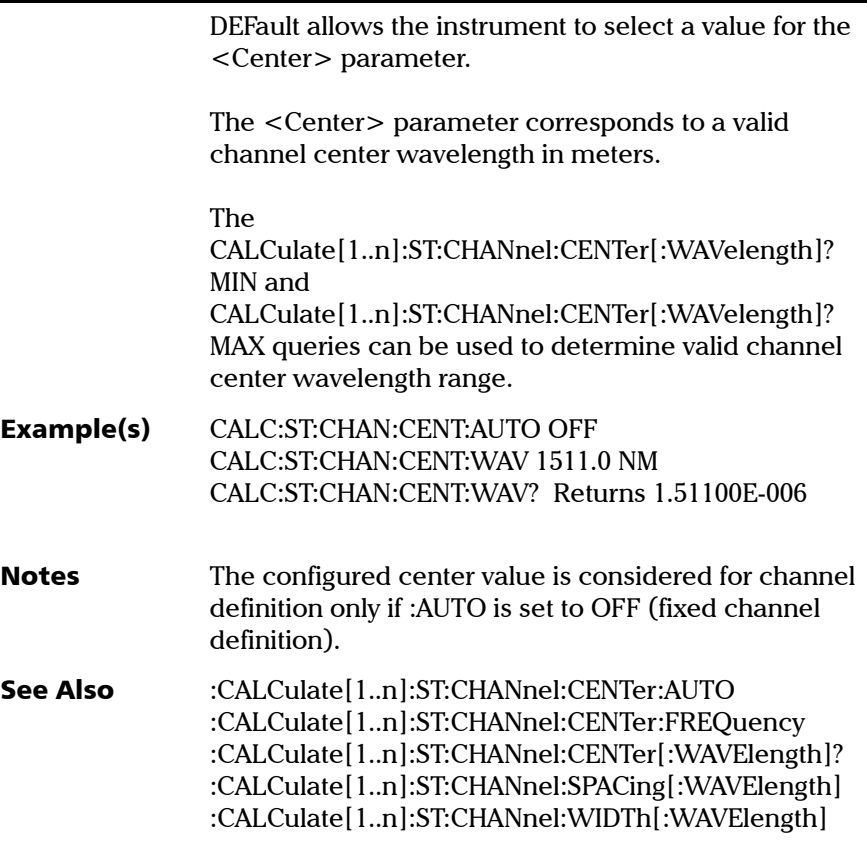

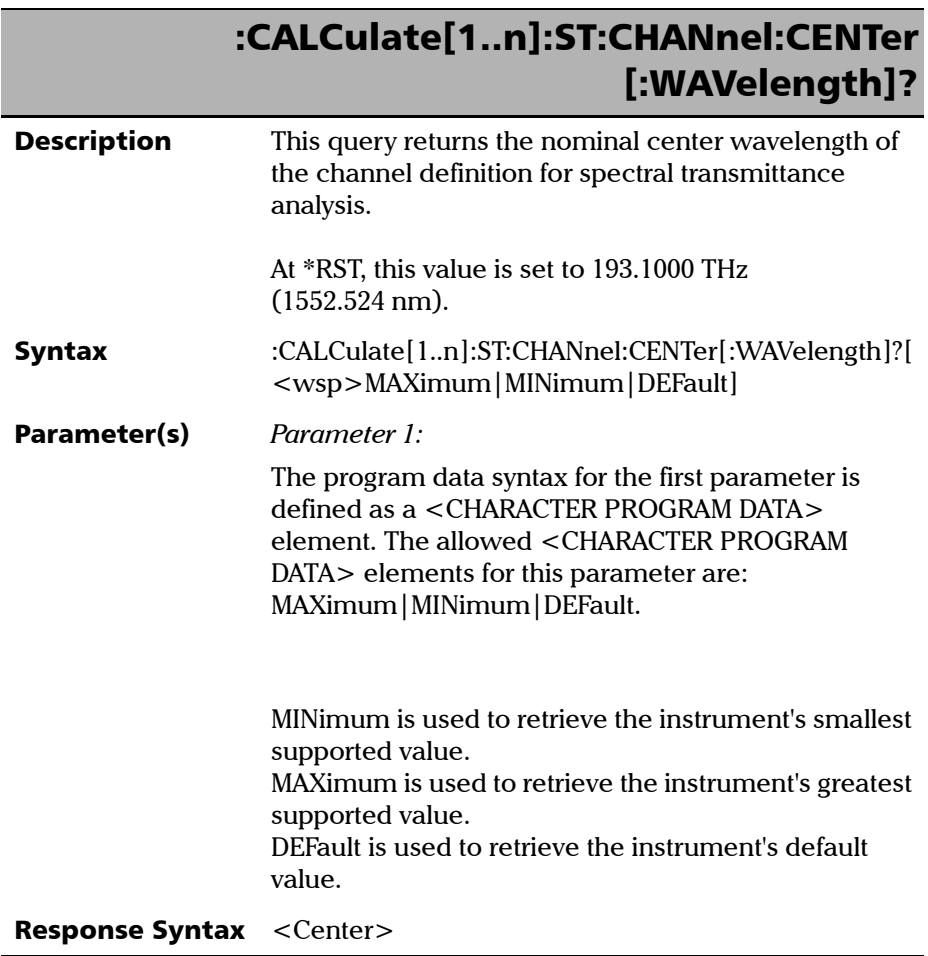

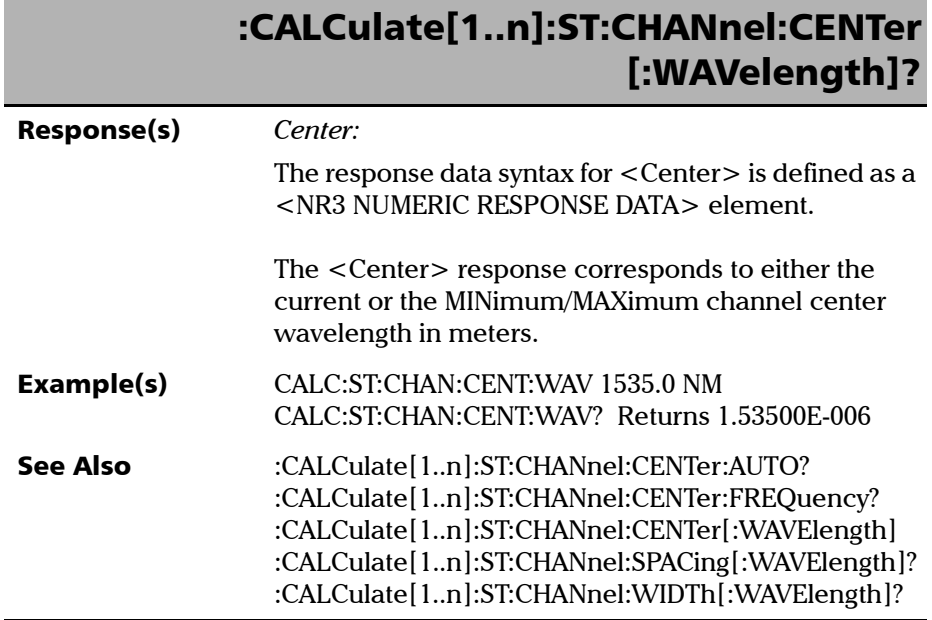

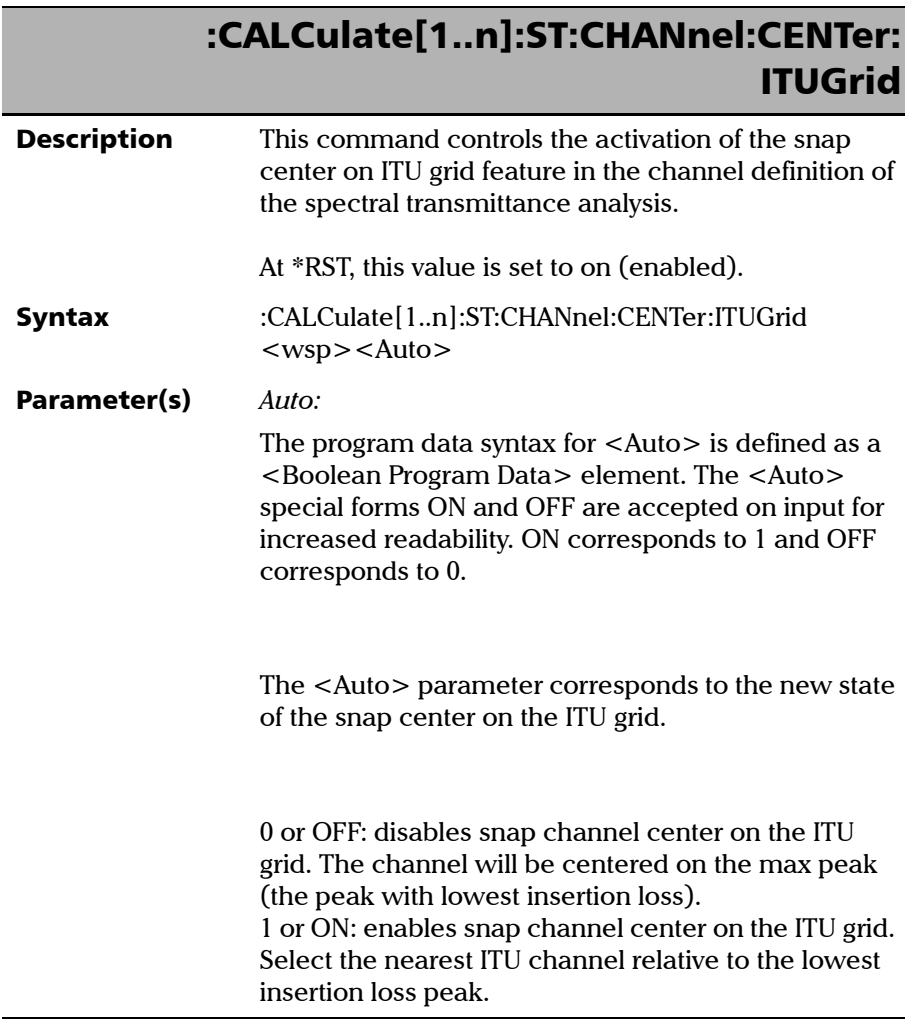

# :CALCulate[1..n]:ST:CHANnel:CENTer: **ITUGrid**

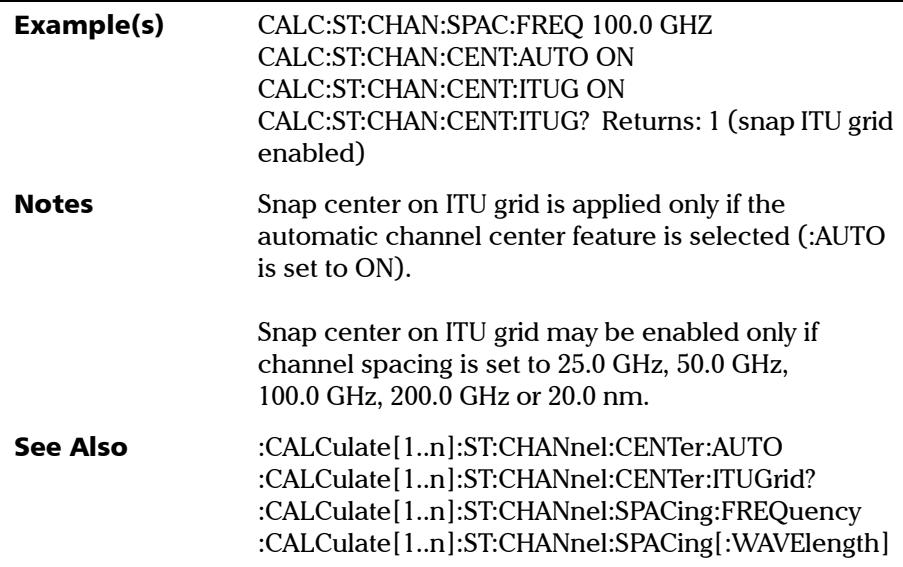

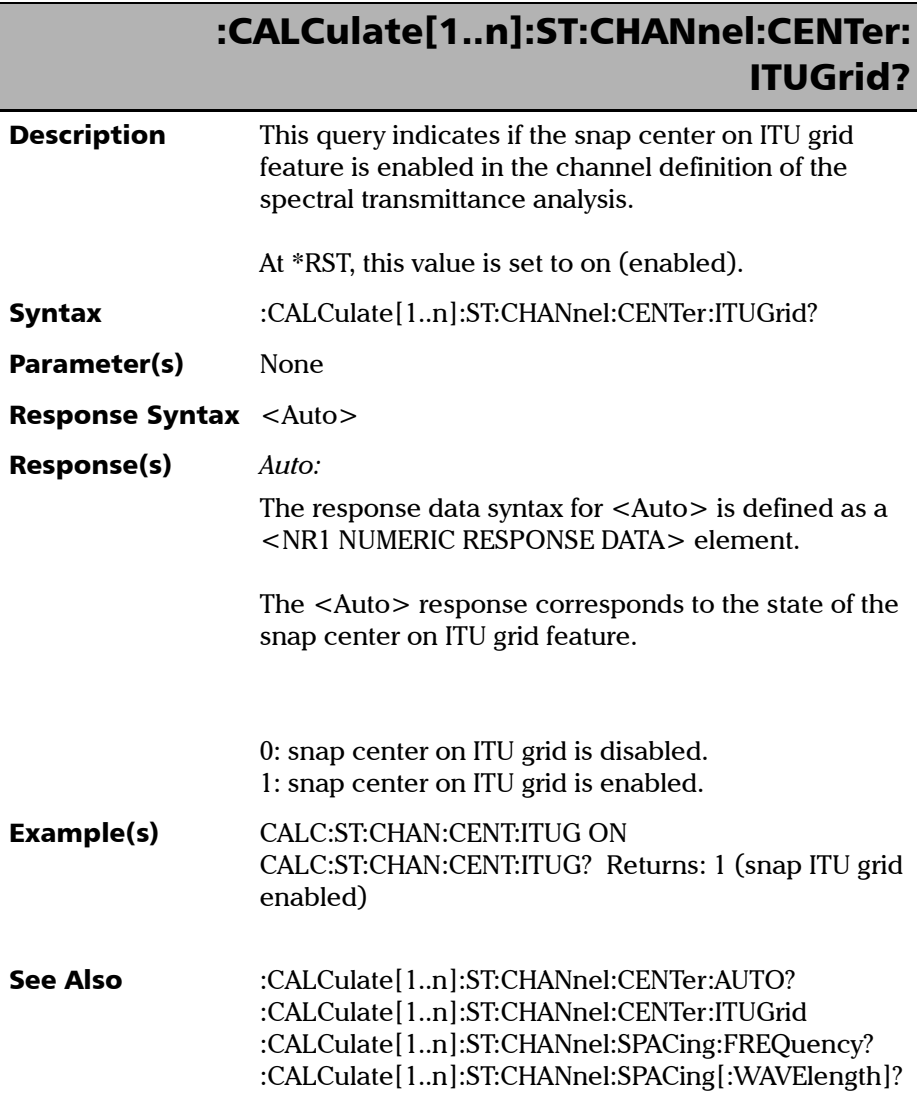

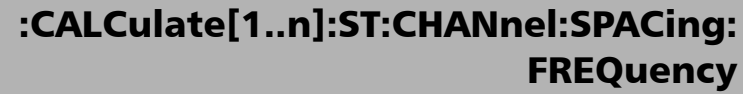

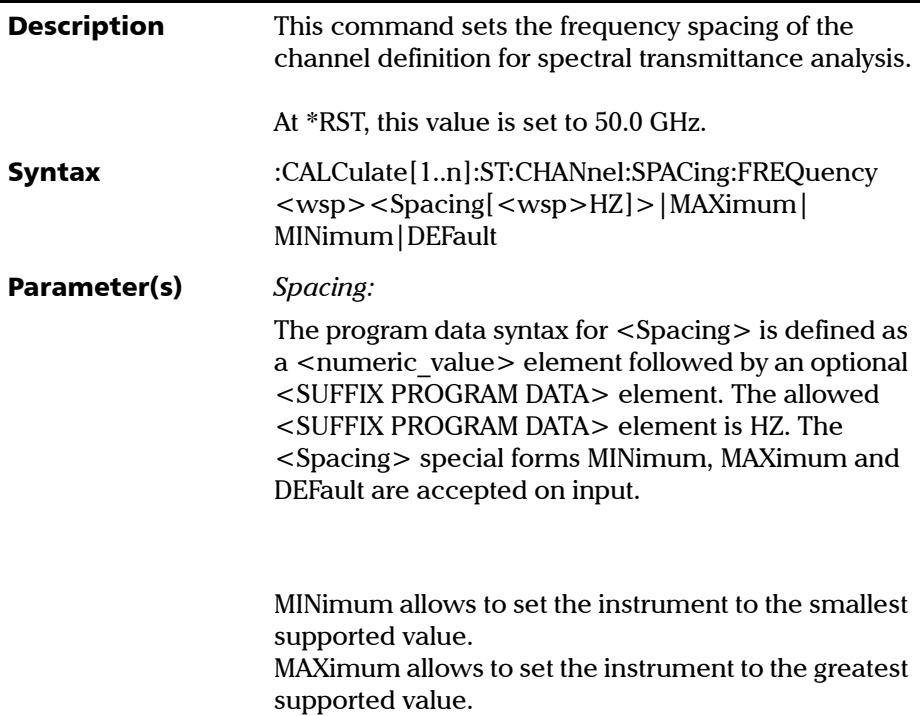

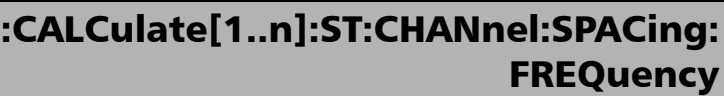

DEFault allows the instrument to select a value for the <Spacing> parameter.

The <Spacing> parameter corresponds to a valid channel spacing in hertz.

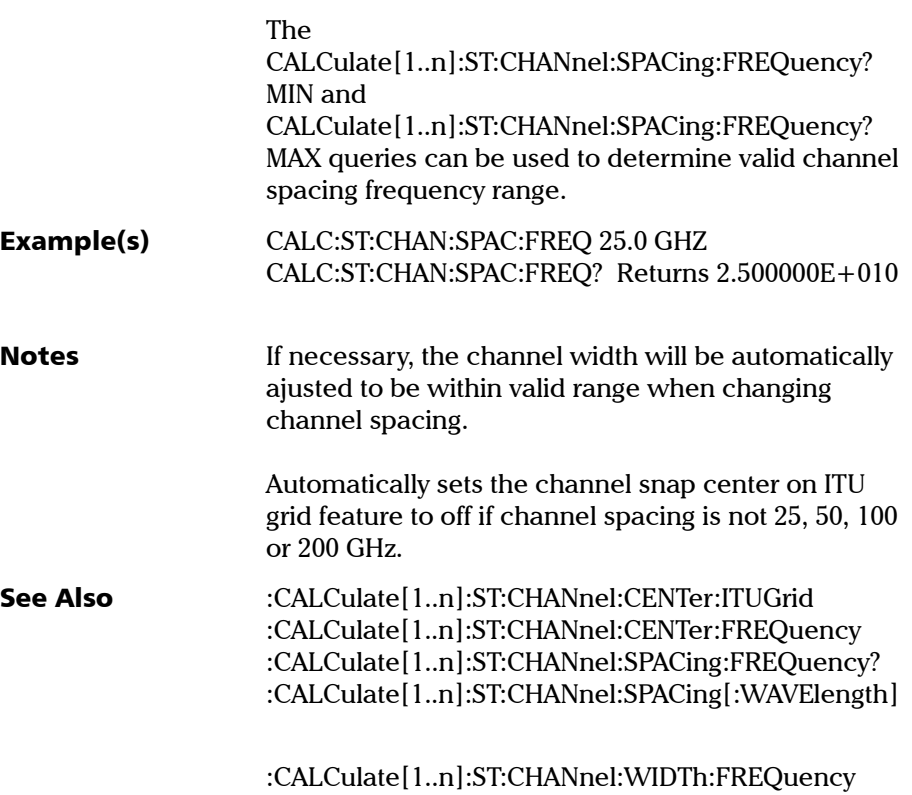

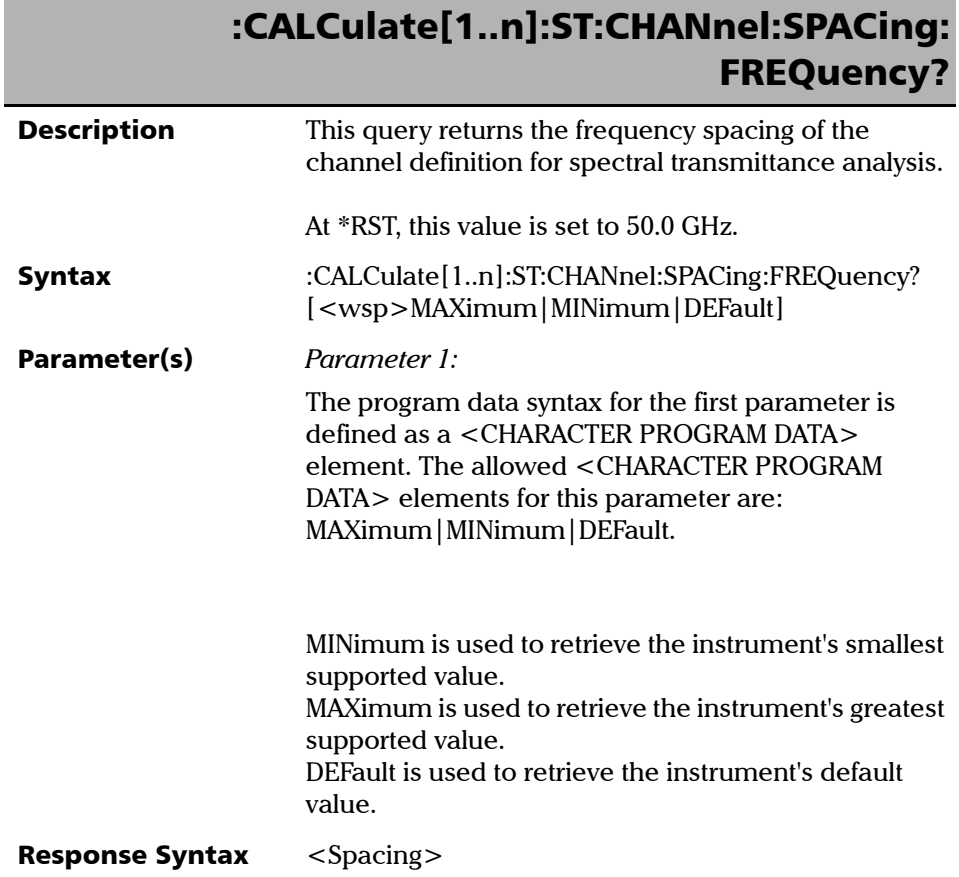

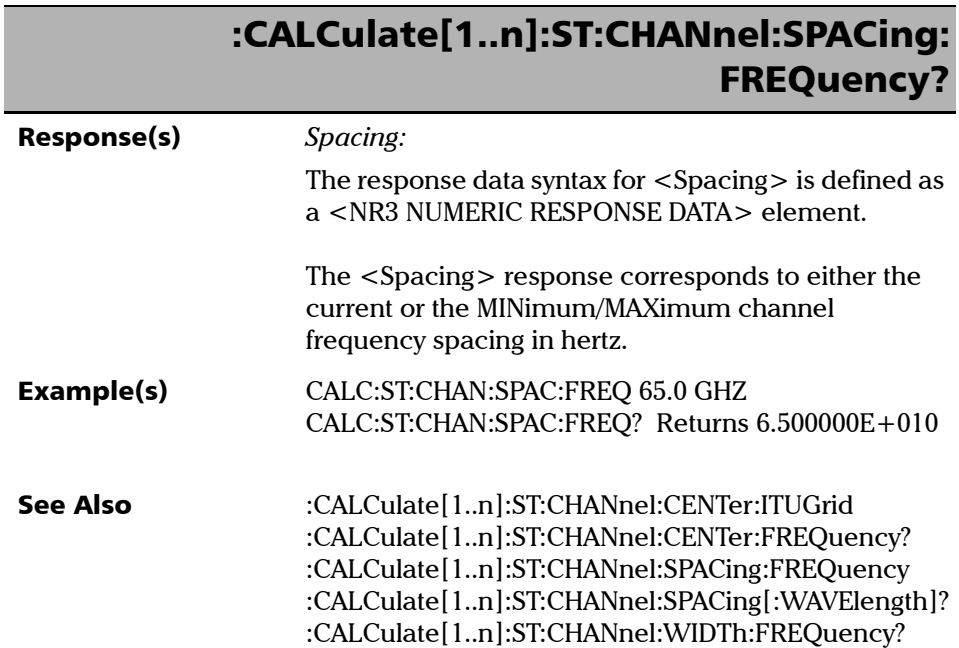

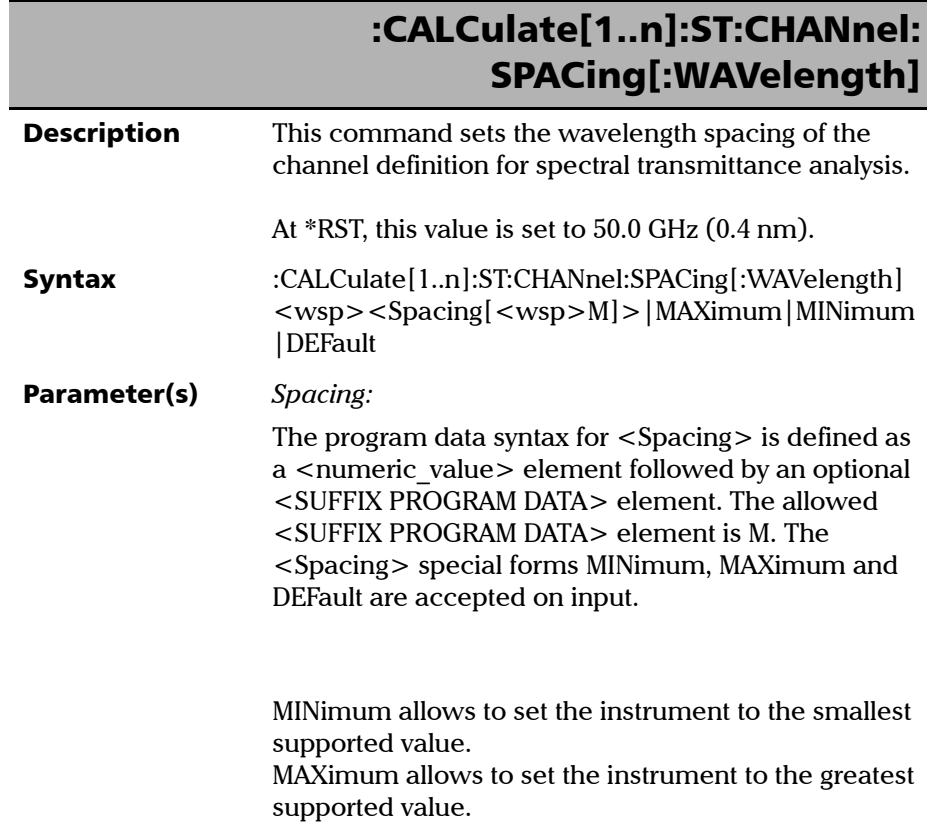

## :CALCulate[1..n]:ST:CHANnel: SPACing[:WAVelength]

DEFault allows the instrument to select a value for the <Spacing> parameter.

The <Spacing> parameter corresponds to a valid channel spacing in meters.

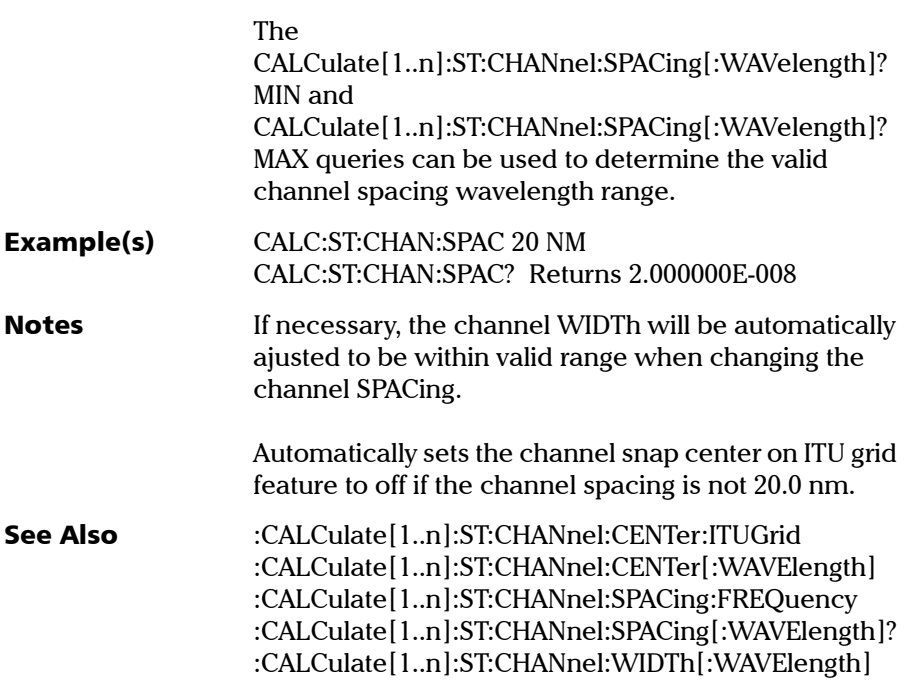

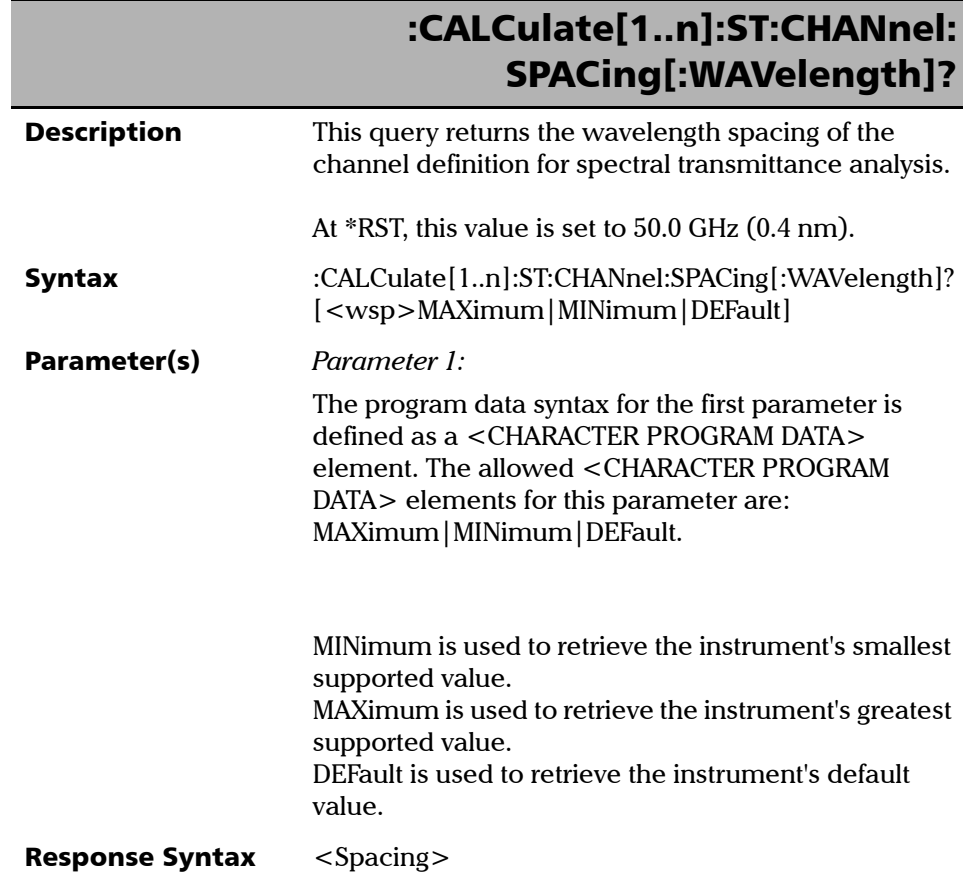

*Product-Specific Commands—Description*

## :CALCulate[1..n]:ST:CHANnel: SPACing[:WAVelength]?

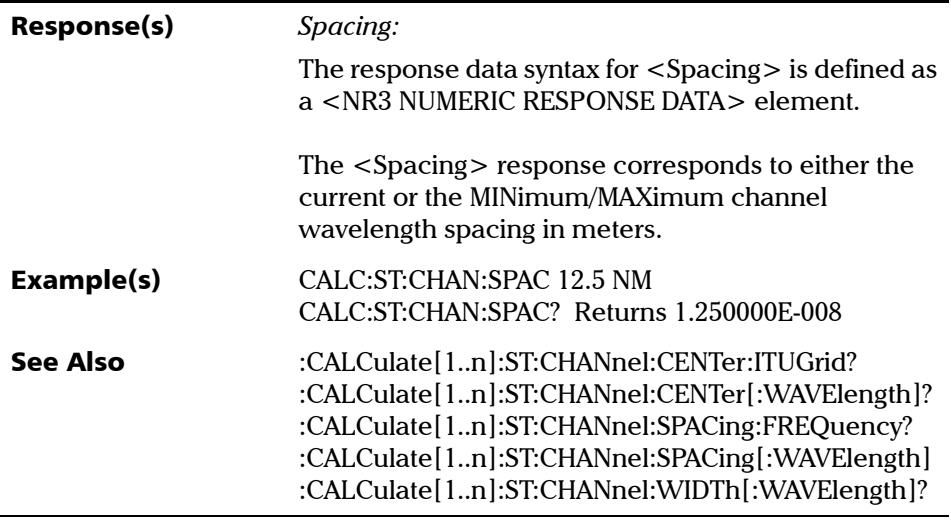

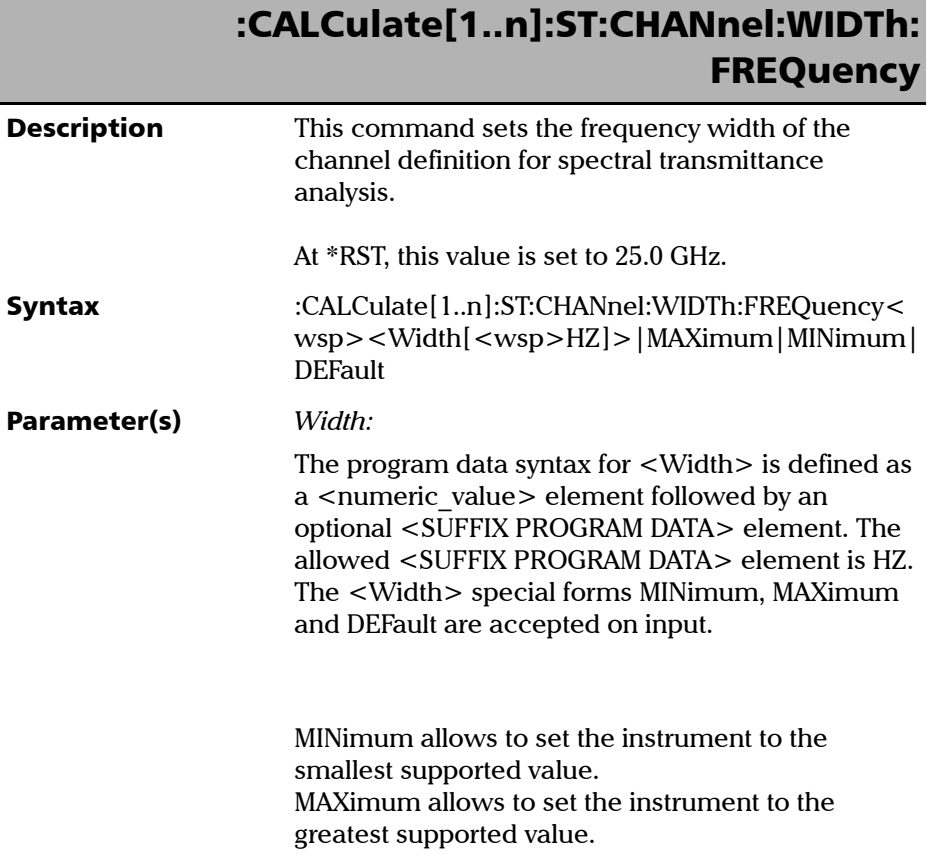

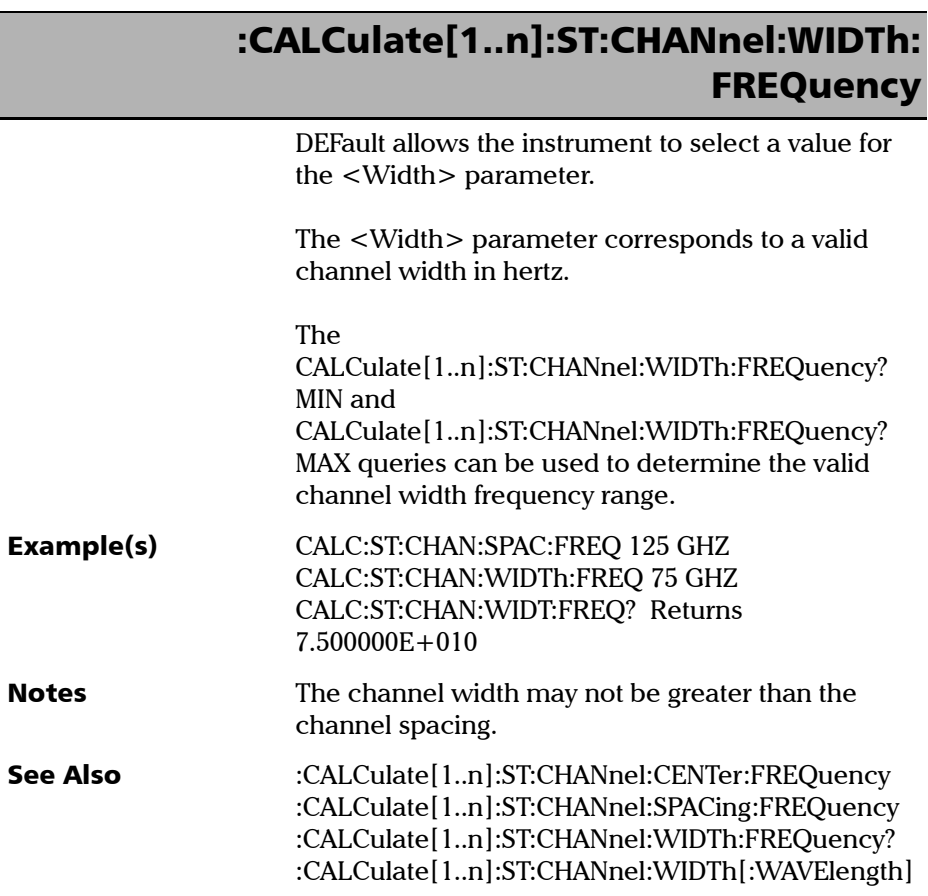

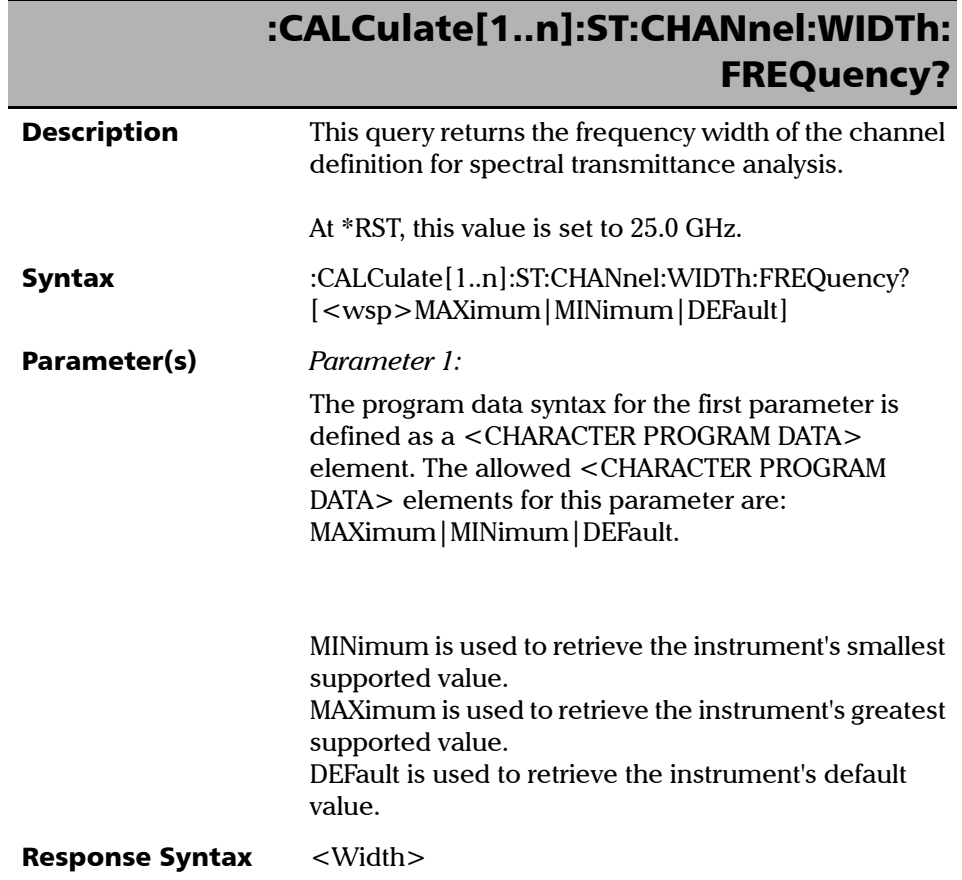

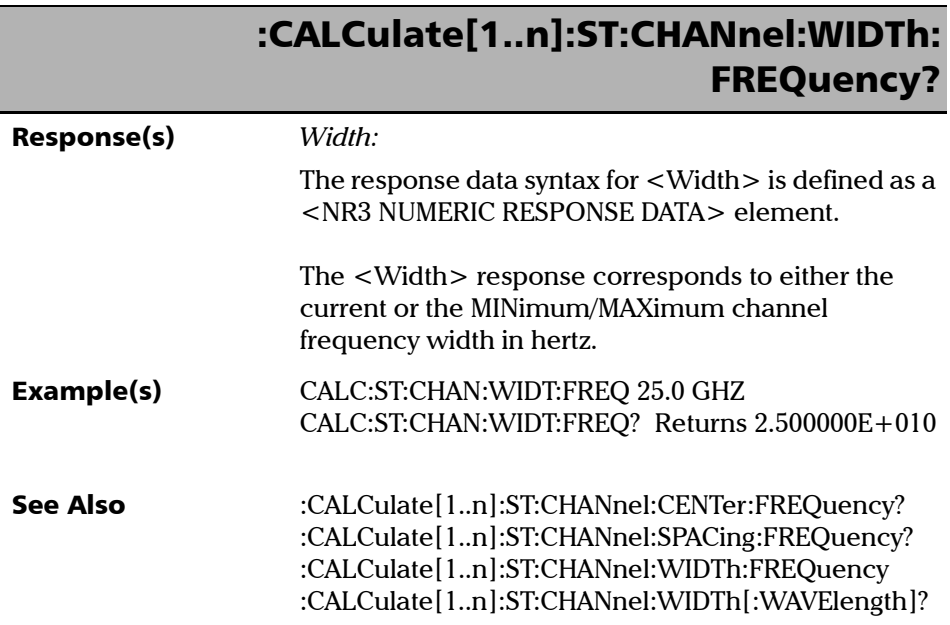

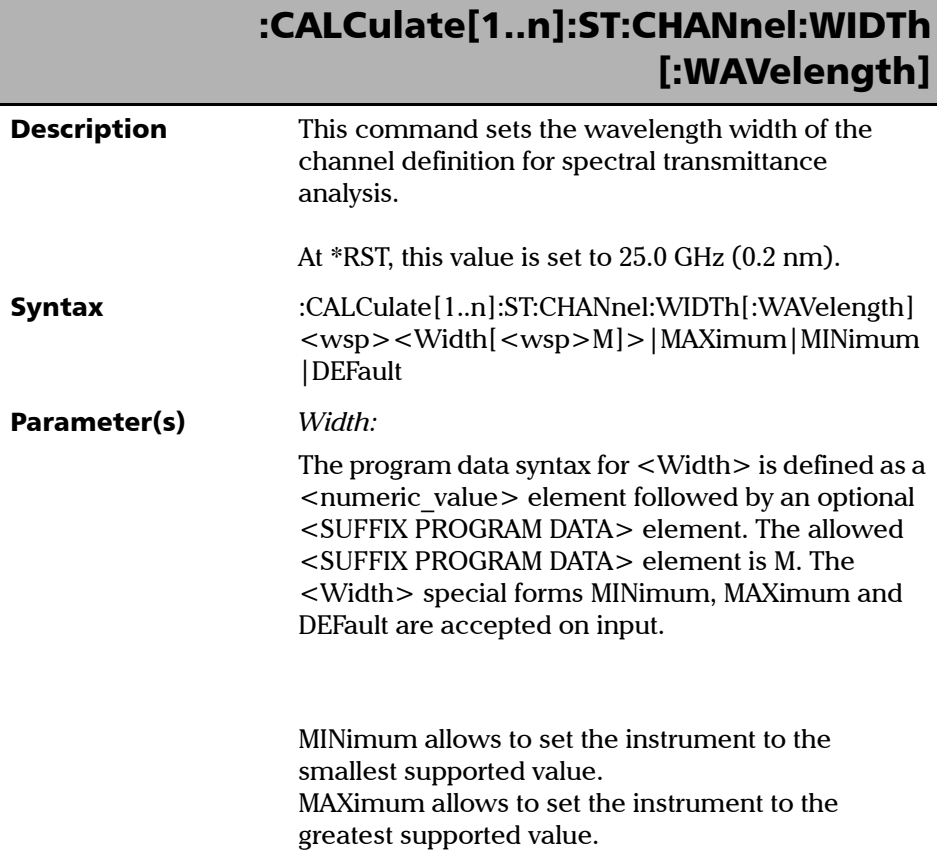

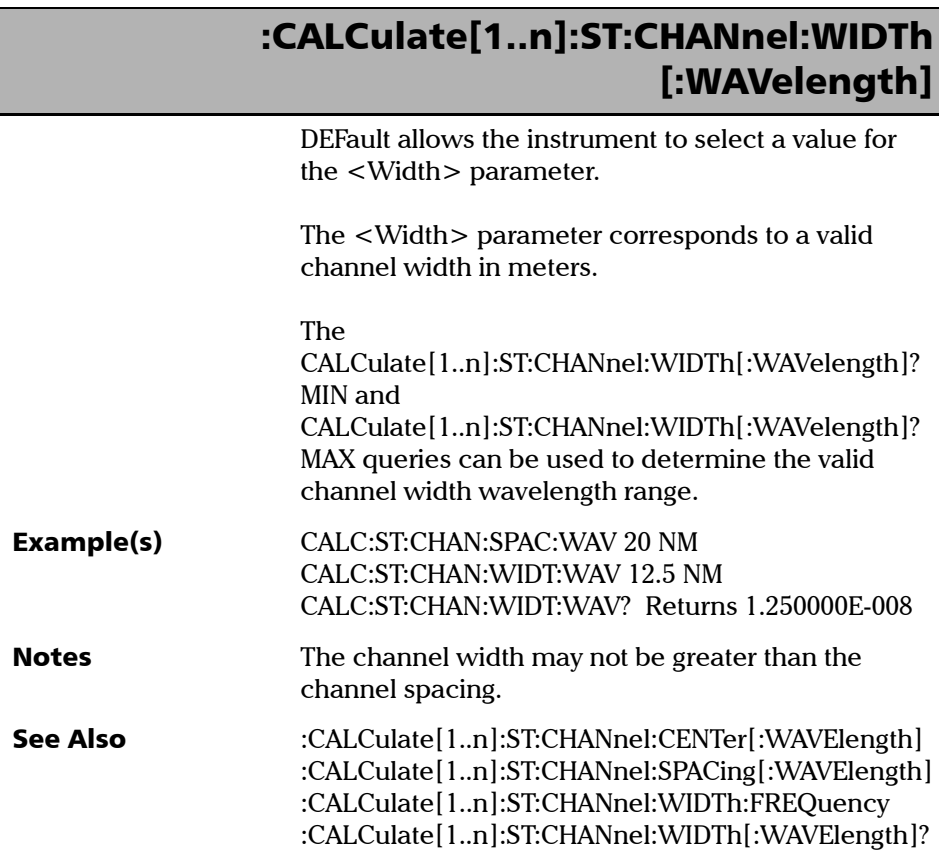

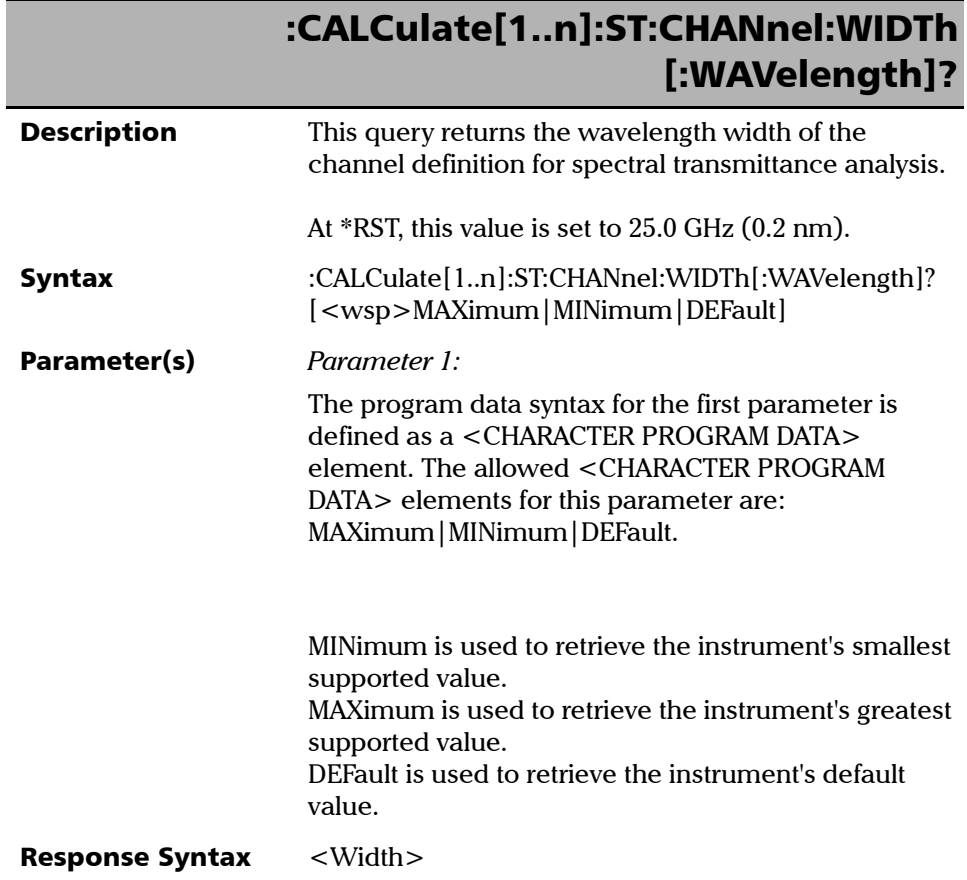

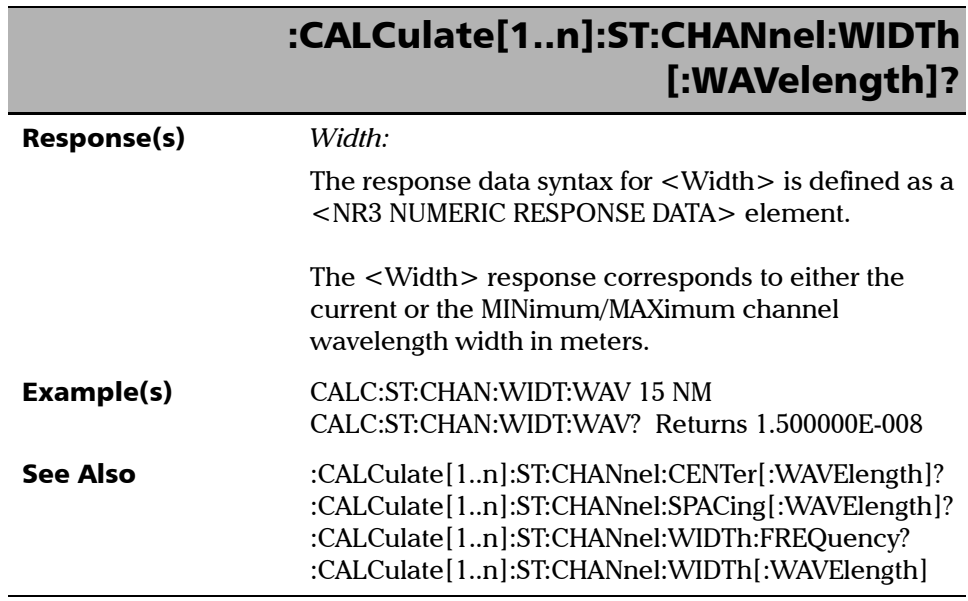

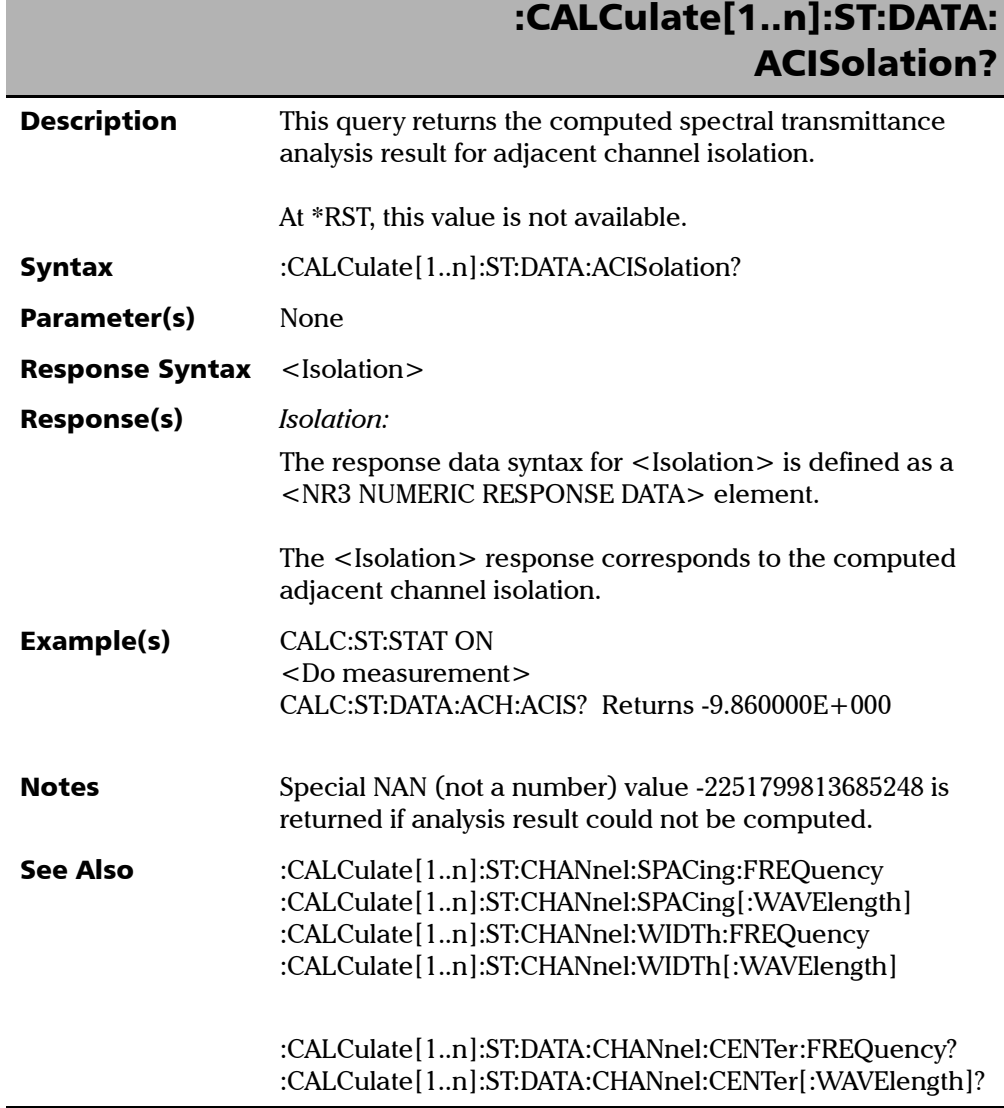

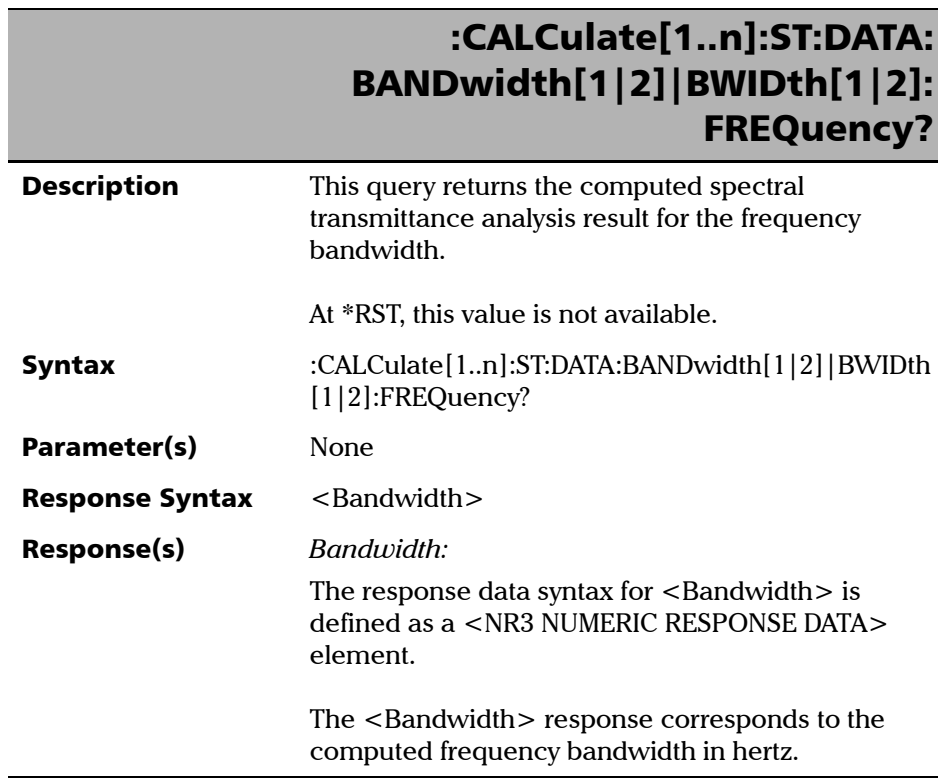

### :CALCulate[1..n]:ST:DATA: BANDwidth[1|2]|BWIDth[1|2]: FREQuency?

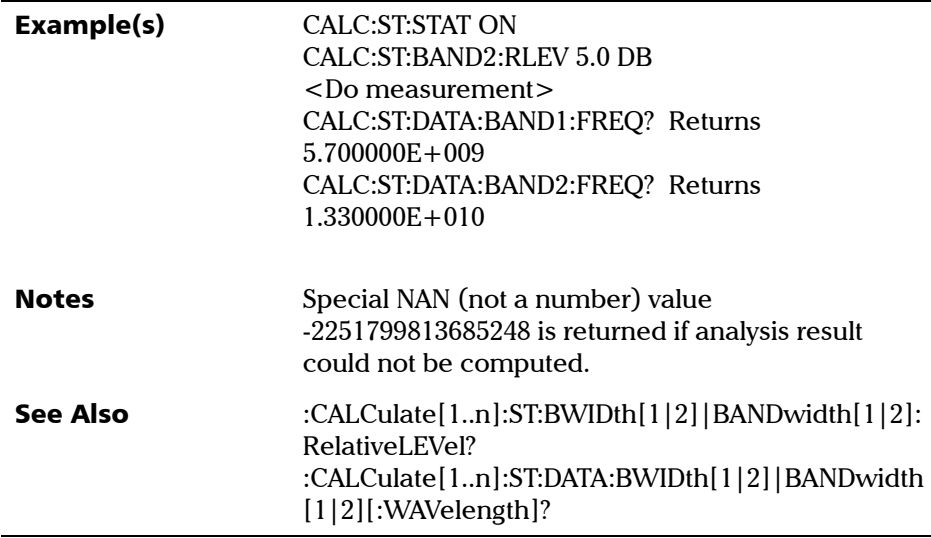

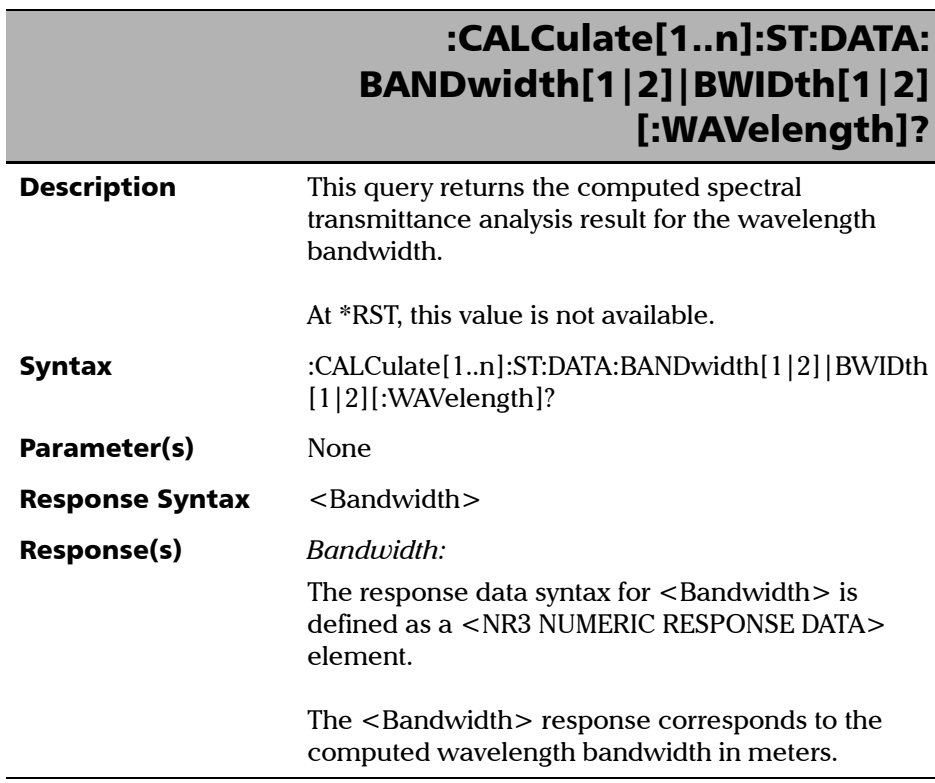

### :CALCulate[1..n]:ST:DATA: BANDwidth[1|2]|BWIDth[1|2] [:WAVelength]?

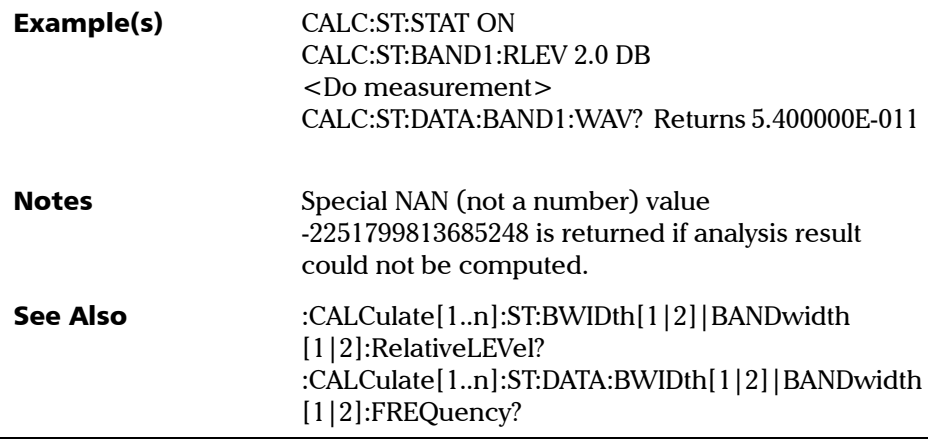

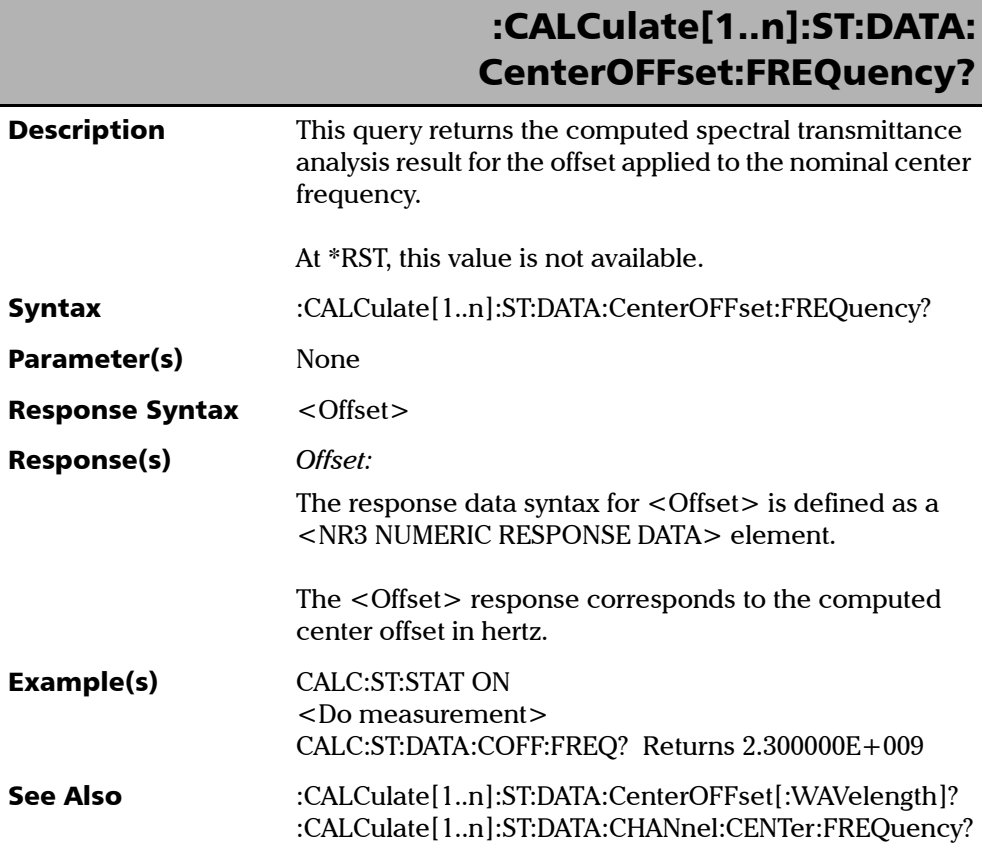

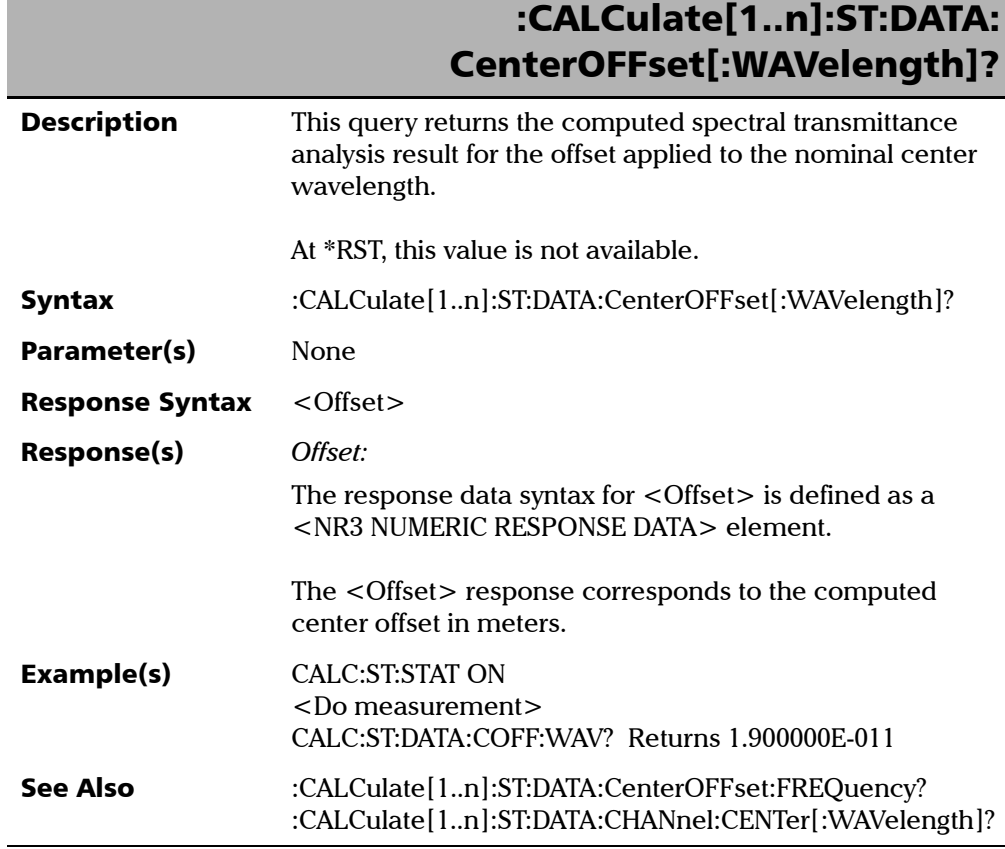

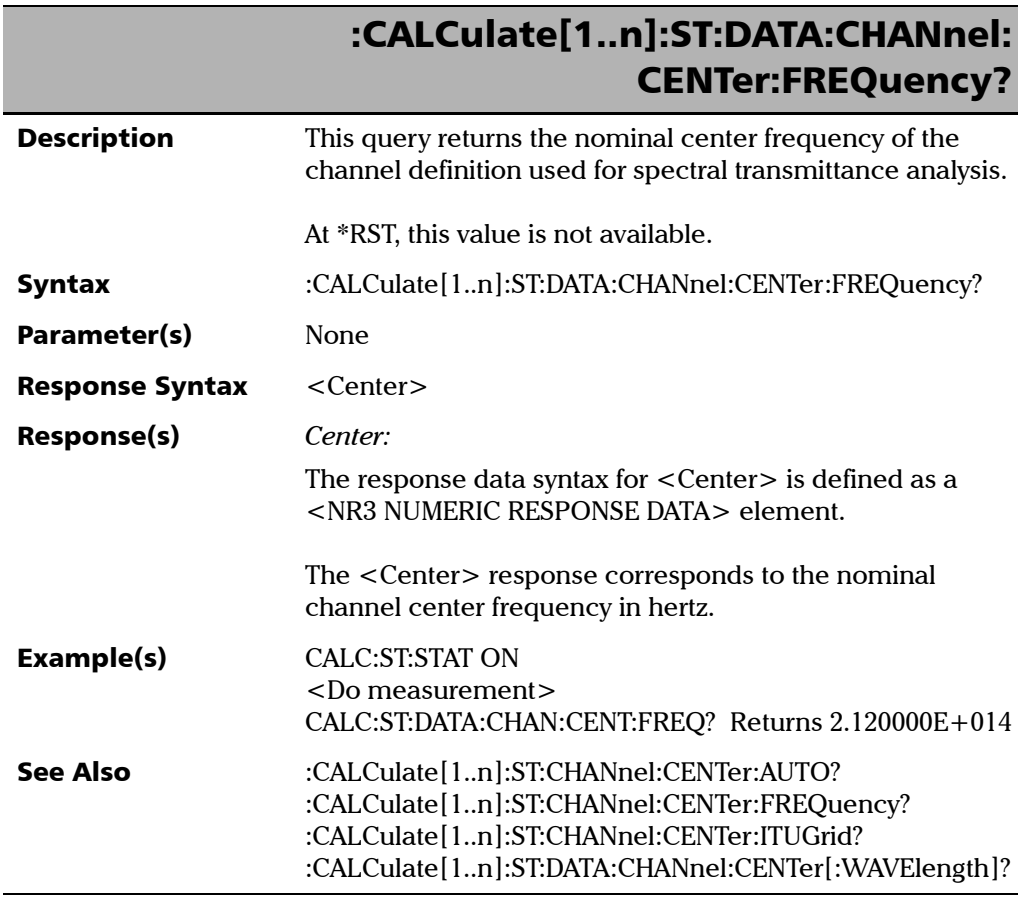

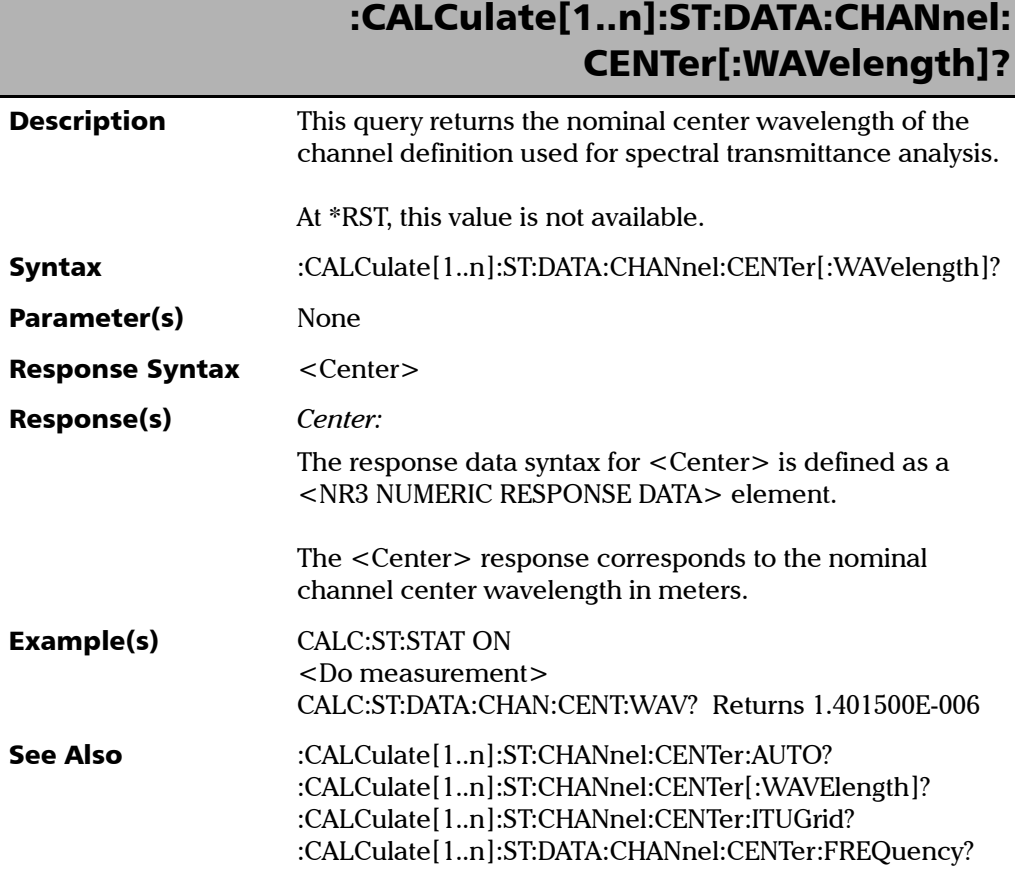

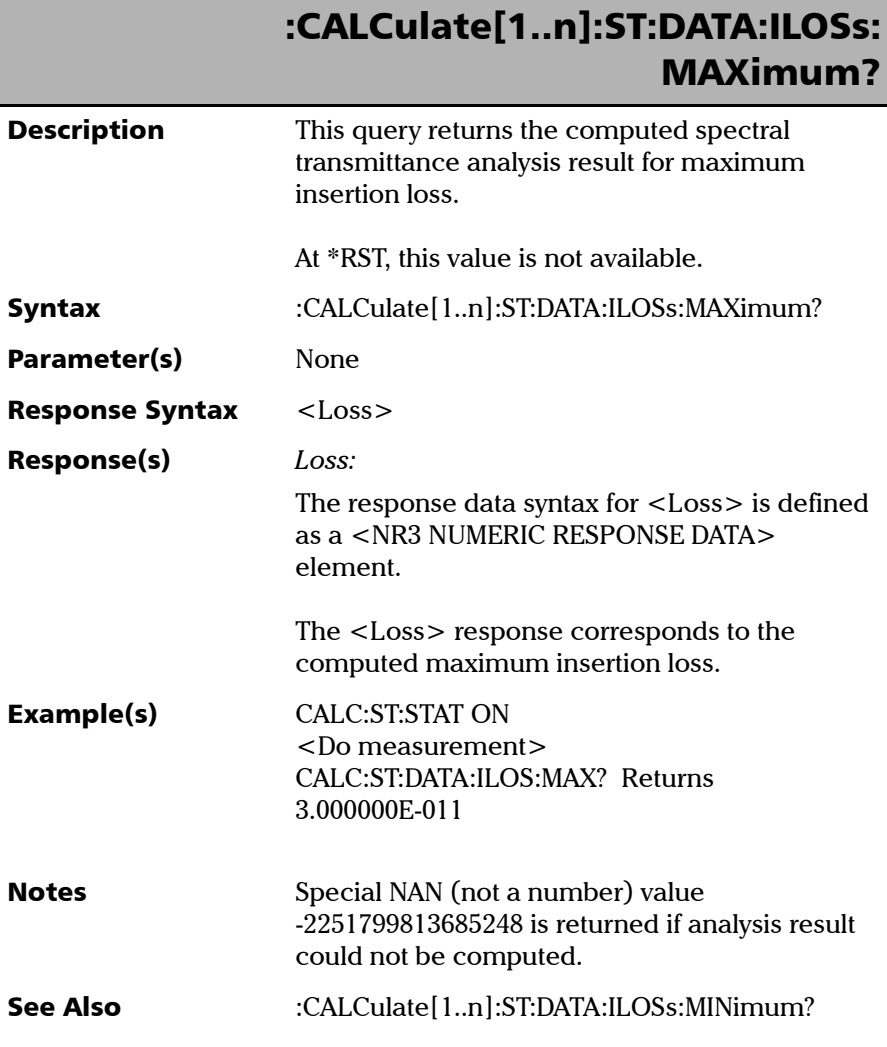

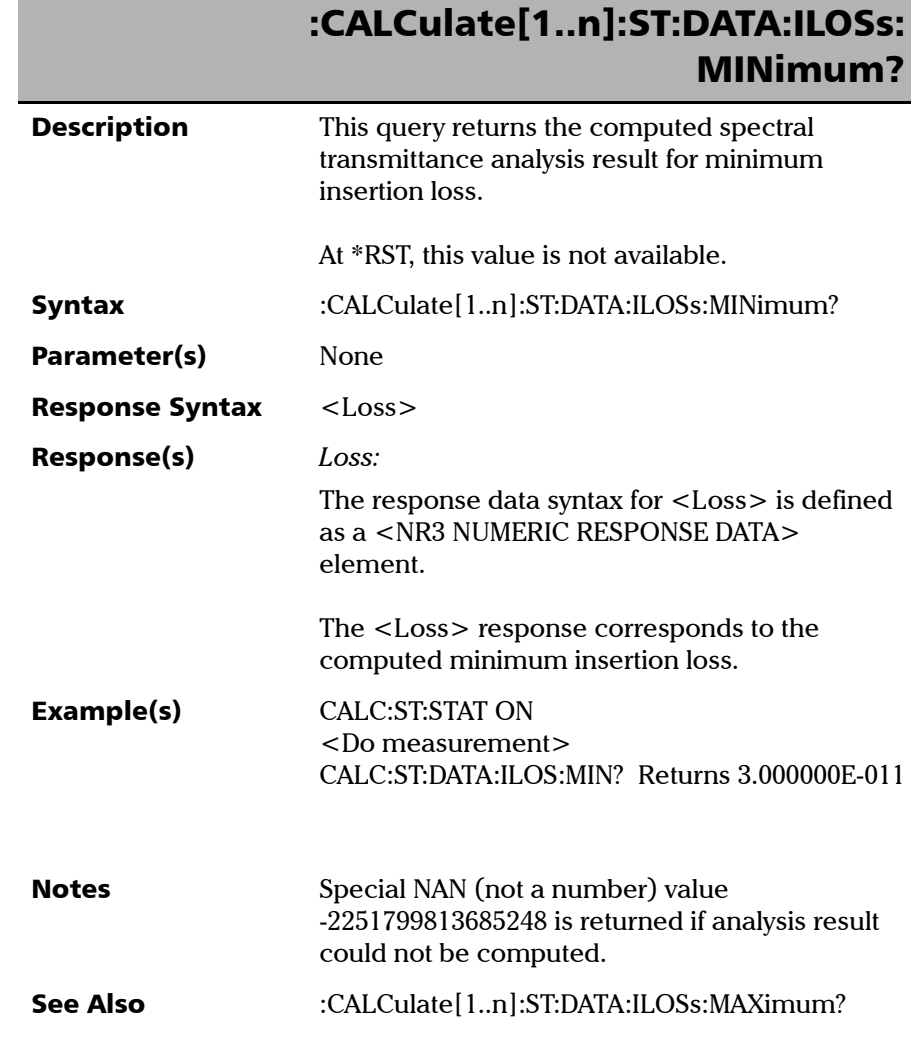

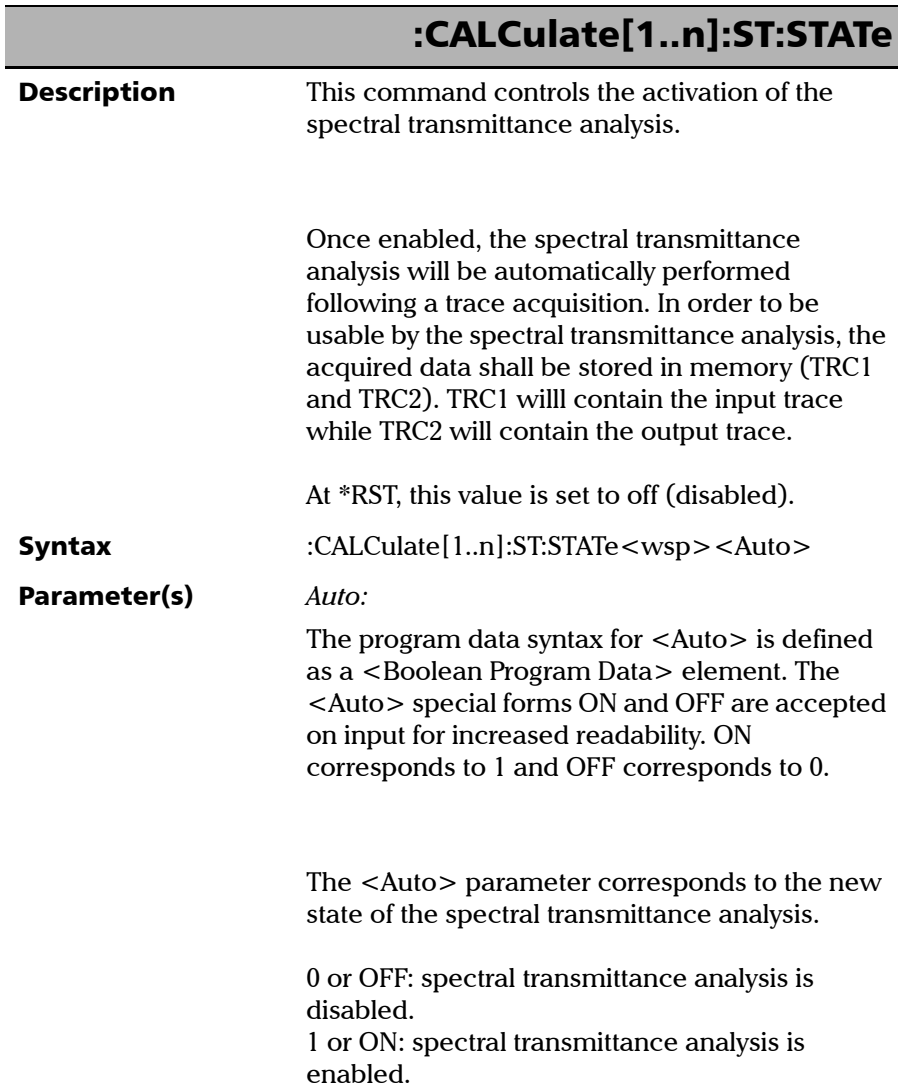
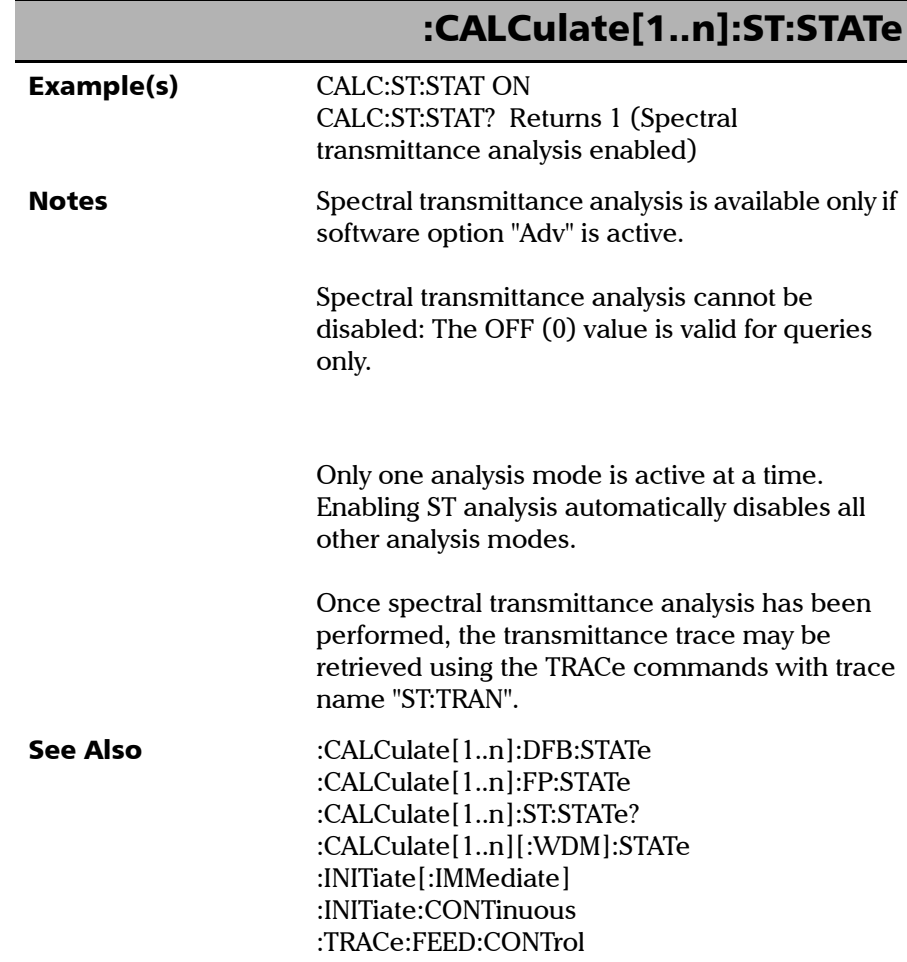

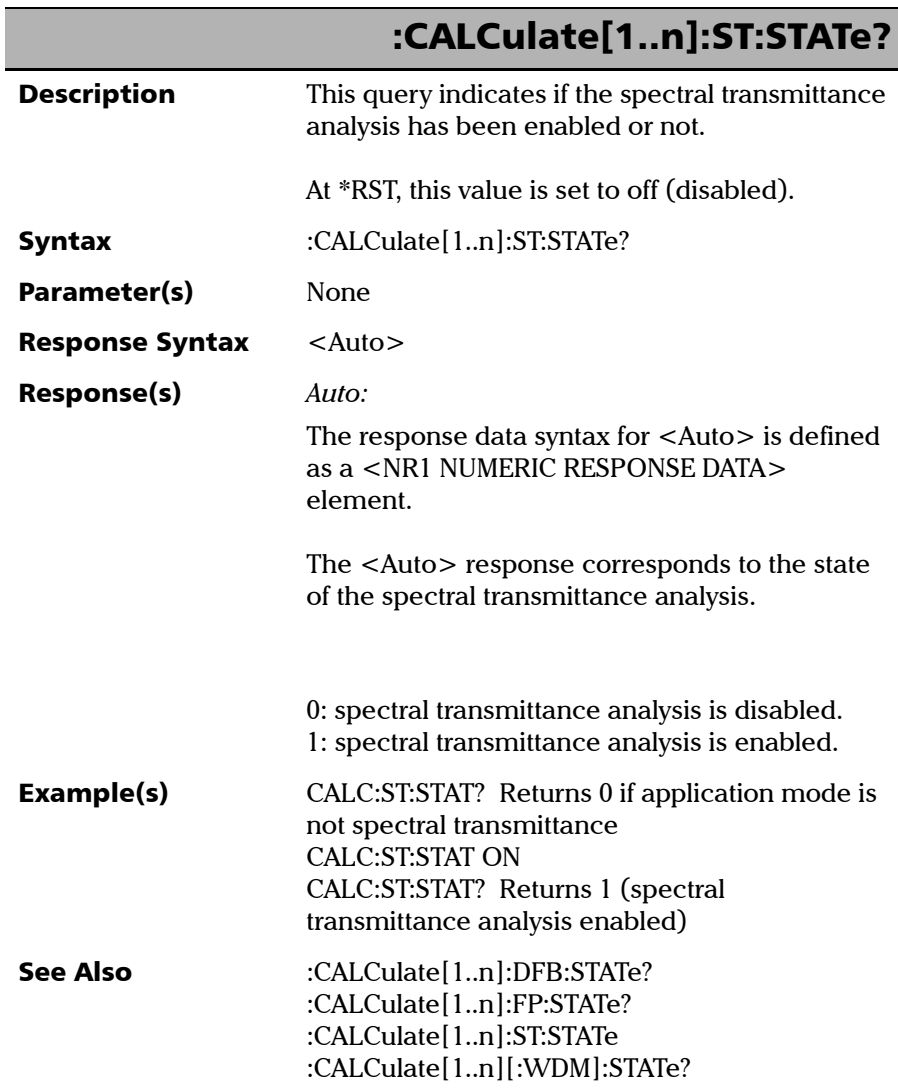

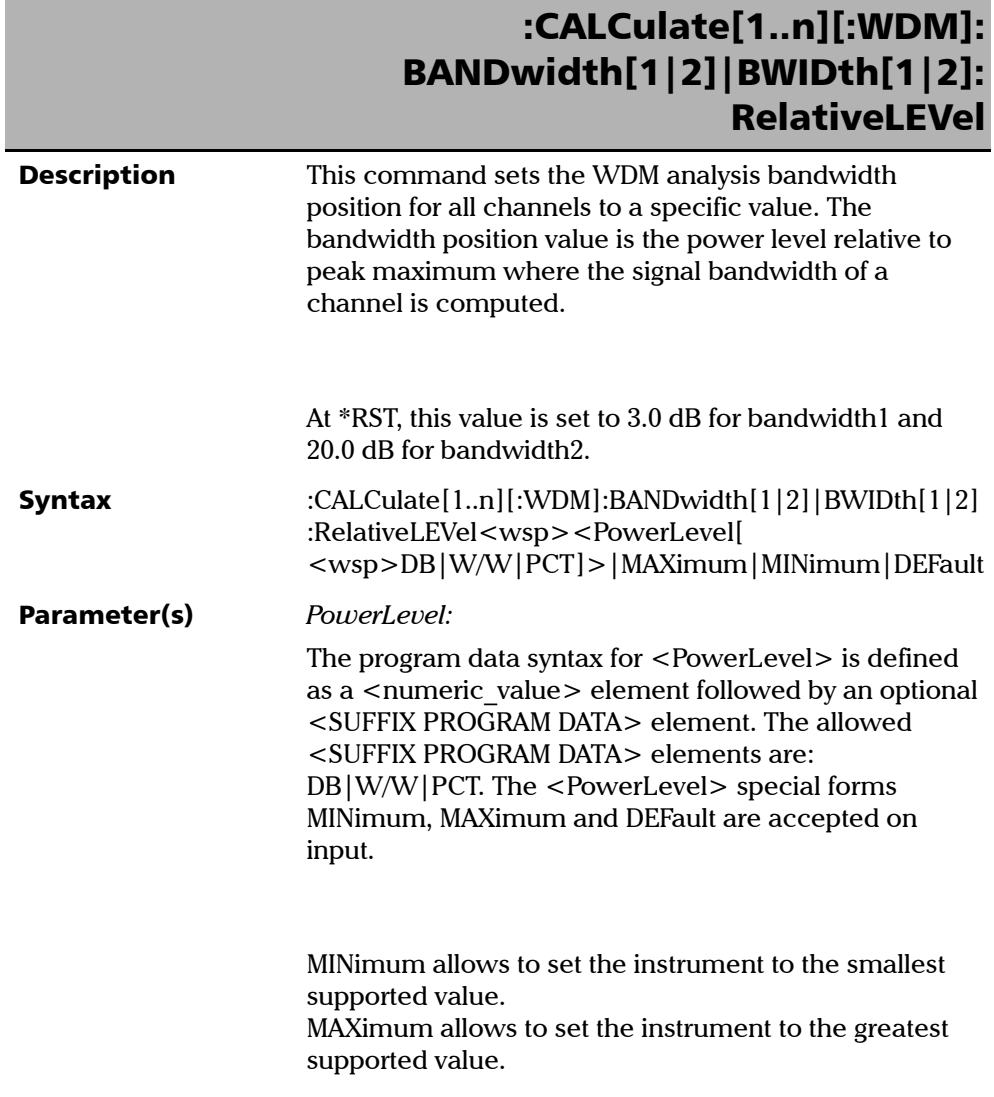

*Product-Specific Commands—Description*

### :CALCulate[1..n][:WDM]: BANDwidth[1|2]|BWIDth[1|2]: RelativeLEVel

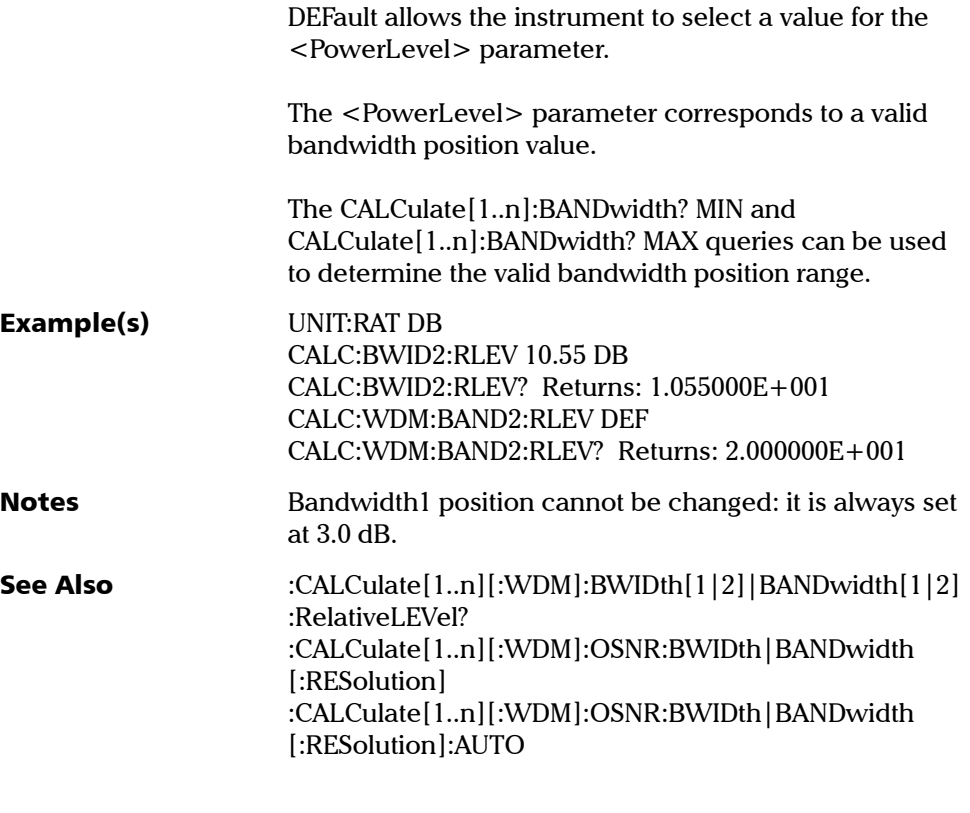

:CALCulate[1..n][:WDM]:THReshold

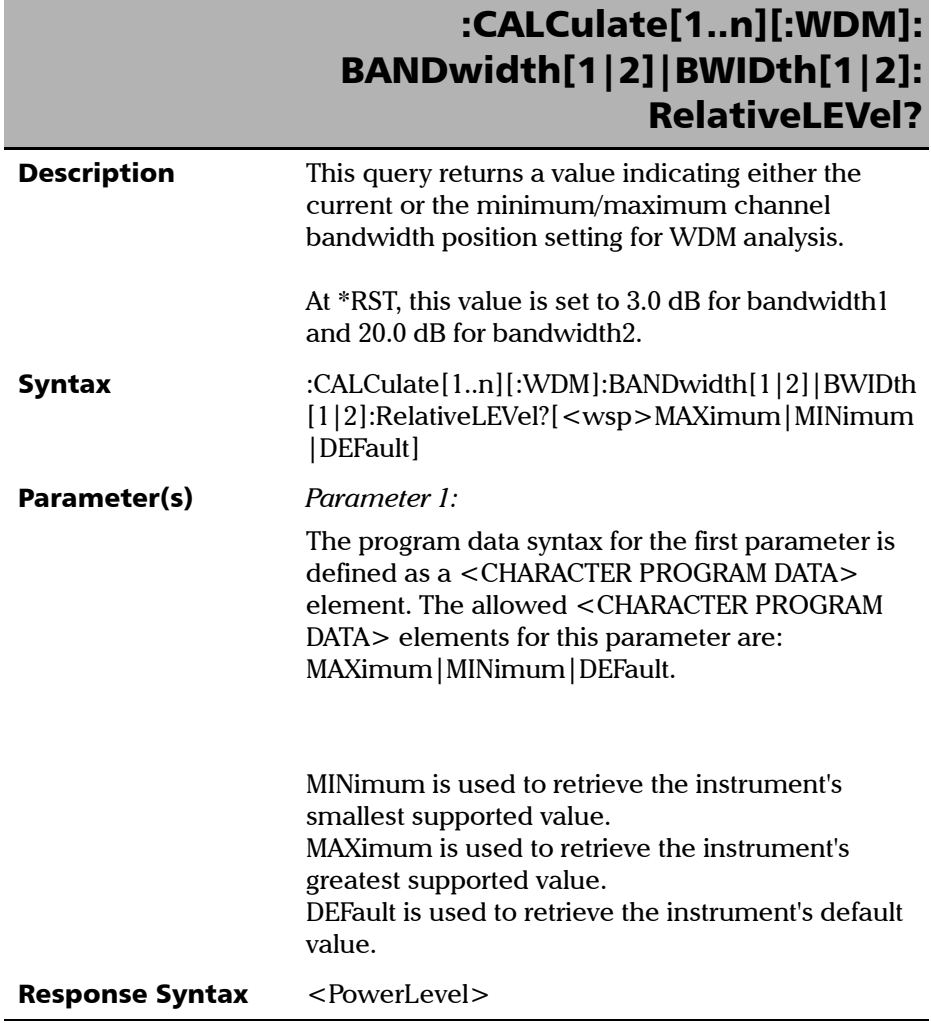

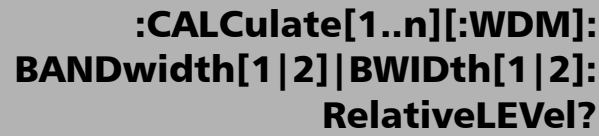

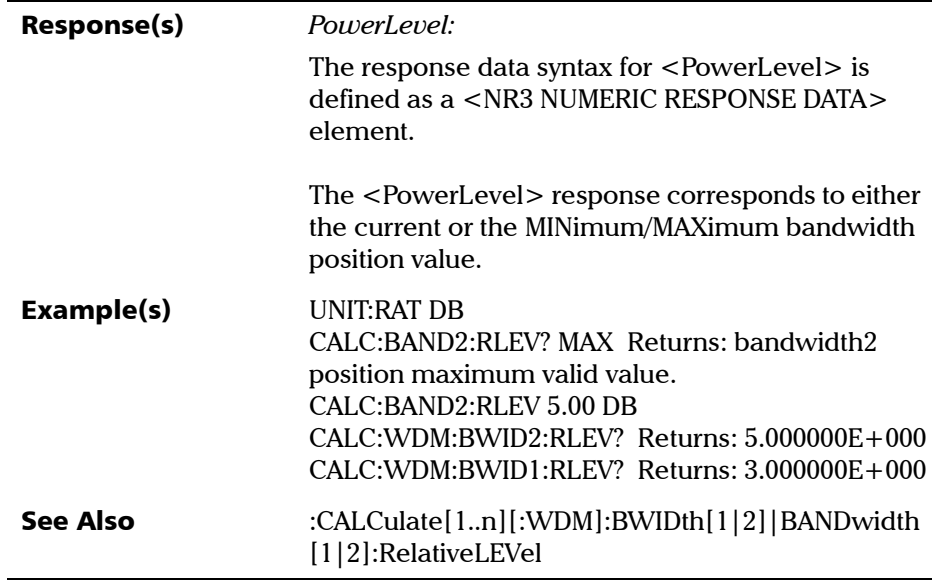

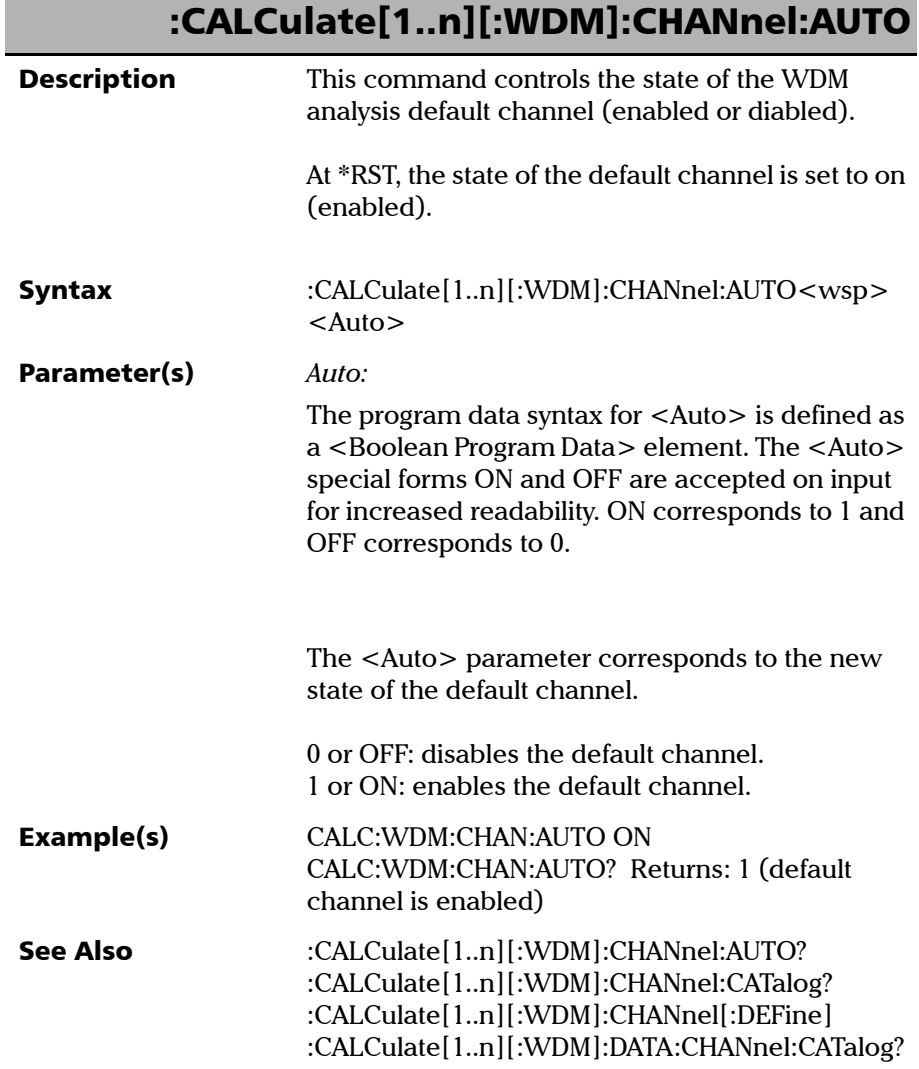

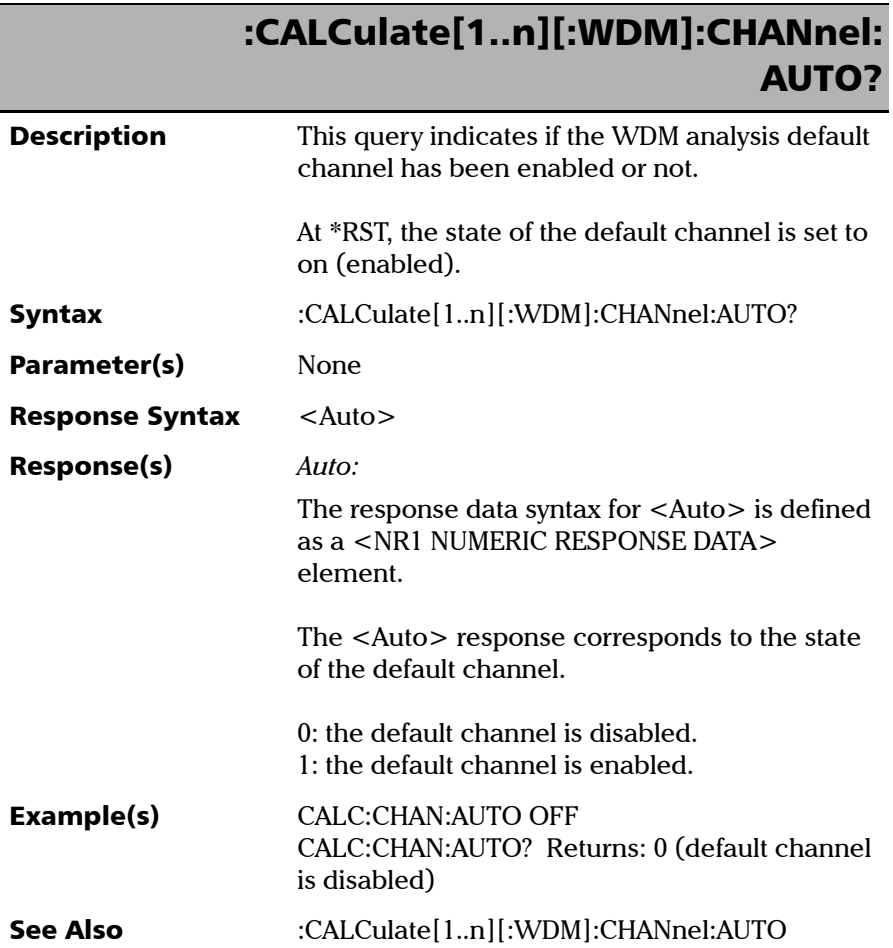

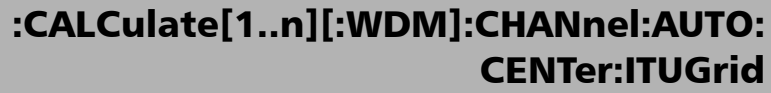

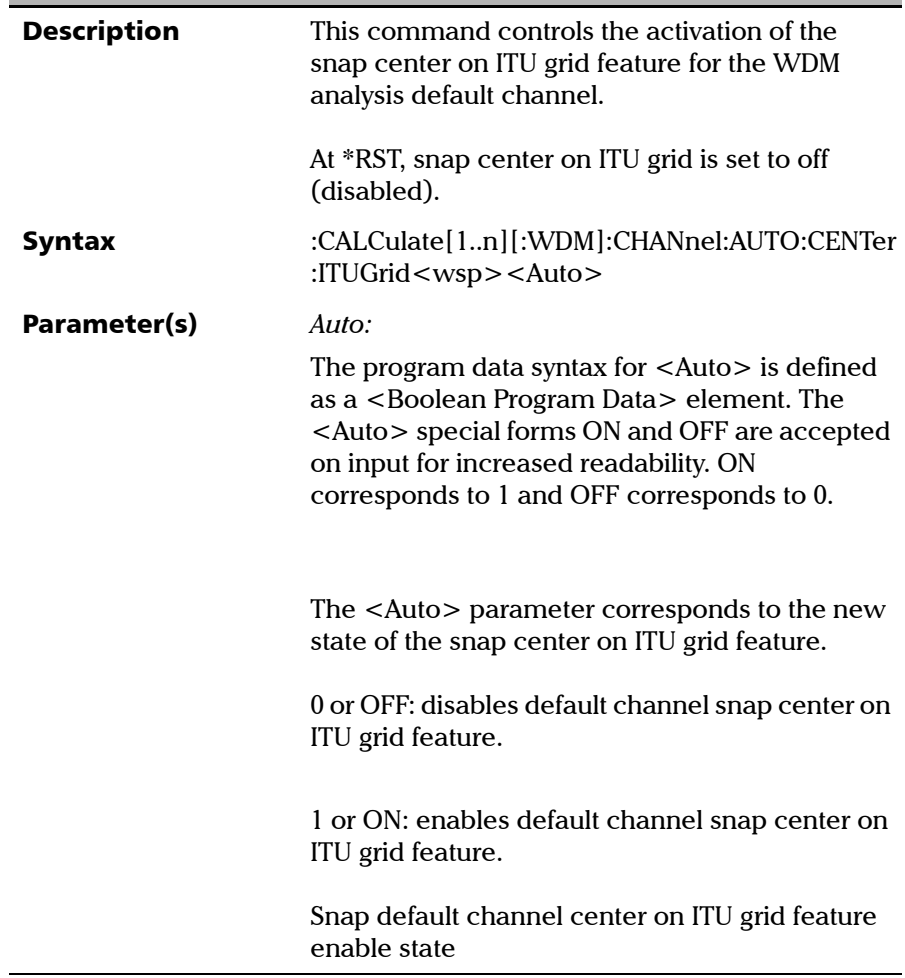

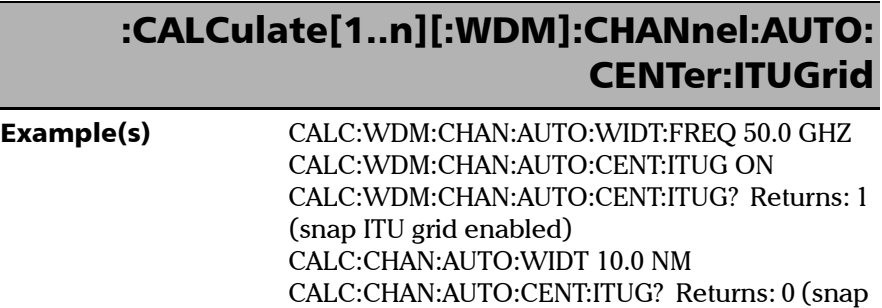

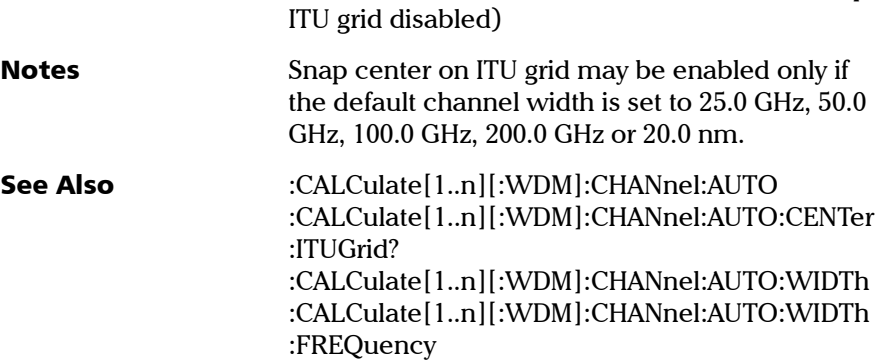

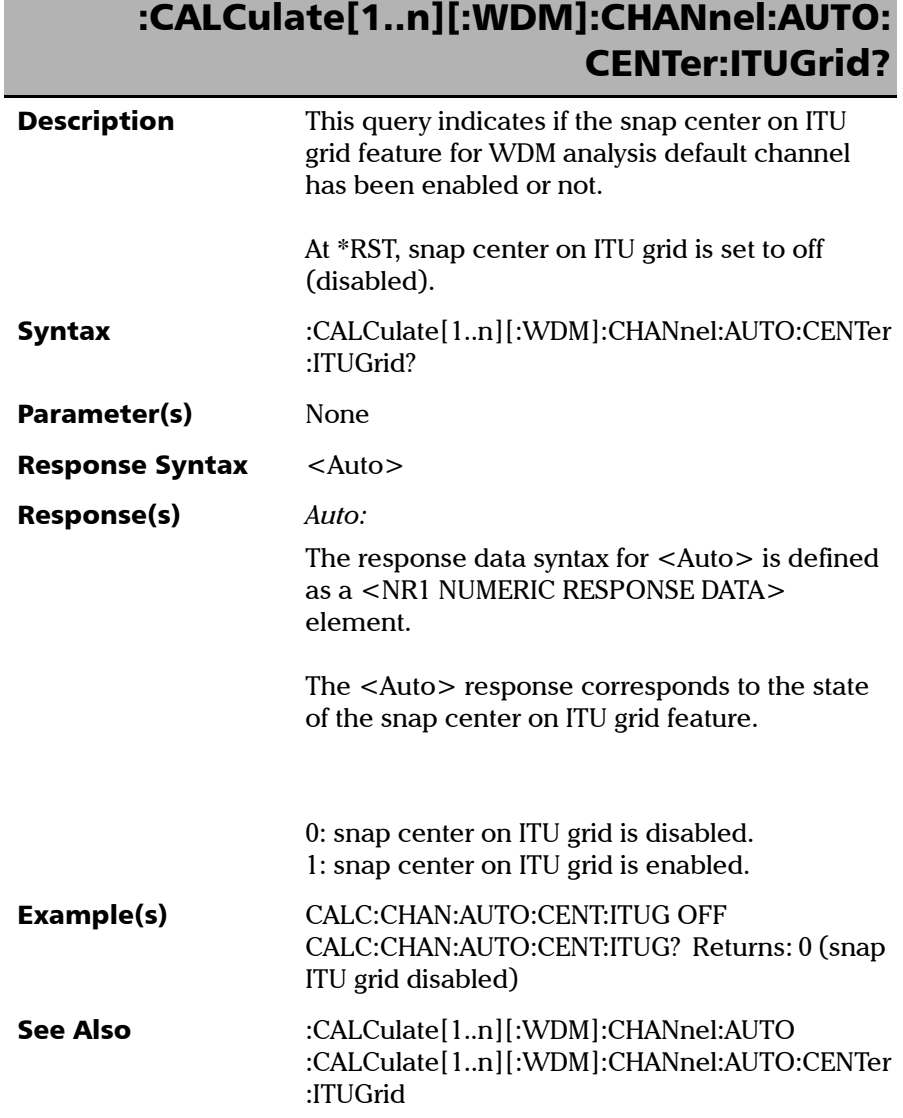

п

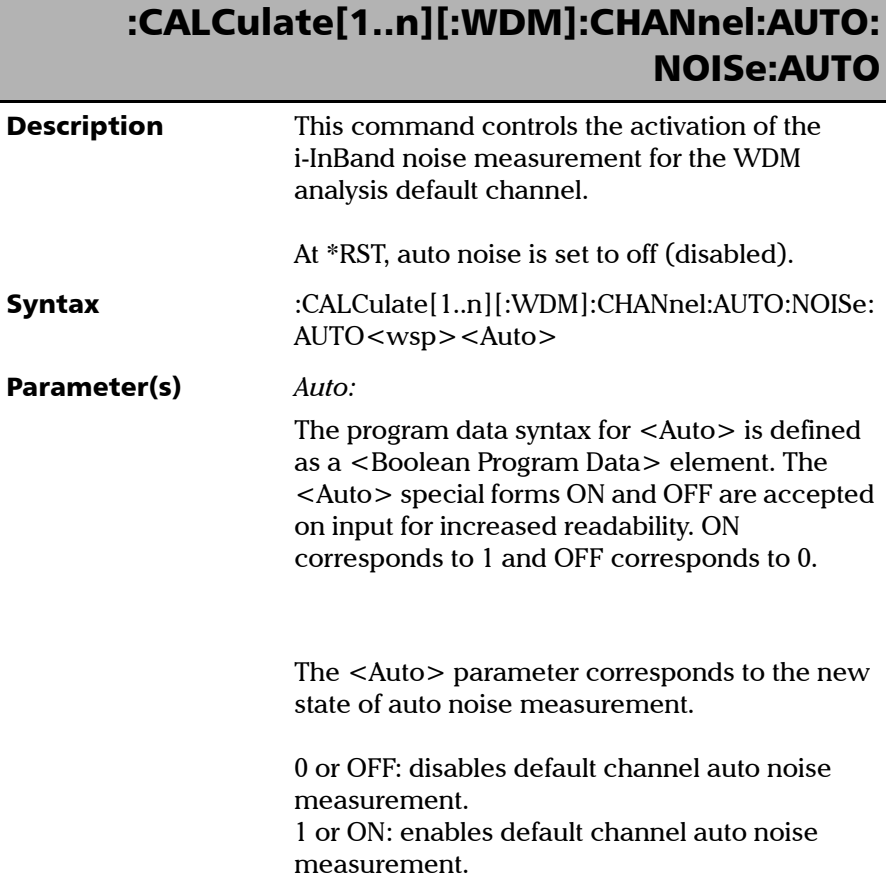

# :CALCulate[1..n][:WDM]:CHANnel:AUTO: NOISe:AUTO

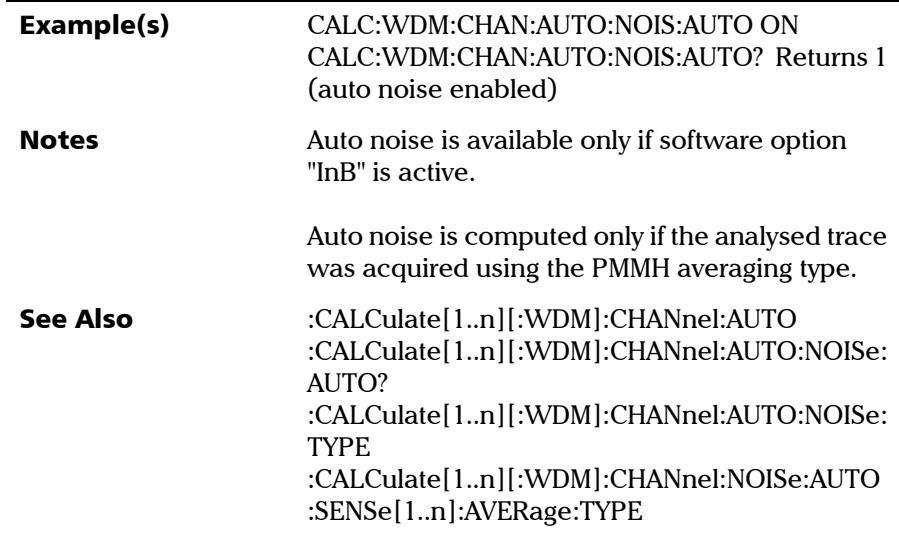

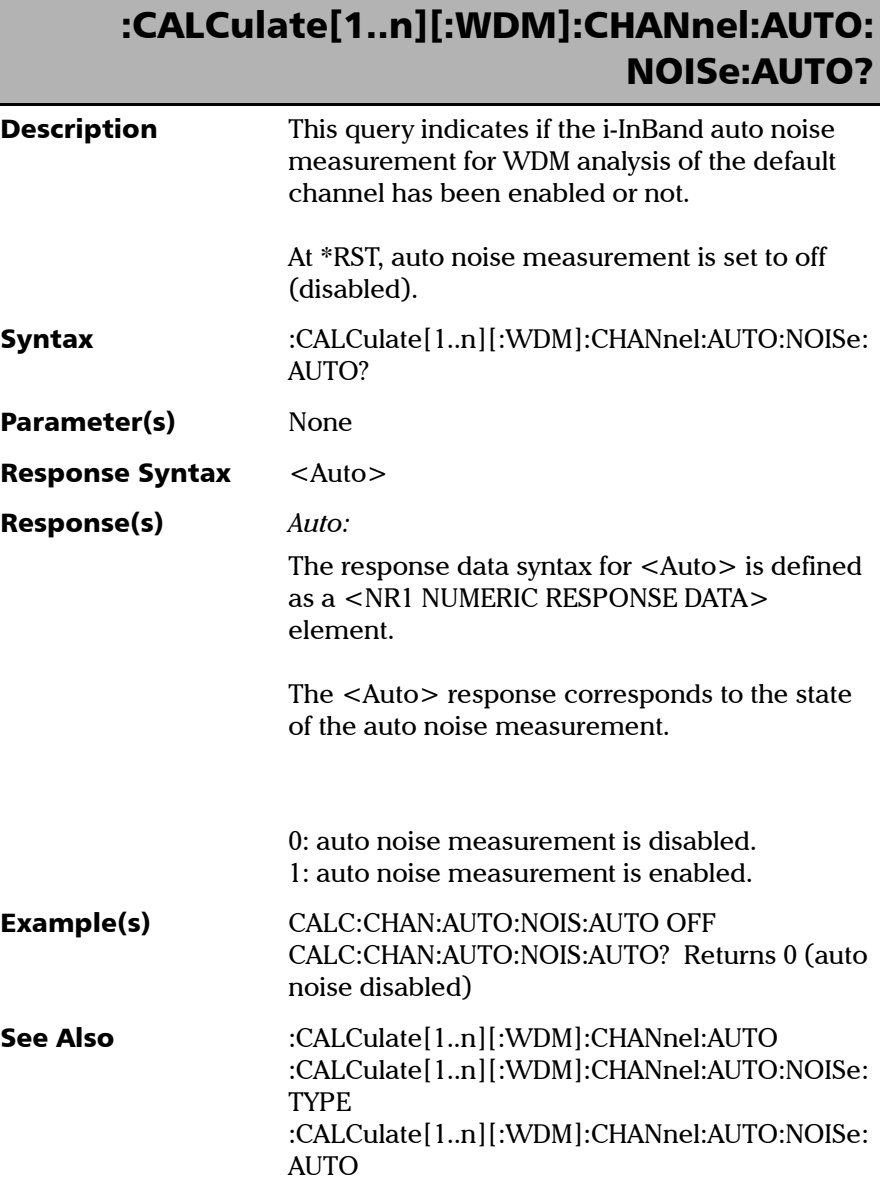

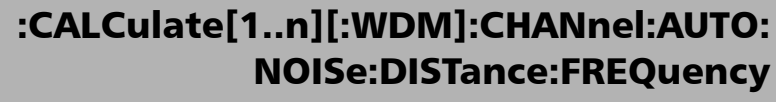

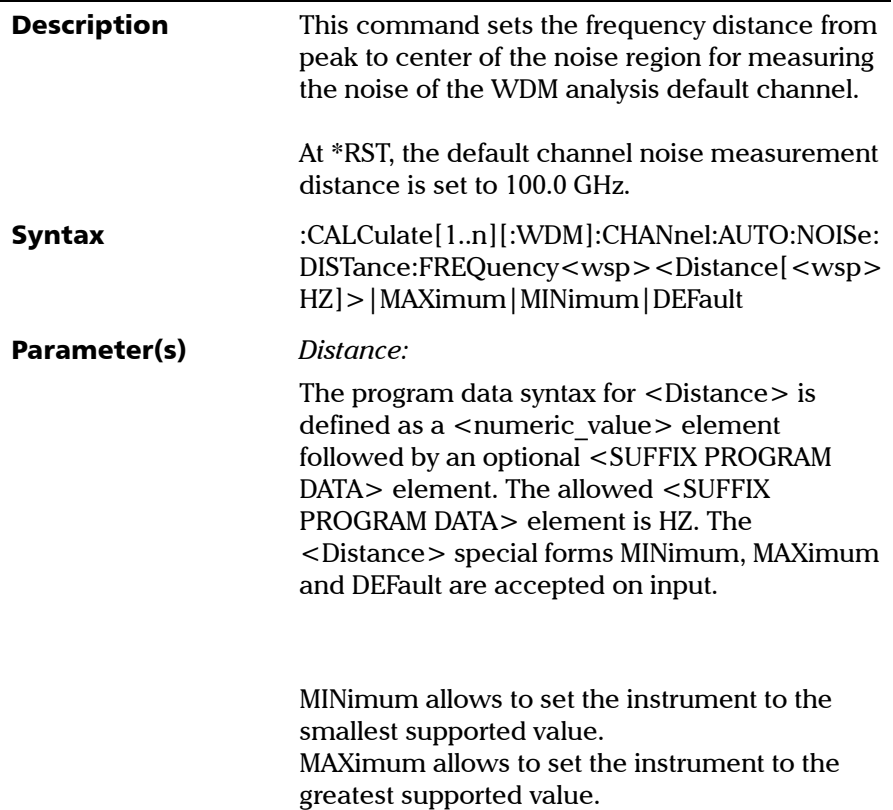

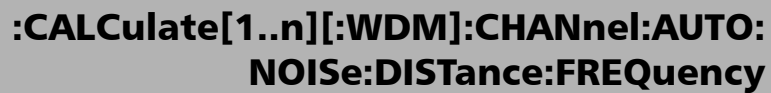

DEFault allows the instrument to select a value for the <Distance> parameter.

The <Distance> parameter corresponds to a valid distance in hertz from peak to center of the noise region.

#### The

CALCulate[1..n][:WDM]:CHANnel:AUTO:NOISe: DISTance:FREQuency? MIN and CALCulate[1..n][:WDM]:CHANnel:AUTO:NOISe: DISTance:FREQuency? MAX queries can be used to determine valid distance values.

Example(s) CALC:WDM:CHAN:AUTO:NOIS:TYPE POLY5 CALC:WDM:CHAN:AUTO:NOIS:DIST:FREQ 100.0 GHZ CALC:WDM:CHAN:AUTO:NOIS:DIST:FREQ? Returns 1.000000E+011

- **Notes Custom noise measurement distance is applied** only if the selected noise type is POLYnomial5.
- See Also :CALCulate[1..n][:WDM]:CHANnel:AUTO :CALCulate[1..n][:WDM]:CHANnel:AUTO:NOISe: DISTance[:WAVelength] :CALCulate[1..n][:WDM]:CHANnel:AUTO:NOISe: DISTance:FREQuency?

:CALCulate[1..n][:WDM]:CHANnel:AUTO:NOISe: WIDTh:FREQuency :CALCulate[1..n][:WDM]:CHANnel:AUTO:NOISe: TYPE :CALCulate[1..n][:WDM]:CHANnel:NOISe:DISTan ce:FREQuency

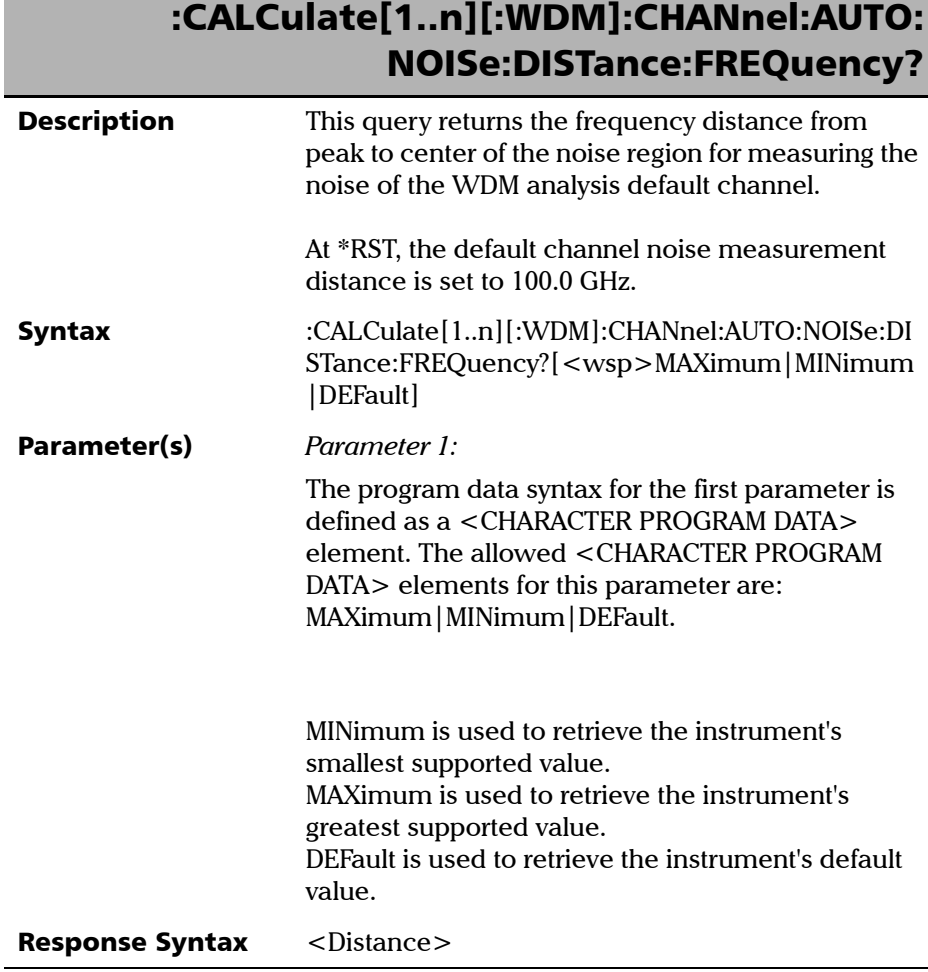

*Product-Specific Commands—Description*

# :CALCulate[1..n][:WDM]:CHANnel:AUTO: NOISe:DISTance:FREQuency?

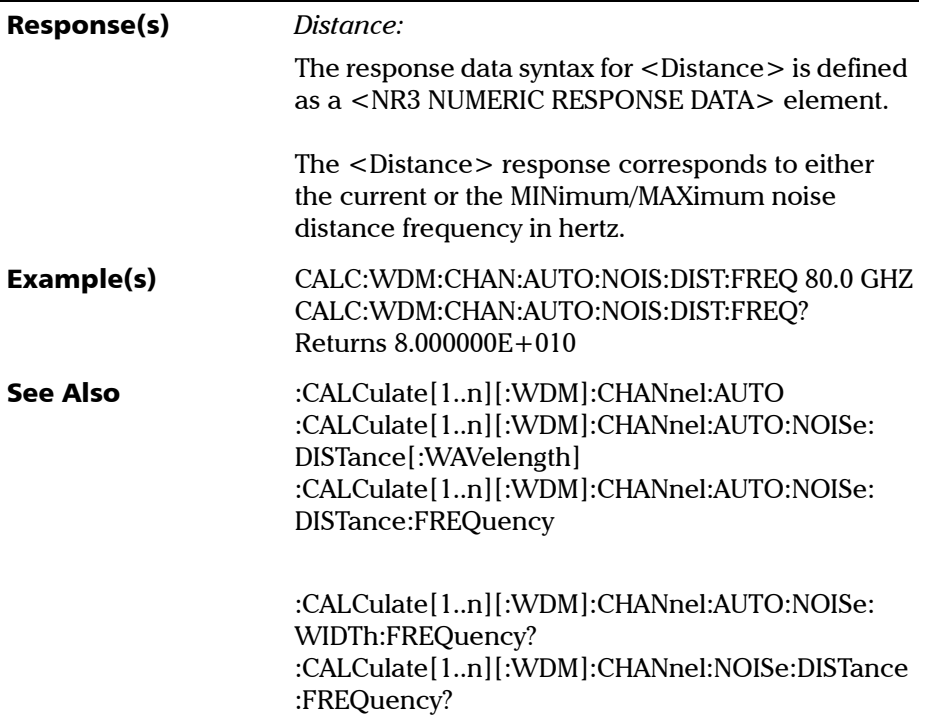

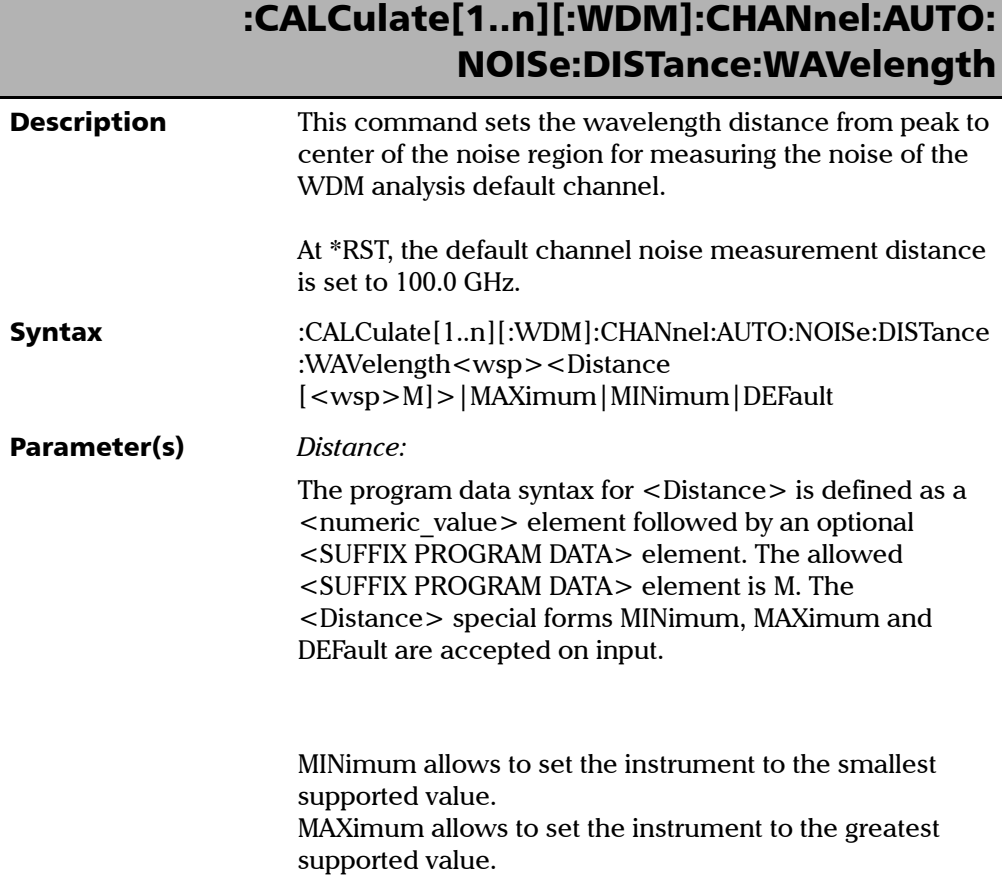

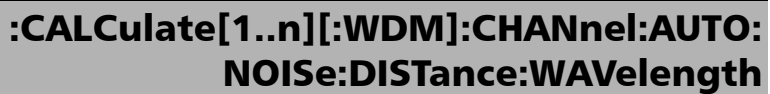

DEFault allows the instrument to select a value for the <Distance> parameter.

The <Distance> parameter corresponds to a valid distance in meters from peak to center of the noise region.

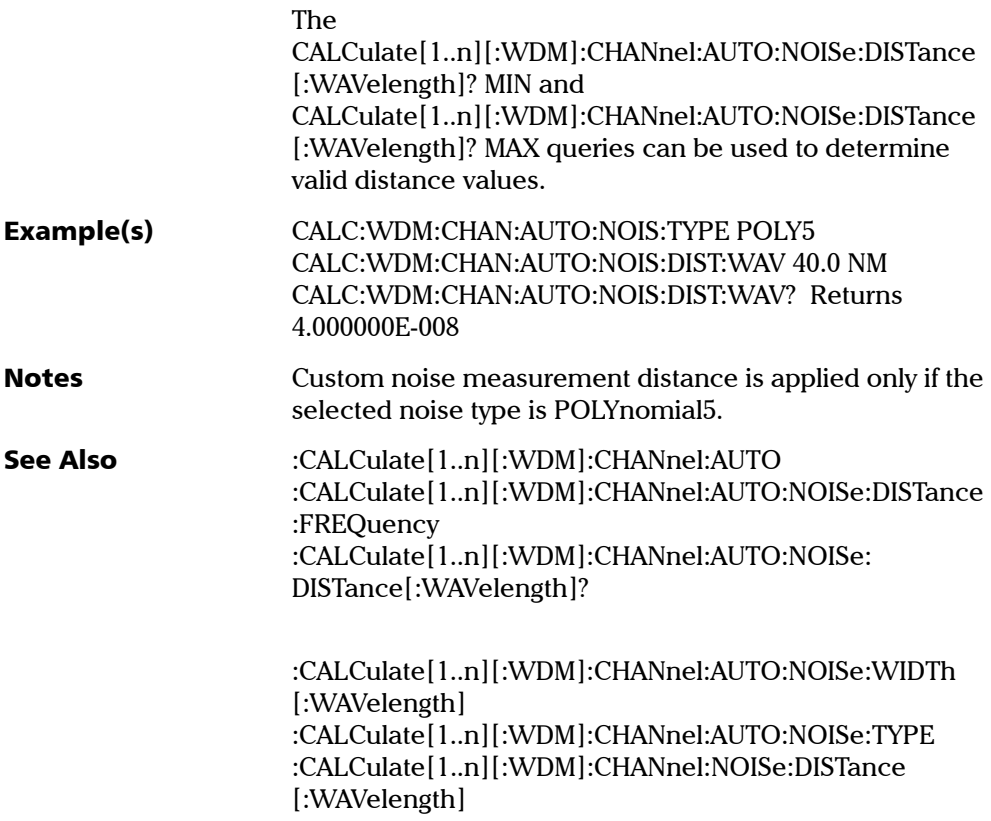

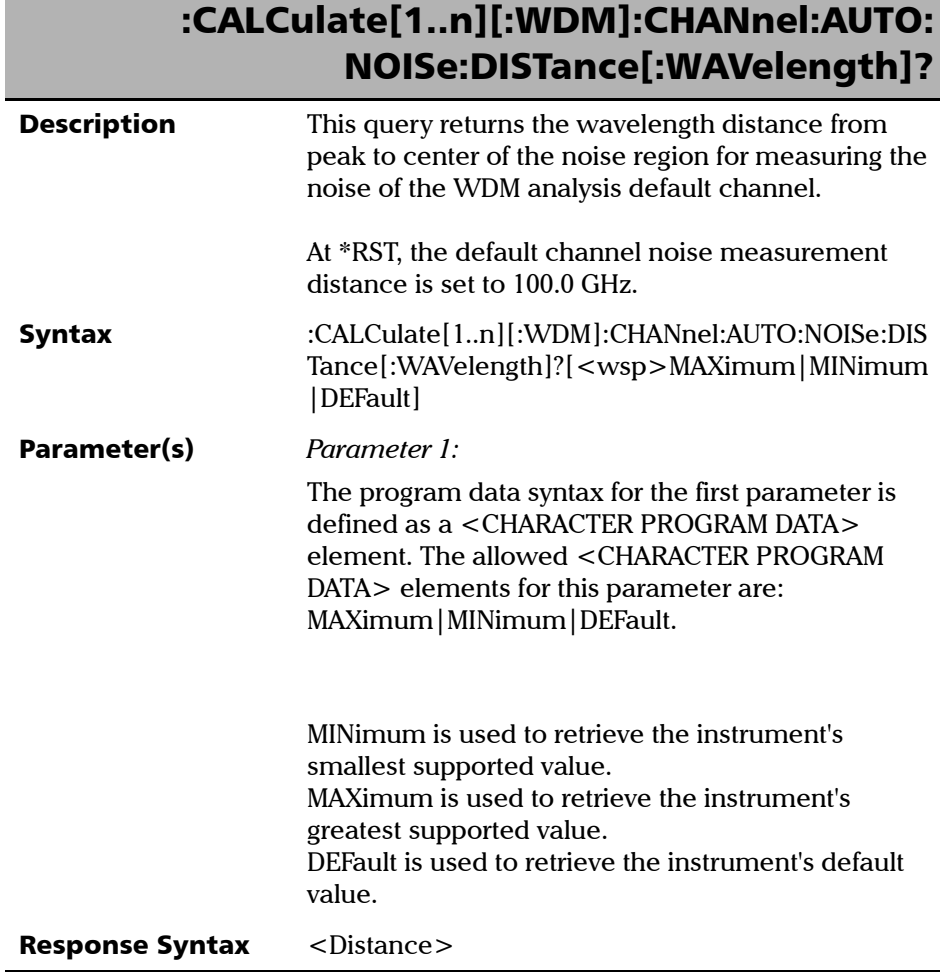

*Product-Specific Commands—Description*

# :CALCulate[1..n][:WDM]:CHANnel:AUTO: NOISe:DISTance[:WAVelength]?

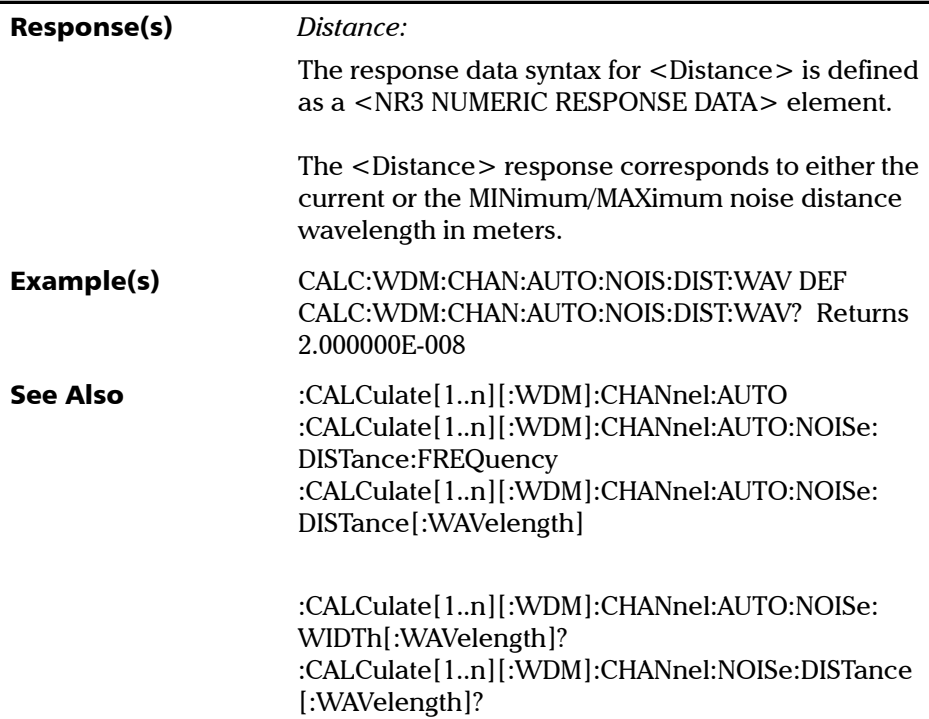

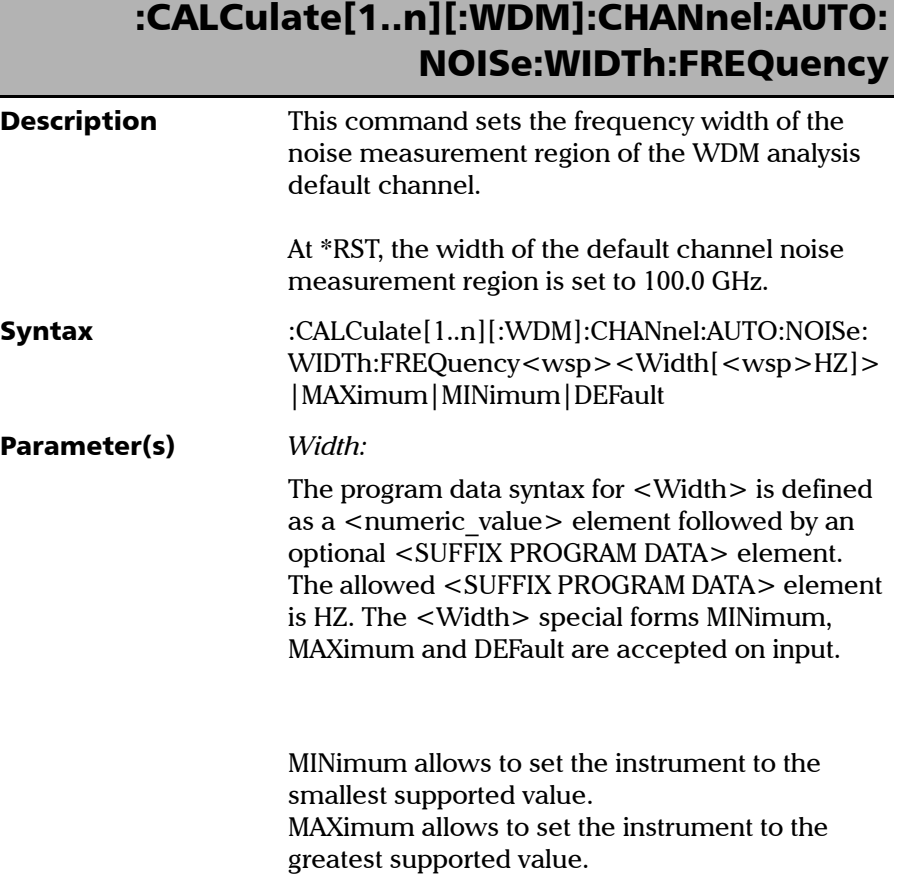

# :CALCulate[1..n][:WDM]:CHANnel:AUTO: NOISe:WIDTh:FREQuency

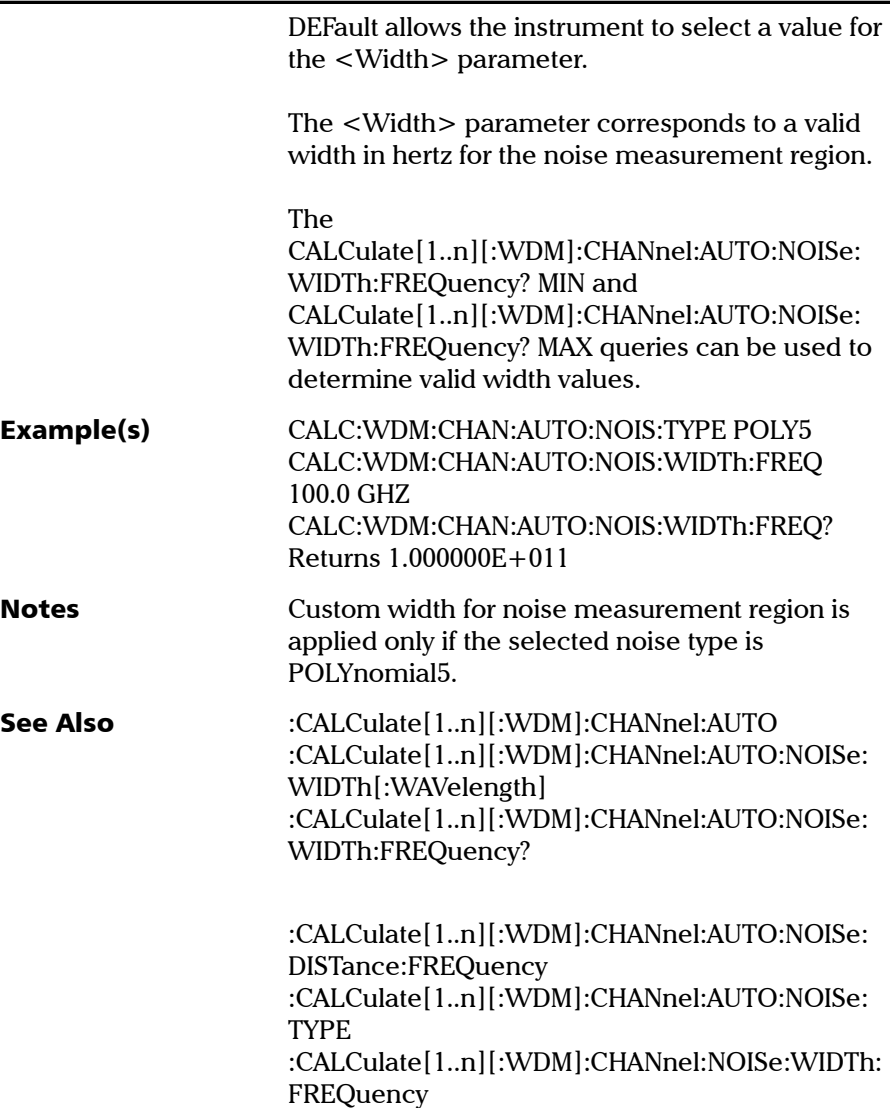

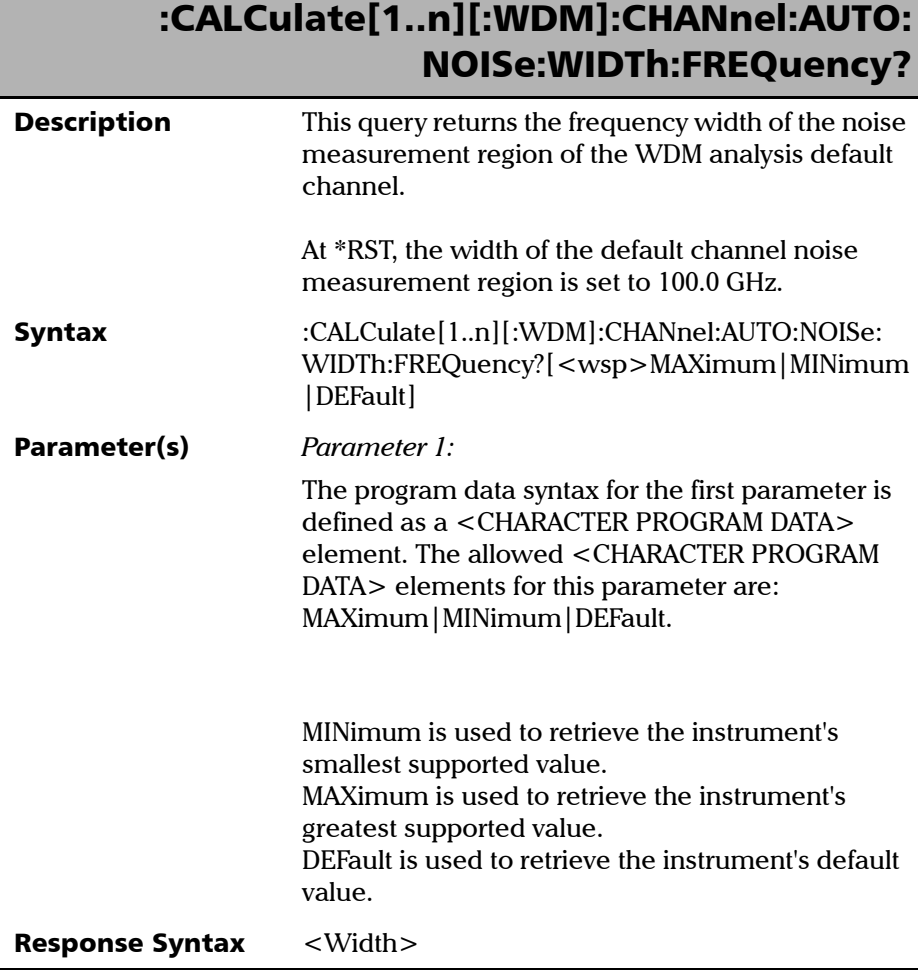

*Product-Specific Commands—Description*

# :CALCulate[1..n][:WDM]:CHANnel:AUTO: NOISe:WIDTh:FREQuency?

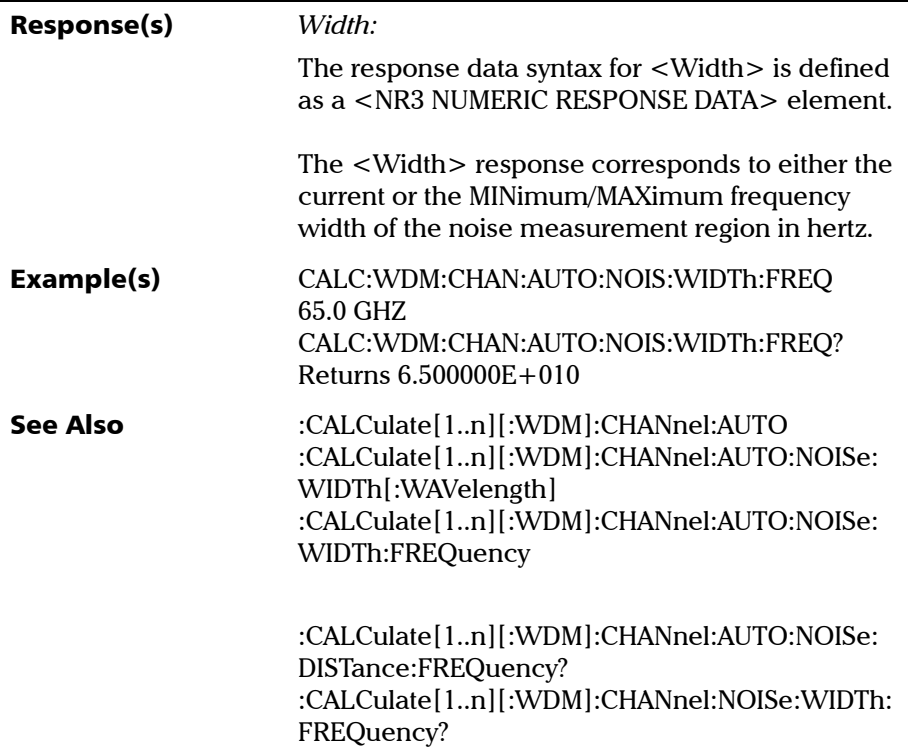

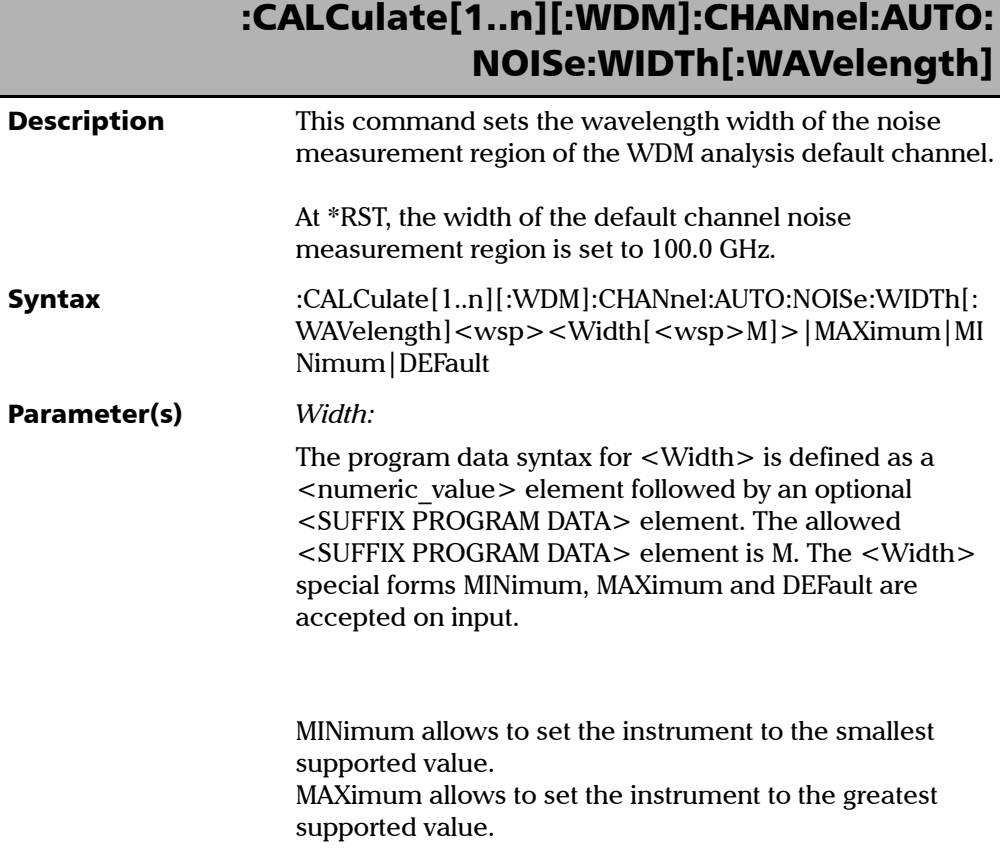

### :CALCulate[1..n][:WDM]:CHANnel:AUTO: NOISe:WIDTh[:WAVelength]

DEFault allows the instrument to select a value for the <Width> parameter.

The <Width> parameter corresponds to a valid width in meters for the noise measurement region.

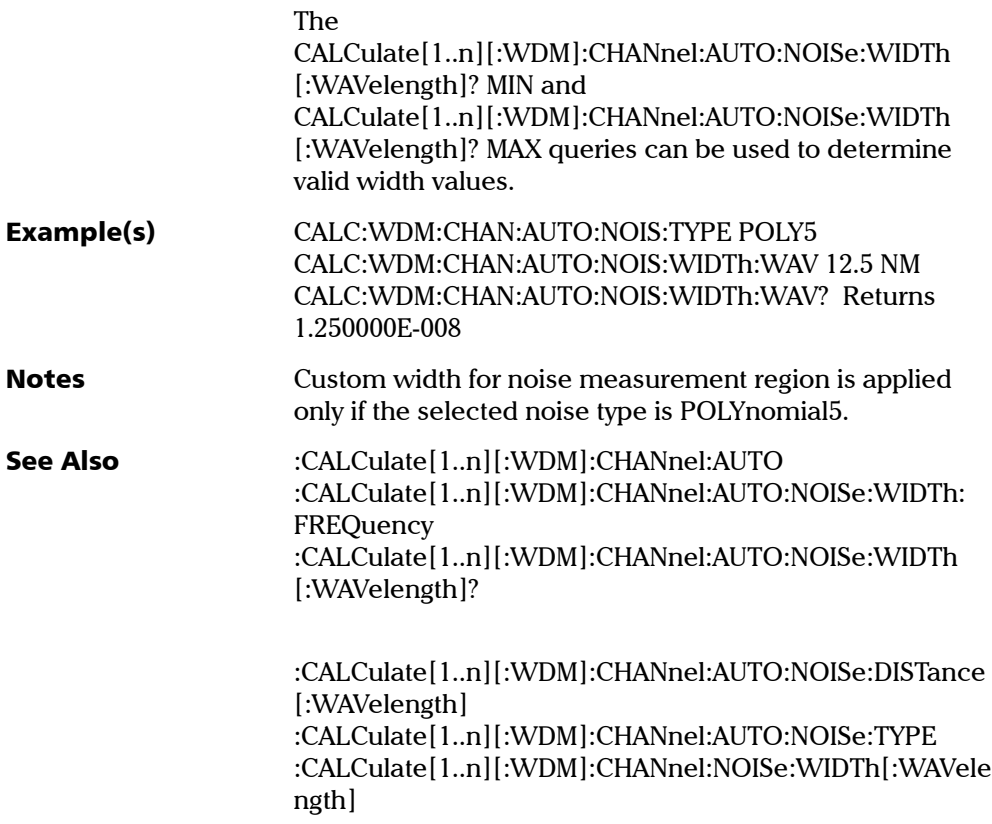

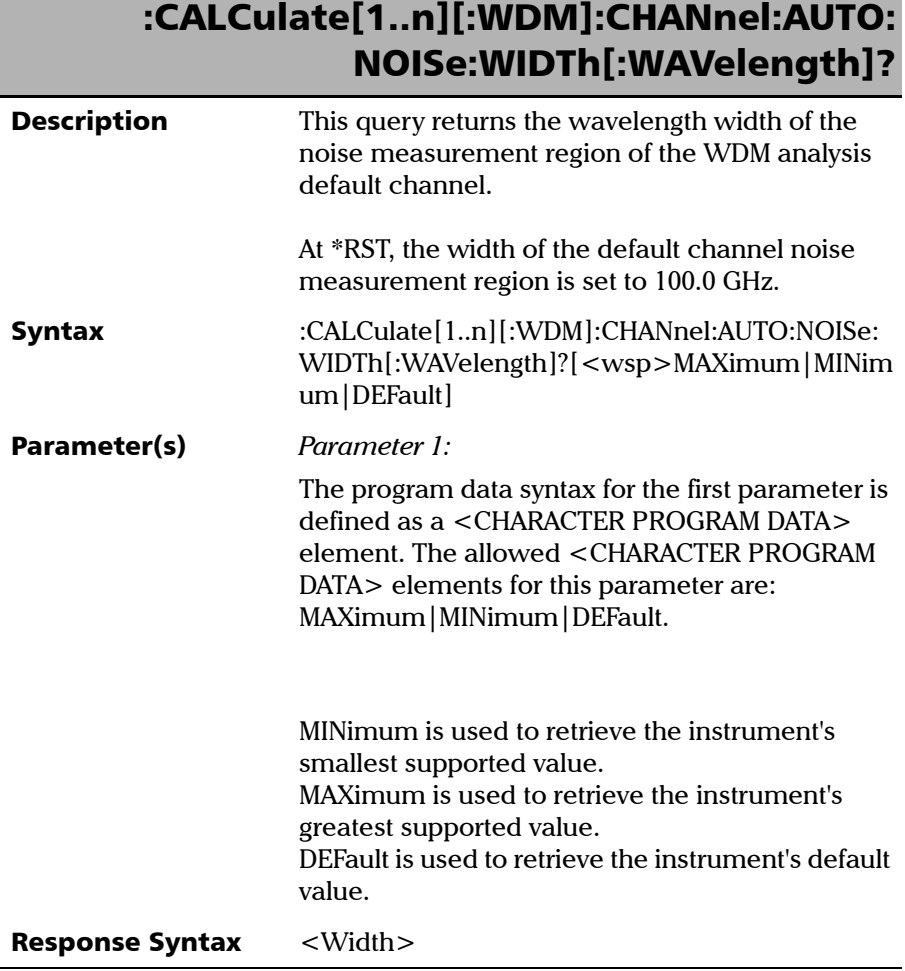

*Product-Specific Commands—Description*

# :CALCulate[1..n][:WDM]:CHANnel:AUTO: NOISe:WIDTh[:WAVelength]?

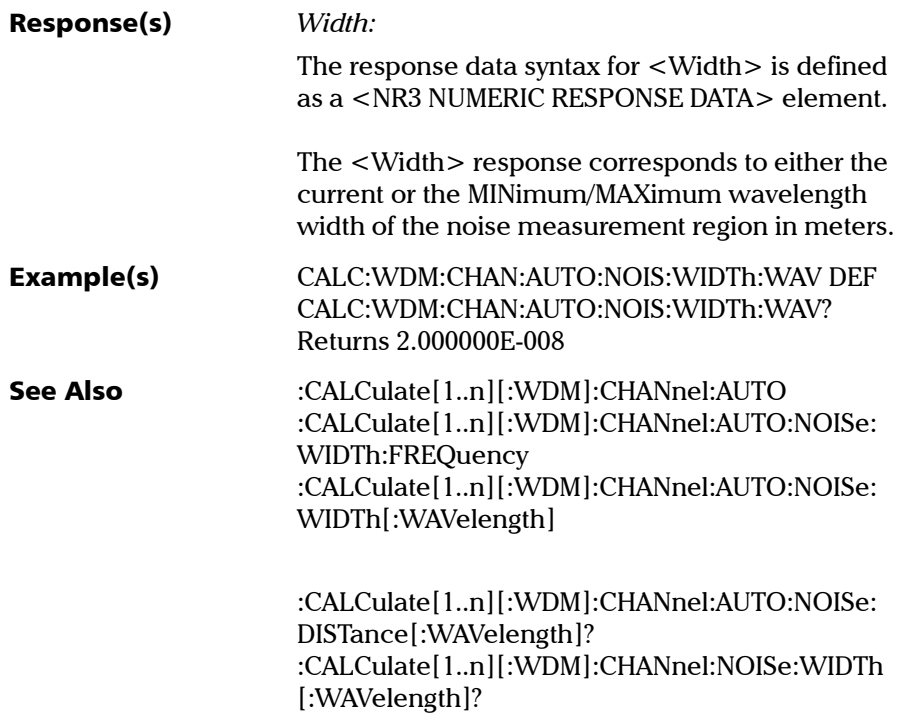

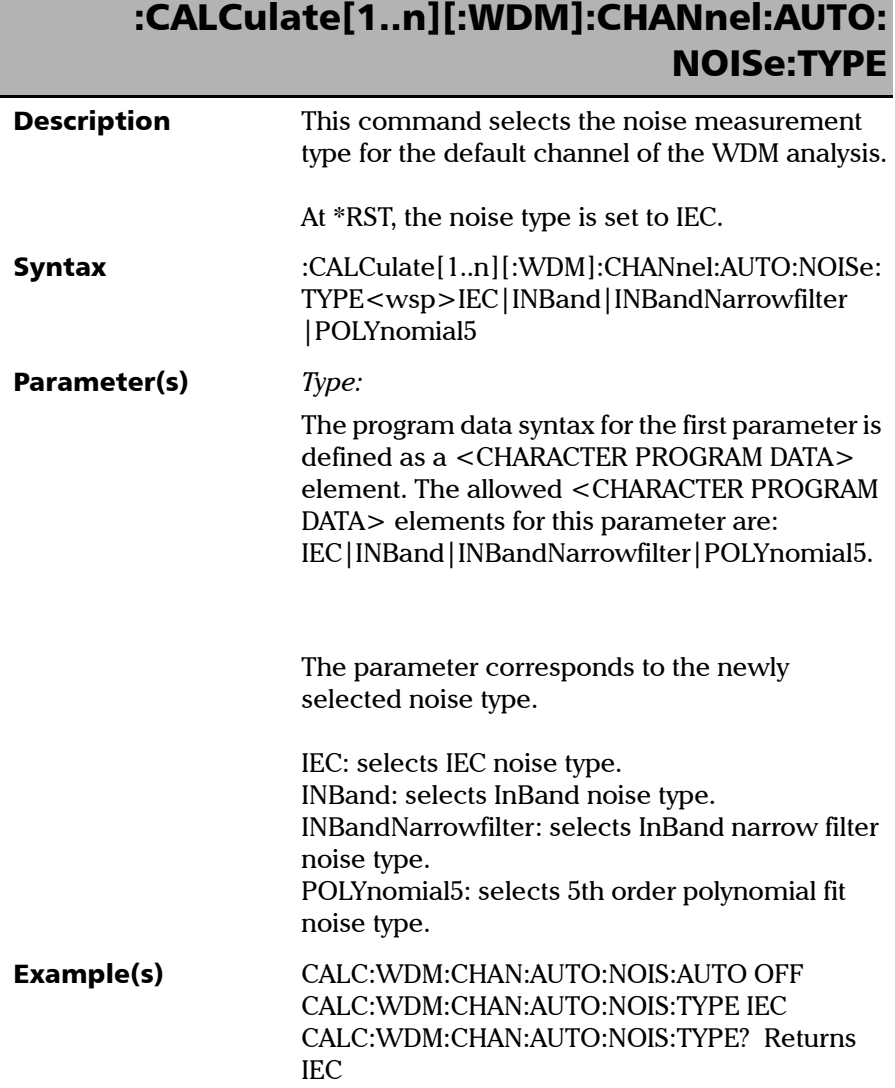

Г

*Product-Specific Commands—Description*

### :CALCulate[1..n][:WDM]:CHANnel:AUTO: NOISe:TYPE

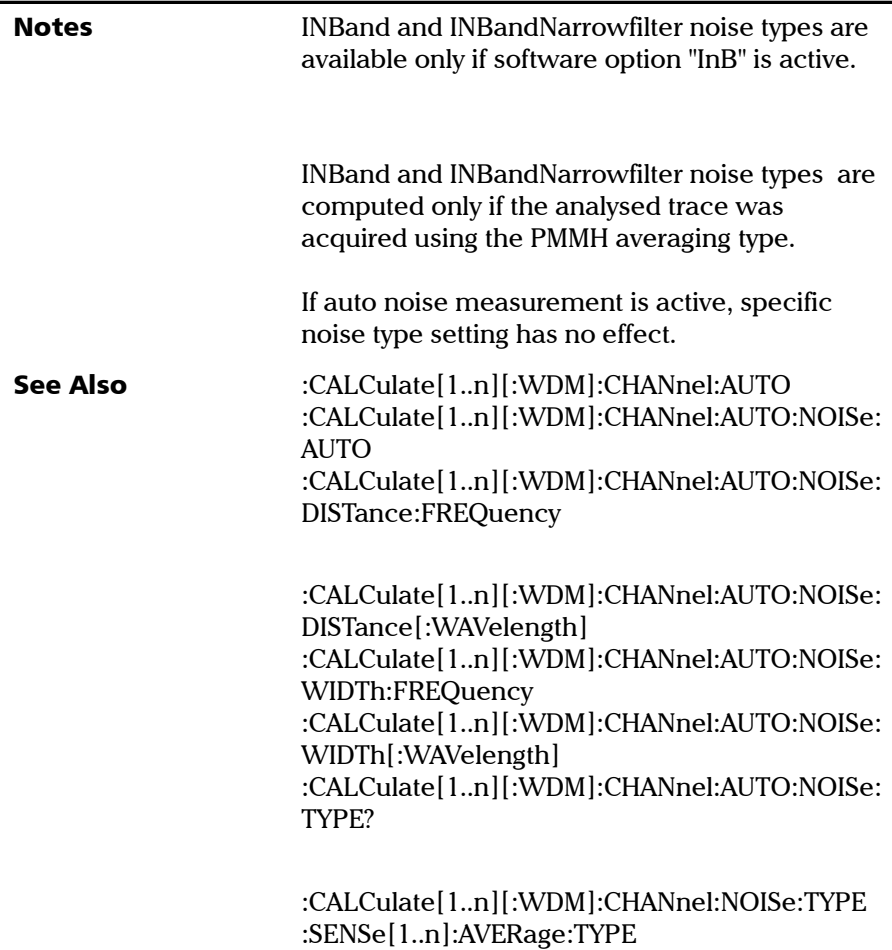

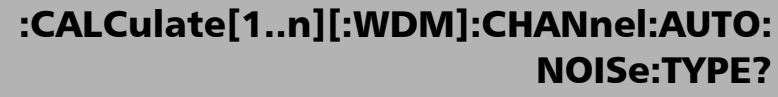

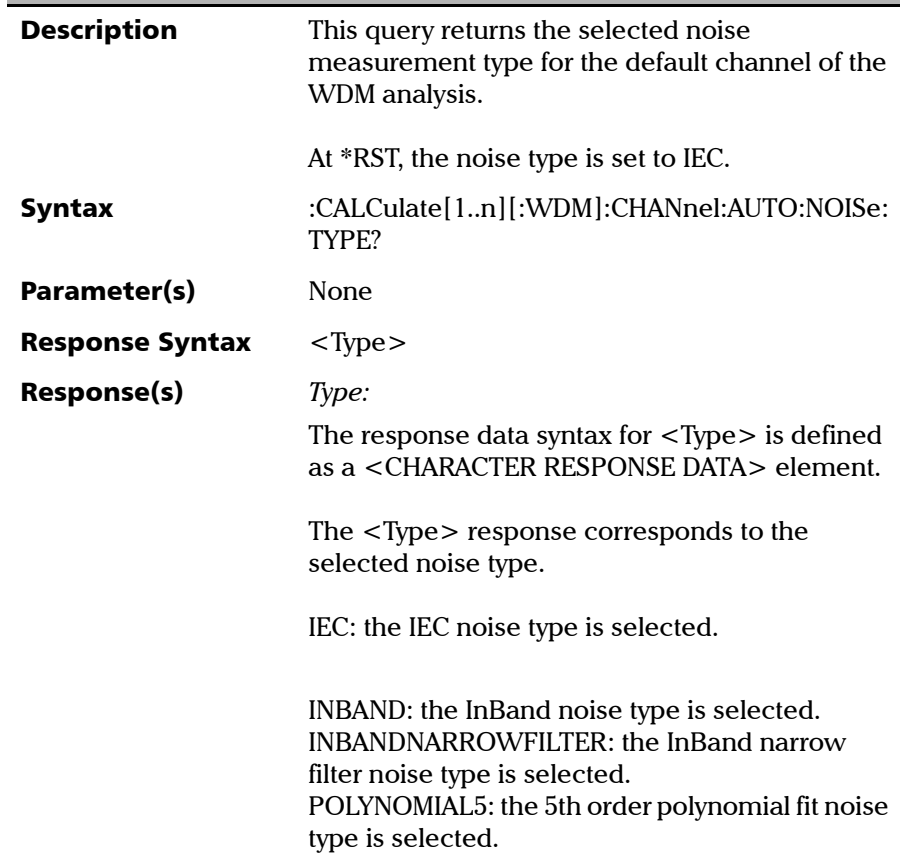

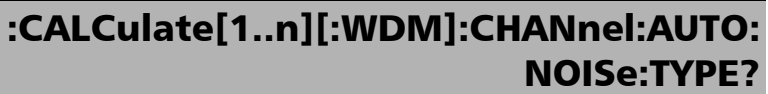

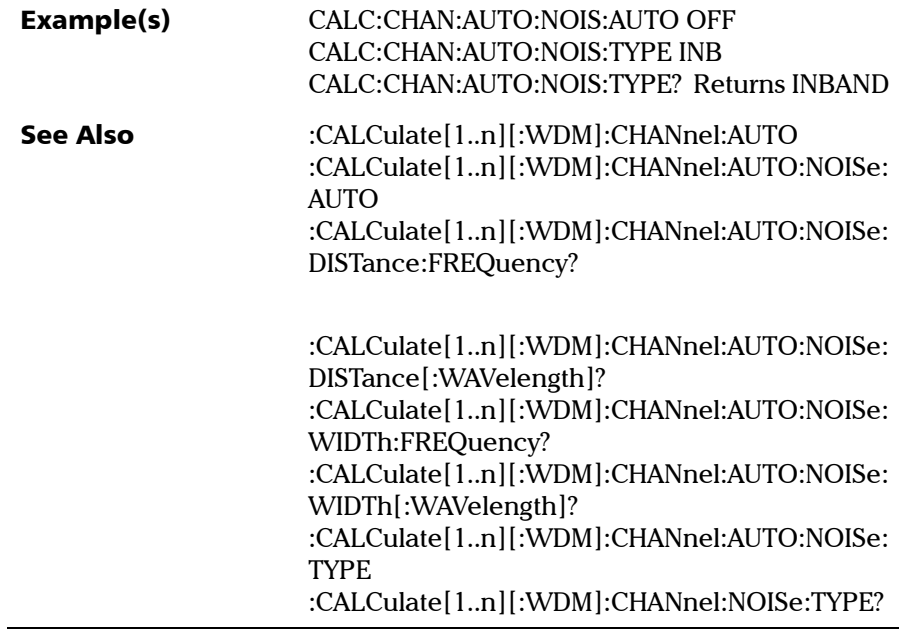

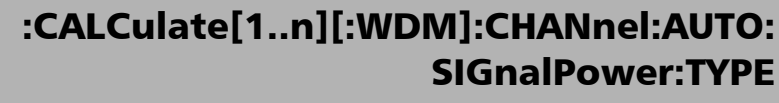

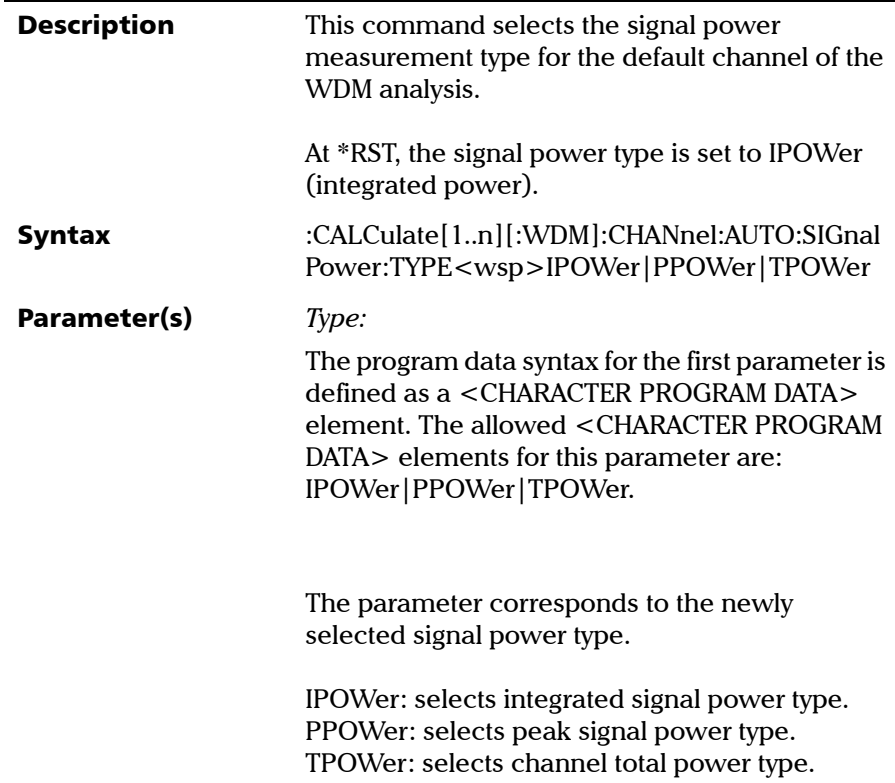

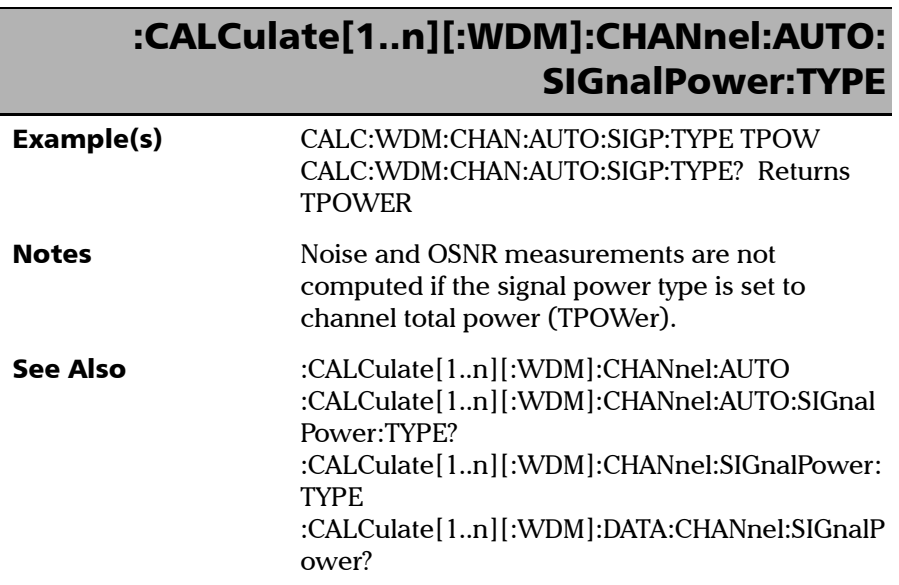
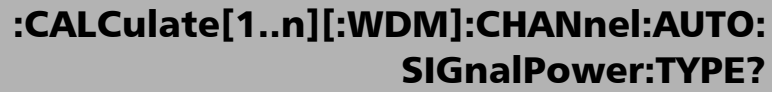

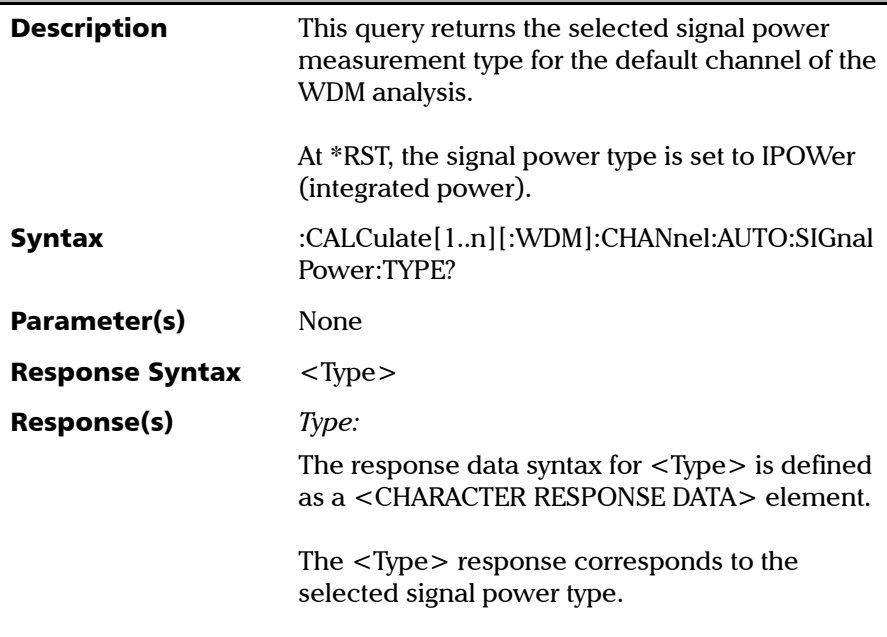

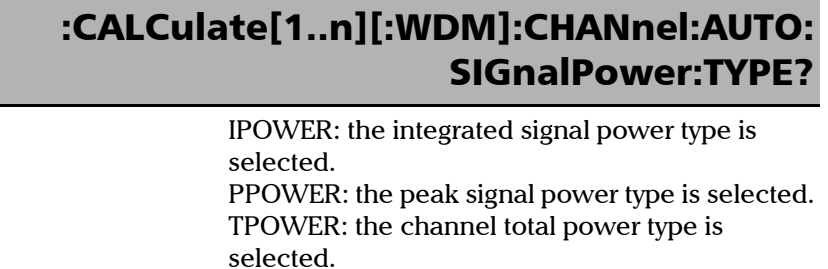

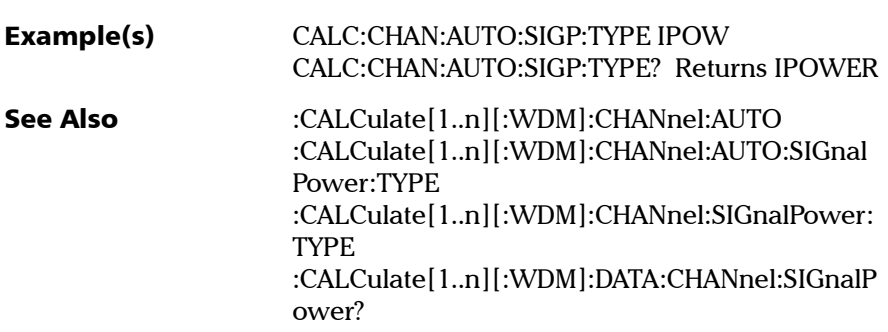

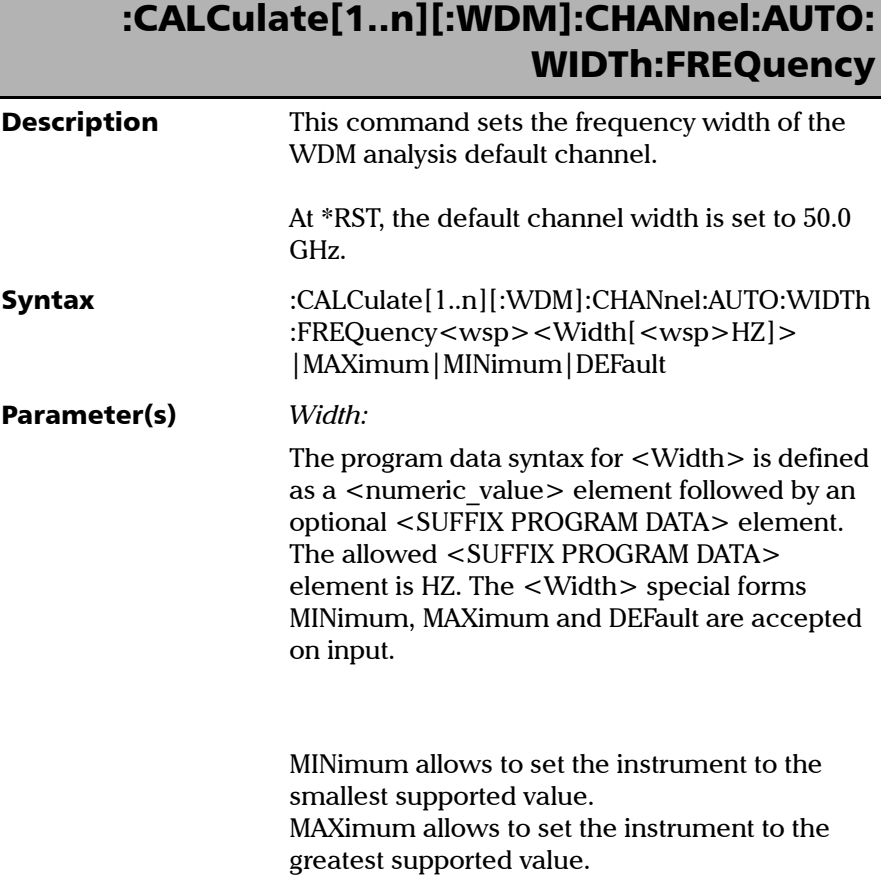

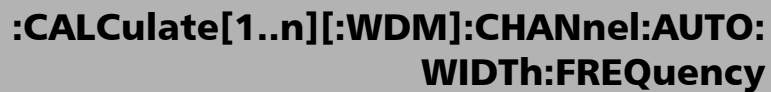

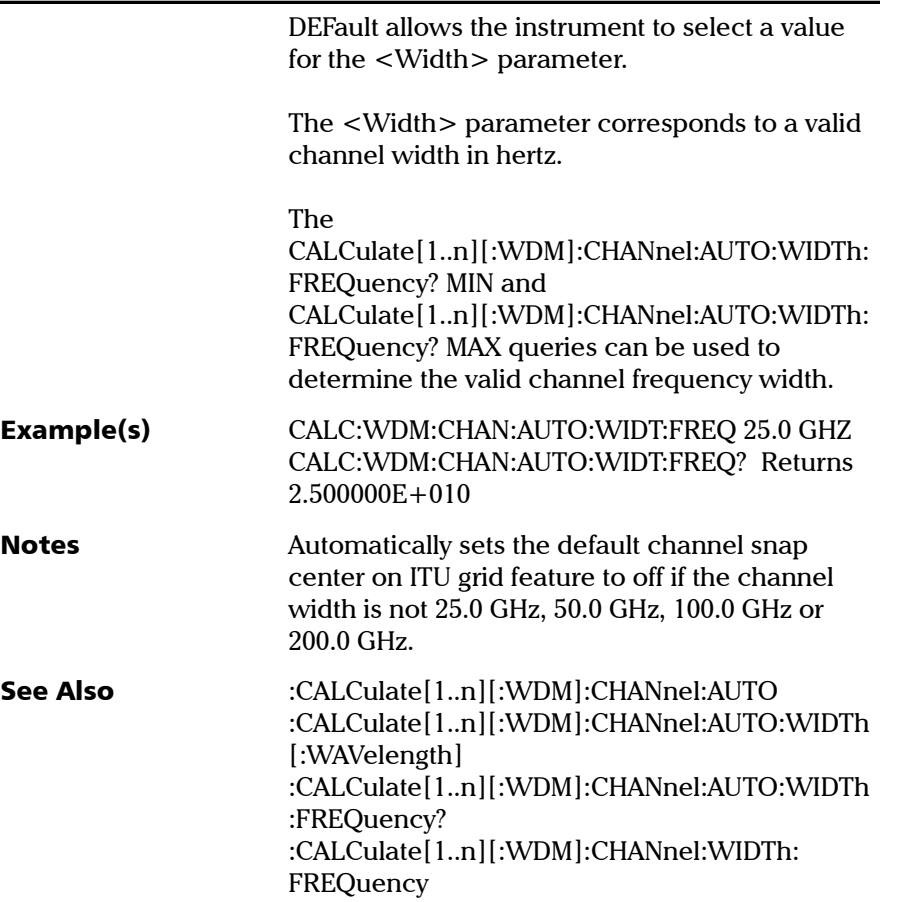

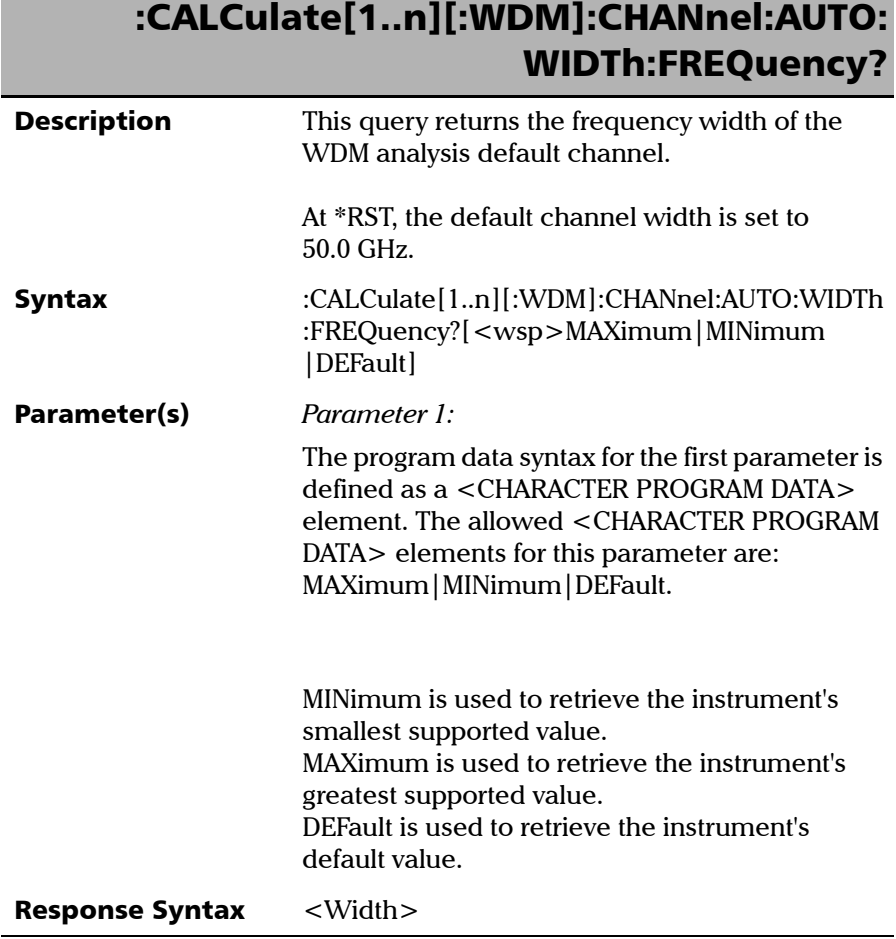

*Product-Specific Commands—Description*

# :CALCulate[1..n][:WDM]:CHANnel:AUTO: WIDTh:FREQuency?

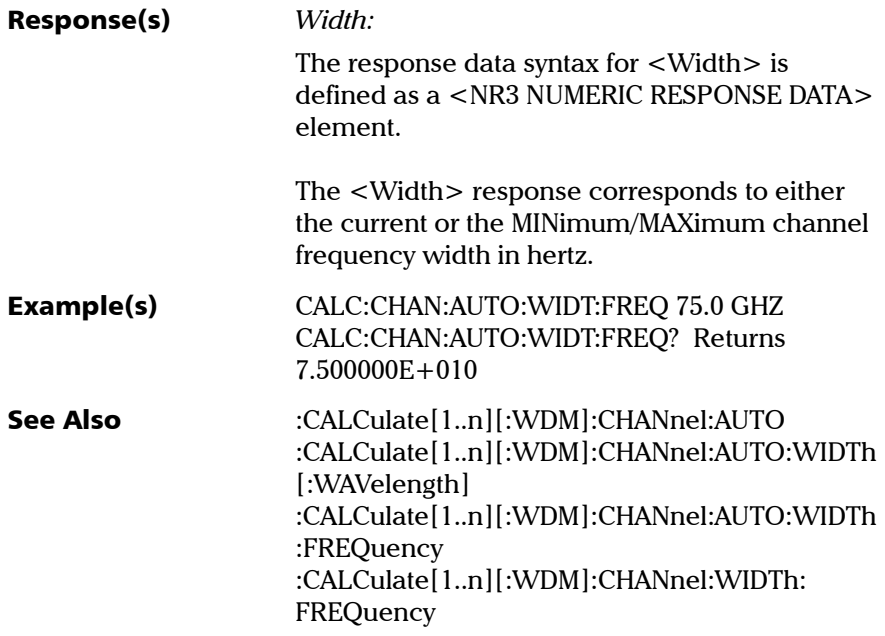

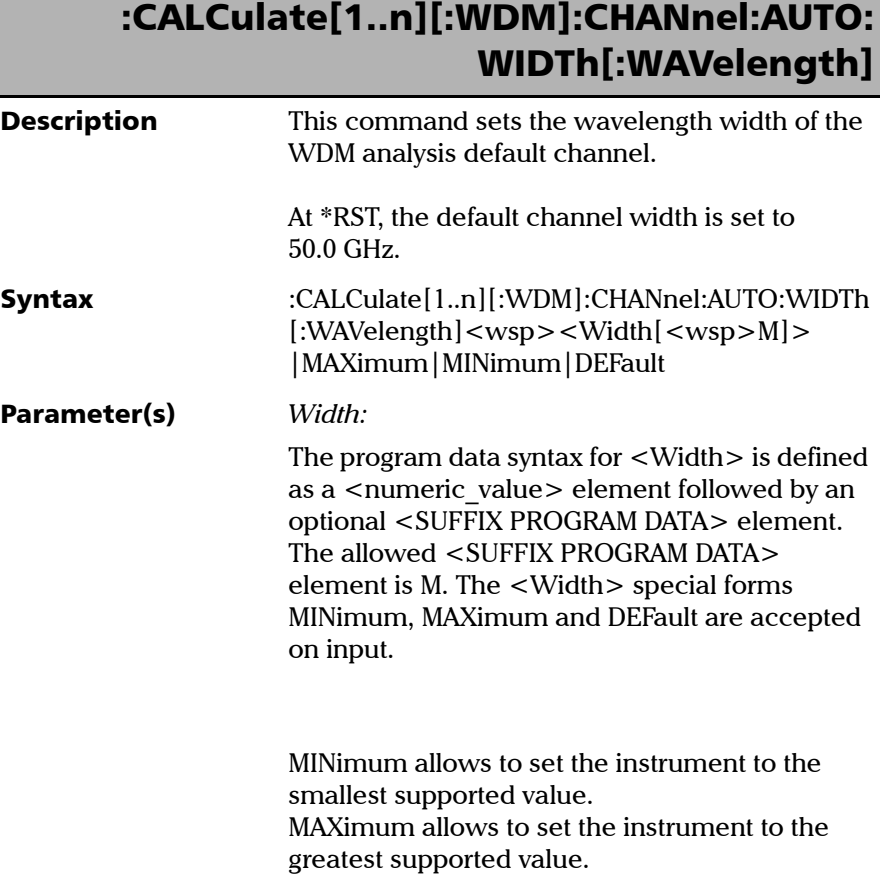

*Product-Specific Commands—Description*

# :CALCulate[1..n][:WDM]:CHANnel:AUTO: WIDTh[:WAVelength]

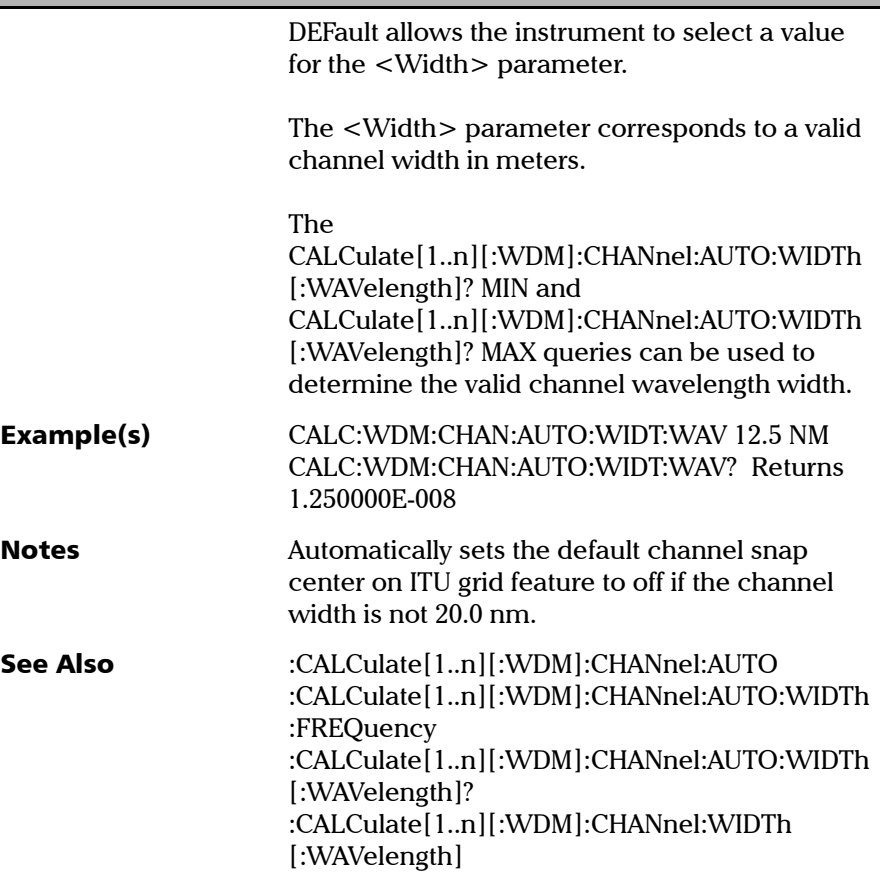

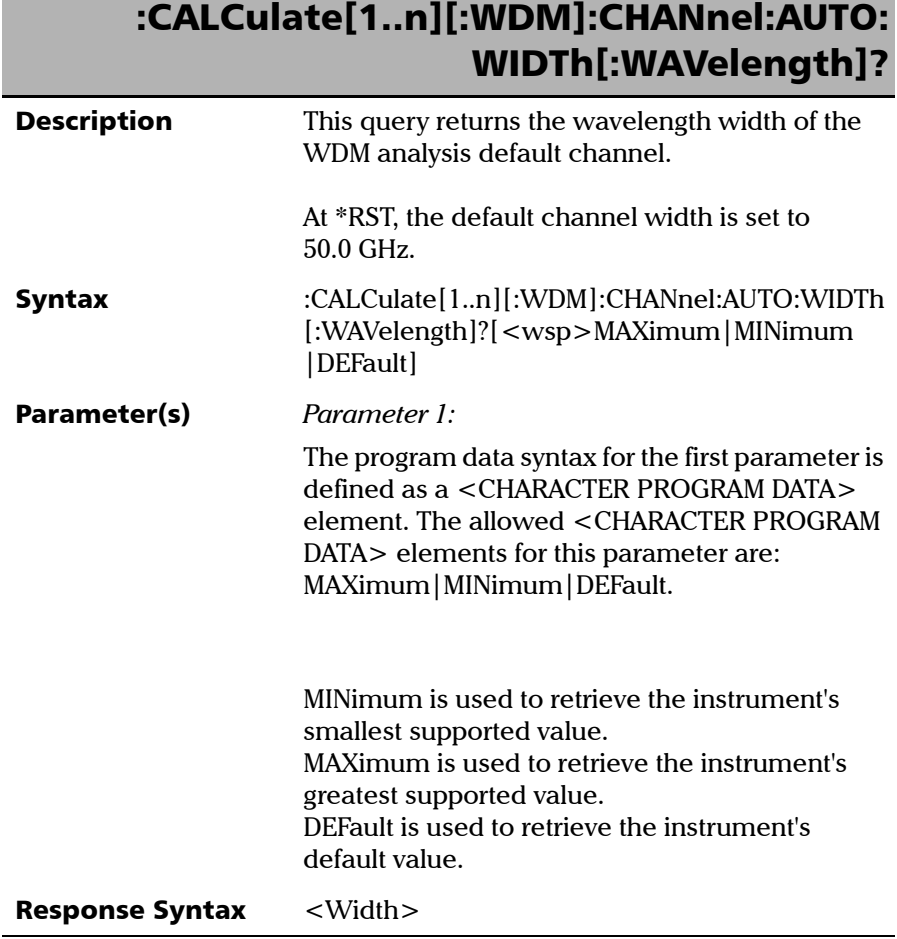

r

*Product-Specific Commands—Description*

# :CALCulate[1..n][:WDM]:CHANnel:AUTO: WIDTh[:WAVelength]?

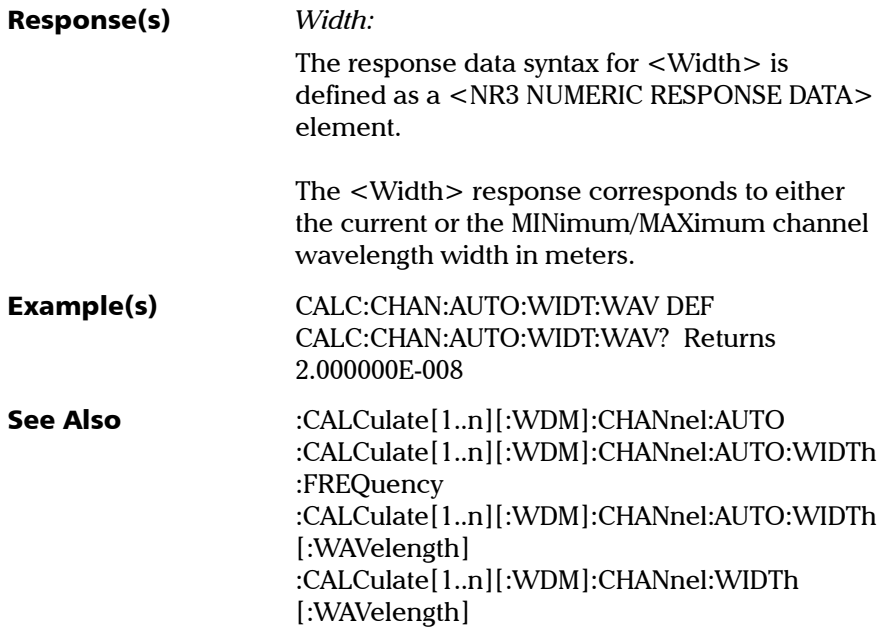

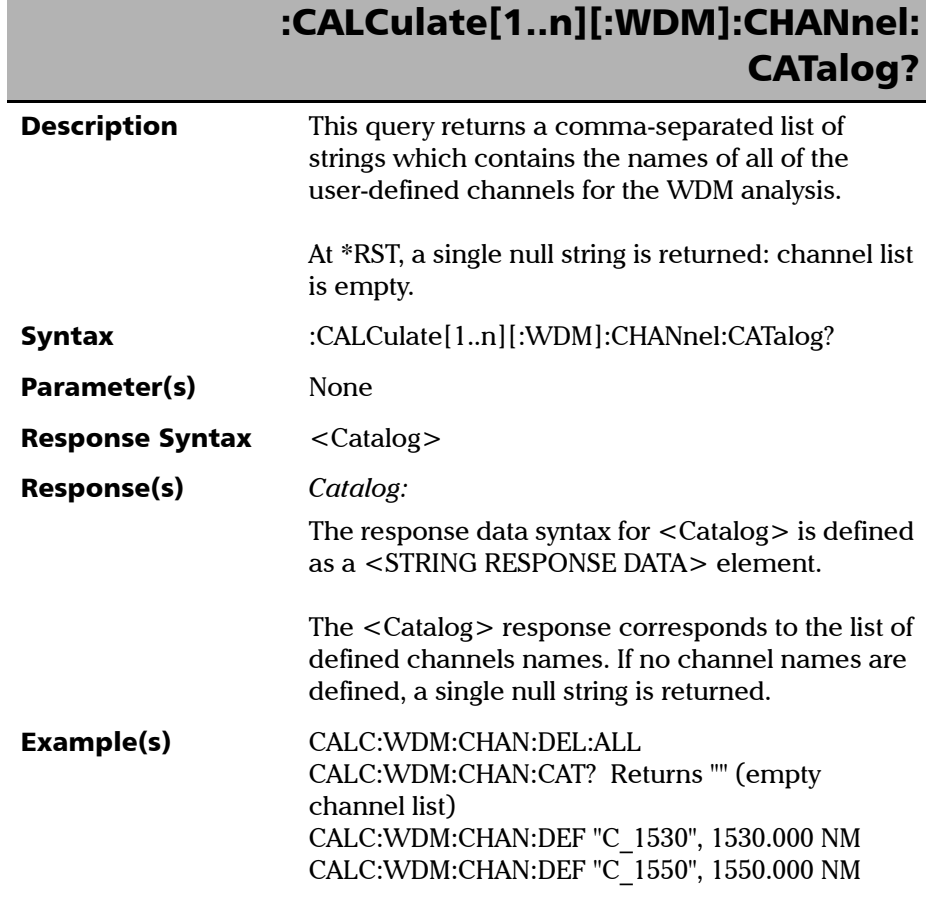

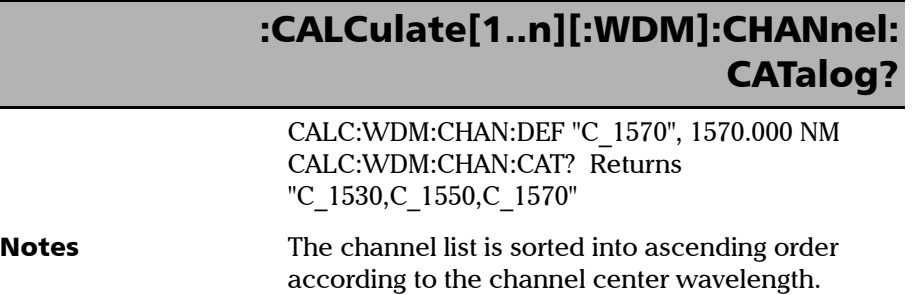

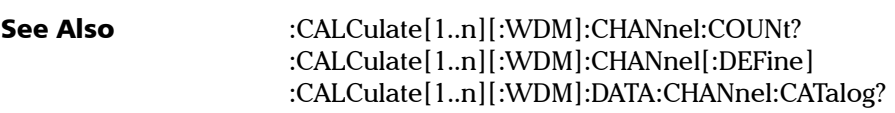

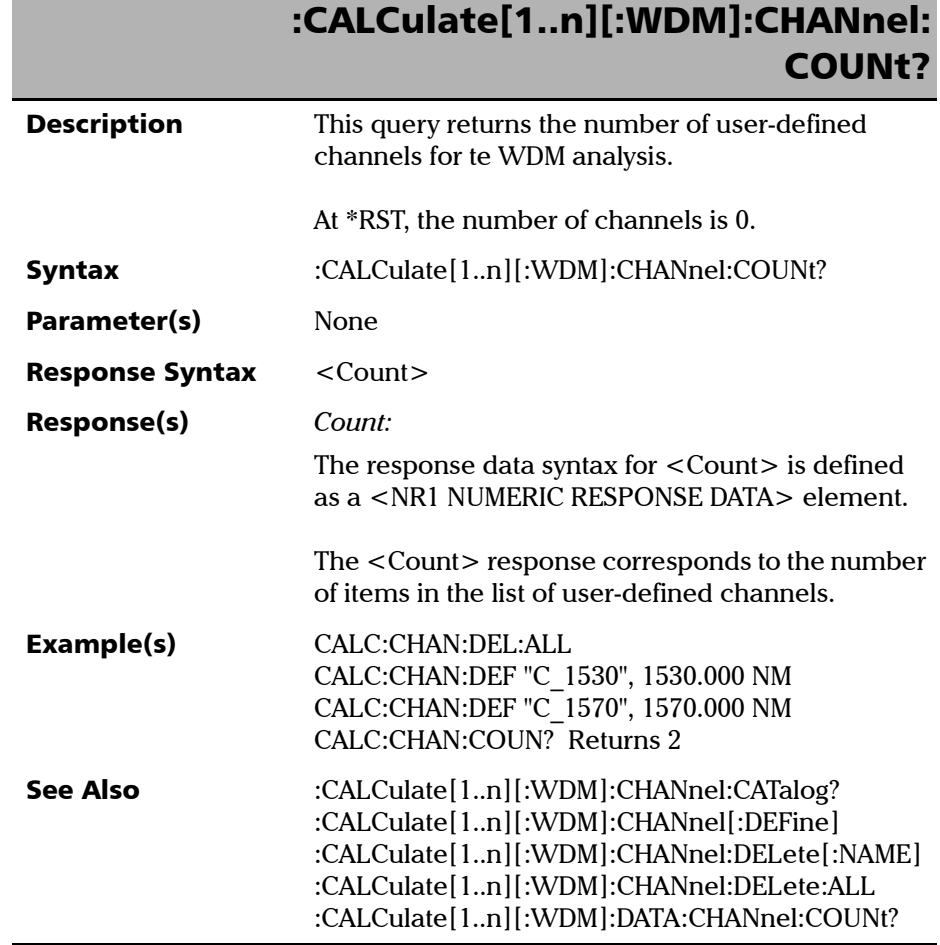

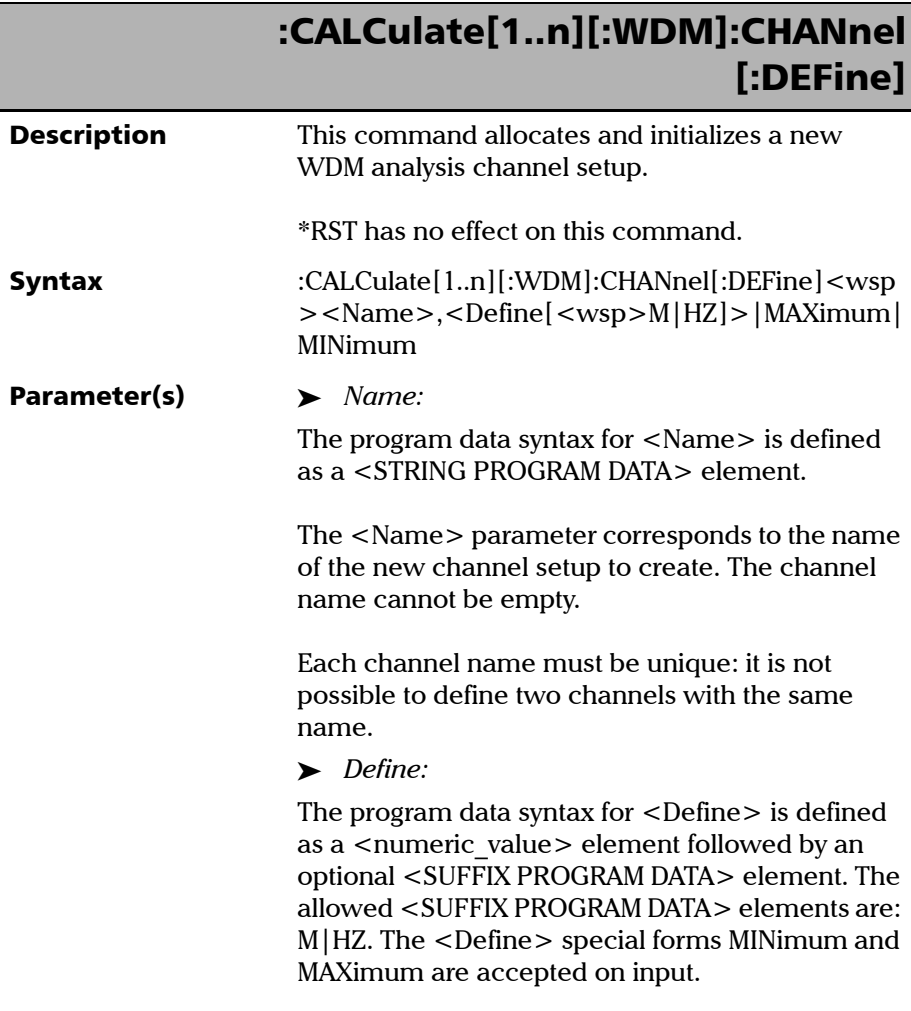

*Product-Specific Commands—Description*

# :CALCulate[1..n][:WDM]:CHANnel [:DEFine]

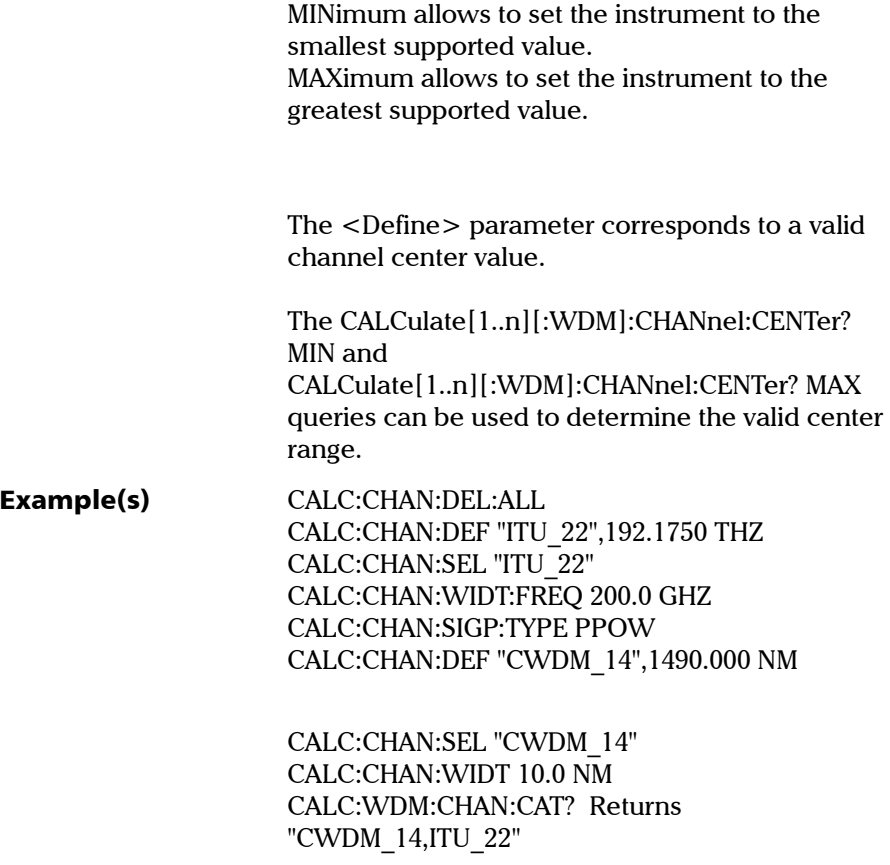

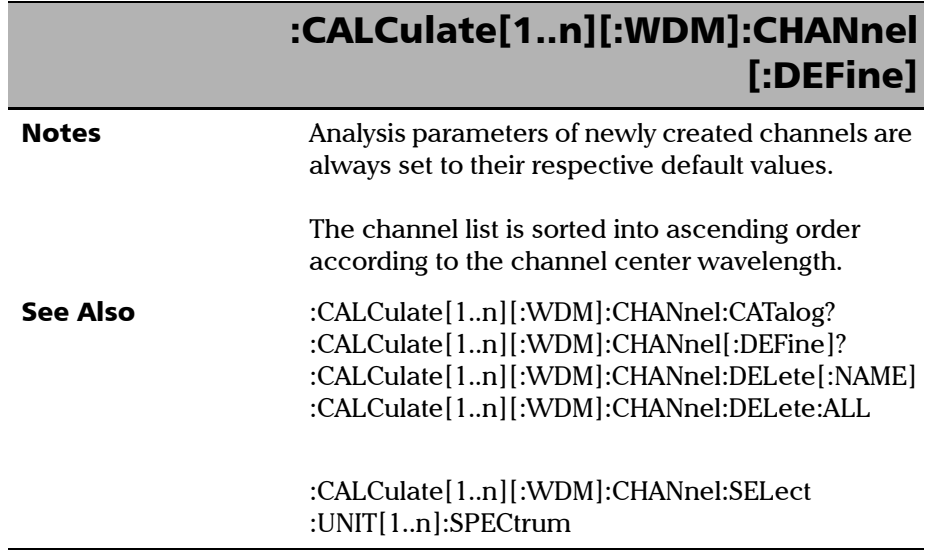

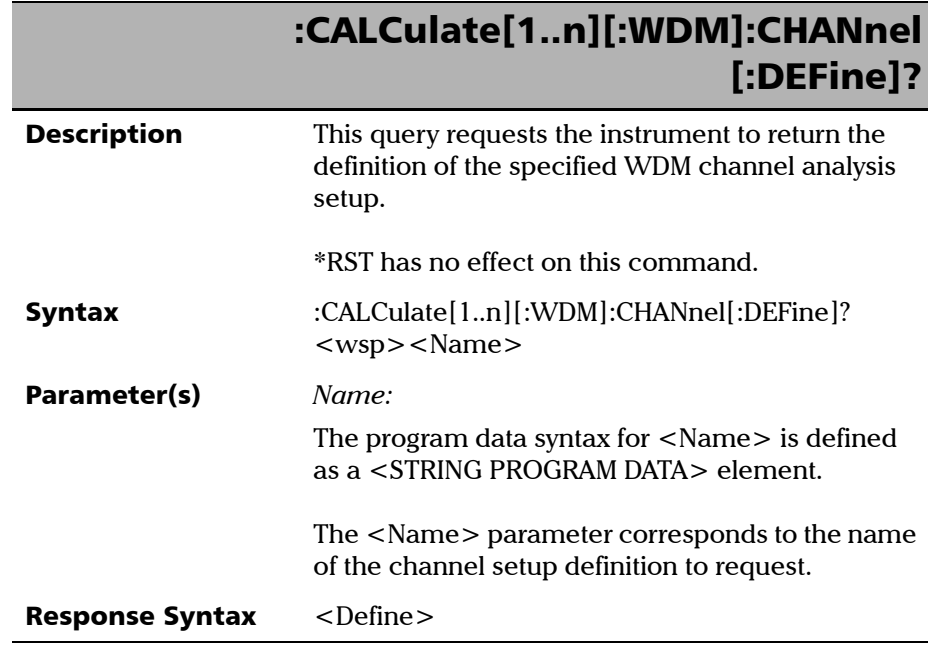

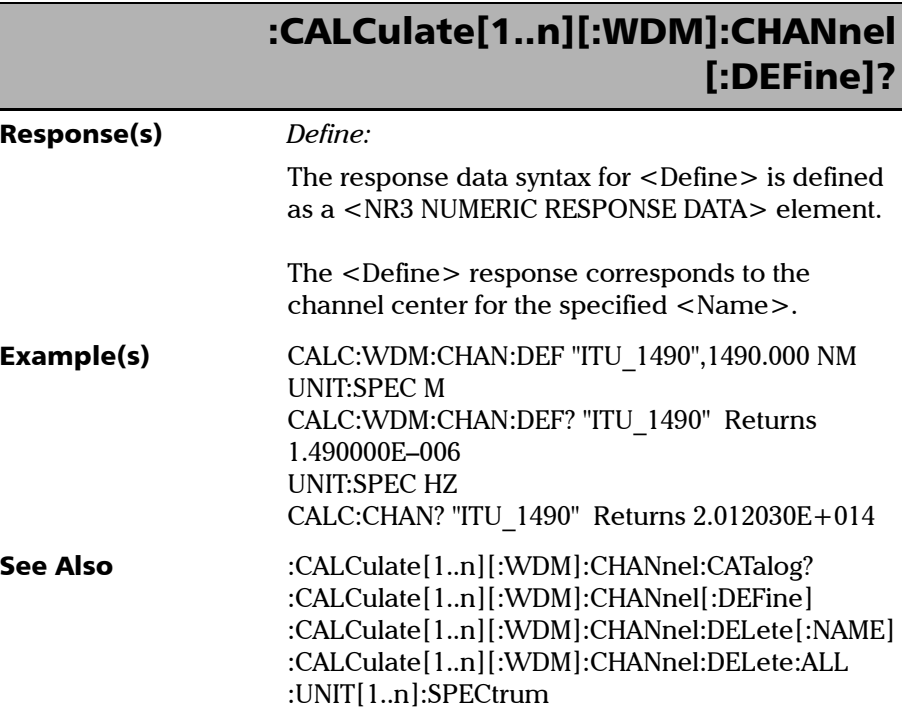

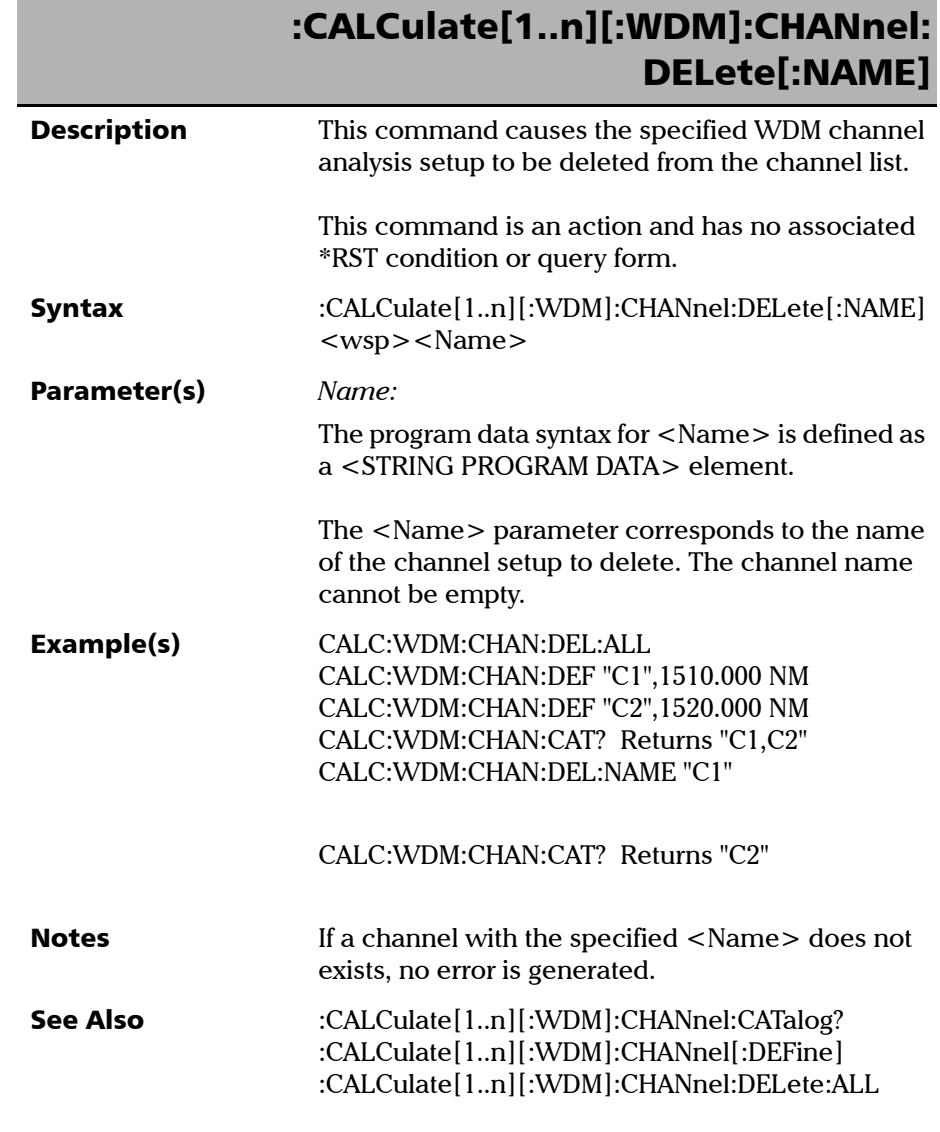

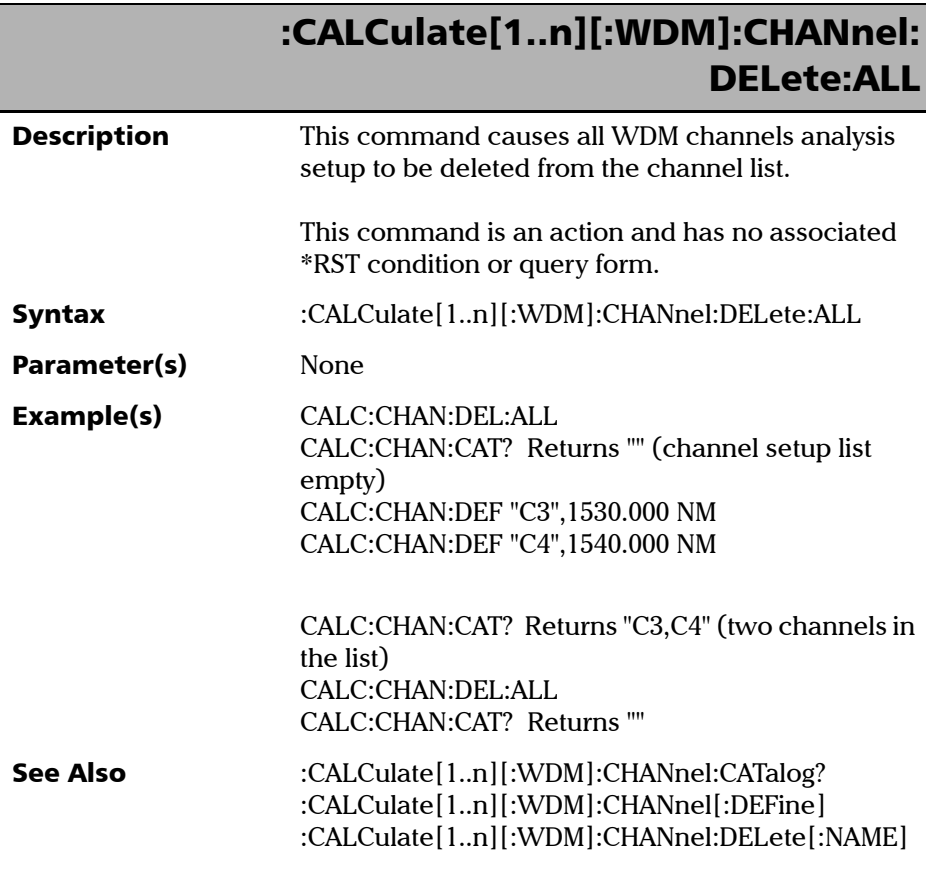

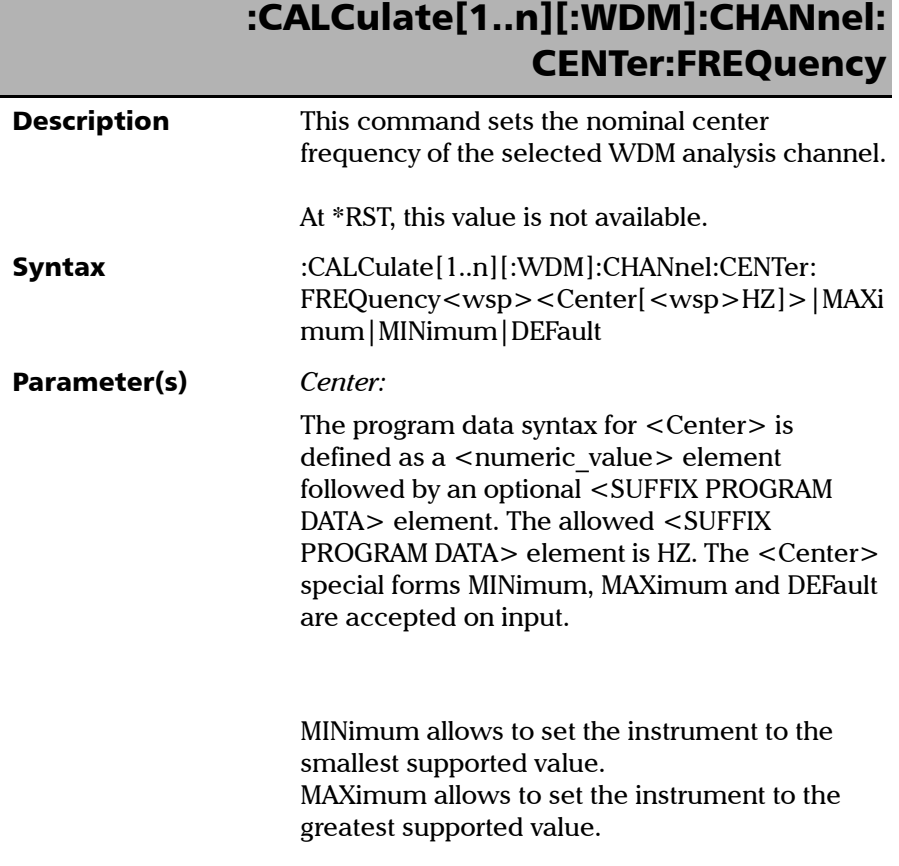

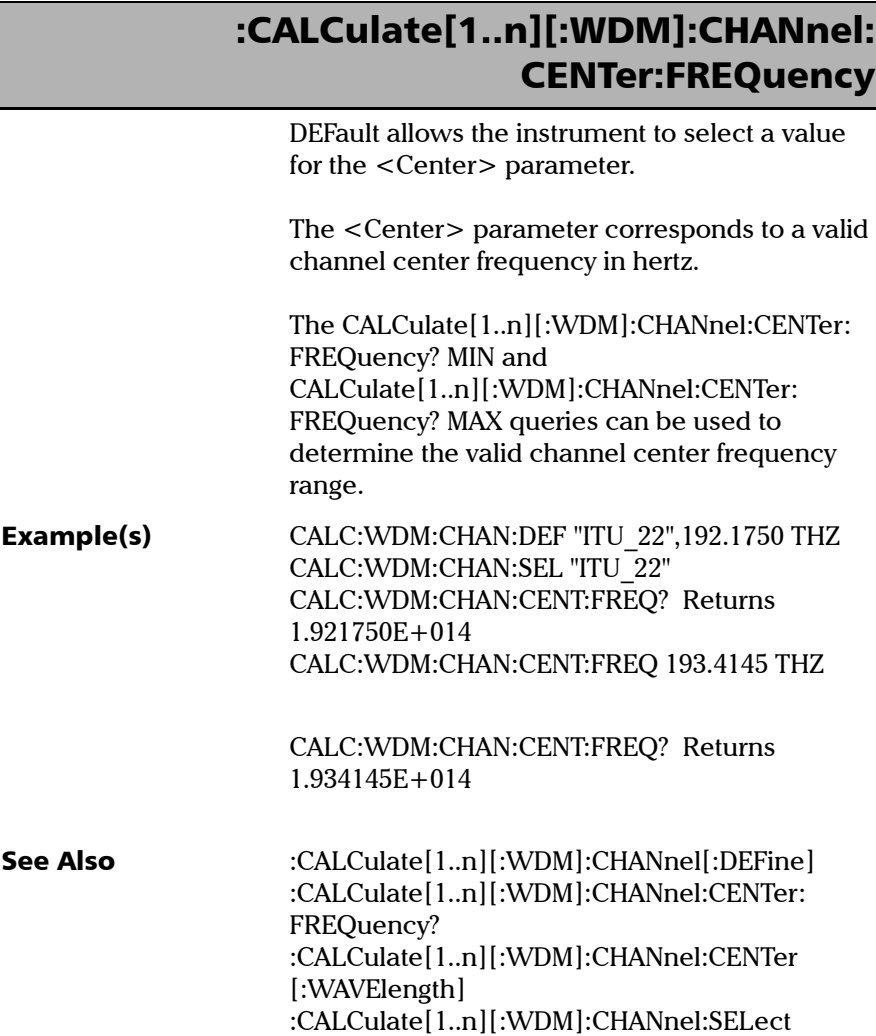

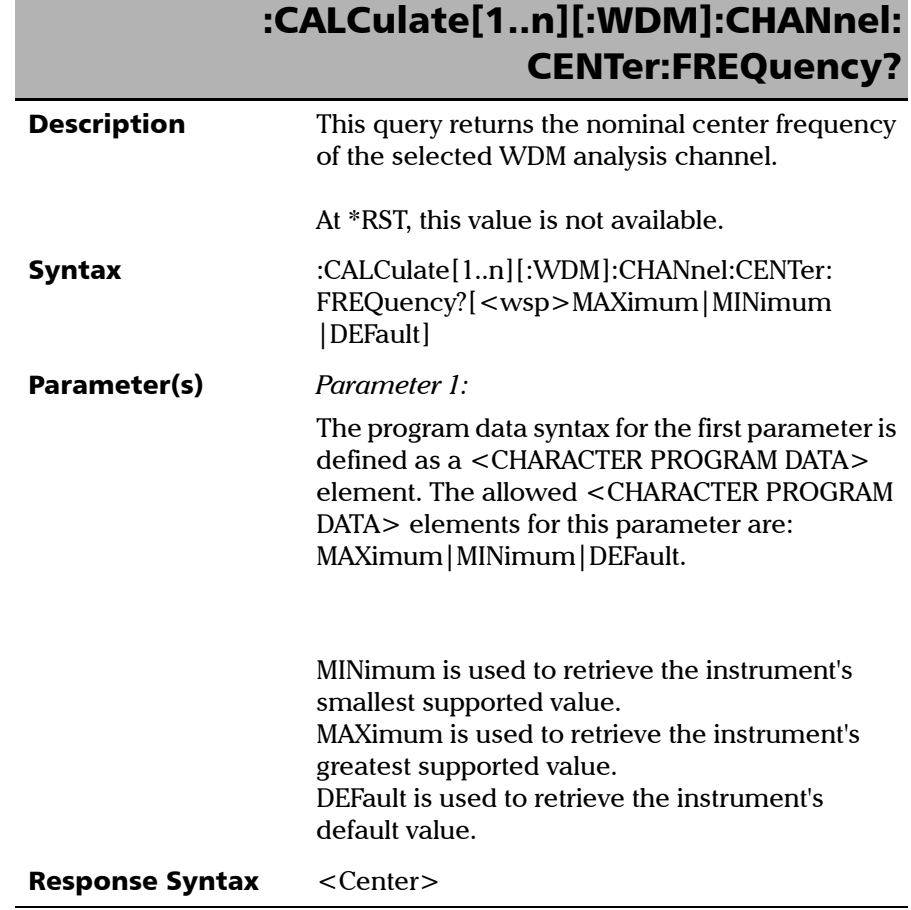

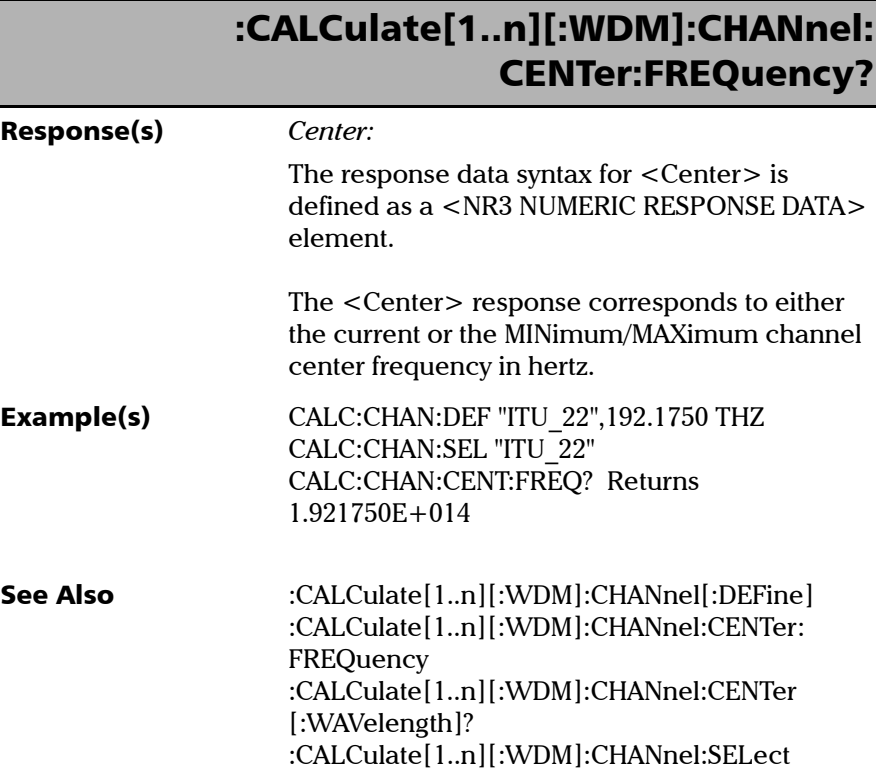

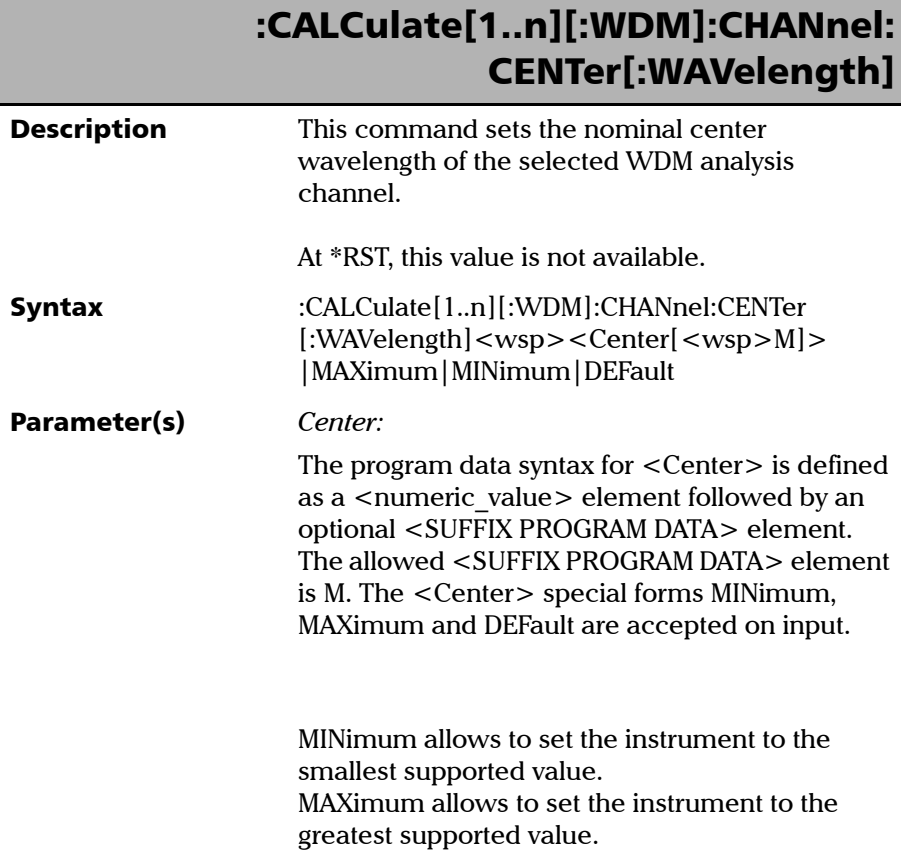

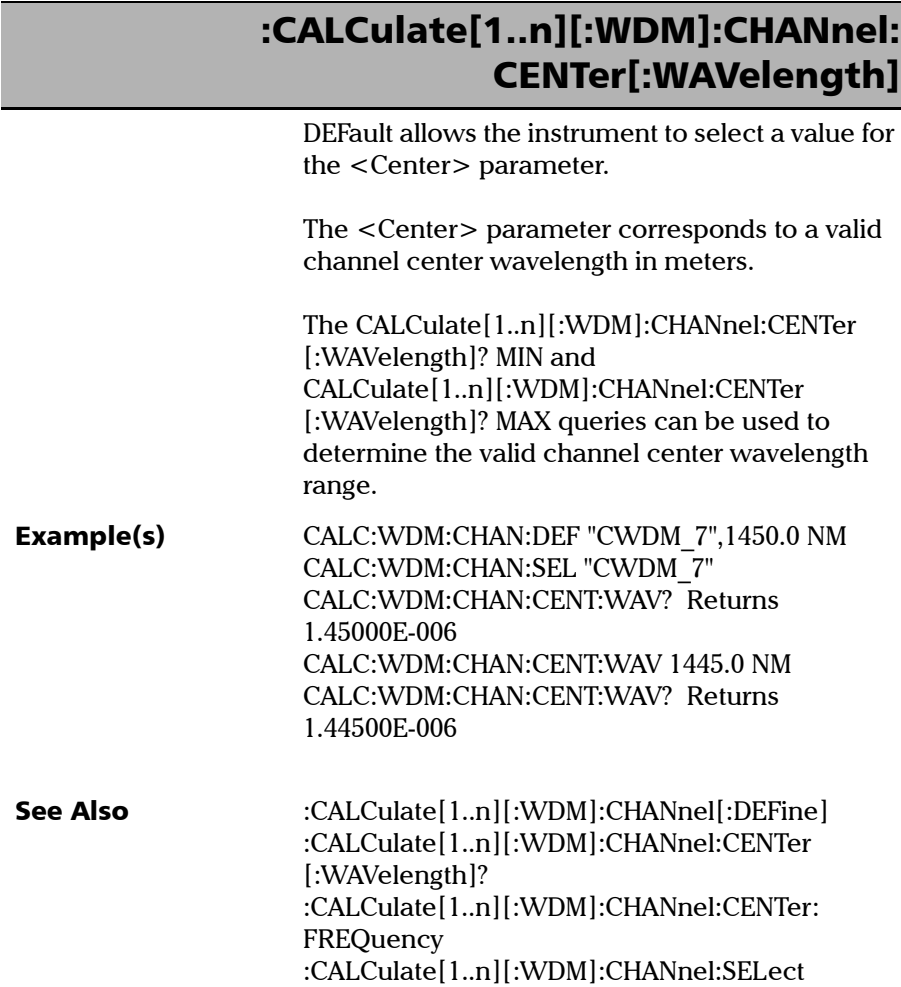

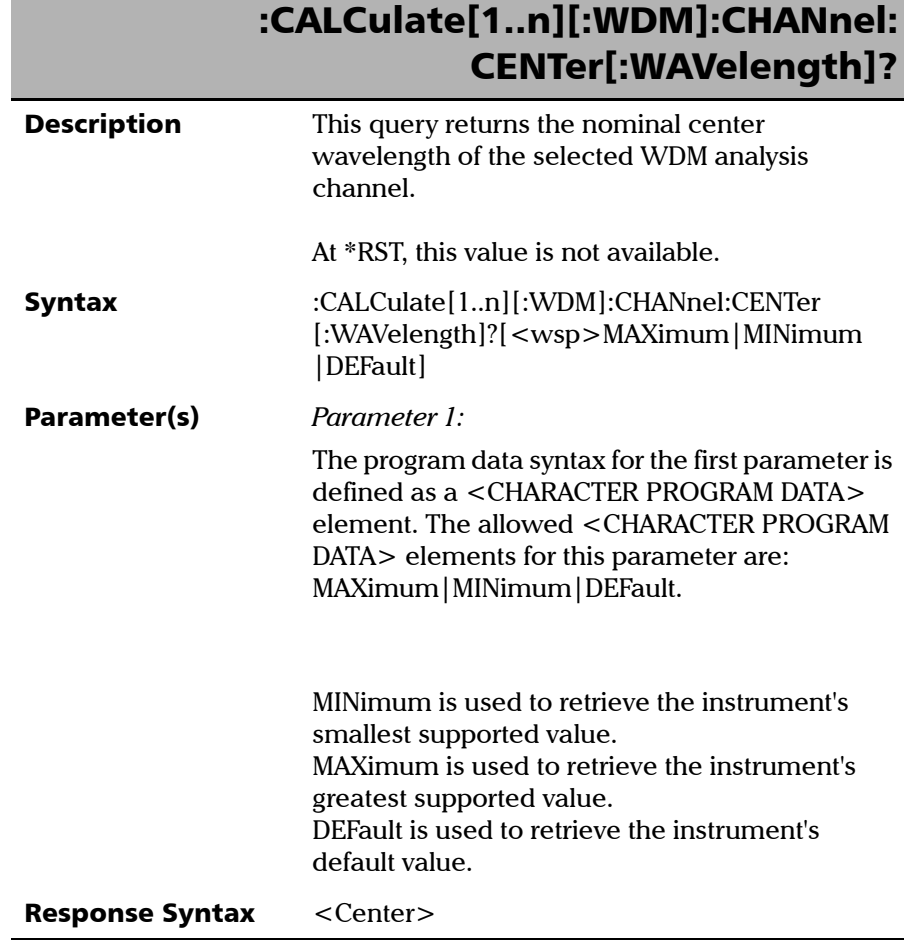

*Product-Specific Commands—Description*

# :CALCulate[1..n][:WDM]:CHANnel: CENTer[:WAVelength]?

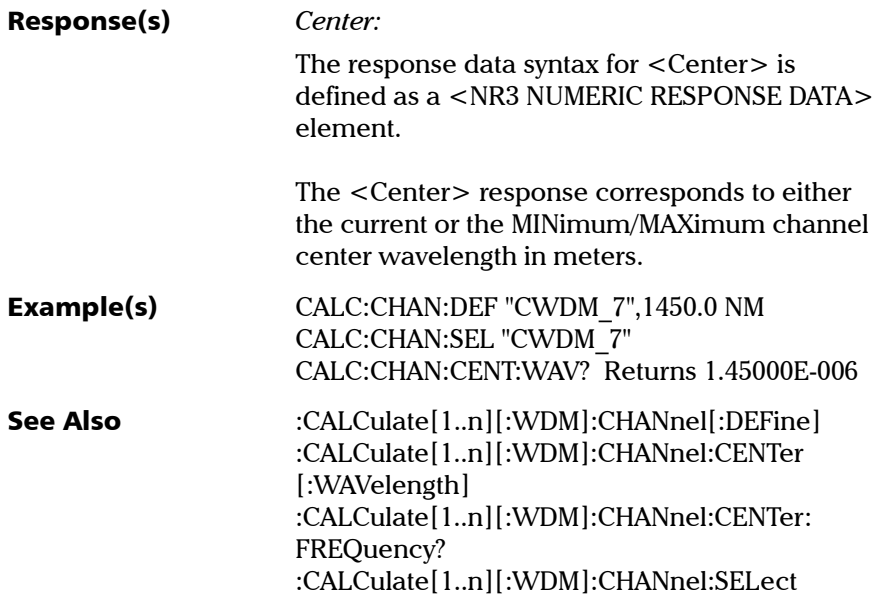

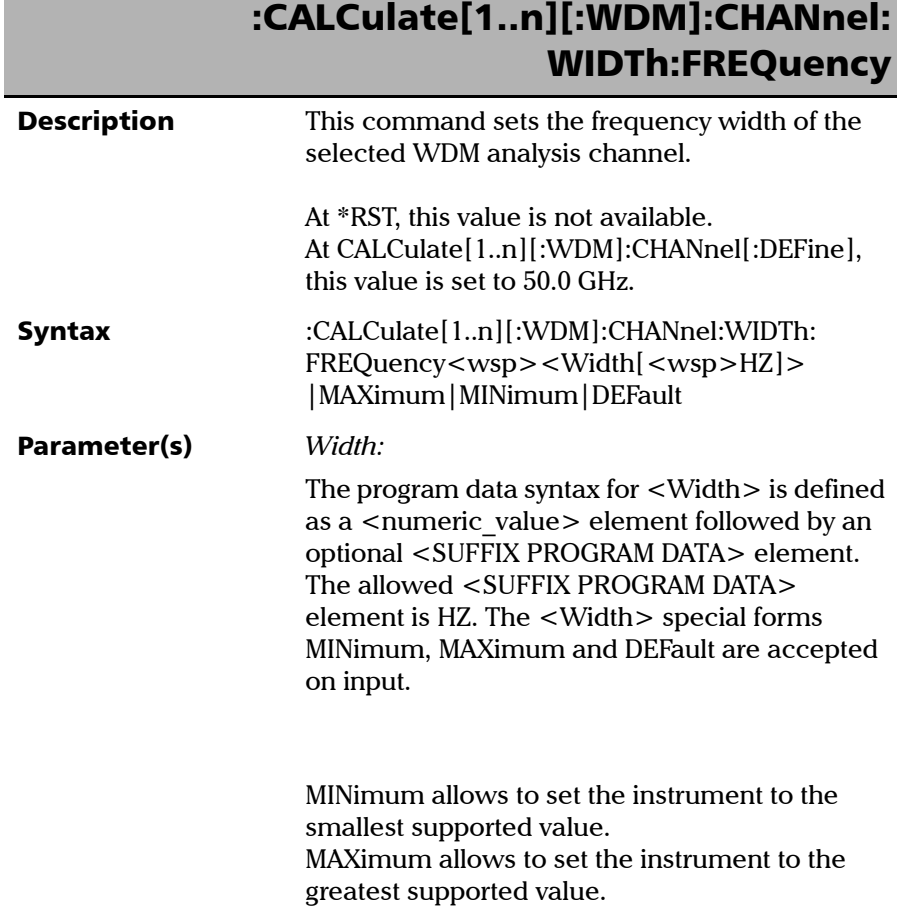

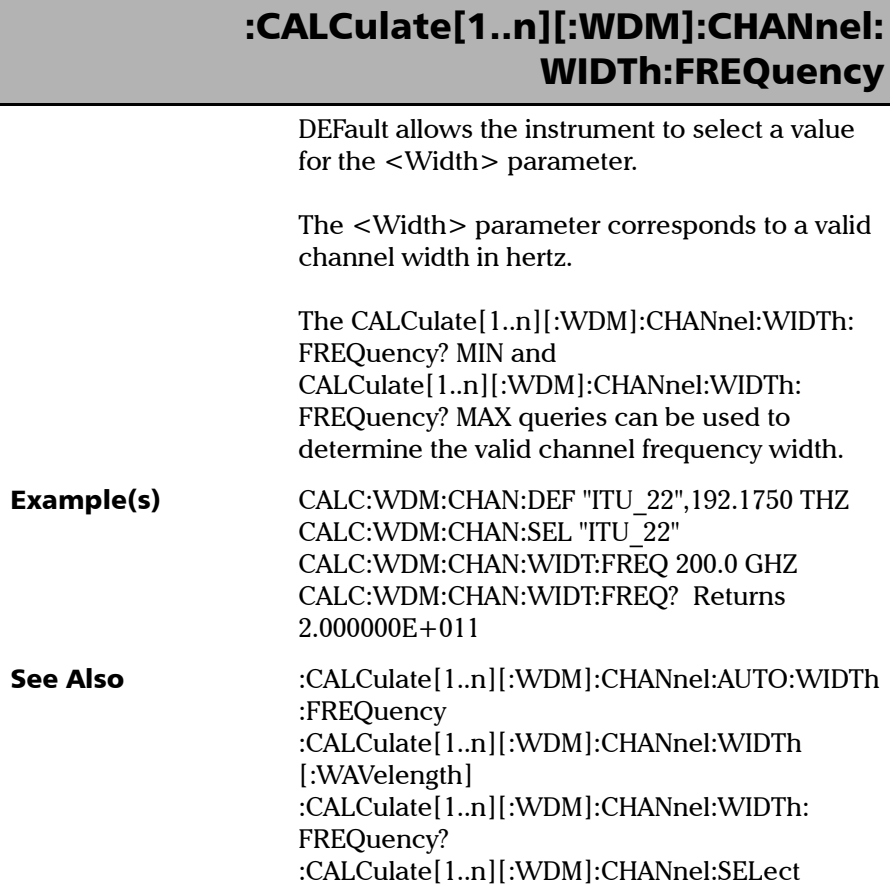

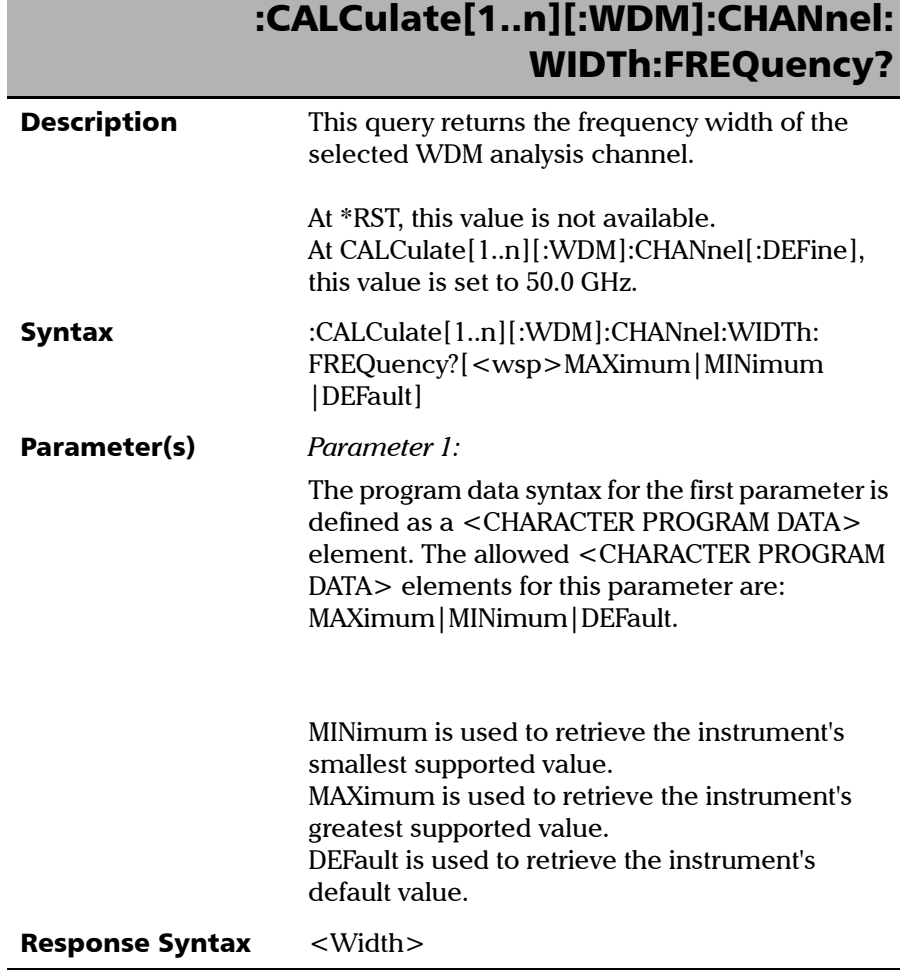

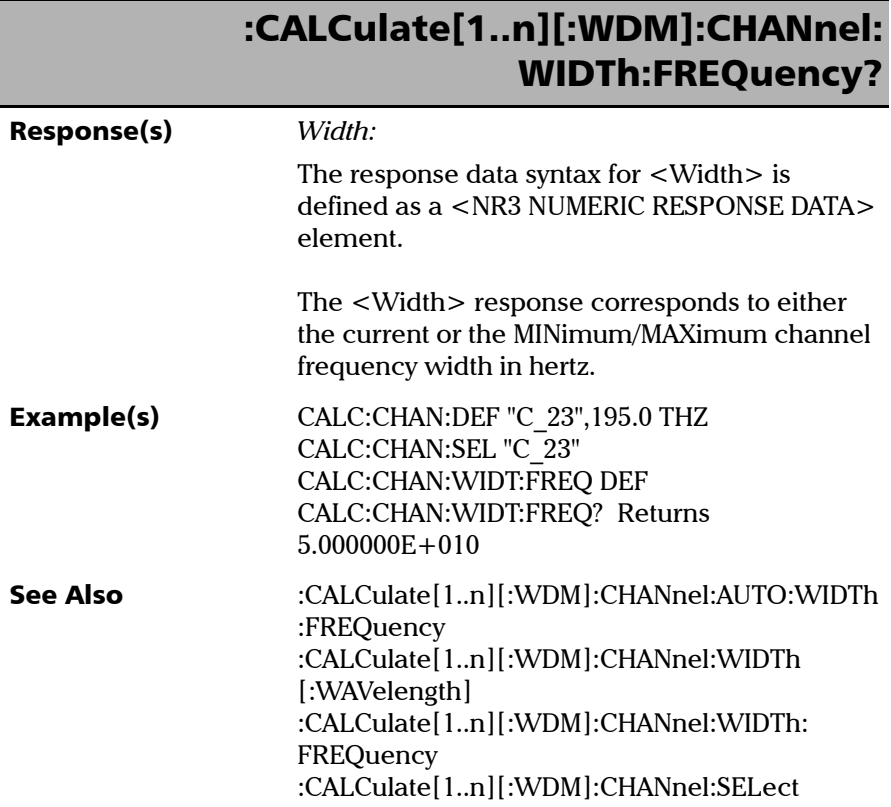

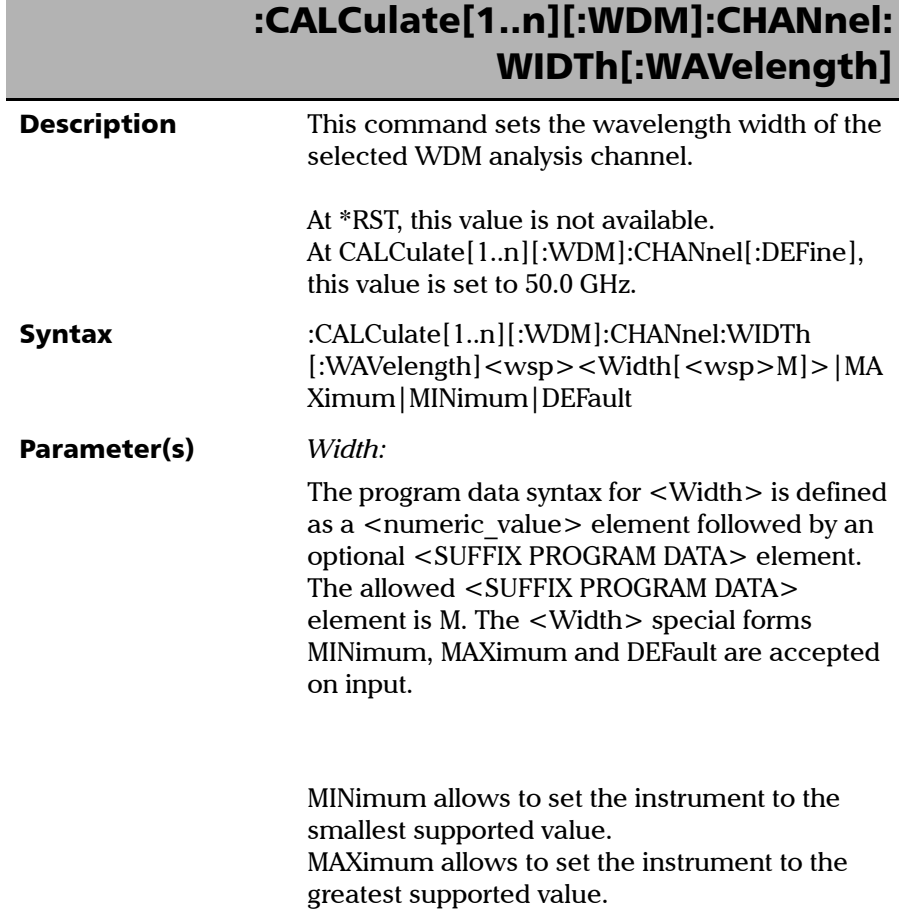

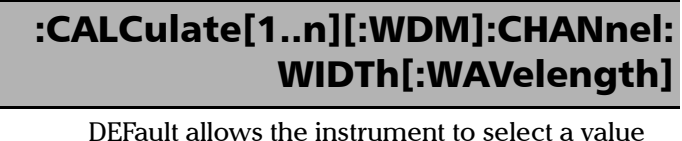

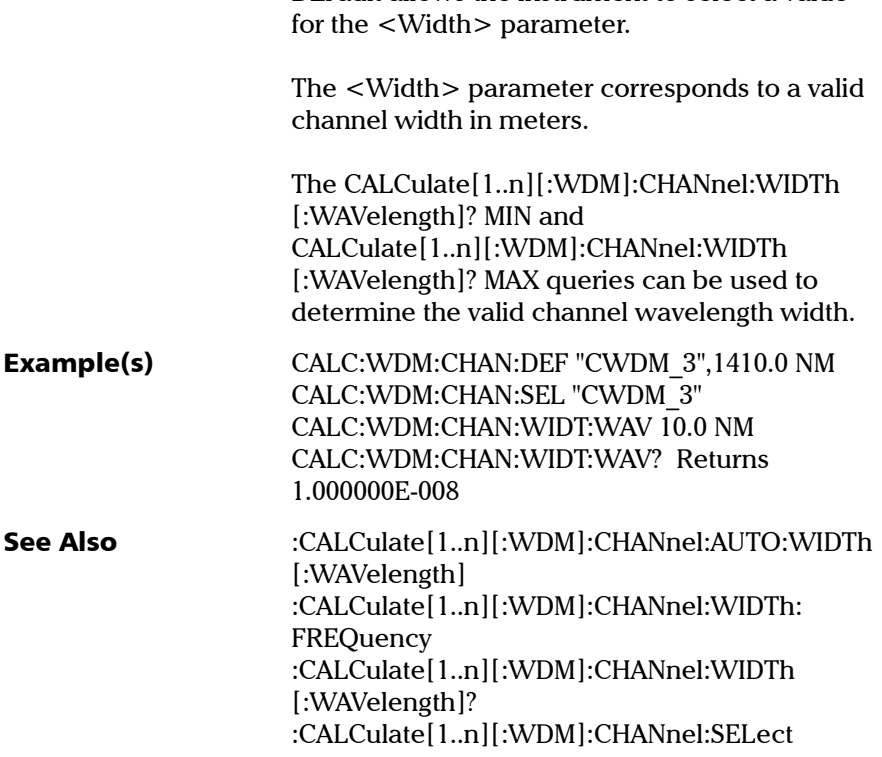

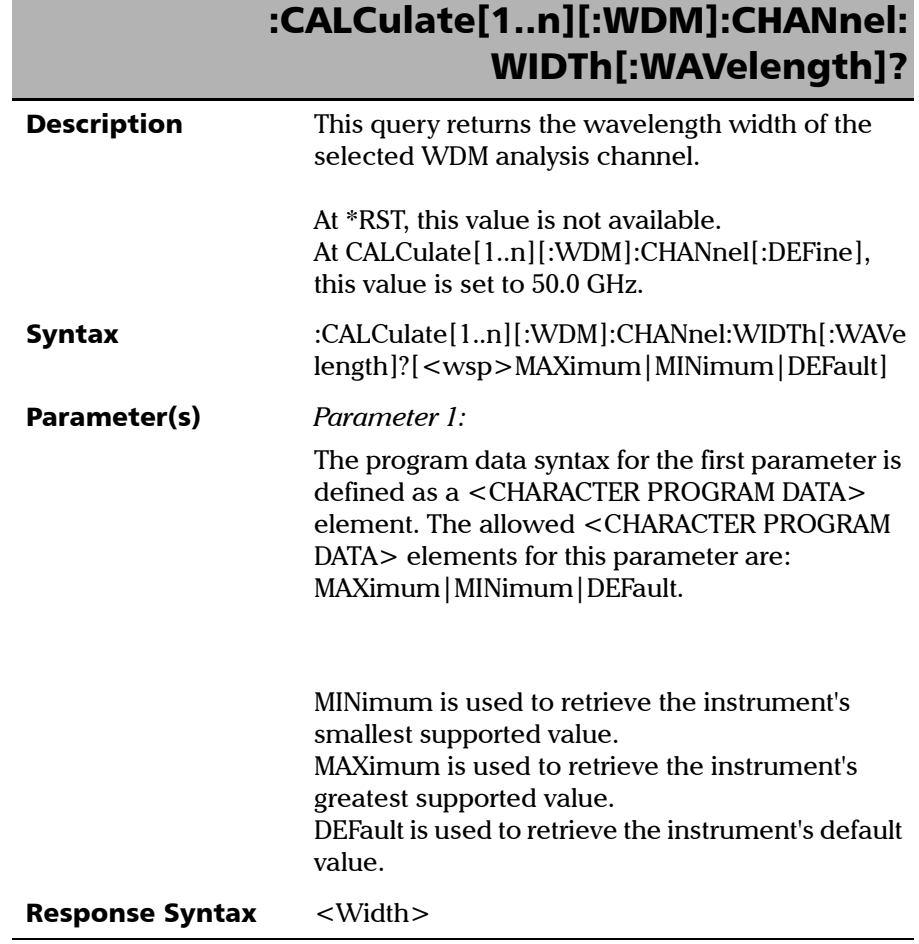

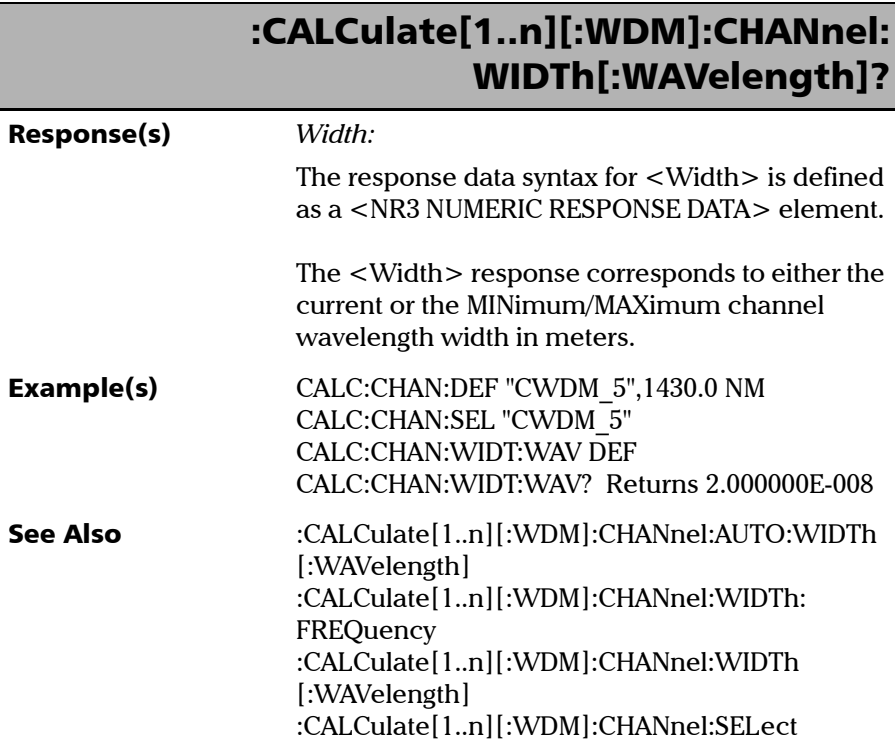
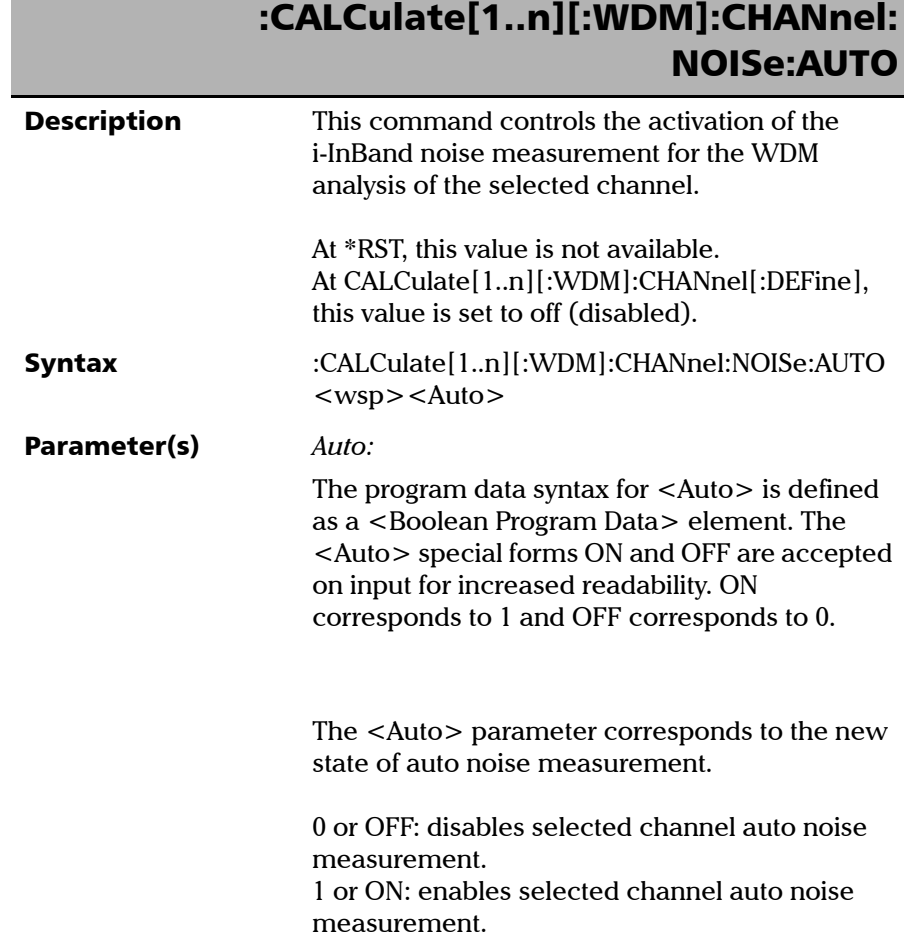

Г

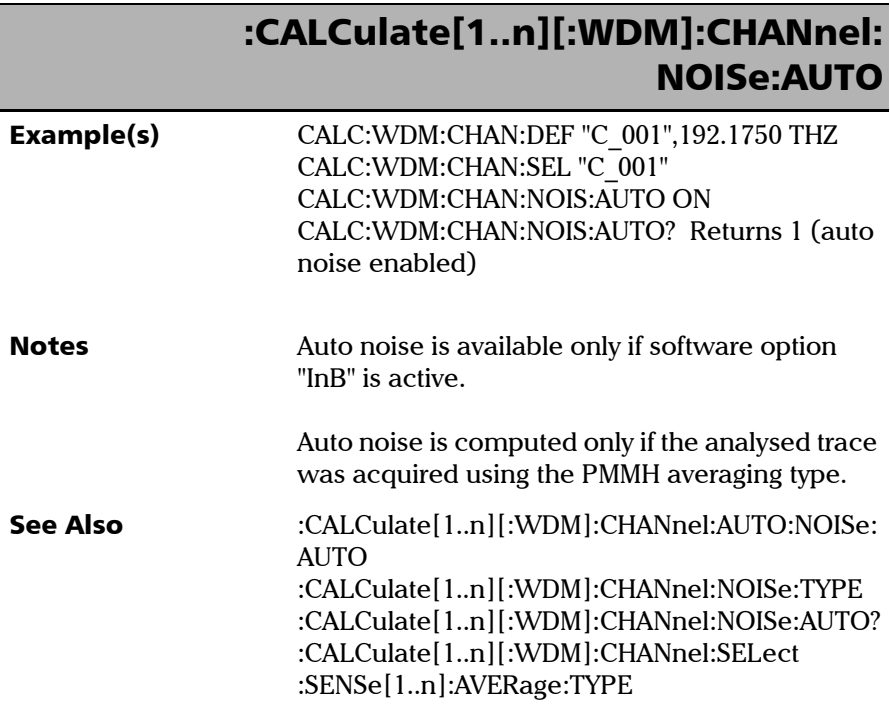

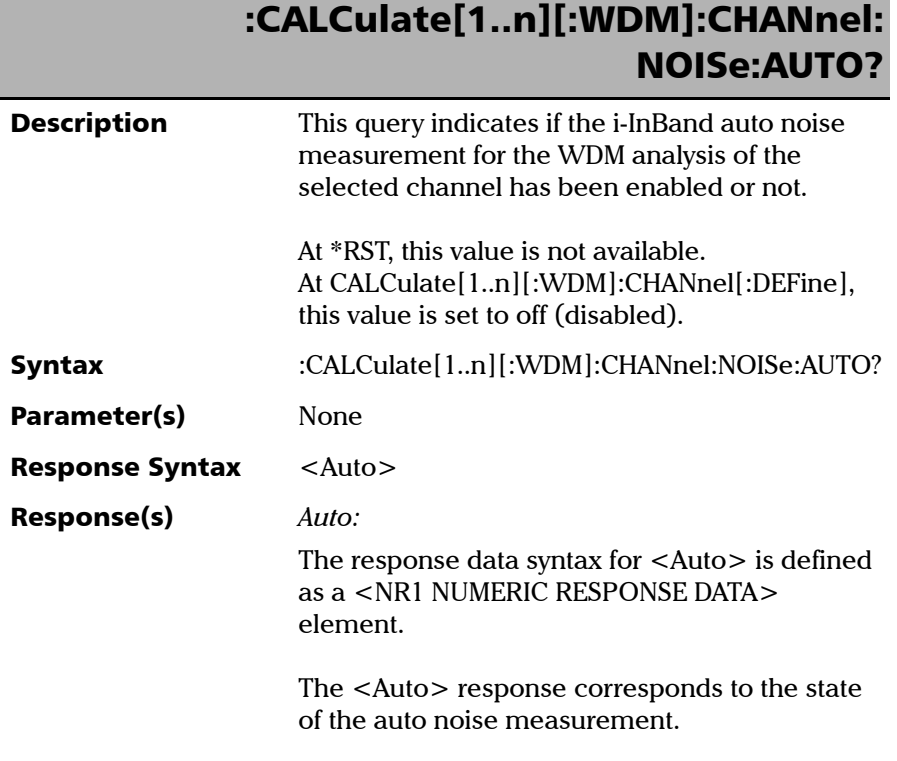

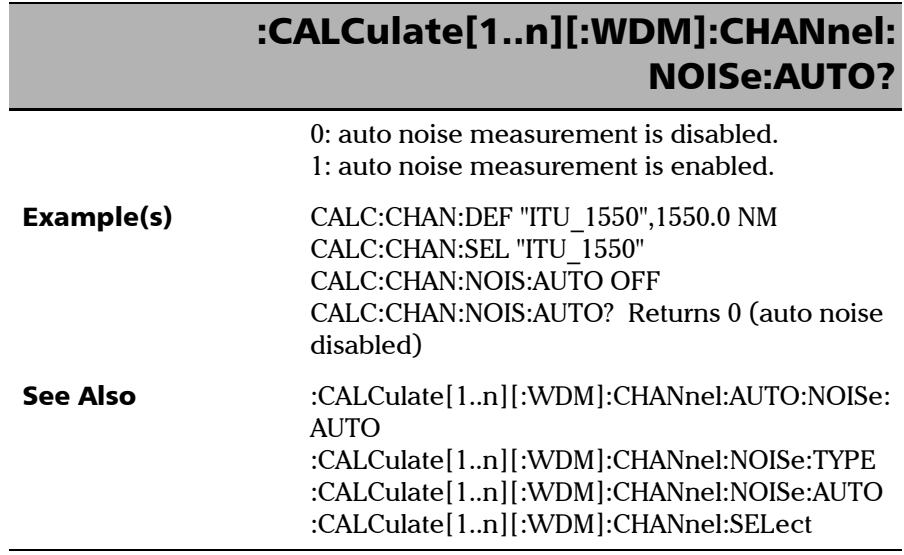

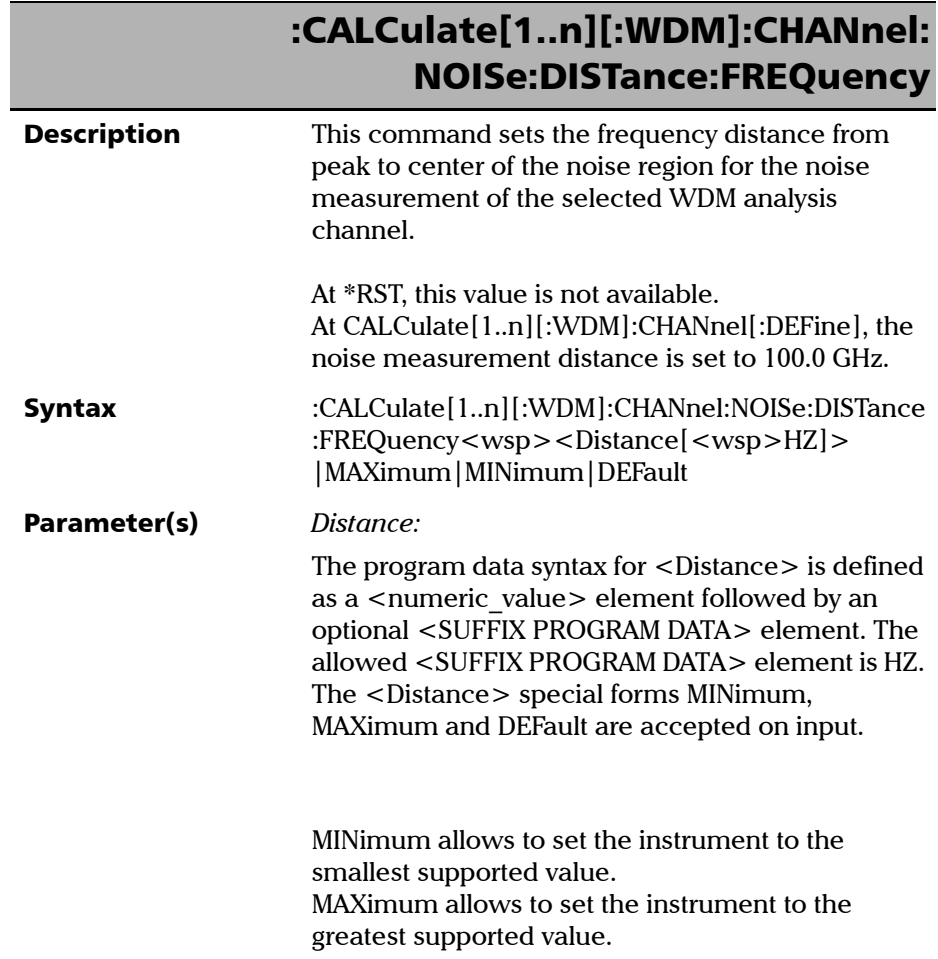

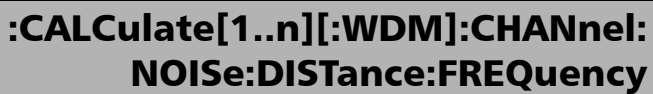

DEFault allows the instrument to select a value for the <Distance> parameter.

The <Distance> parameter corresponds to a valid distance in hertz from peak to center of the noise region.

The

CALCulate[1..n][:WDM]:CHANnel:NOISe:DISTance: FREQuency? MIN and CALCulate[1..n][:WDM]:CHANnel:NOISe:DISTance: FREQuency? MAX queries can be used to determine the valid distance values.

- Example(s) CALC:WDM:CHAN:DEF "C\_23",195.0 THZ CALC:WDM:CHAN:SEL "C\_23" CALC:WDM:CHAN:NOIS:TYPE POLY5 CALC:WDM:CHAN:NOIS:DIST:FREQ 125.0 GHZ CALC:WDM:CHAN:NOIS:DIST:FREQ? Returns 1.250000E+011
- **Notes** Custom noise measurement distance is applied only if the selected noise type is POLYnomial5.
- See Also :CALCulate[1..n][:WDM]:CHANnel:NOISe:DISTance [:WAVelength] :CALCulate[1..n][:WDM]:CHANnel:NOISe:DISTance :FREQuency? :CALCulate[1..n][:WDM]:CHANnel:NOISe:WIDTh: **FREQuency**

:CALCulate[1..n][:WDM]:CHANnel:NOISe:TYPE :CALCulate[1..n][:WDM]:CHANnel:SELect :CALCulate[1..n][:WDM]:CHANnel:AUTO:NOISe: DISTance:FREQuency

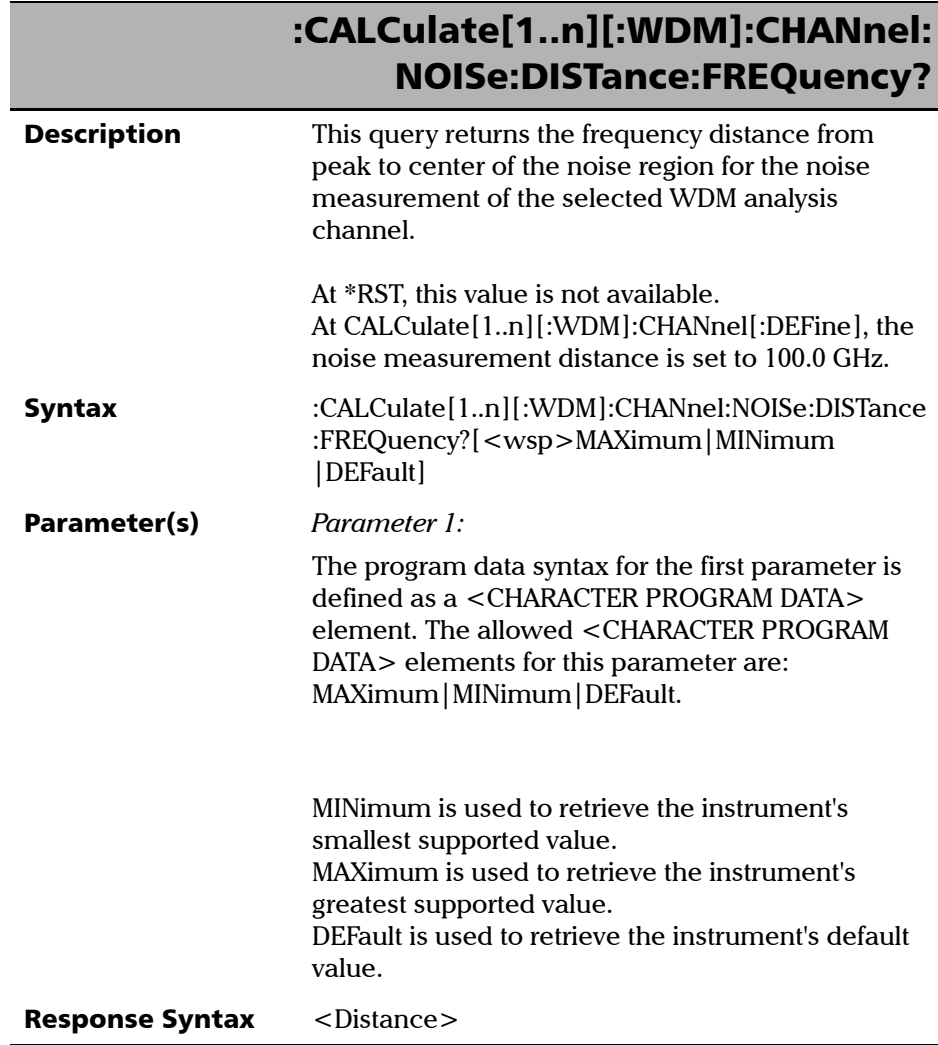

**The State** 

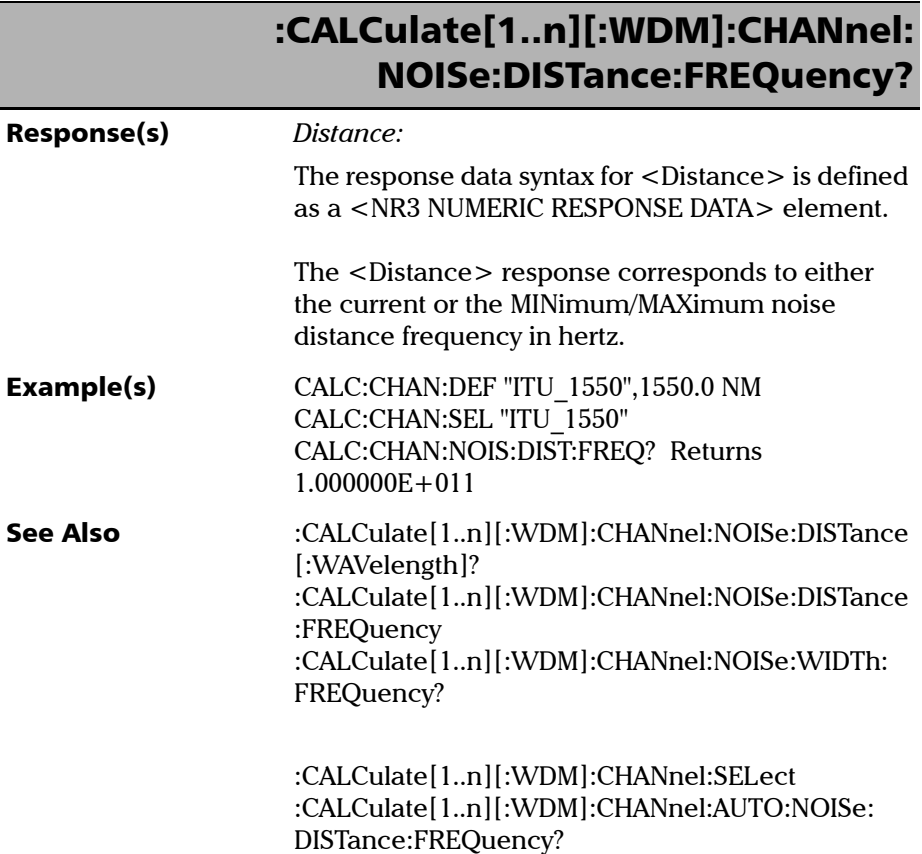

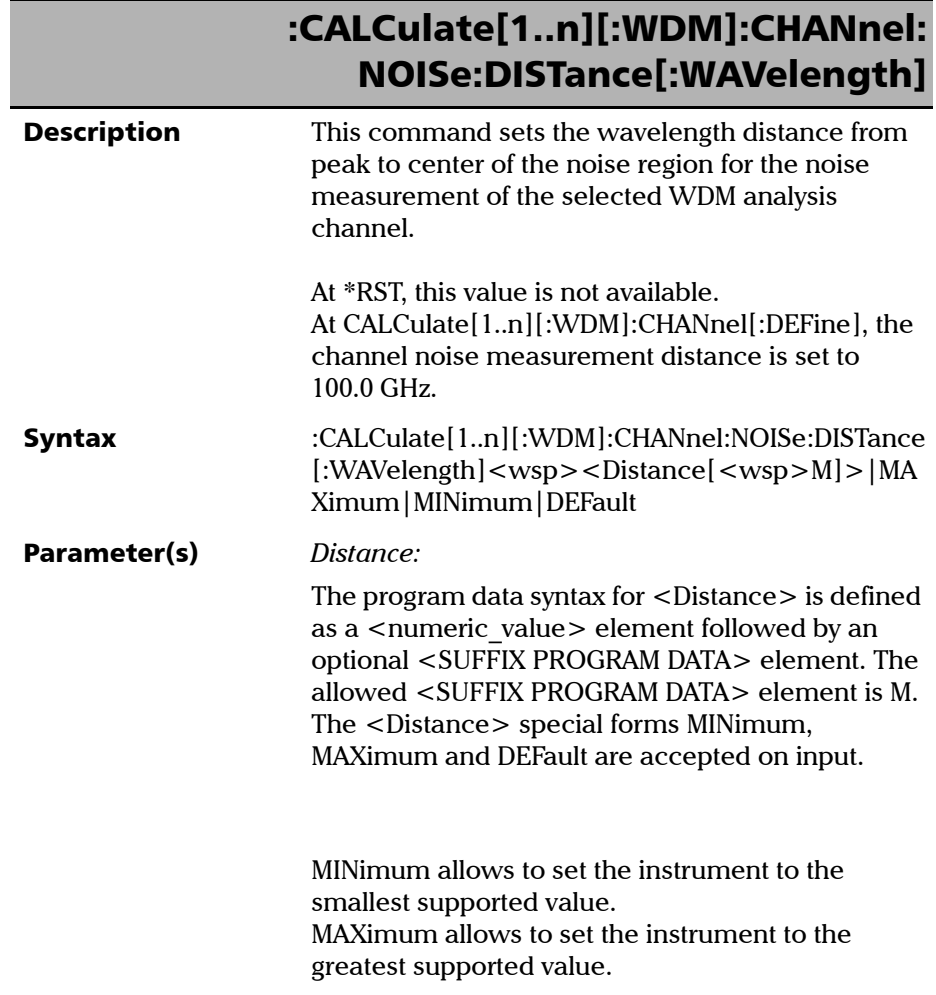

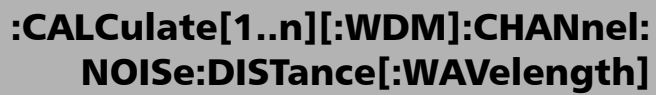

DEFault allows the instrument to select a value for the <Distance> parameter.

The <Distance> parameter corresponds to a valid distance in meters from peak to center of the noise region.

The

CALCulate[1..n][:WDM]:CHANnel:NOISe:DISTance [:WAVelength]? MIN and CALCulate[1..n][:WDM]:CHANnel:NOISe:DISTance [:WAVelength]? MAX queries can be used to determine the valid distance values.

- Example(s) CALC:WDM:CHAN:DEF "CWDM\_3",1410.0 NM CALC:WDM:CHAN:SEL "CWDM\_3" CALC:WDM:CHAN:NOIS:TYPE POLY5 CALC:WDM:CHAN:NOIS:DIST:WAV 40.0 NM CALC:WDM:CHAN:NOIS:DIST:WAV? Returns 4.000000E-008
- **Notes** Custom noise measurement distance is applied only if the selected noise type is POLYnomial5.
- See Also :CALCulate[1..n][:WDM]:CHANnel:NOISe:DISTance :FREQuency :CALCulate[1..n][:WDM]:CHANnel:NOISe:DISTance [:WAVelength]? :CALCulate[1..n][:WDM]:CHANnel:NOISe:WIDTh [:WAVelength]

:CALCulate[1..n][:WDM]:CHANnel:NOISe:TYPE :CALCulate[1..n][:WDM]:CHANnel:SELect :CALCulate[1..n][:WDM]:CHANnel:AUTO:NOISe: DISTance[:WAVelength]

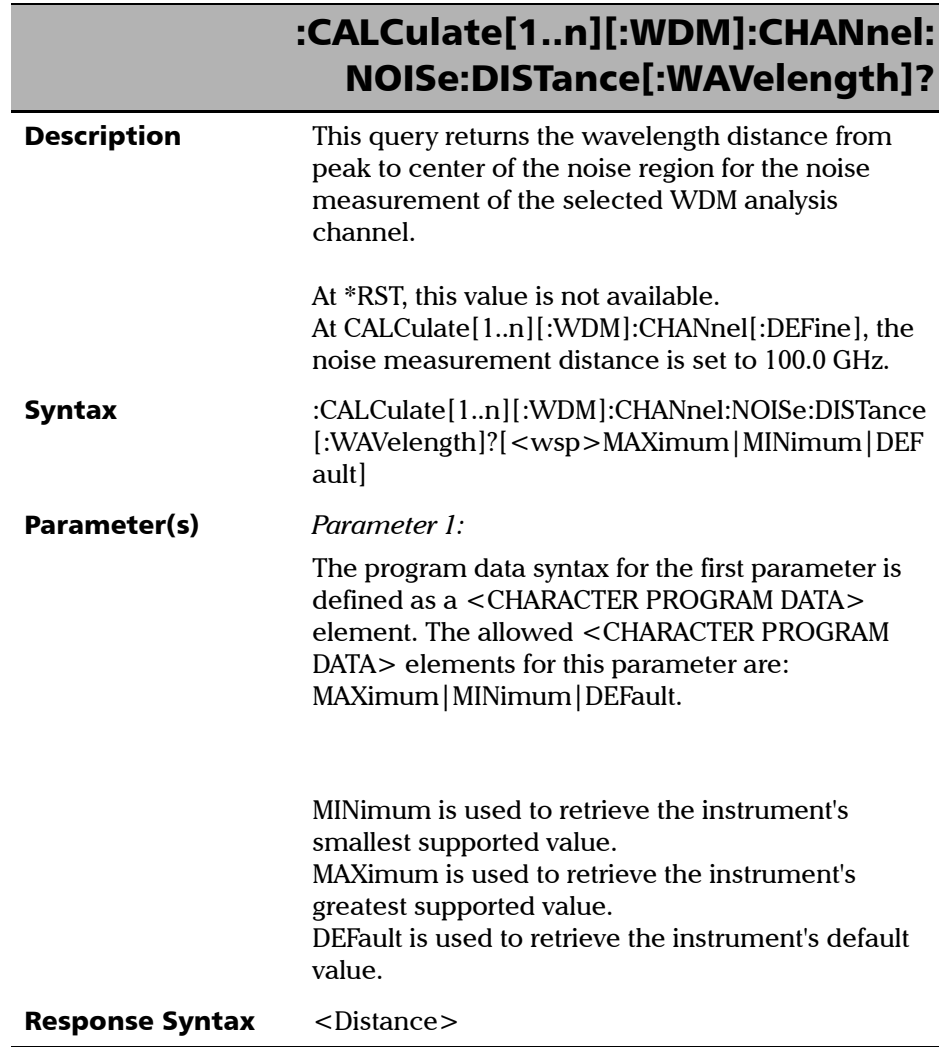

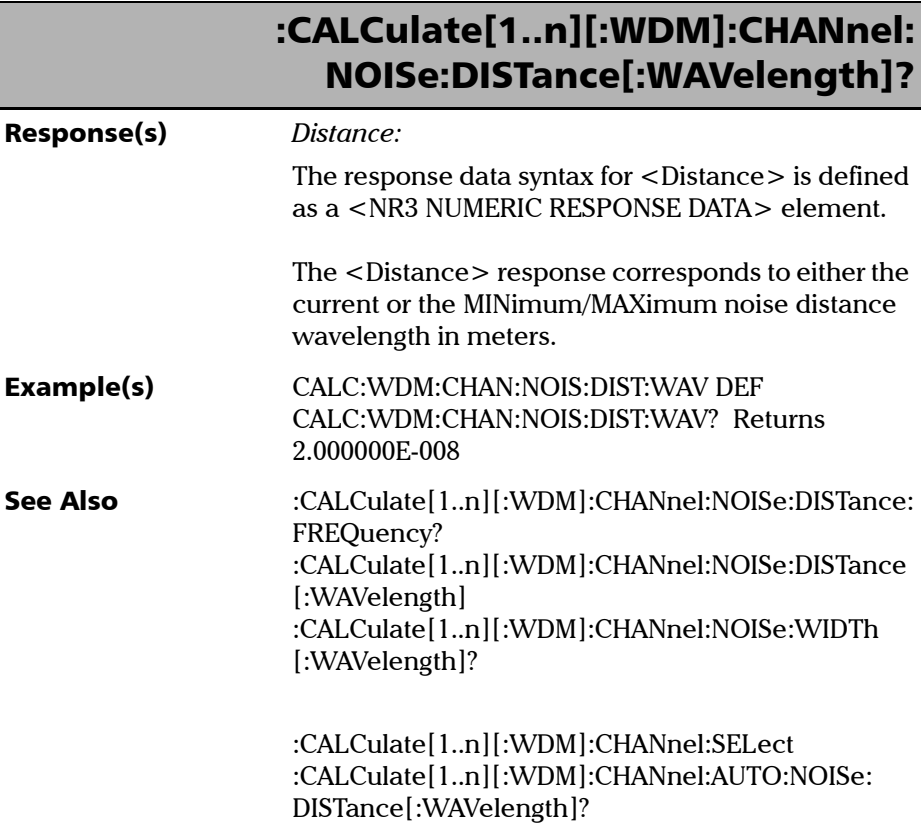

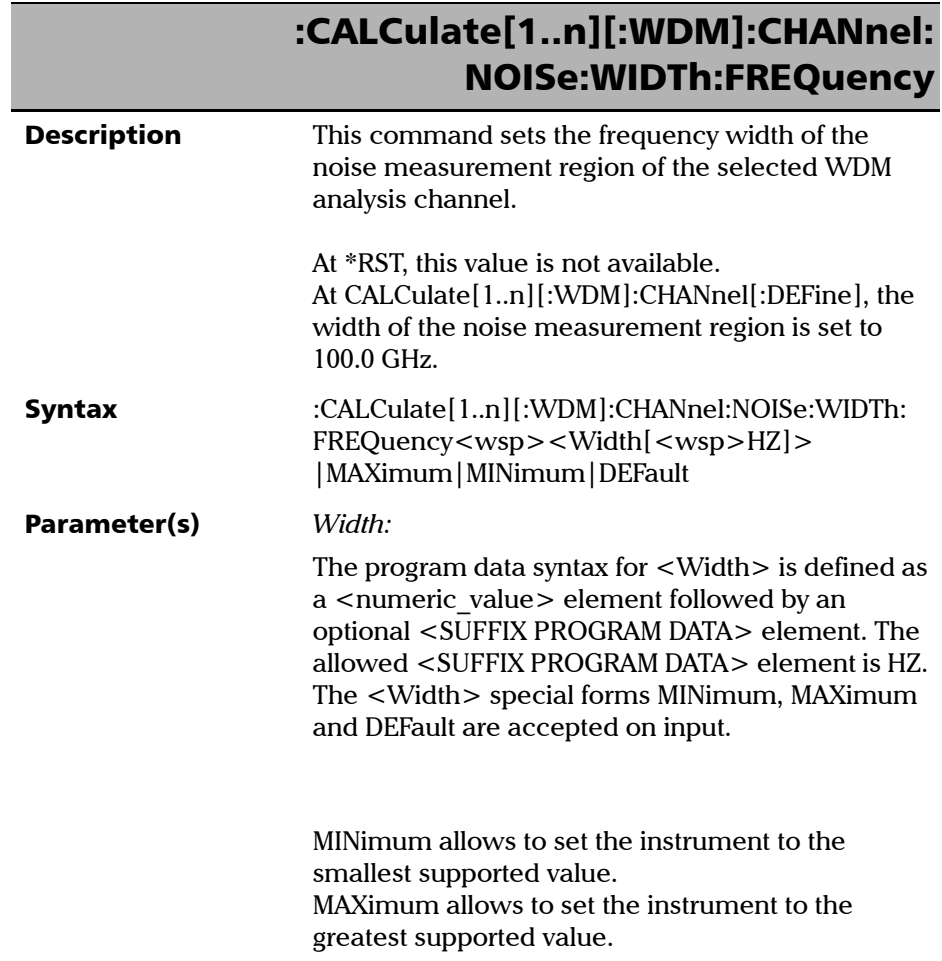

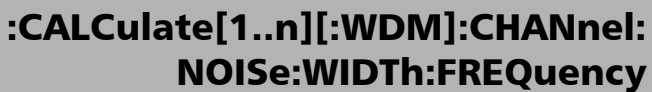

DEFault allows the instrument to select a value for the <Width> parameter.

The <Width> parameter corresponds to a valid width in hertz for the noise measurement region.

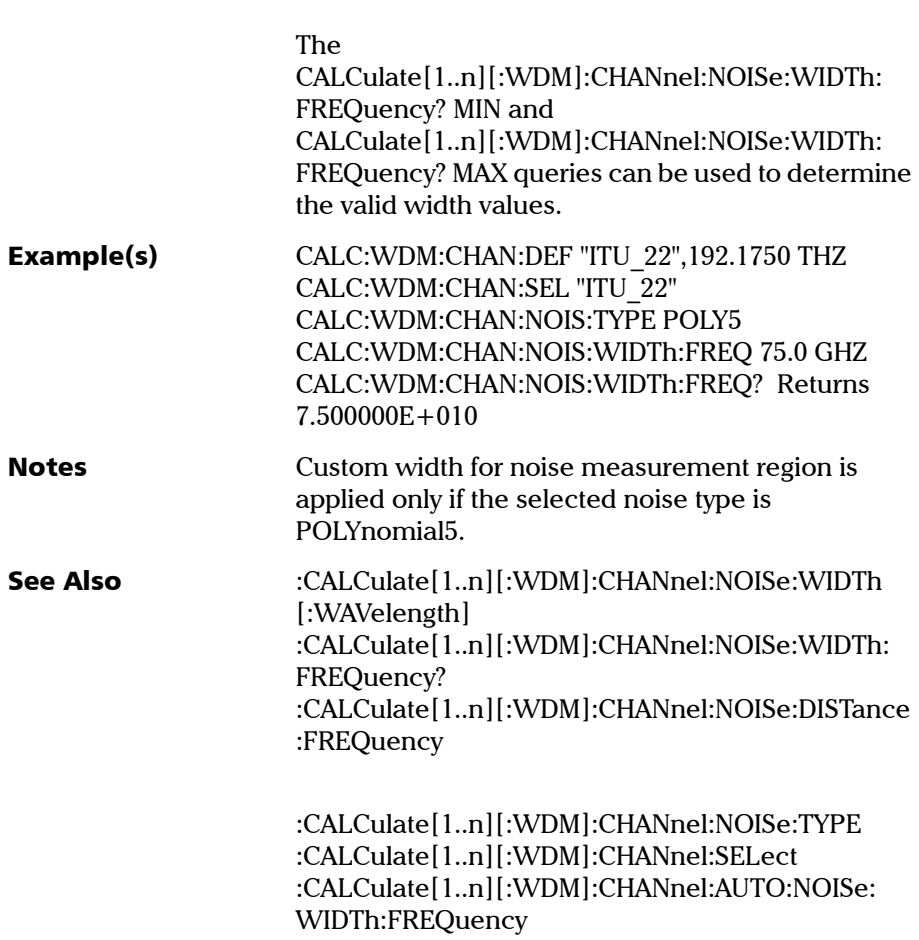

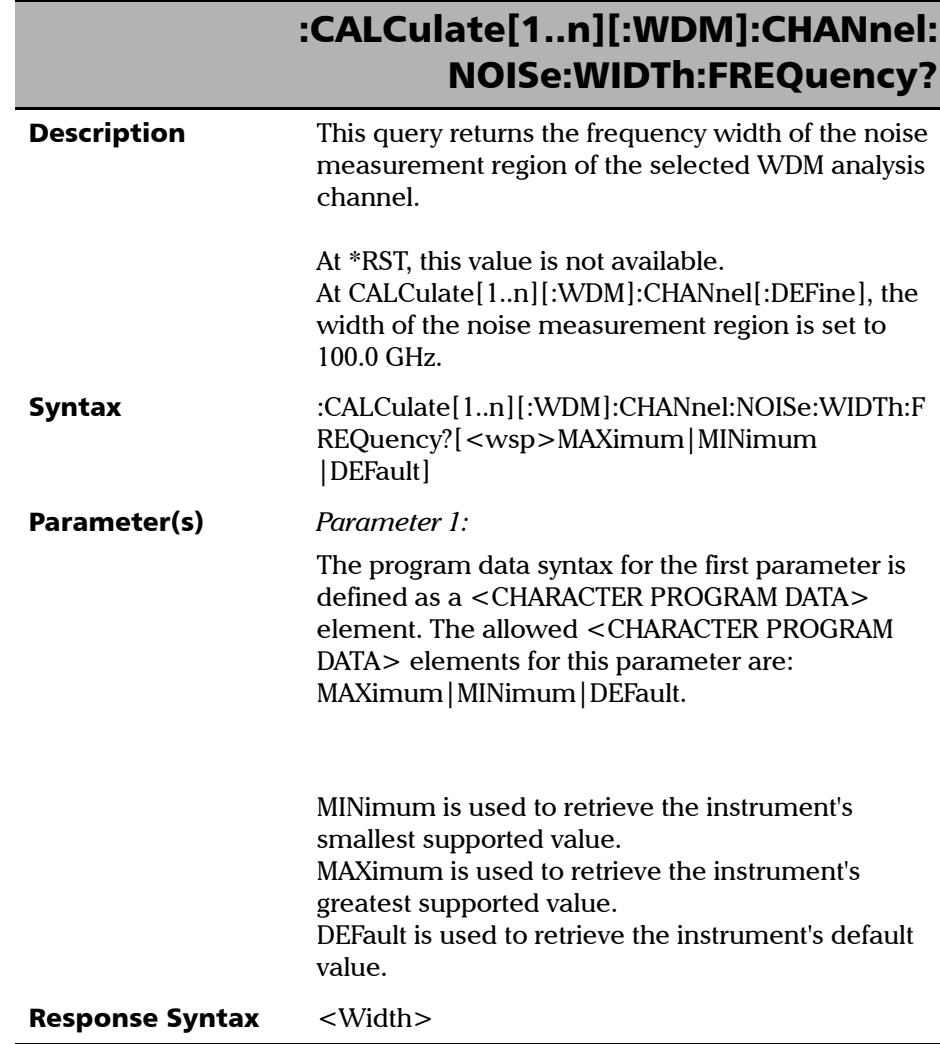

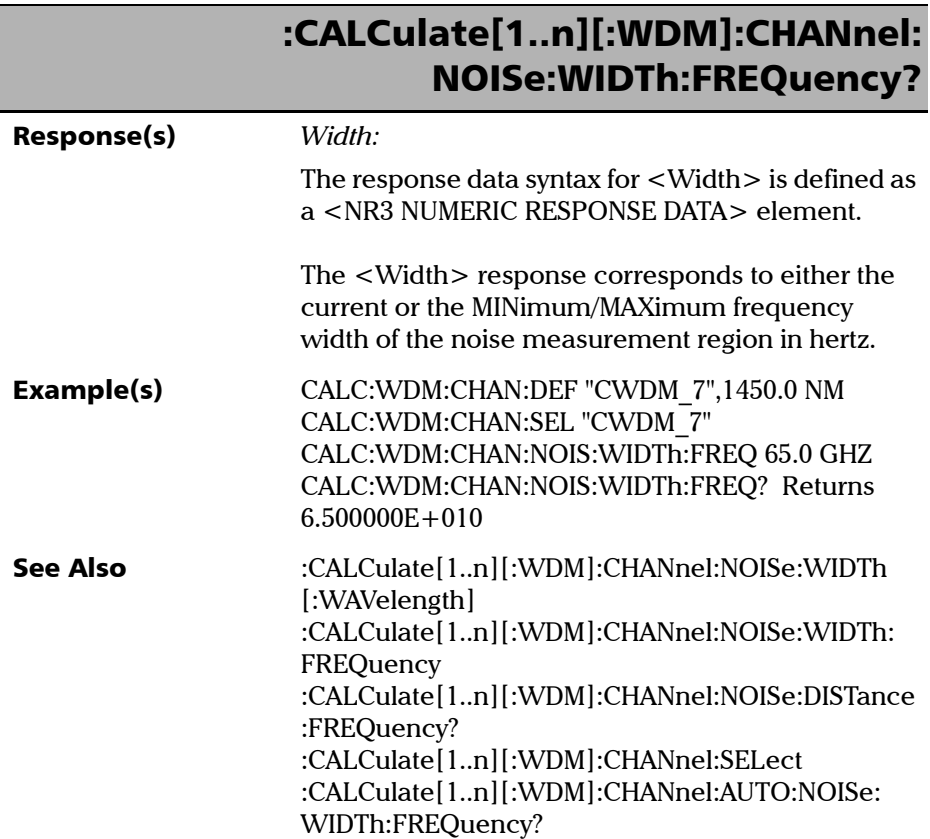

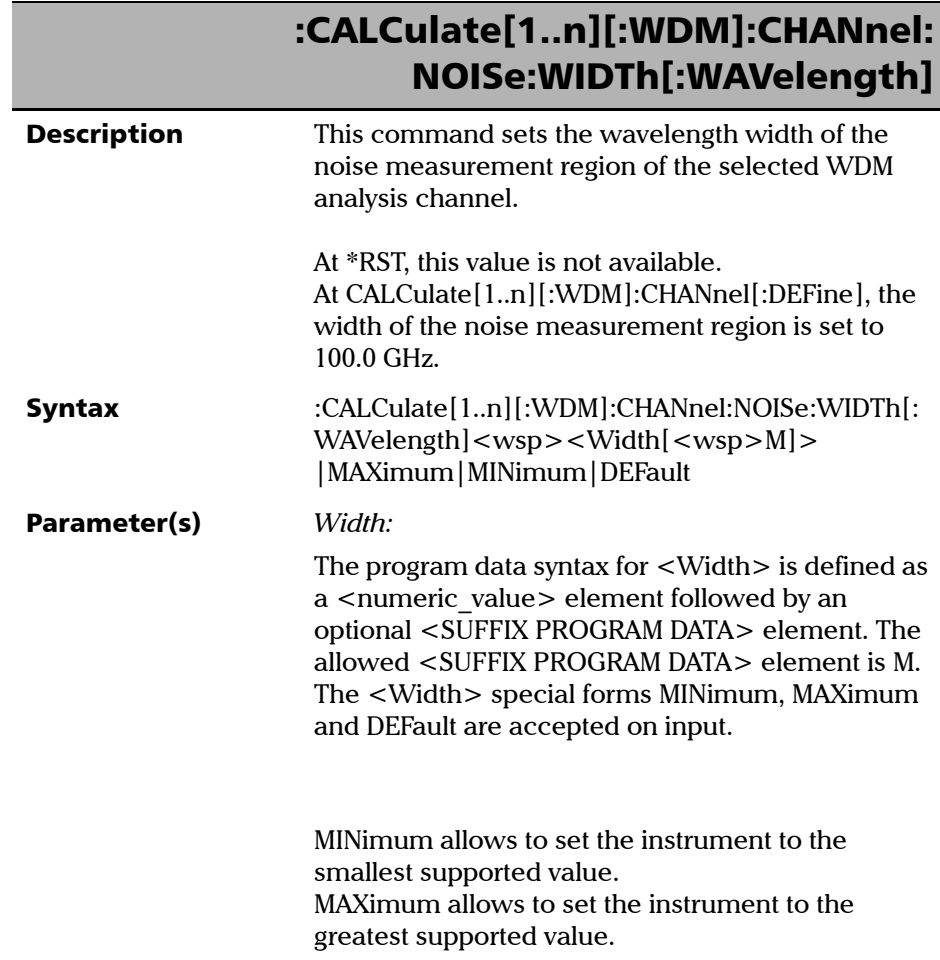

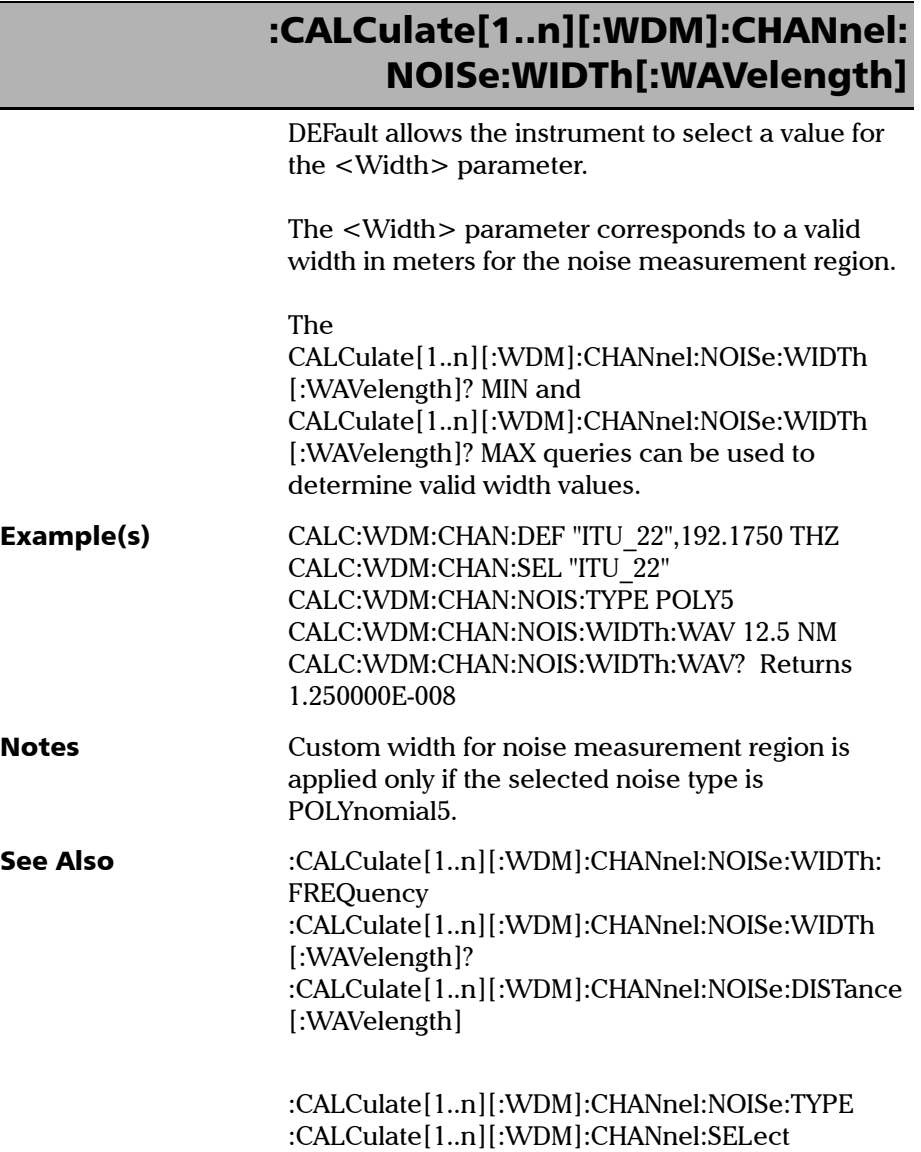

:CALCulate[1..n][:WDM]:CHANnel:AUTO:NOISe: WIDTh[:WAVelength]

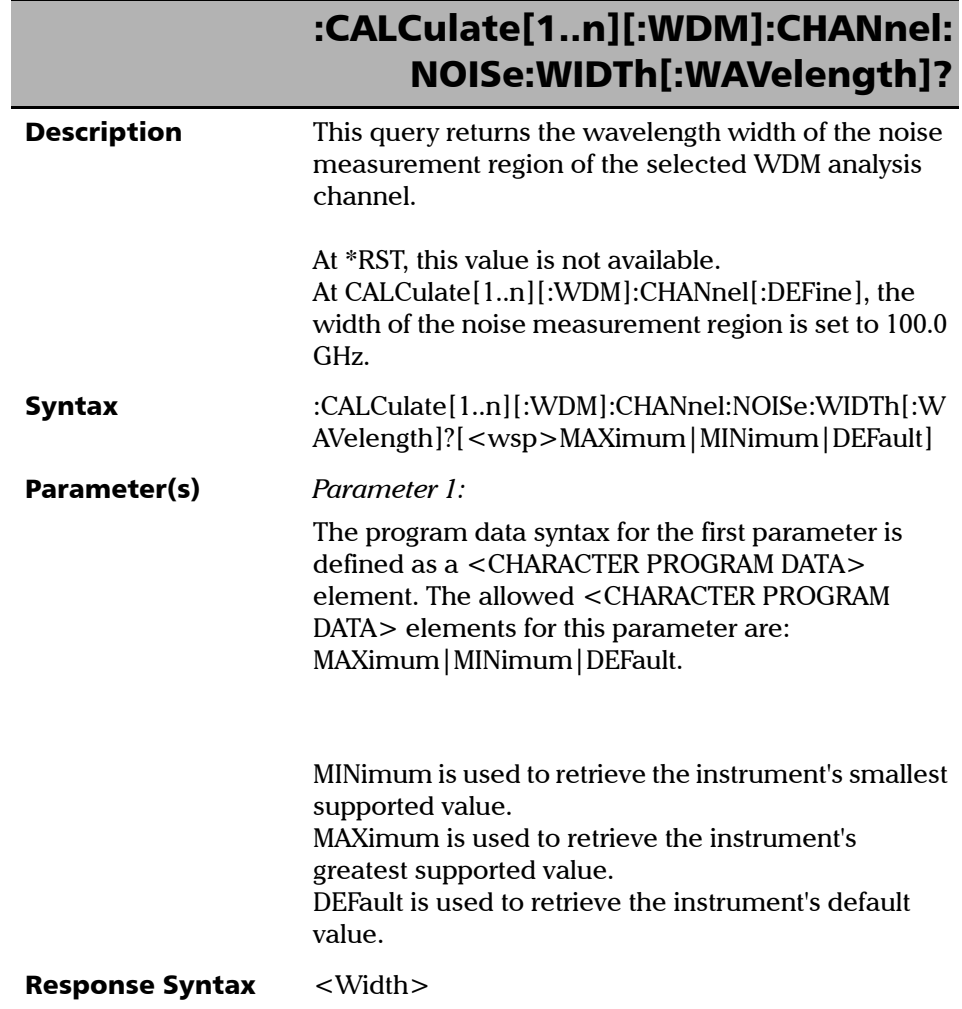

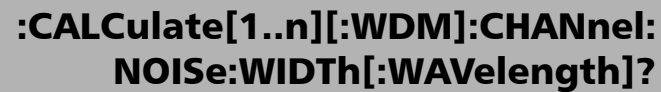

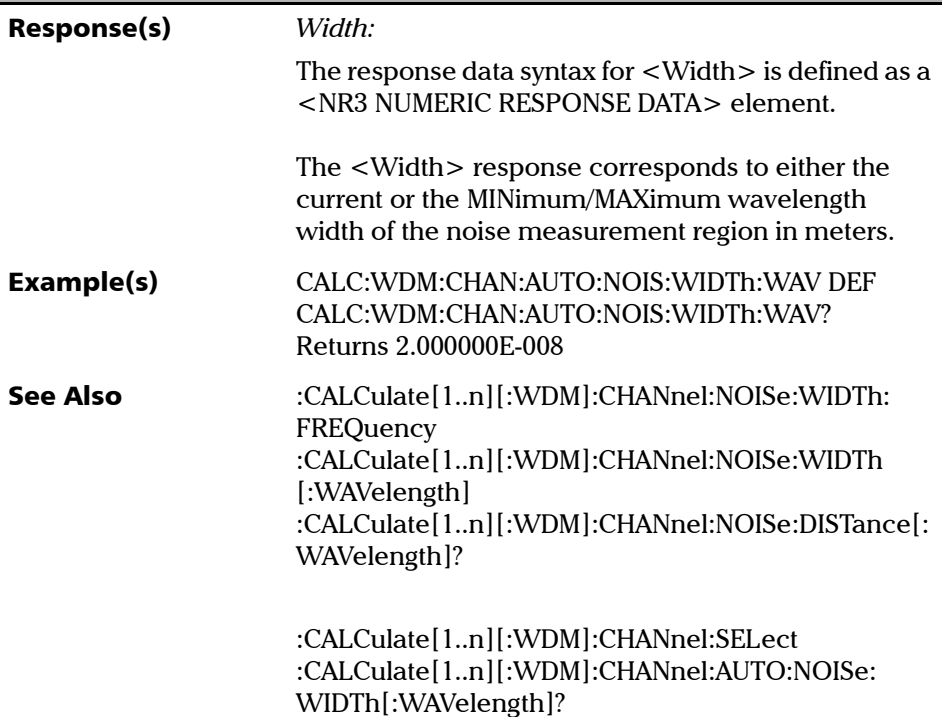

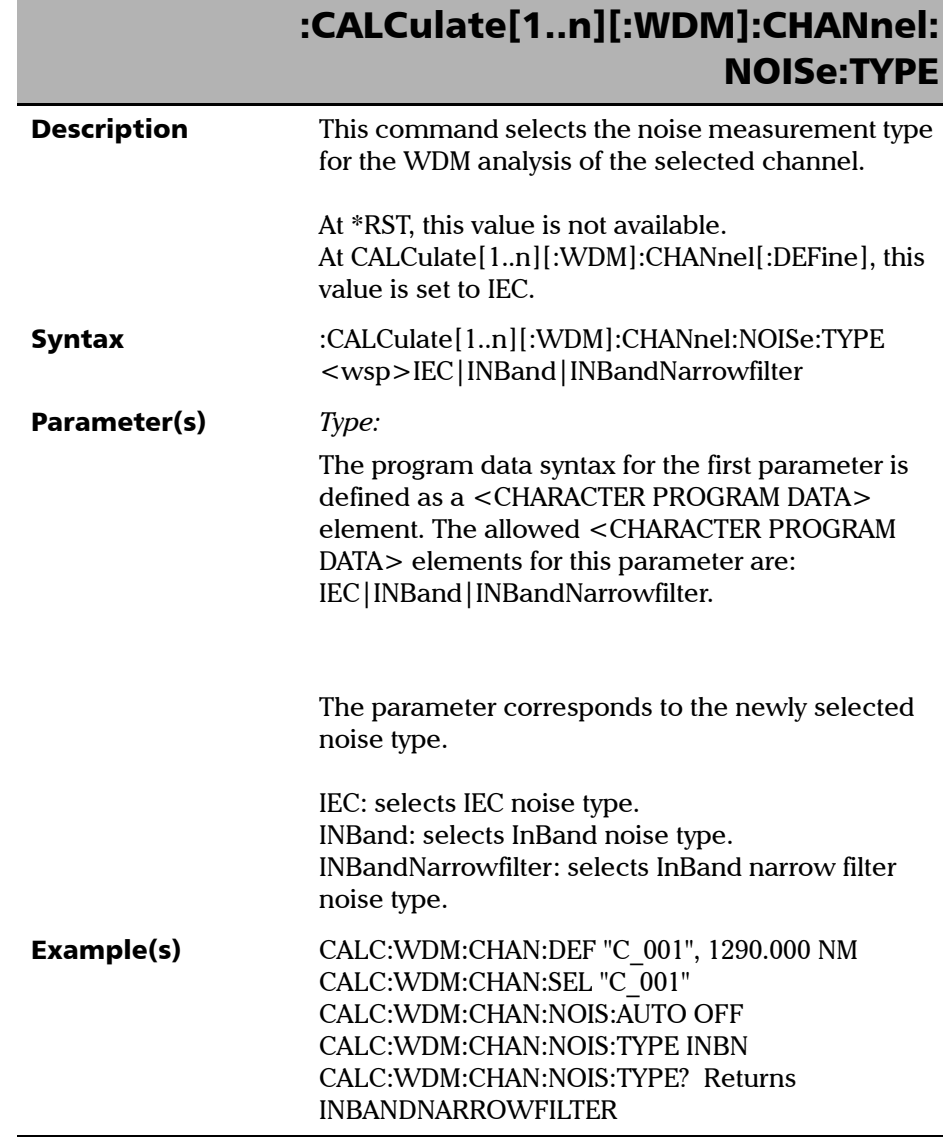

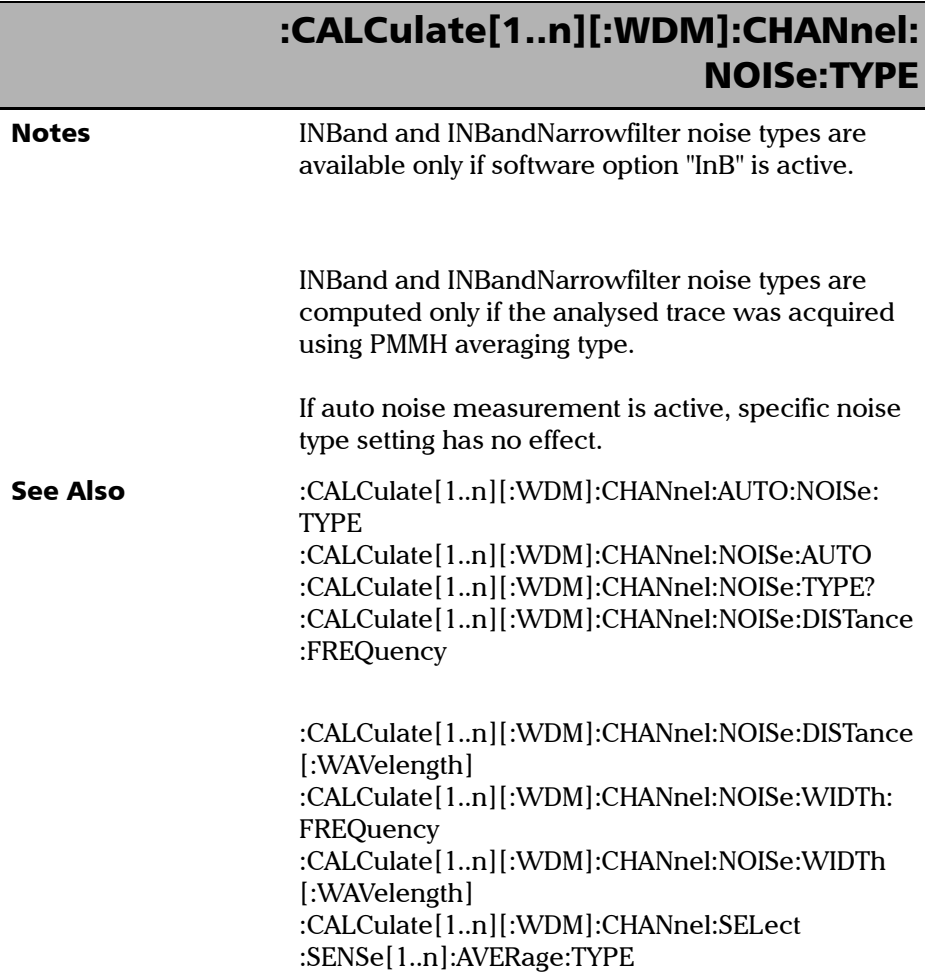

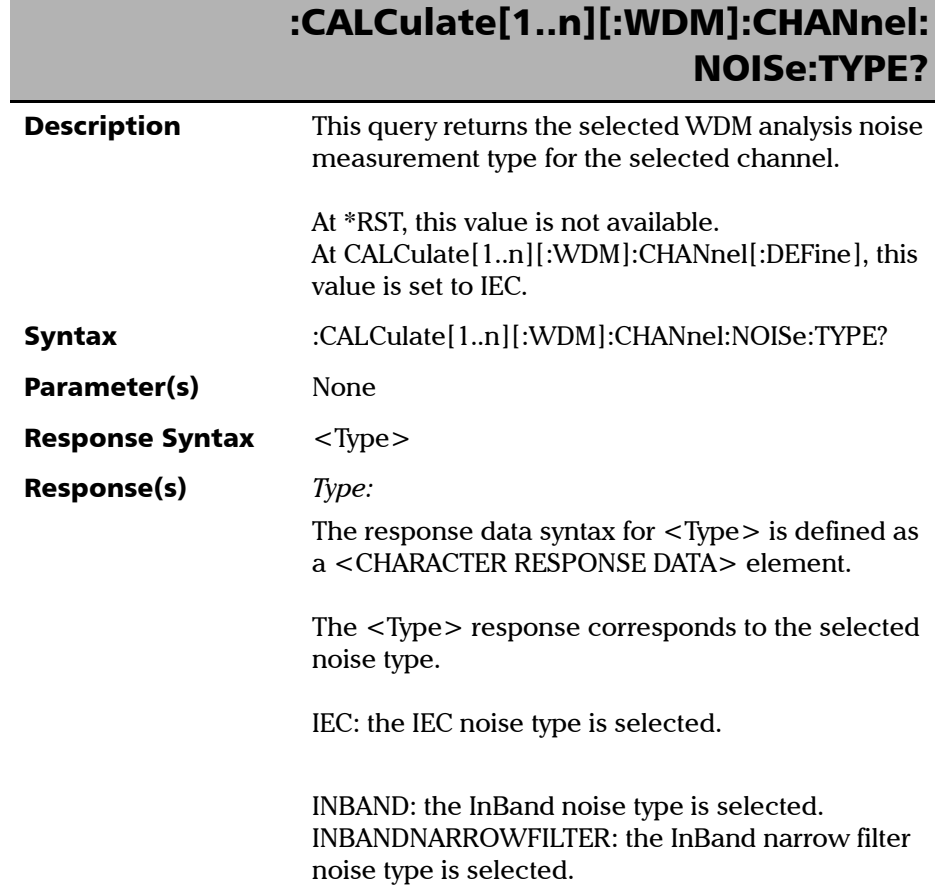

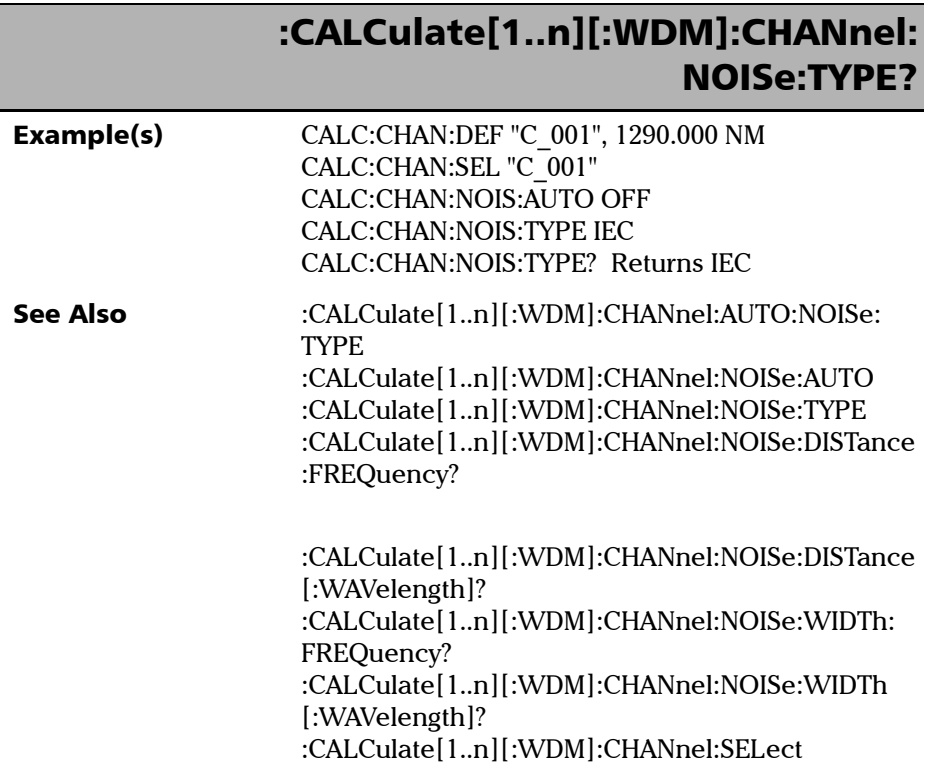

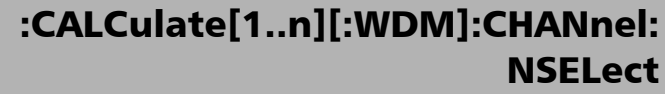

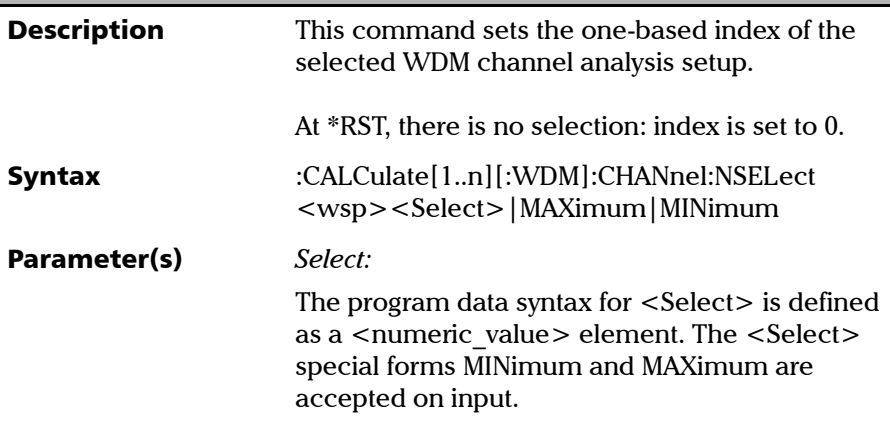

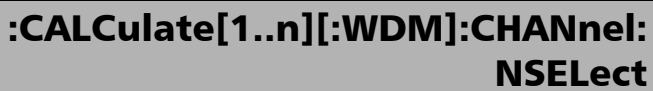

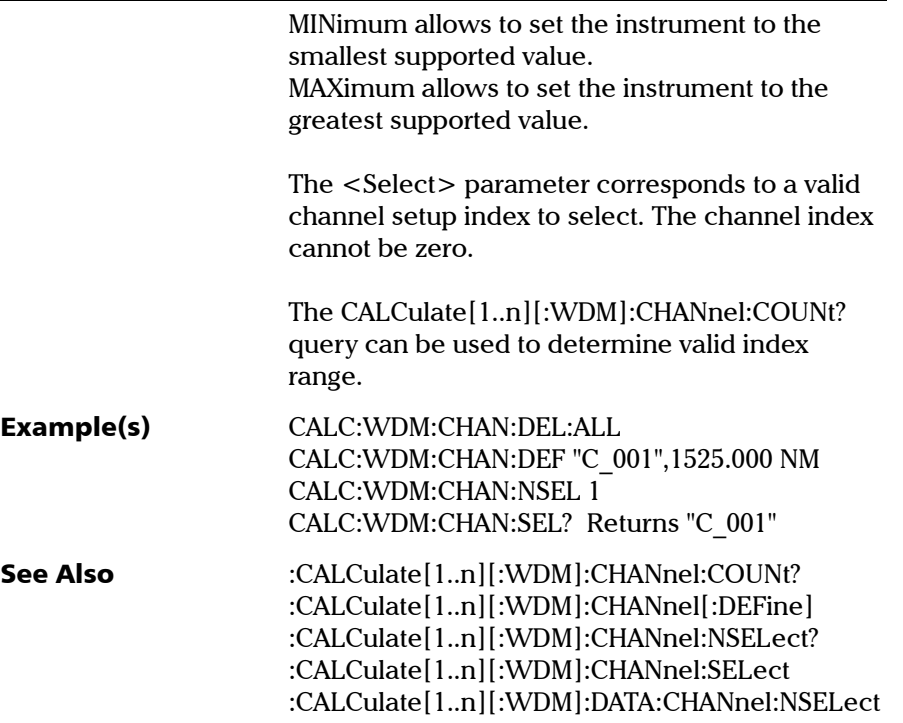

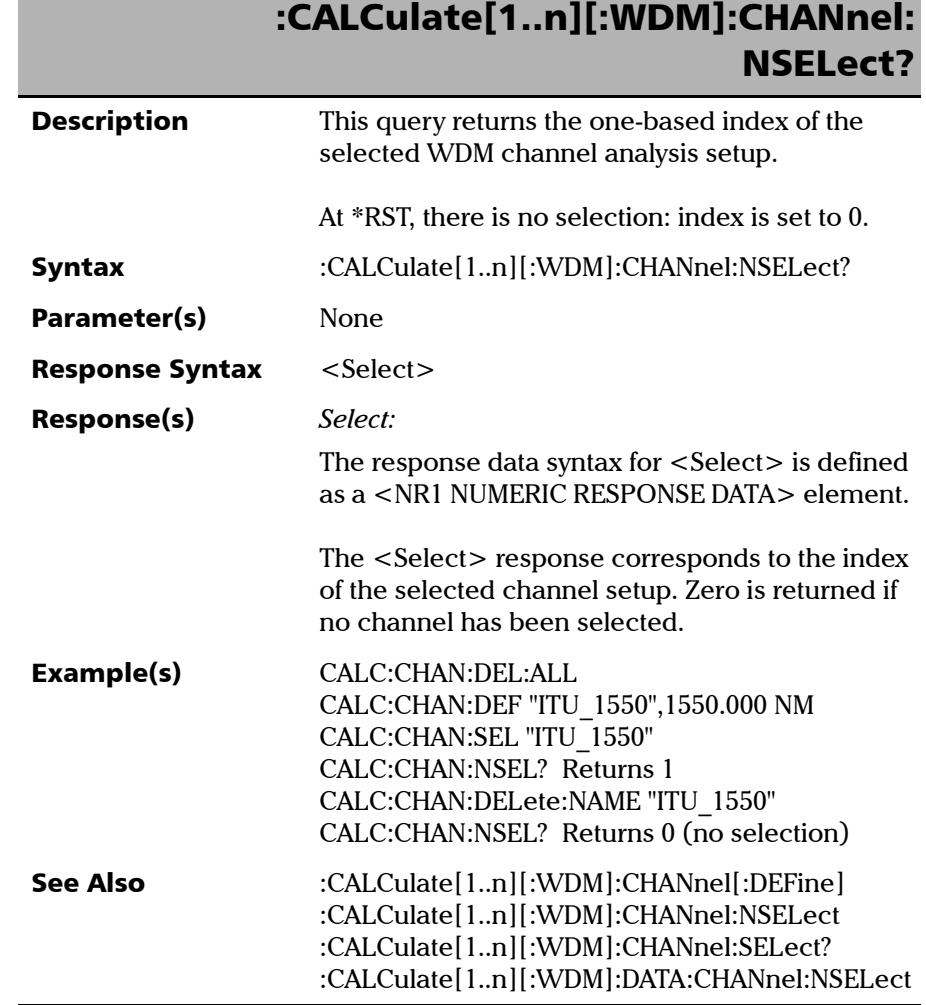

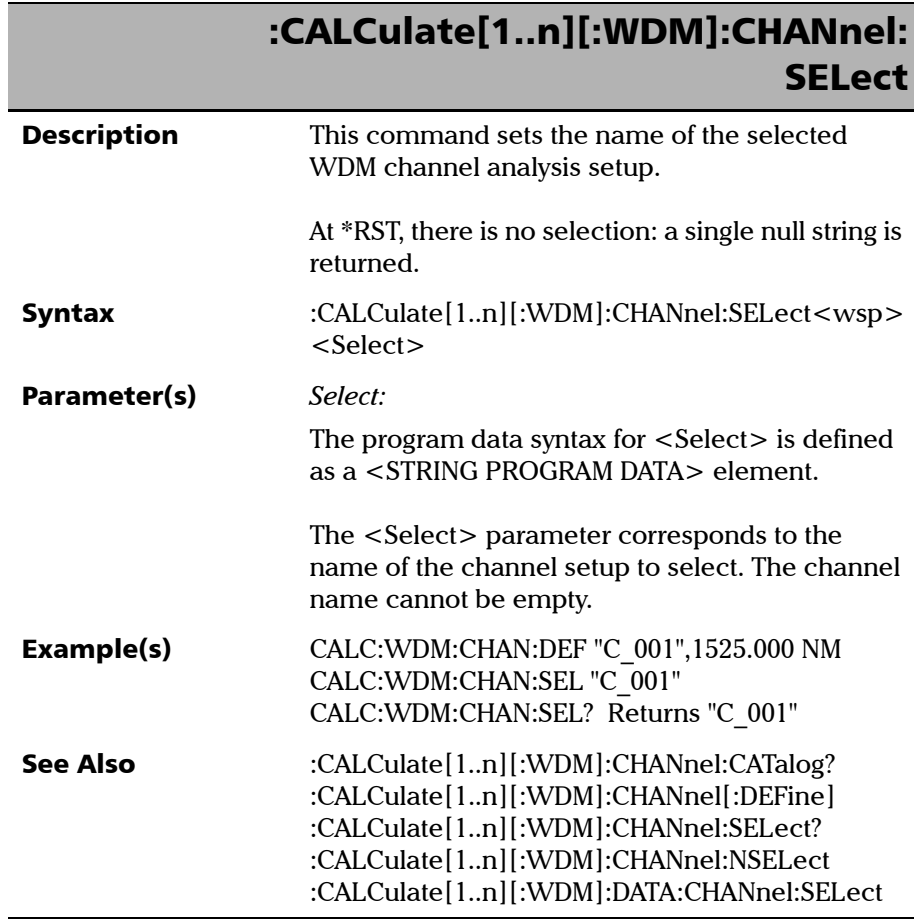

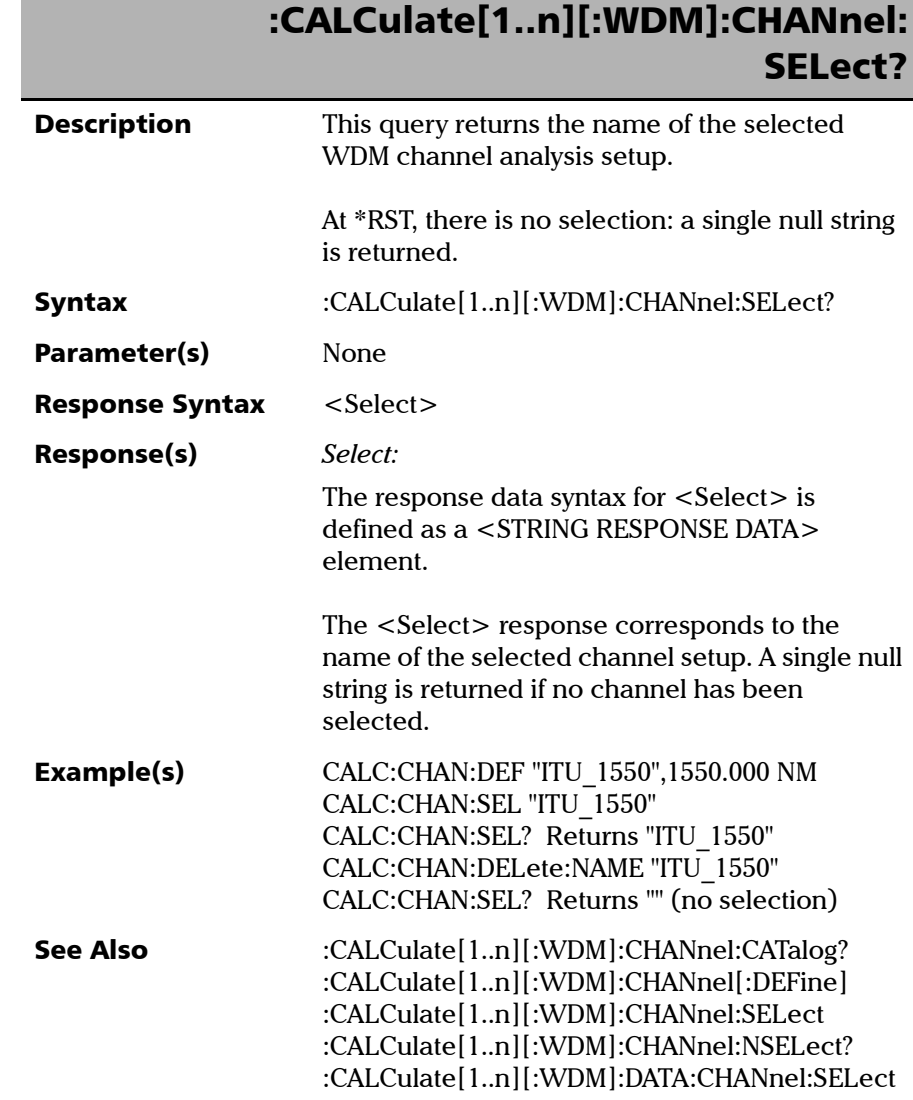

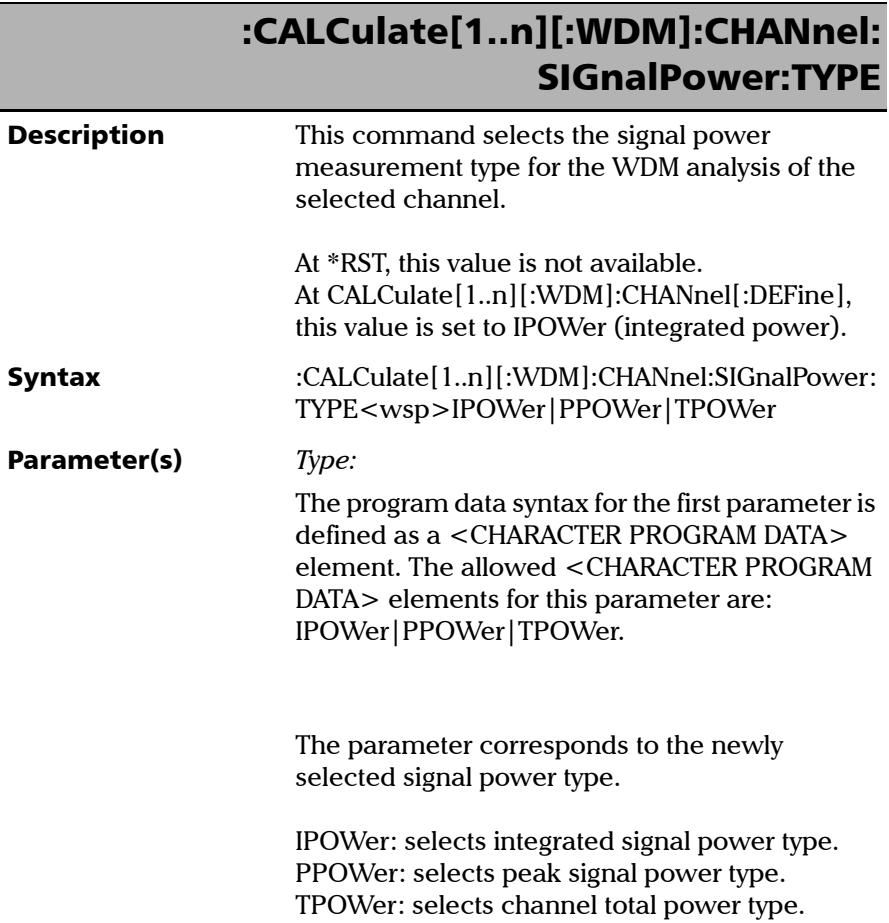

*Product-Specific Commands—Description*

# :CALCulate[1..n][:WDM]:CHANnel: SIGnalPower:TYPE

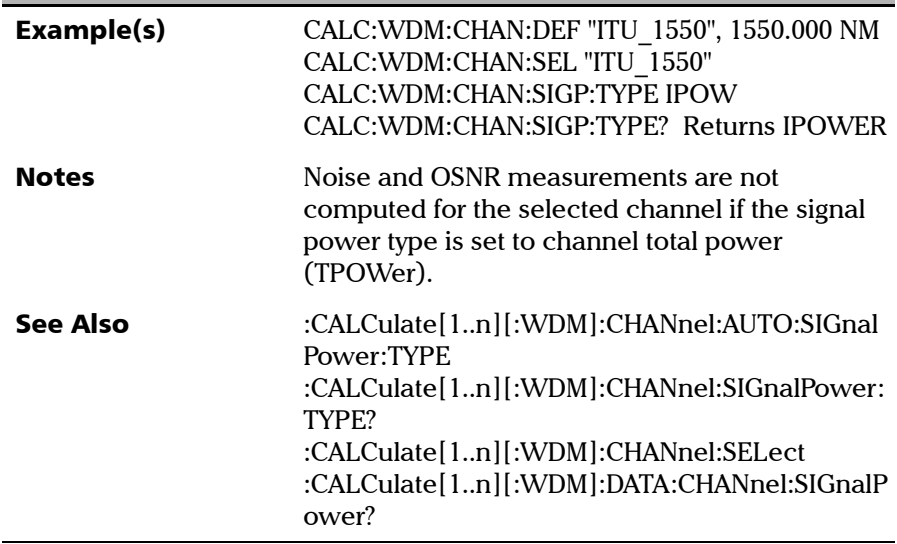

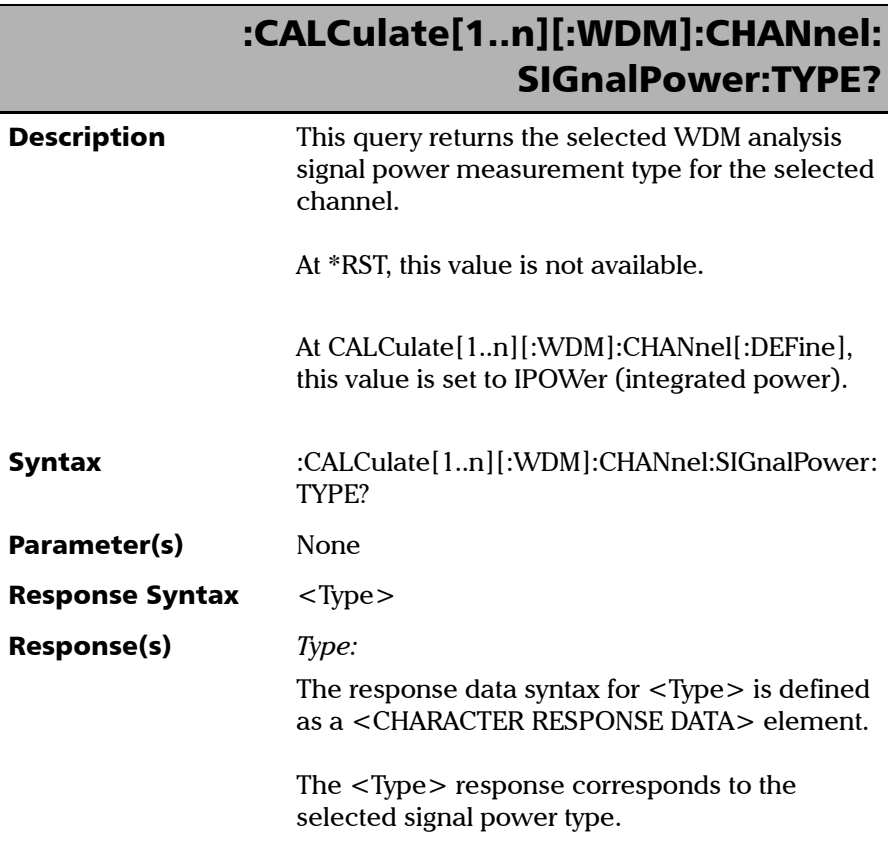

# :CALCulate[1..n][:WDM]:CHANnel: SIGnalPower:TYPE?

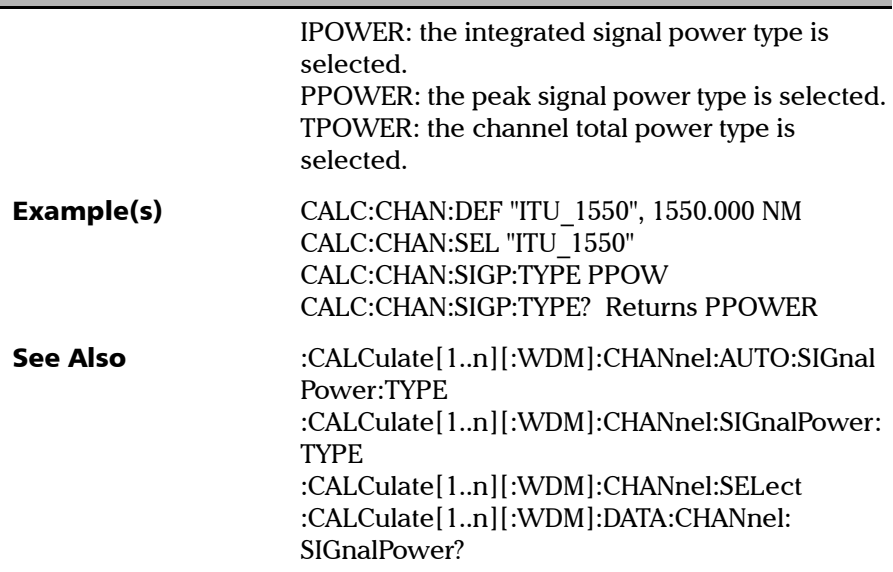

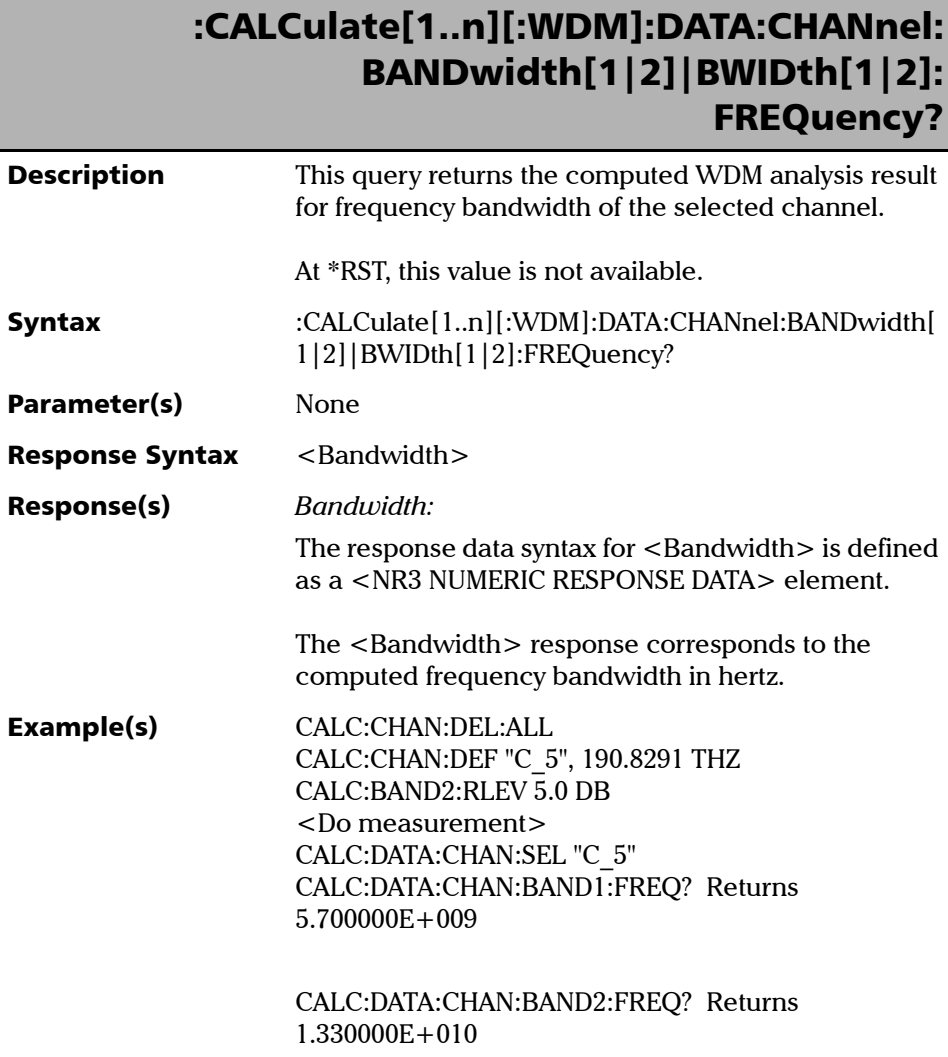

## :CALCulate[1..n][:WDM]:DATA:CHANnel: BANDwidth[1|2]|BWIDth[1|2]: FREQuency?

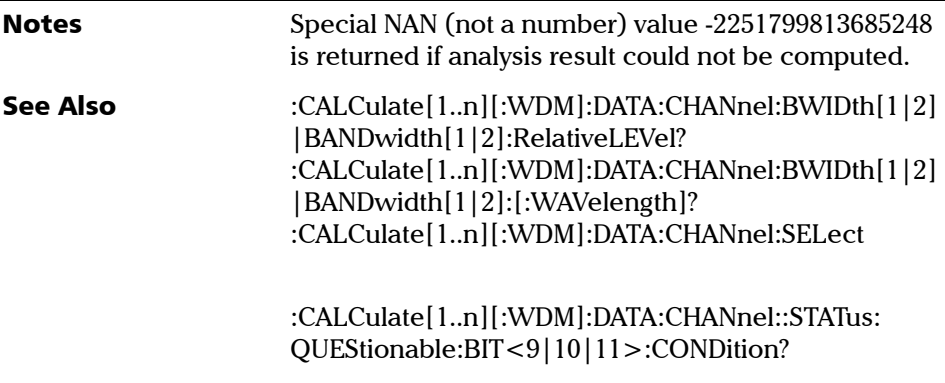

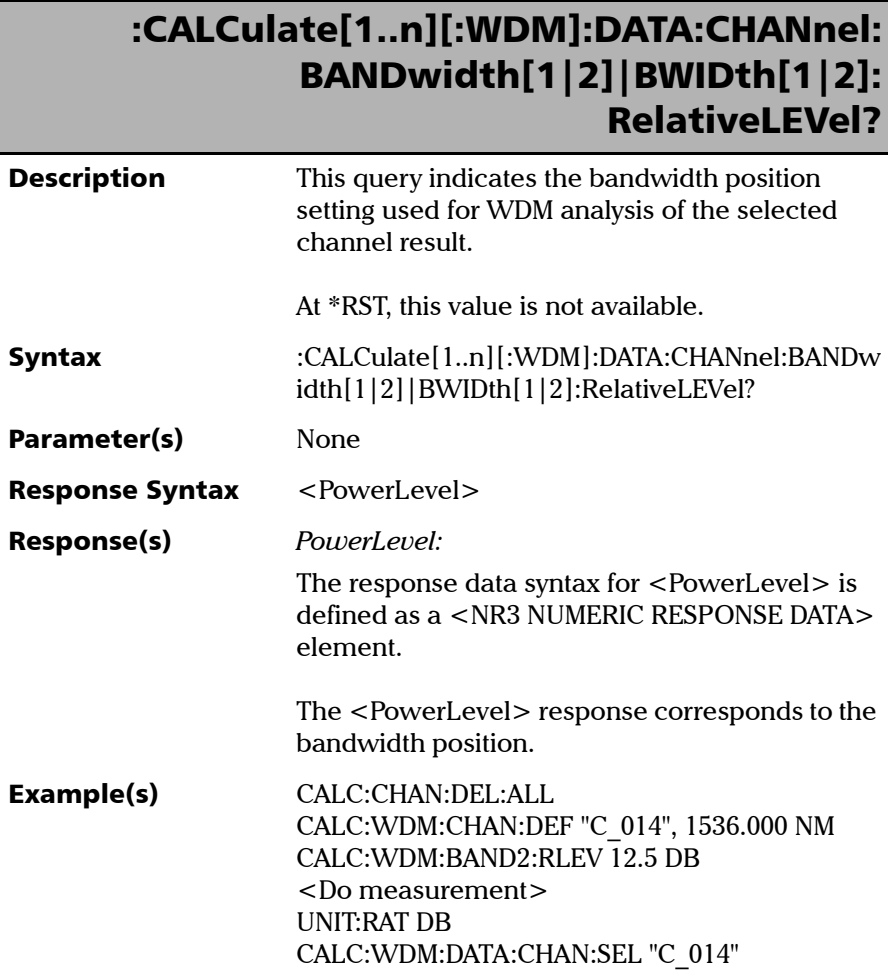
### :CALCulate[1..n][:WDM]:DATA:CHANnel: BANDwidth[1|2]|BWIDth[1|2]: RelativeLEVel?

CALC:WDM:DATA:CHAN:BAND2:RLEV? Returns 1.250000E+001

See Also :CALCulate[1..n][:WDM]:CHANnel:BWIDth[1|2] |BANDwidth[1|2]:RelativeLEVel :CALCulate[1..n][:WDM]:DATA:CHANnel:BWIDth [1|2]|BANDwidth[1|2]:FREQuency? :CALCulate[1..n][:WDM]:DATA:CHANnel:BWIDth [1|2]|BANDwidth[1|2]:[:WAVelength]? :CALCulate[1..n][:WDM]:DATA:CHANnel:SELect

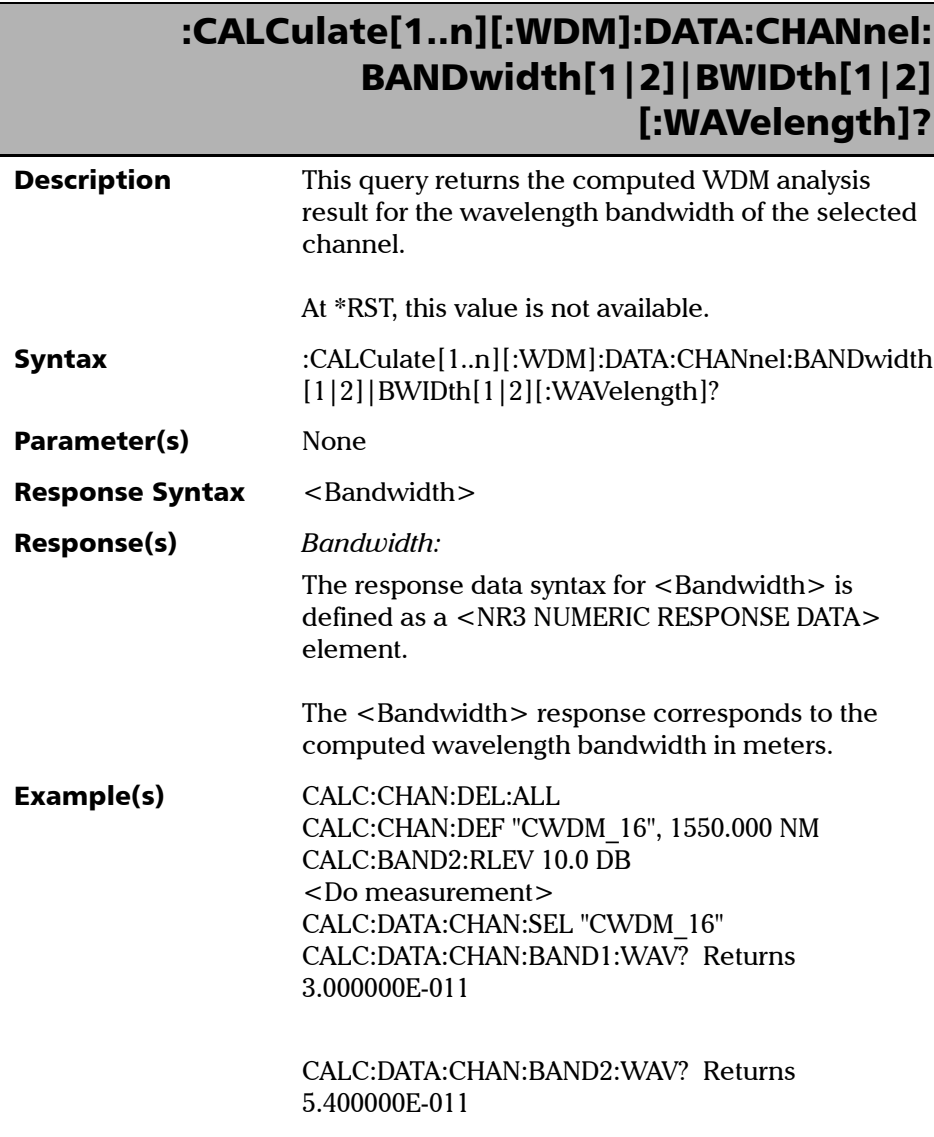

## :CALCulate[1..n][:WDM]:DATA:CHANnel: BANDwidth[1|2]|BWIDth[1|2] [:WAVelength]?

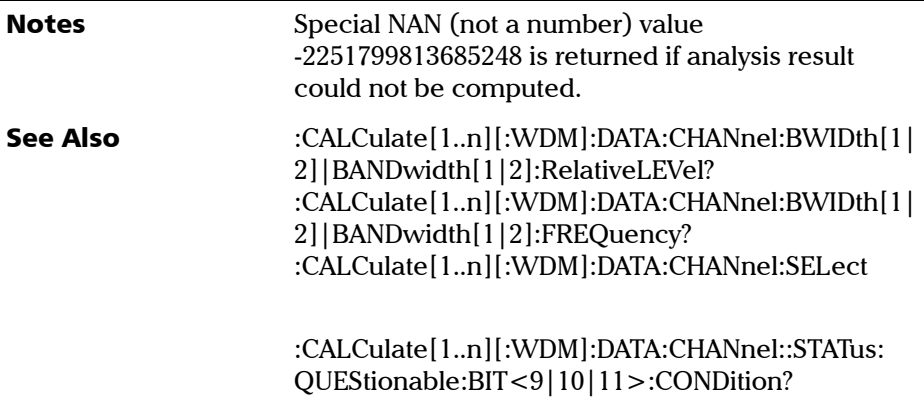

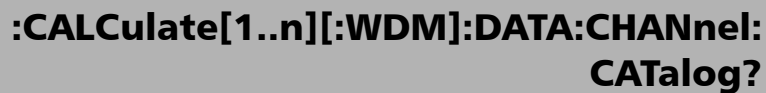

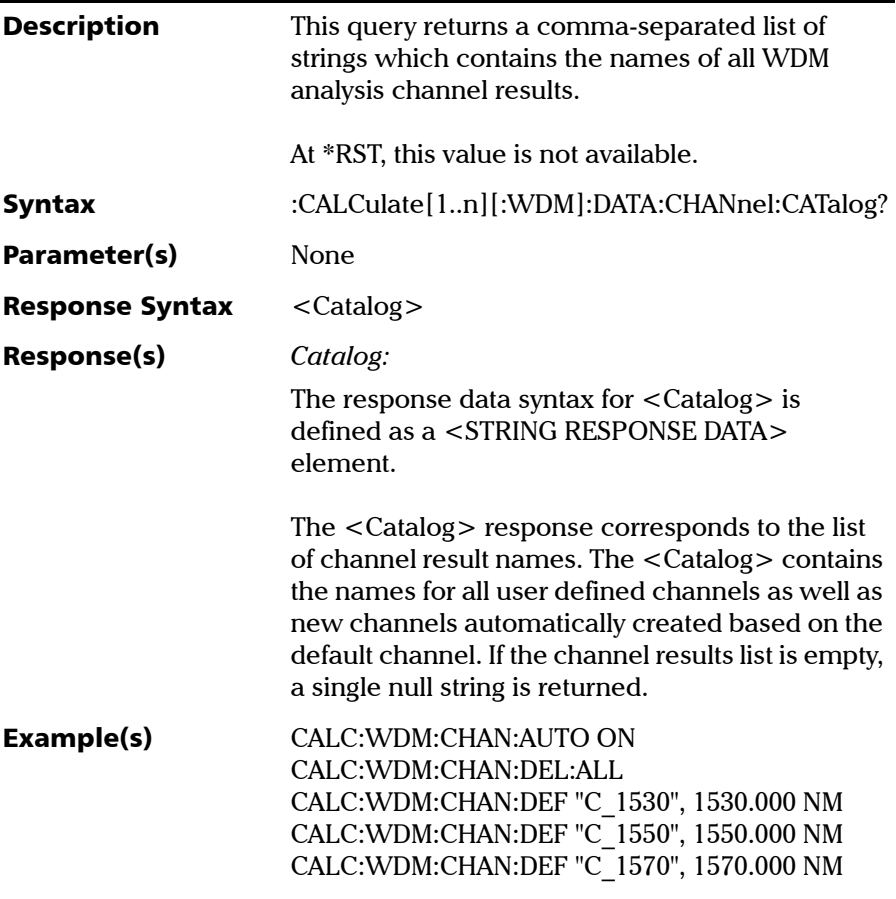

*Product-Specific Commands—Description*

# :CALCulate[1..n][:WDM]:DATA:CHANnel: CATalog?

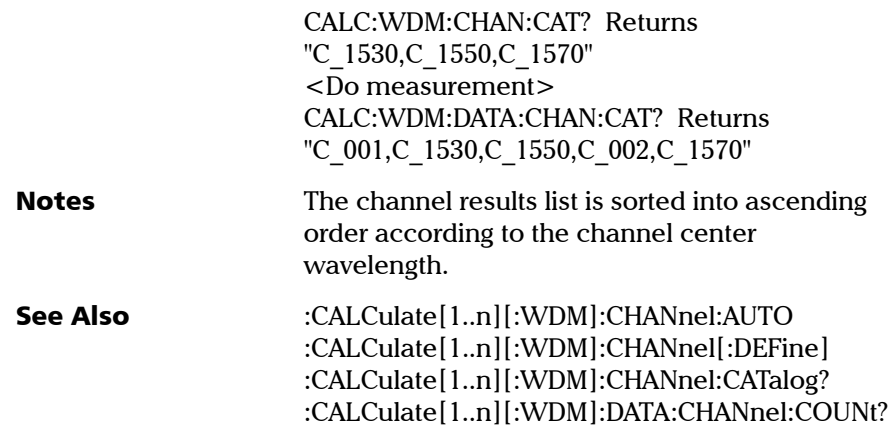

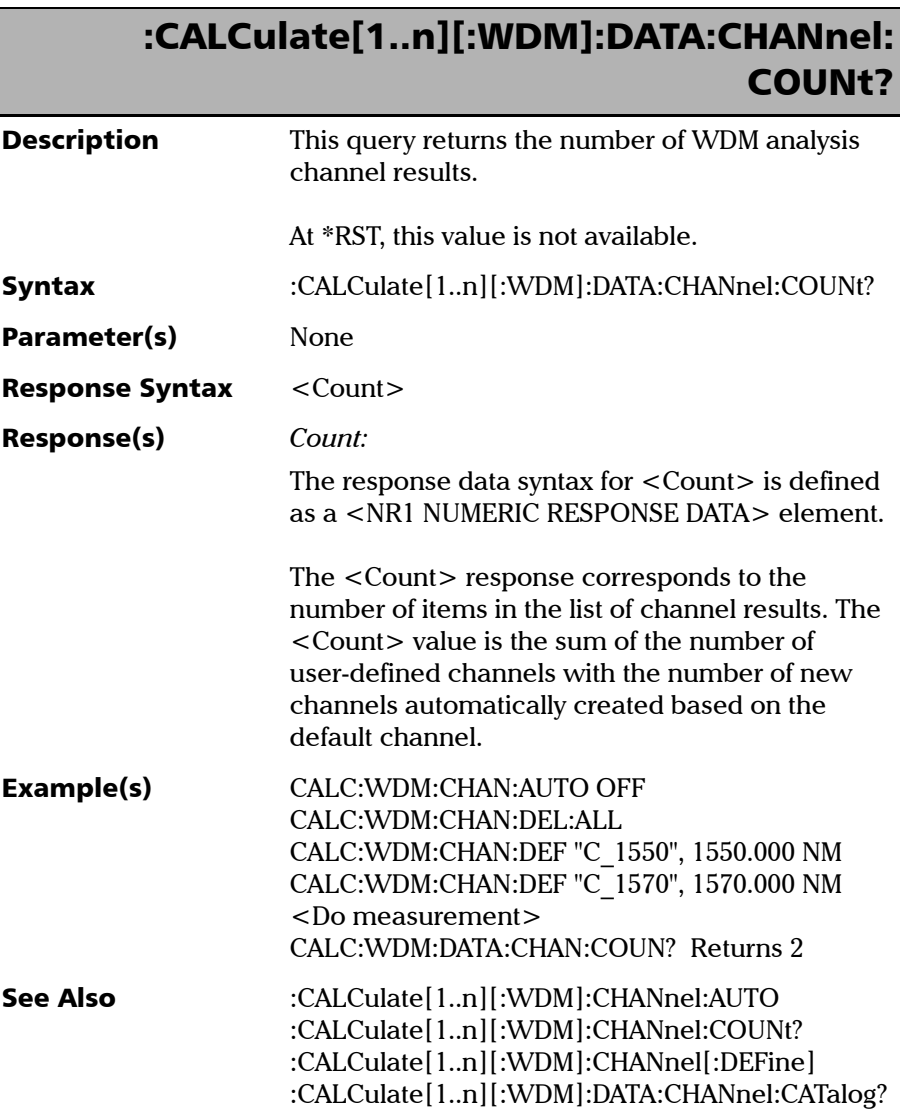

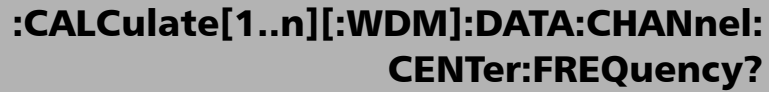

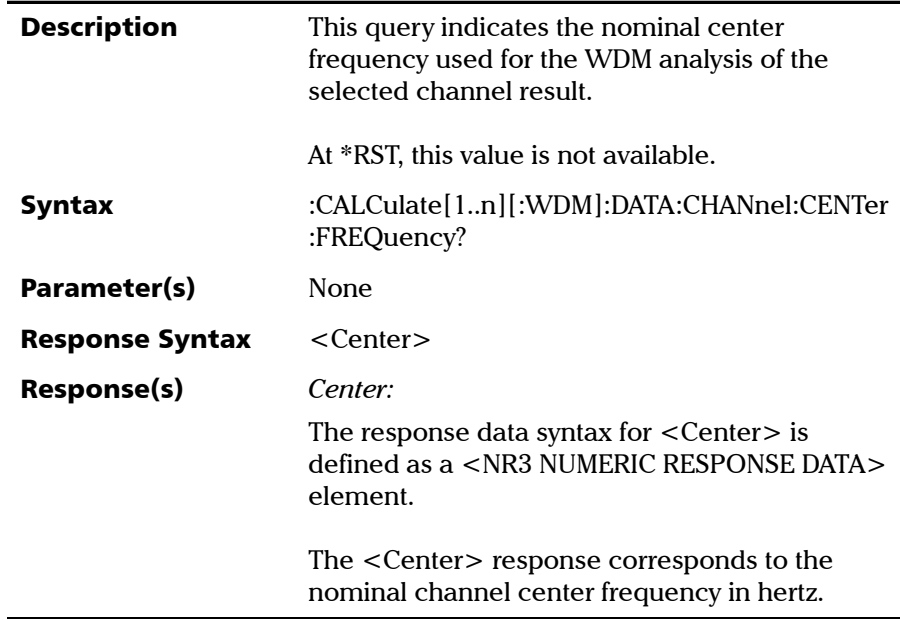

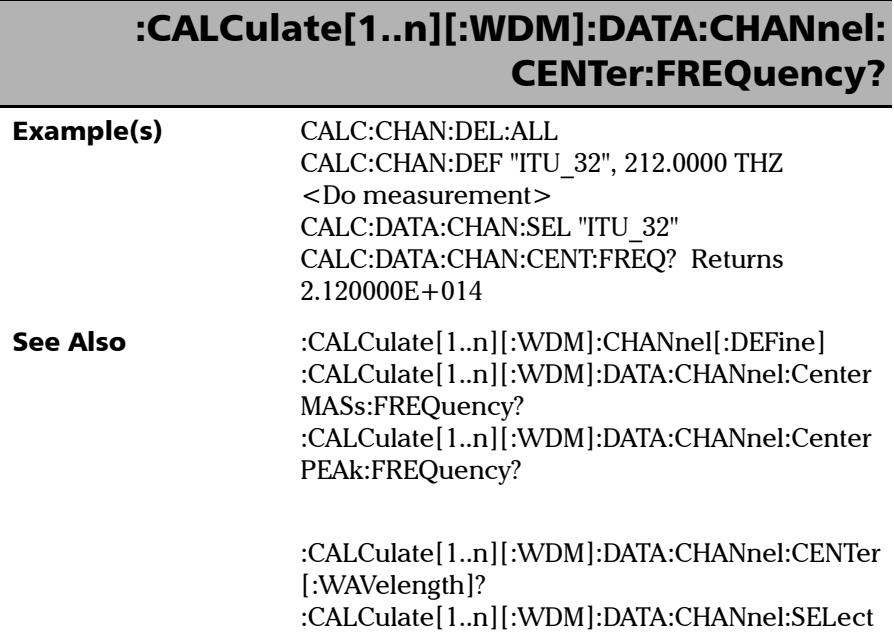

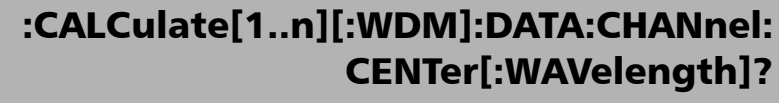

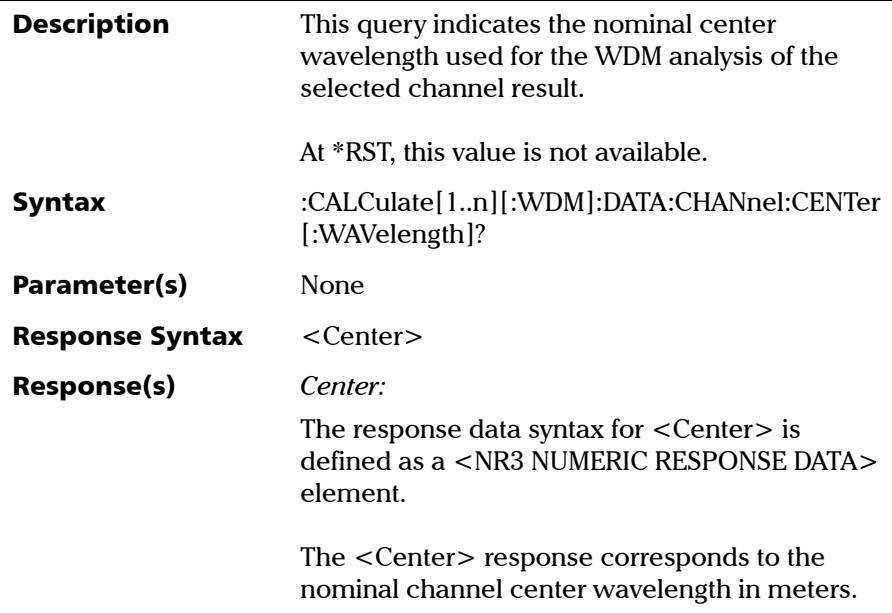

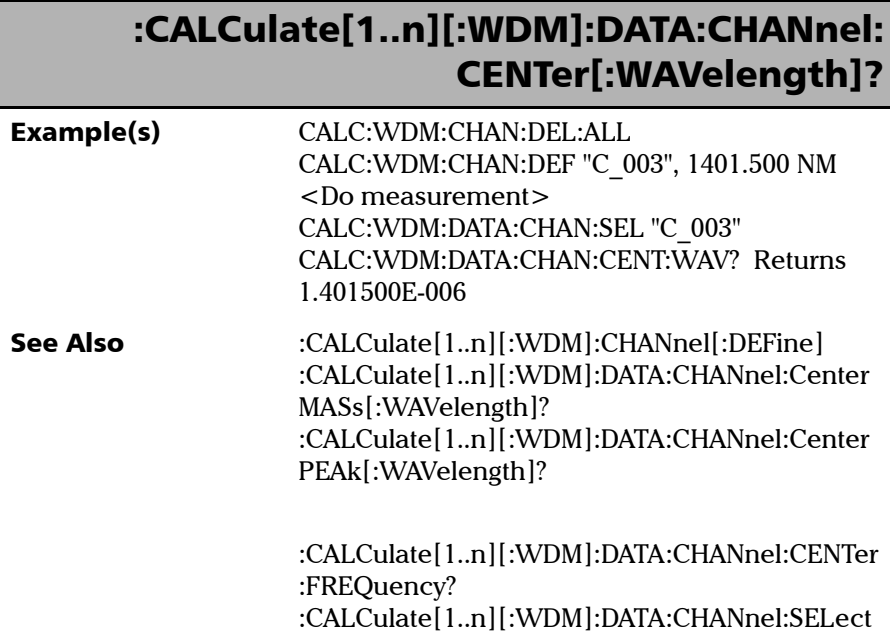

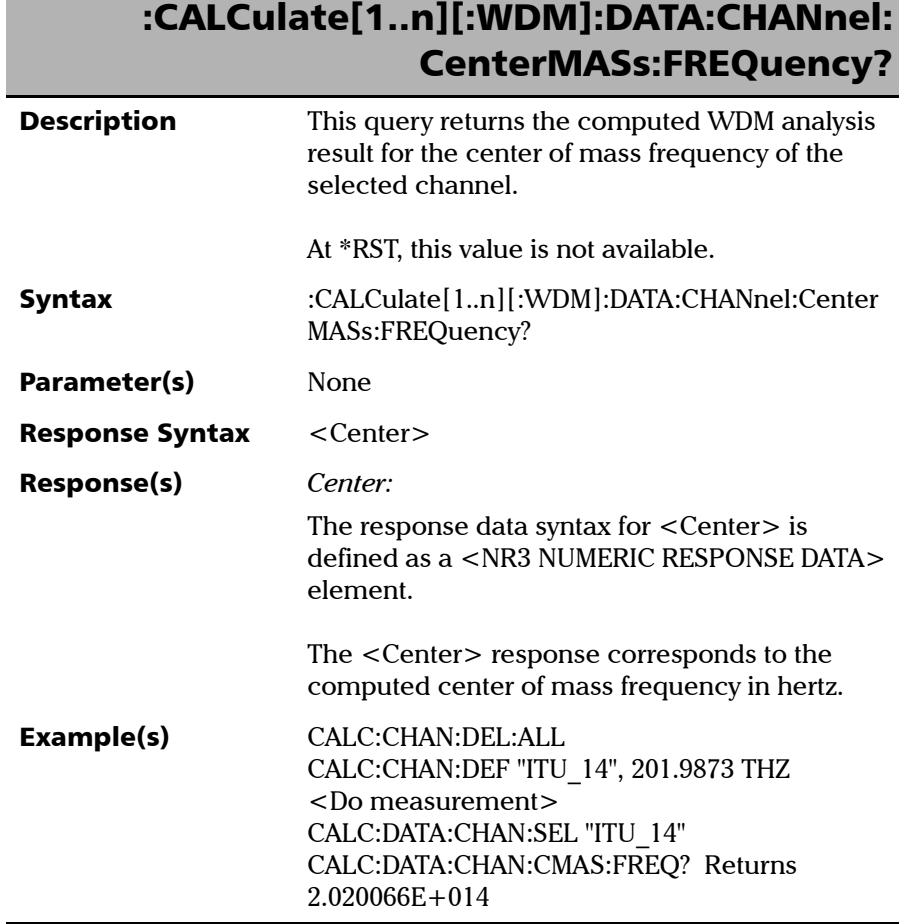

г

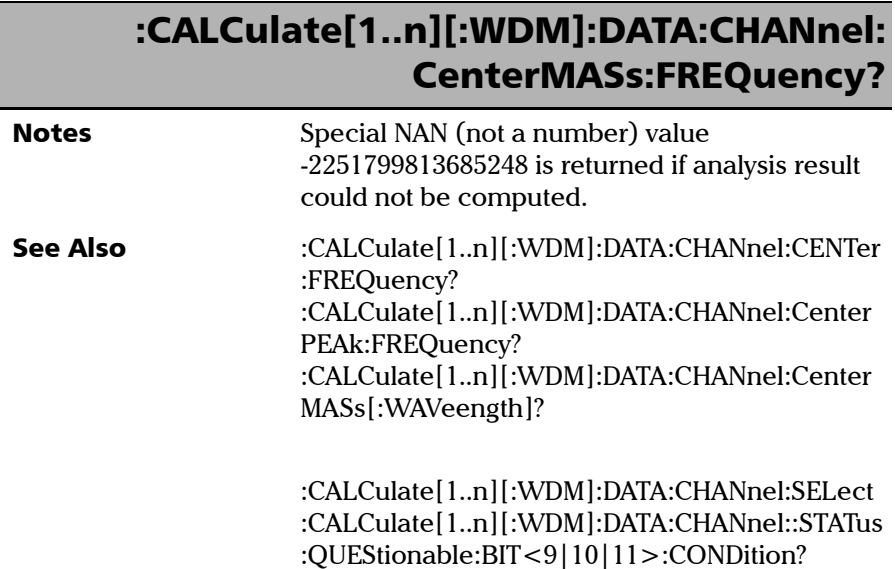

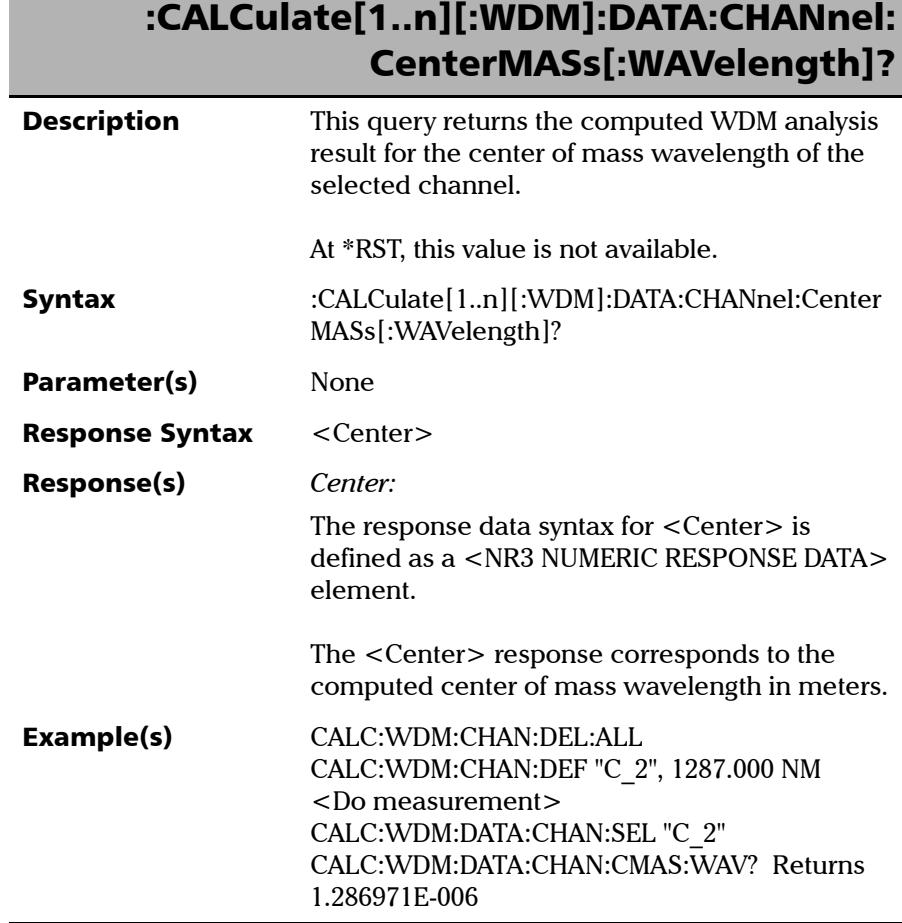

**THE** 

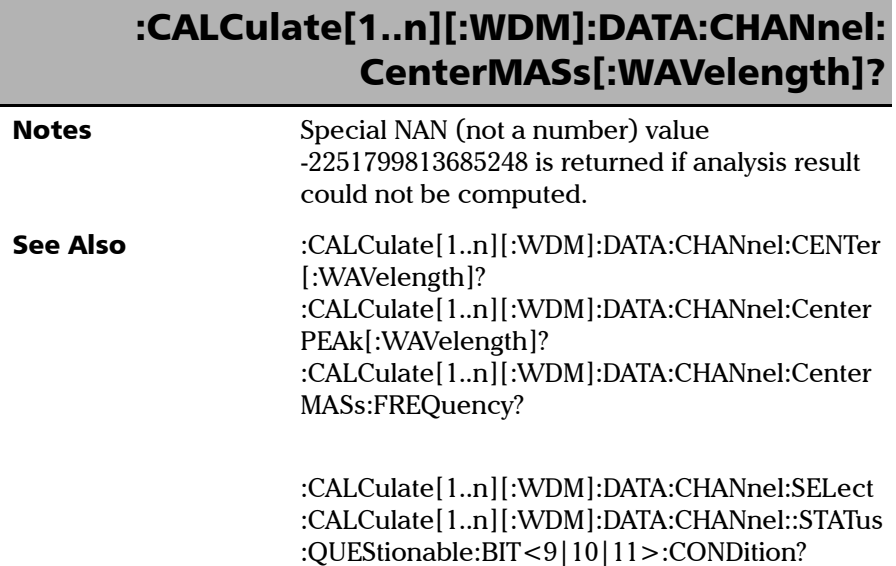

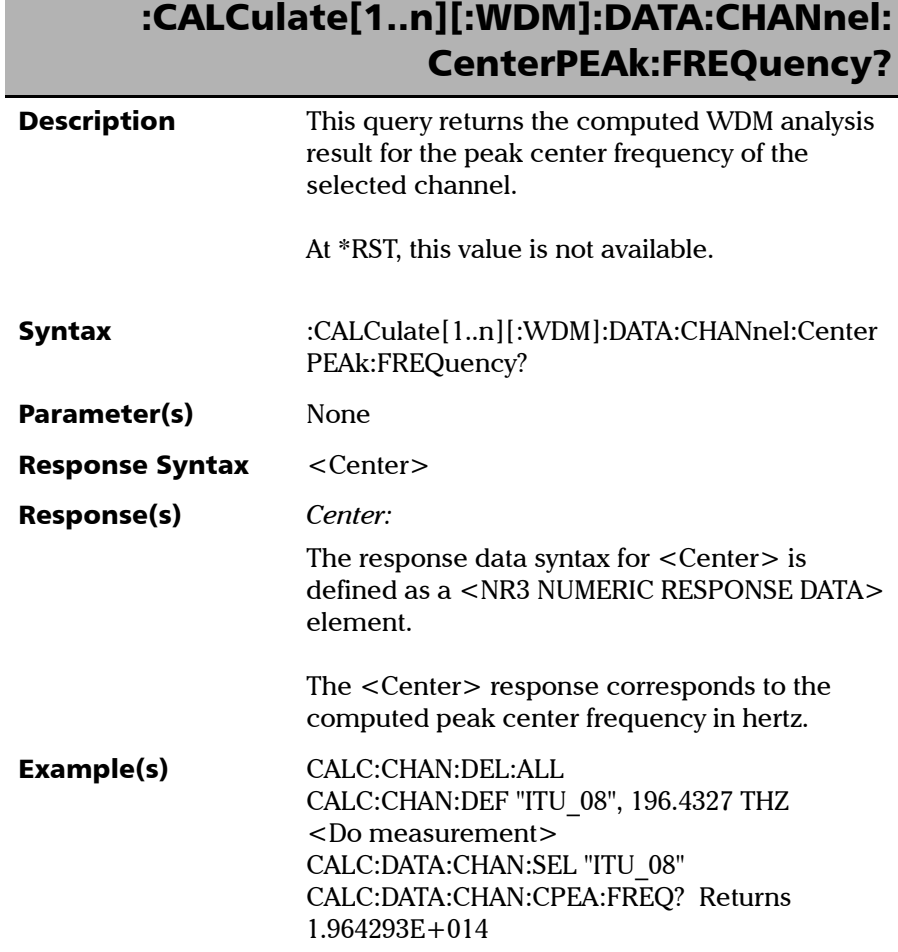

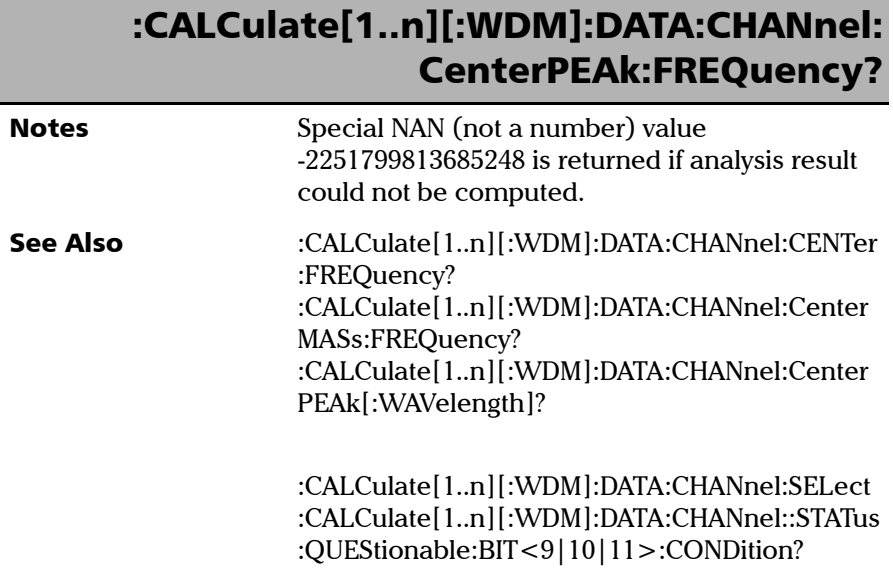

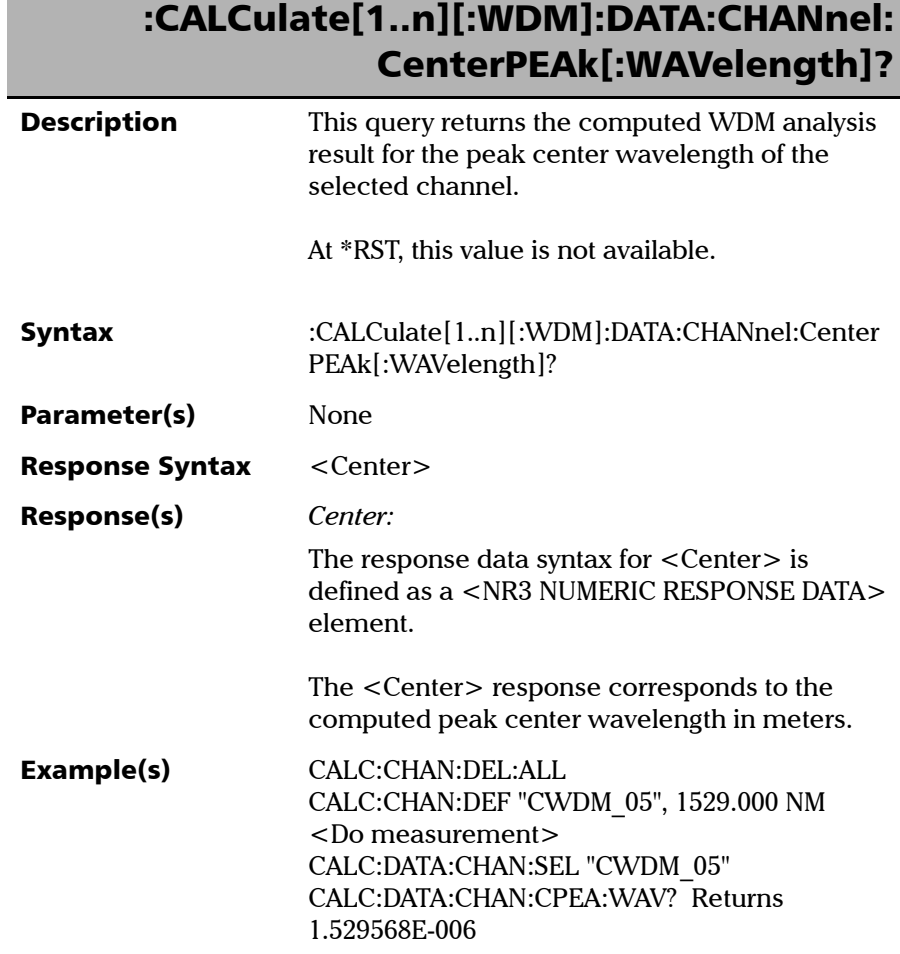

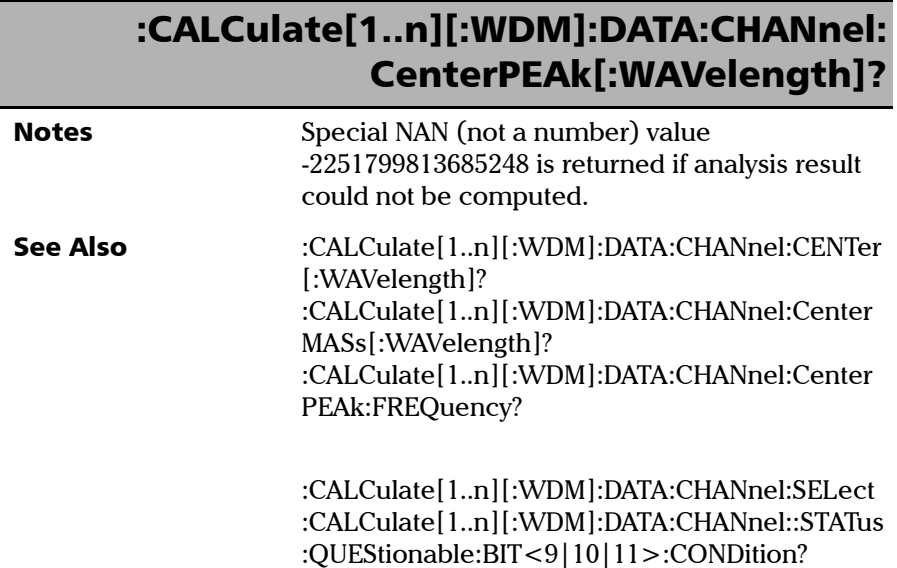

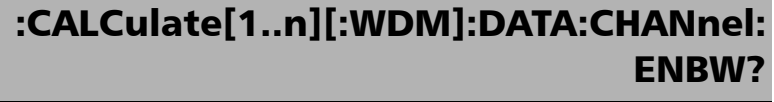

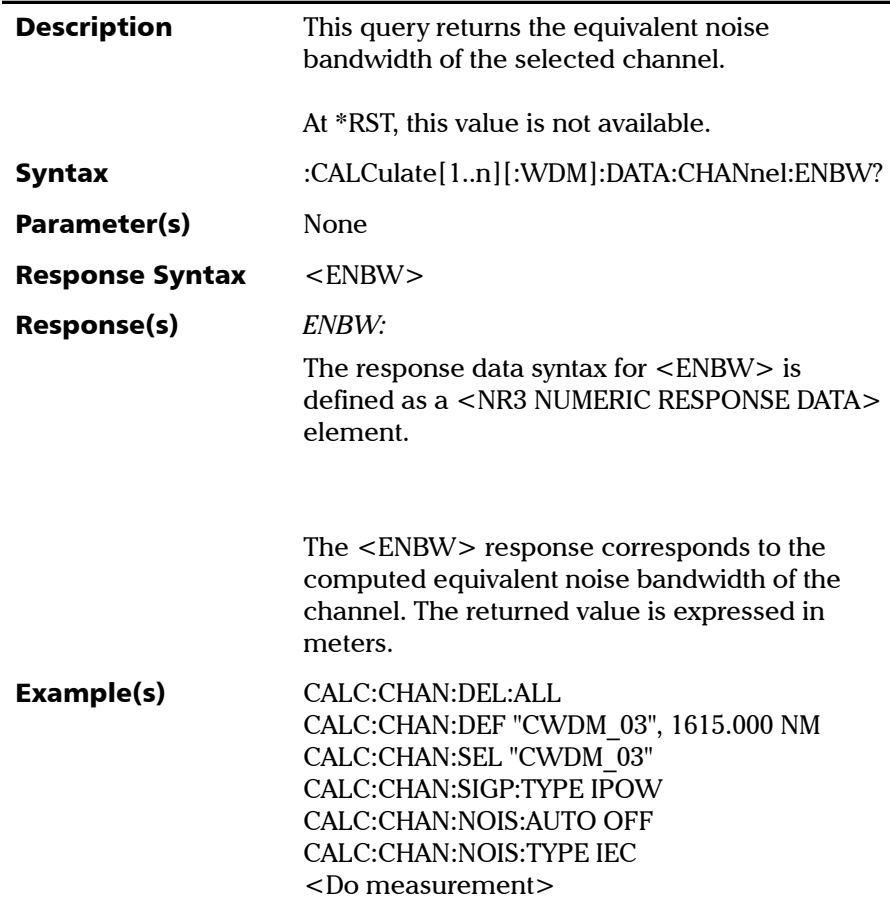

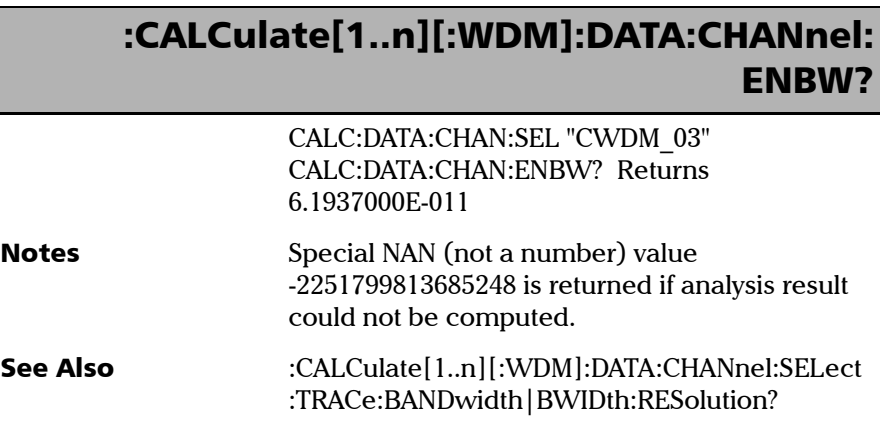

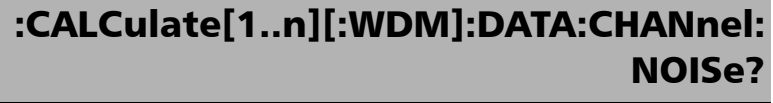

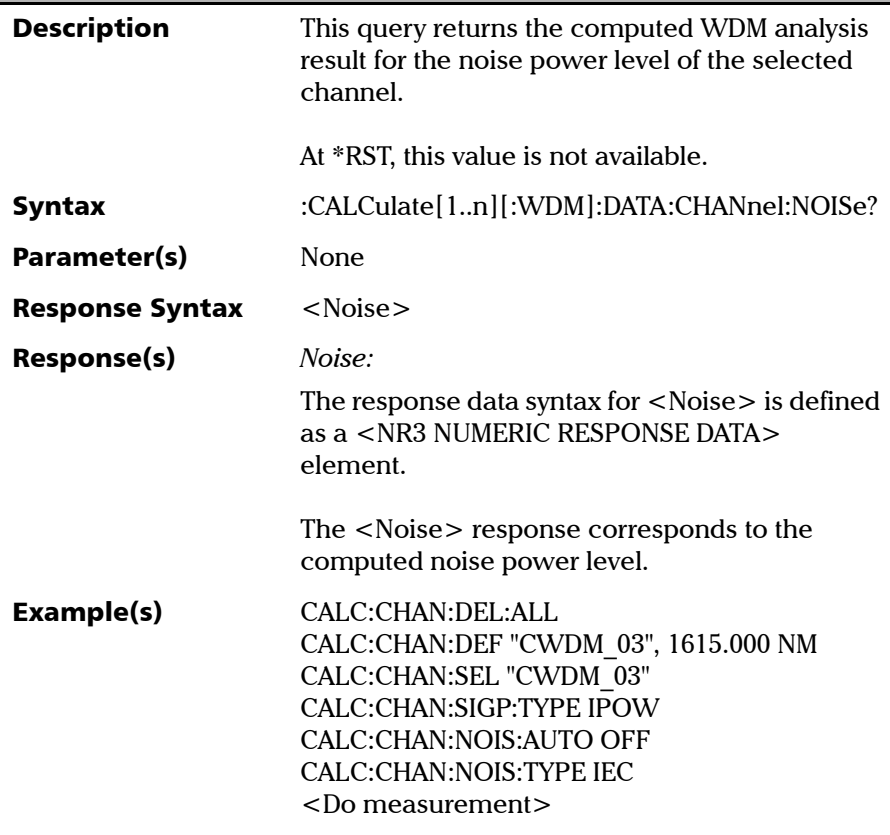

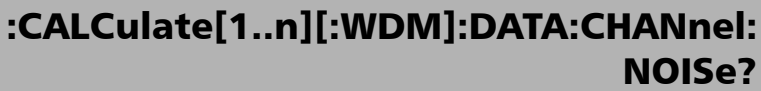

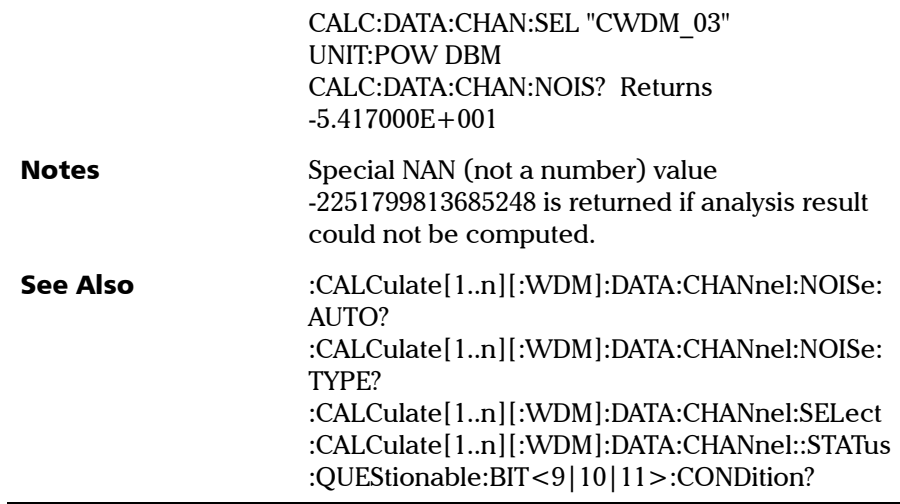

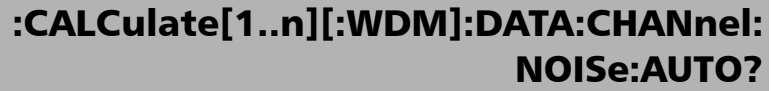

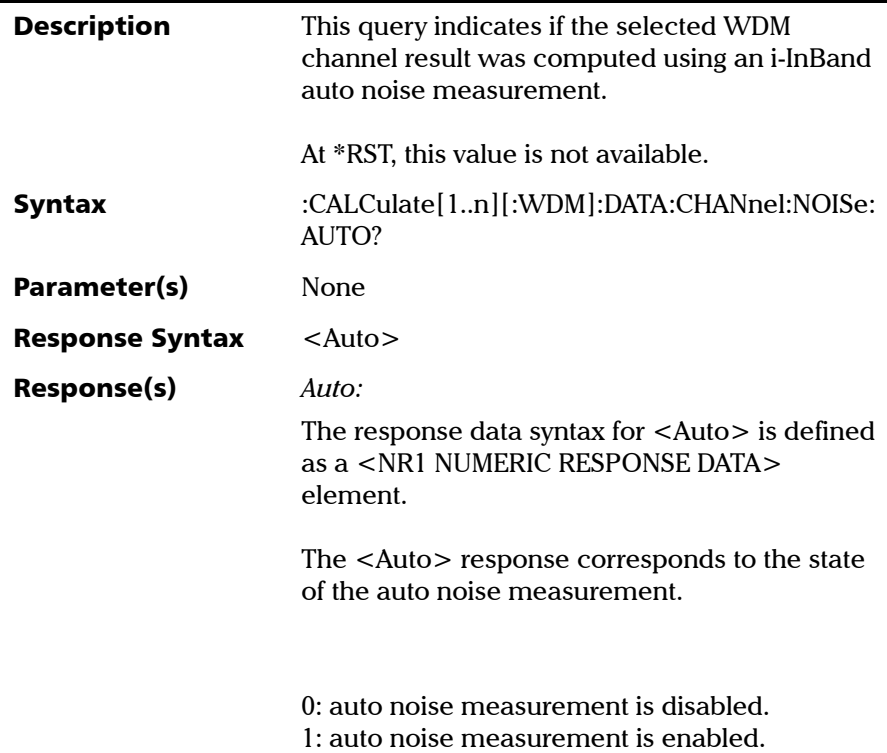

*Product-Specific Commands—Description*

## :CALCulate[1..n][:WDM]:DATA:CHANnel: NOISe:AUTO?

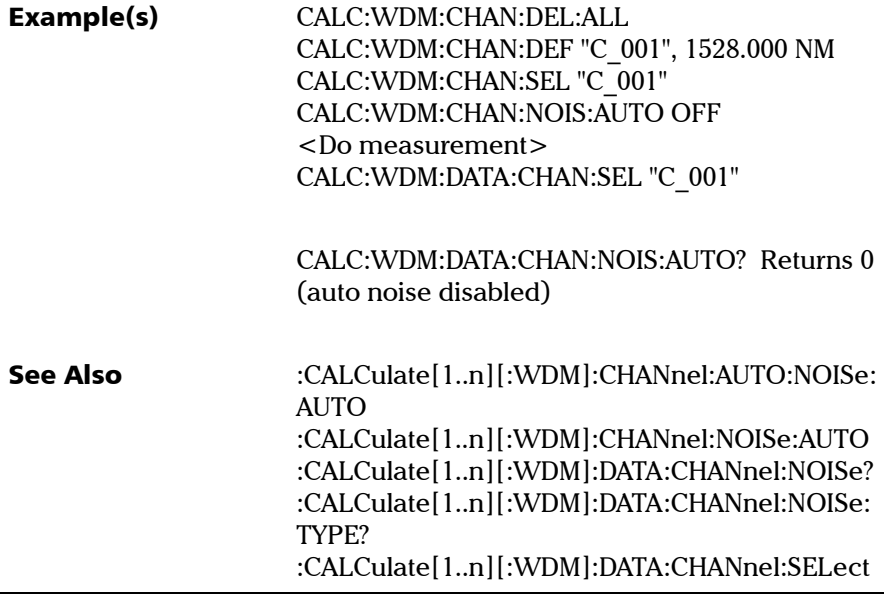

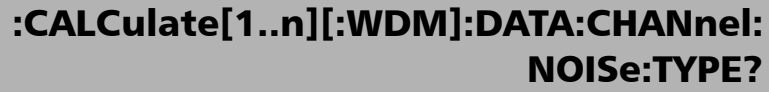

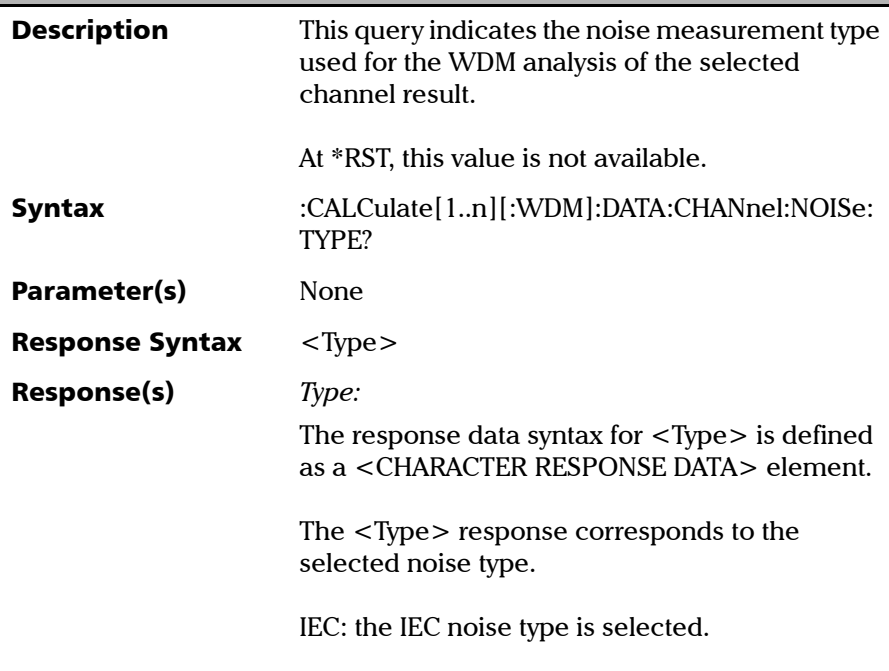

*Product-Specific Commands—Description*

## :CALCulate[1..n][:WDM]:DATA:CHANnel: NOISe:TYPE?

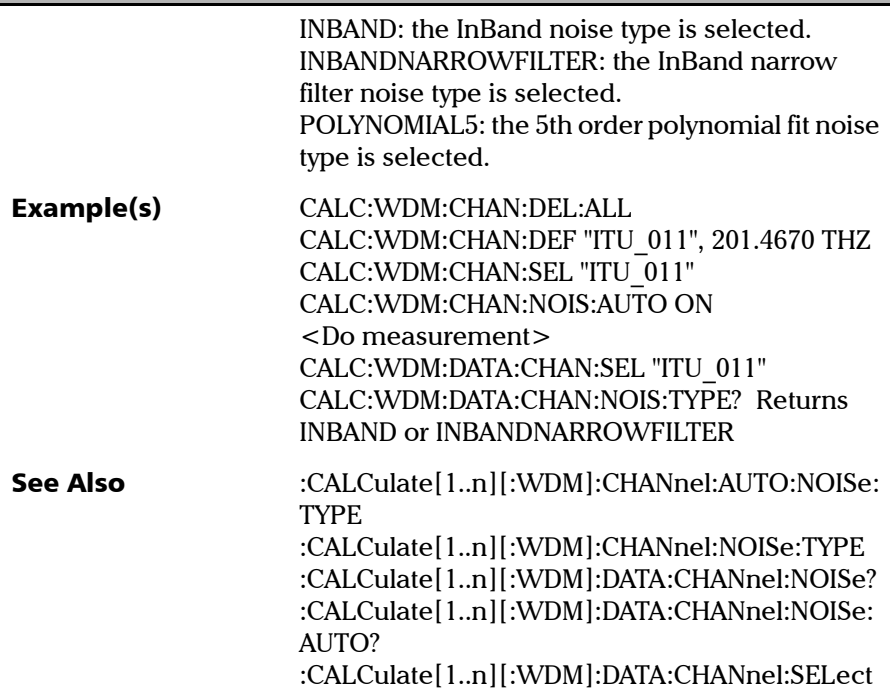

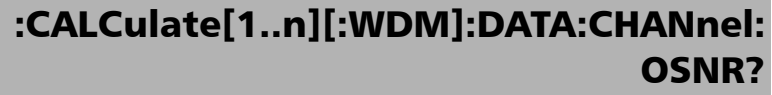

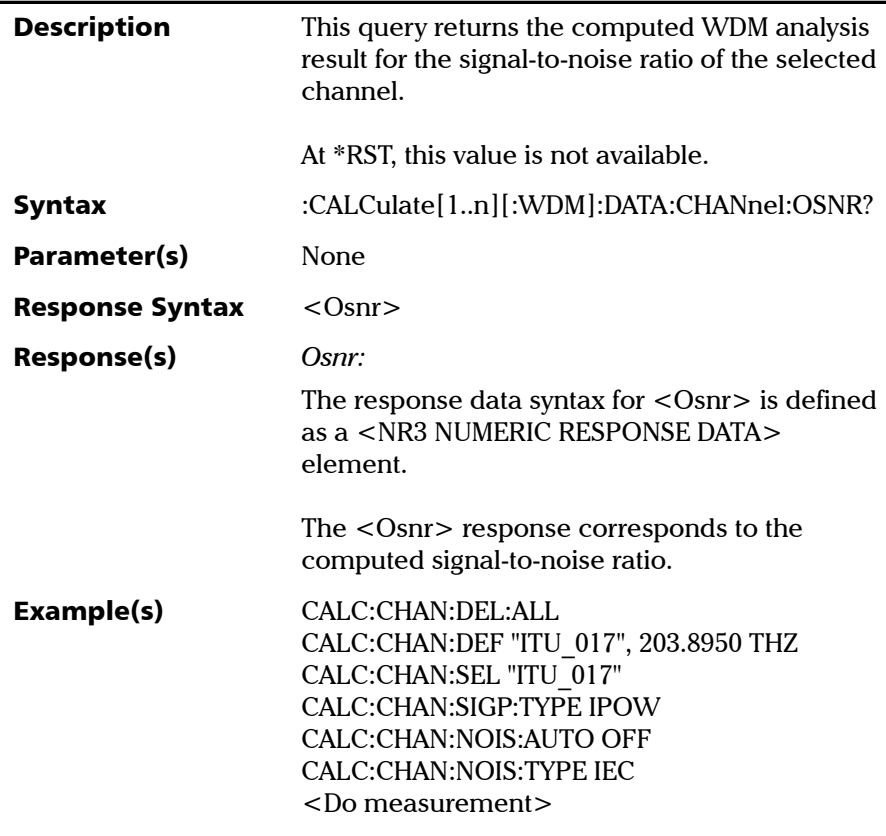

*Product-Specific Commands—Description*

## :CALCulate[1..n][:WDM]:DATA:CHANnel: OSNR?

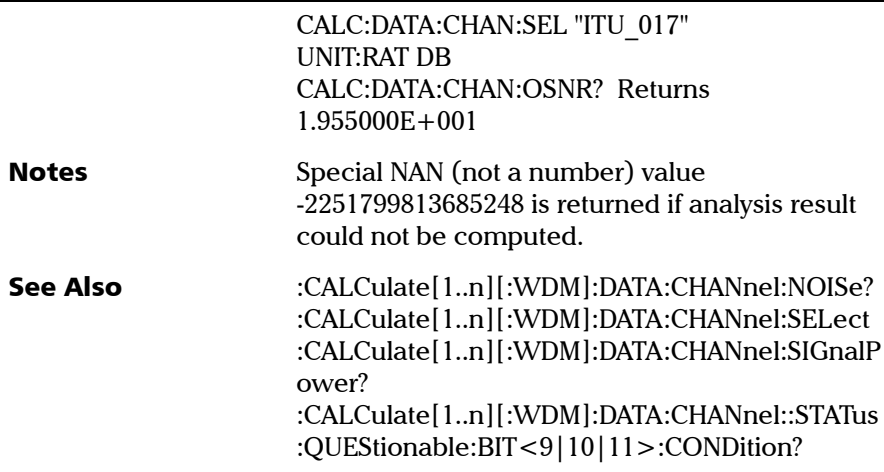

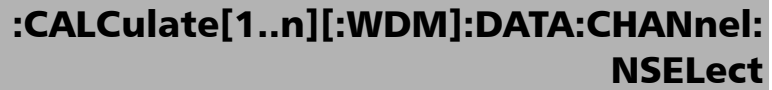

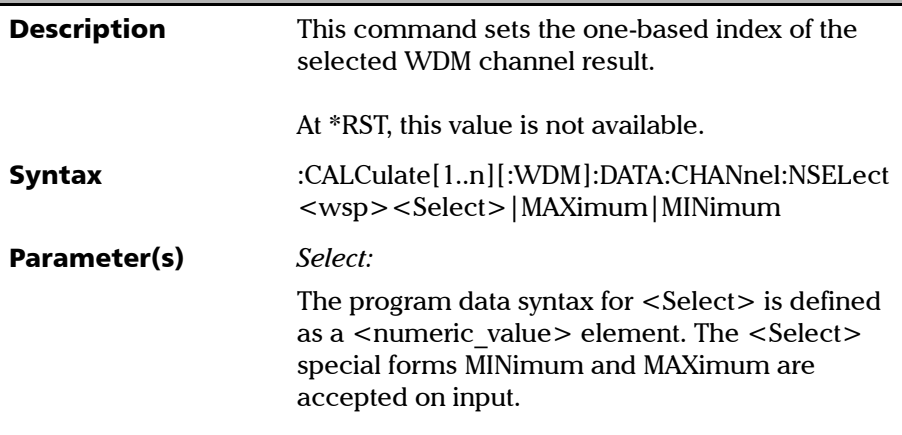

*Product-Specific Commands—Description*

## :CALCulate[1..n][:WDM]:DATA:CHANnel: **NSELect**

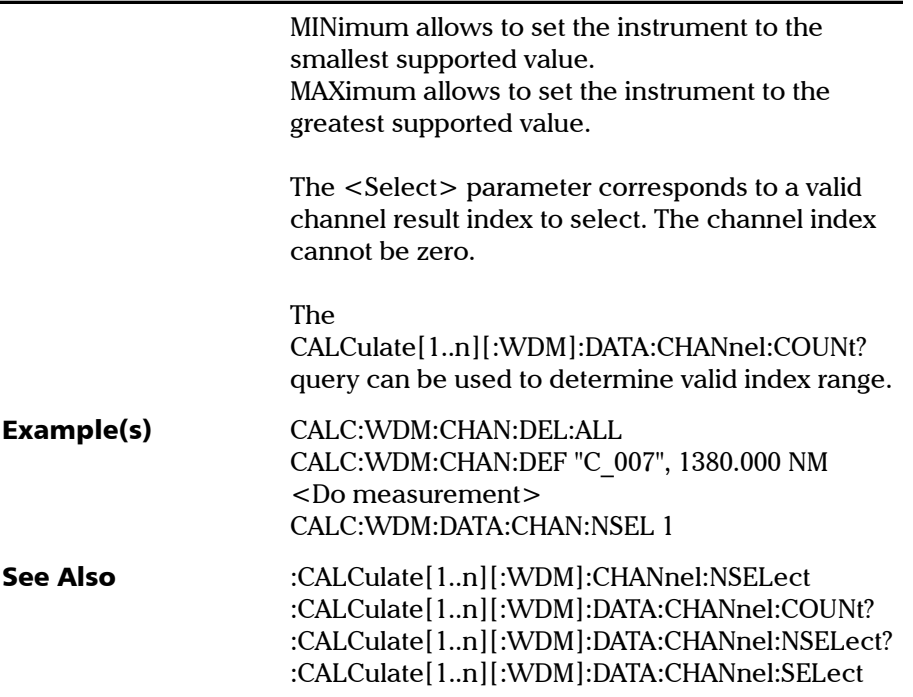

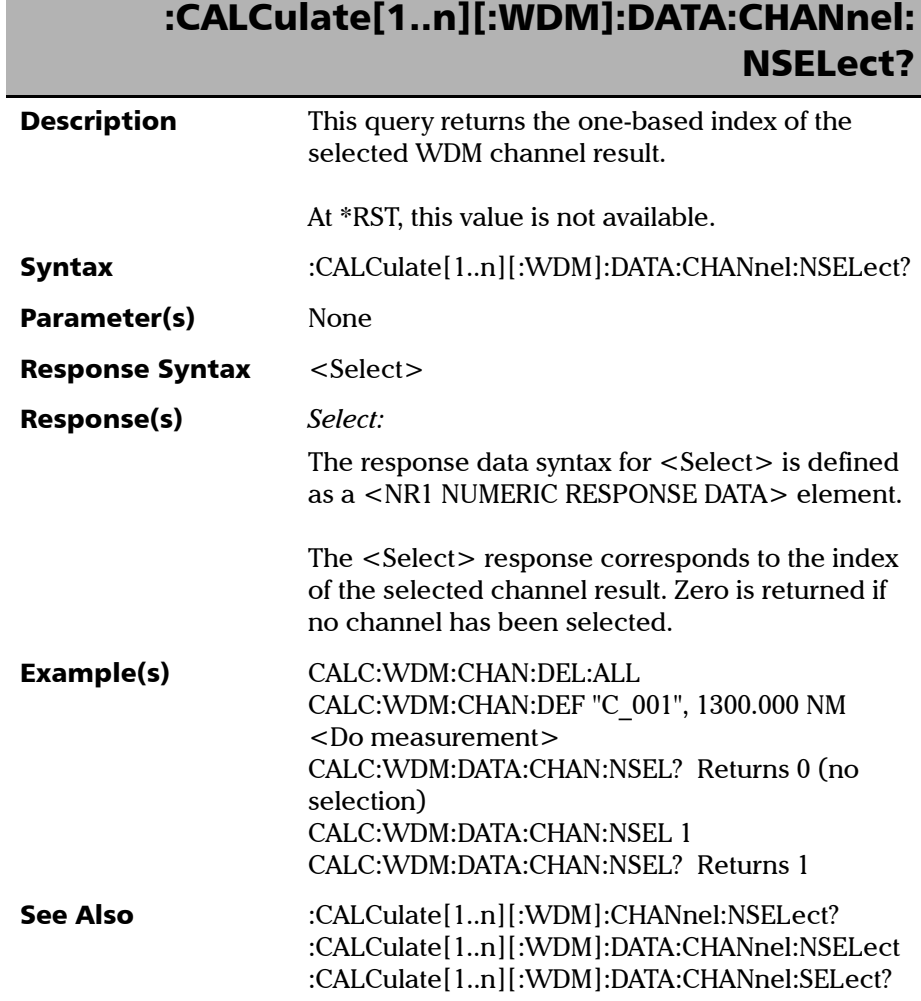

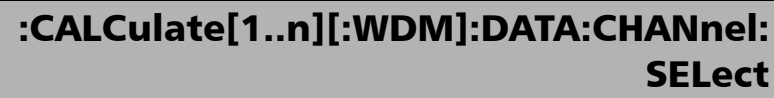

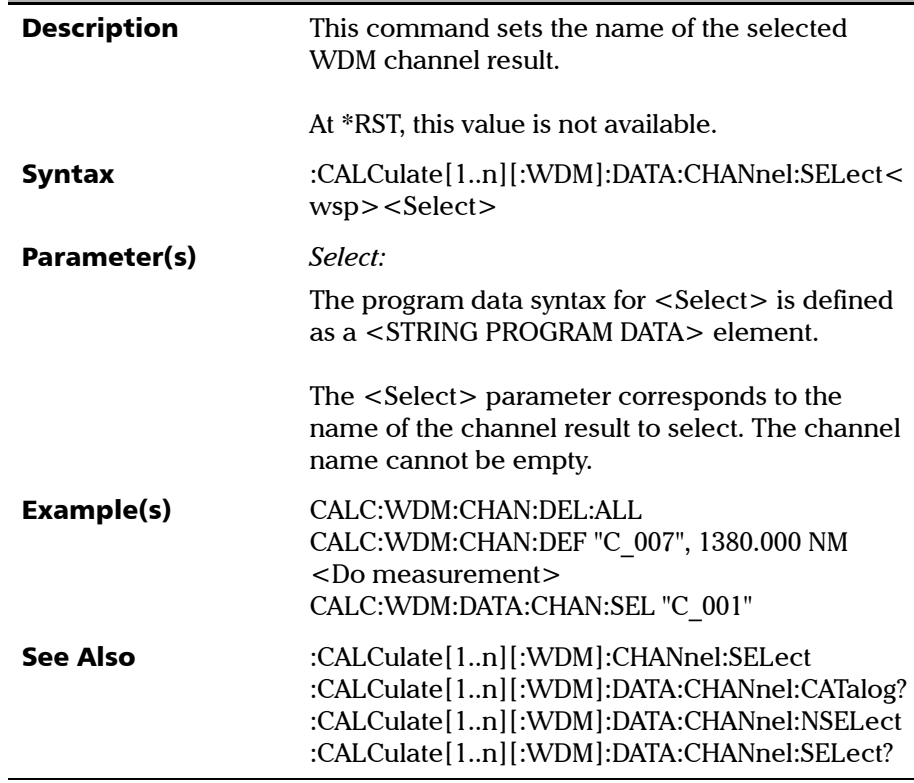

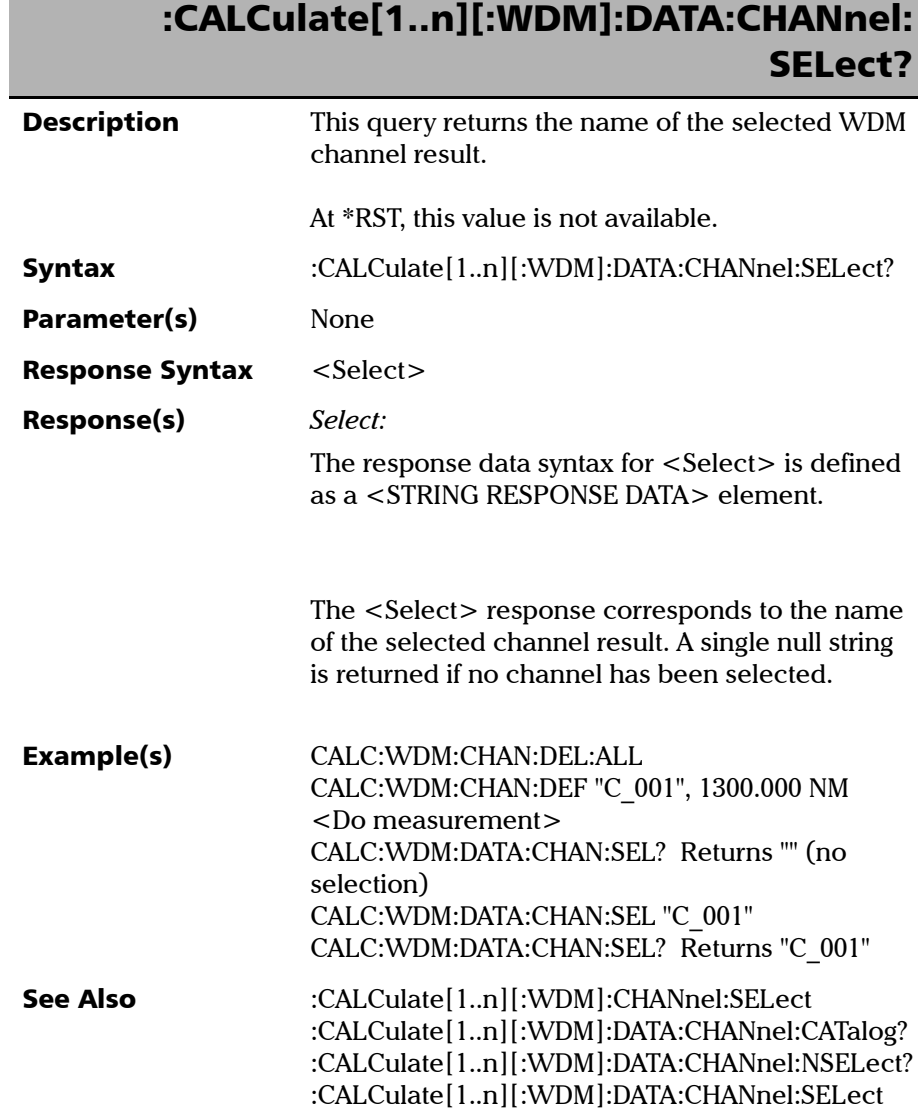

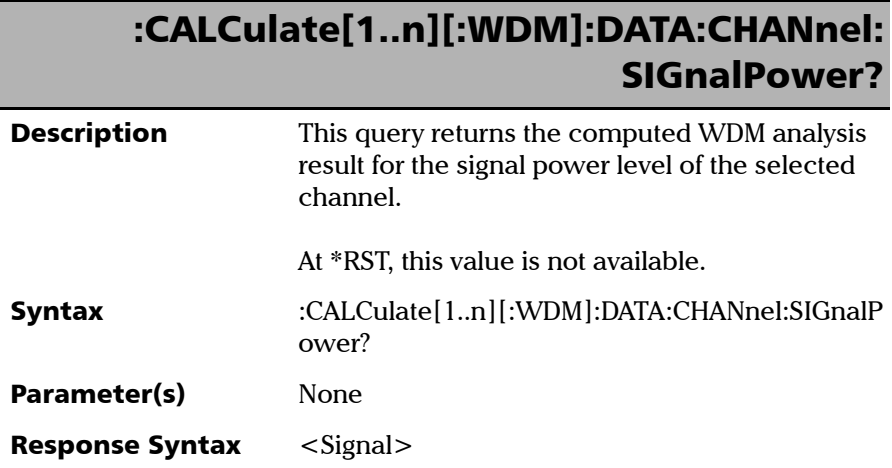

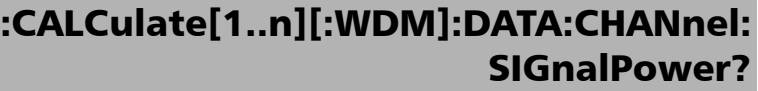

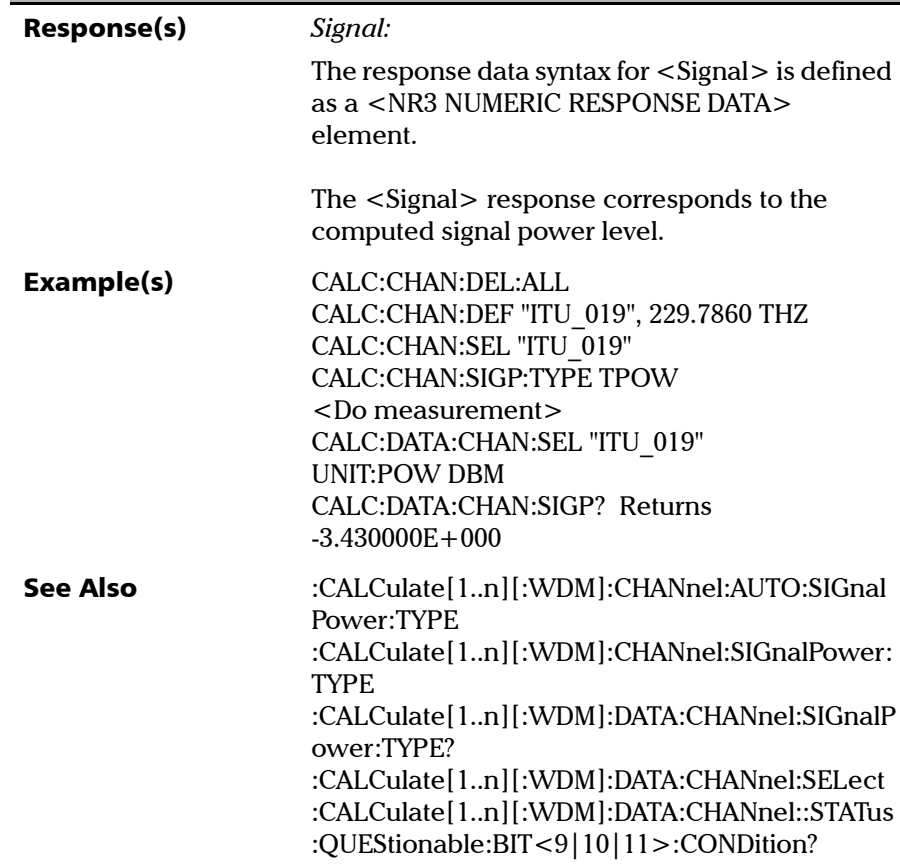

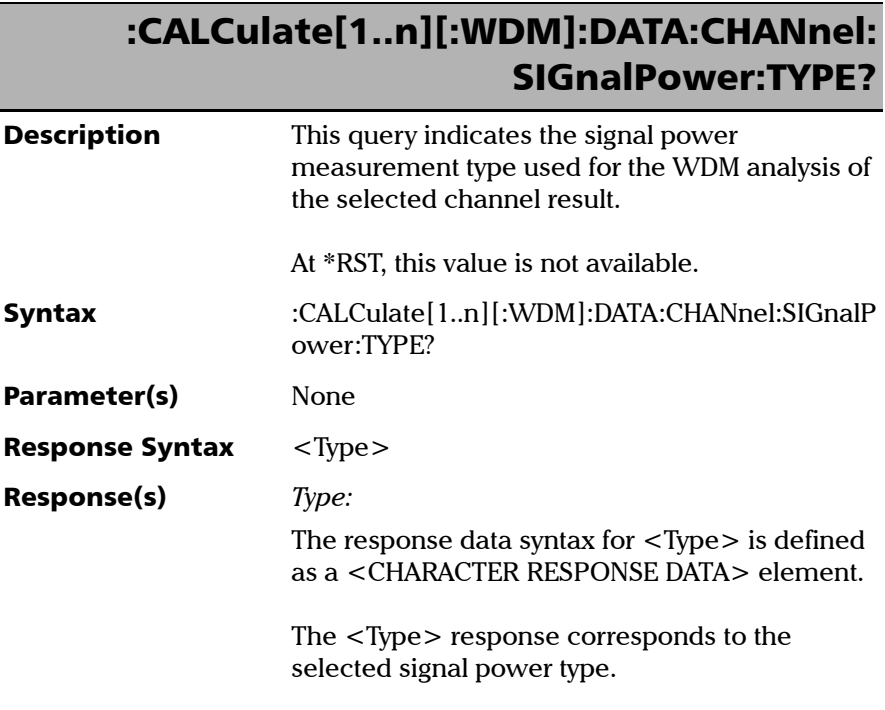
### :CALCulate[1..n][:WDM]:DATA:CHANnel: SIGnalPower:TYPE?

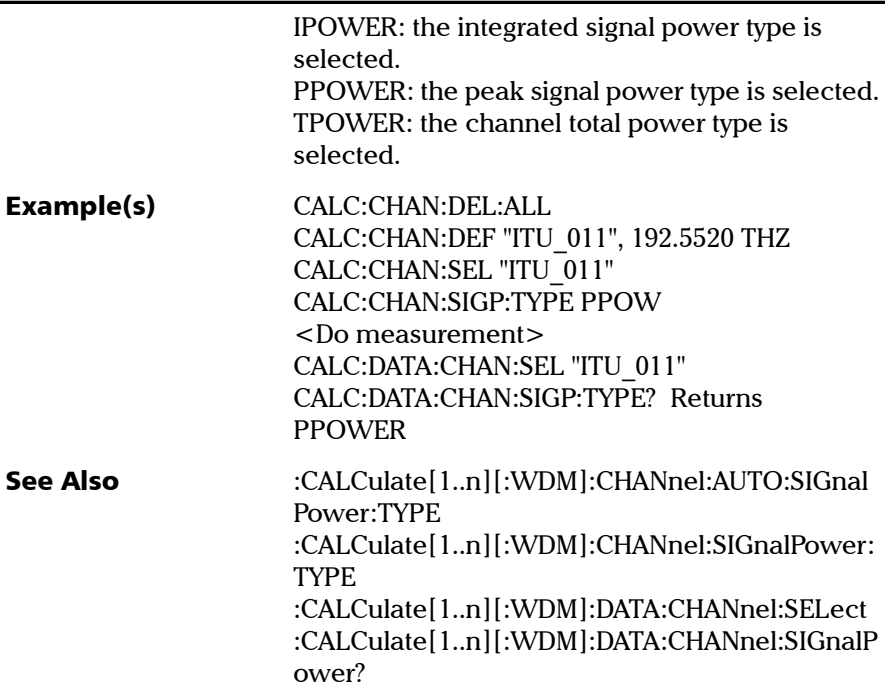

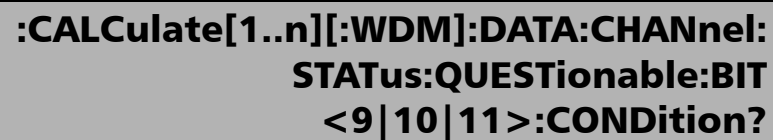

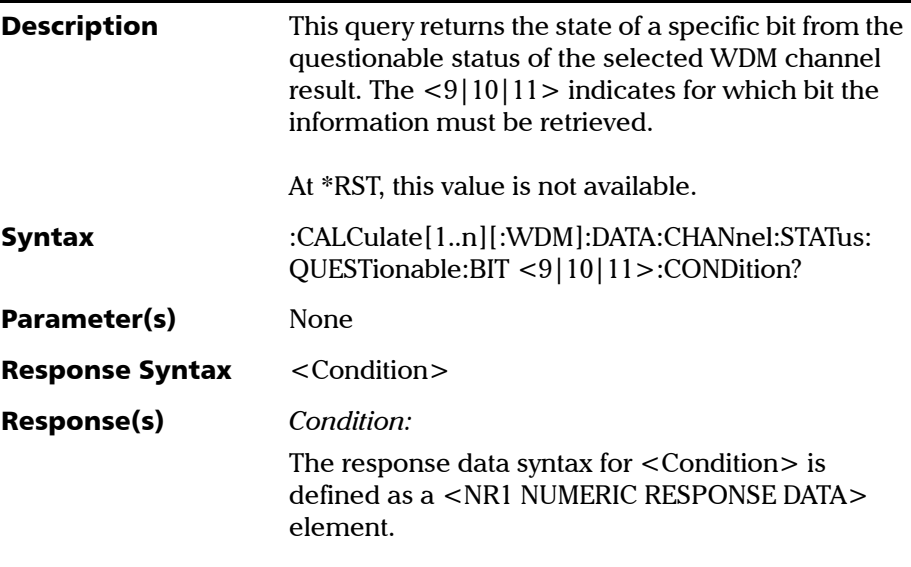

### :CALCulate[1..n][:WDM]:DATA:CHANnel: STATus:QUESTionable:BIT <9|10|11>:CONDition?

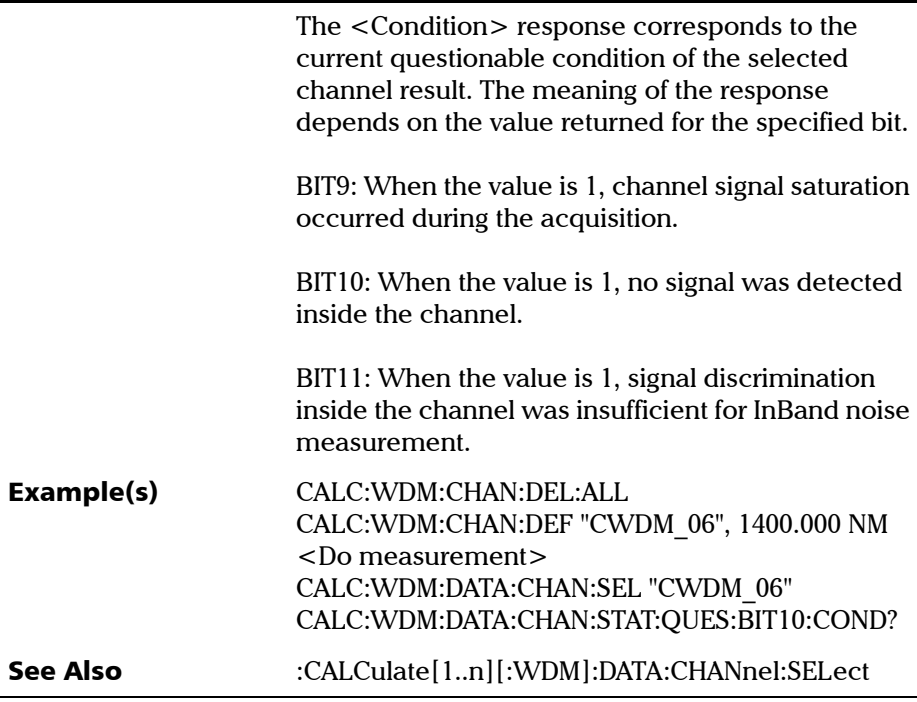

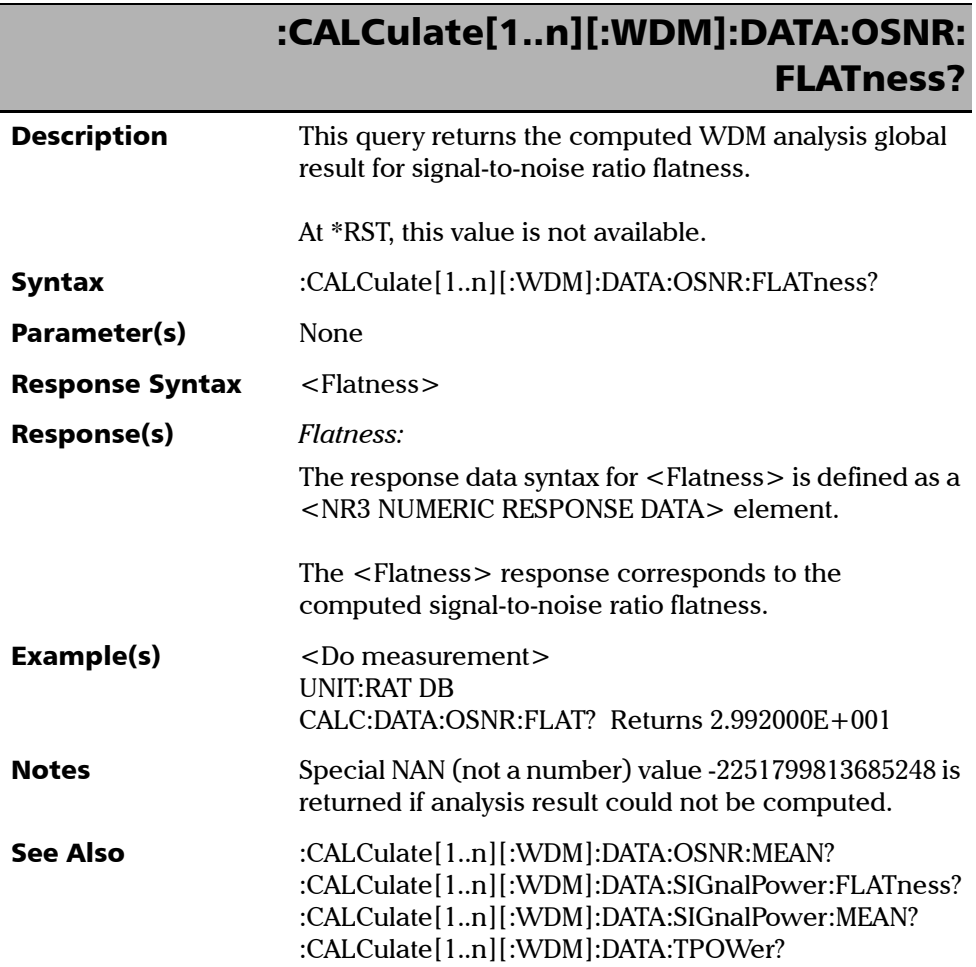

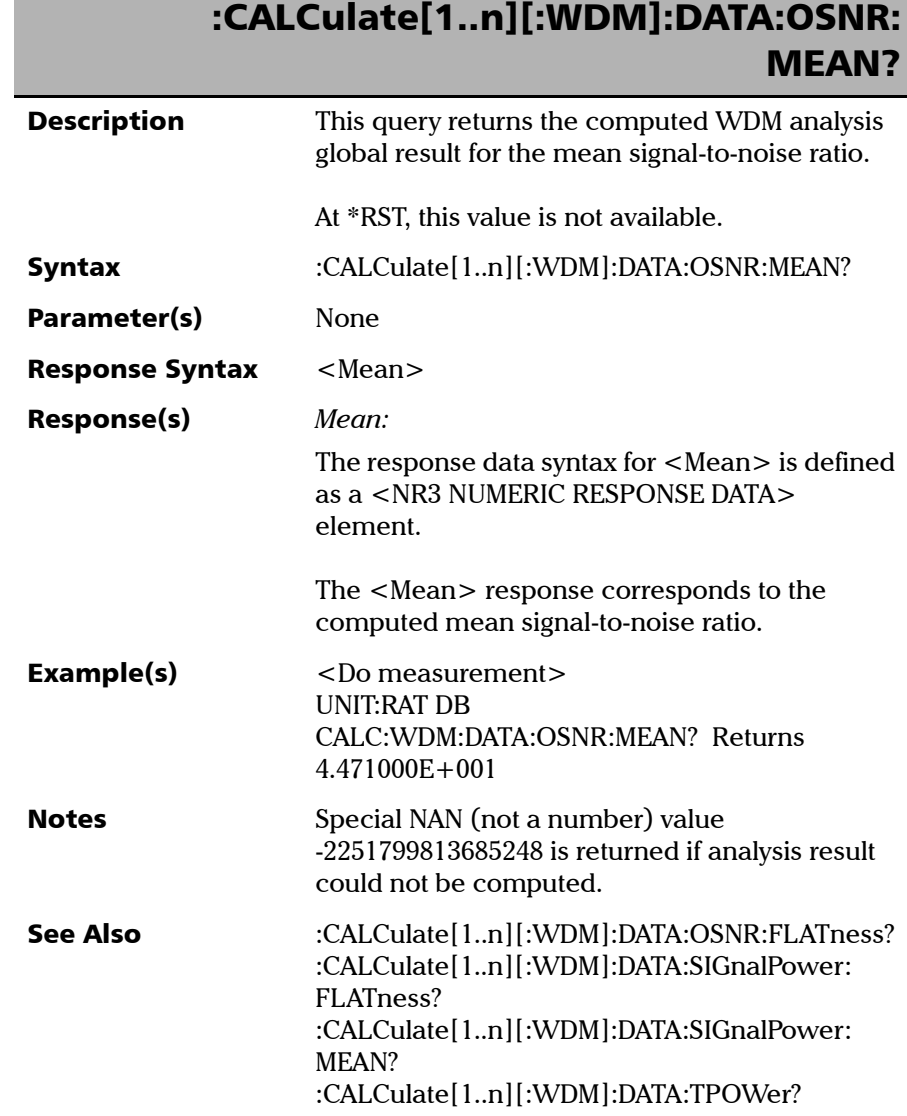

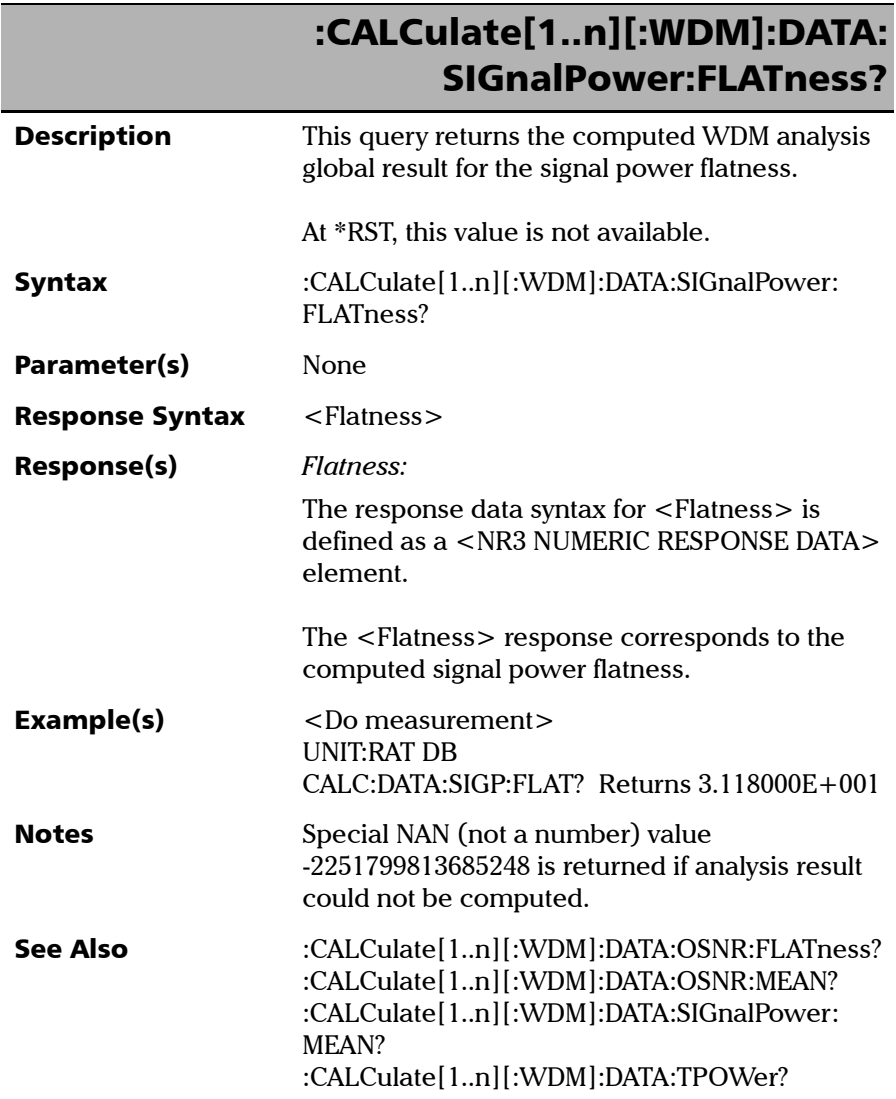

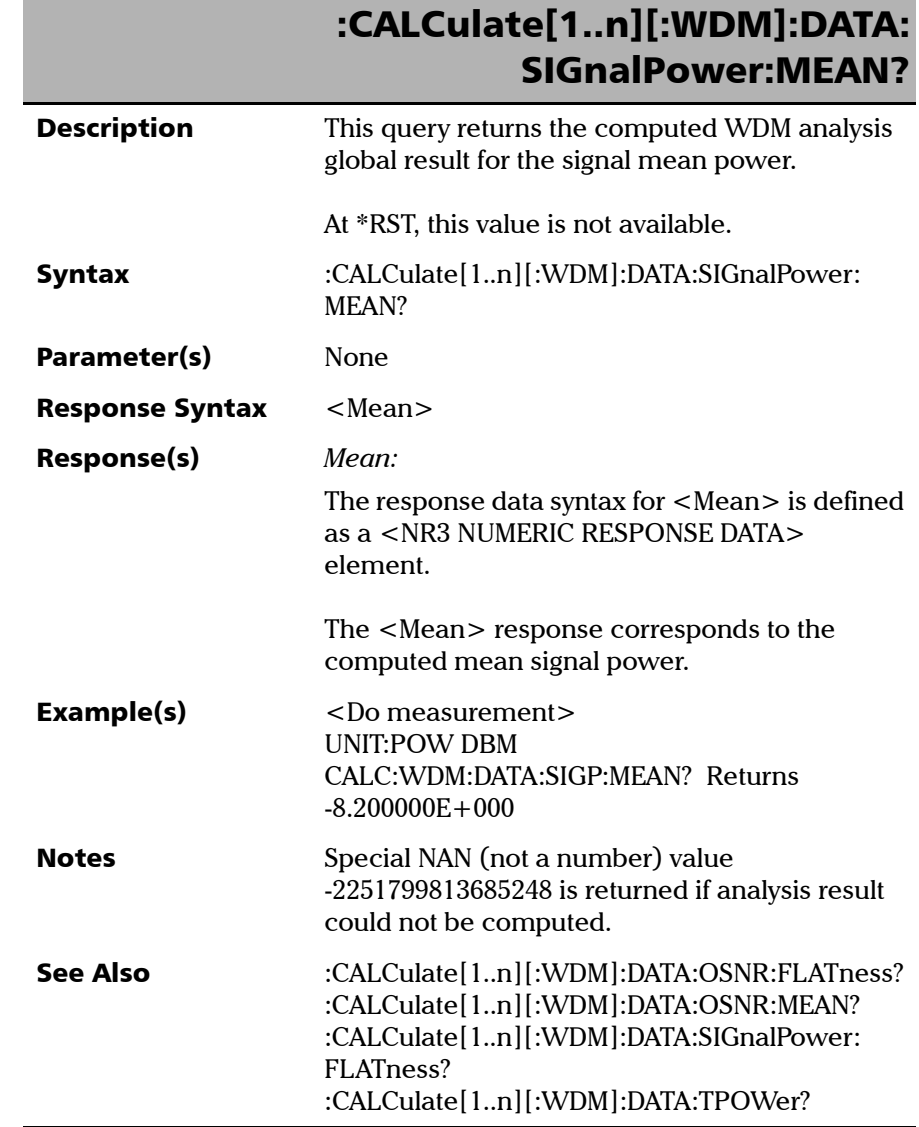

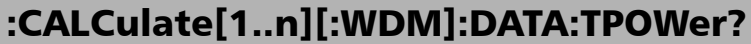

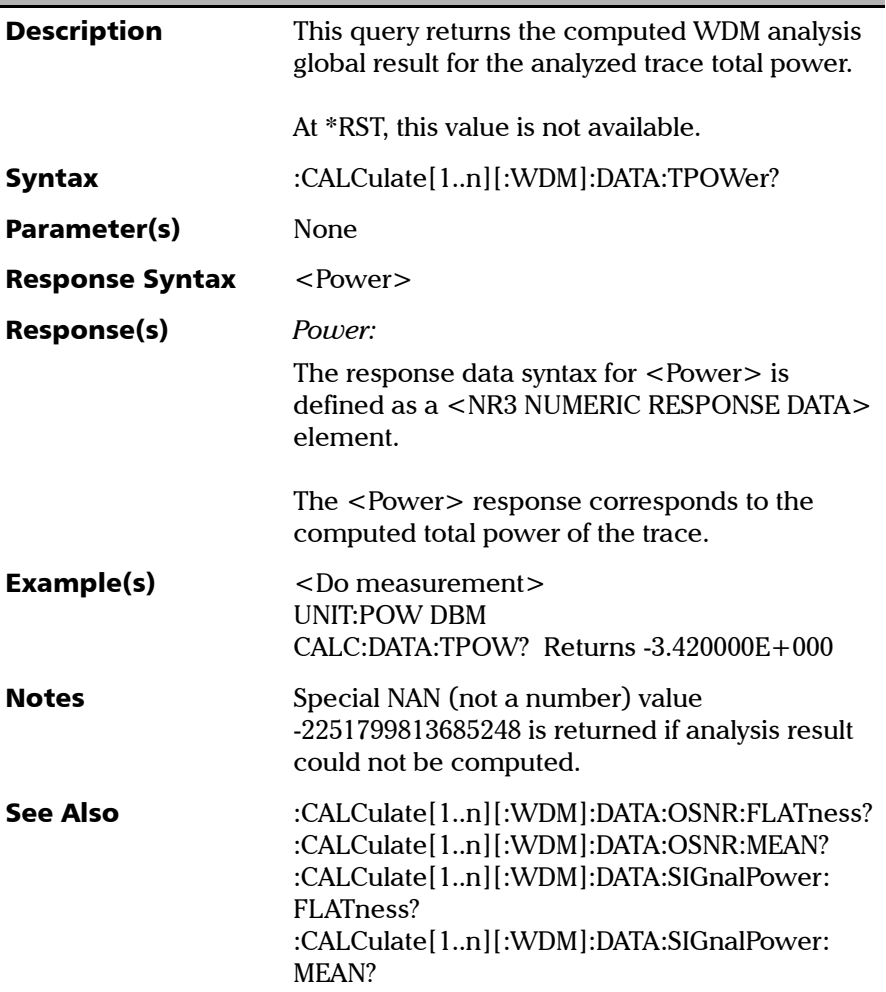

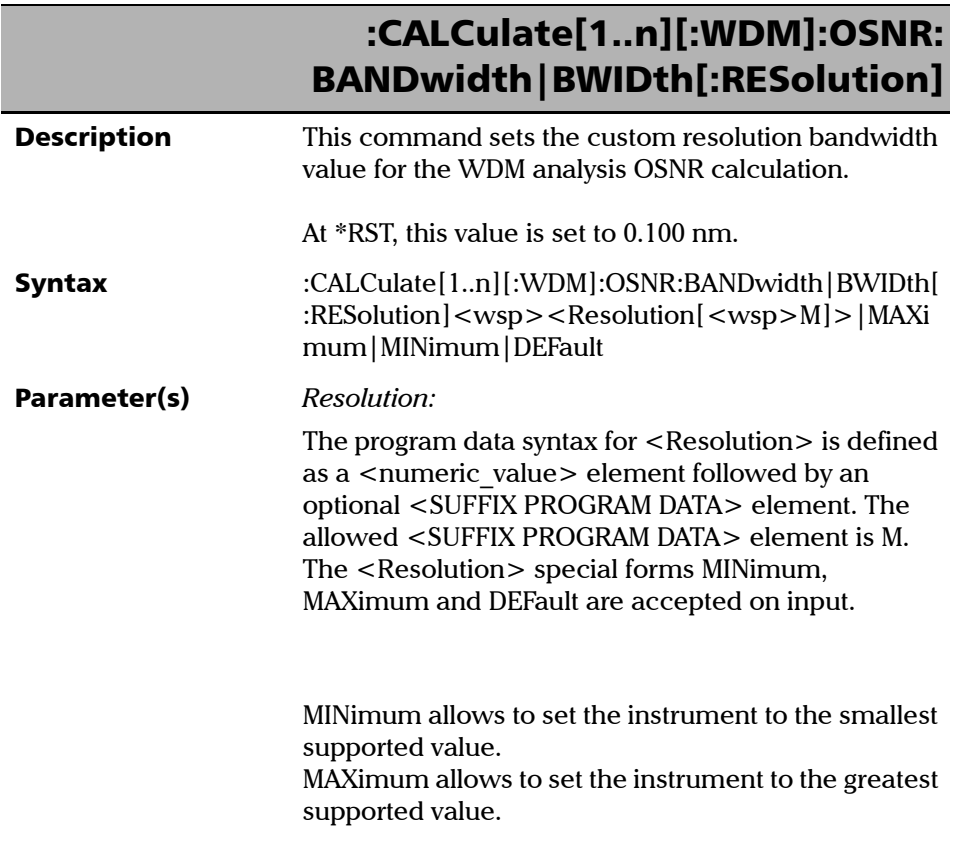

### :CALCulate[1..n][:WDM]:OSNR: BANDwidth|BWIDth[:RESolution]

DEFault allows the instrument to select a value for the <Resolution> parameter.

The <Resolution> parameter corresponds to the custom resolution bandwidth in meters.

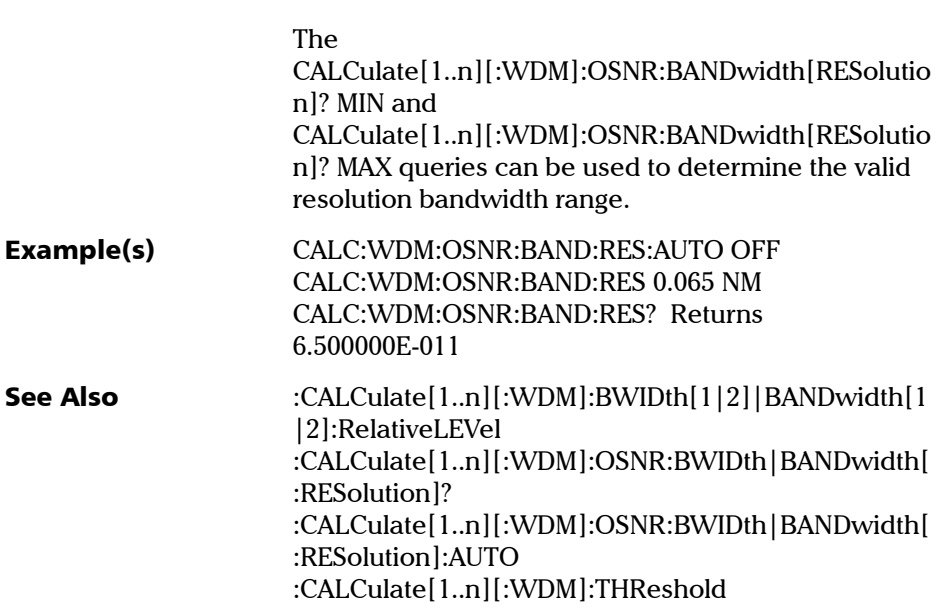

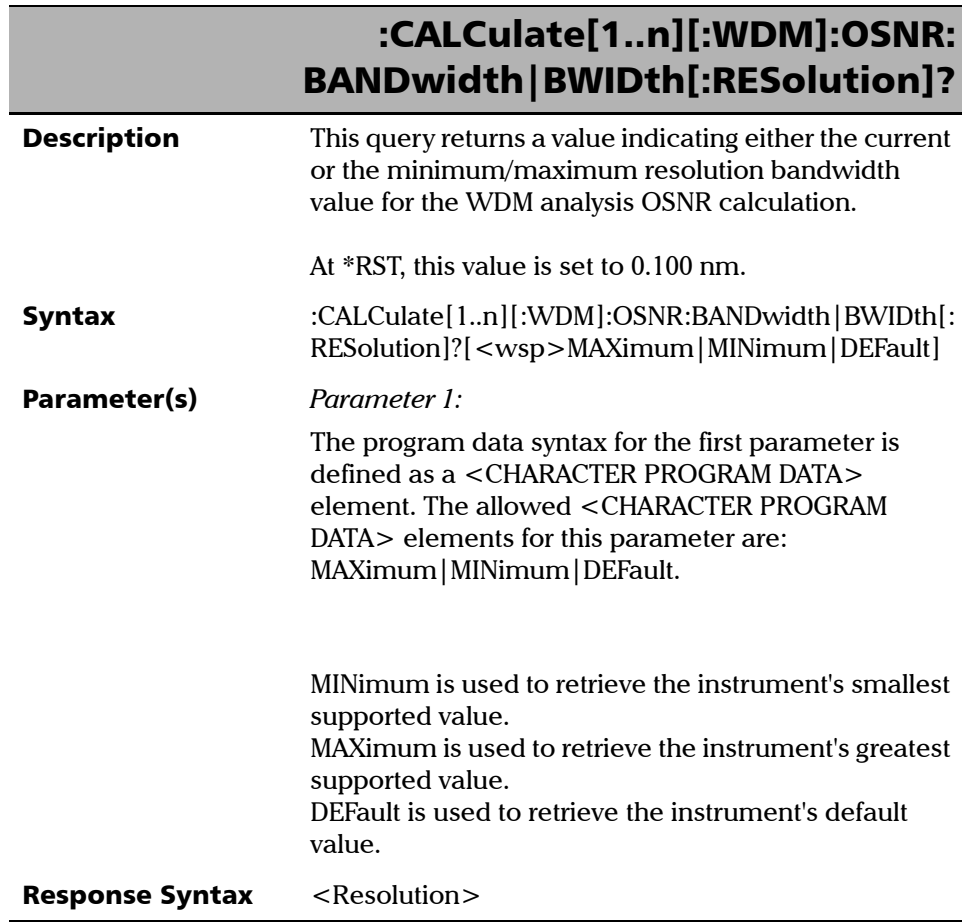

**III** 

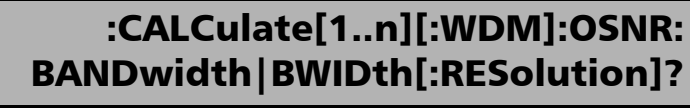

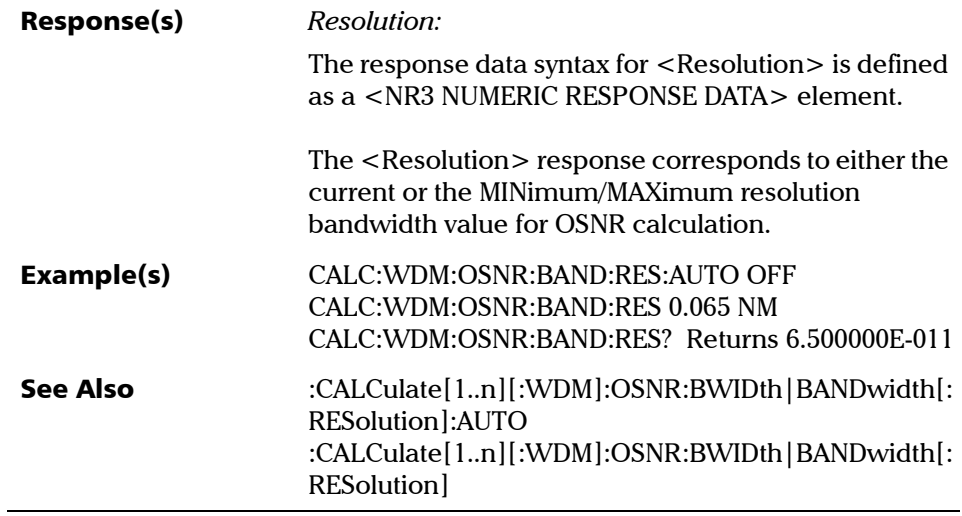

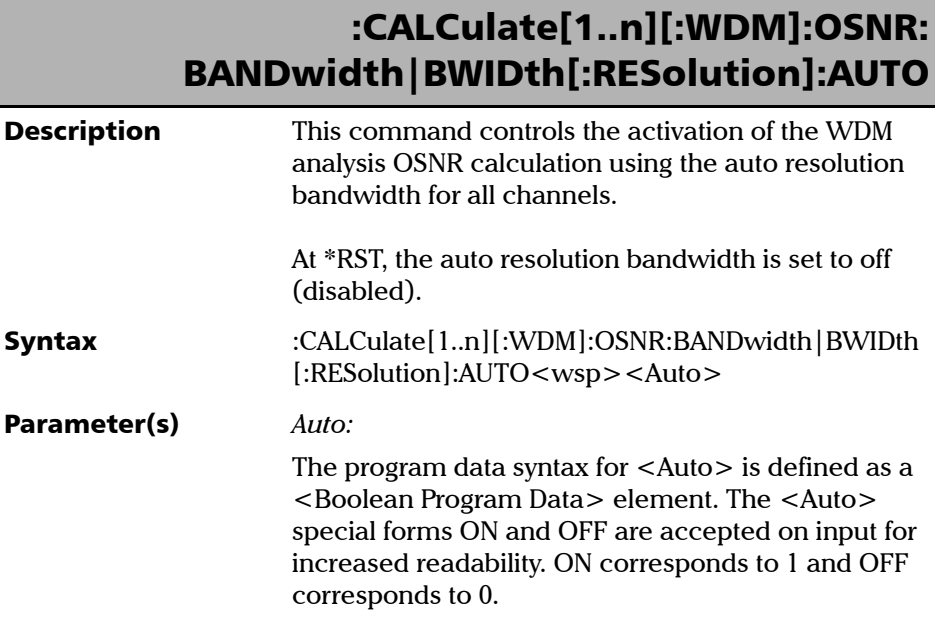

## :CALCulate[1..n][:WDM]:OSNR: BANDwidth|BWIDth[:RESolution]:AUTO

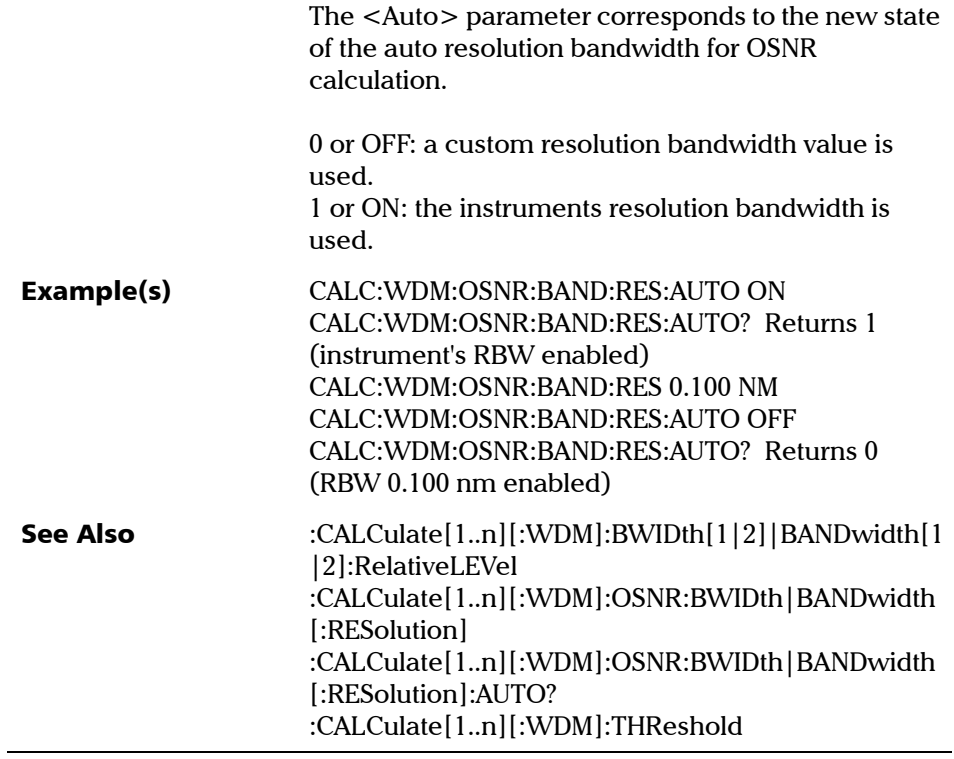

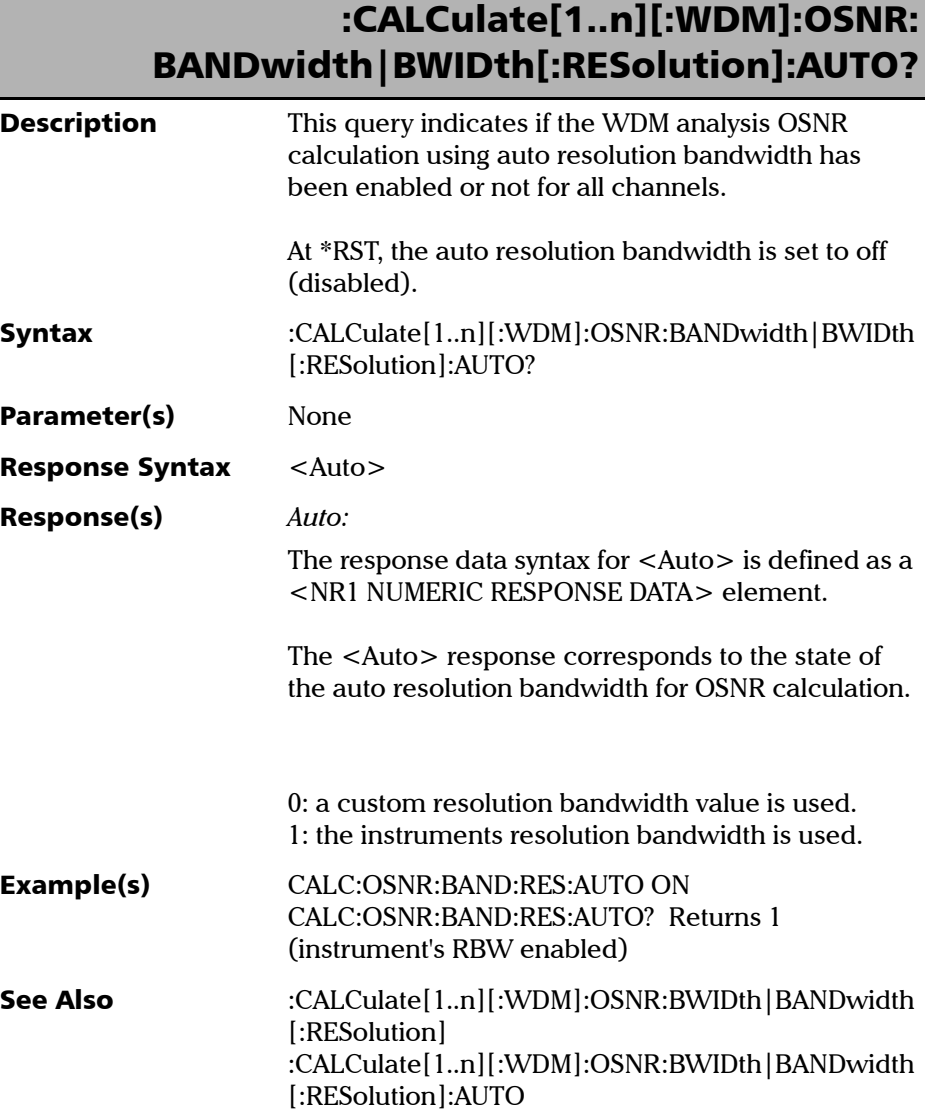

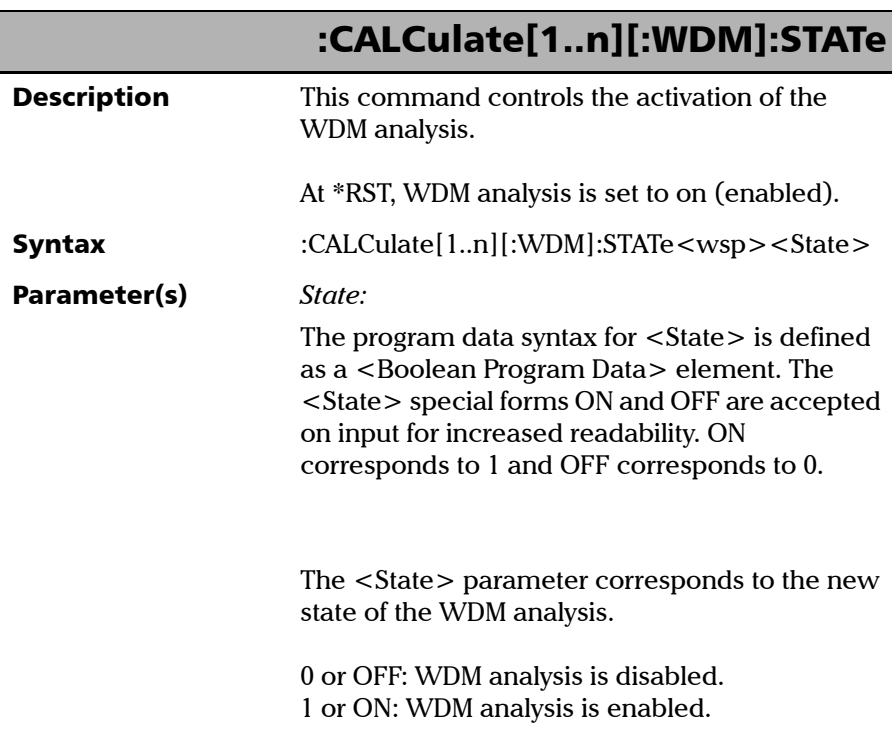

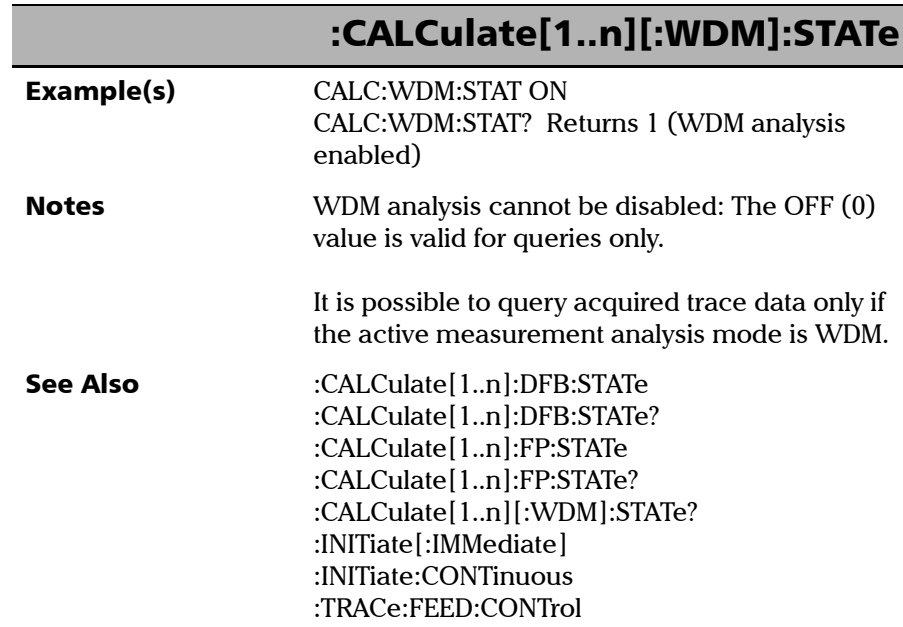

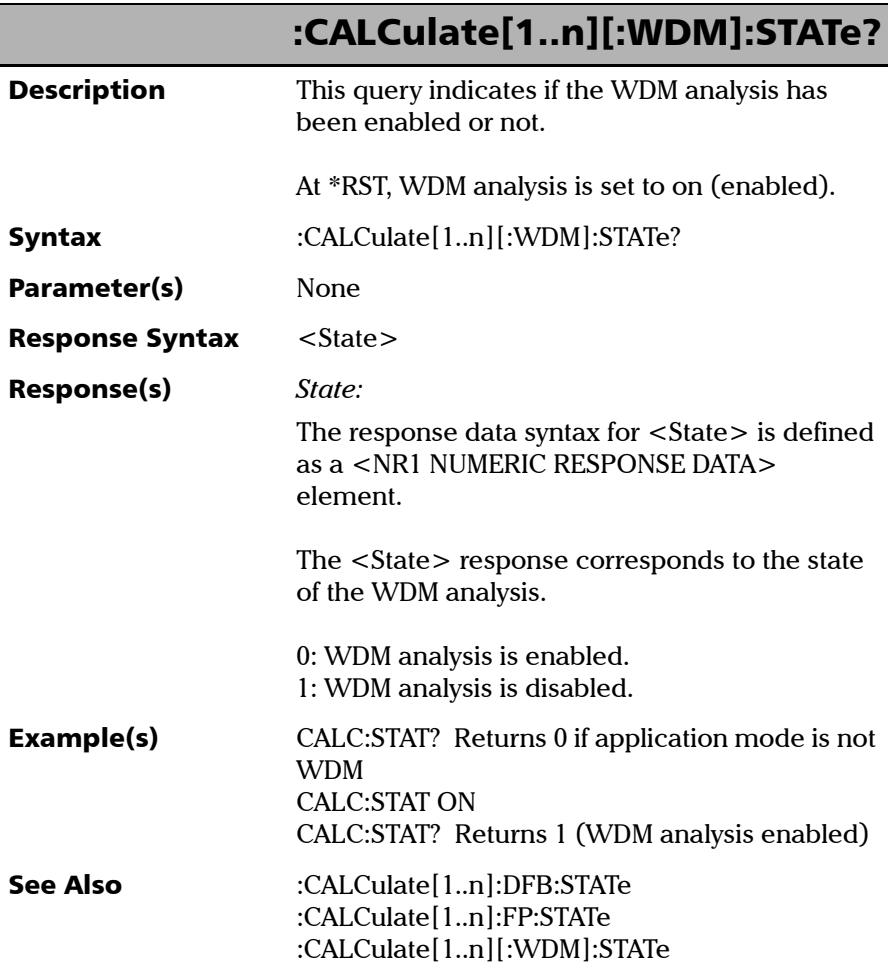

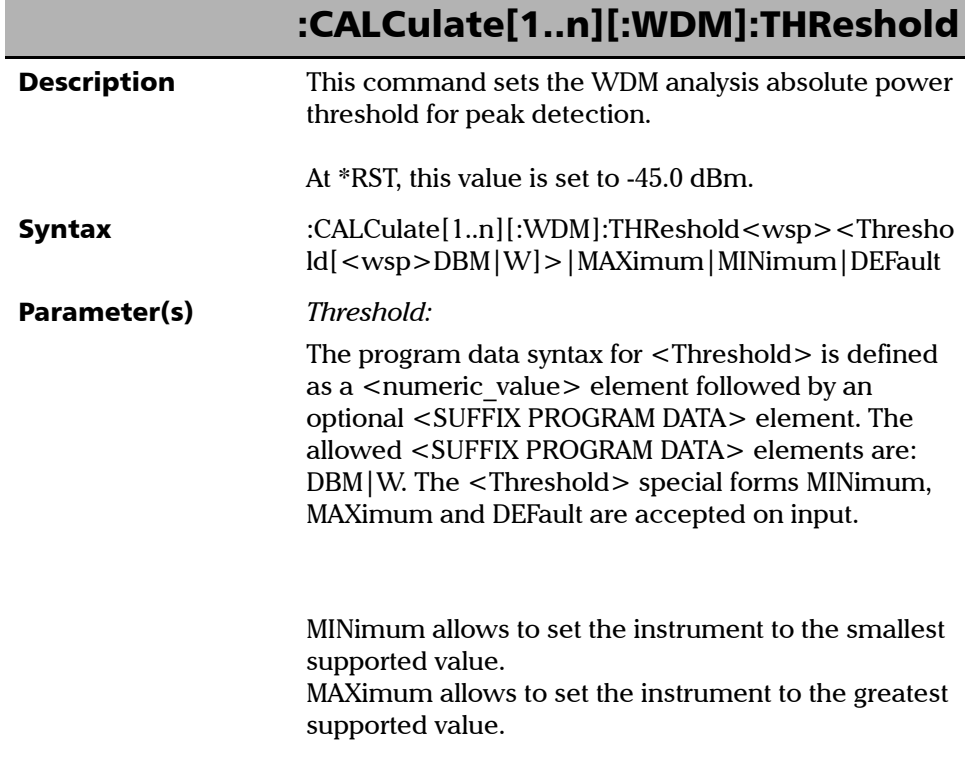

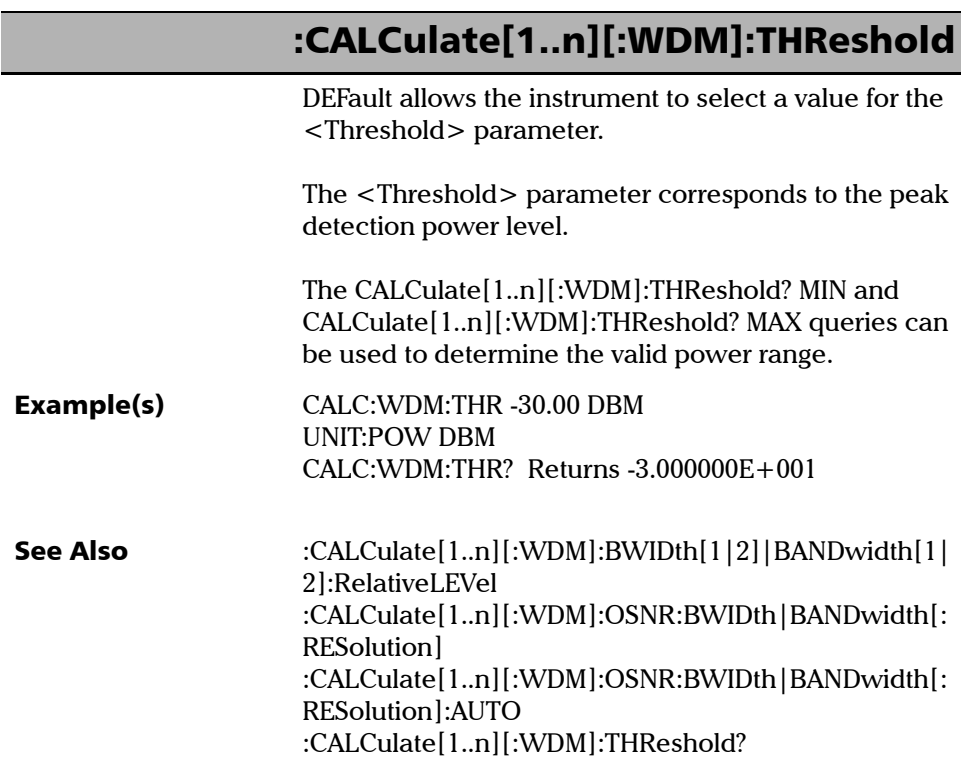

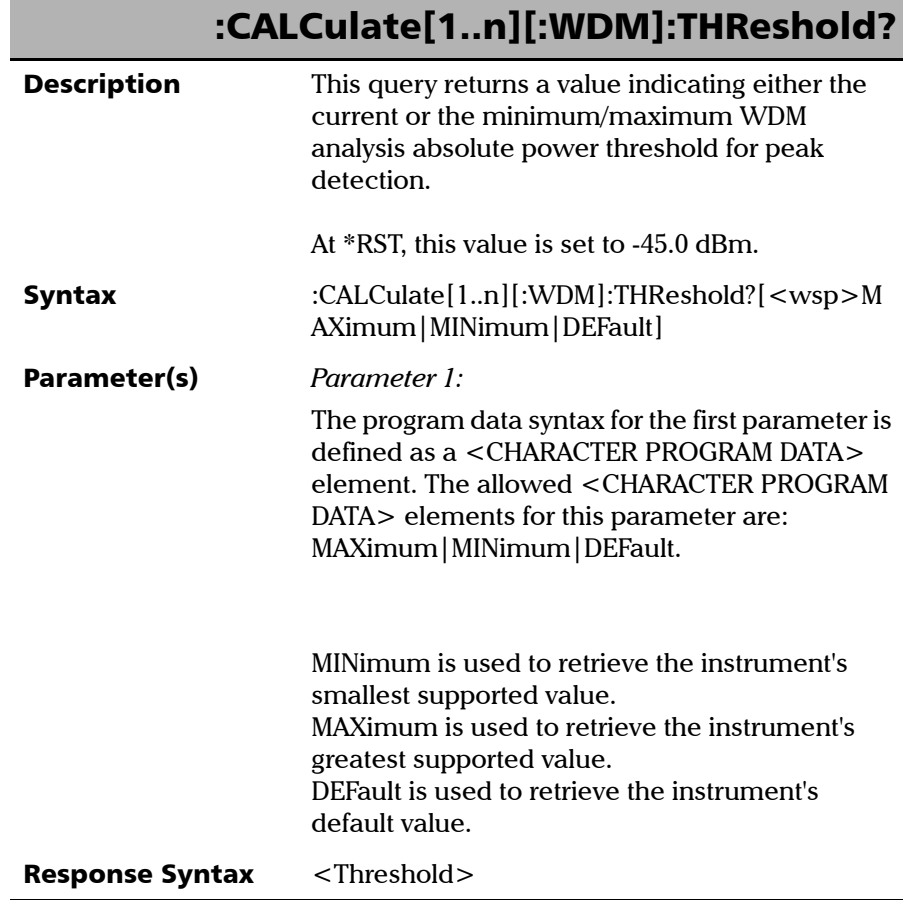

**III** 

j

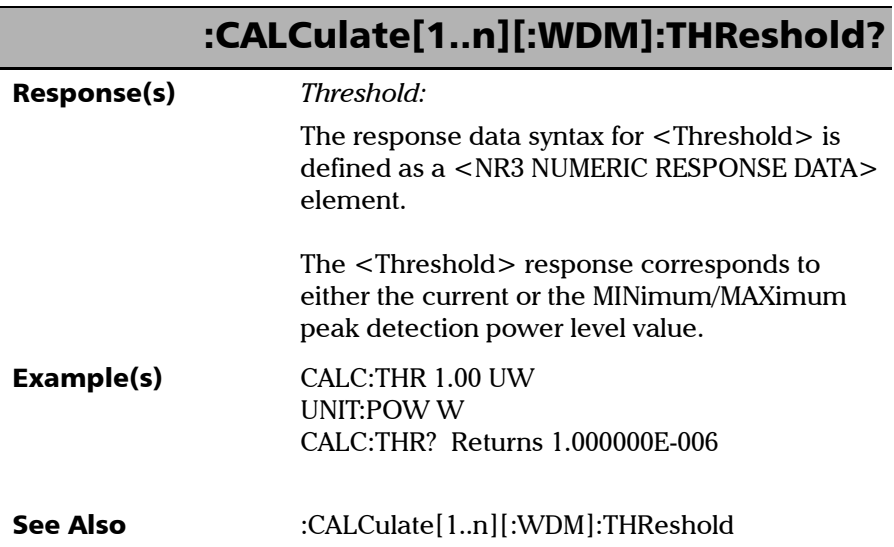

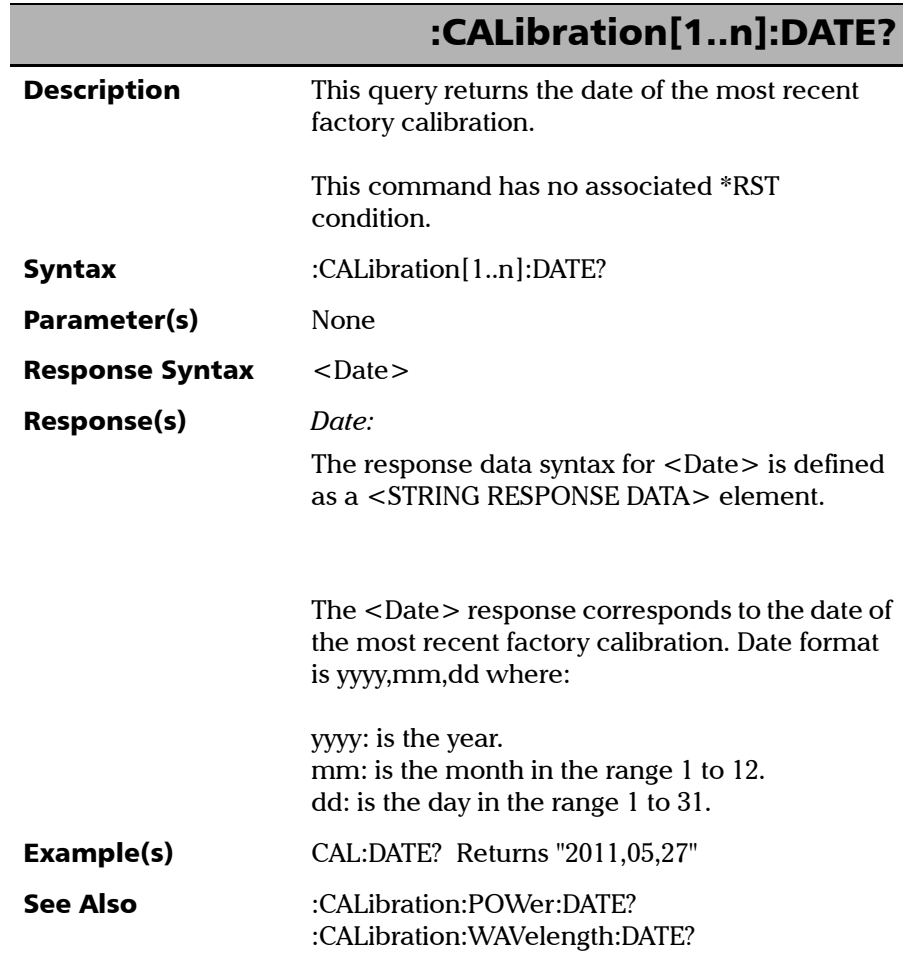

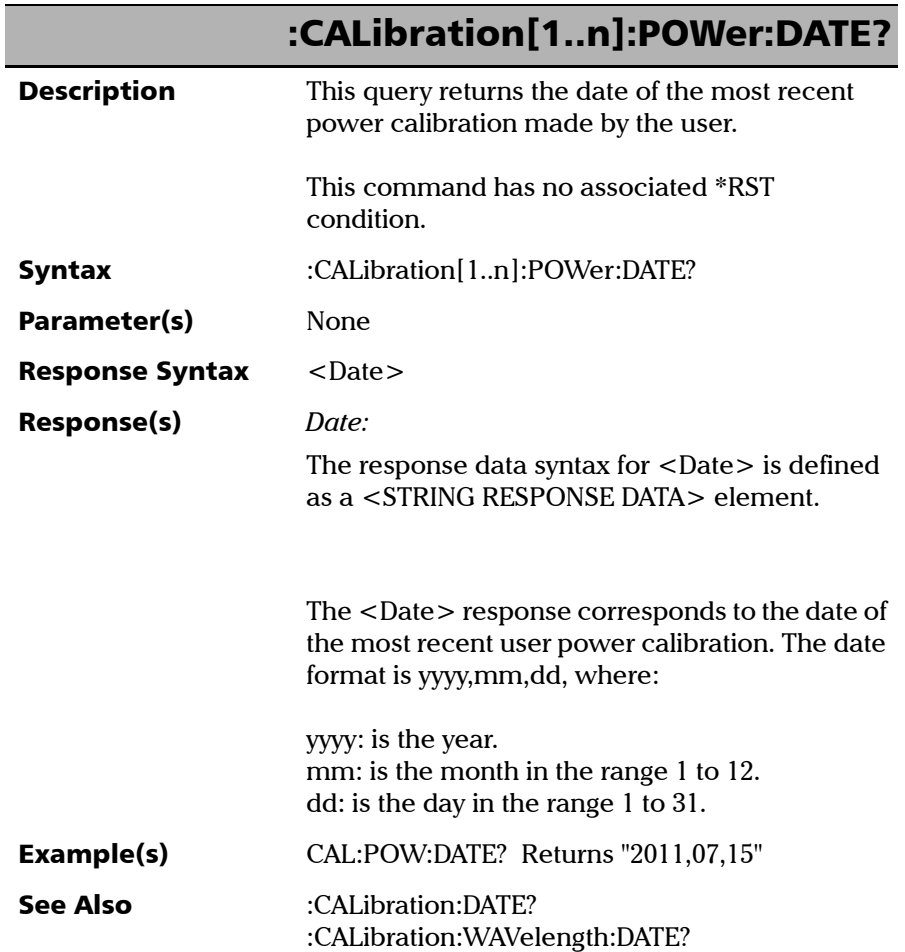

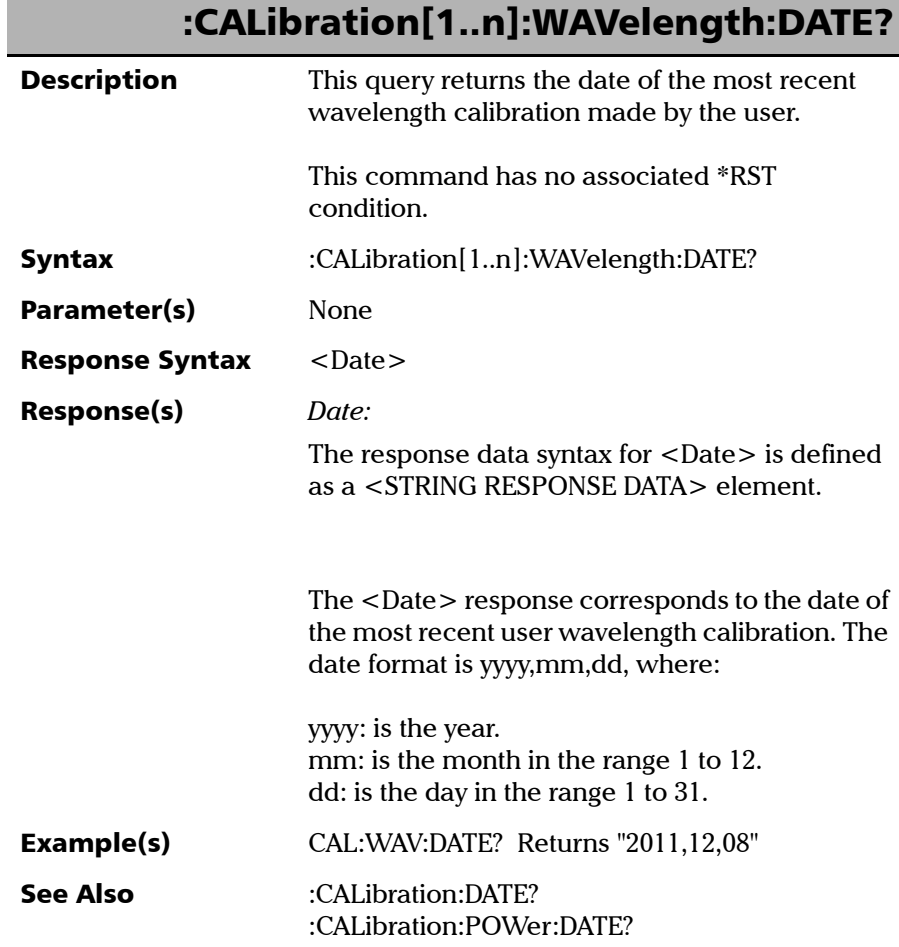

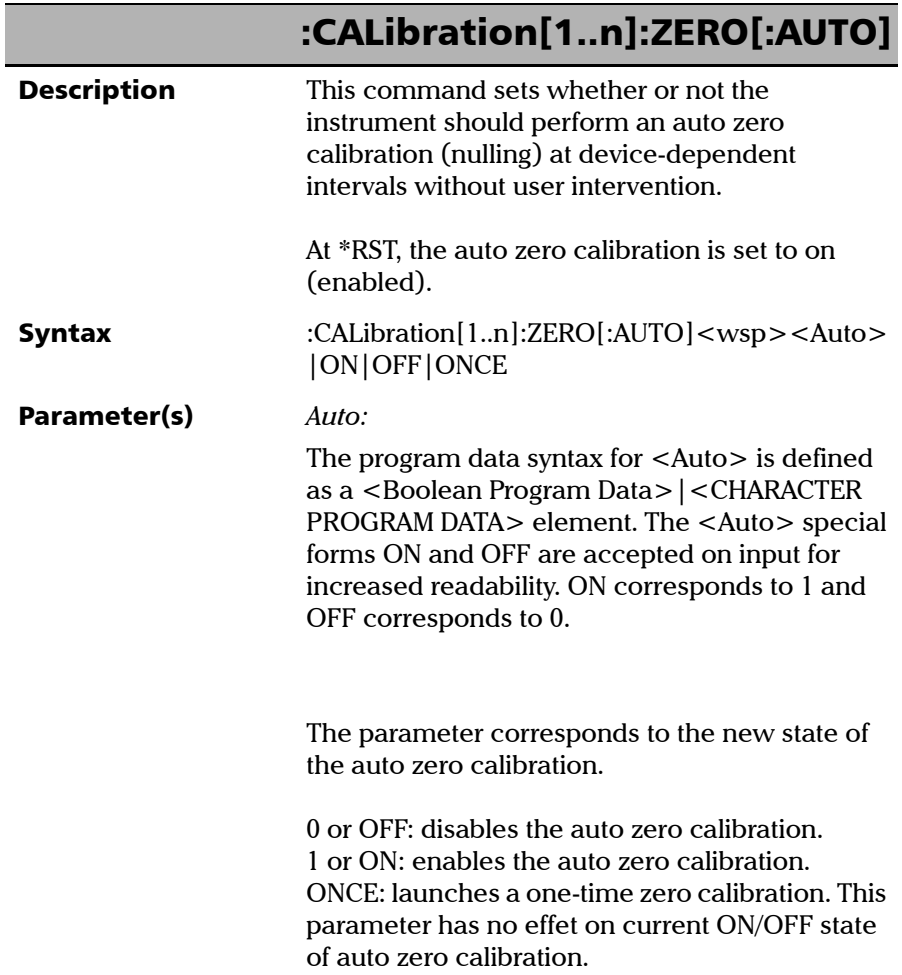

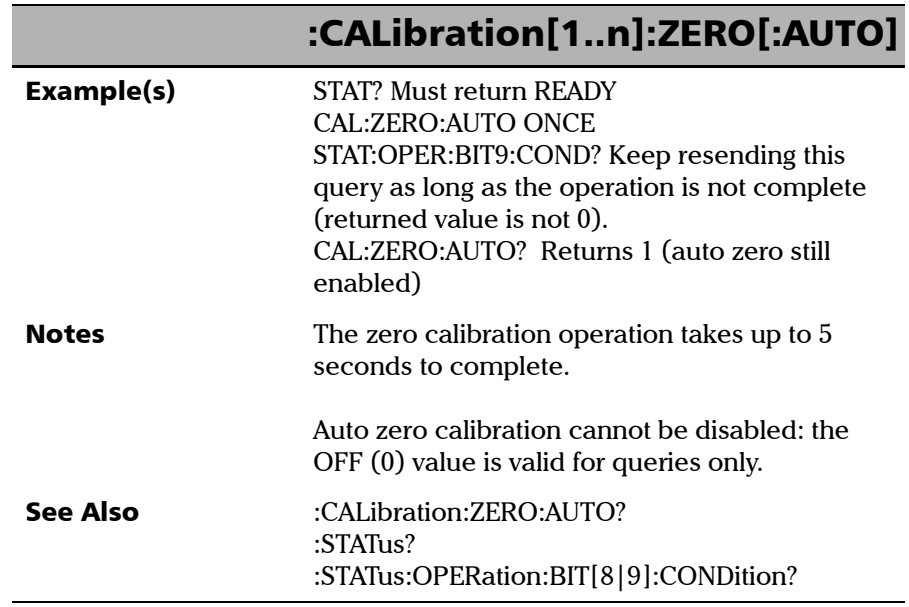

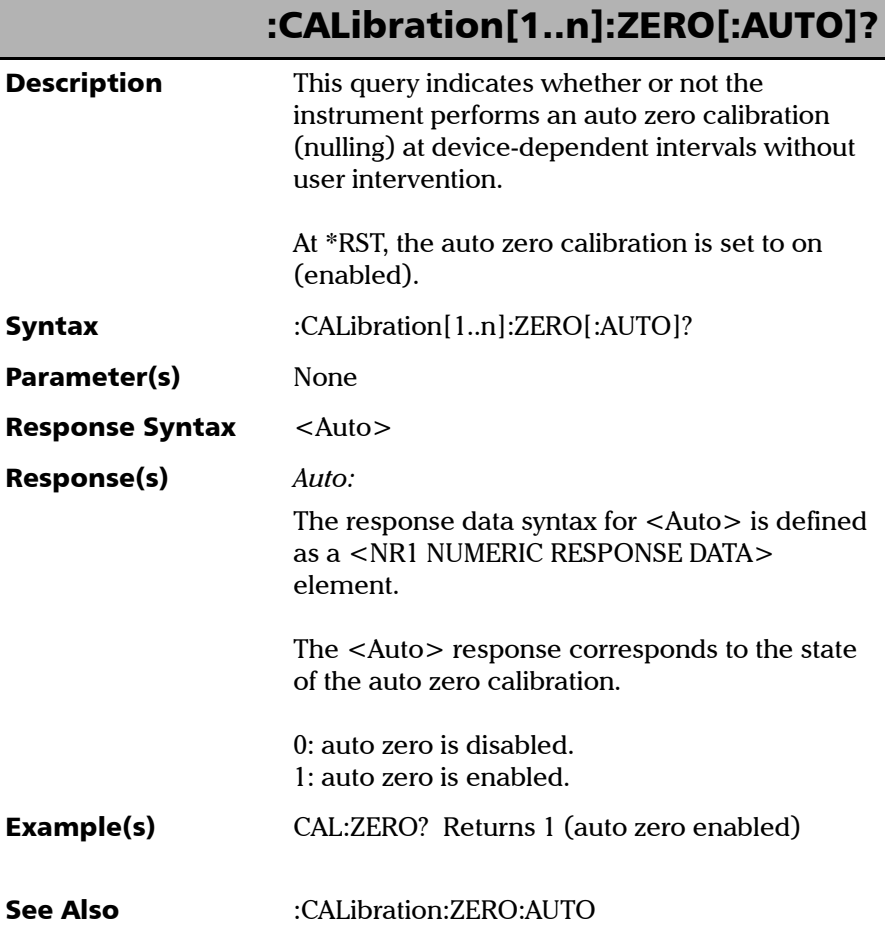

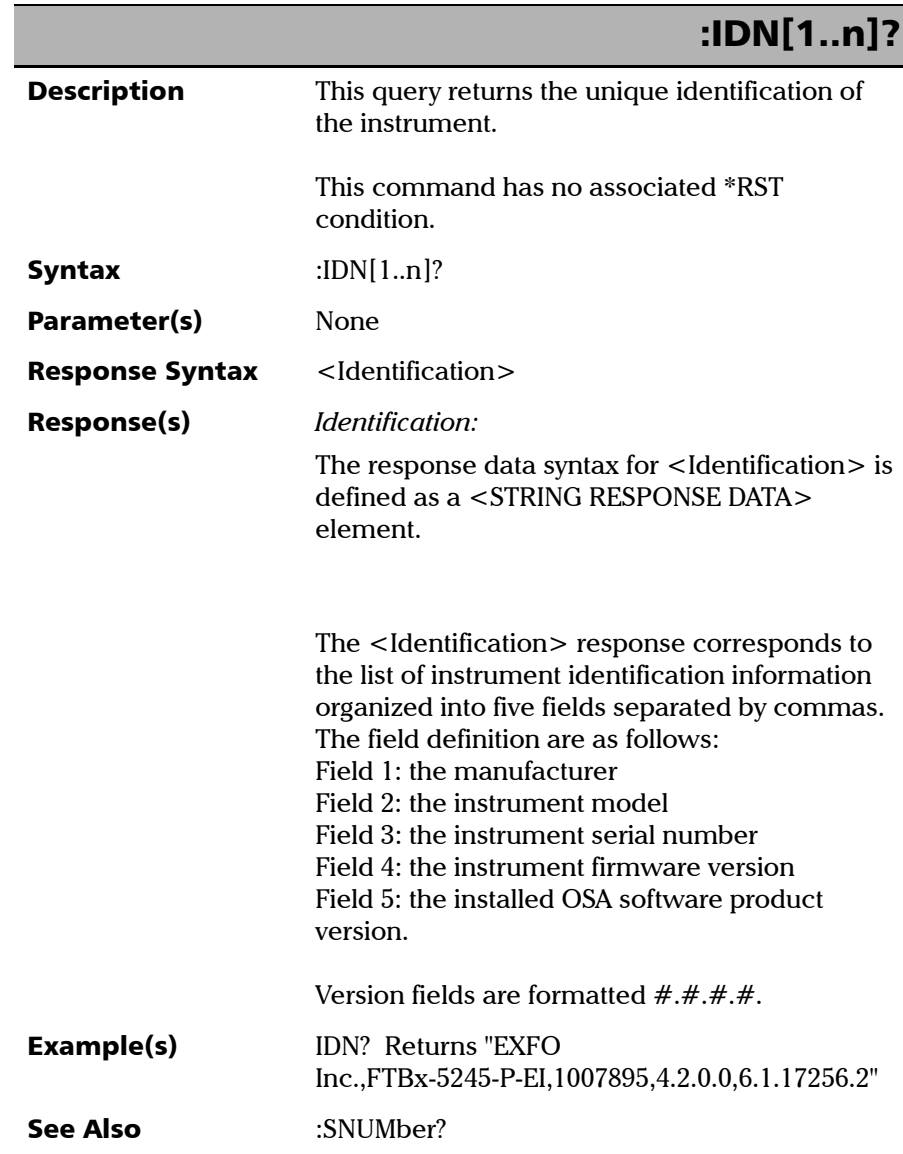

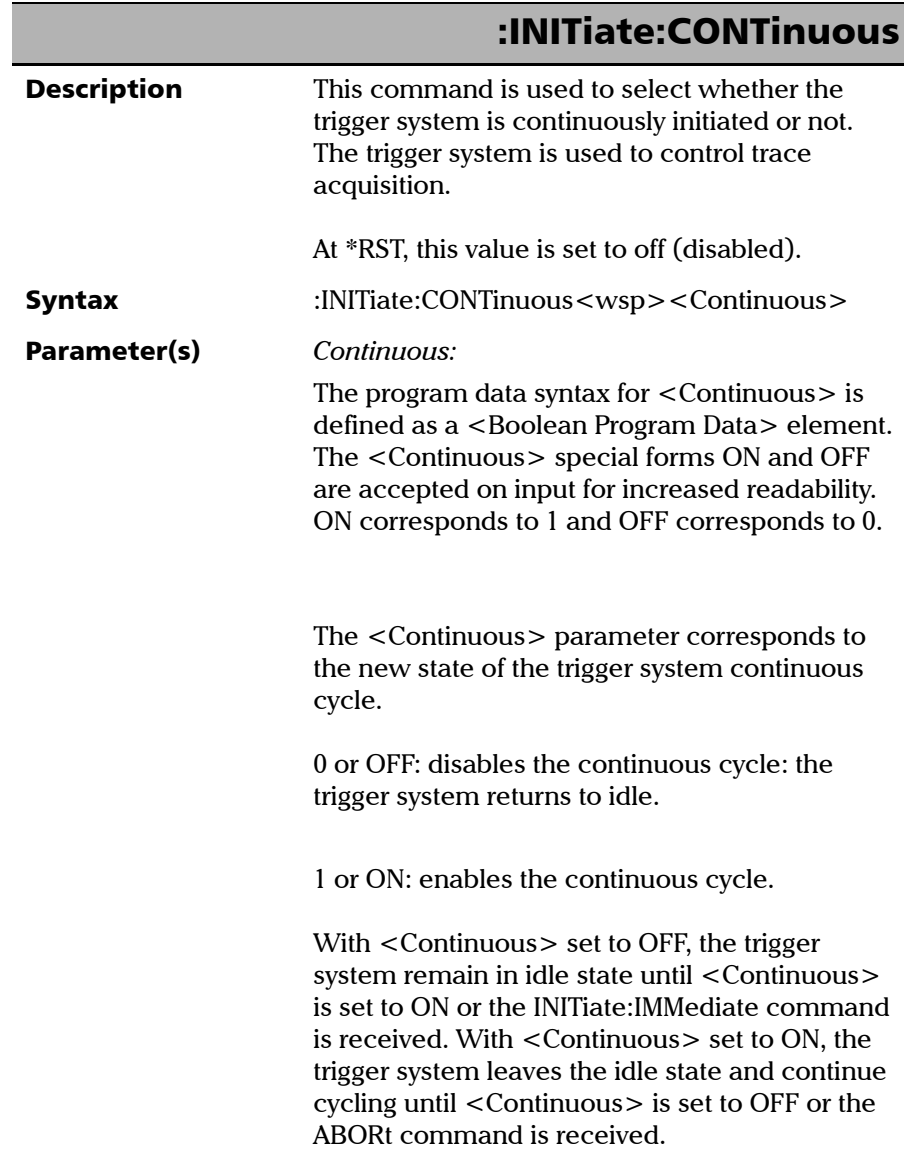

*Product-Specific Commands—Description*

### :INITiate:CONTinuous

When <Continuous> is set to OFF, the current trigger cycle is completed before returning to the idle state: the current acquisition continues until it is finished. Example(s) CALC:WDM:CHAN:DEL:ALL CALC:WDM:CHAN:AUTO ON CALC:WDM:CHAN:AUTO:NOIS:AUTO OFF CALC:WDM:CHAN:AUTO:NOIS:TYPE IEC CALC:WDM:STATe ON TRACe:FEED:CONTrol "TRC1", ALW SENS:AVER:STAT OFF

*Product-Specific Commands—Description*

### :INITiate:CONTinuous

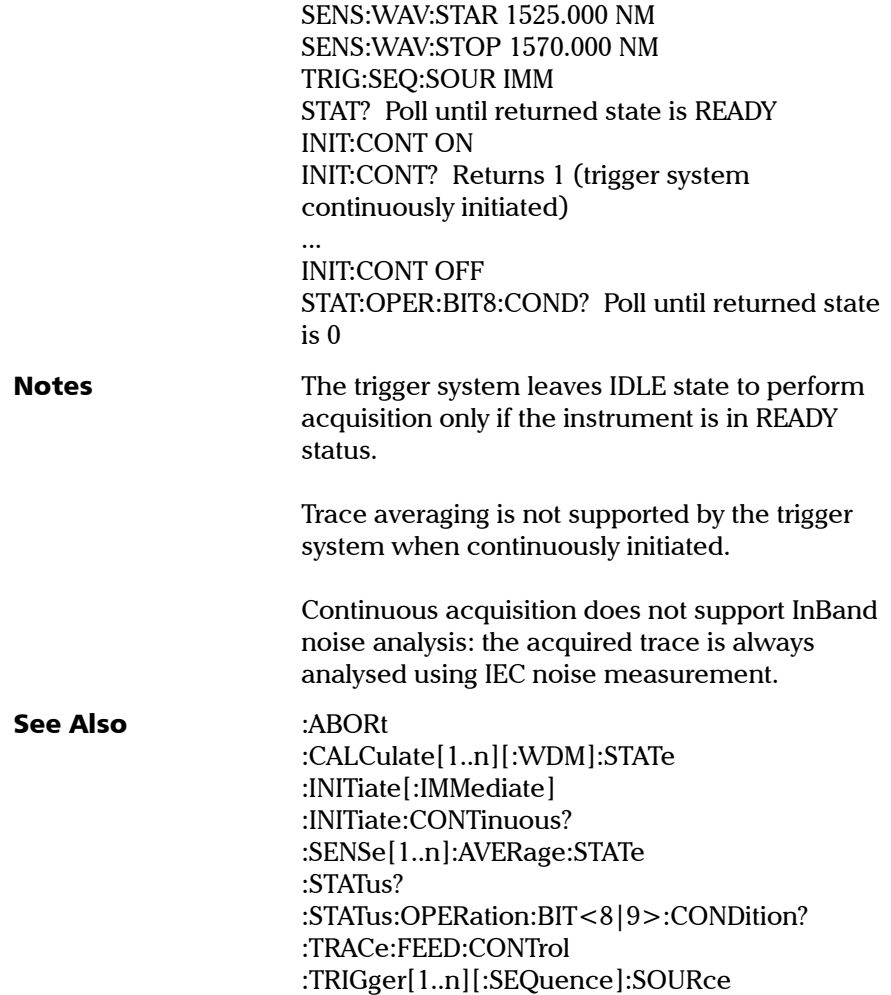

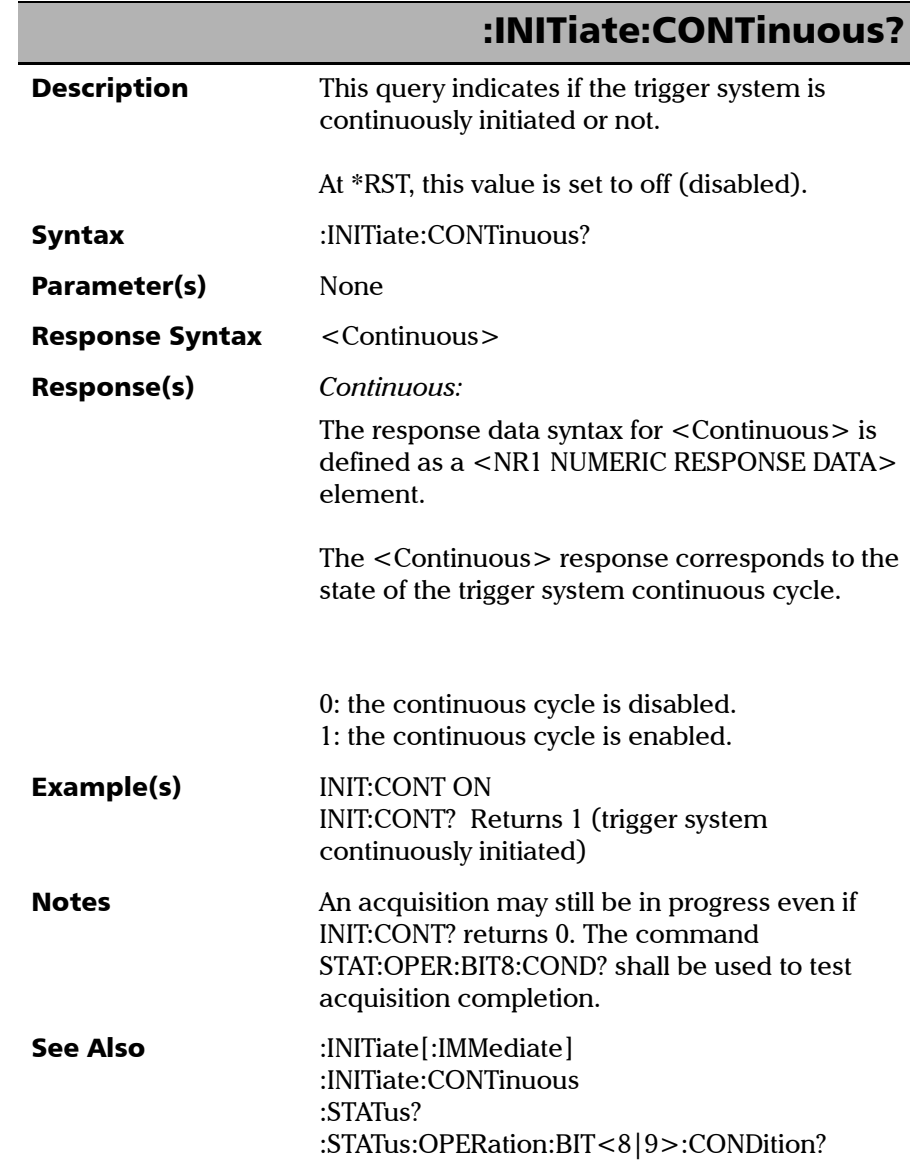

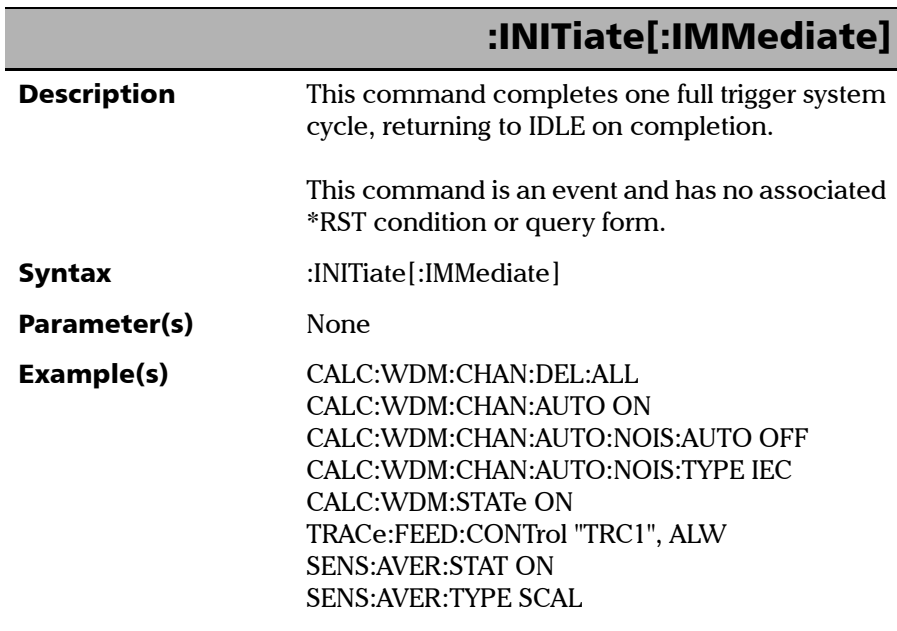

# :INITiate[:IMMediate]

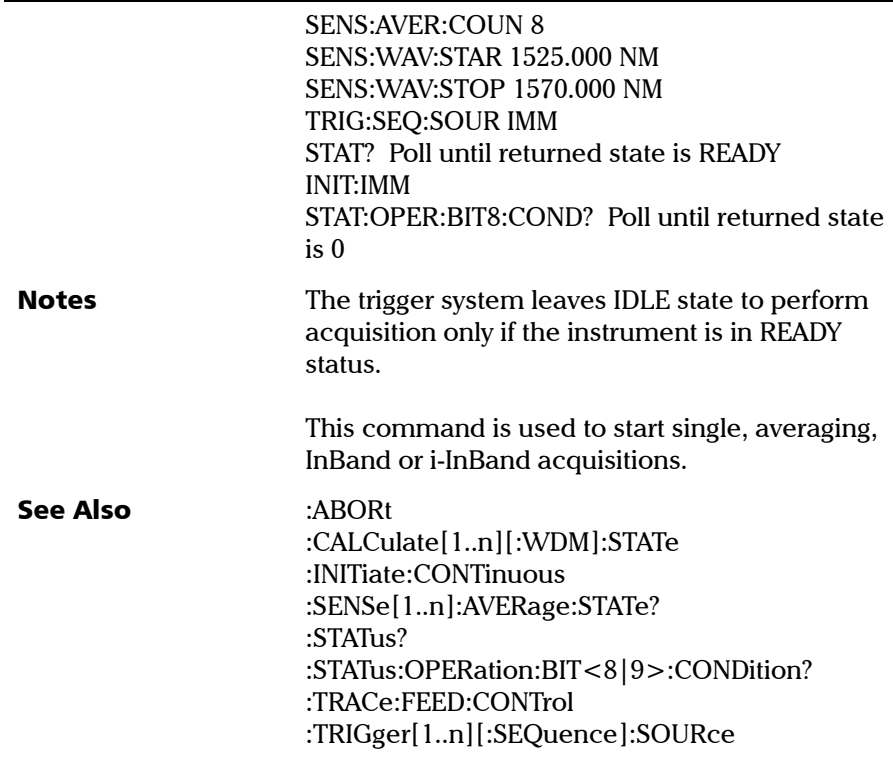

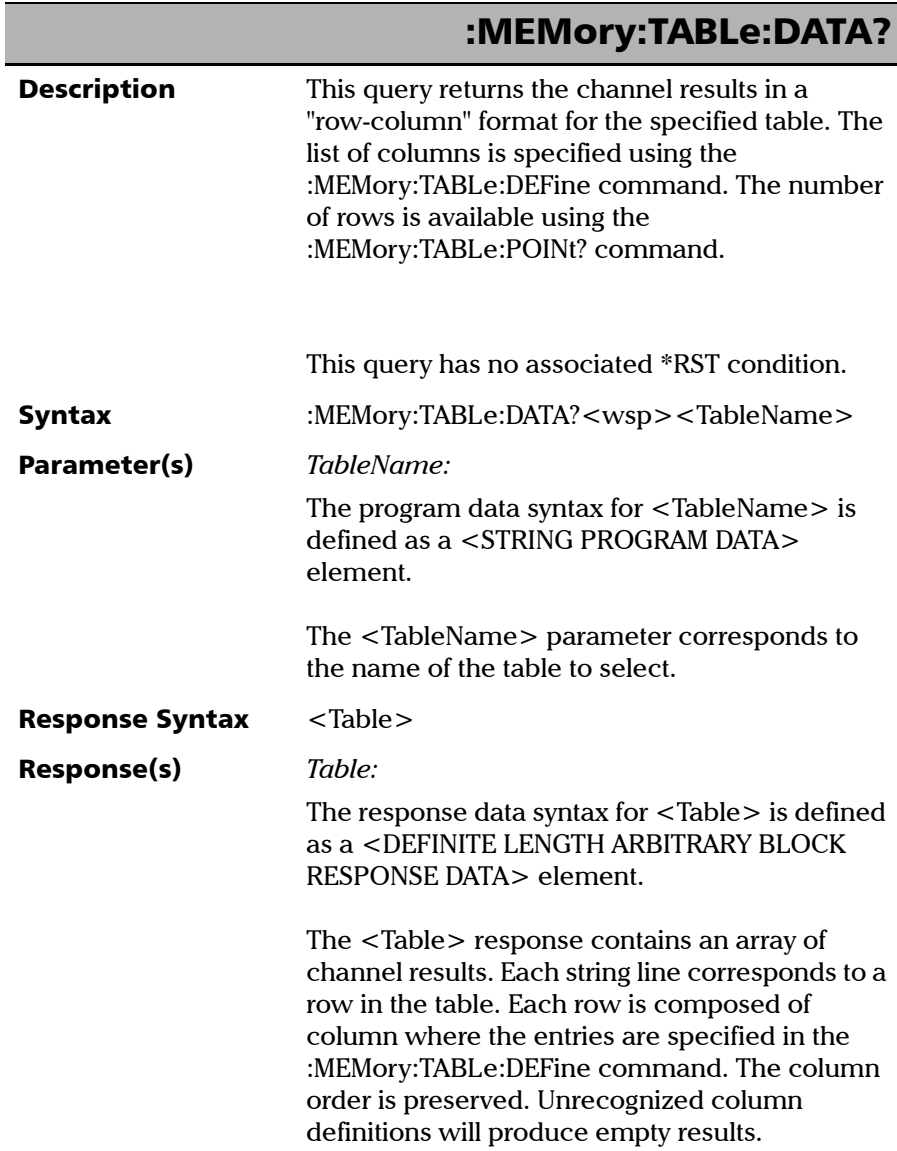
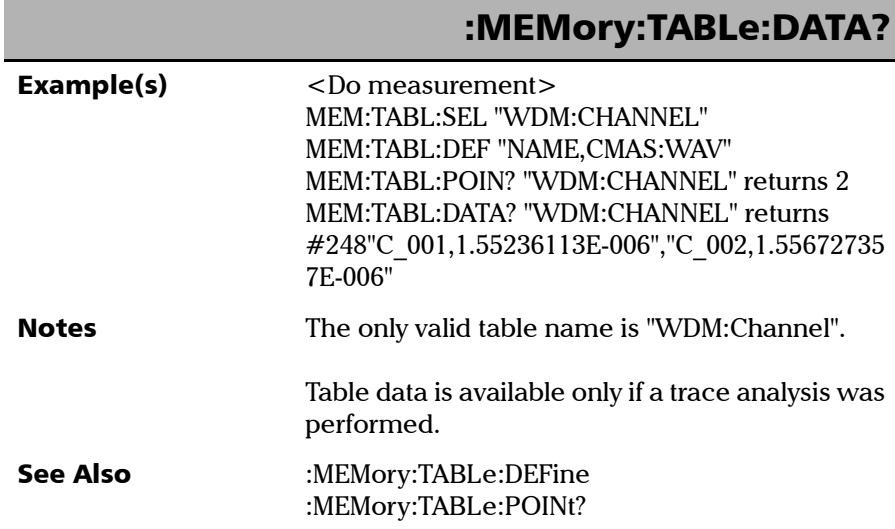

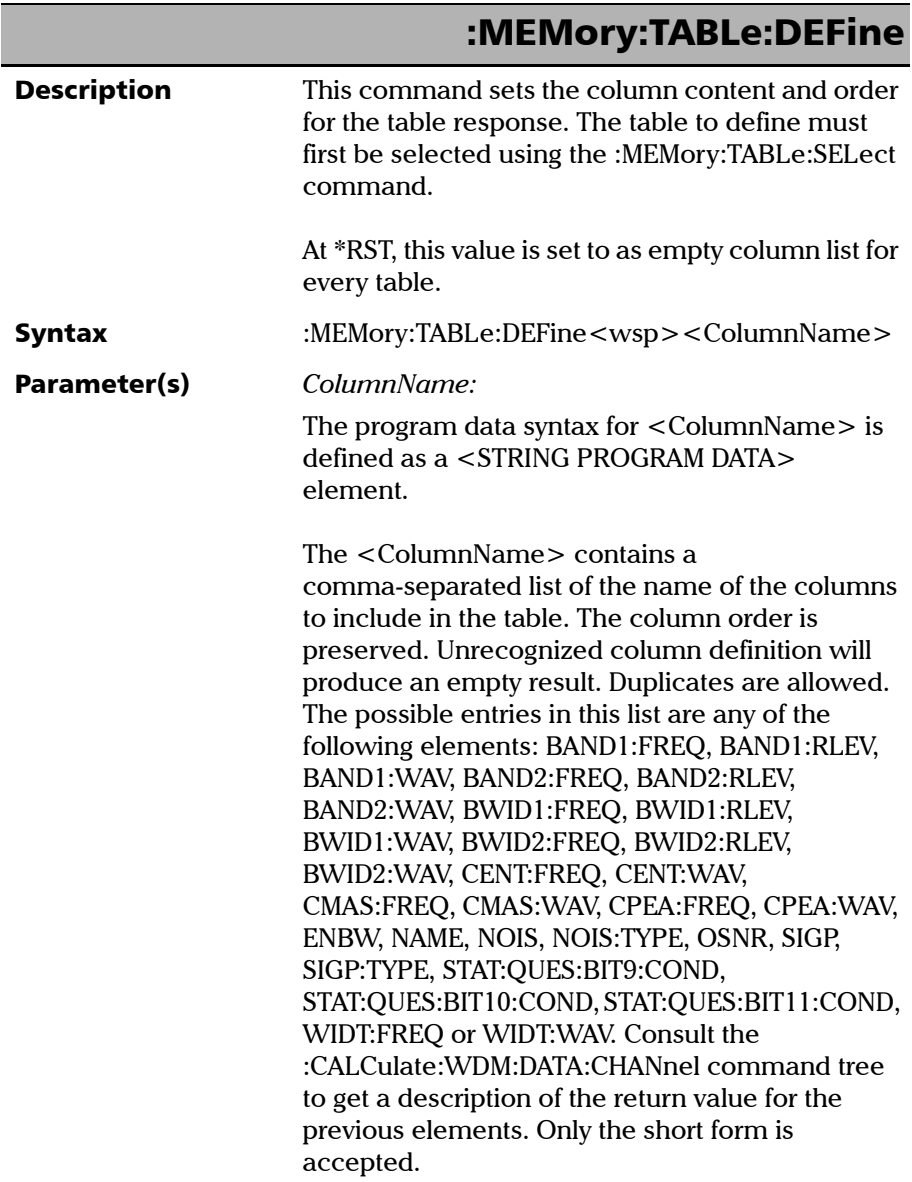

## :MEMory:TABLe:DEFine

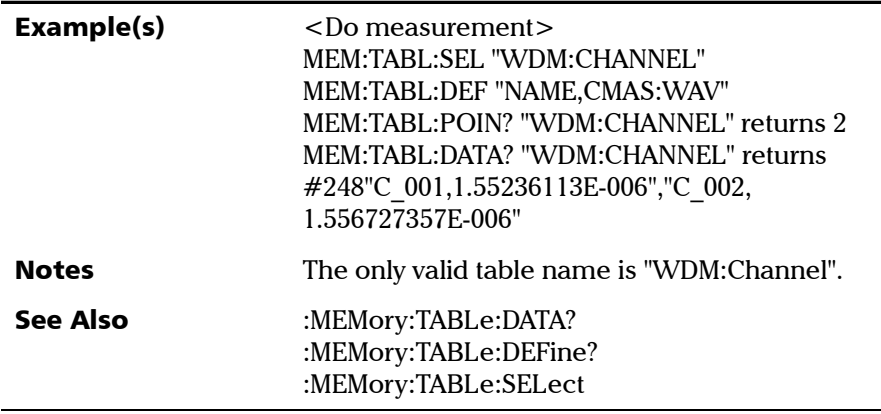

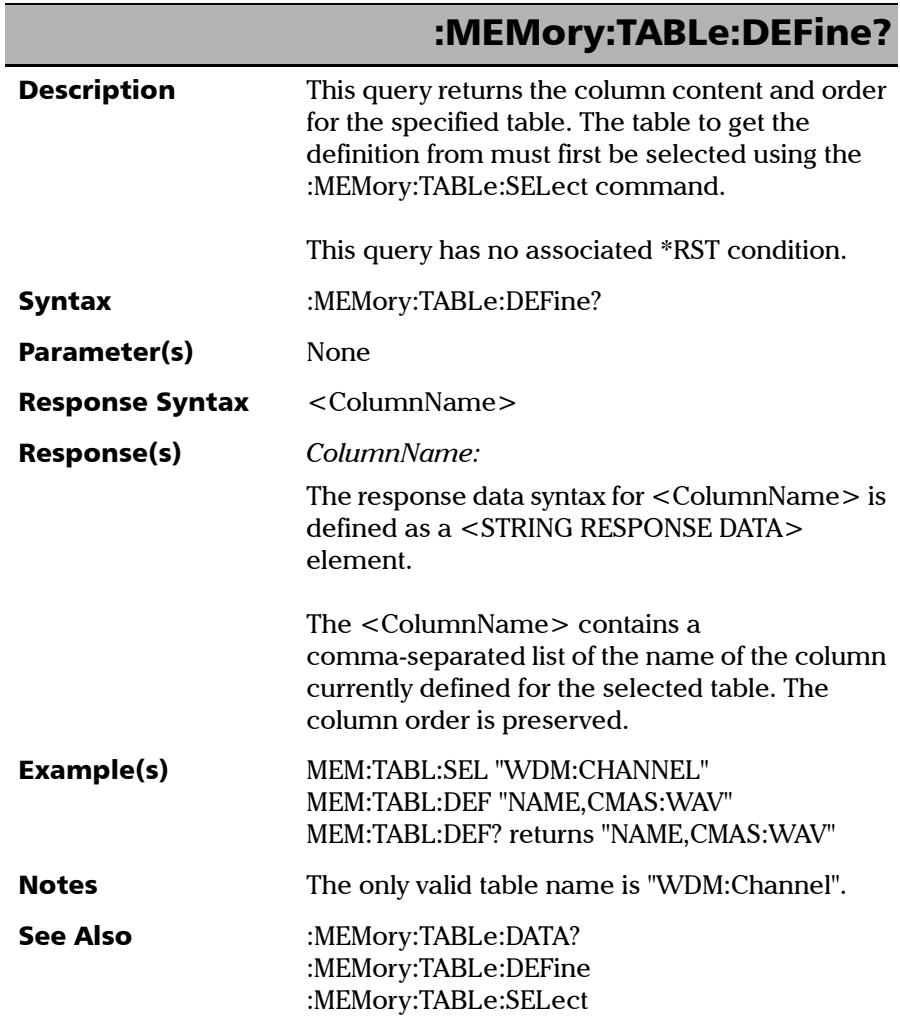

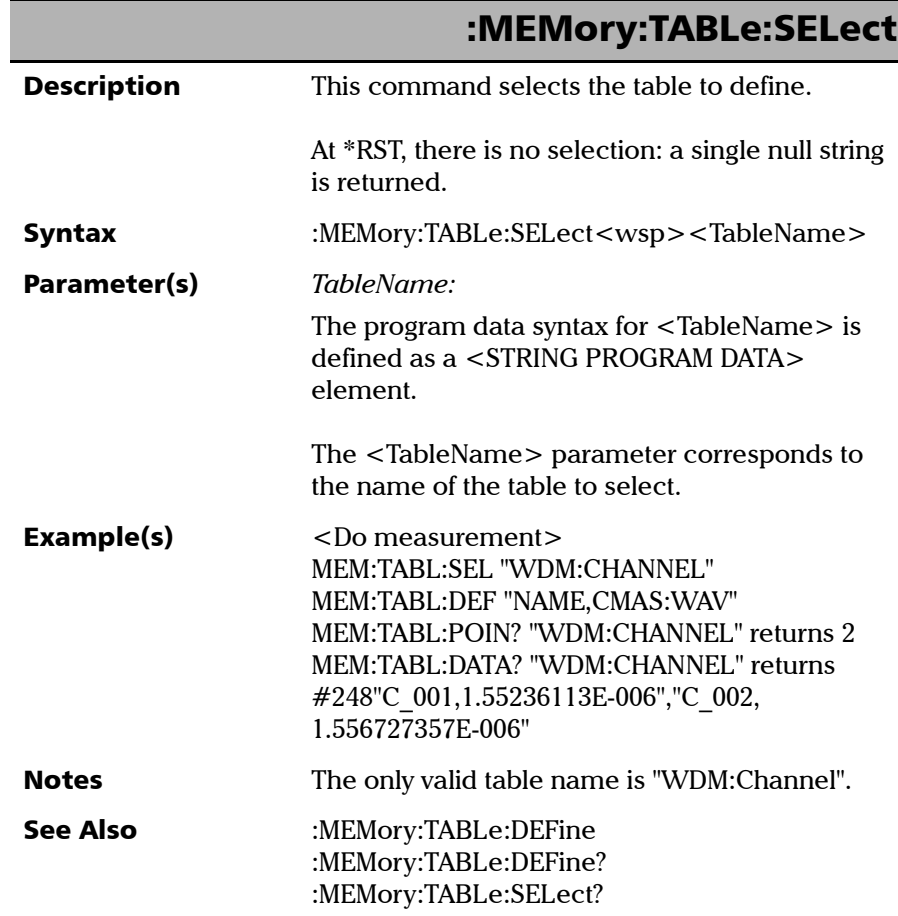

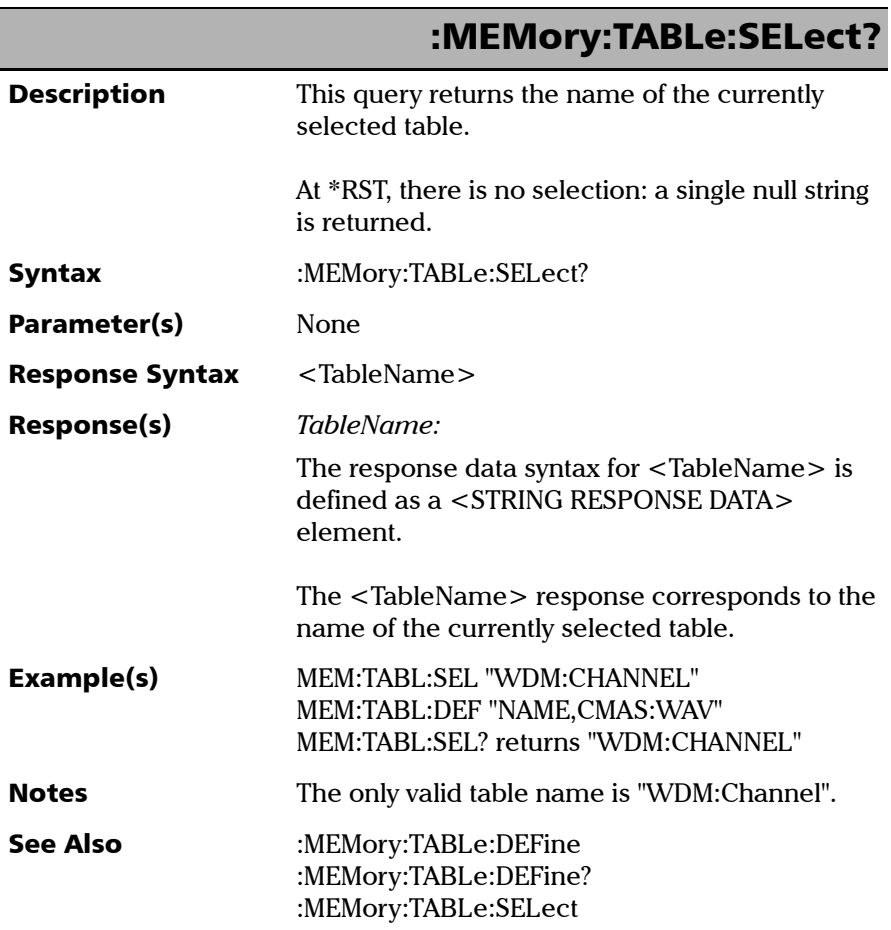

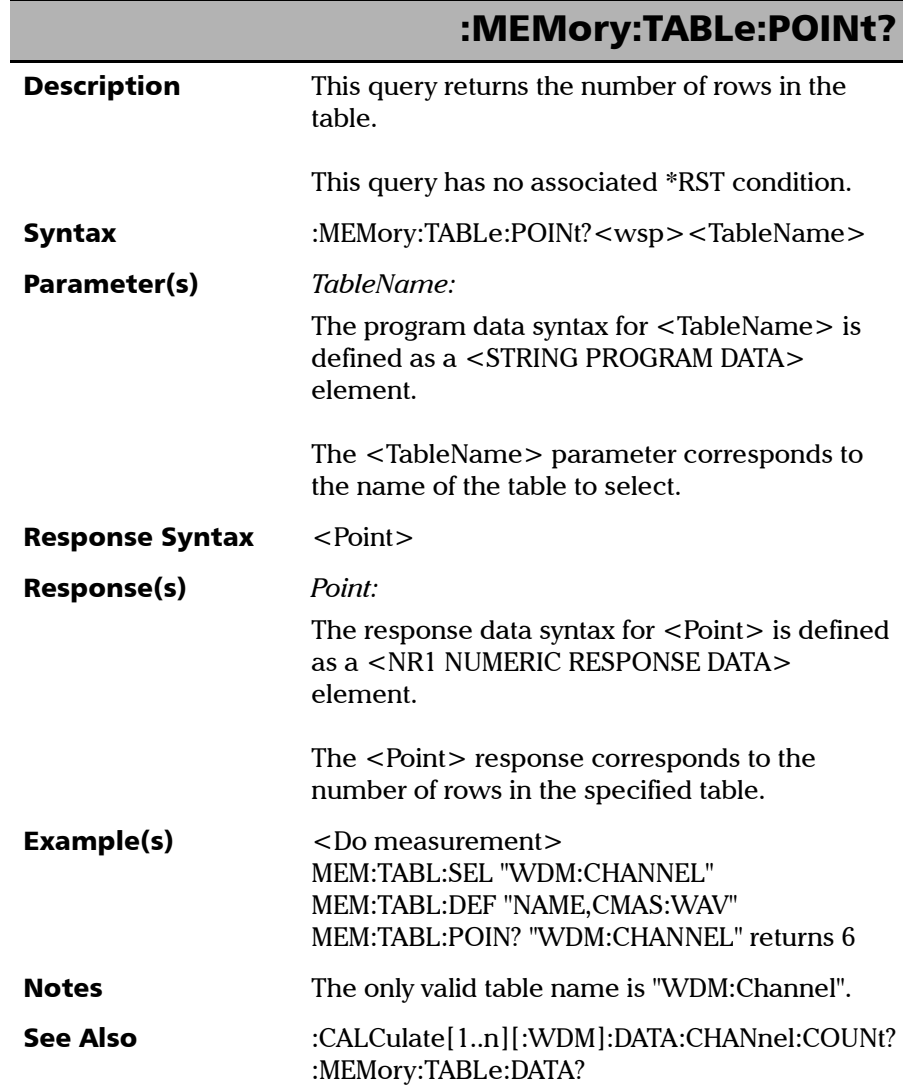

# :MMEMory:STORe:MEASurement[:WDM]

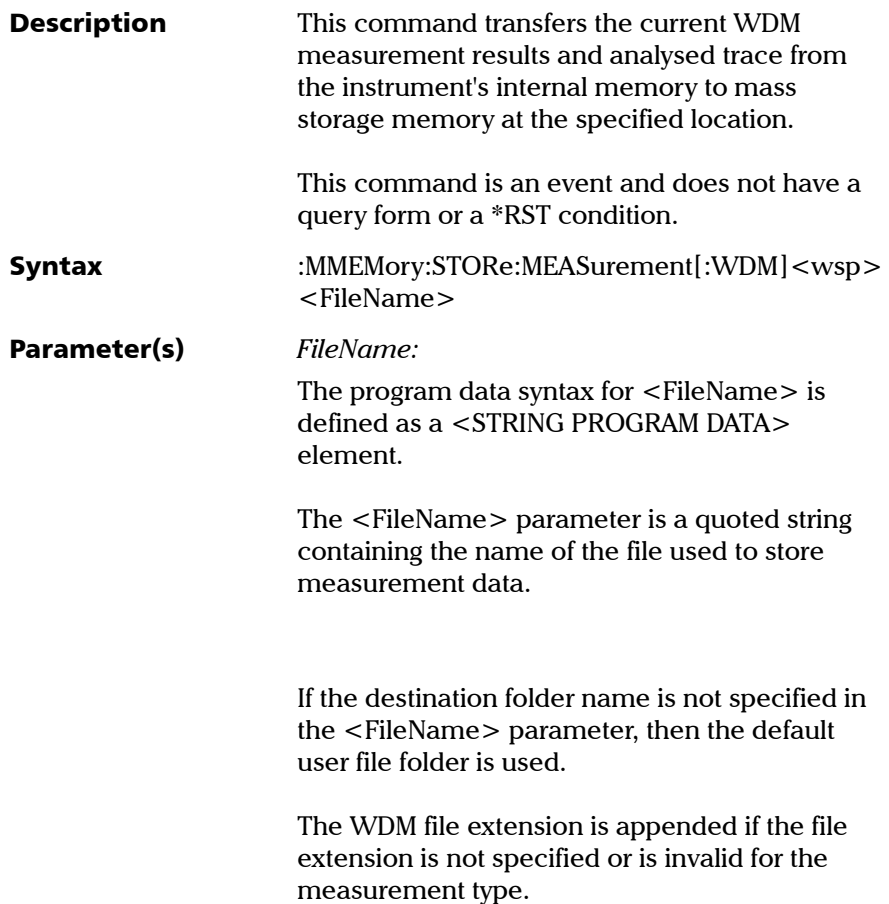

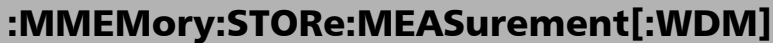

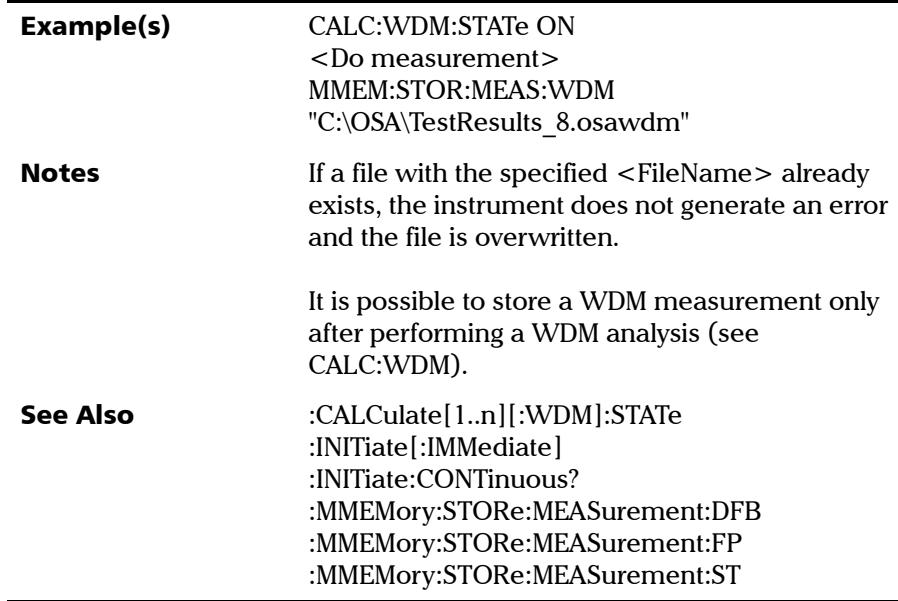

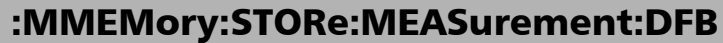

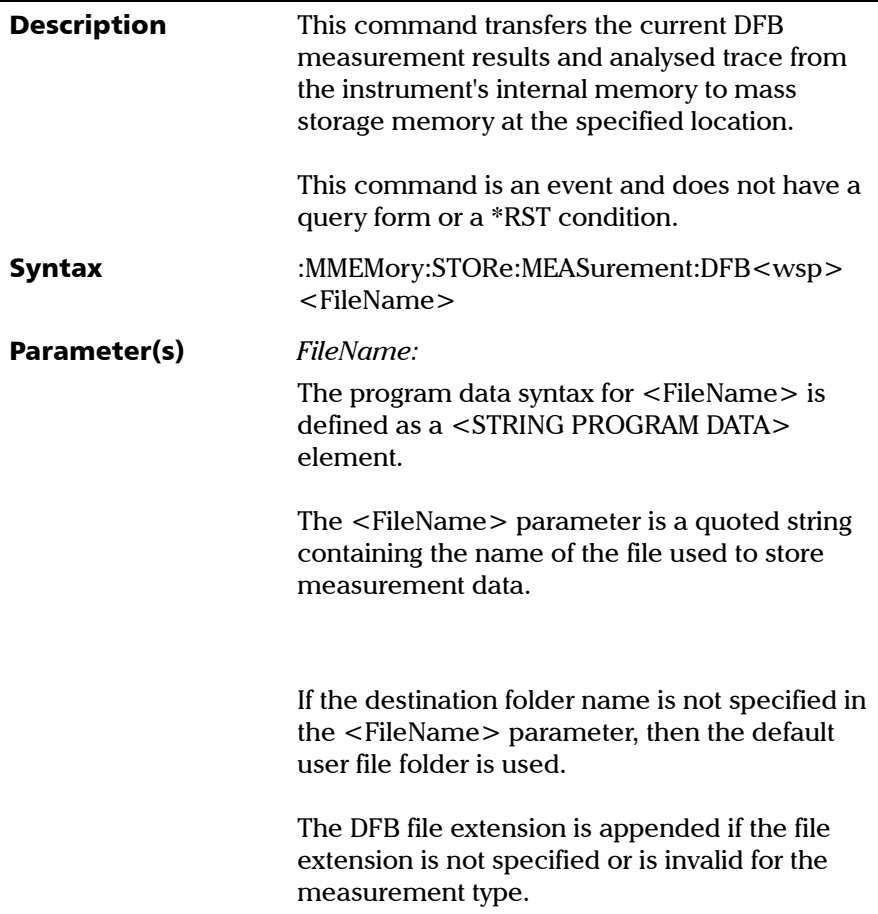

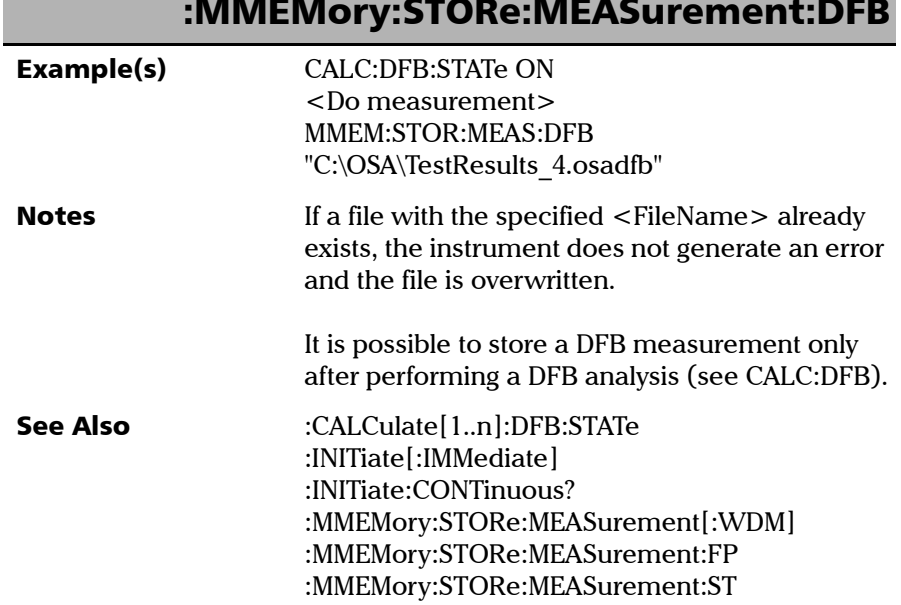

### :MMEMory:STORe:MEASurement:DFB

г

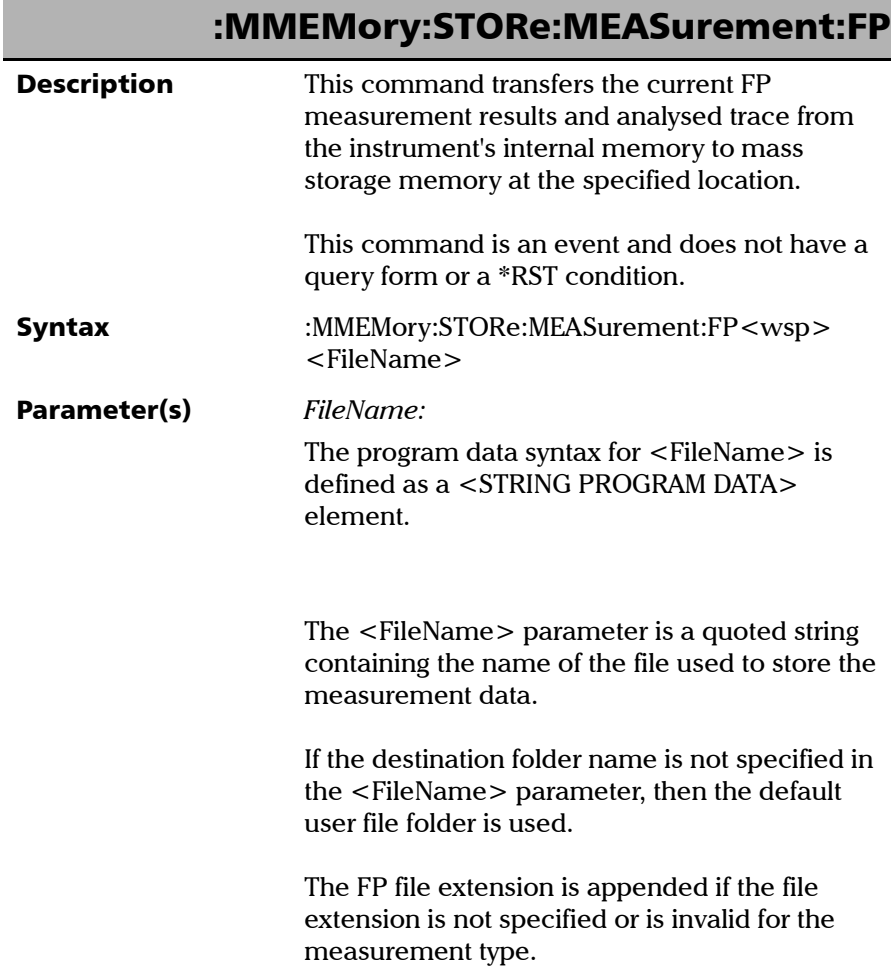

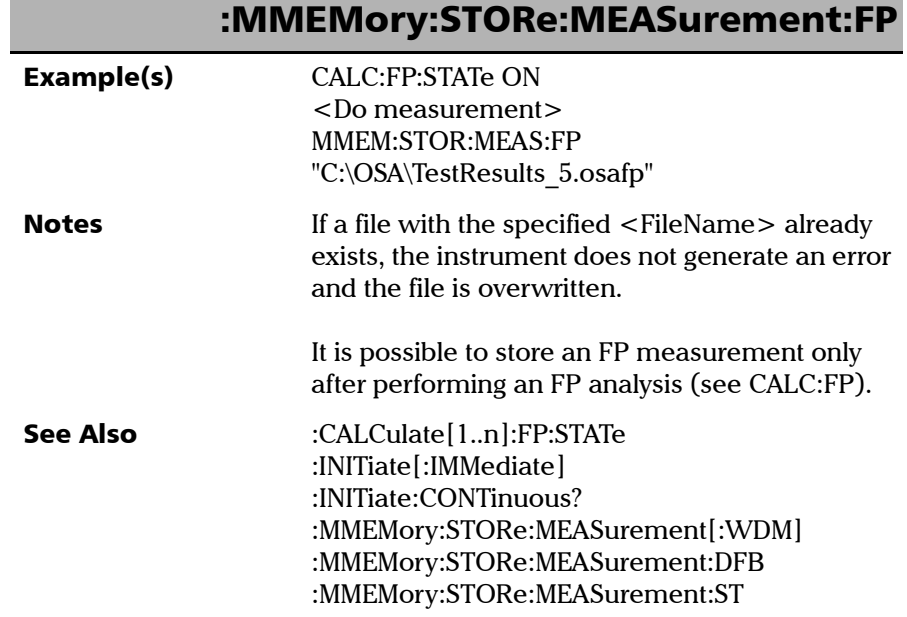

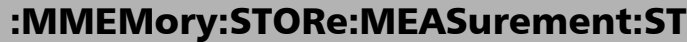

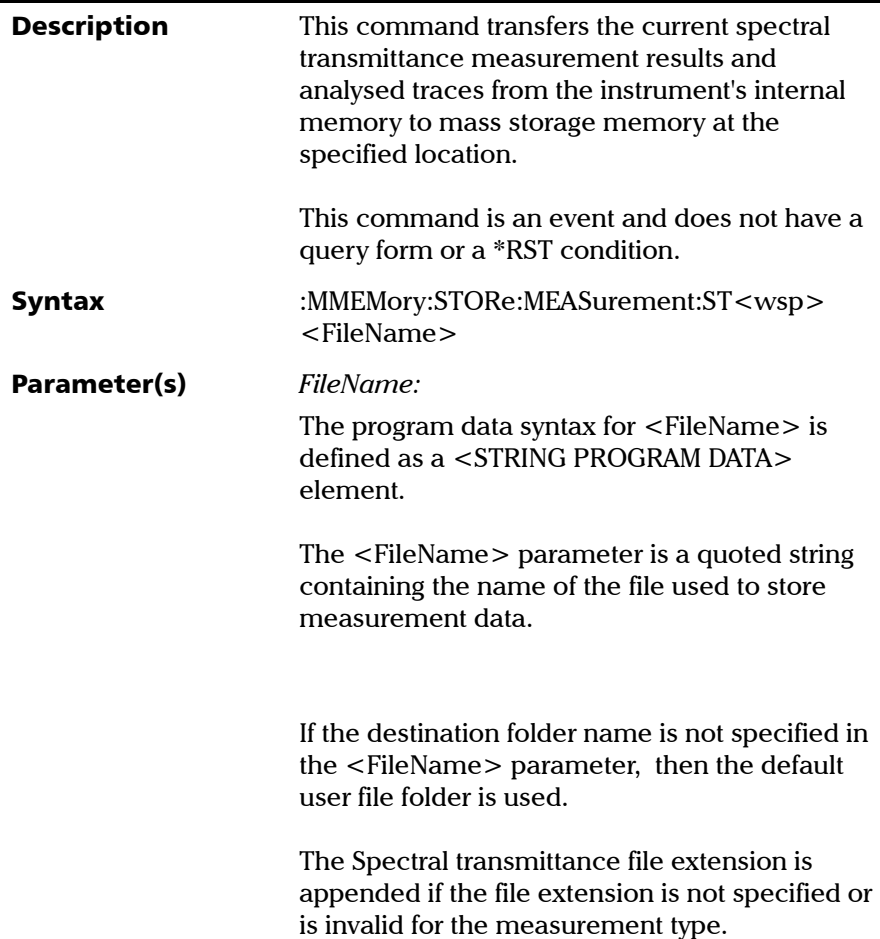

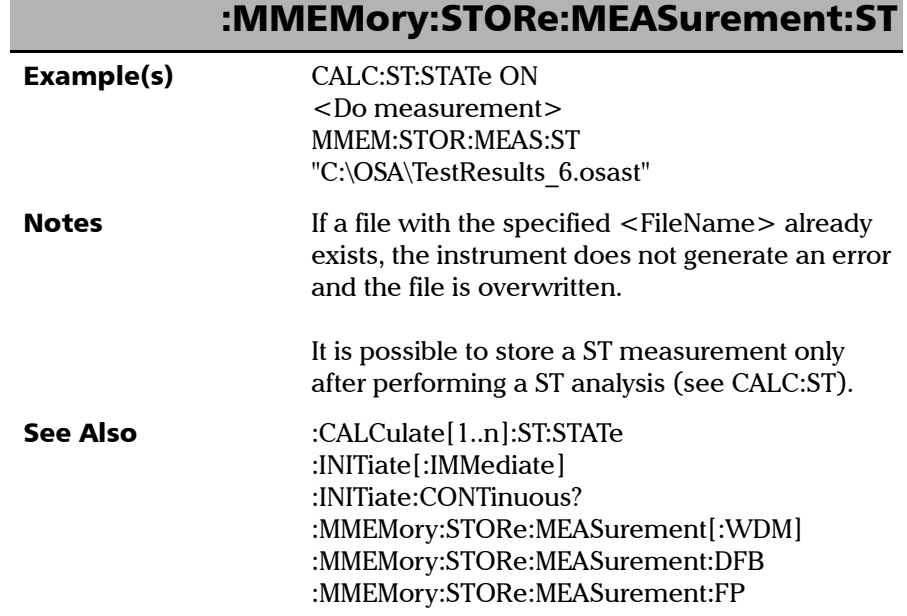

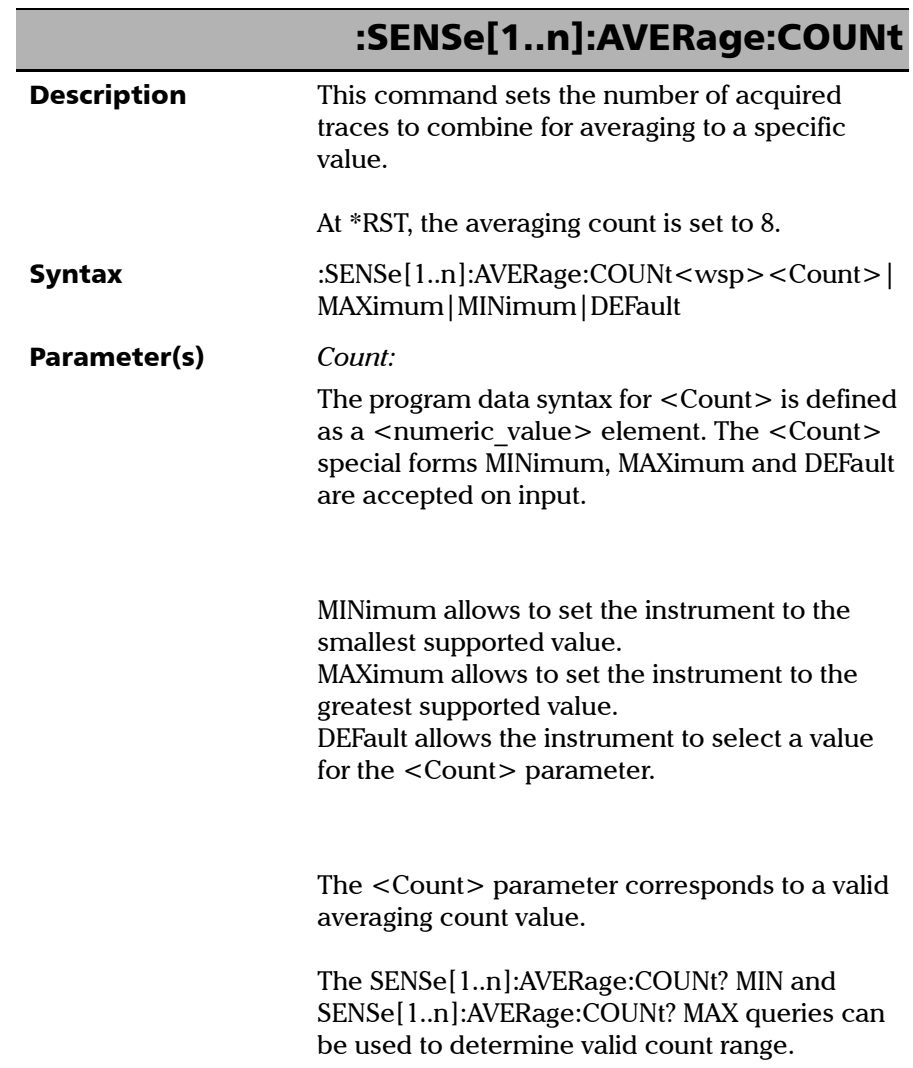

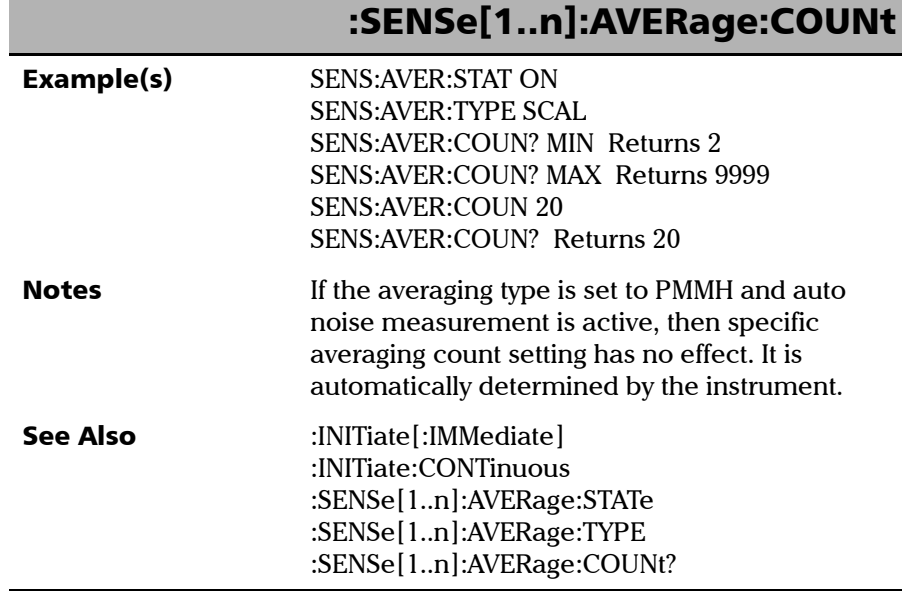

*Product-Specific Commands—Description*

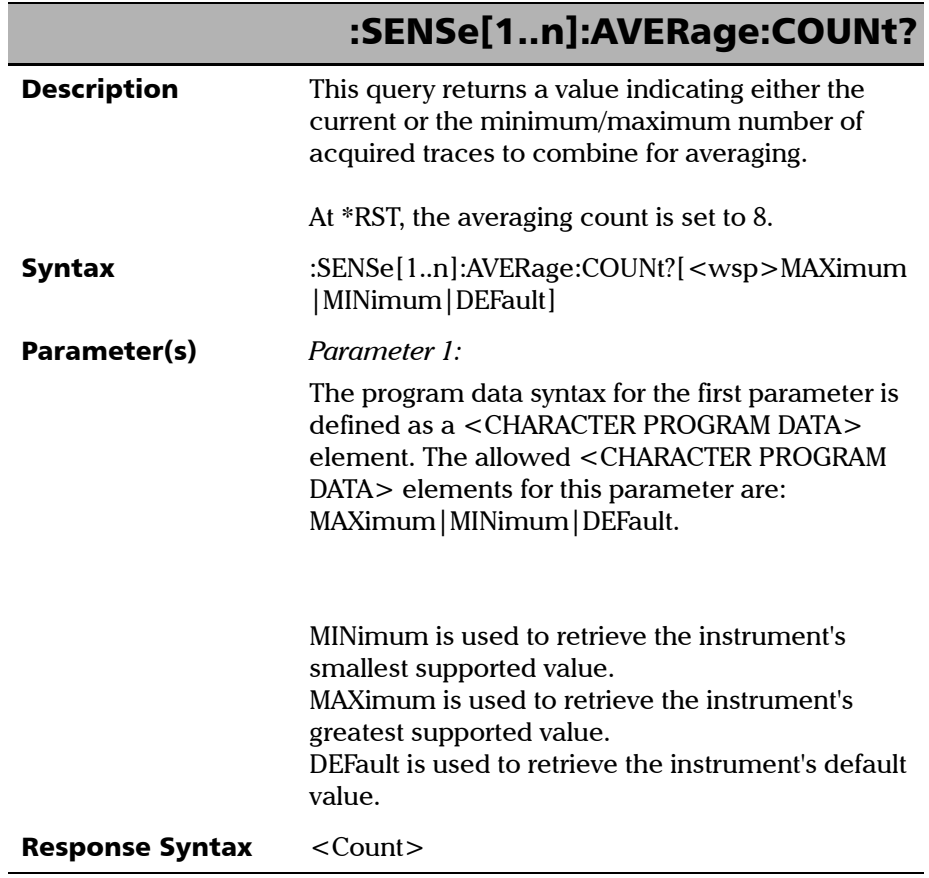

u.

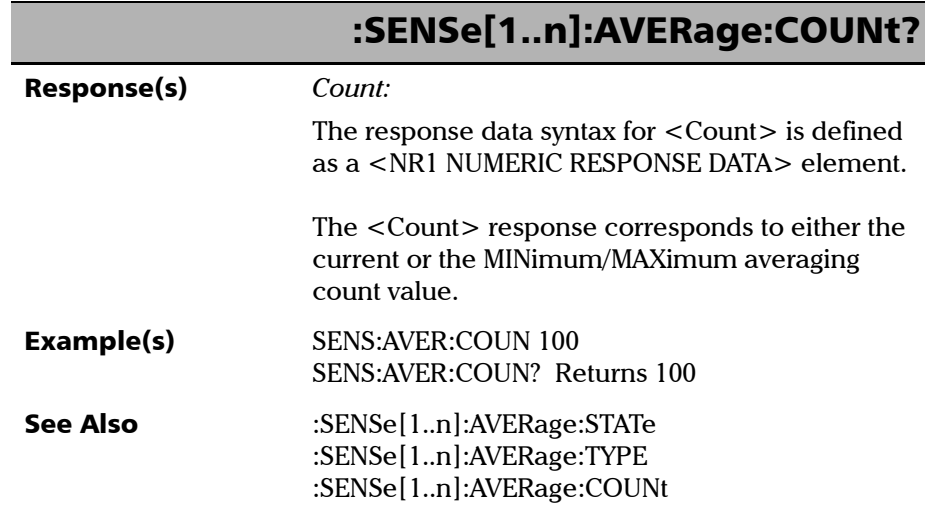

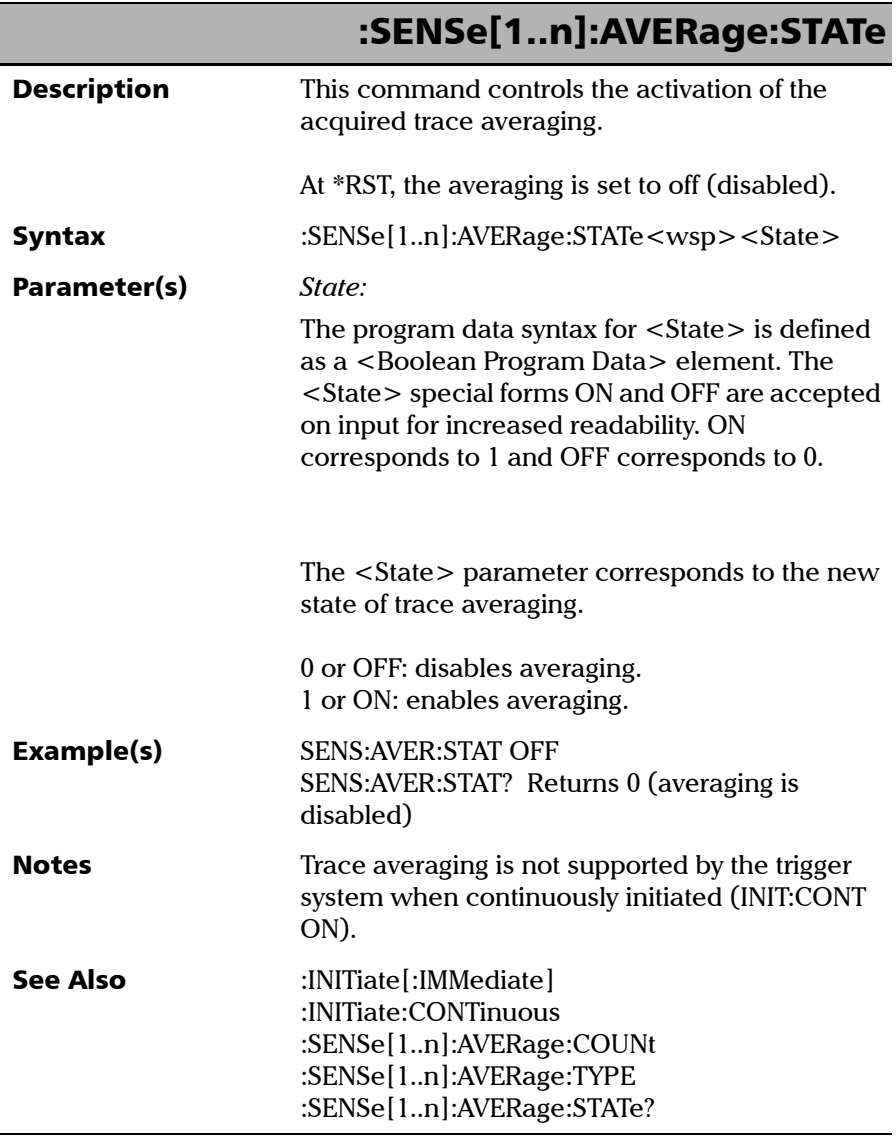

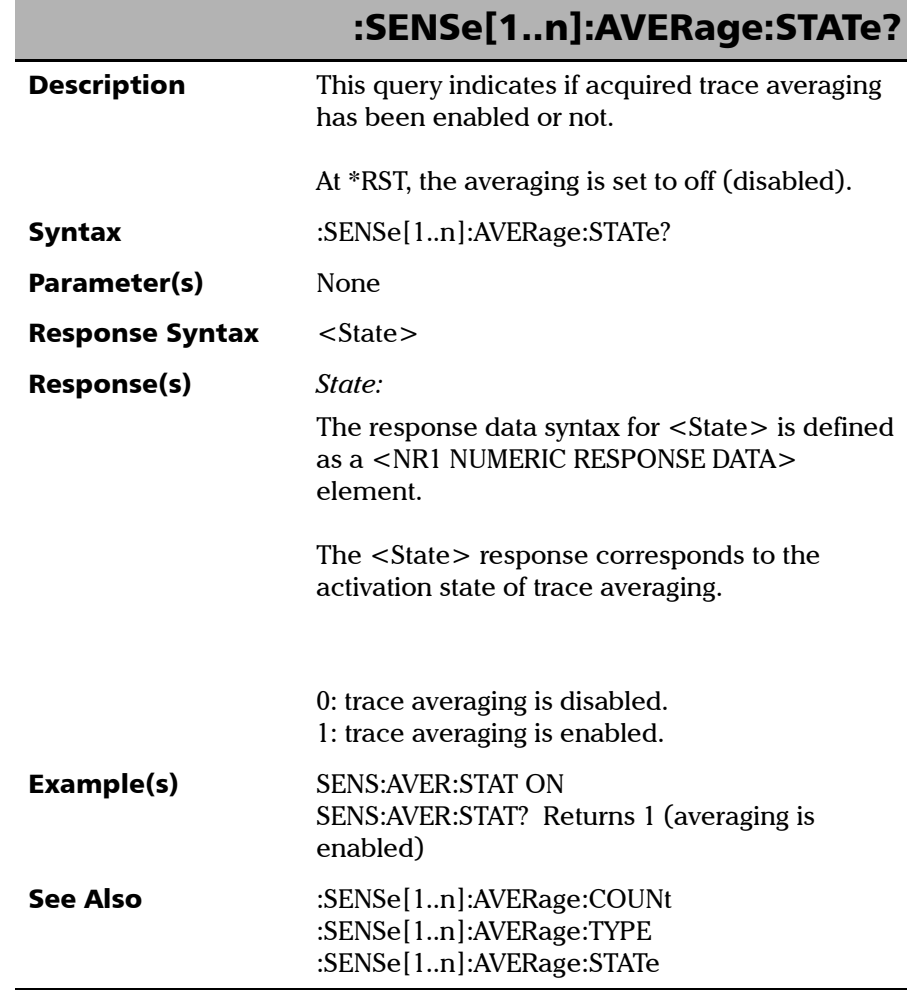

**The State** 

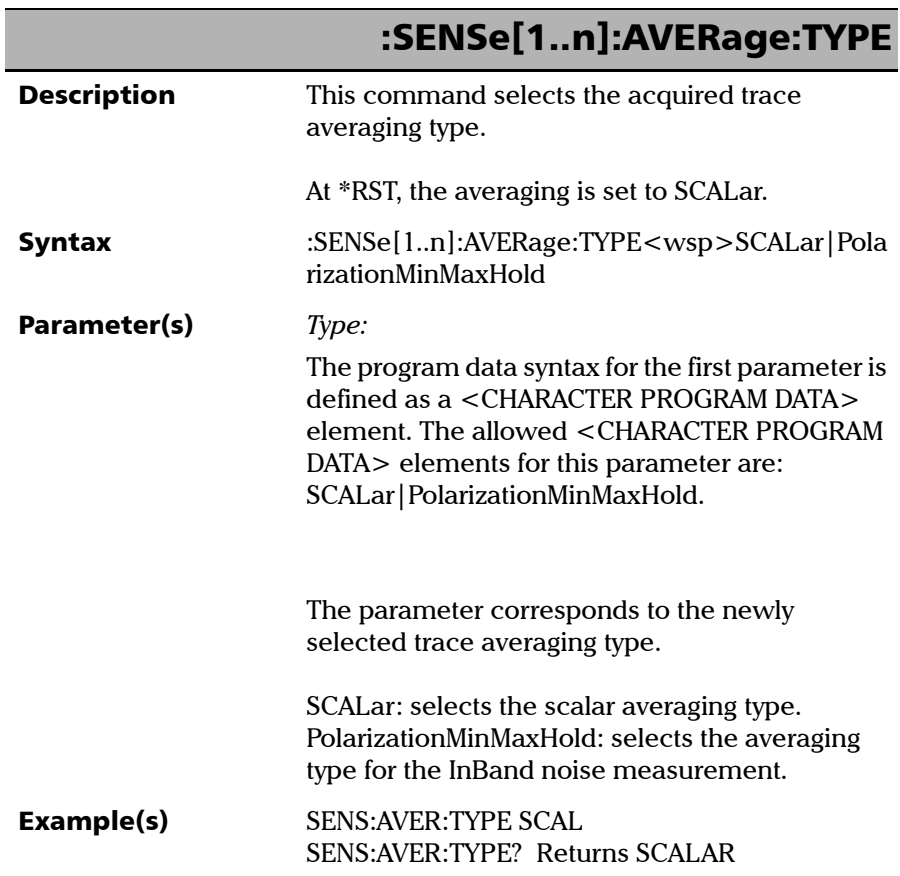

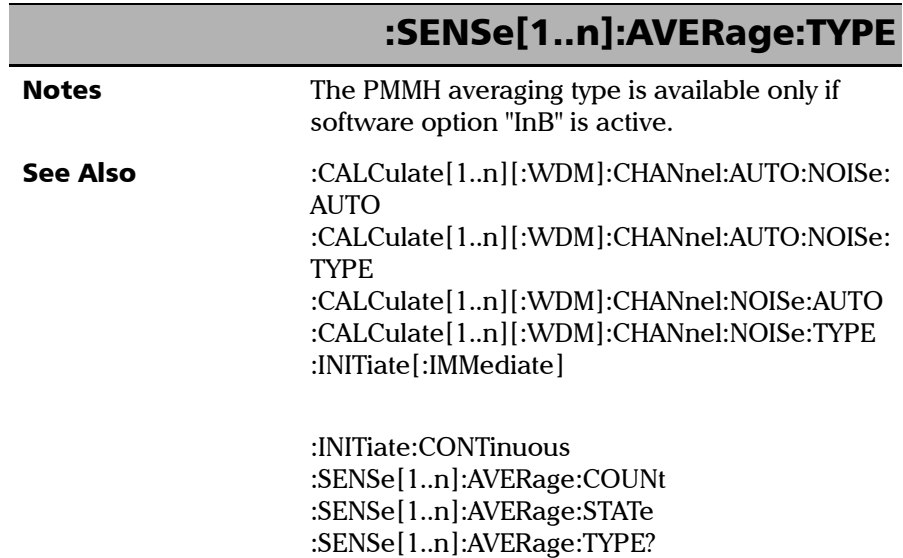

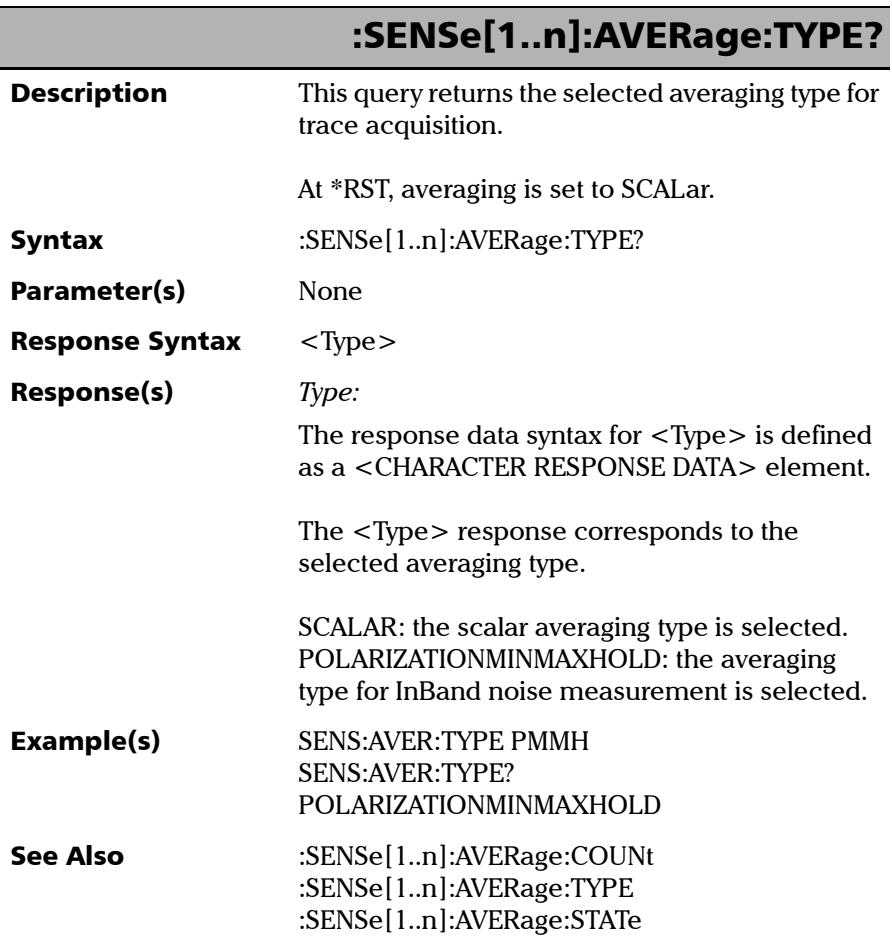

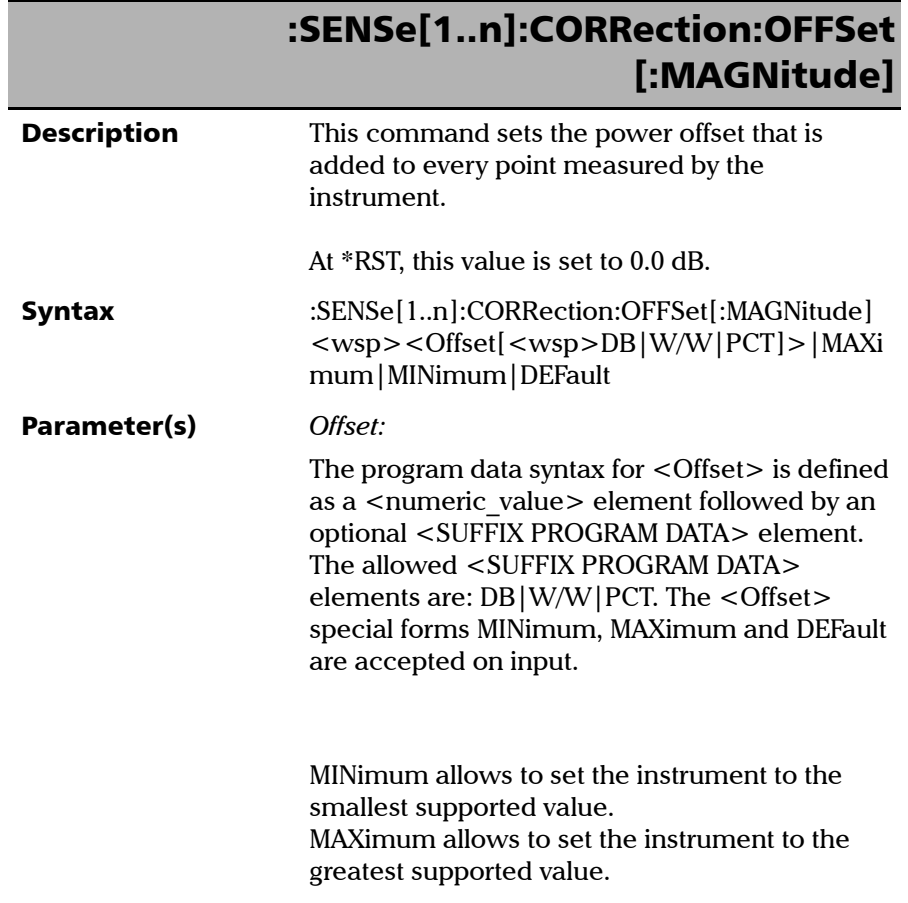

f

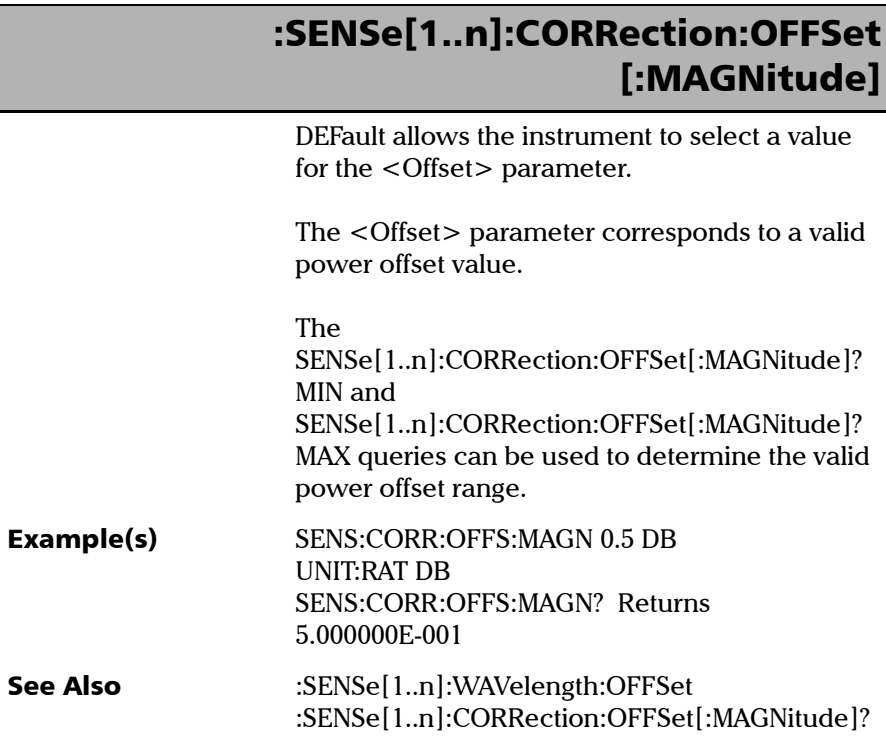

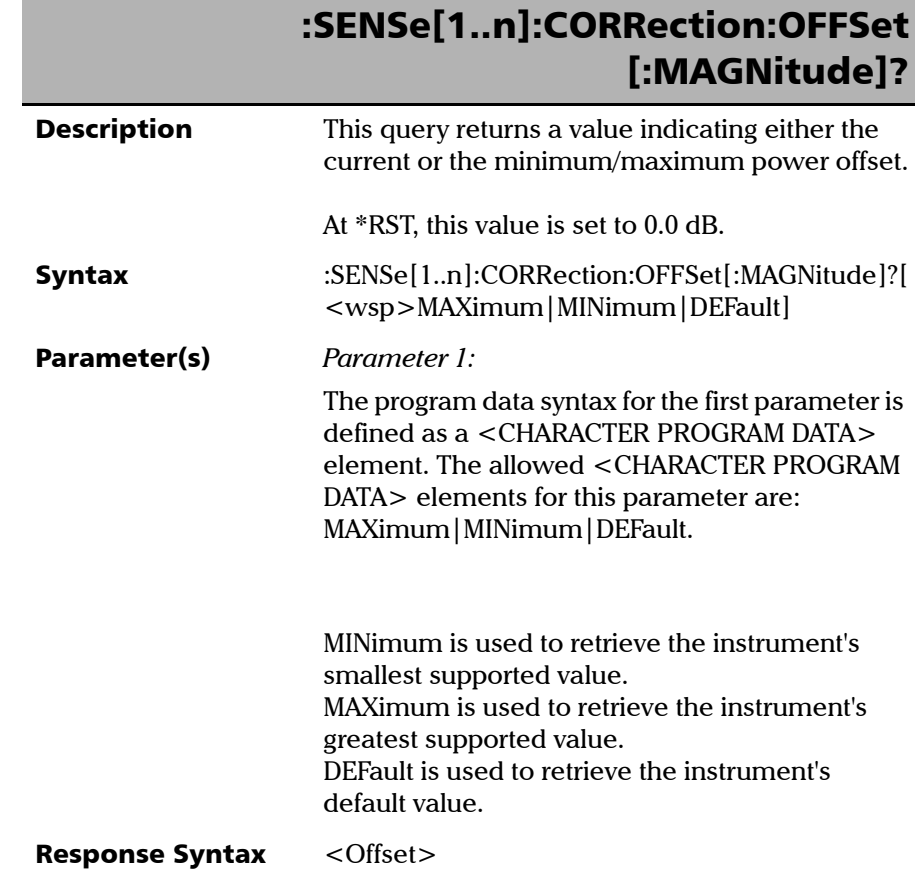

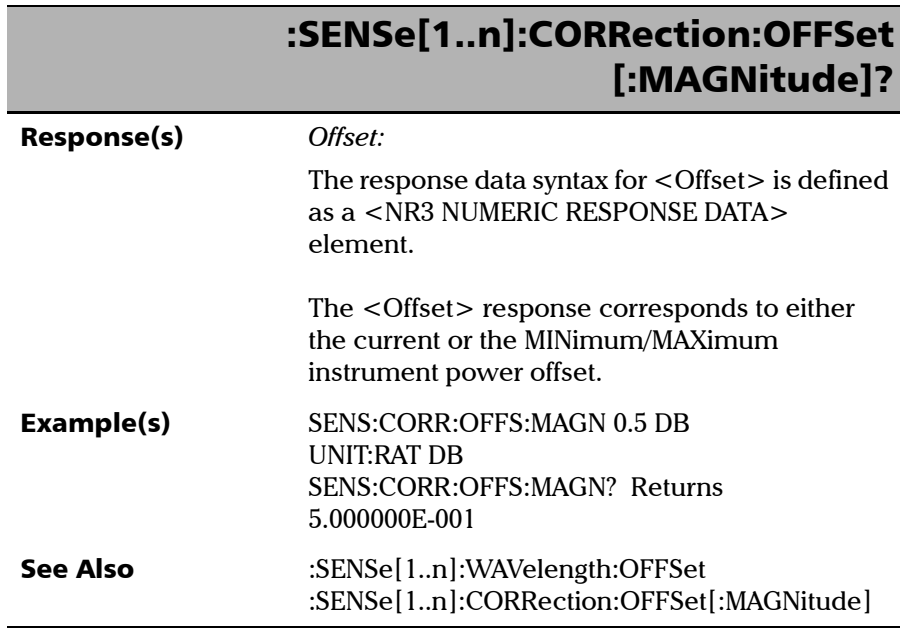

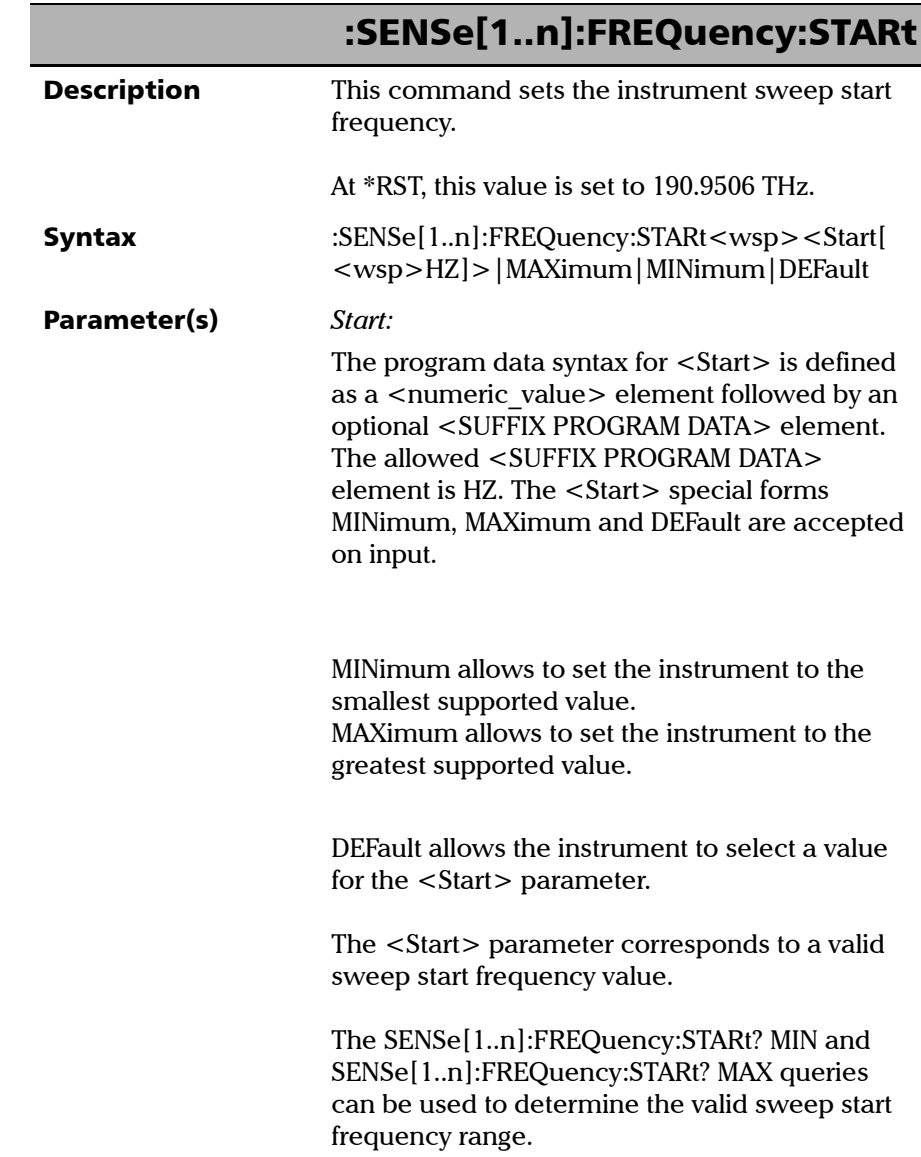

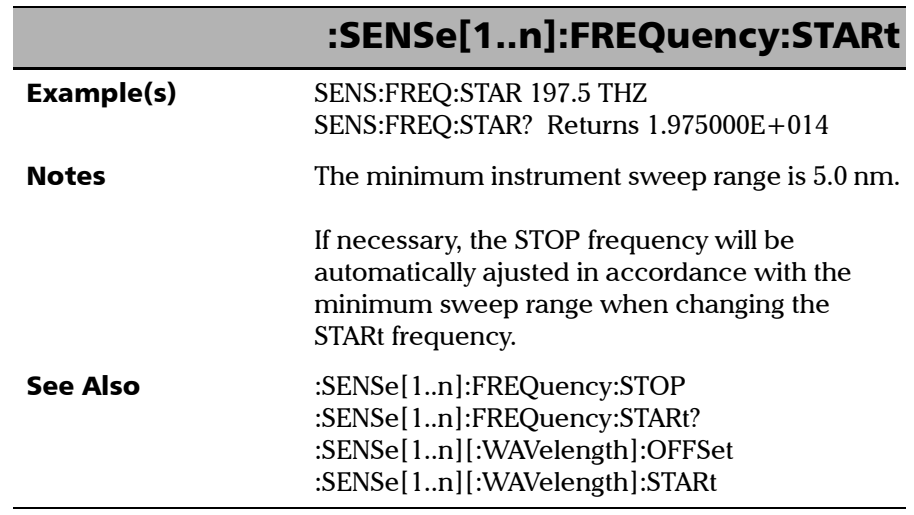

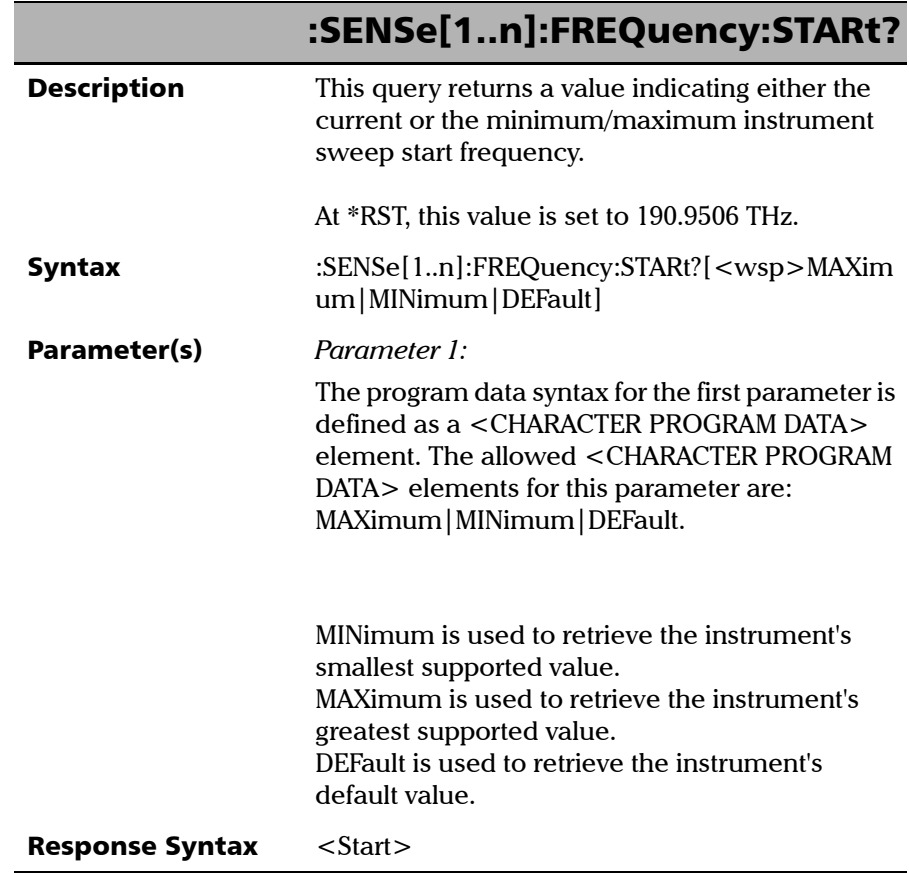

**COL** 

*Product-Specific Commands—Description*

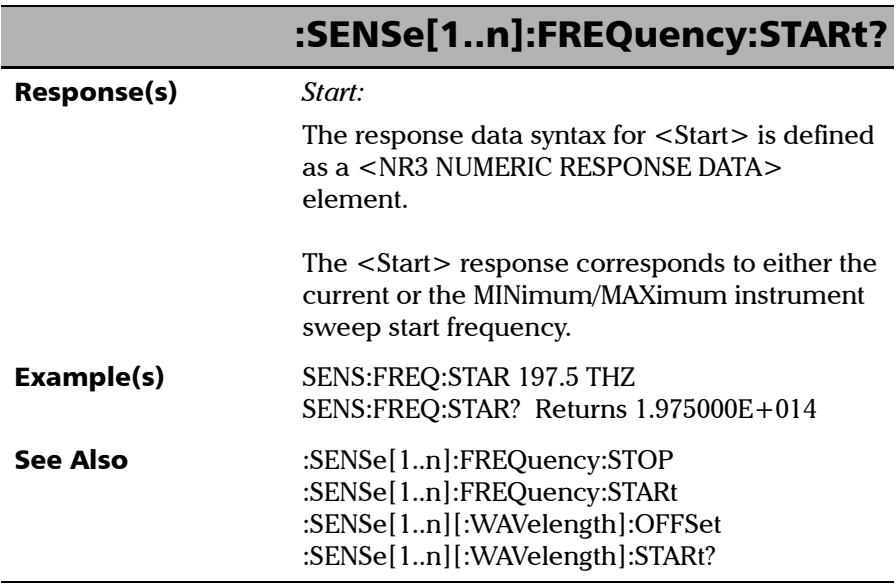

u.

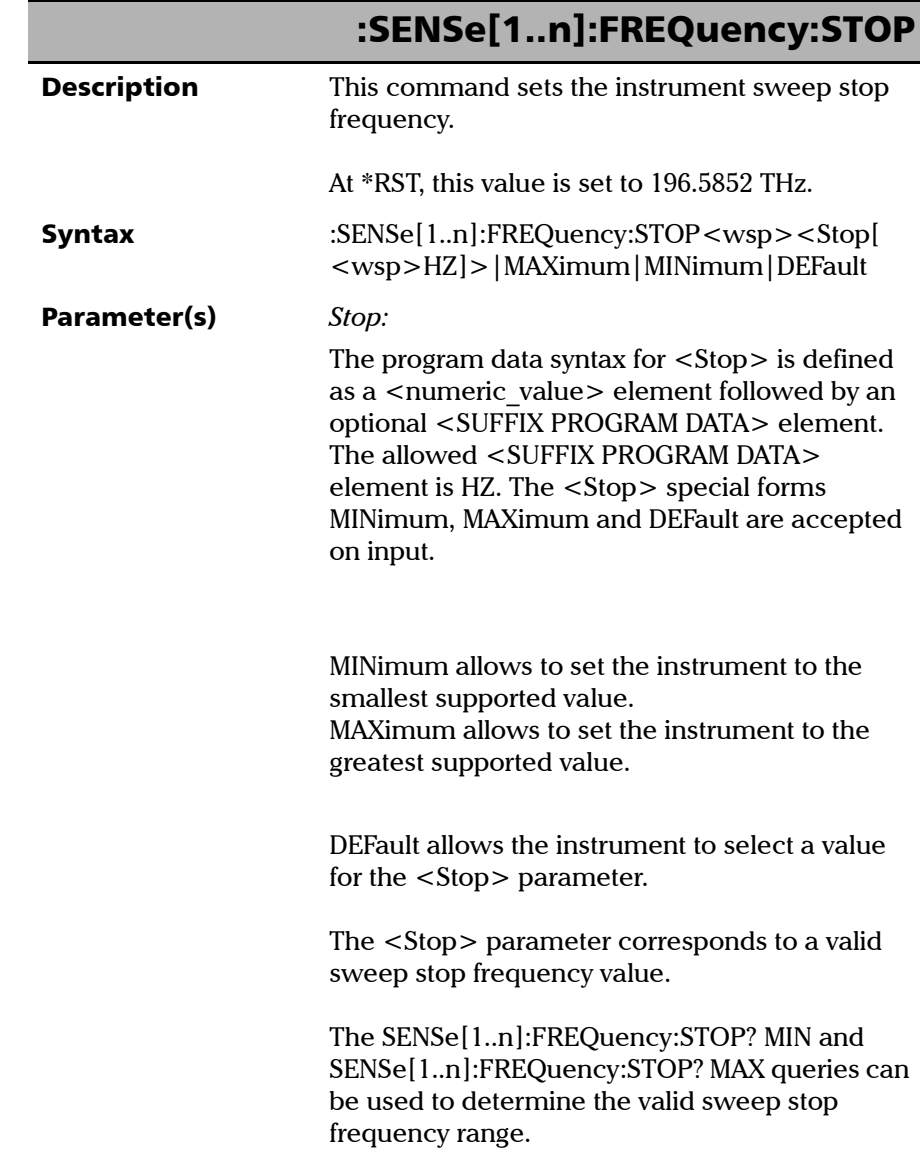

*Product-Specific Commands—Description*

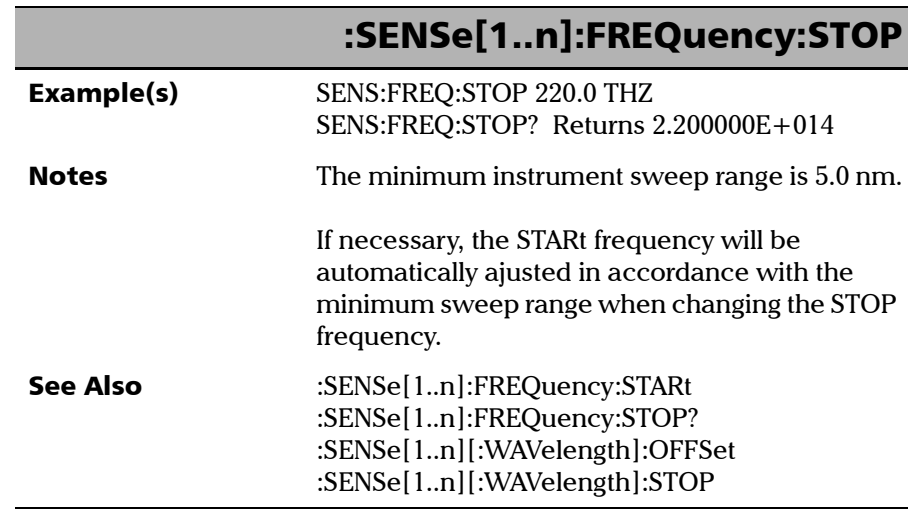

u.

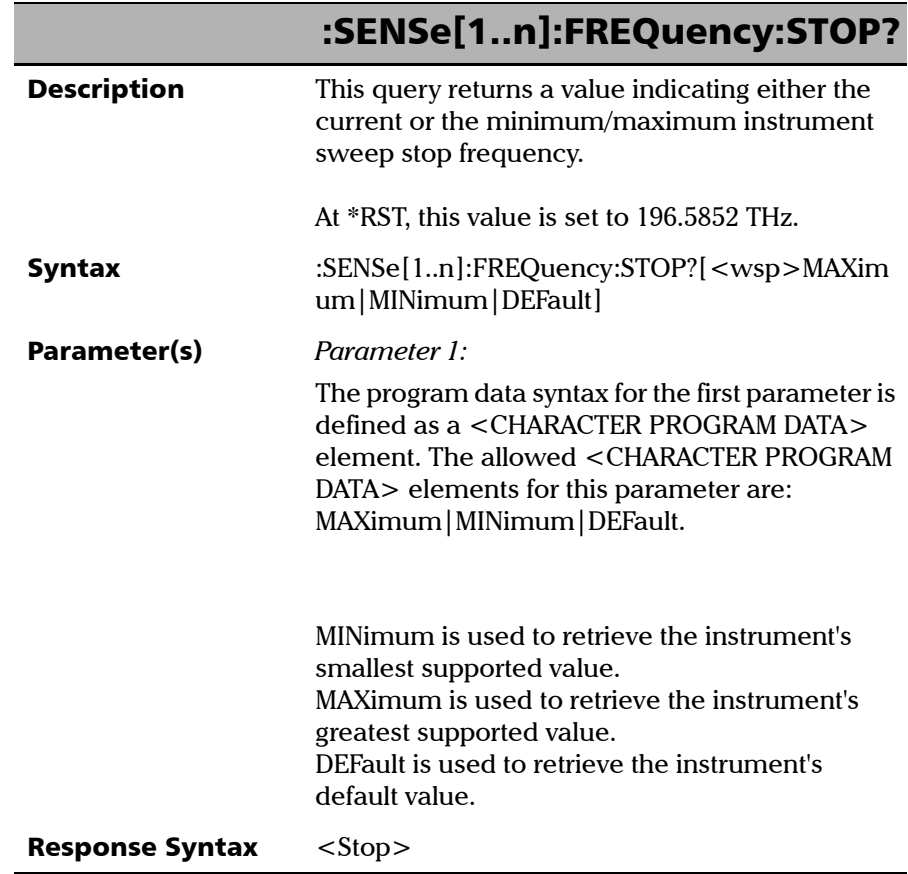

**COL** 

*Product-Specific Commands—Description*

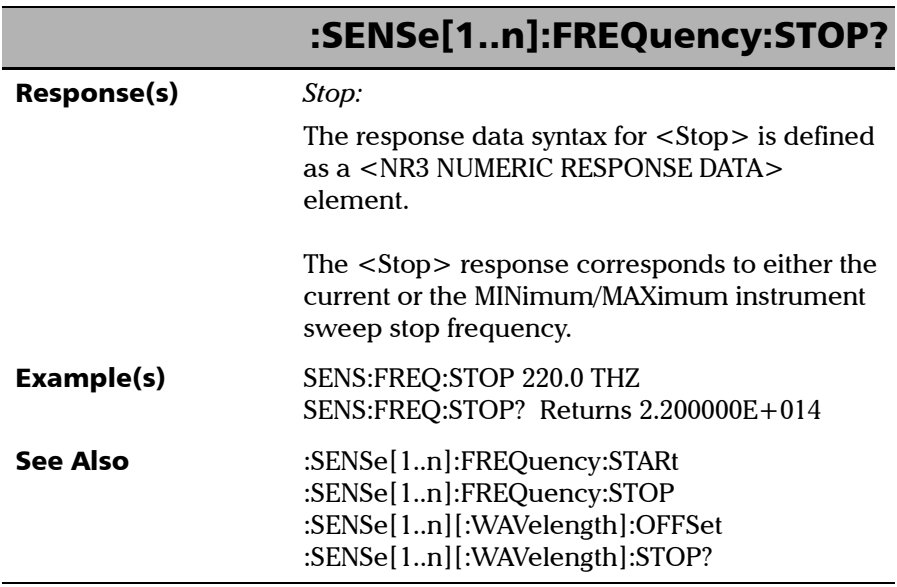

u.
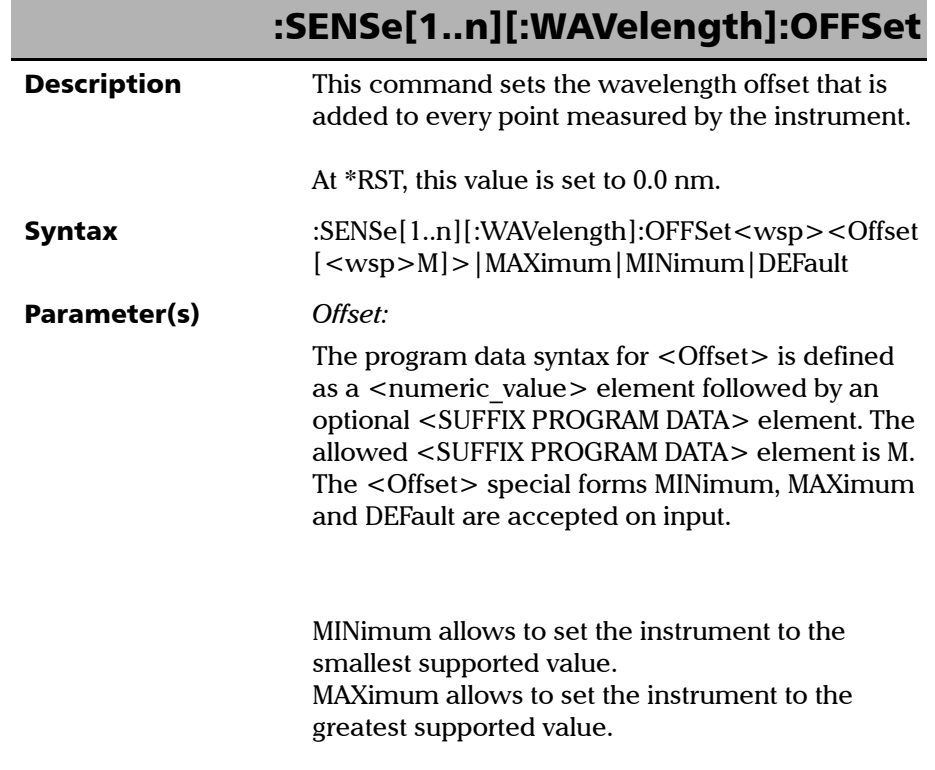

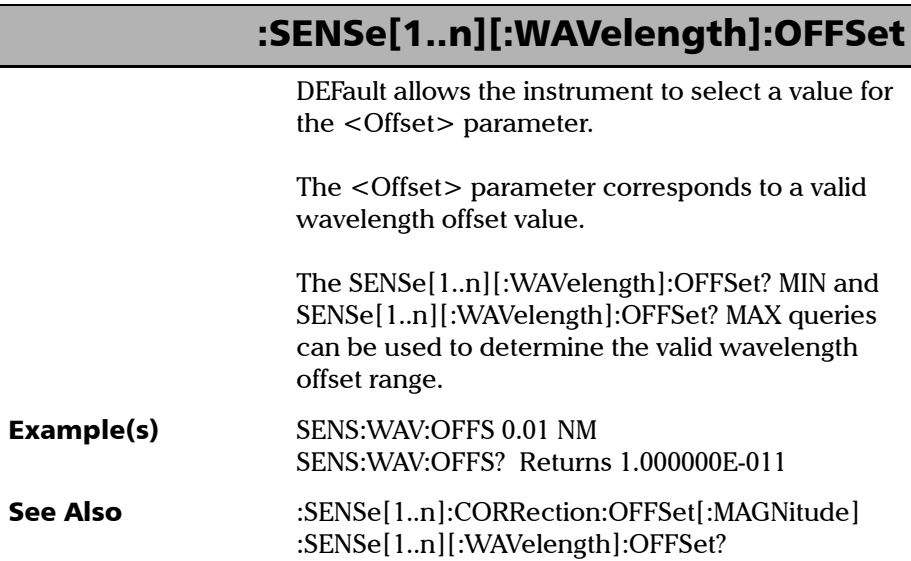

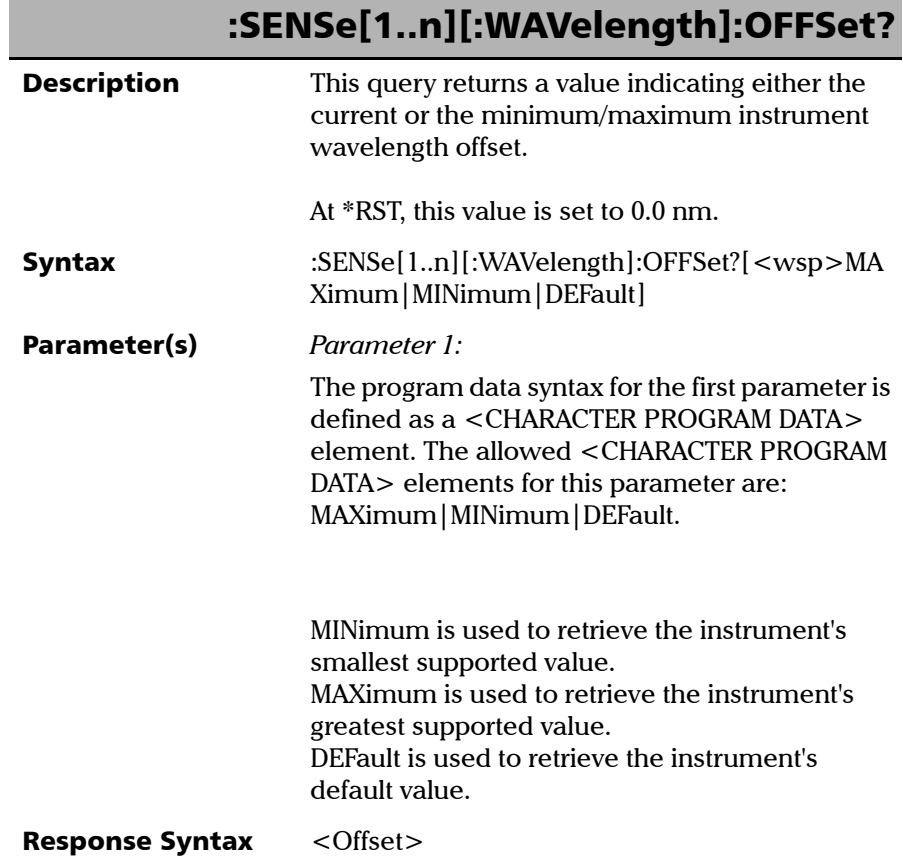

**THE** 

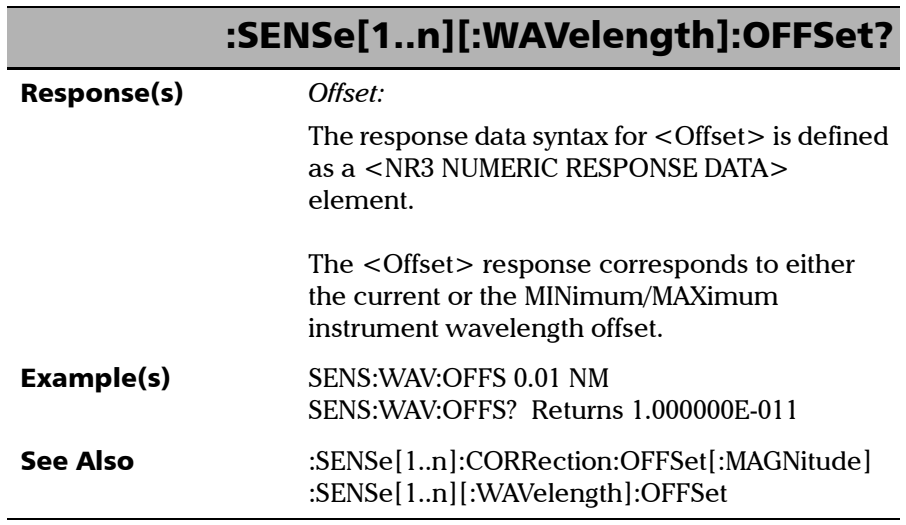

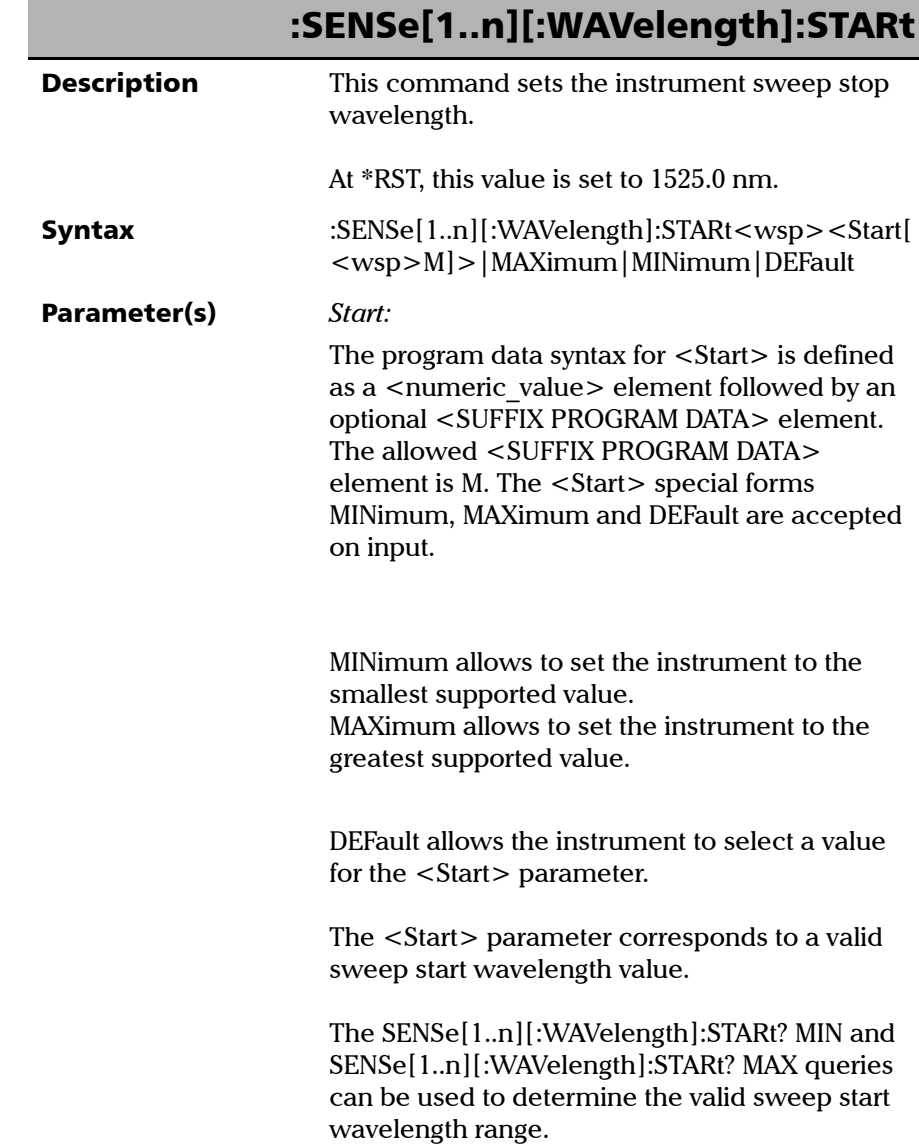

*Product-Specific Commands—Description*

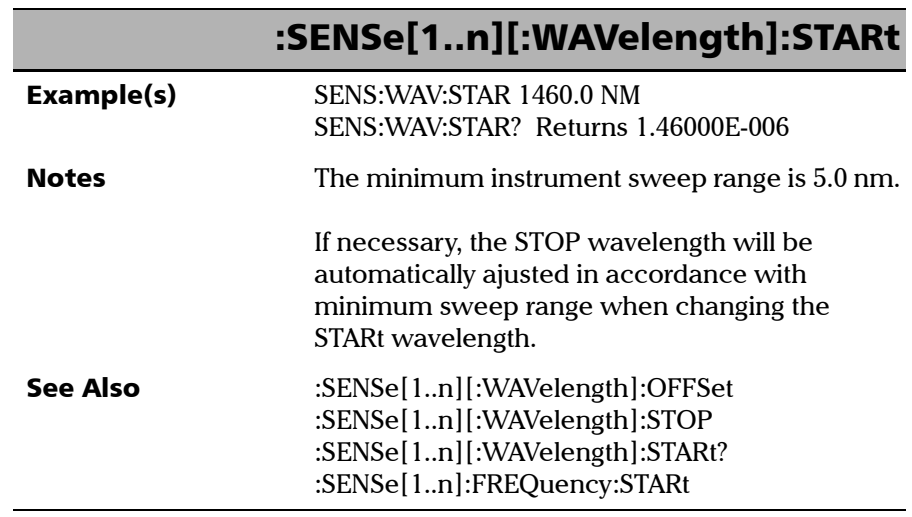

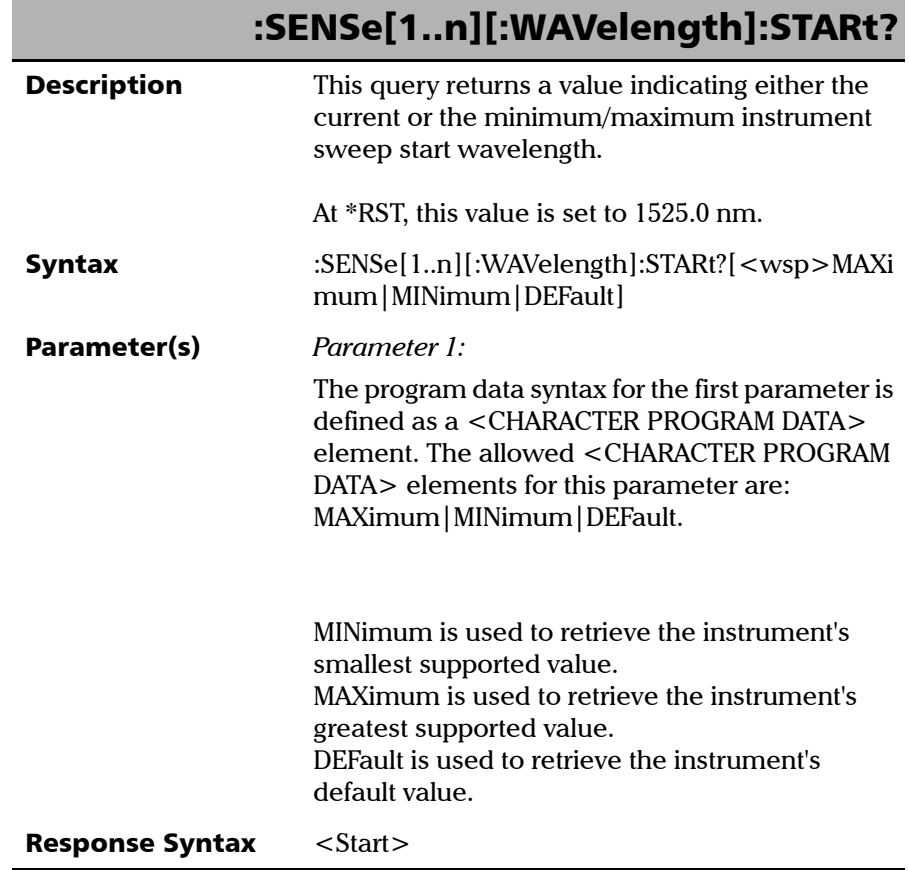

**THE** 

*Product-Specific Commands—Description*

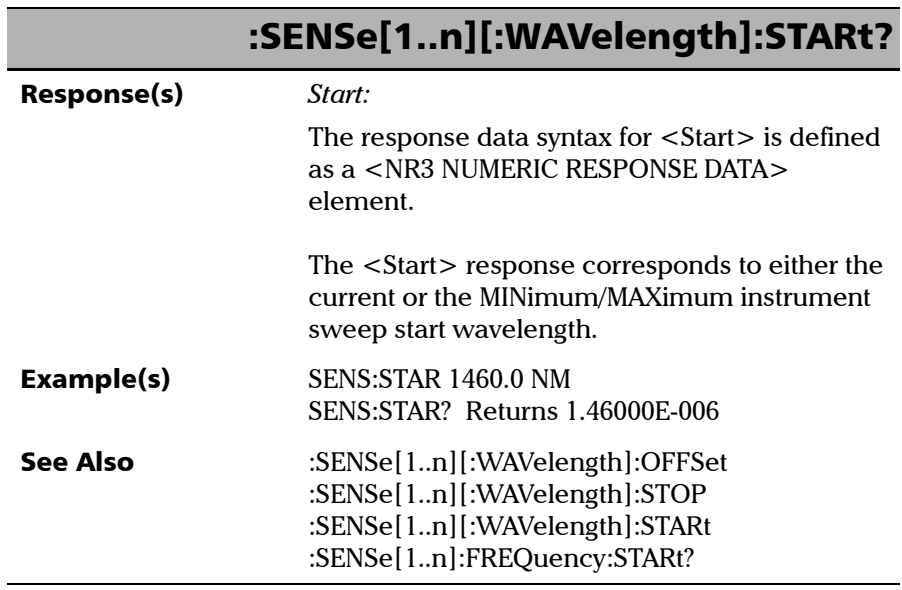

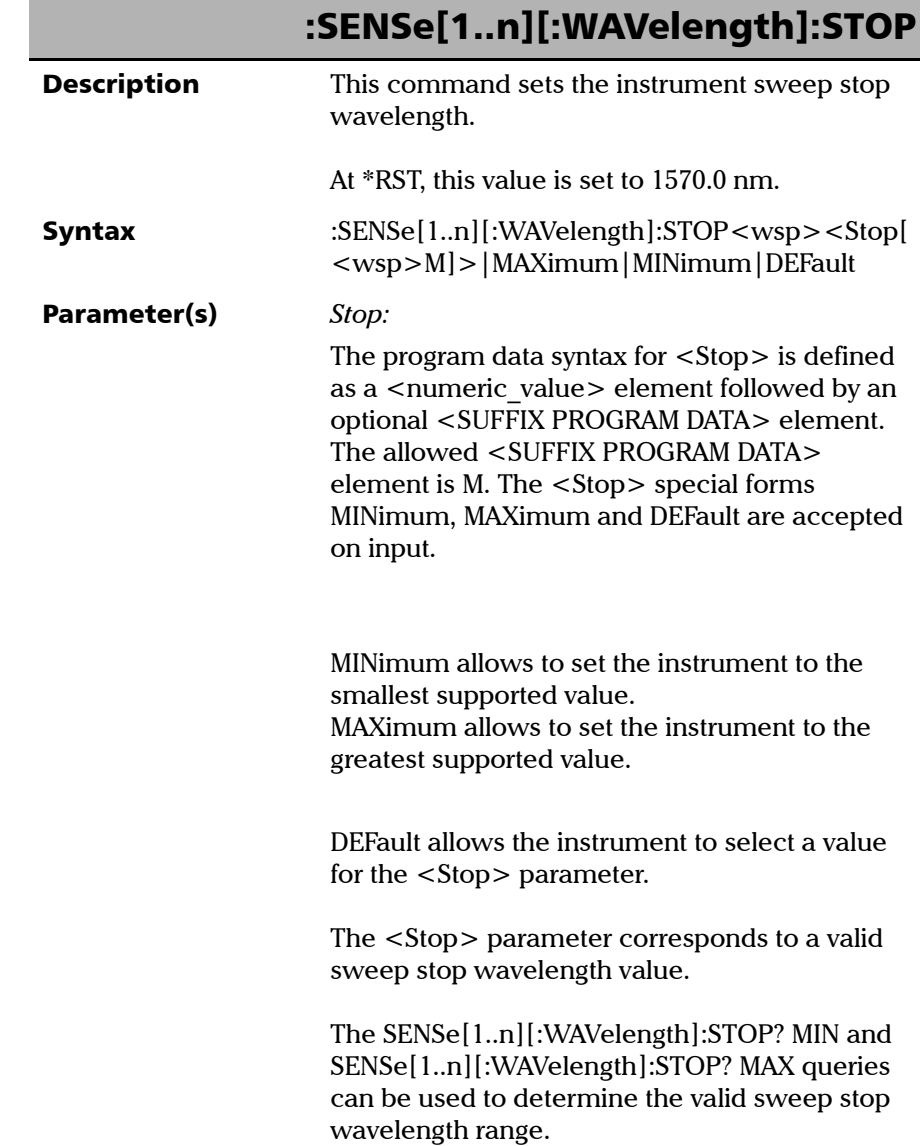

*Product-Specific Commands—Description*

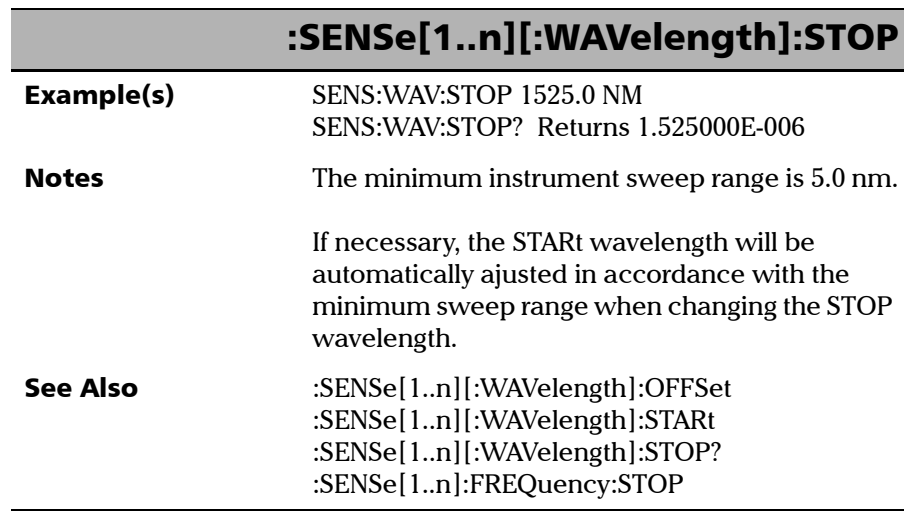

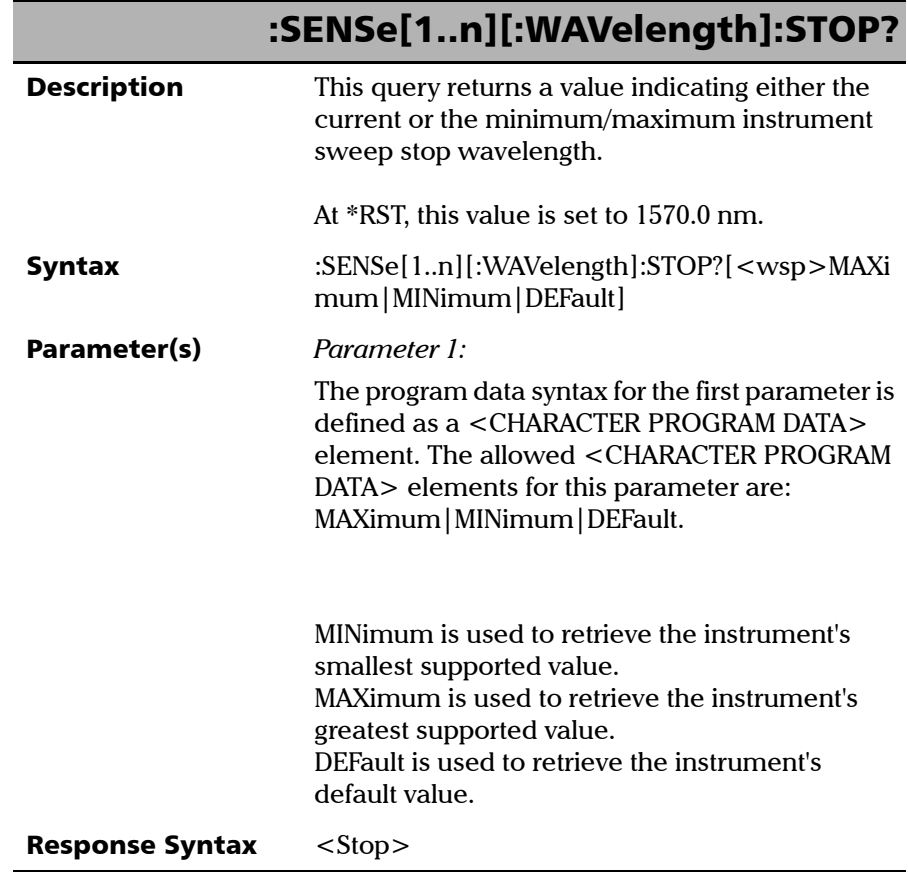

*Product-Specific Commands—Description*

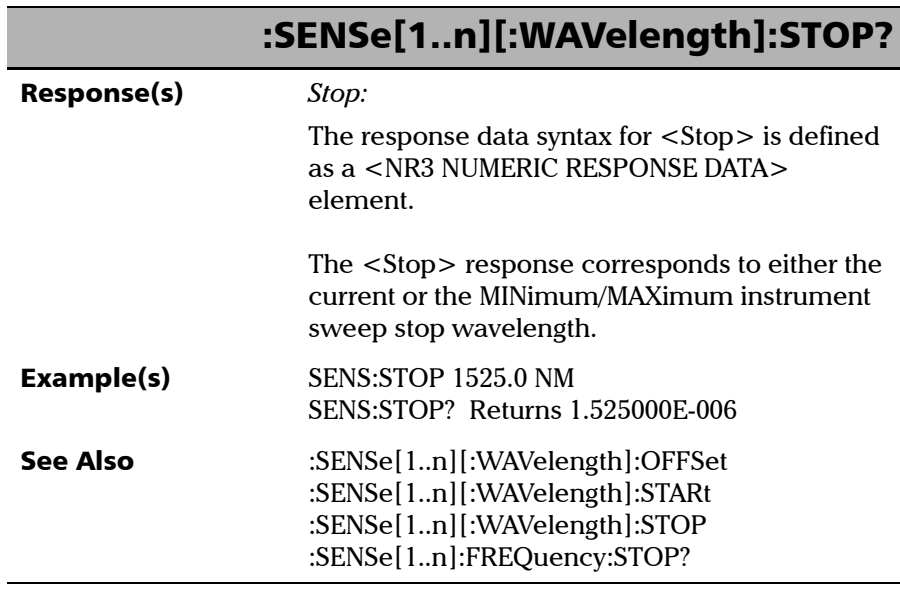

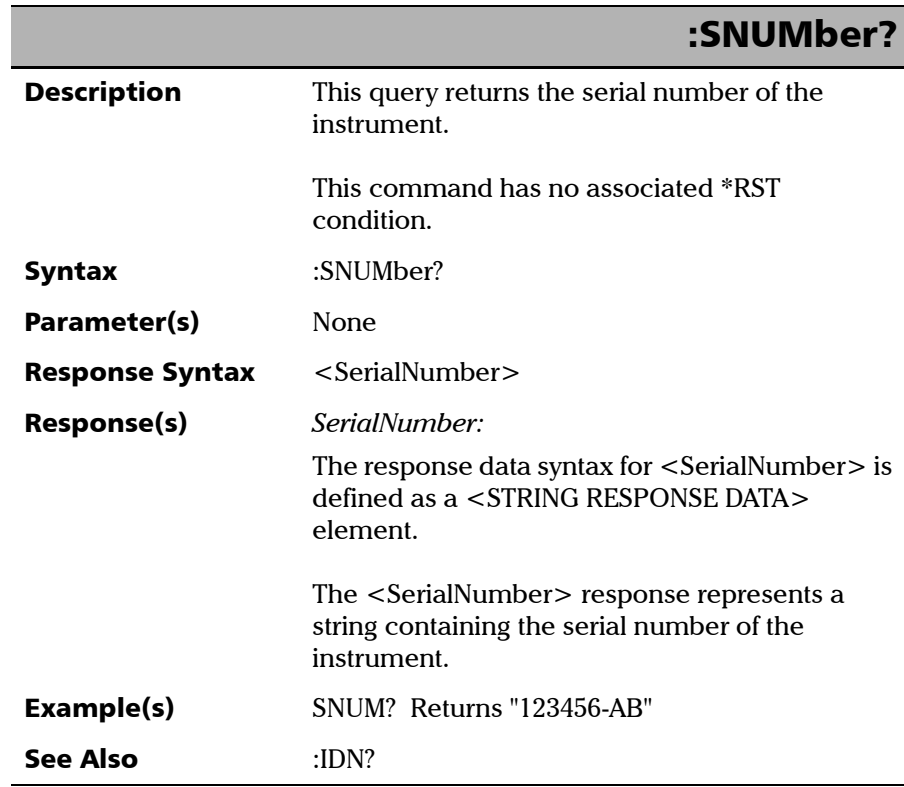

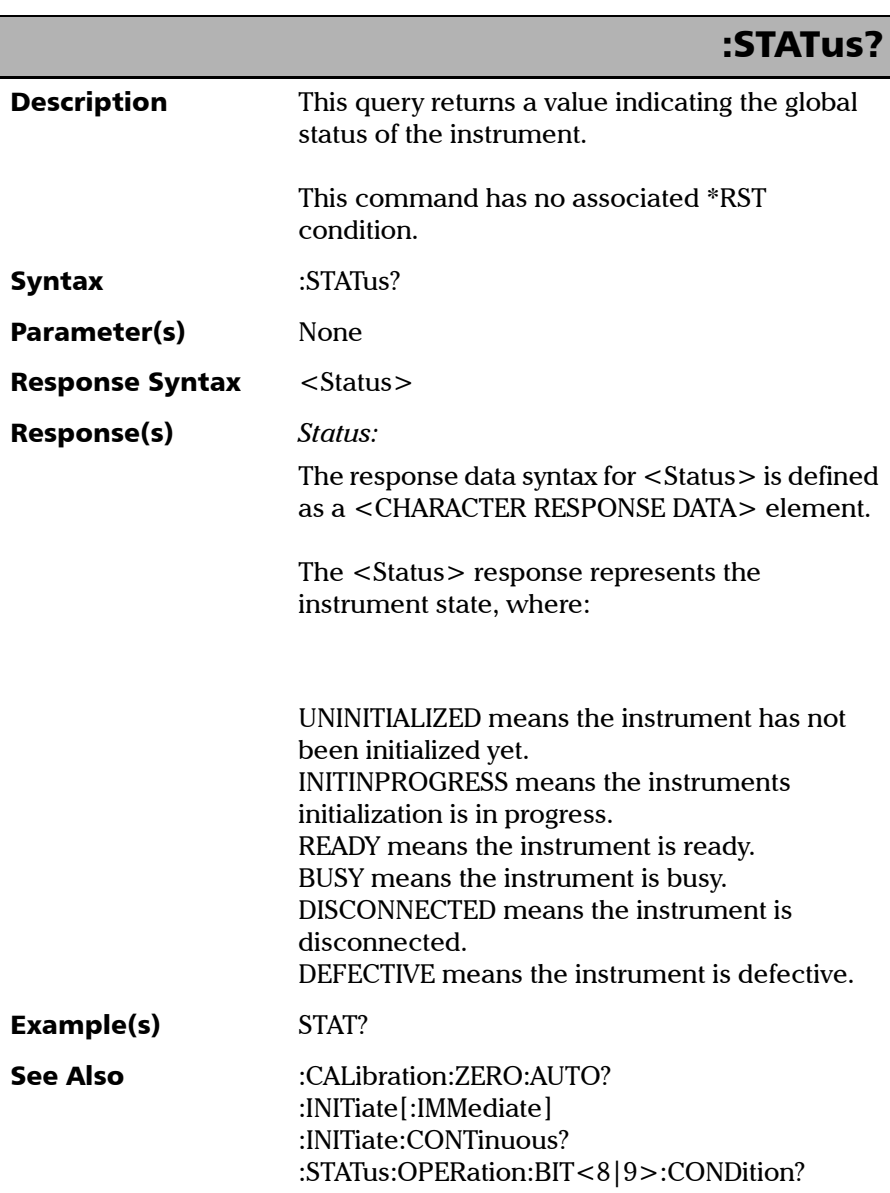

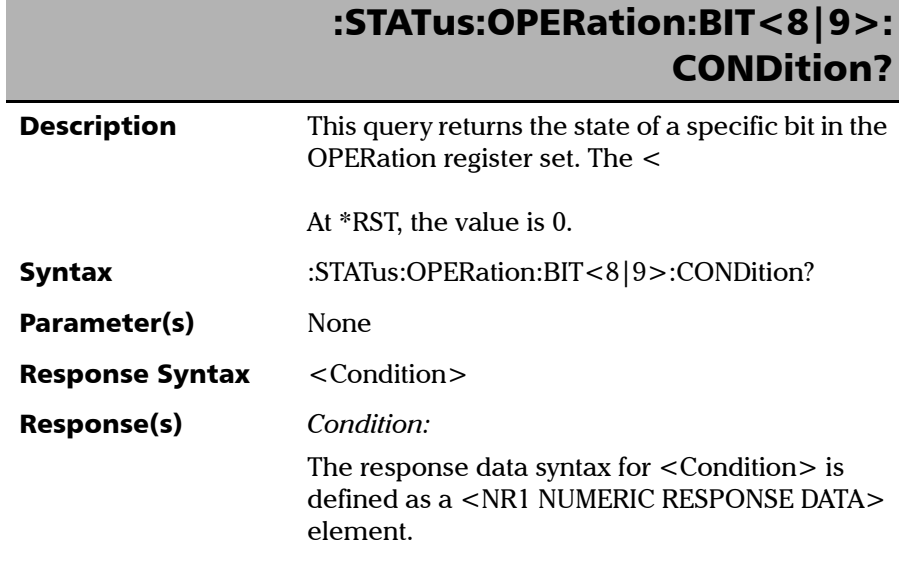

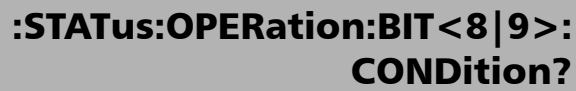

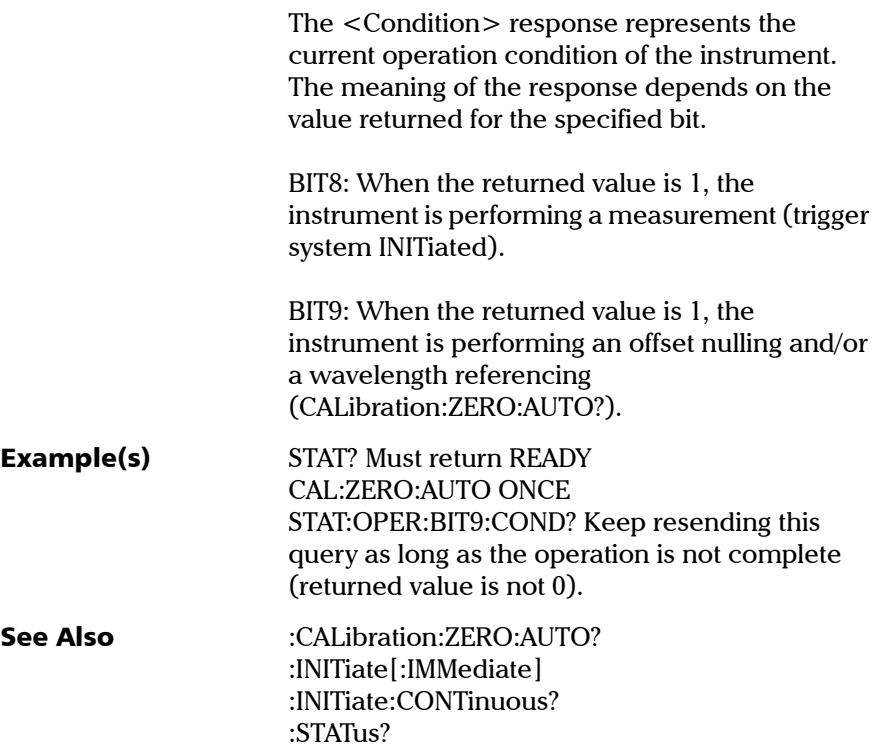

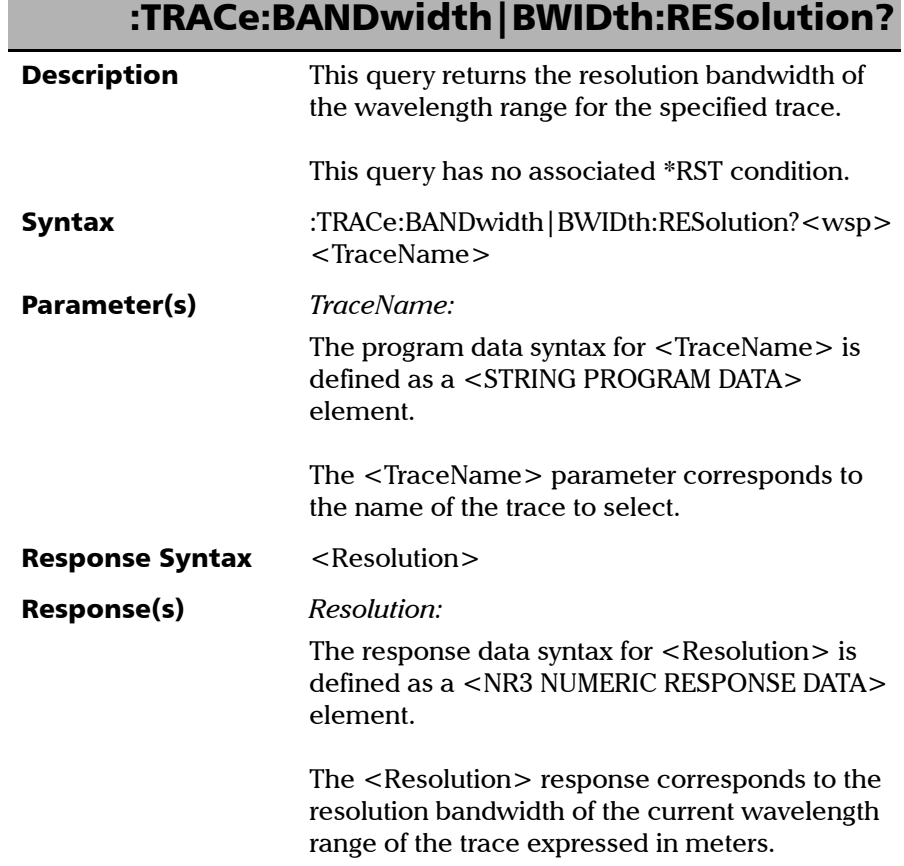

*Product-Specific Commands—Description*

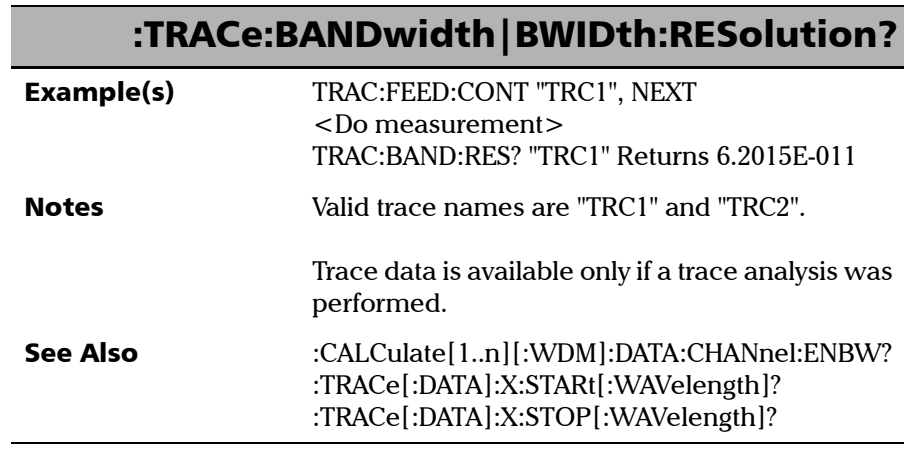

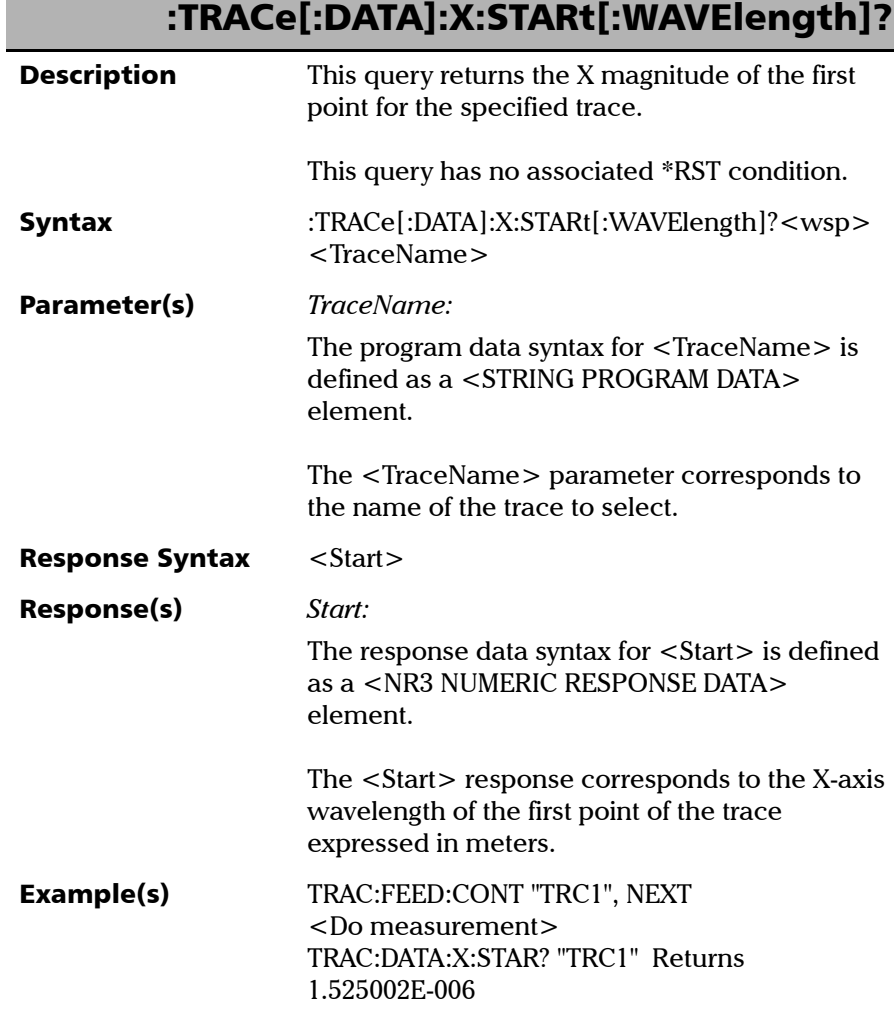

Г

*Product-Specific Commands—Description*

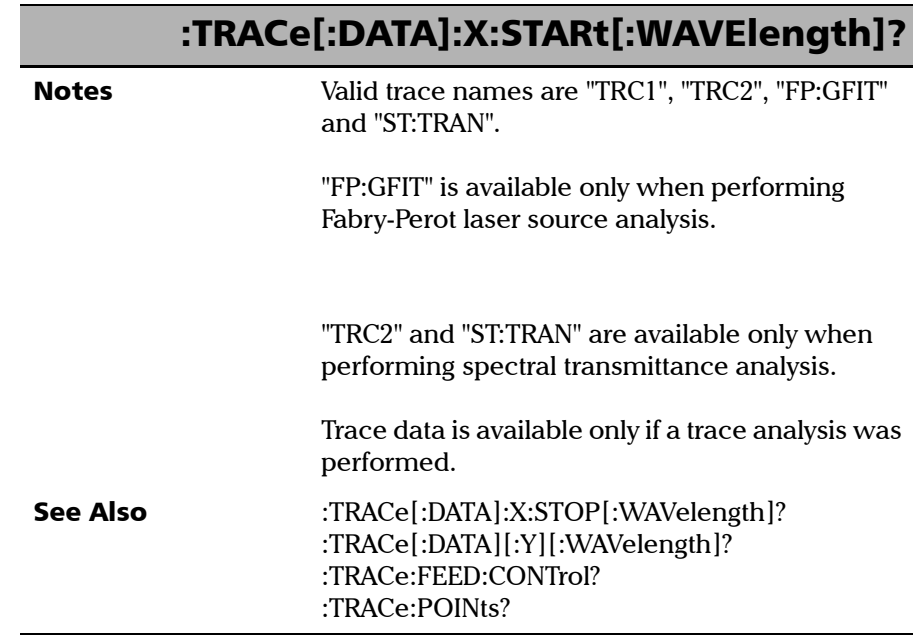

÷.

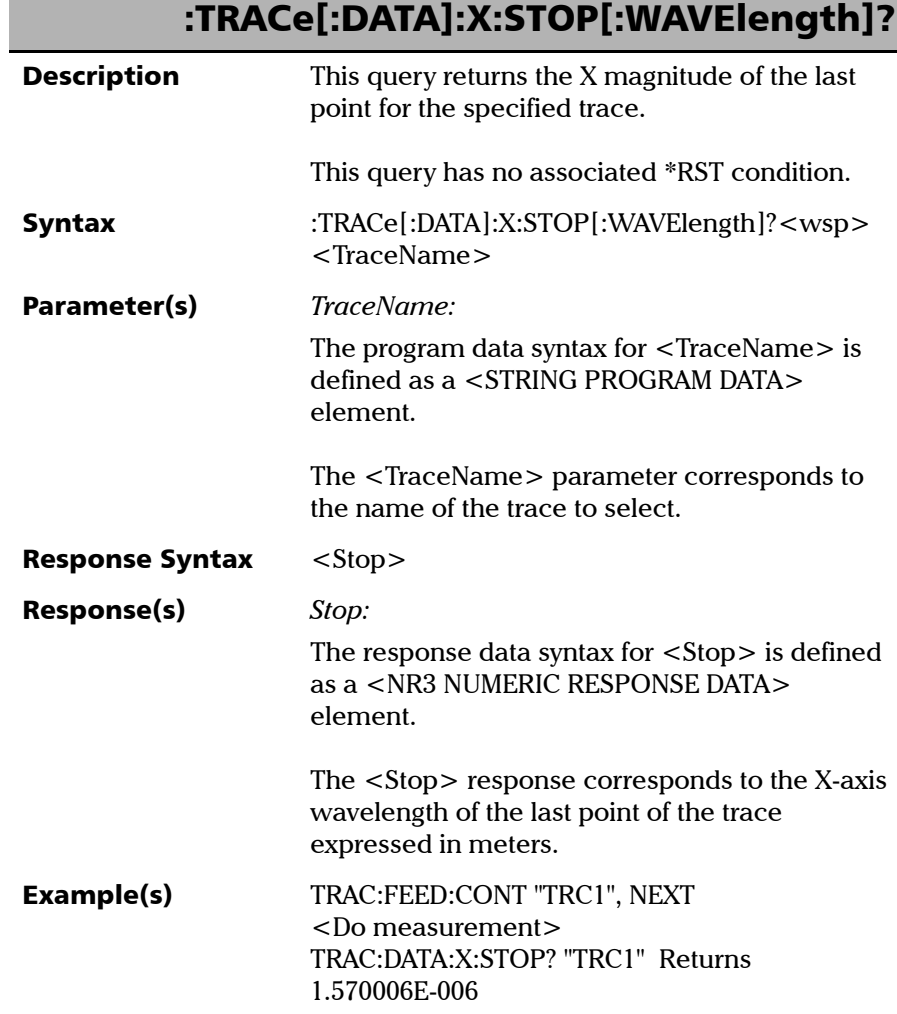

*Product-Specific Commands—Description*

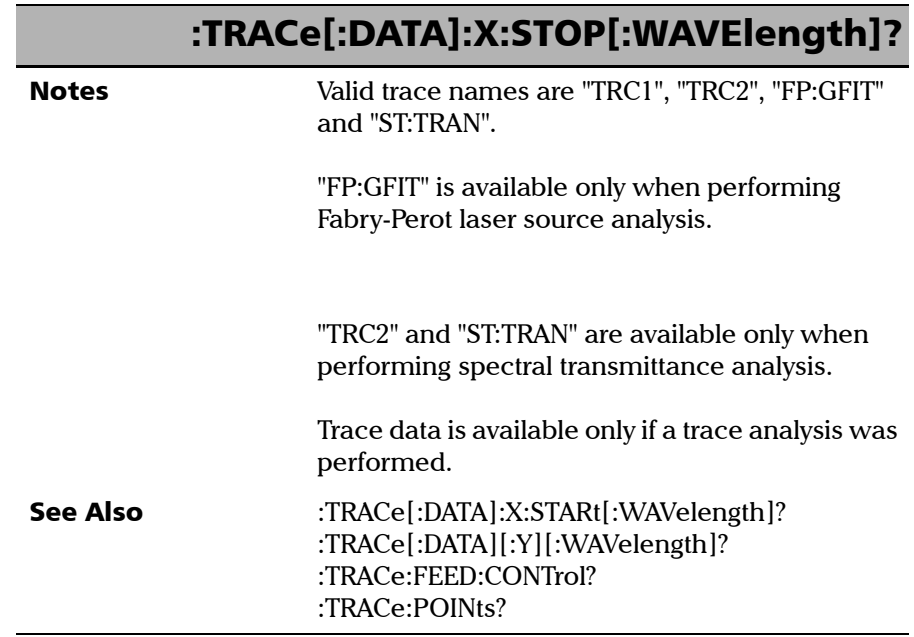

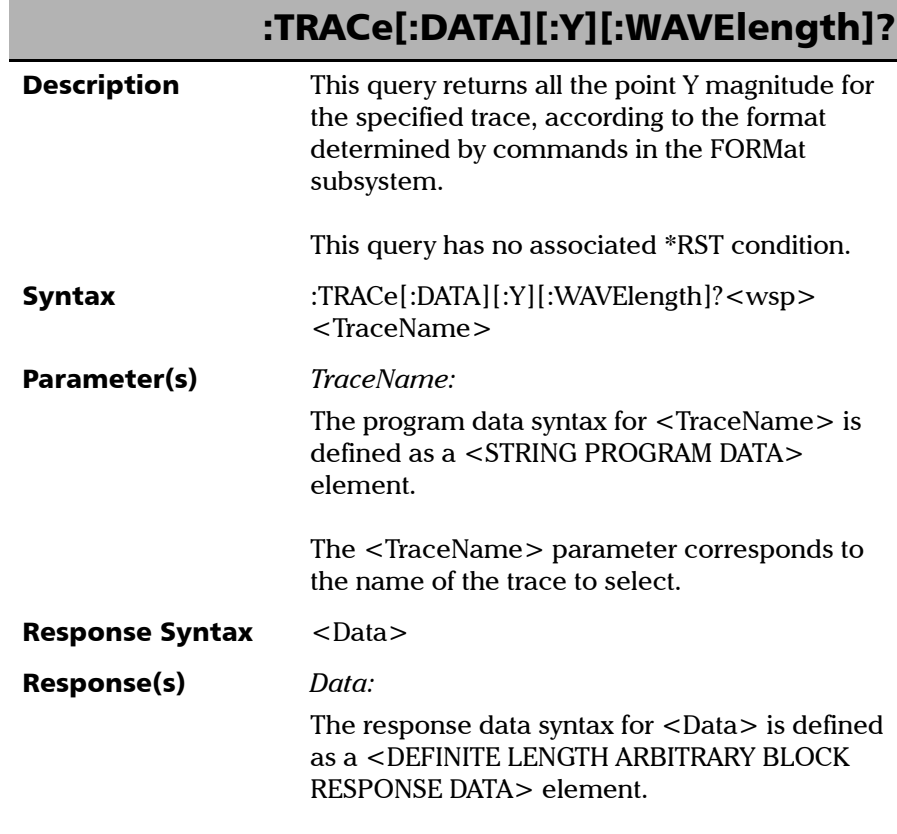

*Product-Specific Commands—Description*

## :TRACe[:DATA][:Y][:WAVElength]?

The <Data> response corresponds to the Y-axis values vector of the trace. The returned values are evenly spaced relative to the X-axis expressed in meters.

The X-axis wavelength interval between each Y value is determined as follow:

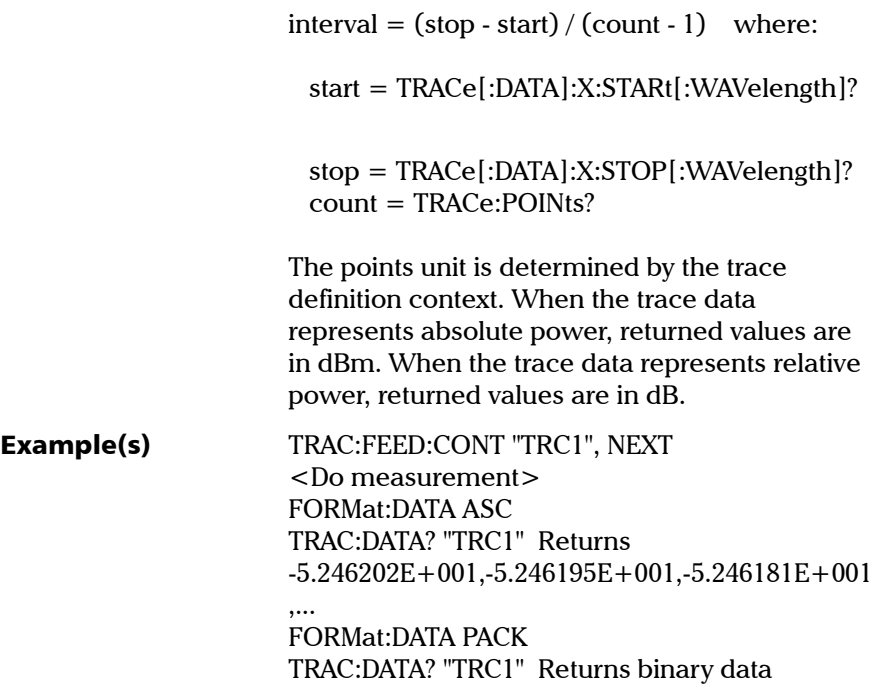

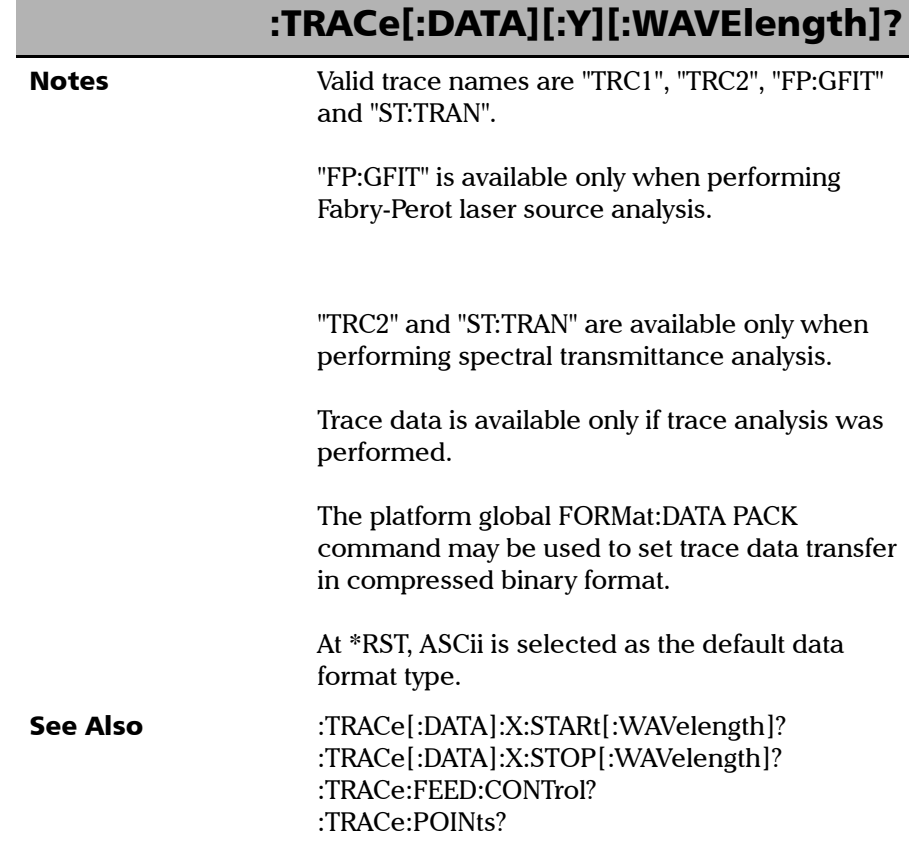

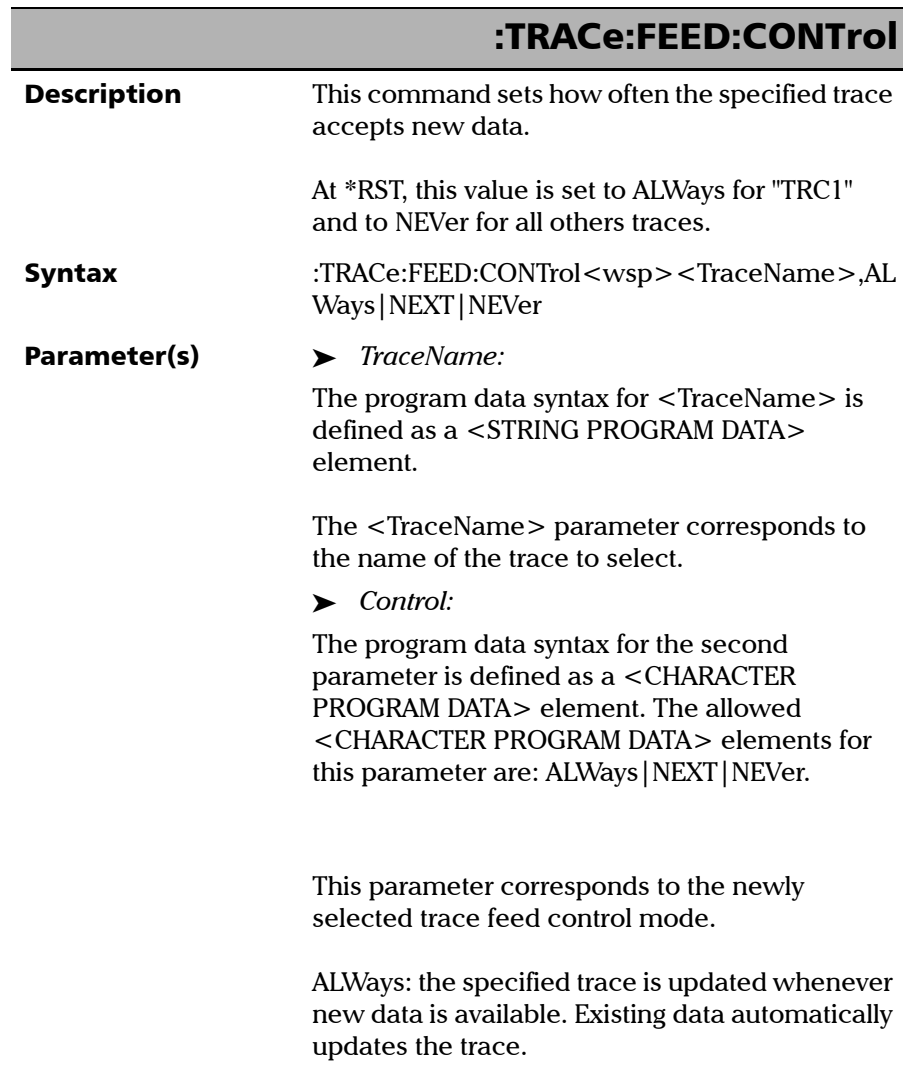

*Product-Specific Commands—Description*

### :TRACe:FEED:CONTrol

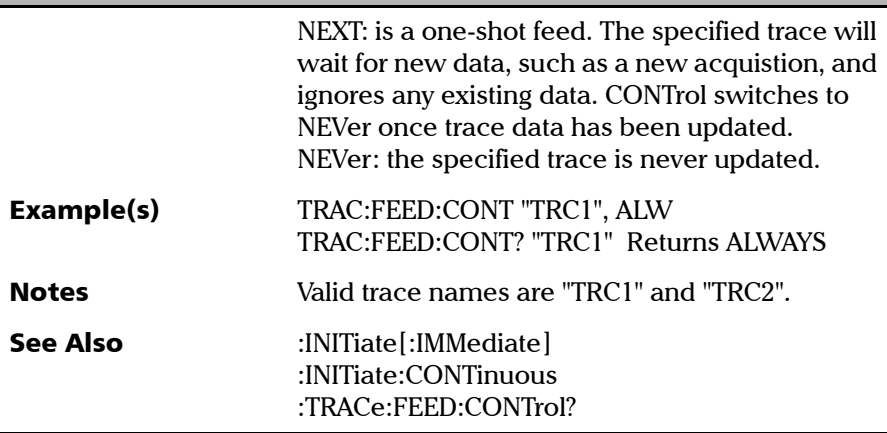

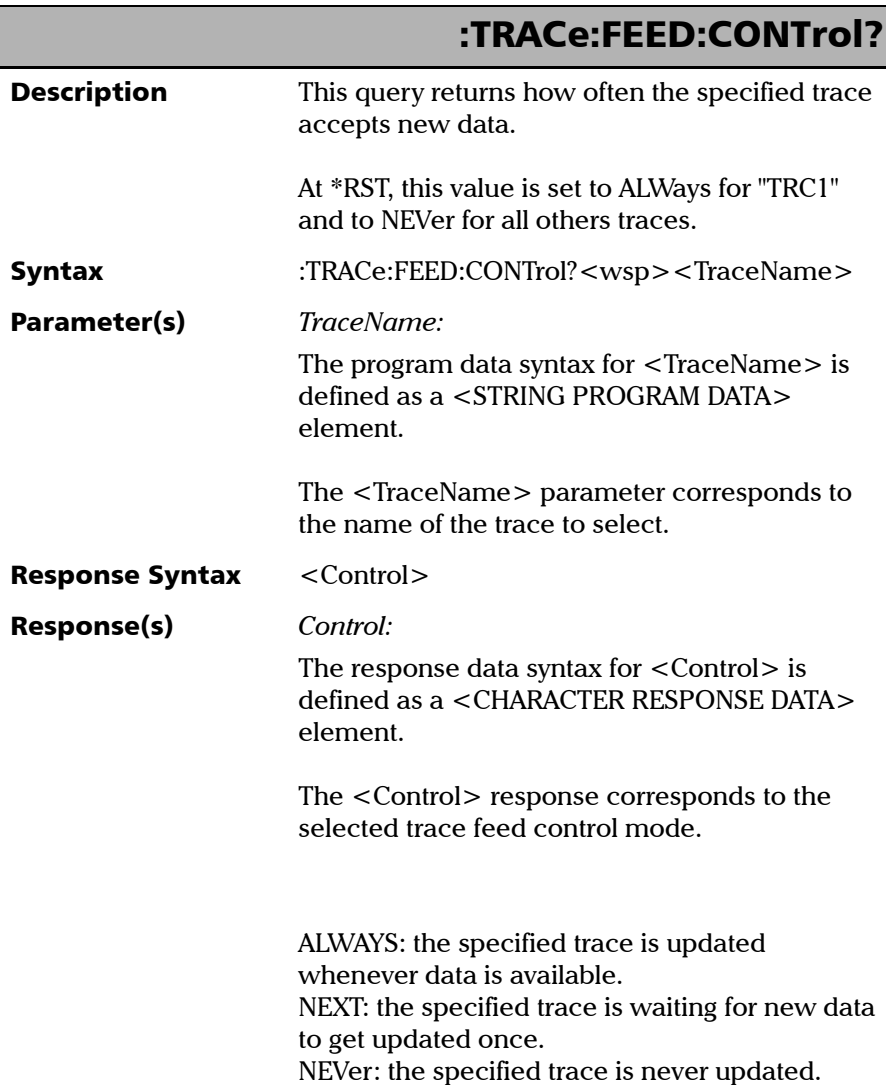

*Product-Specific Commands—Description*

### Example(s) TRAC:FEED:CONT "TRC1", NEXT TRAC:FEED:CONT? "TRC1" Returns NEXT or NEVER Notes Valid trace names are "TRC1" and "TRC2". See Also :INITiate[:IMMediate] :INITiate:CONTinuous :TRACe:FEED:CONTrol :TRACe:FEED:CONTrol?

*Product-Specific Commands—Description*

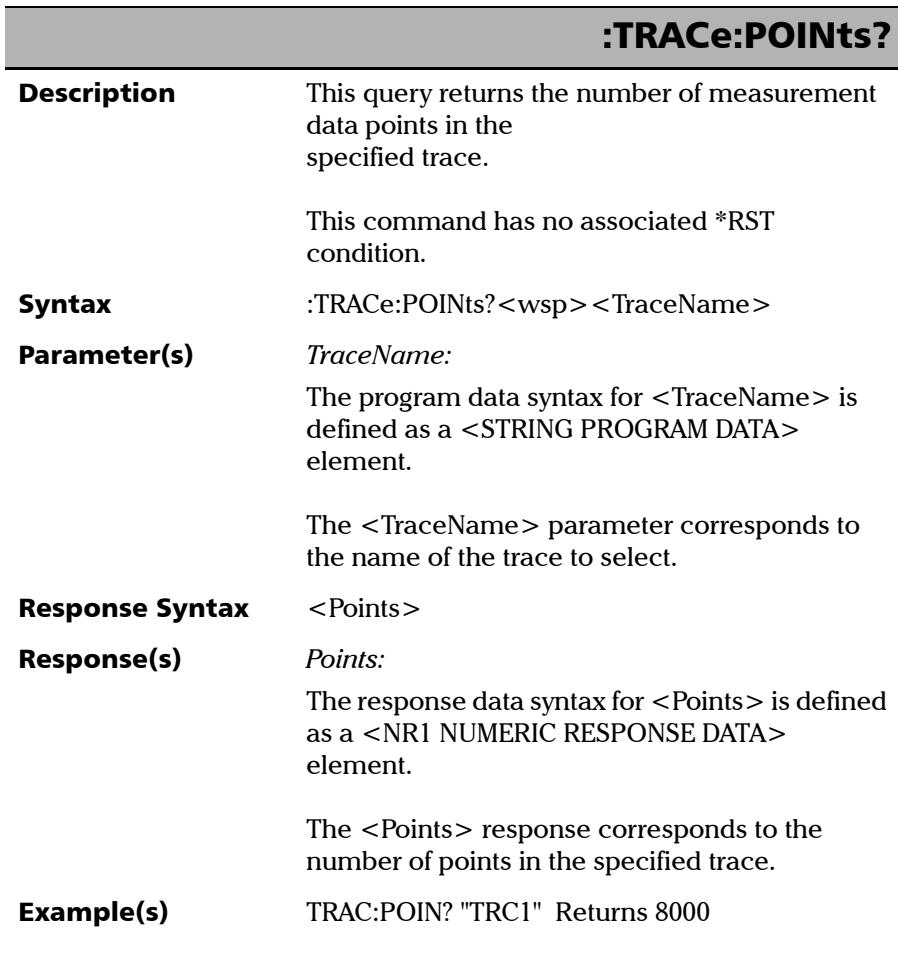

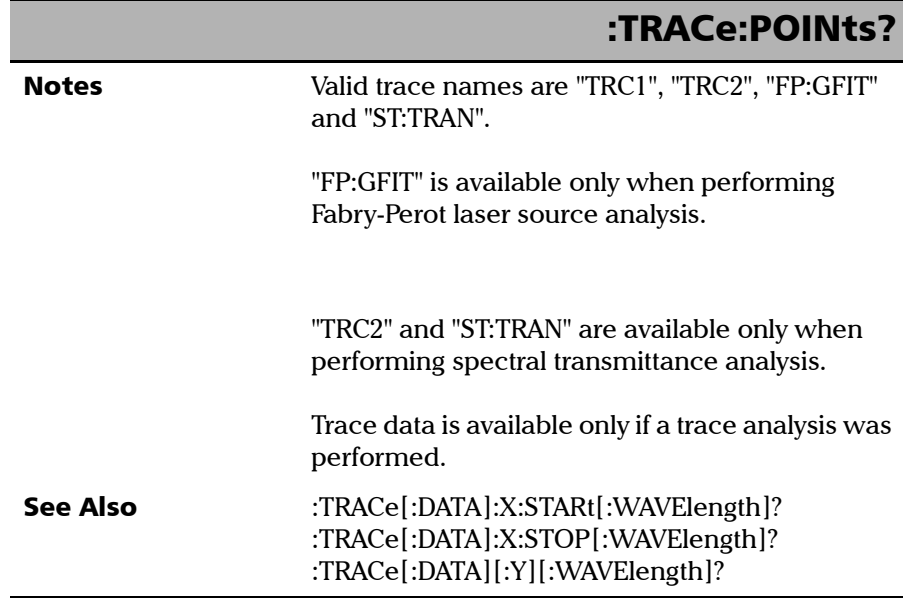

*Product-Specific Commands—Description*

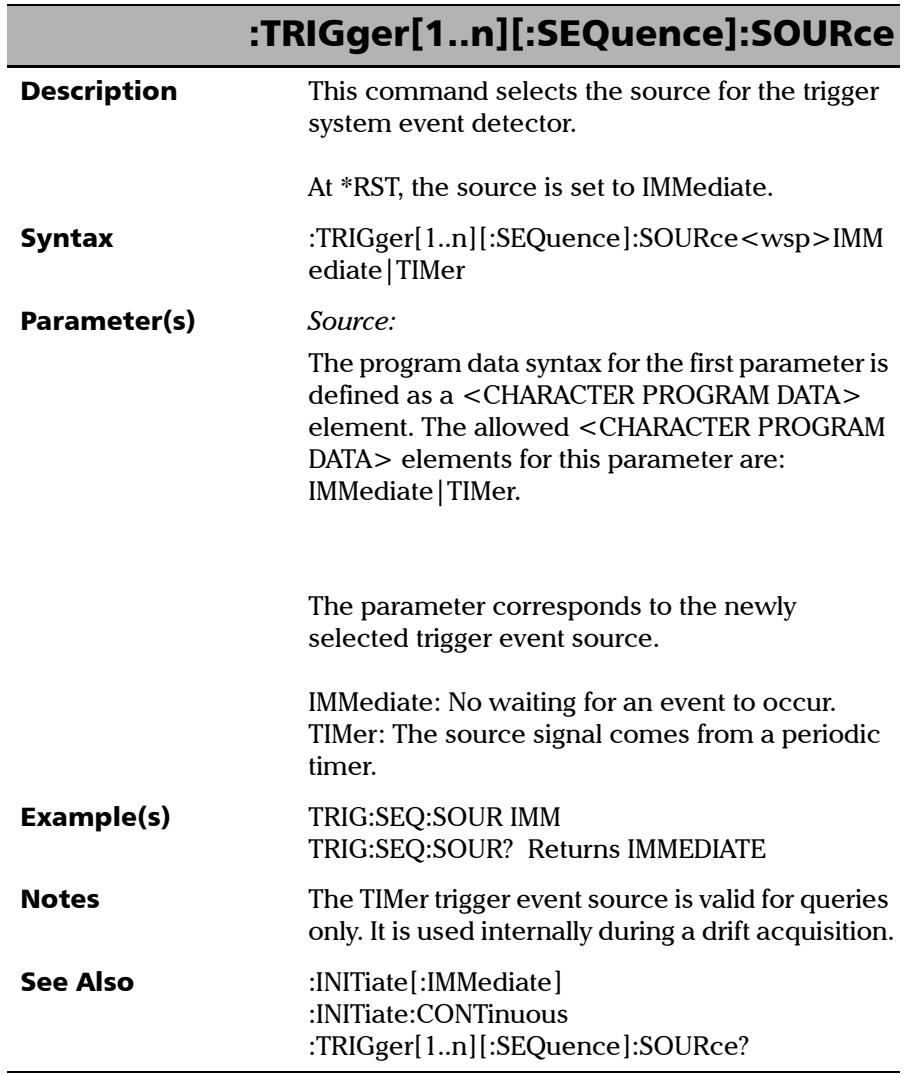

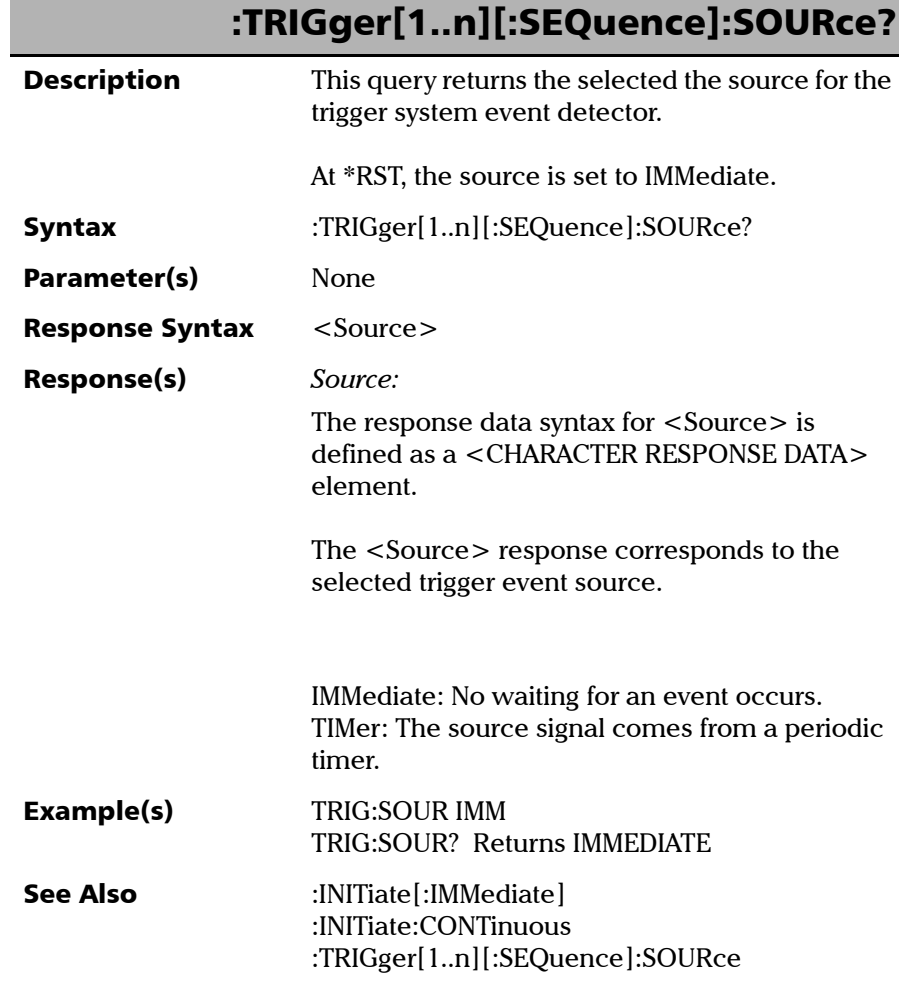

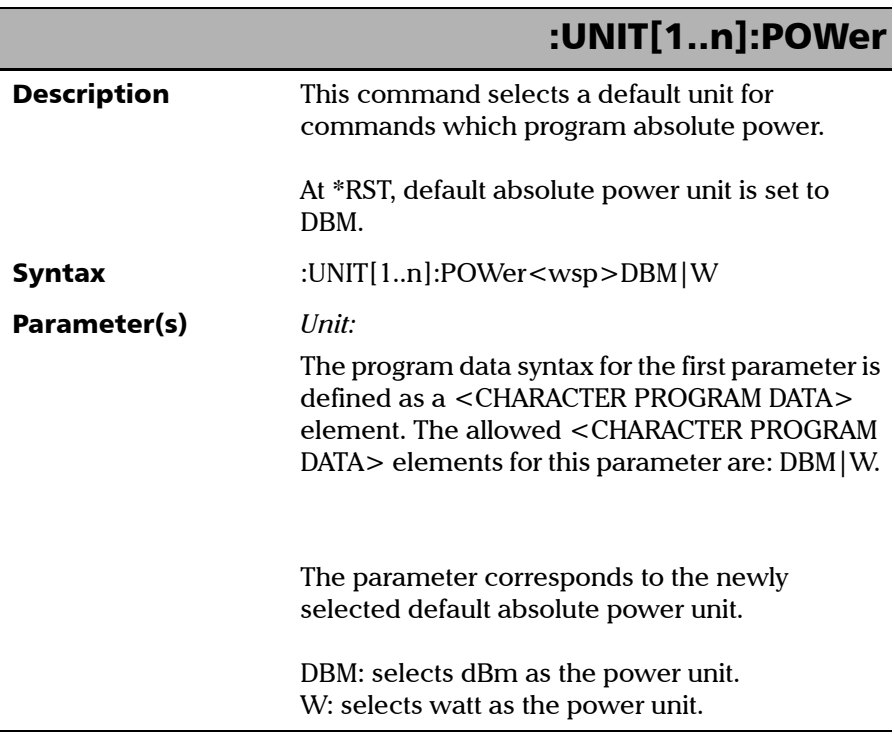

*Product-Specific Commands—Description*

# :UNIT[1..n]:POWer

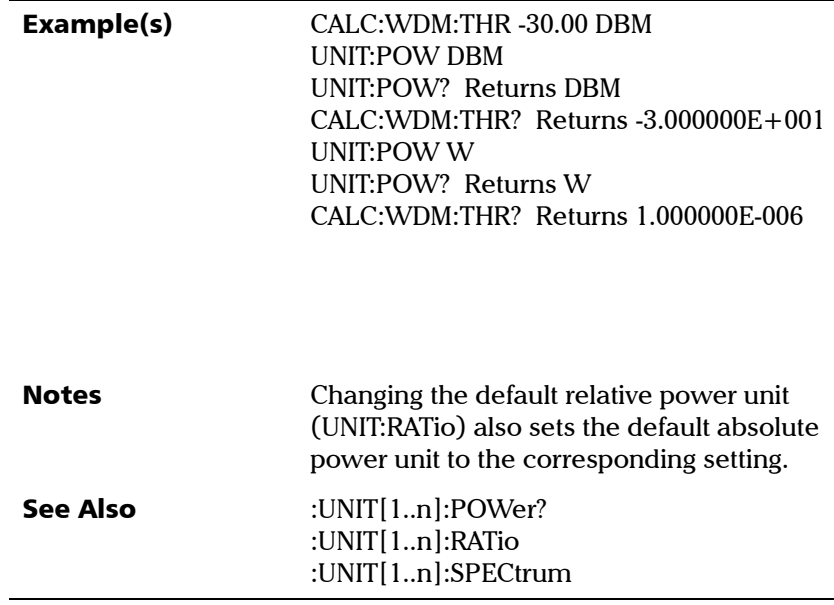

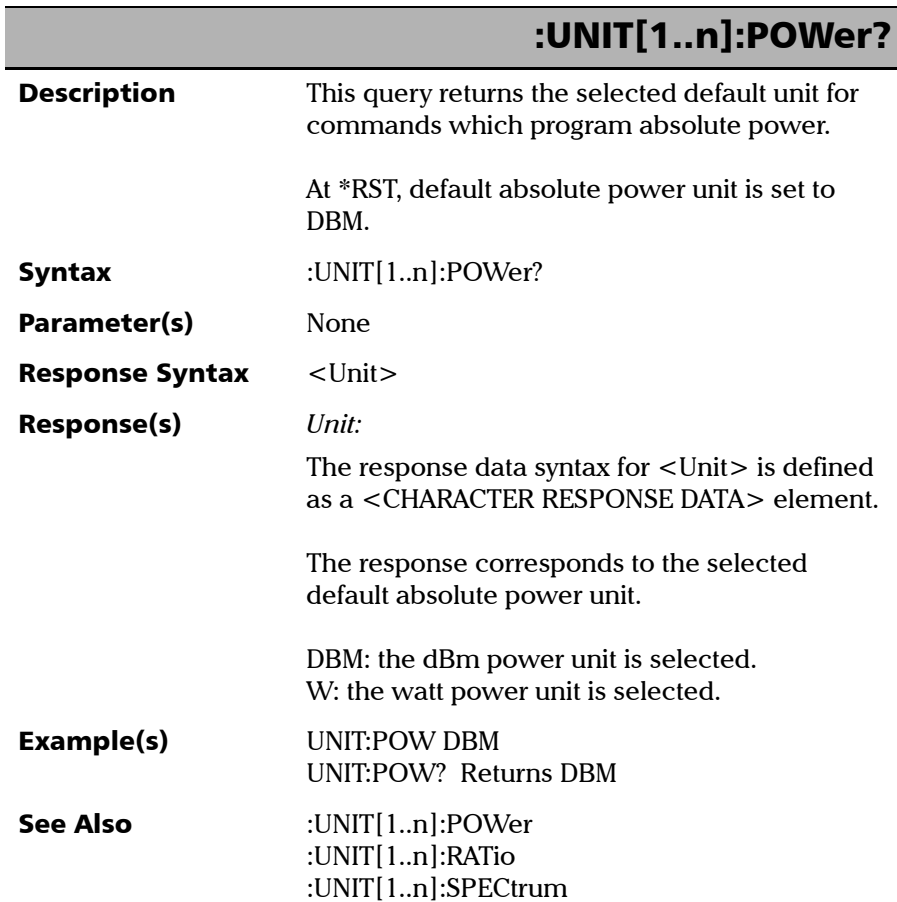
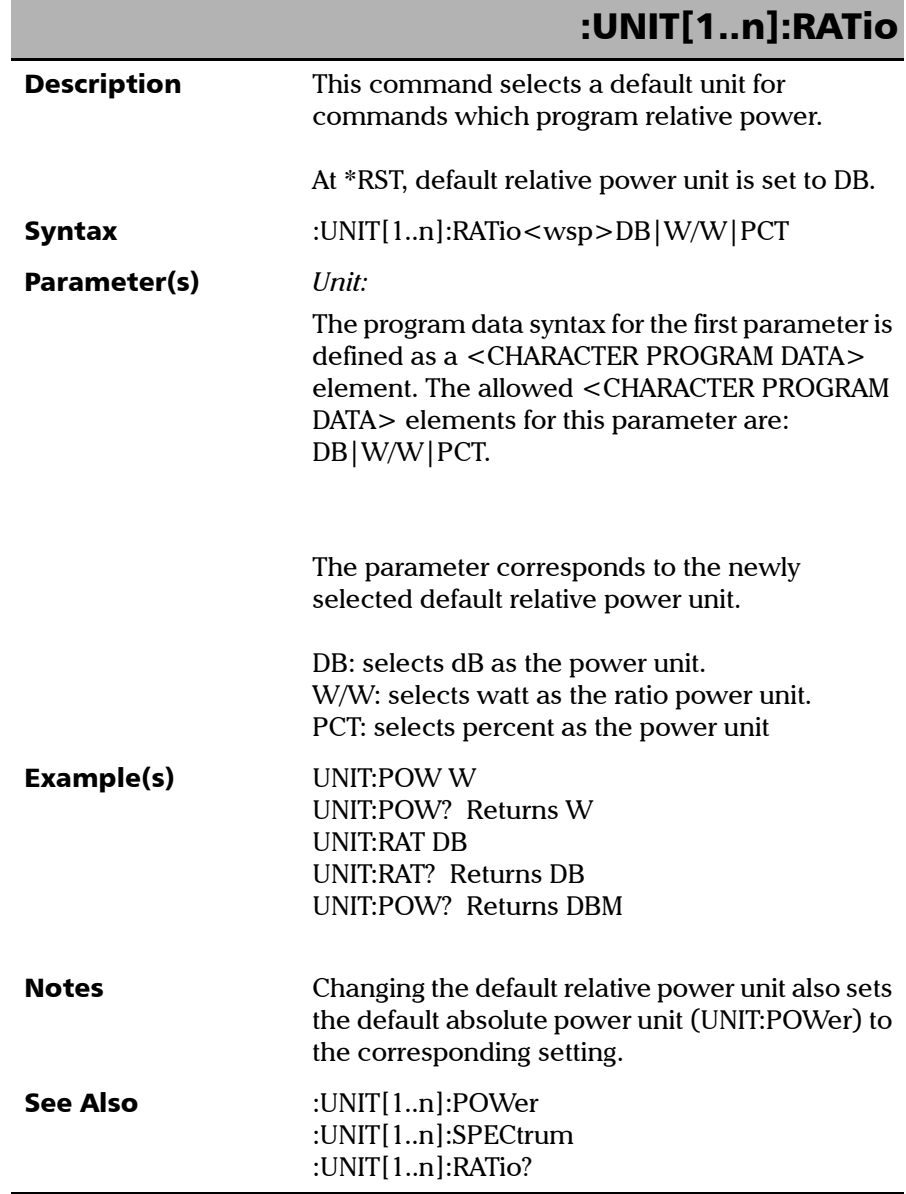

#### Referencia de comandos SCPI

*Product-Specific Commands—Description*

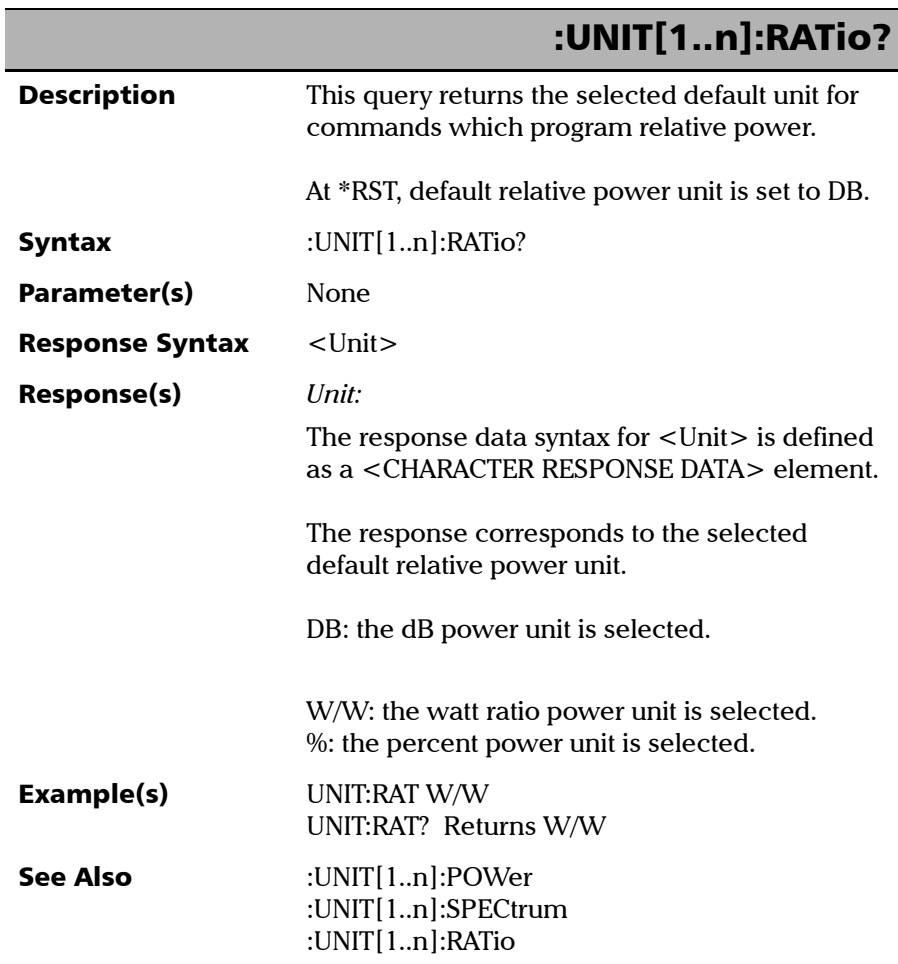

×.

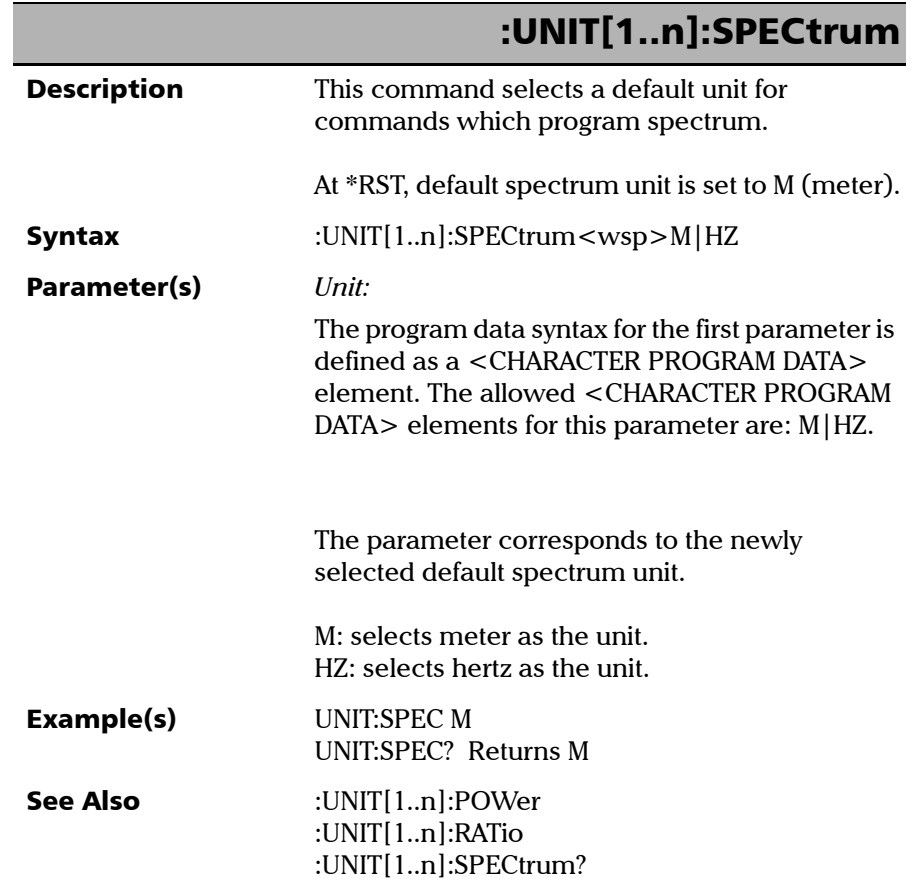

#### Referencia de comandos SCPI

*Product-Specific Commands—Description*

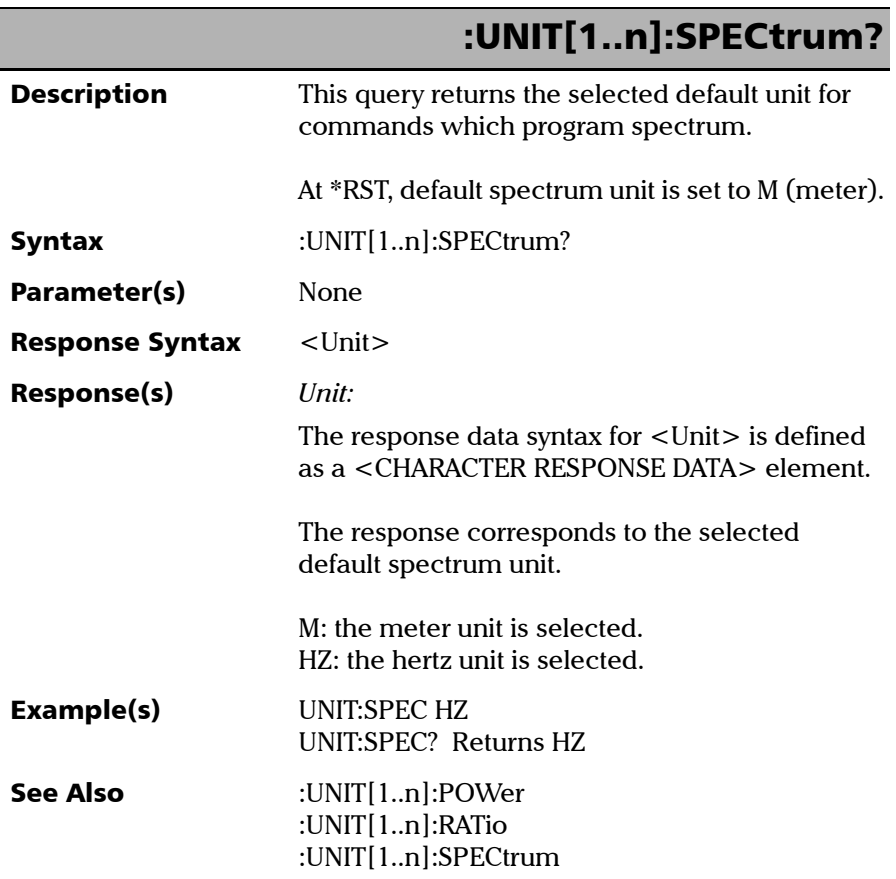

# Examples on Using the SCPI Commands

Here are a few examples on using the SCPI commands sequences. The left column of the table indicates the command and its position in the sequence, and the right indicates relevant comments about it.

When the command is in bold characters, it is specific to the example; the other commands are there to ensure that the sequence is performed smoothly.

Click on the links below to go directly to the corresponding example:

- *[Creating a Channel List Based on the Default Channel \(WDM\)](#page-761-0)* on [page 754](#page-761-0)
- *[Creating a Channel List Based on Specific Channels \(WDM\)](#page-762-0)* on [page 755](#page-762-0)
- *[Configuring Analysis Setup Based on Specific Channel Definition](#page-763-0)* on [page 756](#page-763-0)
- *[Configuring Analysis Setup Based on Auto Channel Definition Centered](#page-764-0)  [on the Lowest Insertion Loss Peak](#page-764-0)* on page 757
- *[Configuring Analysis Setup Based on Auto Channel Definition Centered](#page-765-0)  [on DWDM ITU Grid](#page-765-0)* on page 758
- *[Configuring Analysis Setup Based on Auto Channel Definition Centered](#page-765-1)  [on CWDM ITU Grid](#page-765-1)* on page 758
- *[Configuring the Analysis Setup for the Next Acquisition Sequence](#page-766-0)  (WDM)* [on page 759](#page-766-0)
- *[Performing an Offset Nulling and Wavelength Referencing](#page-766-1)* on page 759
- *[Performing a Single Acquisition](#page-767-0)* on page 760
- *[Performing an Averaging Acquisition](#page-768-0)* on page 761
- *[Performing an Averaging Acquisition for InBand Noise Analysis](#page-769-0)* on [page 762](#page-769-0)
- *[Performing a Continuous Acquisition](#page-770-0)* on page 763

*Examples on Using the SCPI Commands*

- *[Performing an i-InBand Acquisition \(WDM\)](#page-771-0)* on page 764
- *[Performing a Custom InBand Acquisition \(WDM\)](#page-772-0)* on page 765
- *[Performing a Continuous Acquisition with Synchronized Intermediate](#page-774-0)  [Results Query \(WDM\)](#page-774-0)* on page 767
- *[Performing Dual Trace Acquisition](#page-776-0)* on page 769
- *[Modifying Global Analysis Parameters \(WDM\)](#page-777-0)* on page 770
- *[Modifying Default Channel Analysis Parameters \(WDM\)](#page-778-0)* on page 771
- *[Modifying Selected Channel Analysis Parameters \(WDM\)](#page-779-0)* on page 772
- *[Retrieving Analysis Results](#page-780-0)* on page 773
- *[Retrieving Analysis Results \(WDM\)](#page-781-0)* on page 774
- *[Retrieving Analyzed Trace Data \(WDM\)](#page-782-0)* on page 775
- *[Retrieving Channel Results Table \(WDM\)](#page-783-0)* on page 776
- *[Retrieving Global Results \(WDM\)](#page-783-1)* on page 776
- *[Retrieving Selected Channel Results \(WDM\)](#page-784-0)* on page 777
- *[Cancelling the Current Acquisition Sequence](#page-785-0)* on page 778

## Creating a Channel List Based on the Default Channel (WDM)

<span id="page-761-0"></span>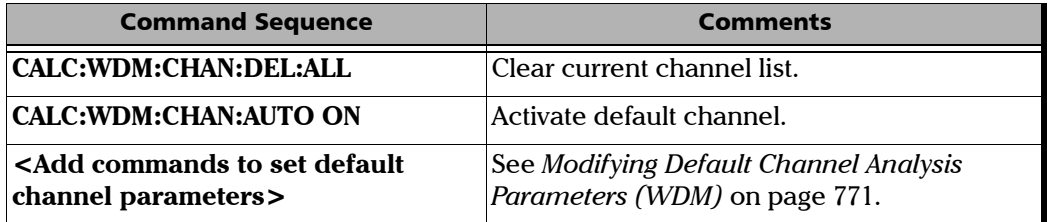

## Creating a Channel List Based on Specific Channels (WDM)

<span id="page-762-0"></span>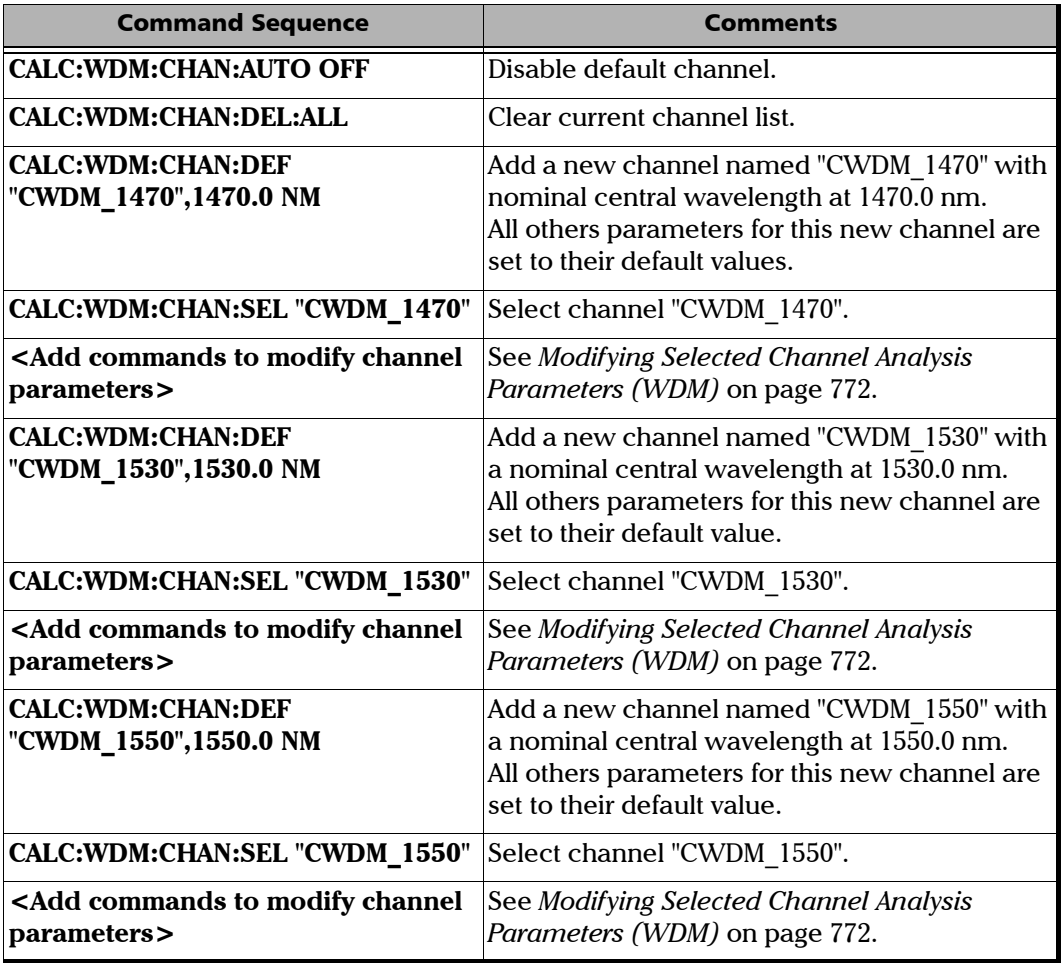

## Configuring Analysis Setup Based on Specific Channel Definition

<span id="page-763-0"></span>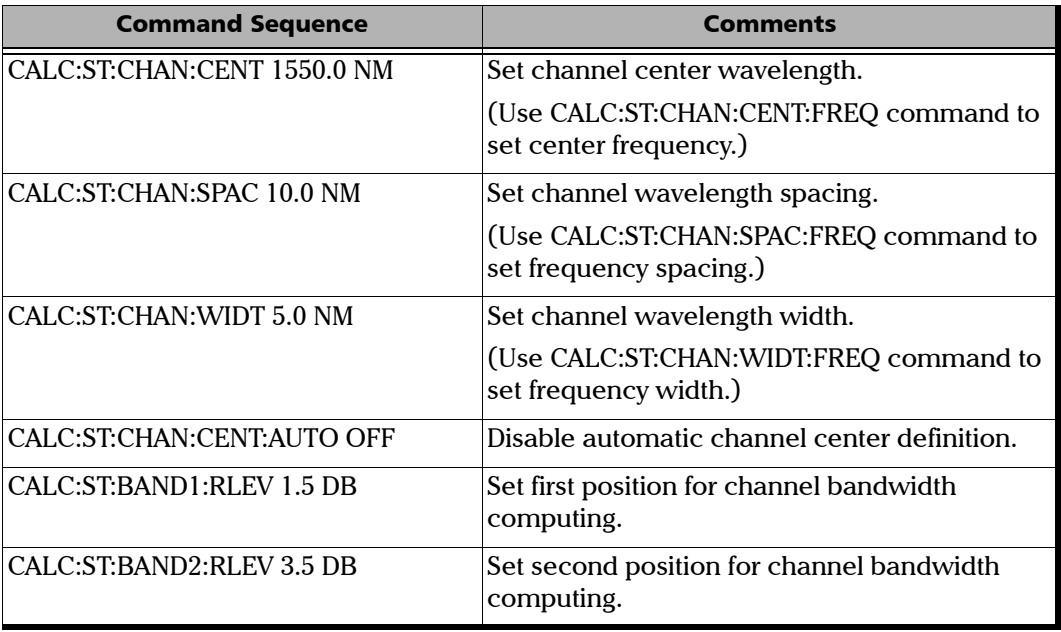

## <span id="page-764-0"></span>Configuring Analysis Setup Based on Auto Channel Definition Centered on the Lowest Insertion Loss Peak

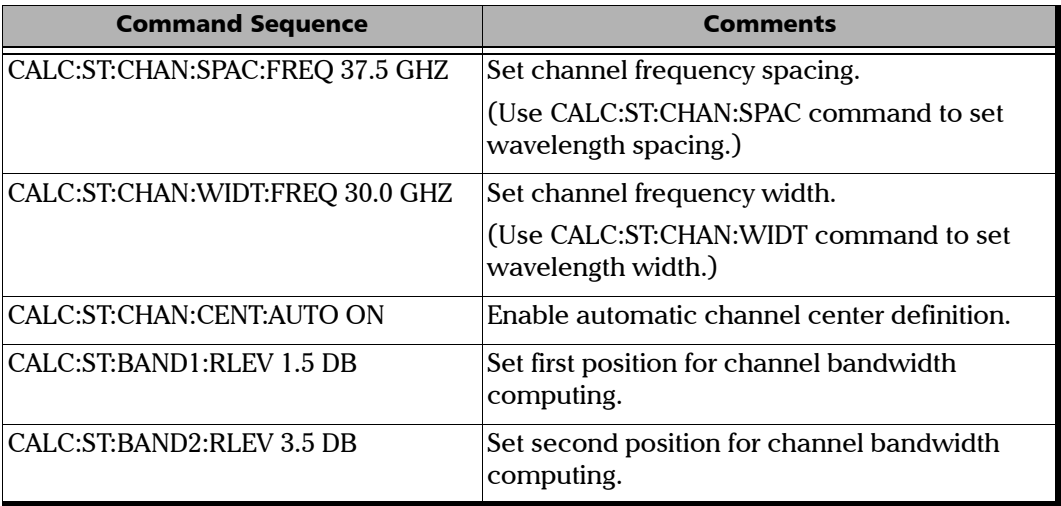

## Configuring Analysis Setup Based on Auto Channel Definition Centered on DWDM ITU Grid

<span id="page-765-0"></span>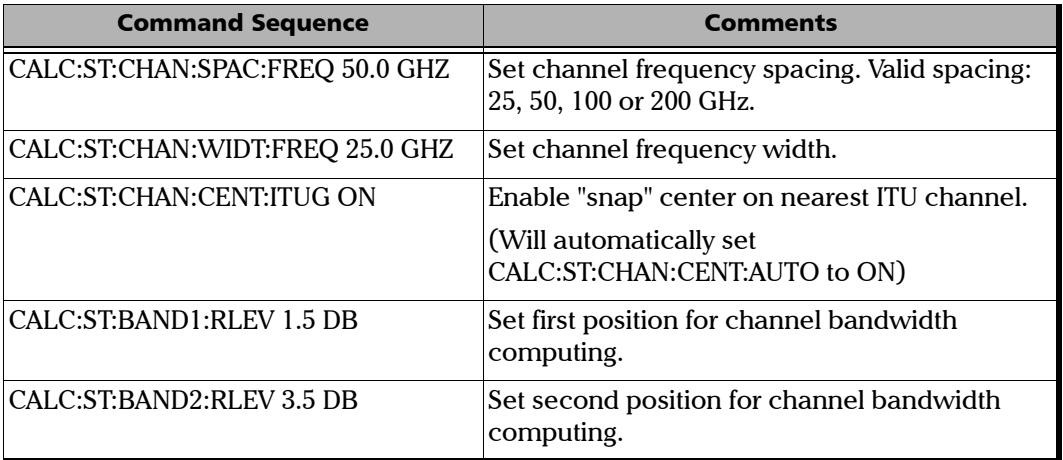

# Configuring Analysis Setup Based on Auto Channel Definition Centered on CWDM ITU Grid

<span id="page-765-1"></span>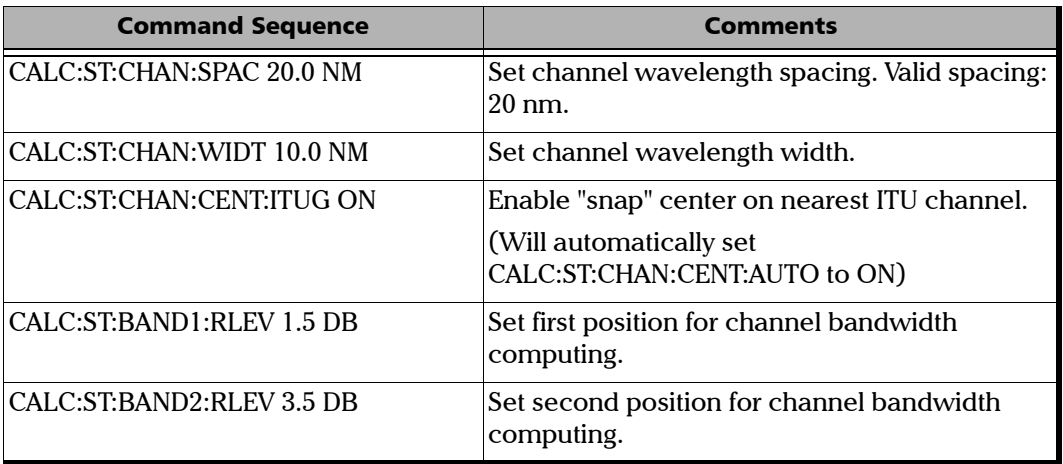

## Configuring the Analysis Setup for the Next Acquisition Sequence (WDM)

<span id="page-766-0"></span>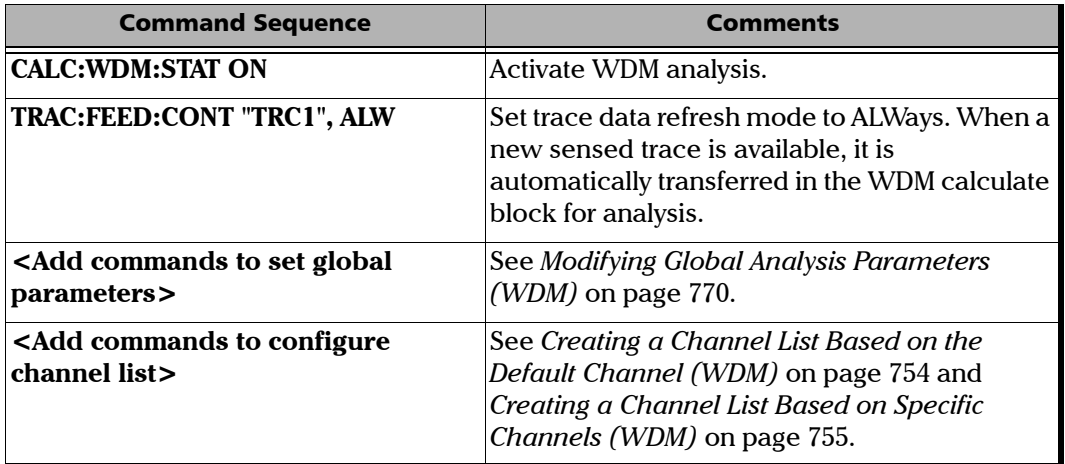

# Performing an Offset Nulling and Wavelength **Referencing**

<span id="page-766-1"></span>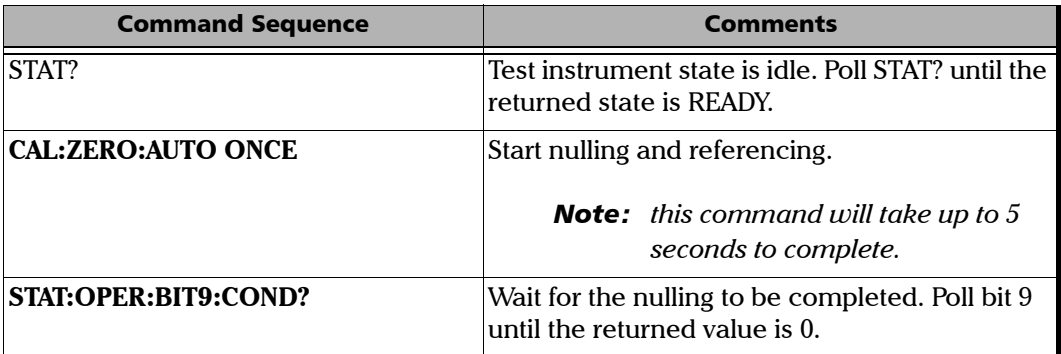

# Performing a Single Acquisition

<span id="page-767-0"></span>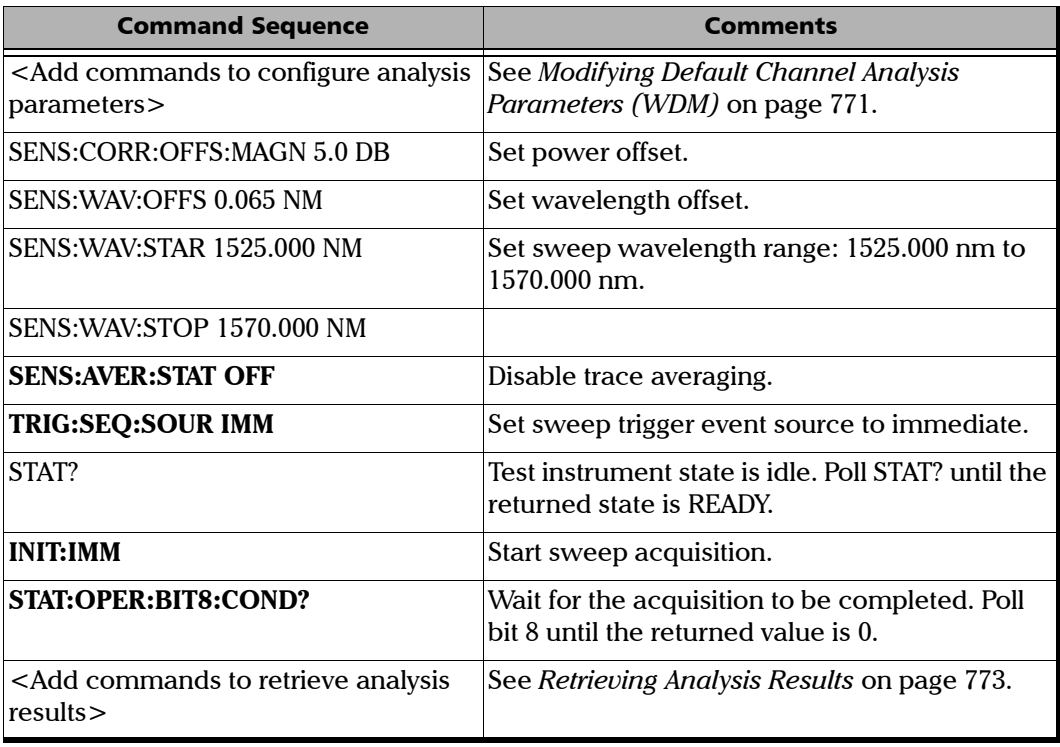

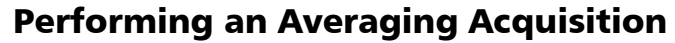

<span id="page-768-0"></span>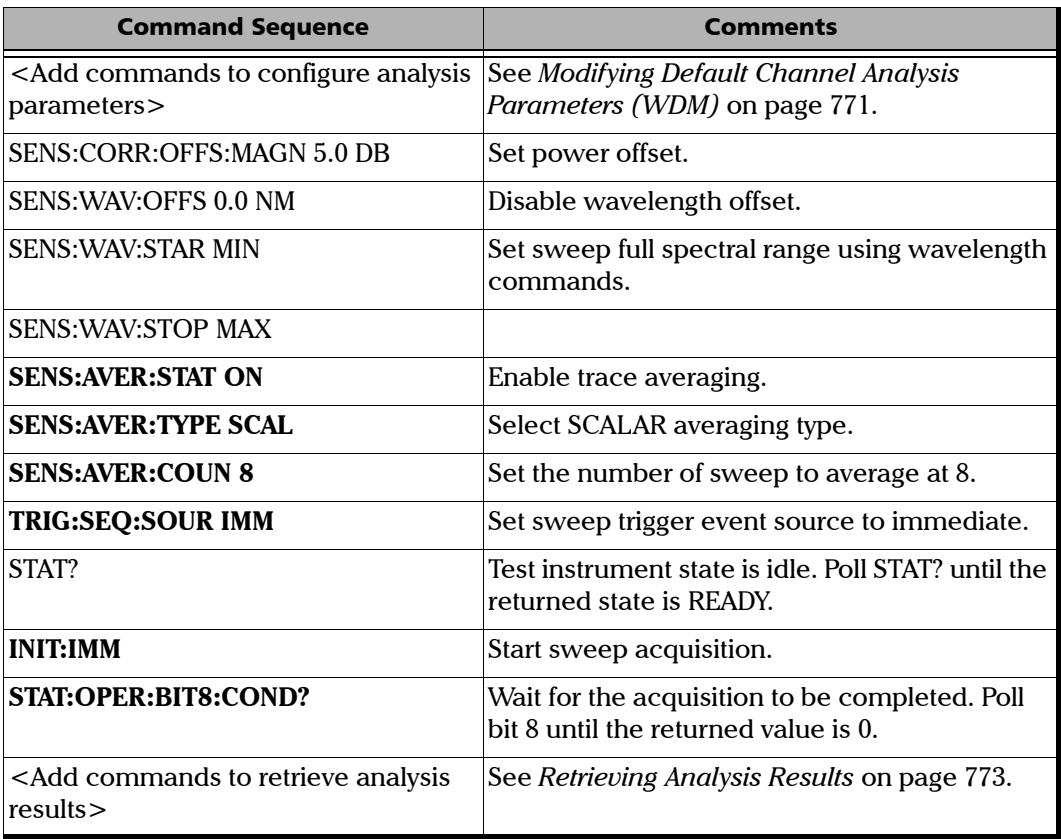

# Performing an Averaging Acquisition for InBand Noise Analysis

<span id="page-769-0"></span>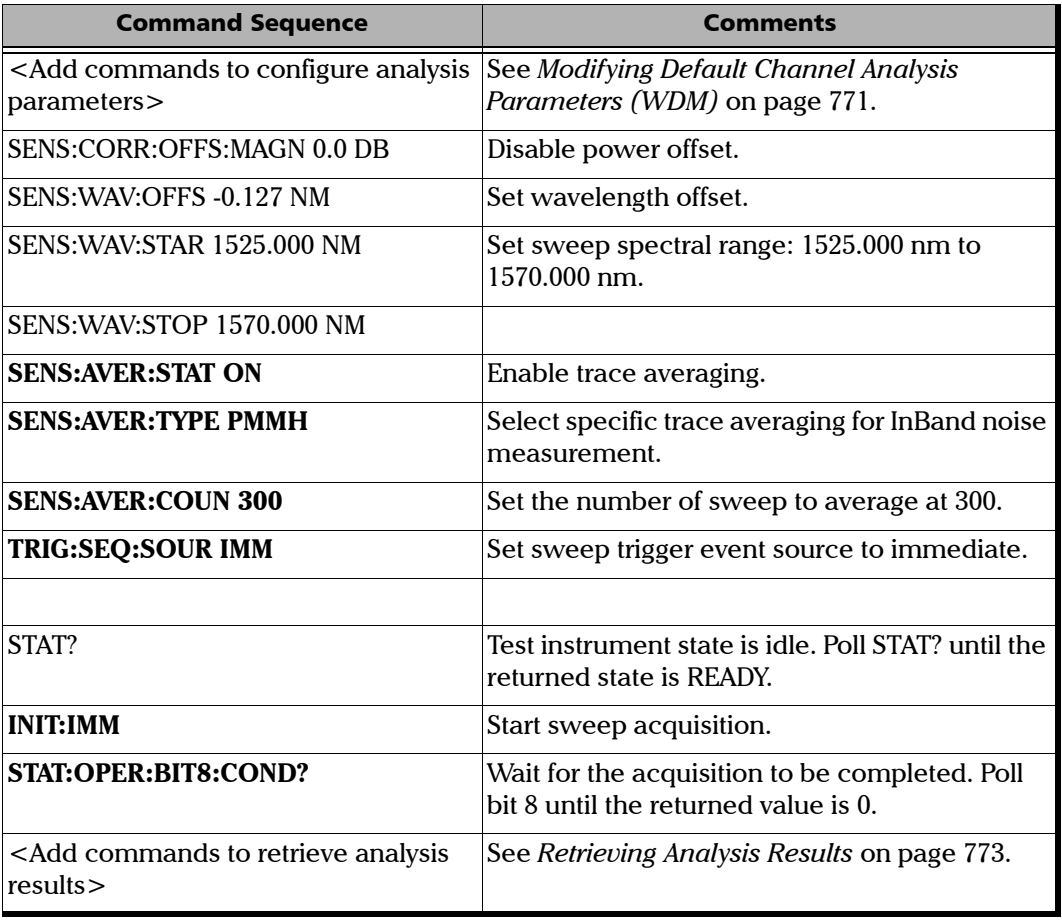

# Performing a Continuous Acquisition

<span id="page-770-0"></span>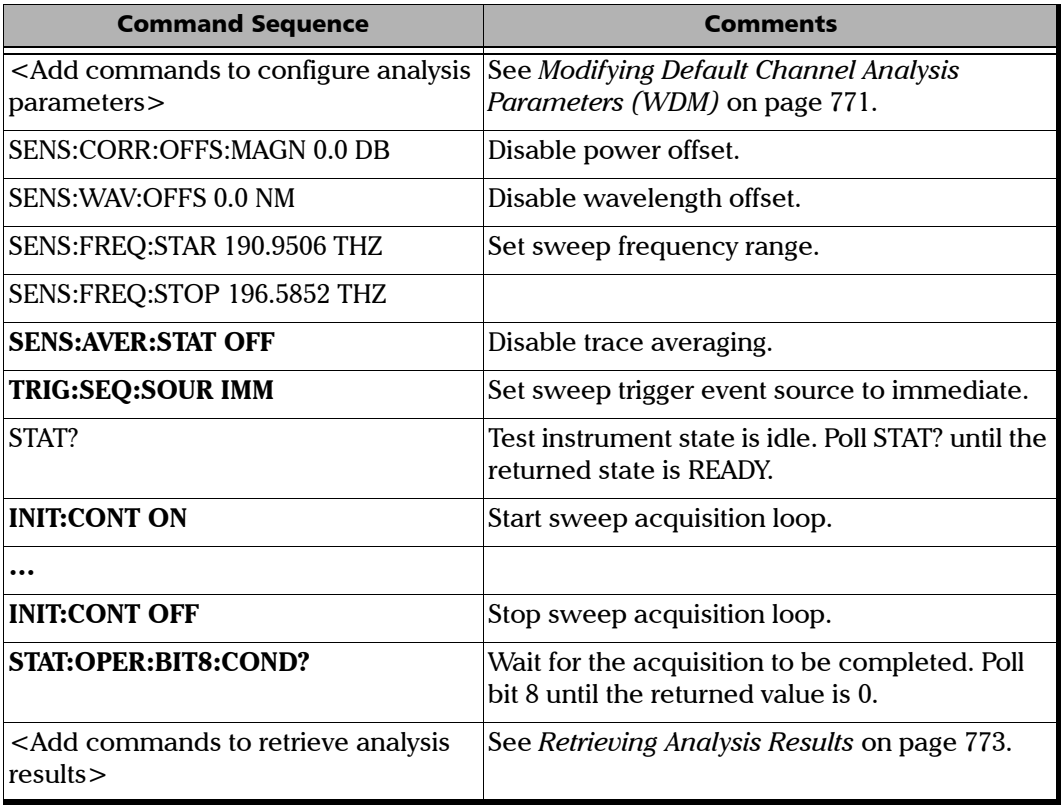

# Performing an *i*-InBand Acquisition (WDM)

<span id="page-771-0"></span>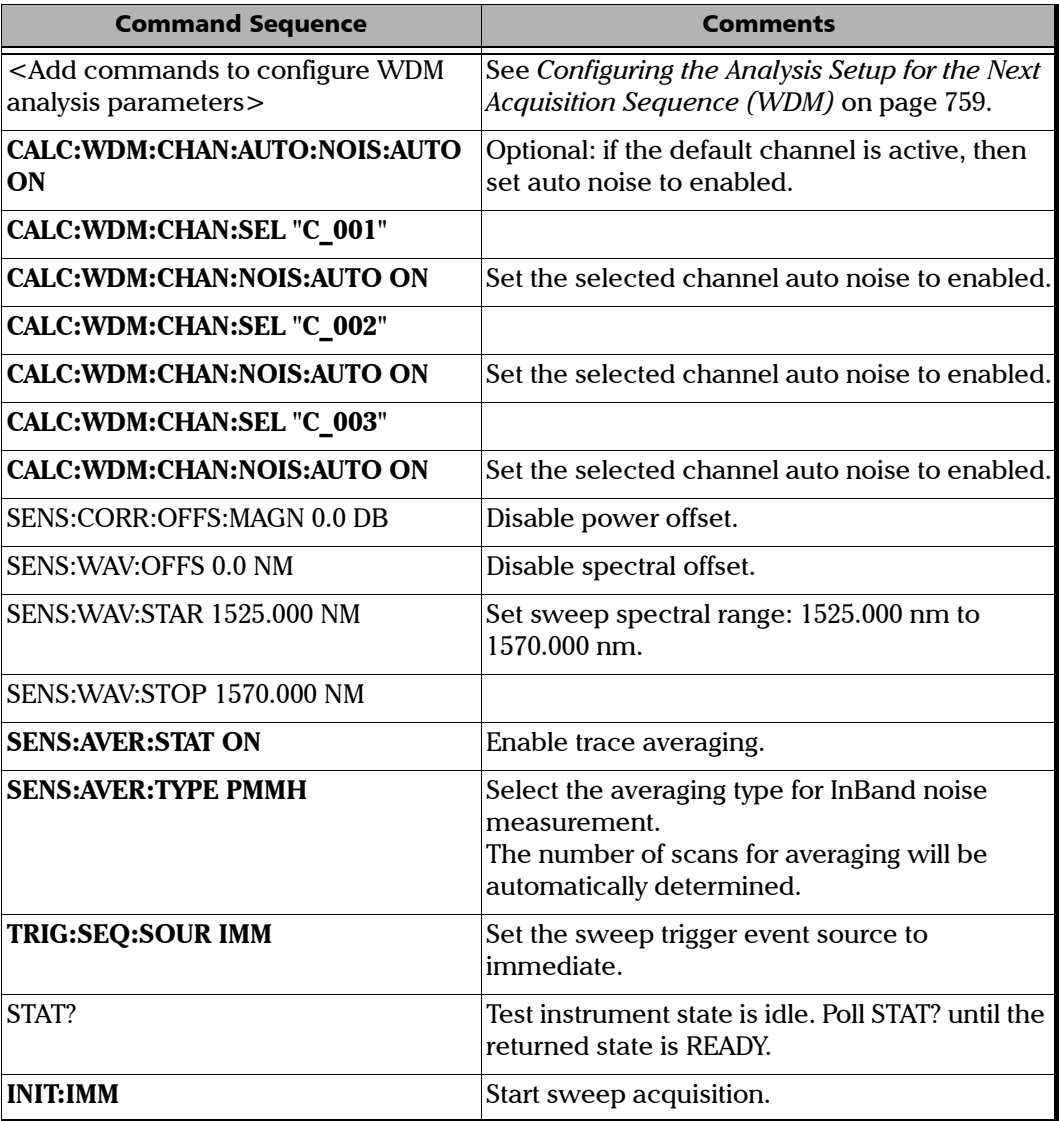

*Examples on Using the SCPI Commands*

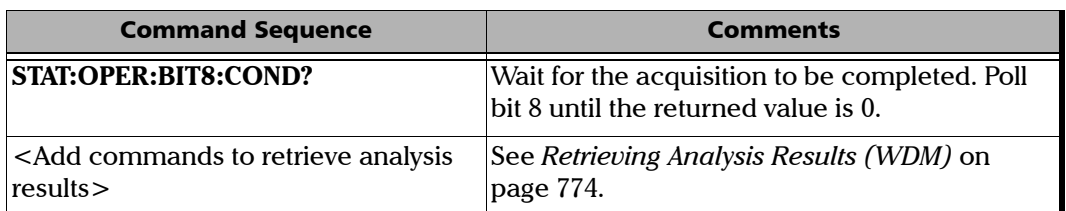

# Performing a Custom InBand Acquisition (WDM)

<span id="page-772-0"></span>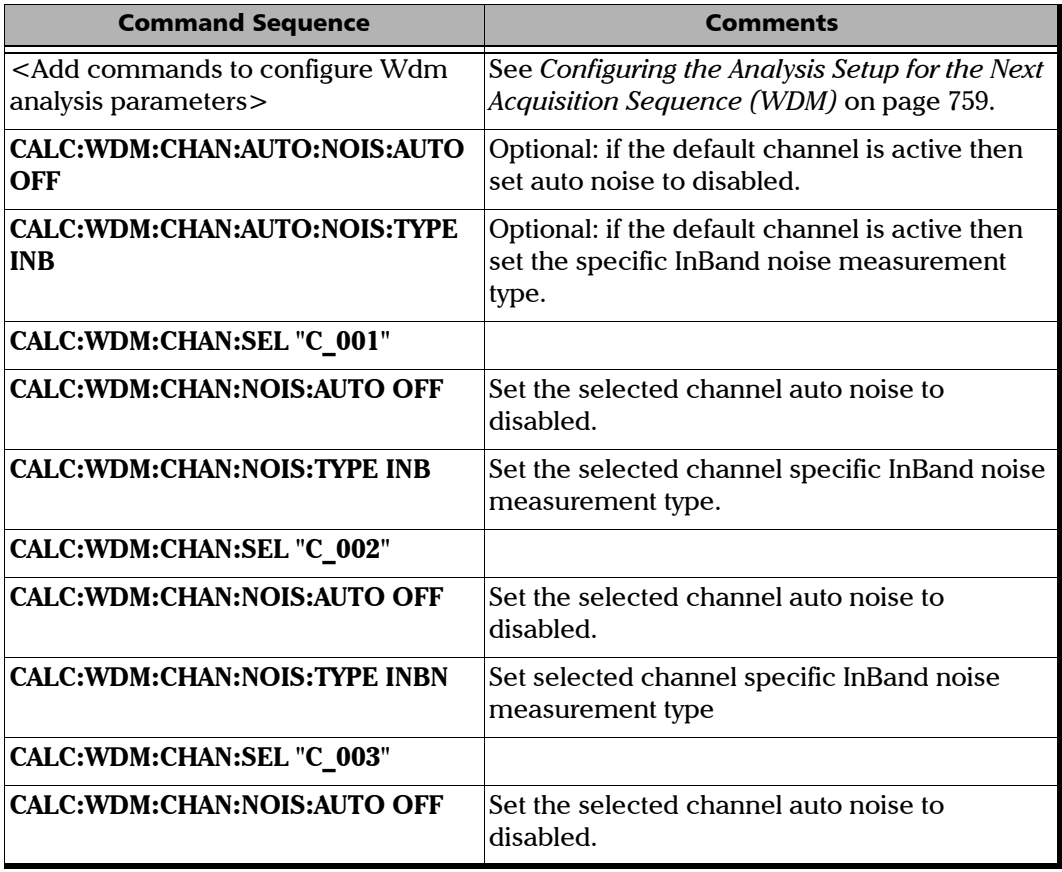

#### Referencia de comandos SCPI

*Examples on Using the SCPI Commands*

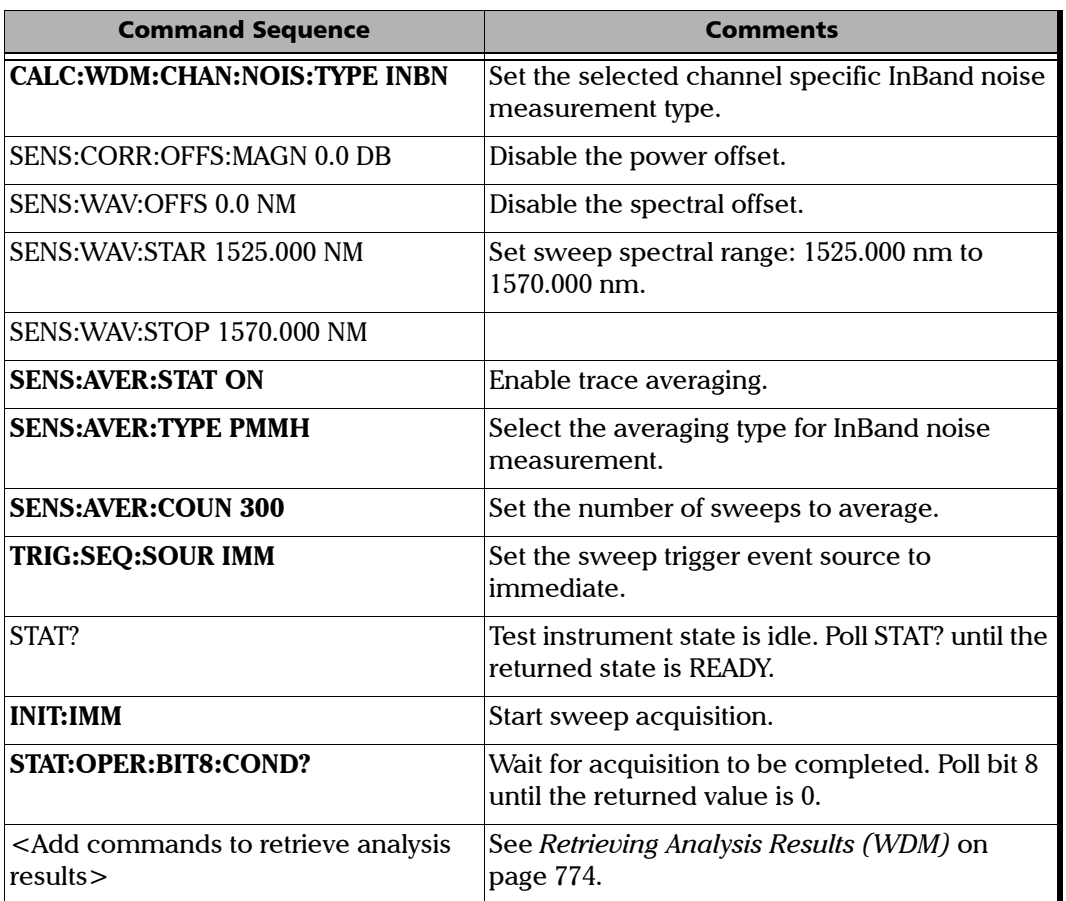

# Performing a Continuous Acquisition with Synchronized Intermediate Results Query (WDM)

<span id="page-774-0"></span>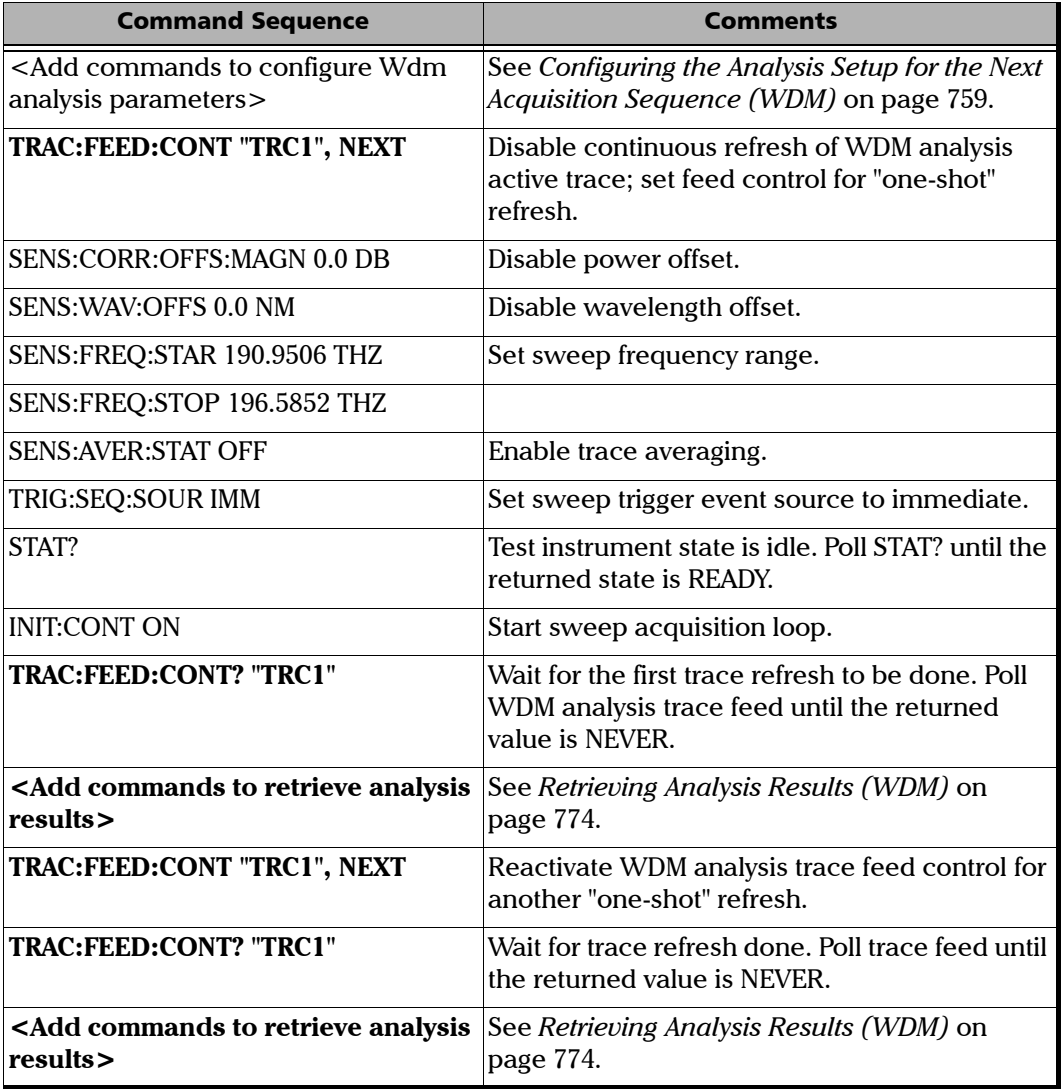

#### Referencia de comandos SCPI

*Examples on Using the SCPI Commands*

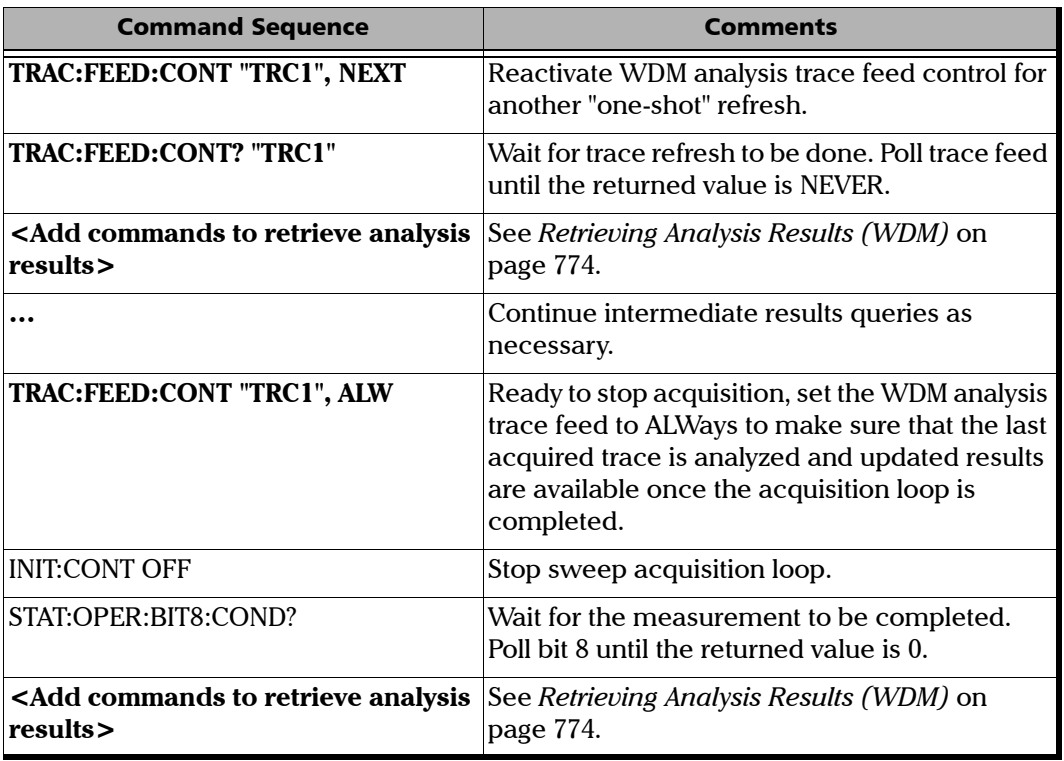

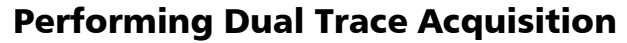

<span id="page-776-0"></span>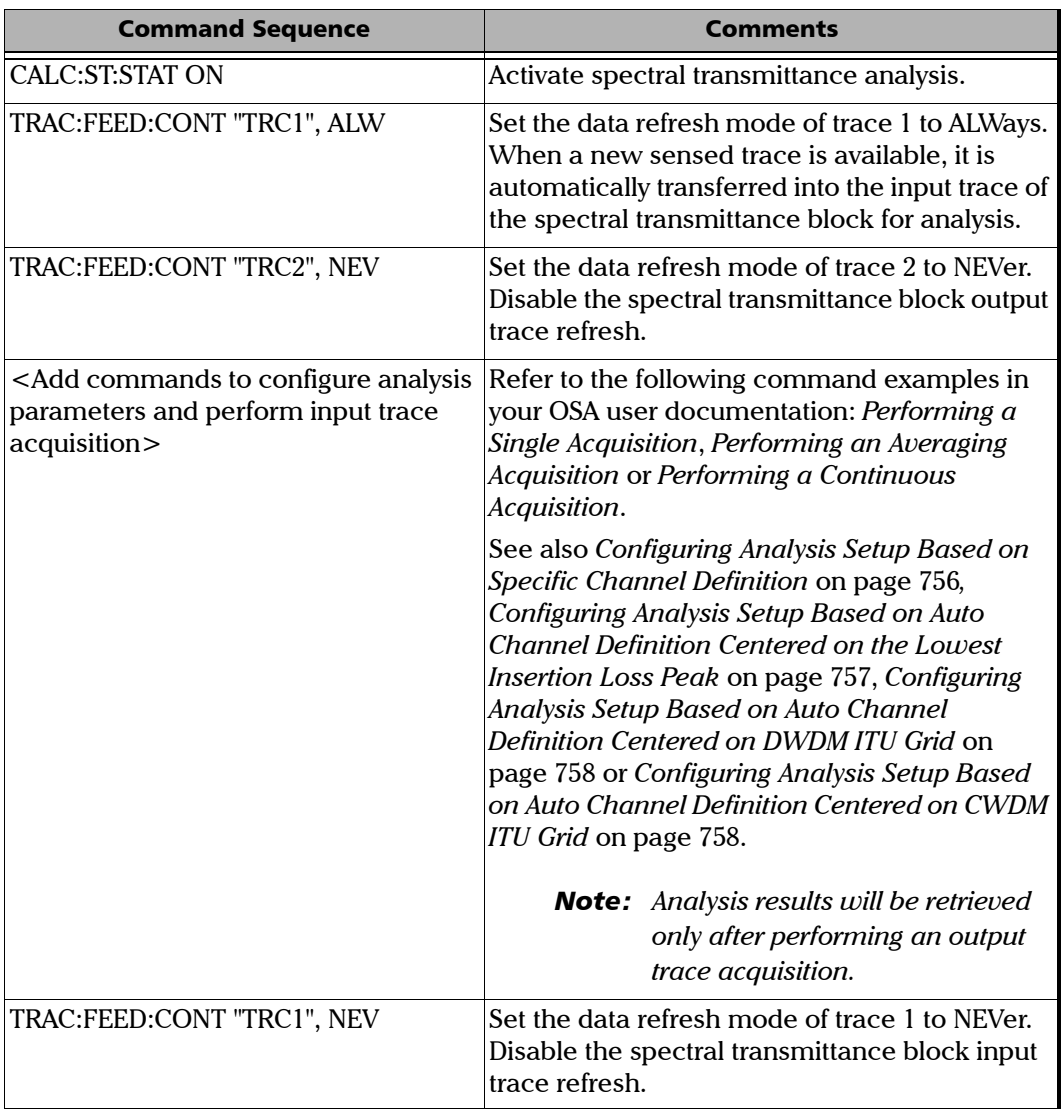

#### Referencia de comandos SCPI

*Examples on Using the SCPI Commands*

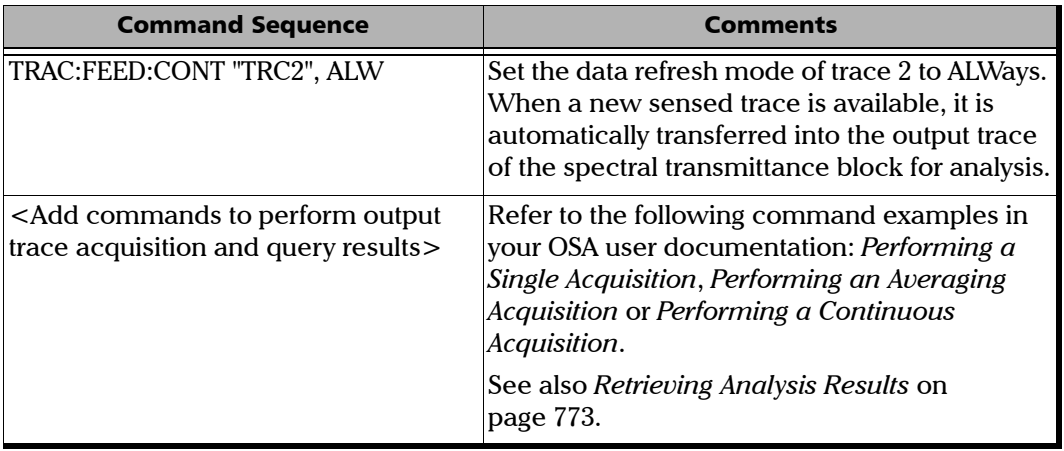

# Modifying Global Analysis Parameters (WDM)

<span id="page-777-0"></span>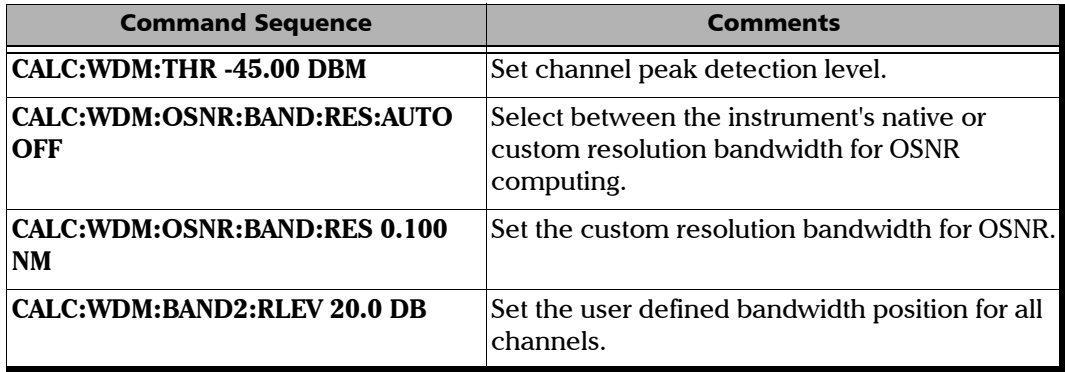

## Modifying Default Channel Analysis Parameters (WDM)

<span id="page-778-0"></span>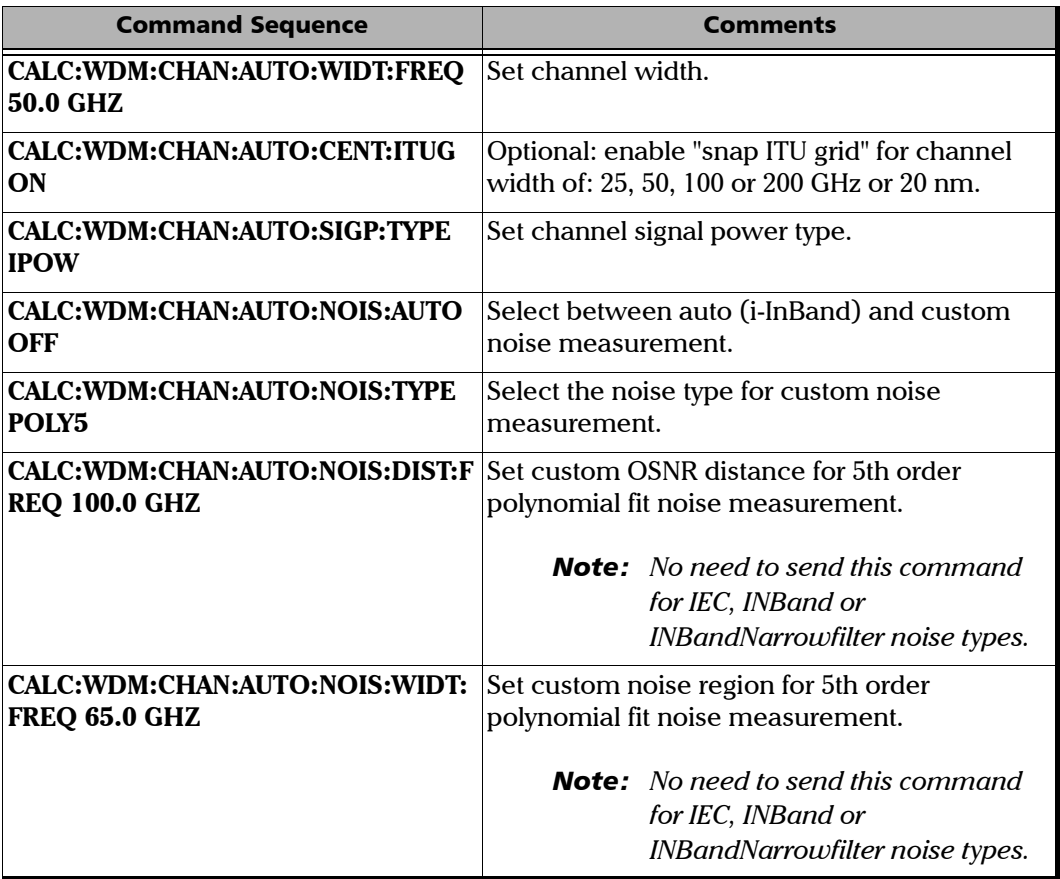

## Modifying Selected Channel Analysis Parameters (WDM)

<span id="page-779-0"></span>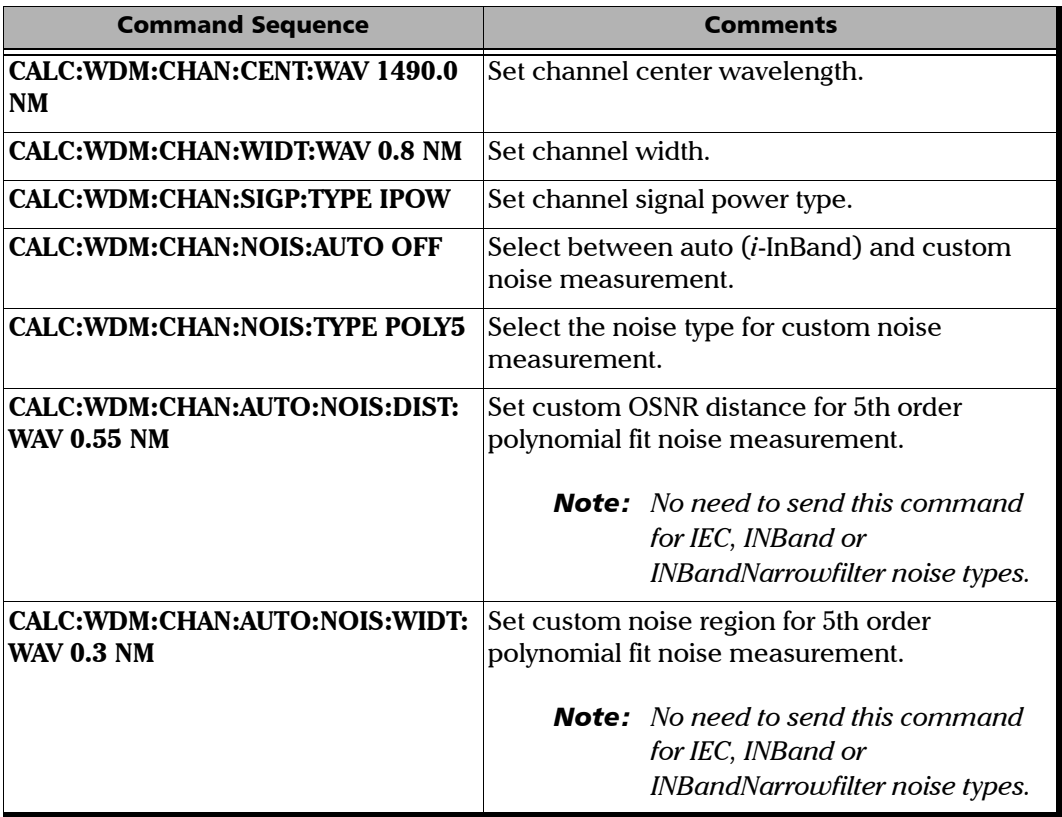

# Retrieving Analysis Results

<span id="page-780-0"></span>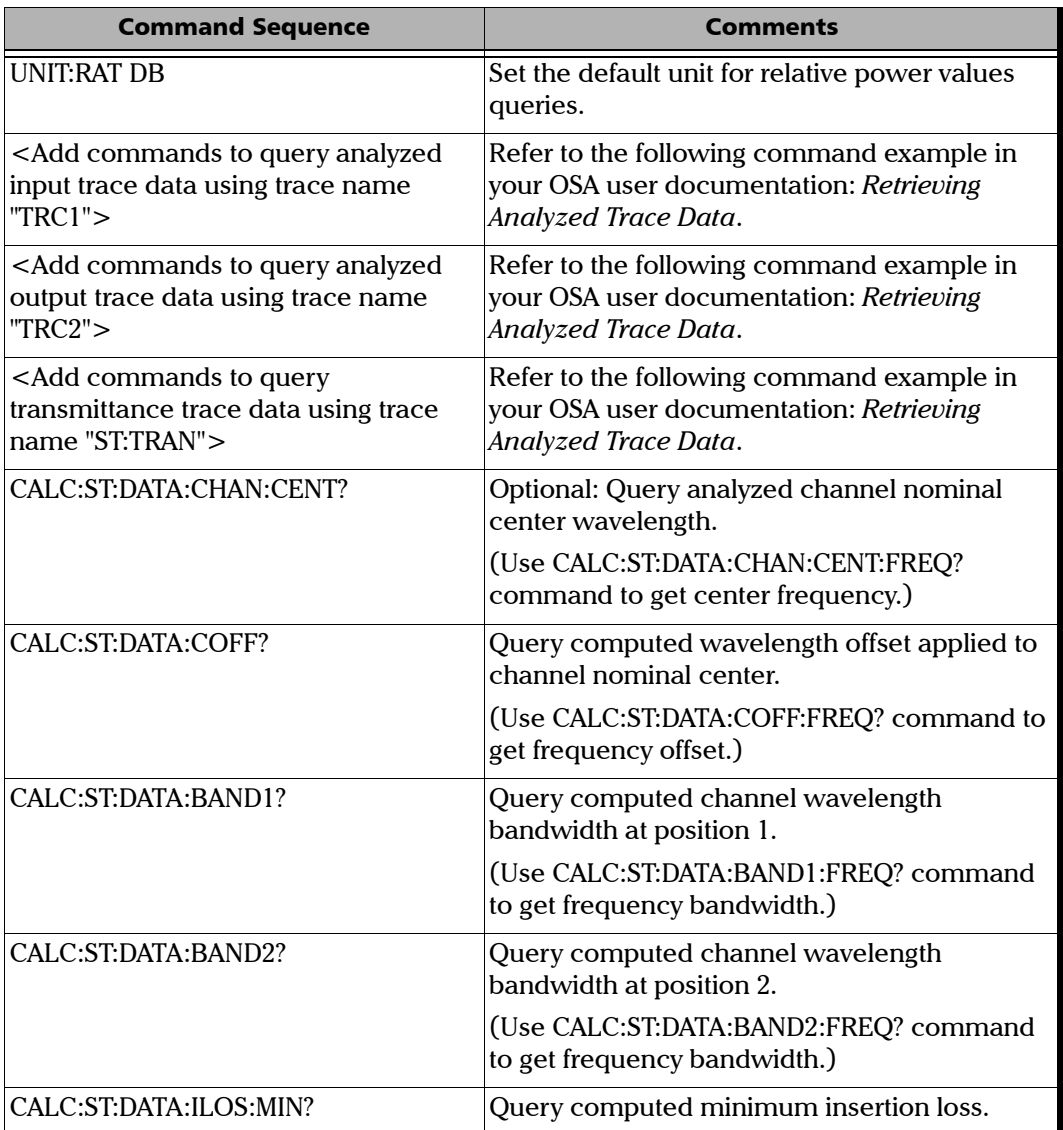

#### Referencia de comandos SCPI

*Examples on Using the SCPI Commands*

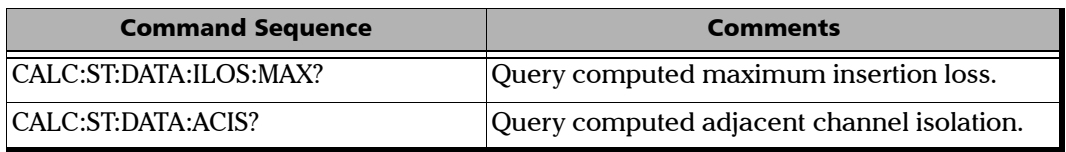

# Retrieving Analysis Results (WDM)

<span id="page-781-0"></span>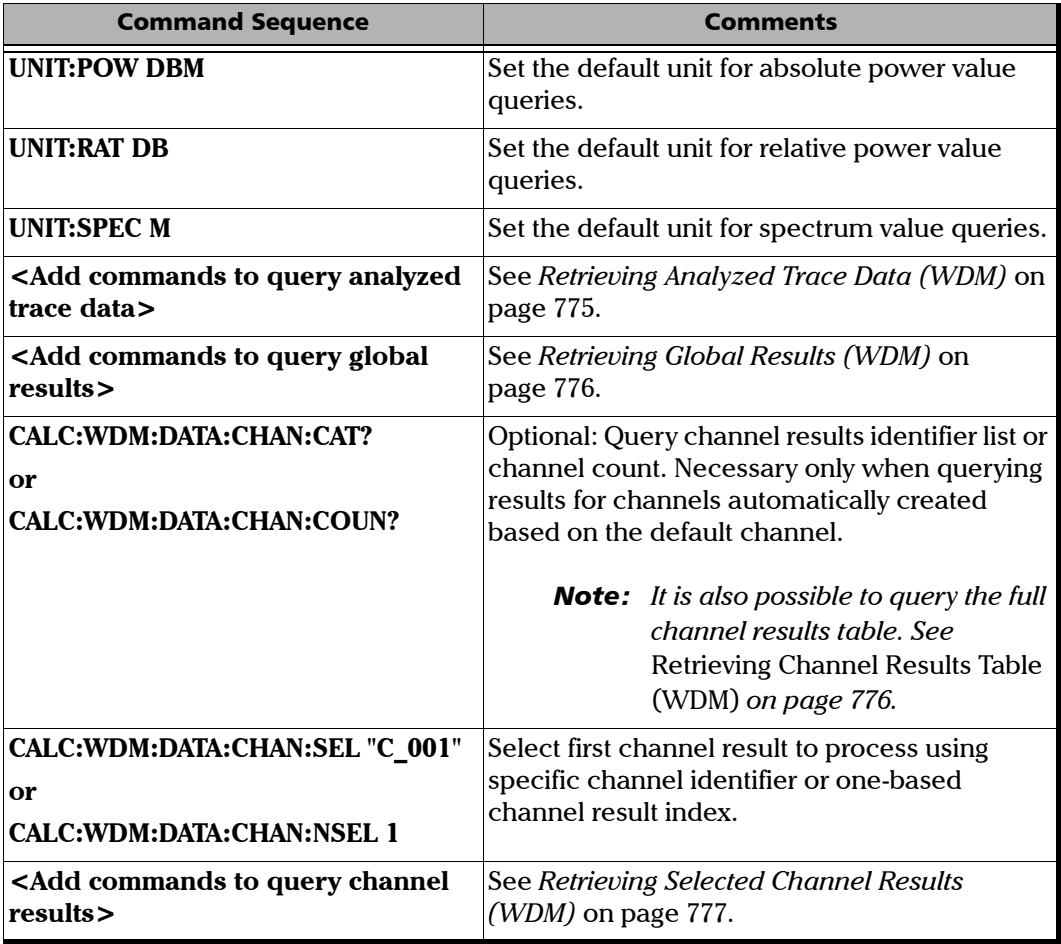

*Examples on Using the SCPI Commands*

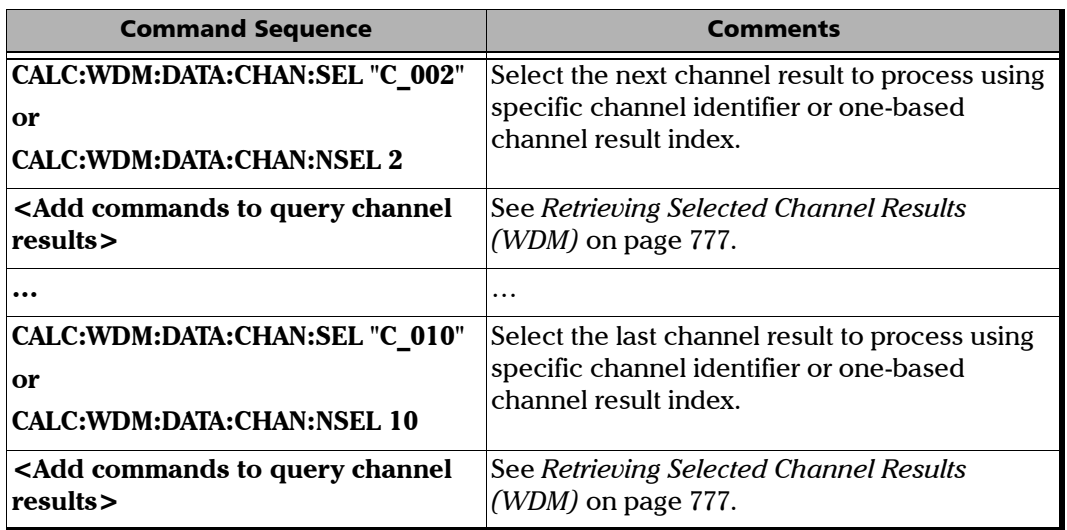

# Retrieving Analyzed Trace Data (WDM)

<span id="page-782-0"></span>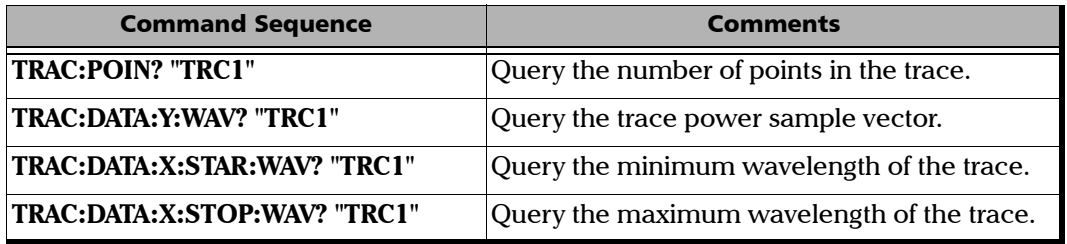

# Retrieving Channel Results Table (WDM)

<span id="page-783-0"></span>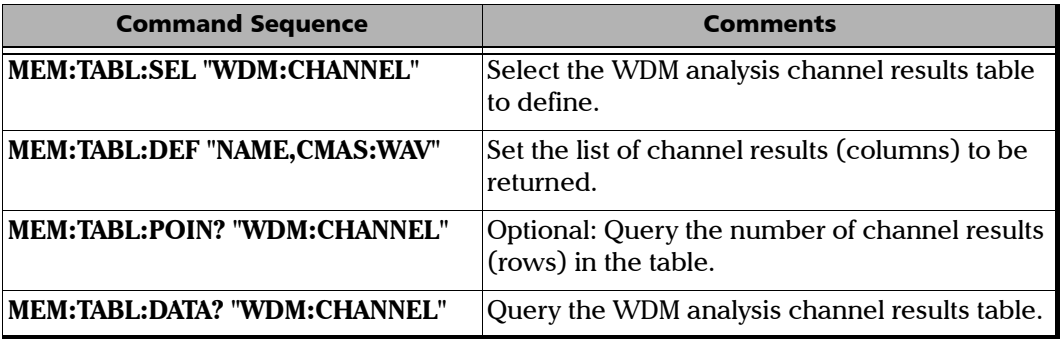

## Retrieving Global Results (WDM)

<span id="page-783-1"></span>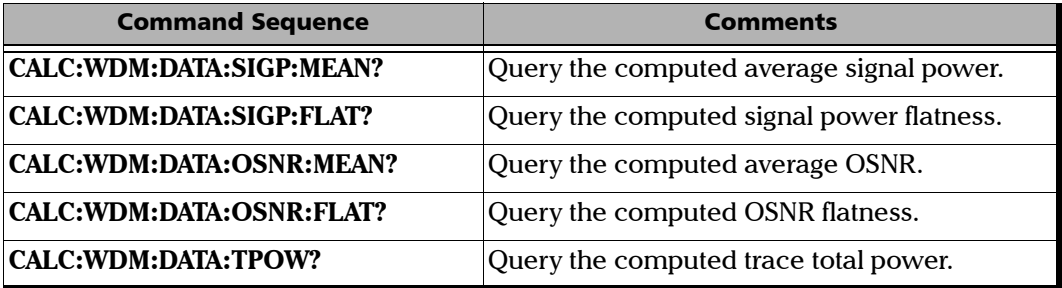

# Retrieving Selected Channel Results (WDM)

<span id="page-784-0"></span>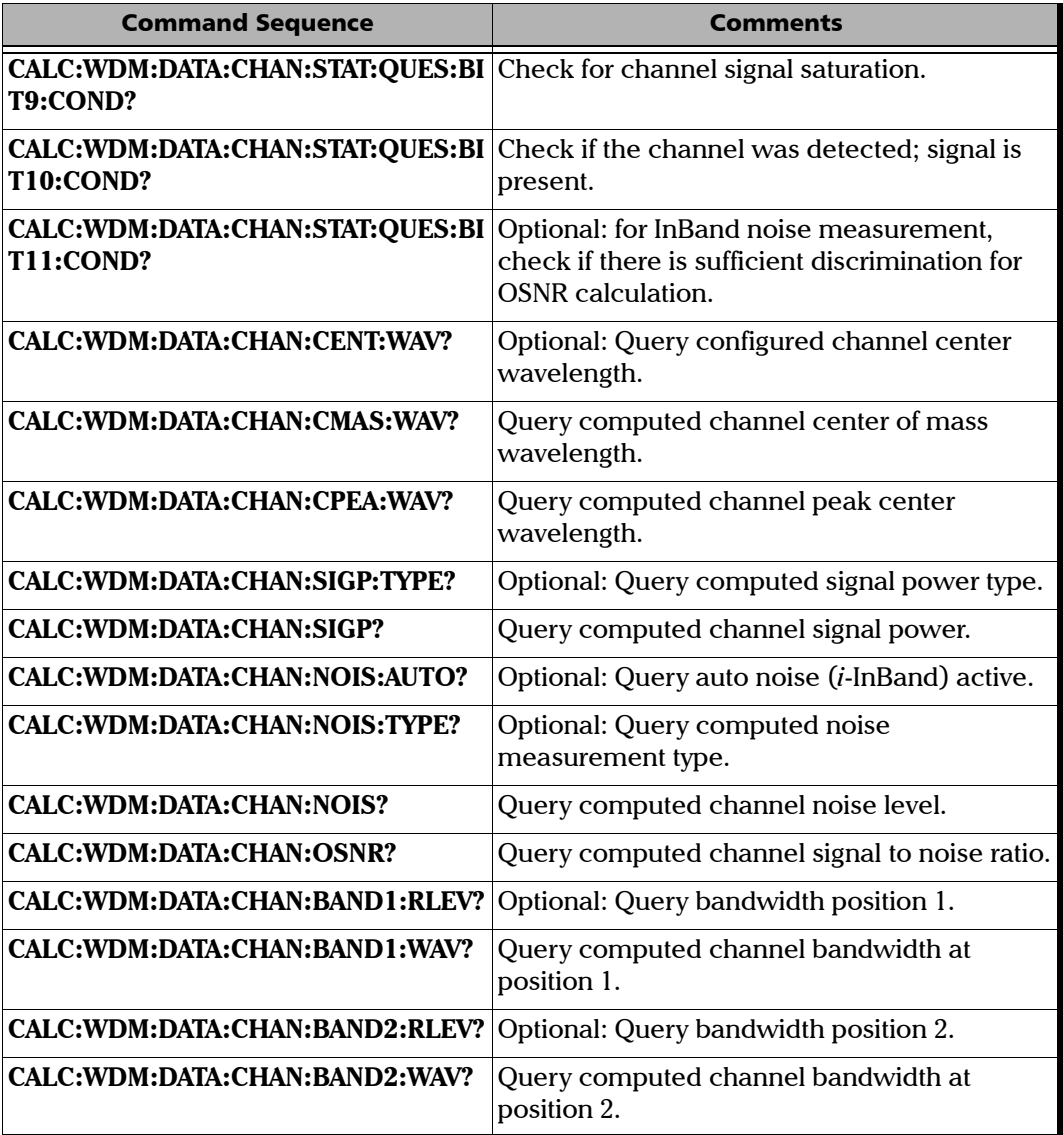

# Cancelling the Current Acquisition Sequence

<span id="page-785-0"></span>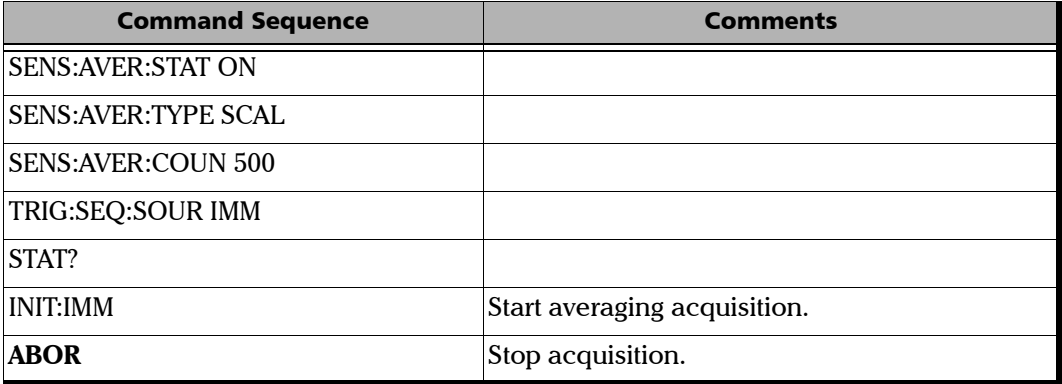

# *B Fórmulas utilizadas con el analizador de espectro óptico*

En el módulo OSA se utilizan las siguientes fórmulas en las diversas pruebas disponibles.

# Cálculo del factor de ruido del EDFA

El factor de ruido del EDFA está calculado con la siguiente ecuación:

<span id="page-786-0"></span>Factor de ruido del EDFA = 
$$
\frac{P_{ASE} - GP_{SSE}}{GhVB} + \frac{1}{G}
$$

Donde:

PASE es la potencia de la emisión espontánea amplificada por el EDFA,

P<sub>SSE</sub> es la potencia de la emisión espontánea del origen,

G es la ganancia de longitud de onda de este canal,

h es la constante de Plank (6,6256 x 10<sup>-34</sup> J  $\cdot$  s),

v es la frecuencia del canal, y

B es el ancho de banda equivalente de ruido, tal y como está calibrado en la longitud de onda de este canal.

#### Fórmulas utilizadas con el analizador de espectro óptico

*Cálculo de la longitud de onda central (transmitancia espectral)*

# Cálculo de la longitud de onda central (transmitancia espectral)

La longitud de onda central se calcula a partir de la siguiente ecuación:

<span id="page-787-0"></span>
$$
a\,=\,\frac{\lambda_R+\lambda_L}{2}
$$

Donde:

a es la longitud de onda central

 $\lambda_R$  es la longitud de onda a la derecha en la que la potencia está 3 dB por debajo de la potencia de la longitud de onda nominal, y

 $\lambda_L$  es la longitud de onda a la izquierda en la que la potencia está 3 dB por debajo de la potencia de la longitud de onda nominal.

# Cálculo del ancho de banda (transmitancia espectral)

El ancho de banda se calcula a partir de la ecuación siguiente:

<span id="page-788-0"></span>b =  $2^*$ Min $\{(\lambda_N - \lambda_{\text{YdRI.eff}}), (\lambda_{\text{YdRRight}} - \lambda_N)\}$ 

Donde:

b es el ancho de banda a x dB,

 $\lambda_N$  es la longitud de onda nominal,

- $\lambda_{\text{XdBI eff}}$  es la longitud de onda a la izquierda en la que la potencia está x dB por debajo de la potencia de la longitud de onda nominal.
- $\lambda_{\text{XdbRight}}$  es la longitud de onda a la derecha en la que la potencia está x dB por debajo de la potencia de la longitud de onda nominal.

# Índice

#### A

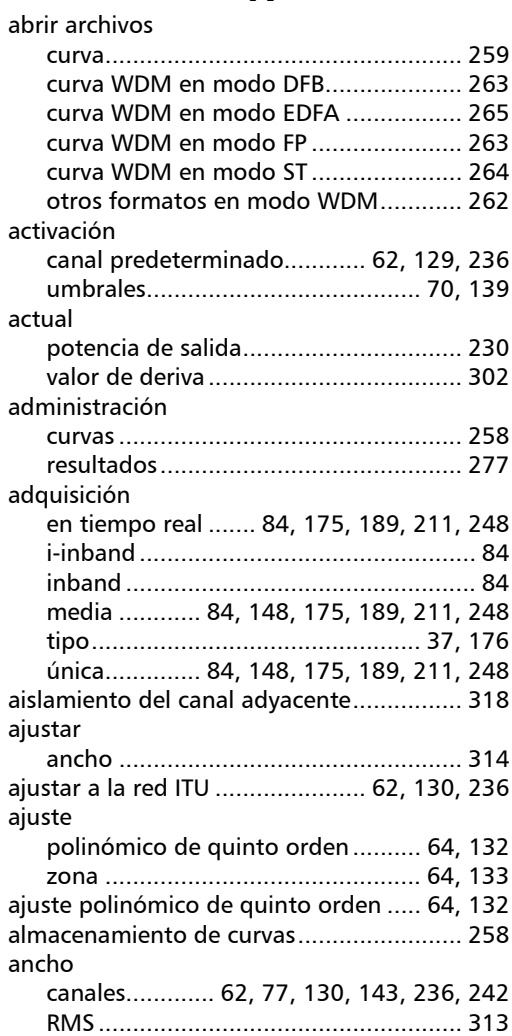

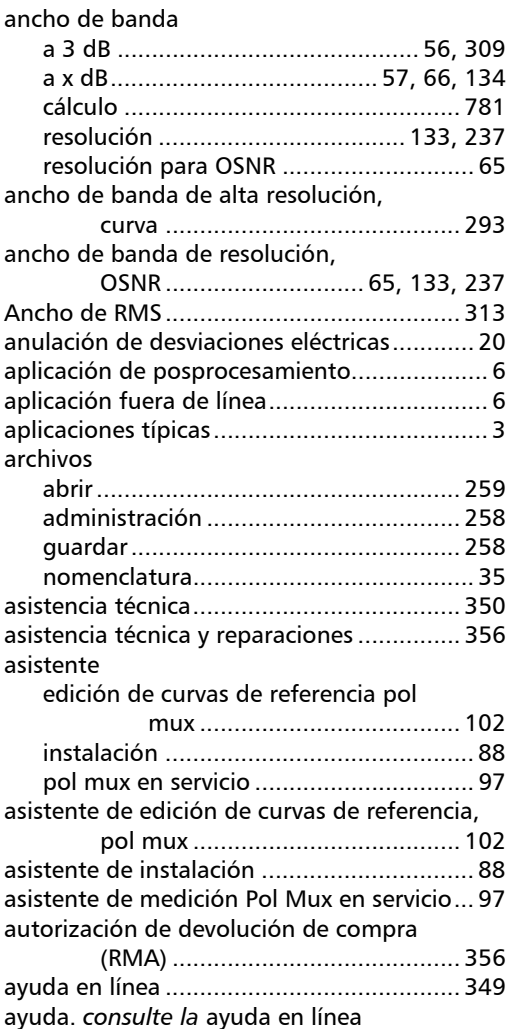

m

## Índice

#### B

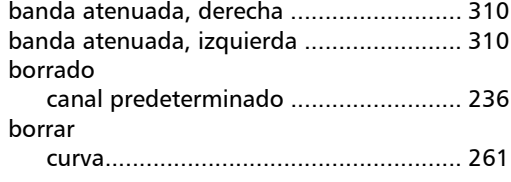

### C

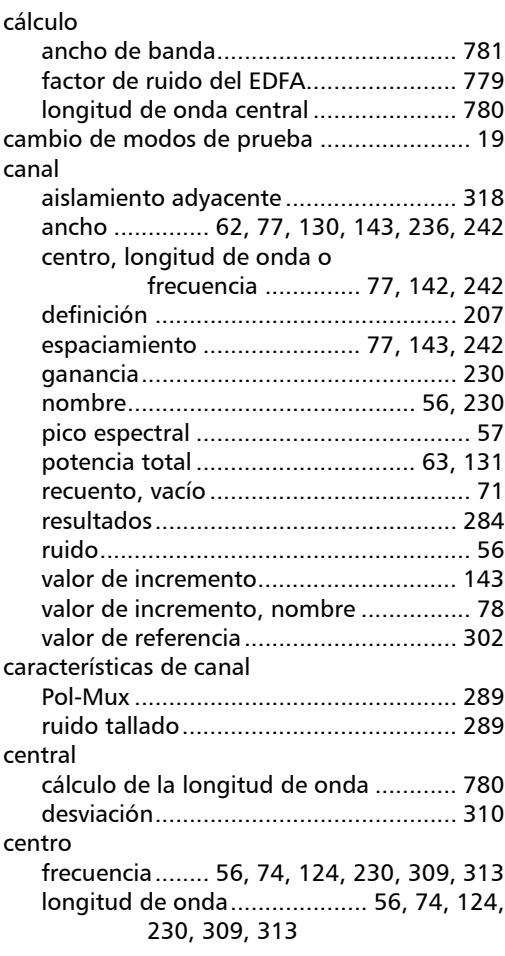

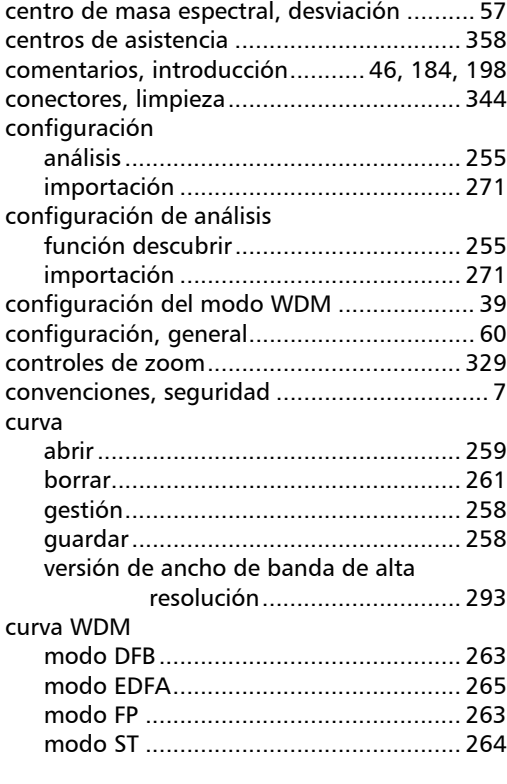

#### D

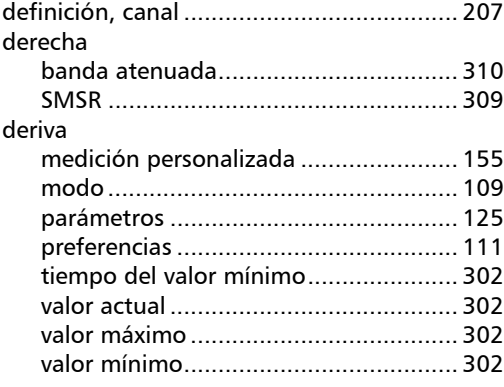

u,
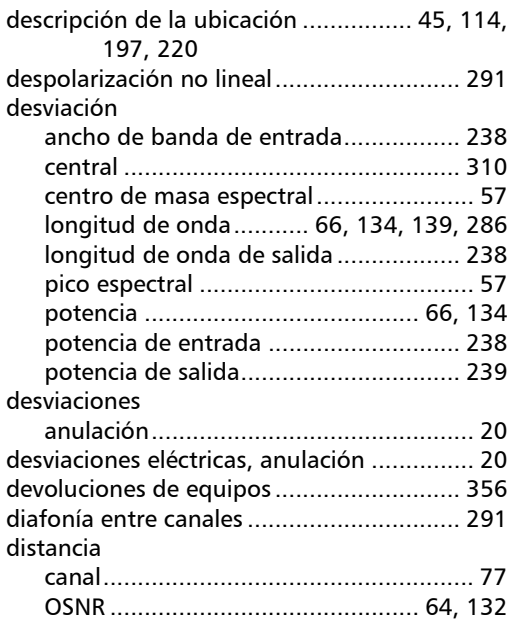

E

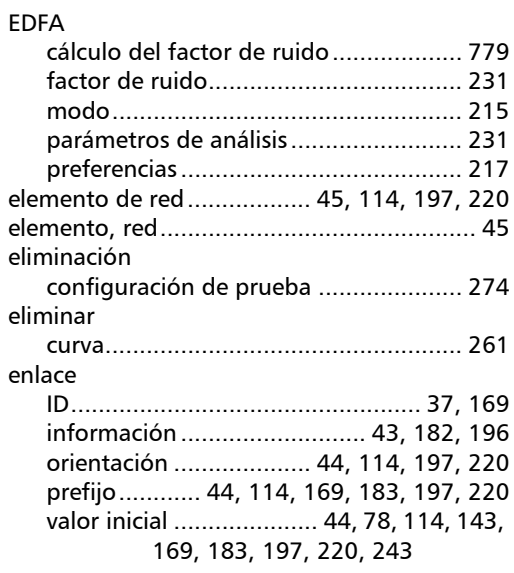

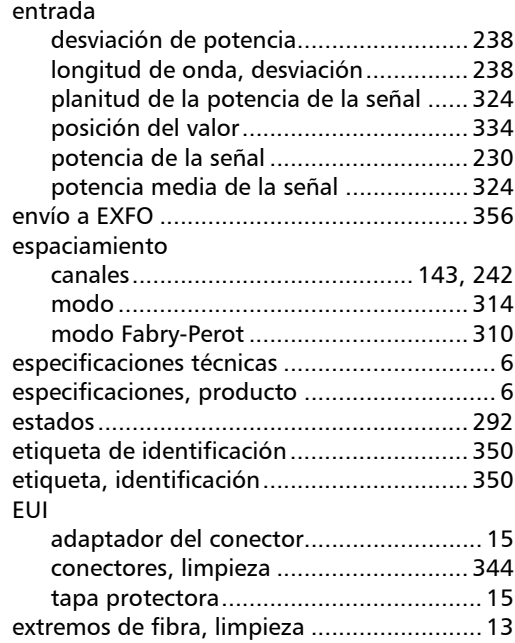

## F

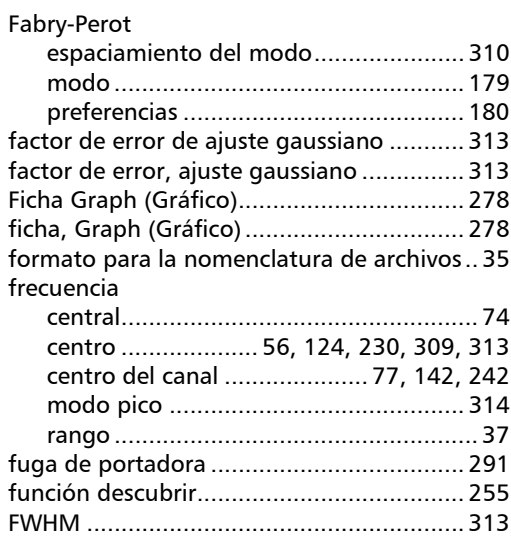

# G

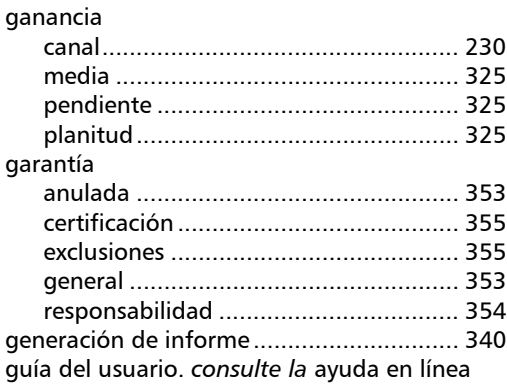

#### I

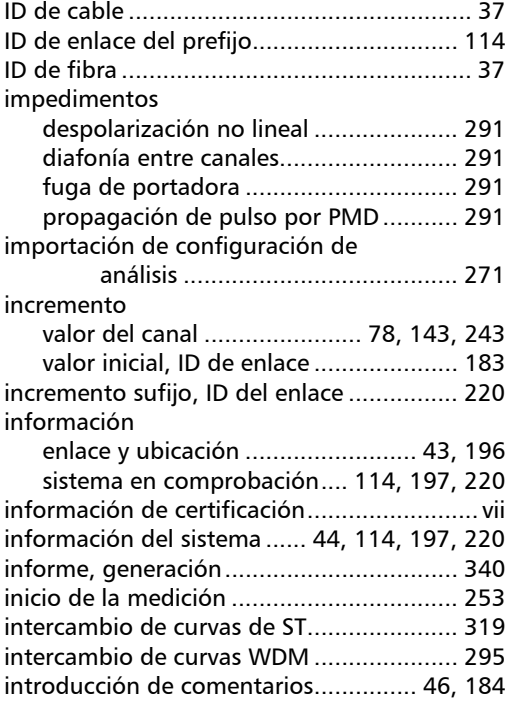

#### izquierda [banda atenuada................................... 310](#page-317-2) [SMSR ................................................... 309](#page-316-1)

## L

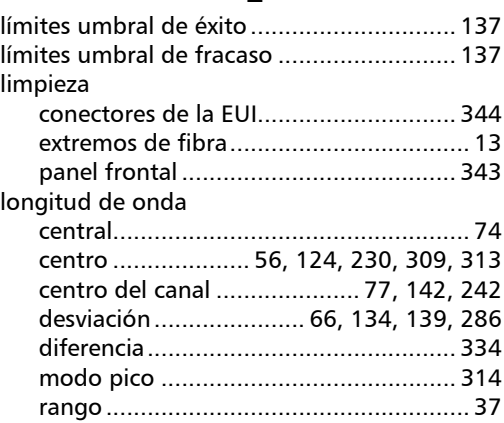

### M

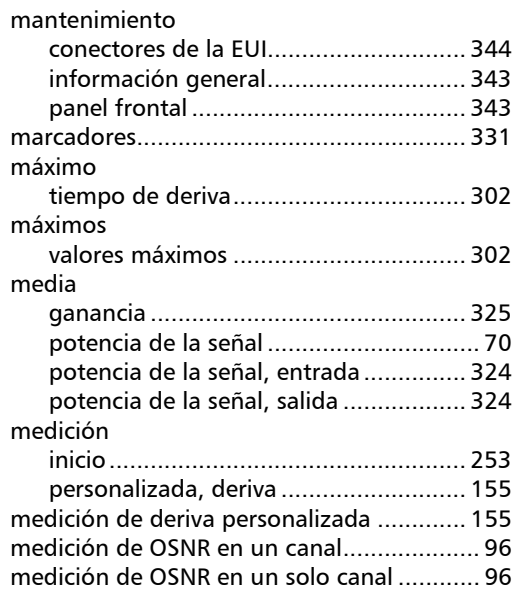

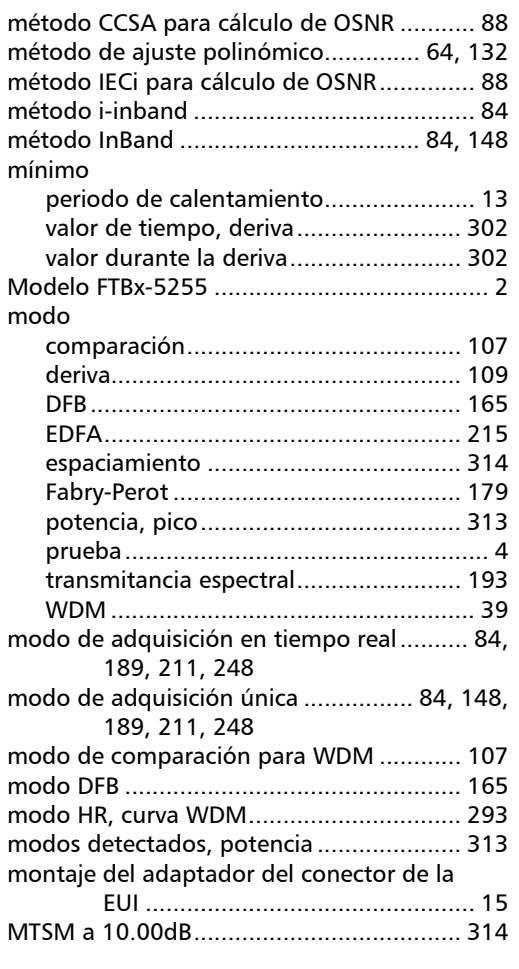

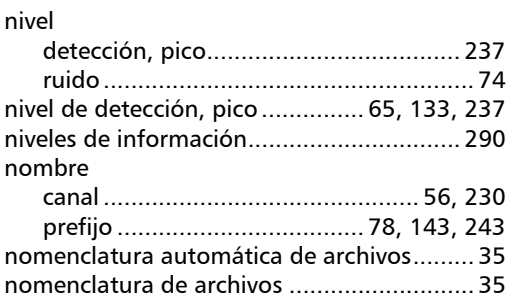

N

## O

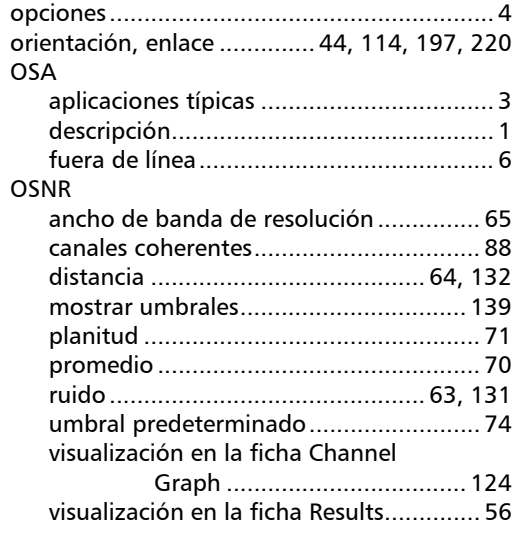

#### P

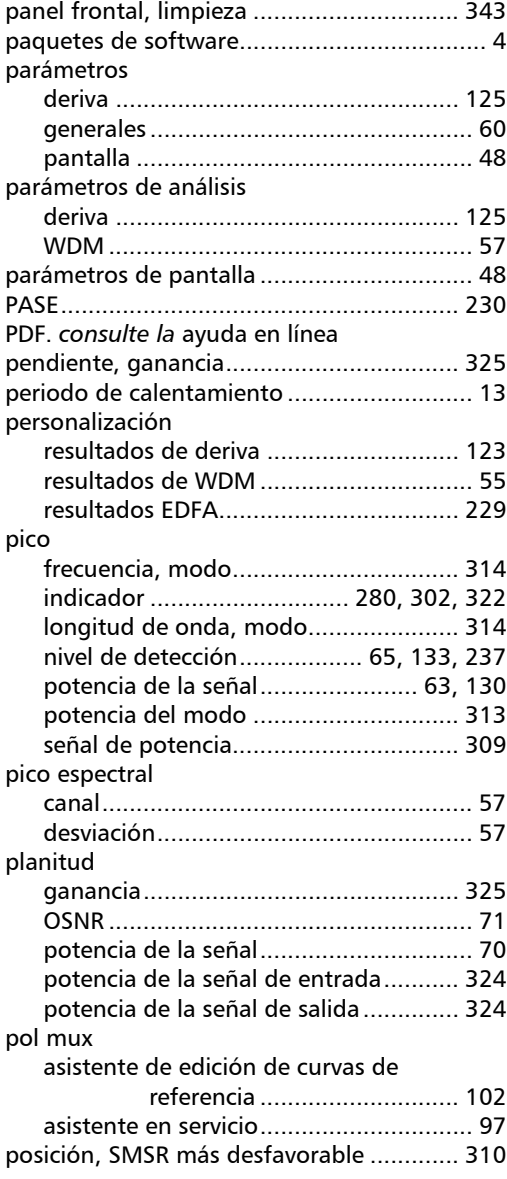

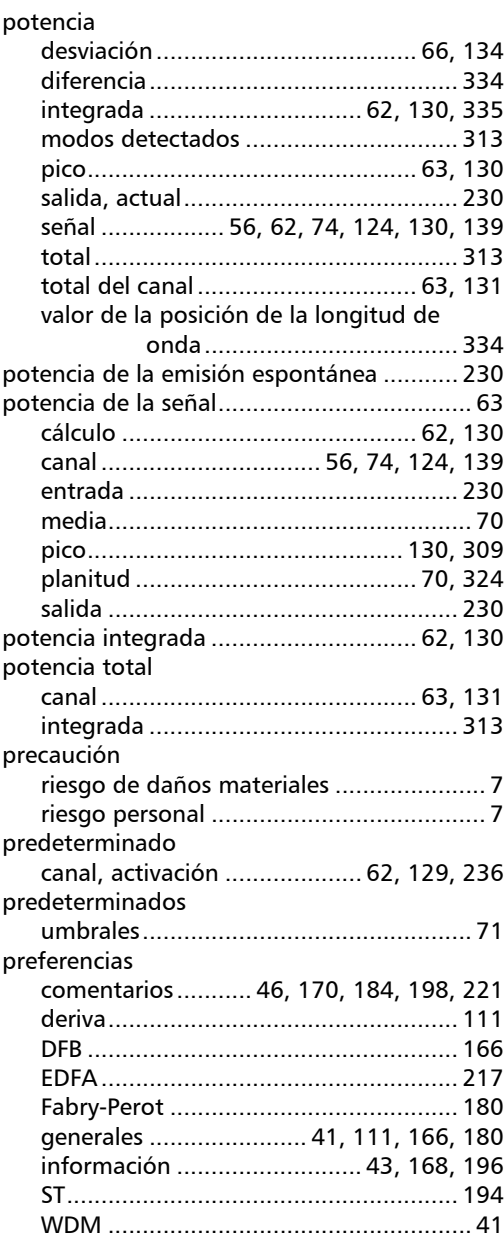

 $\sim$ 

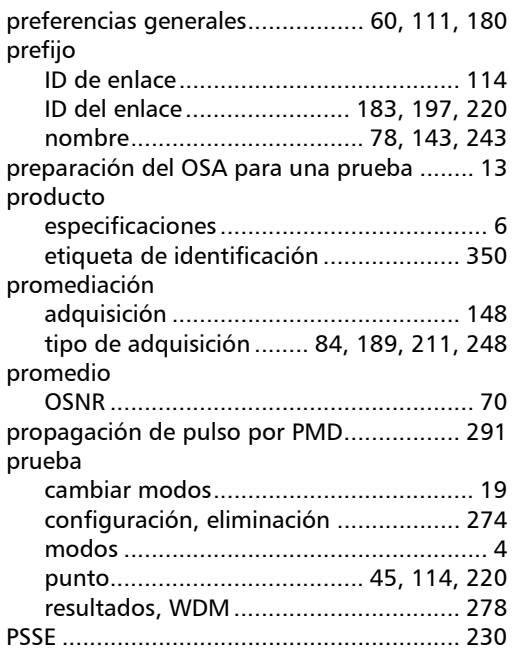

# R

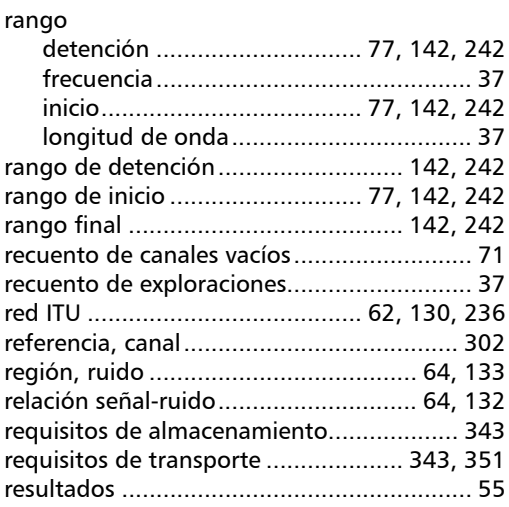

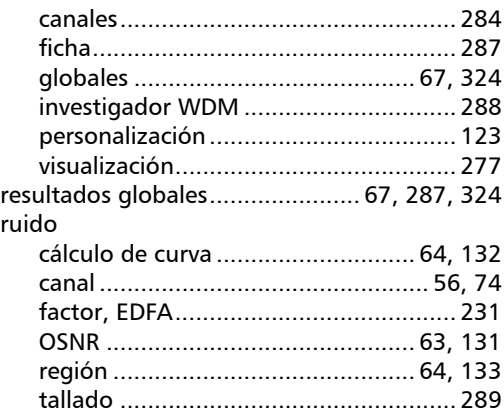

# S

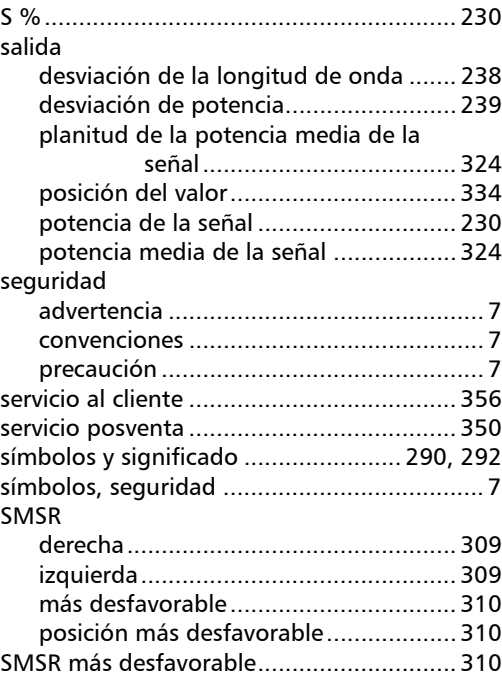

**College** 

## T

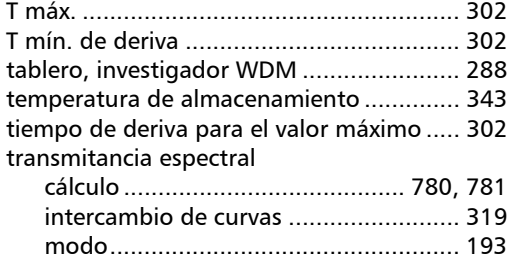

## U

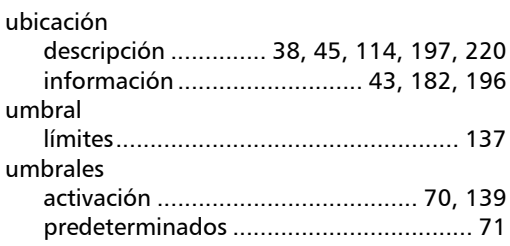

### valor

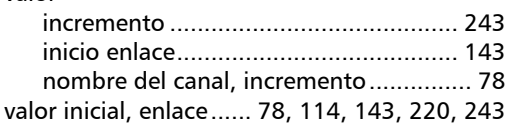

V

#### W

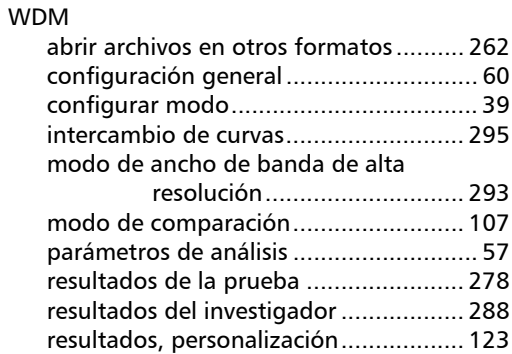

u,

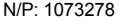

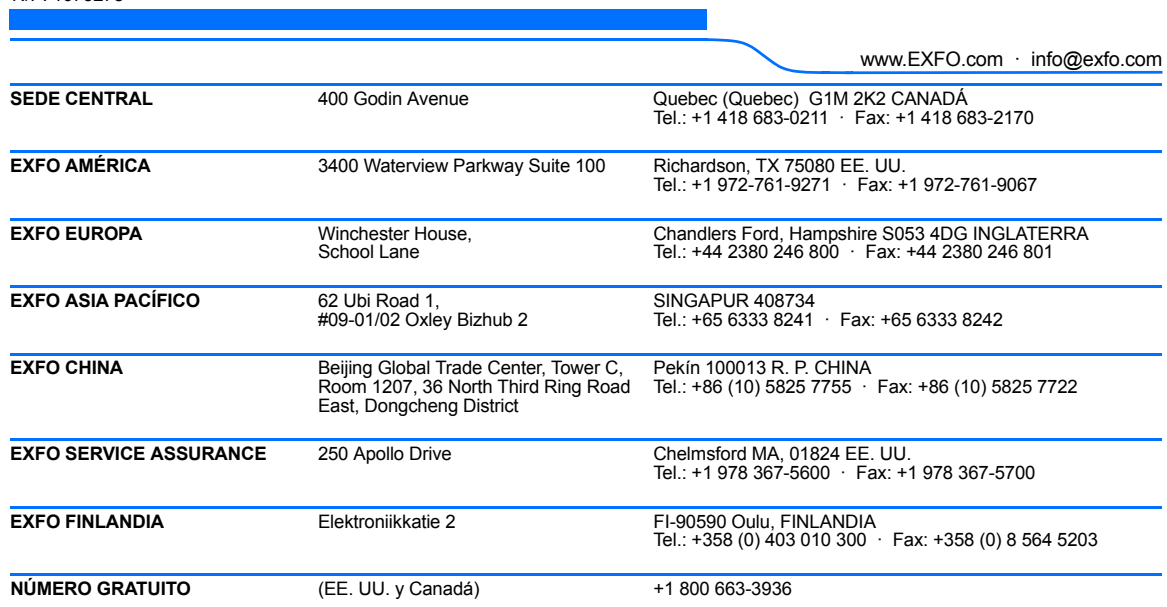

© 2018 EXFO Inc. Todos los derechos reservados. Impreso en Canadá (2018-03)

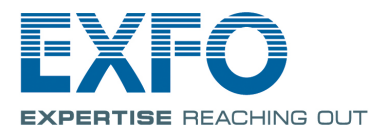